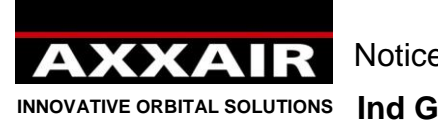

Notice Originale- Original instructions – Originalbetriebsanleitung Instrucciones originales - Istruzioni originali - 1 -

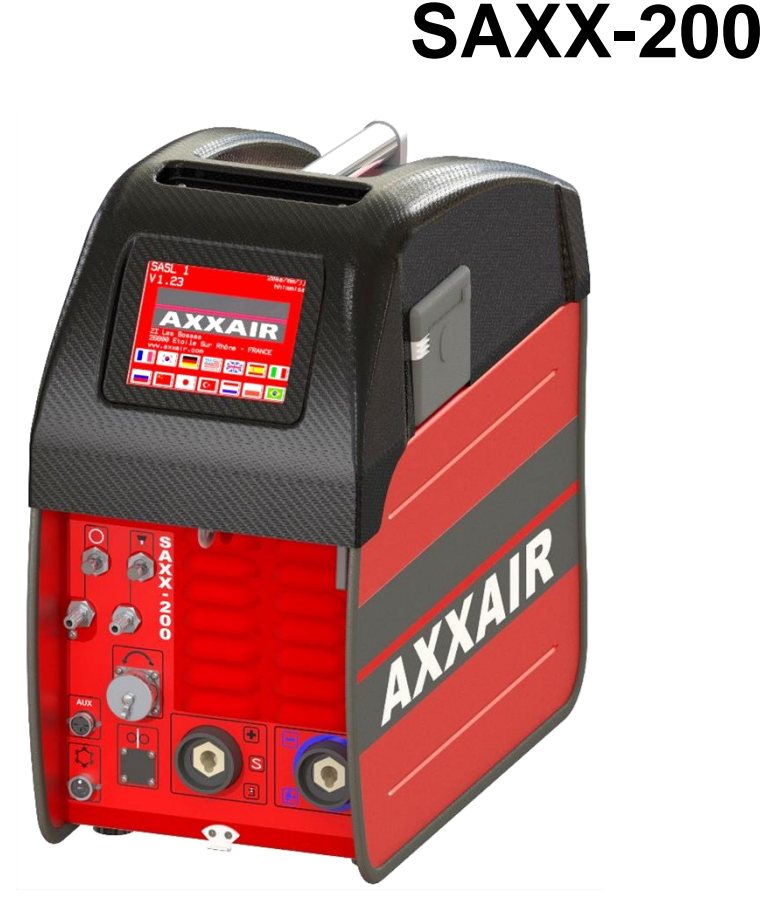

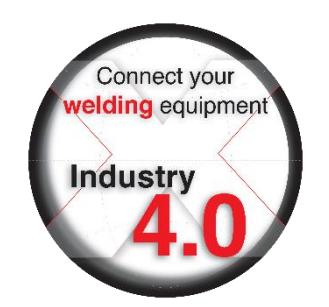

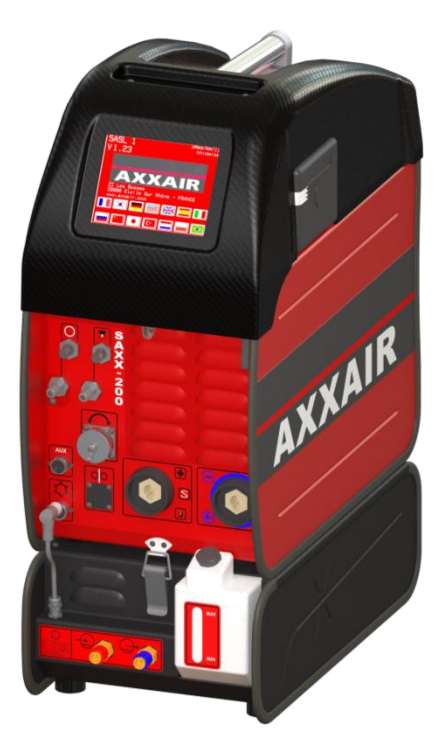

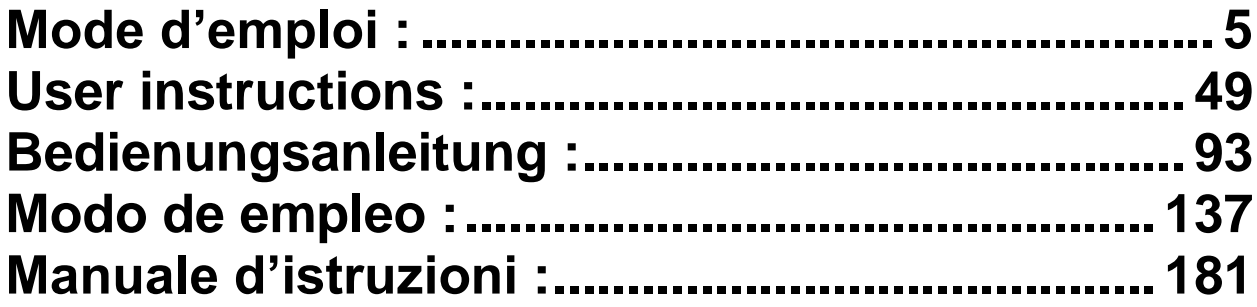

Le présent manuel est à lire et à conserver par l'opérateur près du poste de travail. Document non contractuel. The operator must read and keep this manual on its working station. This document is not contractual. Dieses Handbuch ist vom Bedienpersonal zu lessen und in des Nähe des Arbeitsstätte aufzubewahren. Kein vertragliches Dokument.

El operario deberá leer este manual y guardarlo cerca del puesto de trabajo. Documento no contractual. L'operatore è tenute a leggere questo manuale e a conservarlo sulla postazione di lavaro. Documento non contrattuale.

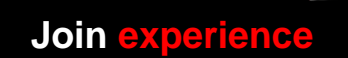

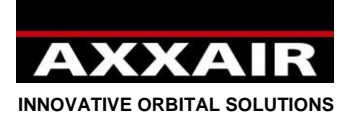

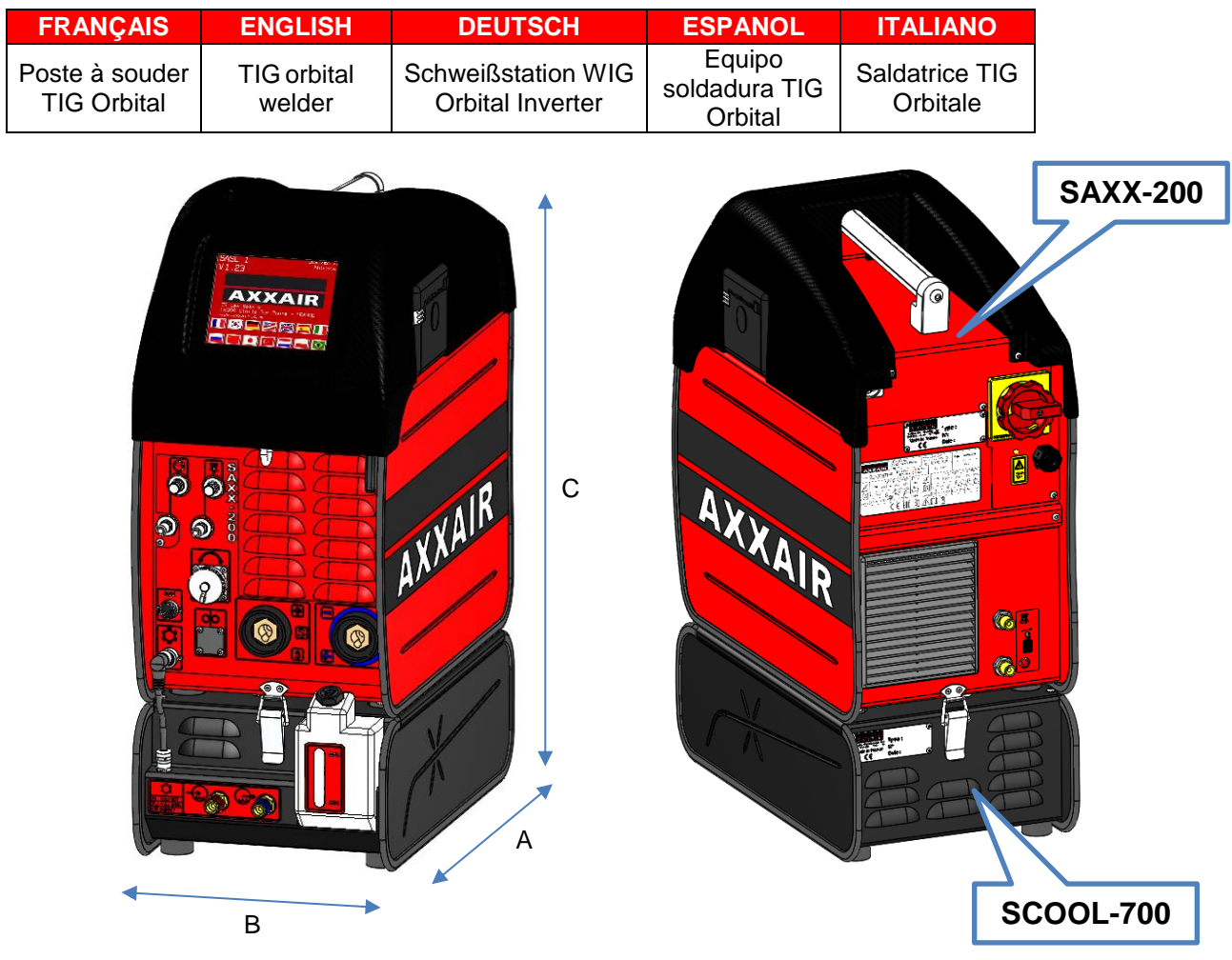

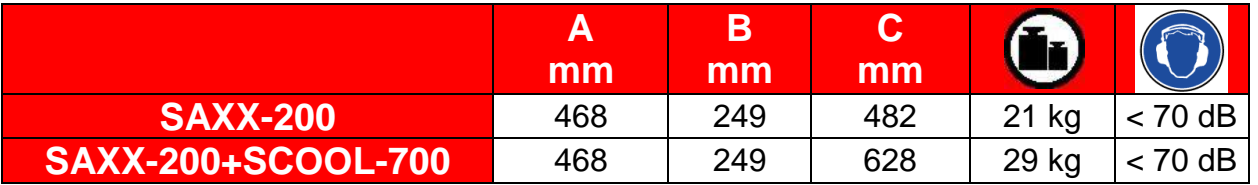

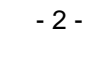

**Join experience**

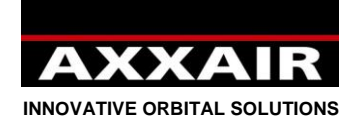

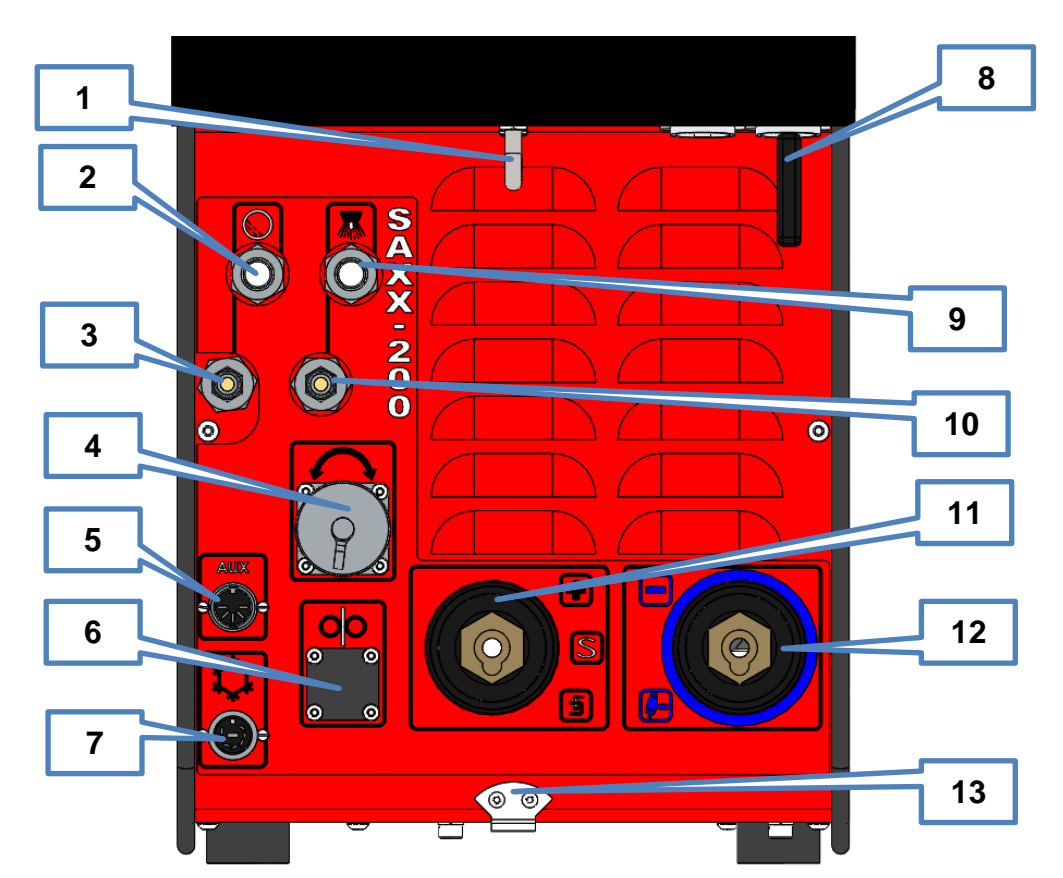

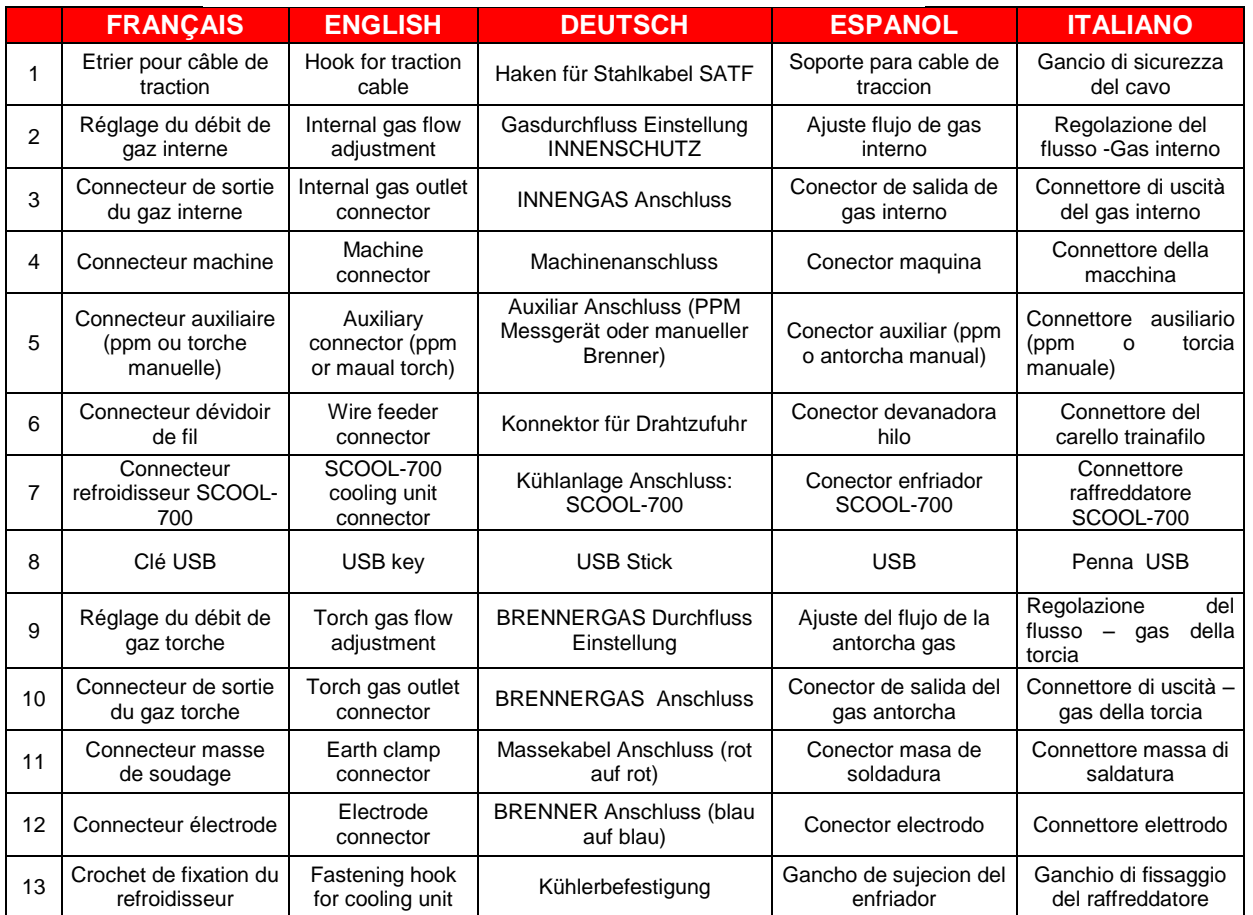

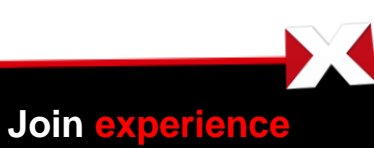

- 3 -

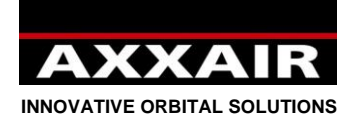

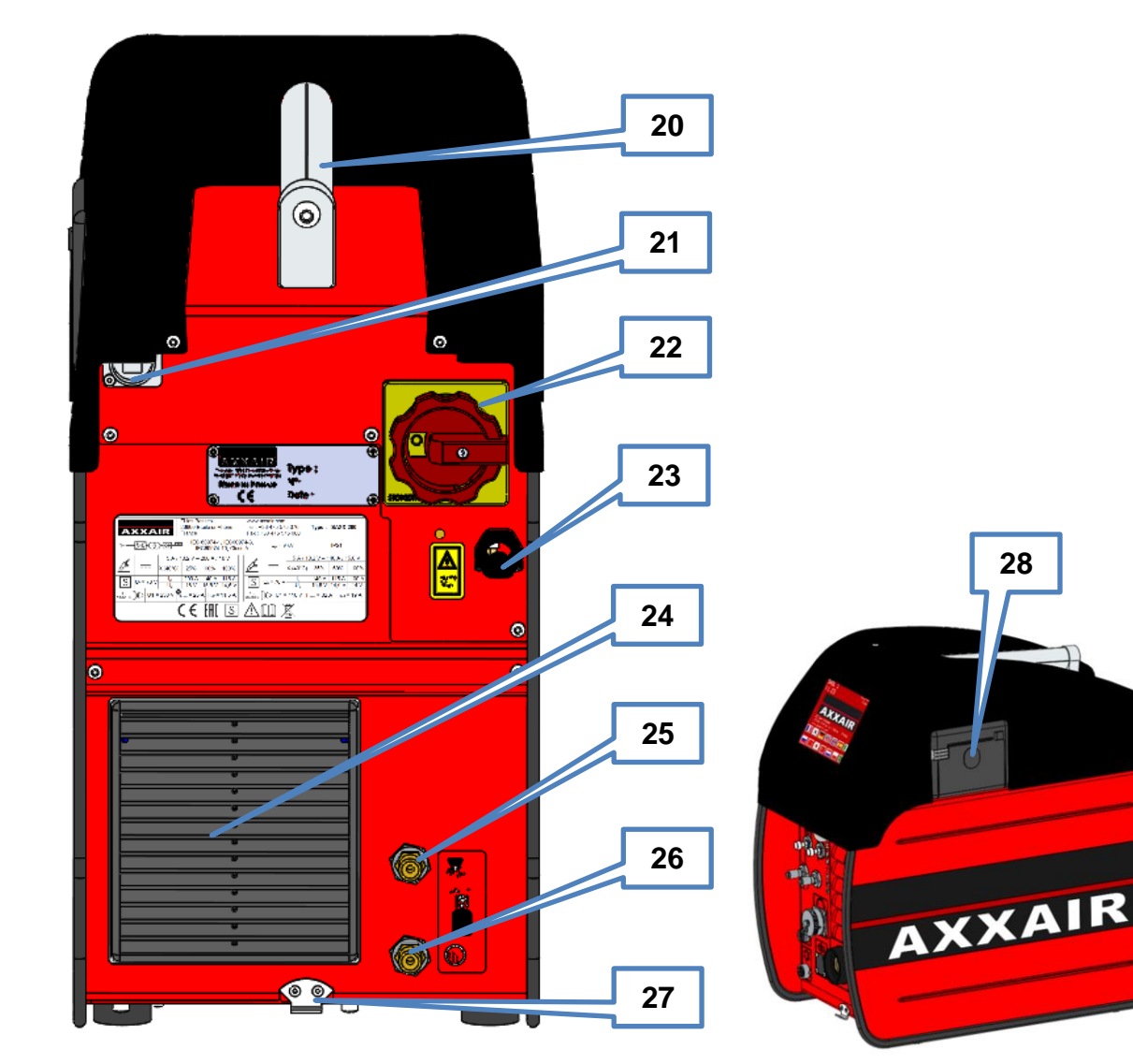

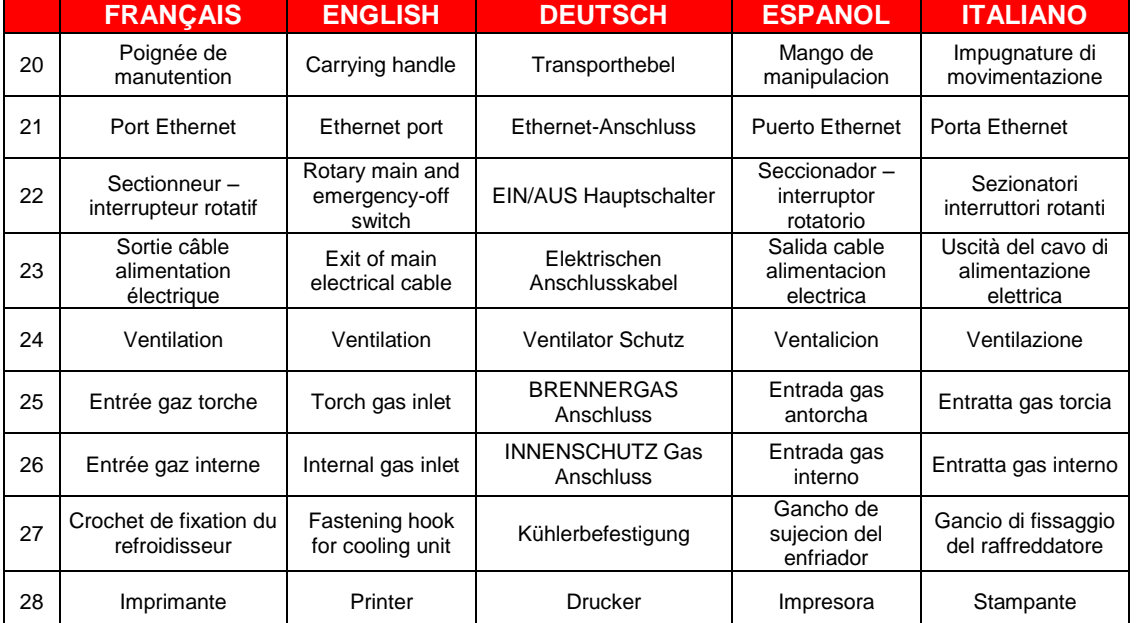

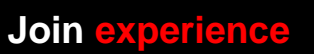

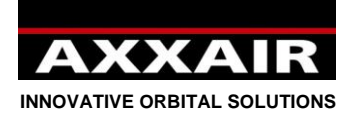

# Mode d'emploi :

<span id="page-4-0"></span>**Consignes générales de sécurité :**

**ATTENTION ! Afin de réduire les risques de décharge électrique, de blessure et d'incendie lors de l'utilisation d'outils électriques, observez les mesures de sécurité fondamentales suivantes. Lisez et observez ces instructions avant d'utiliser la machine. Conservez précieusement ces instructions de sécurité !**

Il convient que l'utilisateur garantisse sa sécurité et celle des personnes se trouvant à proximité, lors de l'utilisation d'un équipement de soudage AXXAIR. Se référer aux normes correspondantes à l'utilisation de ce type d'appareil, ainsi que celles relatives à la sécurité sur le lieu de travail pour mettre en place les mesures de sécurité adaptées.

Seuls les opérateurs habilités peuvent utiliser ce matériel conformément au mode d'emploi. Le nonrespect de ces consignes de sécurité peut entraîner des risques pour l'utilisateur ou pour le matériel. Avant toute utilisation de ce type de matériel chaque opérateur se doit de connaître parfaitement sa mise en service, son fonctionnement et le processus de soudage. Il doit aussi s'informer des règles de sécurité en vigueur Il est impératif que l'opérateur connaisse la position de l'arrêt d'urgence.

L'opérateur doit s'assurer avant chaque utilisation que personne ne se trouve dans la zone de travail de l'équipement et que toute personne (lui y compris) présente lors de l'amorçage porte tous les éléments de protection prévus à cet effet : lunette ou cagoule protectrice, vêtements ignifuges, gants protecteurs, etc.. Eviter de porter des vêtements amples ou accessoires personnels pouvant s'accrocher lors de l'utilisation.

Le poste de travail ne doit pas être soumis à des courants d'air. Il doit comporter un dispositif de lutte contre l'incendie clairement signalé à proximité de l'équipement.

Pour éviter tout risque d'incendie, ne jamais laisser un objet ou produit inflammable à proximité du poste de travail.

Pour effectuer toute opération de maintenance débrancher toutes les sources d'alimentations. Pour intervenir sur le système électrique le personnel doit être spécialement qualifié et habilité.

**ATTENTION pour éviter tout risque de décharge électrique pouvant entraîner la mort :** suivre les normes en vigueur pour l'installation et la mise à la terre de l'équipement. Ne jamais toucher les parties conductrices ou l'électrode avec les mains nues ou des gants de protection humides. S'isoler de la pièce à souder et du sol.

Ne pas respirer les gaz et fumées qui émanent lors de la soudure.

Utiliser des protecteurs d'oreilles ou toute autre protection auditive.

# **AVERTIR toutes les personnes se trouvant à proximité des risques encourus.**

L'opérateur doit toujours utiliser l'équipement recommandé de protection personnelle, lunette de protection, gants et vêtements ignifugés.

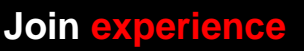

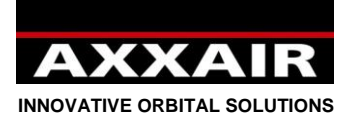

# **Avertissement :**

<span id="page-5-0"></span>**Le soudage à l'arc peut être dangereux pour l'opérateur ainsi que pour son entourage, il faut donc prendre toutes les précautions nécessaires avant d'utiliser la machine à souder. Observer et respecter les règles de sécurité imposées par votre employeur, qui doivent être basées sur les textes en vigueur et sur les préconisations du fabriquant.**

**Décharge électrique = Danger de mort.**

- Installer et mettre à la terre l'équipement de soudage en suivant les normes en vigueur.
- Ne pas toucher les parties conductrices. Ne pas toucher les électrodes avec les mains nues ou des gants de protection humides.
- S'isoler du sol et de la pièce à souder.
- S'assurer que la position de travail adoptée est sûre pour soi et pour l'entourage.

#### **Fumées et gaz = Ils peuvent nuire à la santé :**

- Eloigner son visage au maximum des fumées de soudage
- Ventiler et aspirer les fumées de soudage avec un appareil adéquat qui assure un environnement de travail sain.

### **Radiations lumineuses de l'arc = Elles peuvent abîmer les yeux et brûler la peau.**

- Se protéger les yeux et la peau. Utiliser un écran de protection et porter des vêtements et des gants de protection.
- Protéger les personnes environnantes de ces effets par des rideaux protecteurs.

# En cas de dysfonctionnement faire appel à un personnel qualifié.

# **Table des matières**

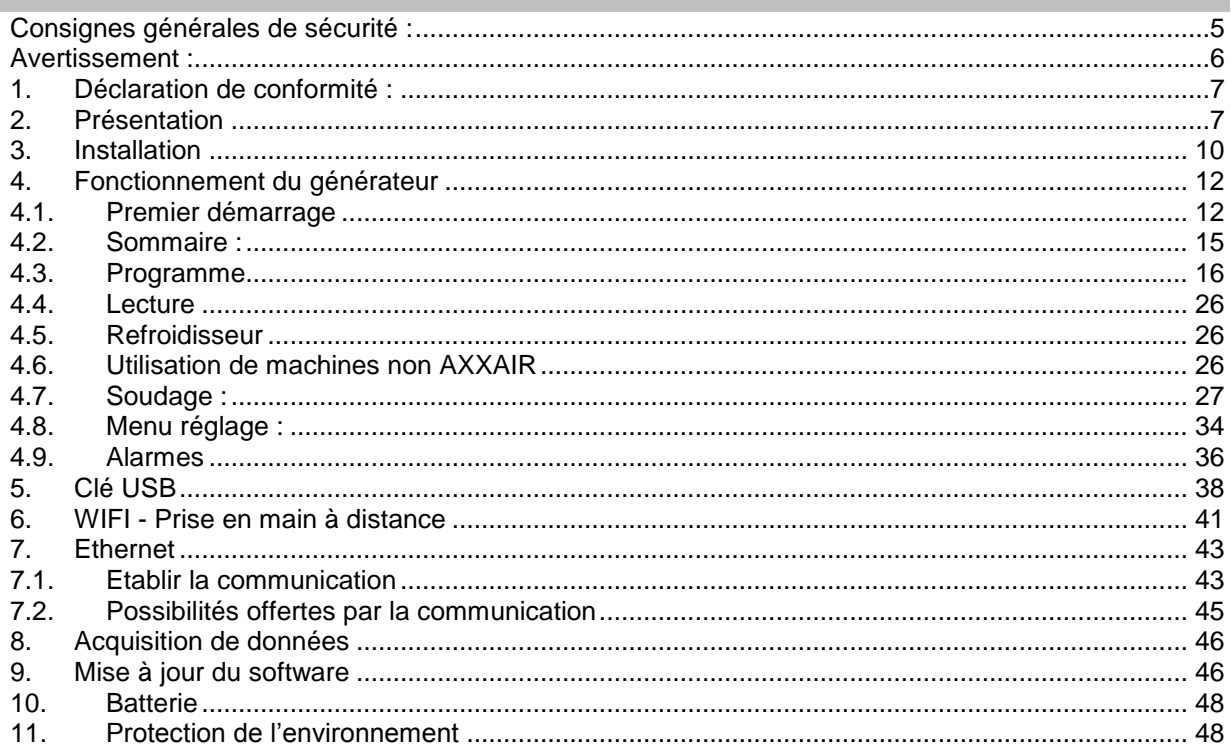

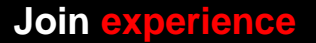

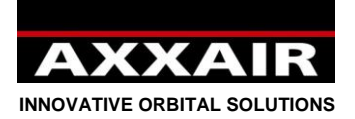

# **1. Déclaration de conformité :**

<span id="page-6-0"></span>Voir page 195.

# **2. Présentation**

<span id="page-6-1"></span>Le SAXX200 est un générateur de soudage à courant continu (DC) pour le soudage d'acier inoxydable et toute autre matière soudable par le procédé TIG. De technologie onduleur, il permet le soudage TIG avec amorçage par HF ou Lift. Ce poste à souder est un poste TIG orbital prévu pour la soudure automatique orbitale de tube notamment dans les métiers de l'agroalimentaire, la pharmacie, la chimie, etc. Combiné à nos têtes de soudure, il offre un ensemble de soudage compact et puissant pour des soudures de qualité et répétitives.

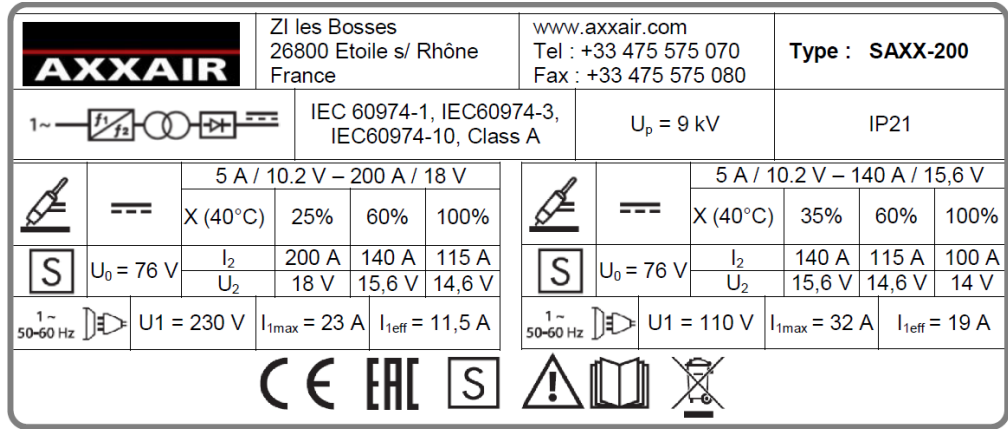

# **Alimentation électrique** :

- Réseau monophasé **avec terre**
- Tension d'alimentation : 110 à 230 V  $+/-15%$
- Courant maximum consommé en entrée : 23A sous 230V et 32A sous 110V
- Fréquence : 50/60Hz
- Câble fourni : HO7RN-F 3x2.5 mm<sup>2</sup> noir longueur 3m
- Ce matériel est livré avec une prise 16 A de type CEE7/7. Celle-ci doit être branchée sur une prise protégée par un fusible ou un disjoncteur de 16A. Pour permettre une utilisation aux conditions maximales ou d'en d'autres pays, il est nécessaire de changer la prise. Se reporter à la plaque signalétique du matériel pour choisir la prise et la protection (fusible et/ou disjoncteur) adaptée aux conditions d'utilisations.

#### **Alimentation en gaz :**

- Pression maximum en entrée : 6 bars
- Débit maximum : 50l/min par ligne de gaz
- Raccords d'entrée : M12x100 mâle
- Raccords de sortie : raccord obturateur femelle série 20
- Gaz acceptés : Argon, Azote, Helium et Hydrogène (5% max)

# **Environnement :**

- Plage de température : Utilisation entre 0 et +40°C. Stockage entre -20 et +55°C.
- Humidité de l'air : Inférieur ou égal à 50% à 40°C. Inférieur ou égal à 85% à 20°C. Sans condensation
- Altitude : Jusqu'à 2000 m au-dessus du niveau de la mer.
- Protection : IP21

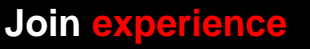

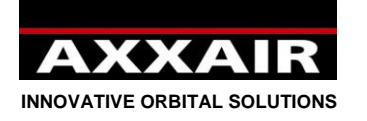

# **Caractéristiques et fonctions :**

- Sectionneur interrupteur rotatif arrêt d'urgence
- Ecran tactile couleur 5,7"
	- o 13 langues (français, anglais, allemand, espagnol, italien, russe, chinois, coréen, japonais, turque, néerlandais, polonais et portugais)
	- o Jusqu'à 16 utilisateurs avec mots de passes et droits d'accès personnalisés (niveau opérateur, soudeur et administrateur)
	- o Programmation simple et intuitive avec calcul automatiques des paramètres et aide à la programmation
	- o 200 programmes maximum, 20 secteurs maximum par programme
	- o Mode Step**:** ce mode permet de synchroniser la vitesse d'avance sur les pulse de courant dans le but de réduire le volume moyen du bain tout en garantissant une meilleur pénétration dans l'épaisseur du tube.
	- o Modification rapide par pourcentage et enregistrement à tout moment
	- o Durant la soudure, tous les paramètres sont visibles : paramètres programmés et paramètre mesurés
	- o Mode dynamique opérateur : modification des paramètres de soudage dans la limite du pourcentage programmé
	- o Mode dynamique : modification libre des paramètres de soudage avec enregistrement des modifications possible en fin de soudure
	- o Mode test
	- o Alarmes : + de 30 alarmes pour protéger le système et surveiller que la soudure se passe normalement.
- Source de courant :
	- o PFC en entrée
	- o Connecteurs de courant : Texas 50 (quart de tour) femelles
	- $\circ$  Courant de soudage réglable par incrément de 0.1A et mesurée par incrément de 0.1A.
	- o Tension de soudage mesurée par incrément de 0,1A
	- o Temps de pulse minimum de 50ms
	- o Amorçage par HF ou lift (avec torches manuelles)
- Imprimante :
	- o 32 caractères/ligne
	- o Rouleau de papier : réf SASL160-Co02A (largeur 58mm, diamètre max 45mm)
	- o Impression des paramètres programmés ou des paramètres réels durant la soudure
- Port USB A pour clé USB
	- $\circ$  USB 2.0 : 32 Go max.
	- o Acquisition de donnée (1000 soudures) : le système surveille et enregistre les données de soudage toutes les secondes. Ces données sont enregistrées sur la clé USB et transposable en format DMOS/QMOS par le software livré « Weldreport ».
	- o Sauvegarde des programmes et des réglages du générateur
	- o Mise à jour du software
- Port Ethernet, à l'arrière du générateur, pour la communication entre le générateur et un système informatique.
- Etrier de fixation du câble de traction des SATF

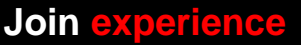

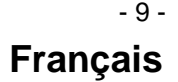

XХA **INNOVATIVE ORBITAL SOLUTIONS**

- 2 lignes de gaz indépendantes : chaque ligne de gaz comprend :
	- o 1 raccord d'entrée indépendant
		- o 1 électrovanne
		- o 1 débitmètre massique (0 à 50 l/min)
			- Le débit affiché est corrigé en fonction du gaz choisi pour avoir une mesure juste dans tous les cas.
			- **Précision de mesure :** 
				- Azote et Argon : +/- 1,5 l/min
				- Helium et mélanges gazeux : +/-2l/min jusqu'à 20l/min puis +/-10% au-delà.
		- o 1 molette de réglage manuel du débit
	- o 1 raccord de sortie obturateur
- Rotation : pilotage des machines de soudages
	- o 1 connecteur unique 32 points à baïonnette (quart de tour)
	- o La vitesse peut être pulsé et synchronisé sur les pulses de courant
	- o Pilotage des machines AXXAIR (voir liste machine dans le générateur)
	- o Pilotage des machines concurrentes (voir liste machine dans le générateur)
	- $\circ$  Calibration automatique possible des machines avec tachymètre et résistance variable
	- o Régulation en boucle fermée pour une vitesse très précise
	- o Affichage à l'écran de la vitesse mesurée et alarme en cas de dérive
	- $\circ$  Protection de la chauffe des machines par capteur de température 70 $\degree$ C (selon machines)
	- o Pilotage des machines via les boutons intégrés: START, STOP, rotation à gauche, rotation à droite et fonctionnement LED quand cycle actif (selon machines)
- Fil : pilotage de dévidoir de fil
	- o 1 connecteur 10 points à baïonnette (quart de tour)
	- o La vitesse fil peut être pulsé et synchronisé sur les pulses de courant
	- o Possibilité de programmer un retard départ fil, un retard arrêt fil et un rétract fil en fin de soudure
- Connecteur auxiliaire :
	- o Possibilité de déclencher le départ de la soudure via un oxygènomètre (contact sec).
	- o Torche manuelle : branchement gâchette (fonction départ et arrêt uniquement). Amorçage LIFT possible.
- Connecteur refroidisseur : pour refroidisseur SCOOL-700 uniquement. Le refroidisseur doit être branché sur un SAXX200 pour fonctionner (pas de fonctionnement autonome)
	- o Pression max : 5 bars
	- o Puissance de refroidissement selon norme CEI60974-2 : 0,7 kW.
	- o Raccords de liquide : raccord obturateur femelle série 21
	- o Liquide de refroidissement : Ne pas mettre de l'eau mais utiliser uniquement le liquide de refroidissement AXXAIR.
	- $\circ$  Capacité du réservoir : 1.2 litres maximum / 0.5 litres minimum
	- o Débit maximal : 2,2 litres/minute
	- o Sécurité débit : < 0,6 l/min
- Wifi : prise en main à distance de l'écran sur smartphone ou tablette via application « Proface remote HMI ».
	- o Portée: 20 à 30m mais la présence d'obstacles peut fortement diminuer cette valeur. De même la présence d'autres réseaux wifi peut aussi diminuer cette valeur, voir rendre inaccessible la fonction wifi.

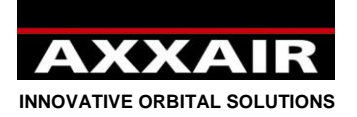

# <span id="page-9-0"></span>**3. Installation**

# **Réception :**

Le générateur est livré dans un emballage: carton avec protections. Cet emballage d'origine est à conserver et à utiliser à chaque transport du générateur pour éviter les dommages.

S'il est prévu de ne pas utiliser le générateur pendant une longue période, il est recommandé de le stocker dans son emballage d'origine.

# **Instruction de levage** :

Le générateur de soudage SAXX-200 (avec ou sans le refroidisseur SCOOL-700) peut-être manutentionné par la poignée prévue à cet effet. Ne jamais tirer sur les câbles ni sur les tuyaux. En cas de déplacement sur un chariot, veillez à la stabilité.

# **Implantation :**

• Mettre le générateur sur un sol dont l'inclinaison maximum est 10°.

- Prévoir une zone suffisante pour aérer le générateur et accéder aux commandes.
- Le générateur doit être à l'abri de la pluie.
- Ne pas utiliser dans un environnement comportant des poussières métalliques conductrices.

# **Raccordement :**

**Se référer aux pages 3 et 4 pour connaître la position et la fonction de chaque connecteur.**

# **Raccordement au réseau électrique :**

Pour la protection des opérateurs, il est **impératif** de relier le conducteur de protection (terre).

Pour connaître les intensités consommées en fonction des différentes tensions secteur, veuillez vous reporter à la plaque signalétique du générateur. Se référer aux caractéristiques en page 7.

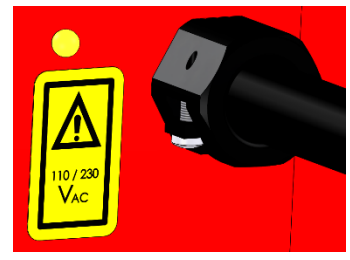

# **Raccordement gaz :**

Se référer aux caractéristiques en page 7.

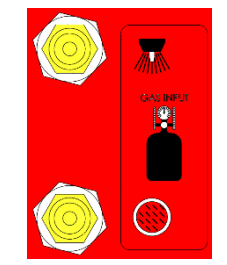

# **Port USB :**

- Ne pas utiliser le port USB pour charger un appareil.
- Utiliser uniquement une clé USB (32 Go max) sur le port en face avant du générateur.
- Sur la clé USB fourni avec le générateur, il y a un fichier de sauvegarde des paramètres de calibration de la source de courant du générateur. Ce fichier ne sera utilisé qu'en cas d'effacement de la mémoire interne : mise à jour du software ou batterie vide. **C'est pourquoi il est fortement conseillé de n'utiliser que cette clé USB et de la garder associée à son générateur. Il est également conseillé de faire une sauvegarde sur ordinateur du contenu de cette clé.**
- Voir §4.6 pour plus d'informations

# **Port Ethernet :**

Il est possible, à tout moment, de brancher/débrancher un câble réseau sur le port Ethernet du générateur pour établir la communication avec un système informatique.

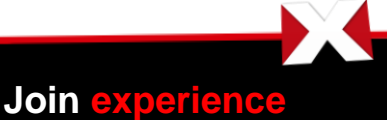

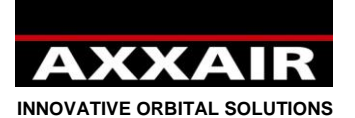

# **ATTENTION : TOUT LES RACCORDEMENTS SUIVANTS DOIVENT ETRE FAIT QUAND LE GENERATEUR EST ETEINT :**

# **Raccordement des machines de soudage :**

Se référer au manuel d'utilisation de la machine de soudage ou du jeu de câble adaptateur.

# **Raccordement des dévidoirs de fil :**

Se référer au manuel d'utilisation du dévidoir de fil.

# **Raccordement du refroidisseur SCOOL-700 :**

Se référer au manuel d'utilisation du refroidisseur.

# **Raccordement d'une torche manuelle :**

La gachette permettant de démarrer et d'arrêter la soudure doit être branché sur le connecteur AUX entre les contacts 1 et 3 :

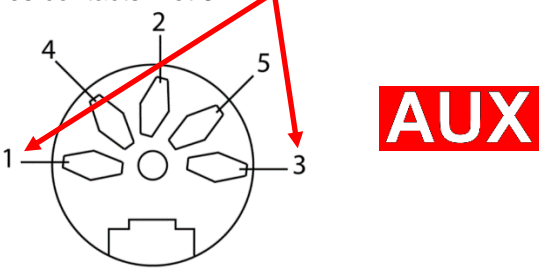

# **Raccordement d'un oxygénomètre :**

Le contact permettant de démarrer la soudure doit être branché sur le connecteur AUX entre les contacts 1 et 3 :

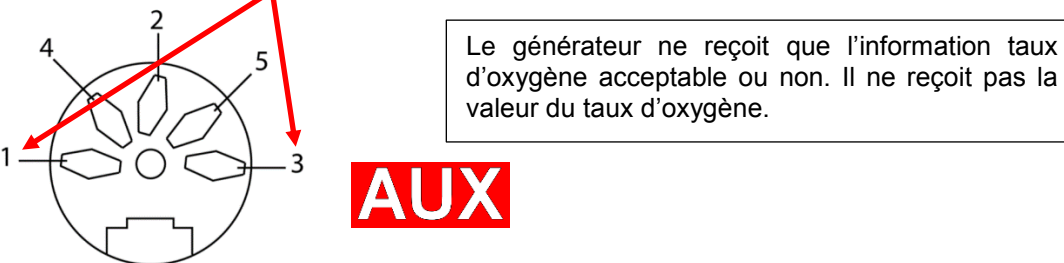

*La torche manuel et l'oxygènomètre utilise le même contact, il n'est donc pas possible d'utiliser les deux en même temps.*

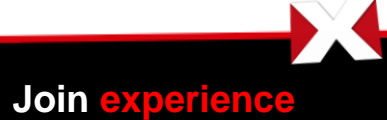

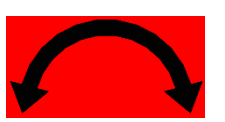

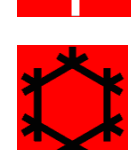

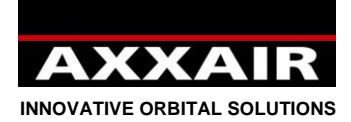

# **4. Fonctionnement du générateur**

<span id="page-11-0"></span>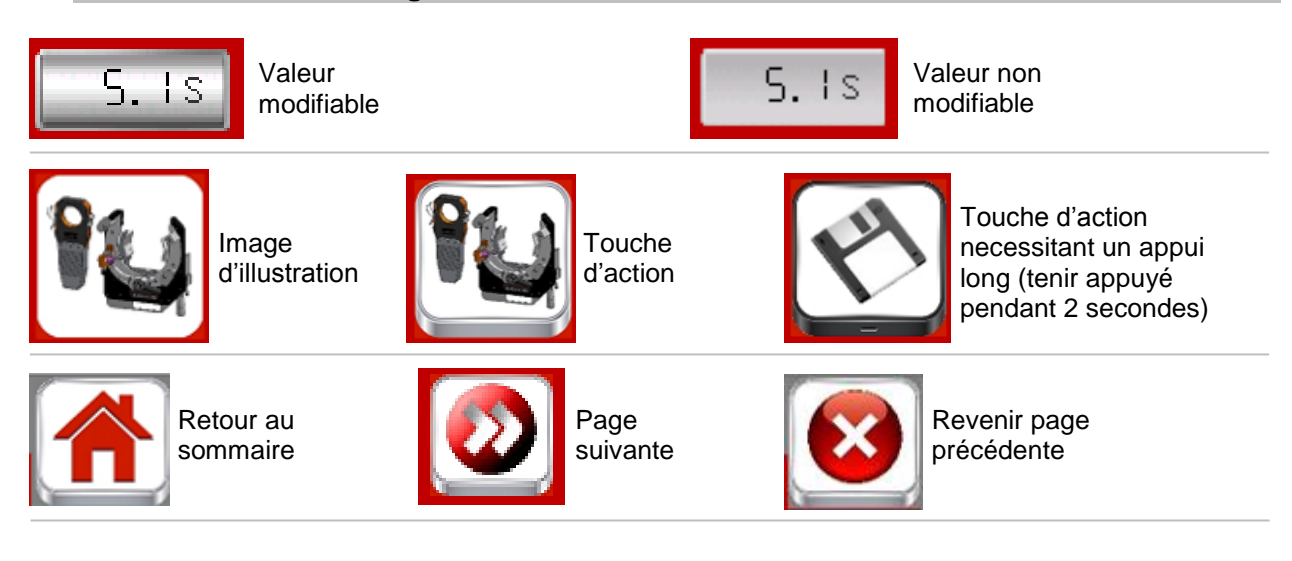

# **4.1. Premier démarrage**

<span id="page-11-1"></span>**Procédure de personnalisation au premier démarrage** : Lors du premier démarrage du générateur, vous passez par différents écrans vous permettant de personnaliser votre générateur.

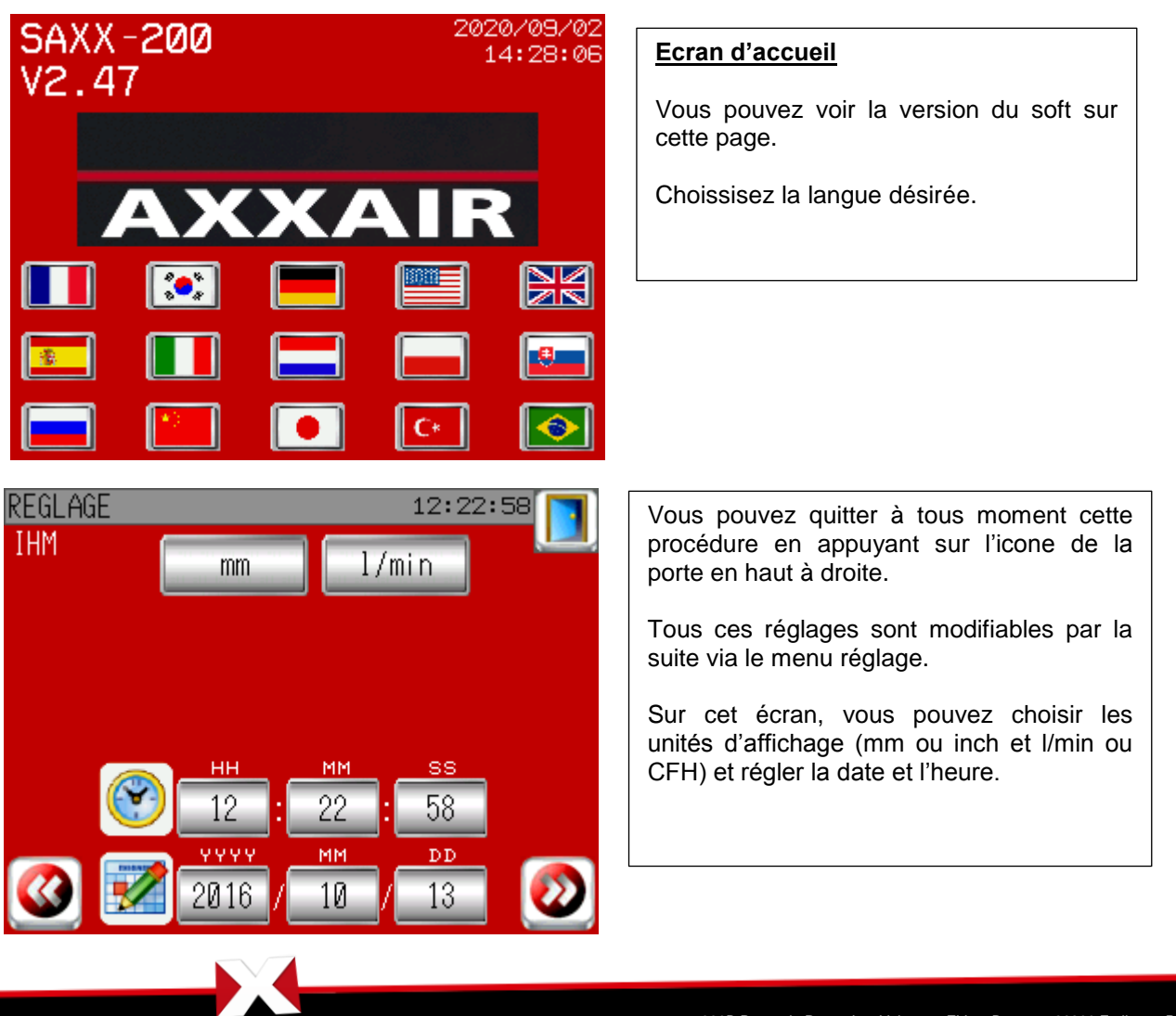

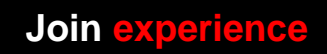

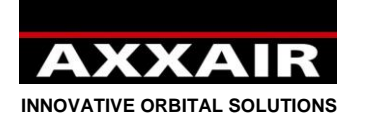

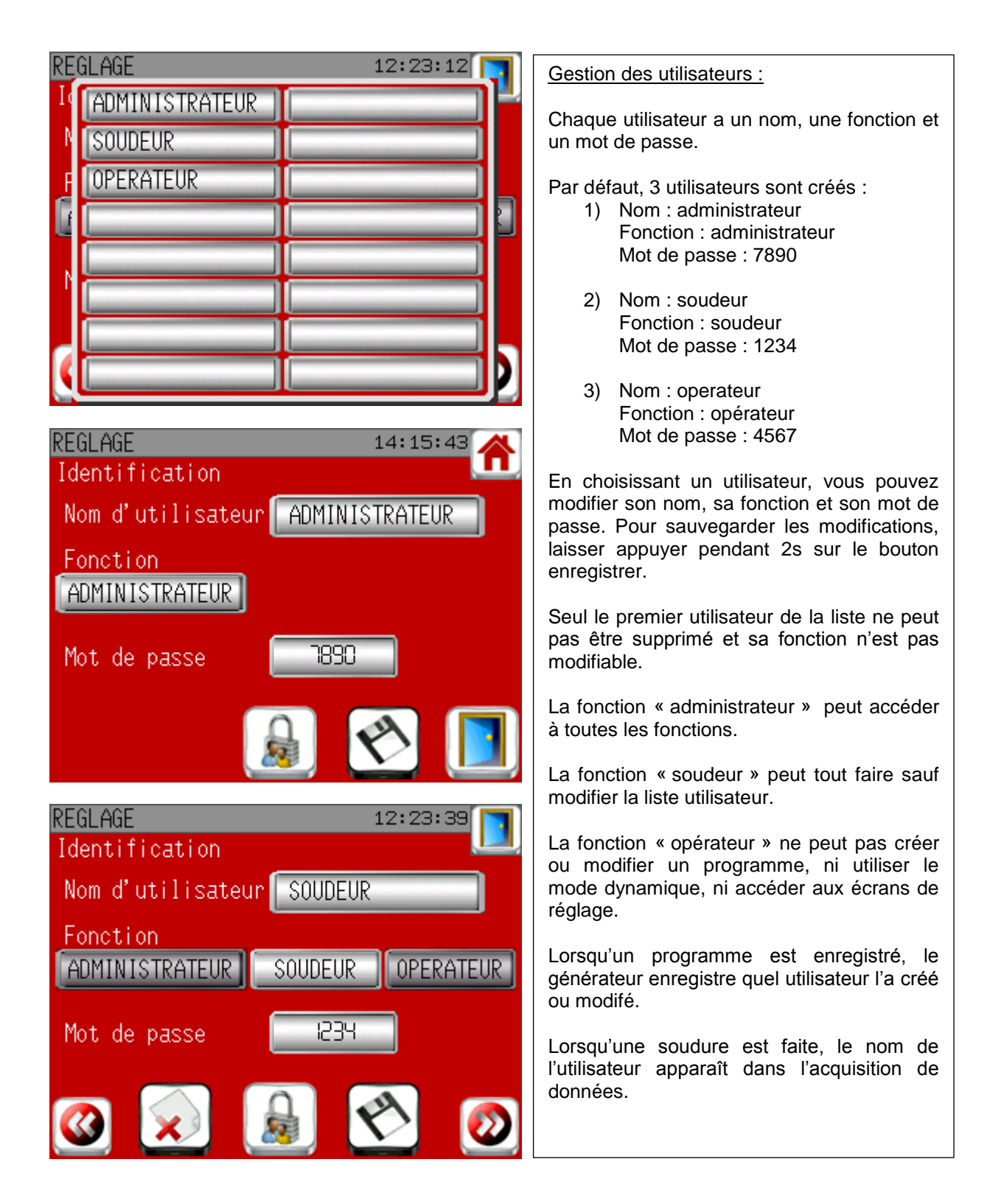

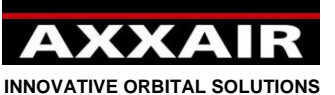

# REGLAGE 12:23:49 Liste machine Complète Personnalisée

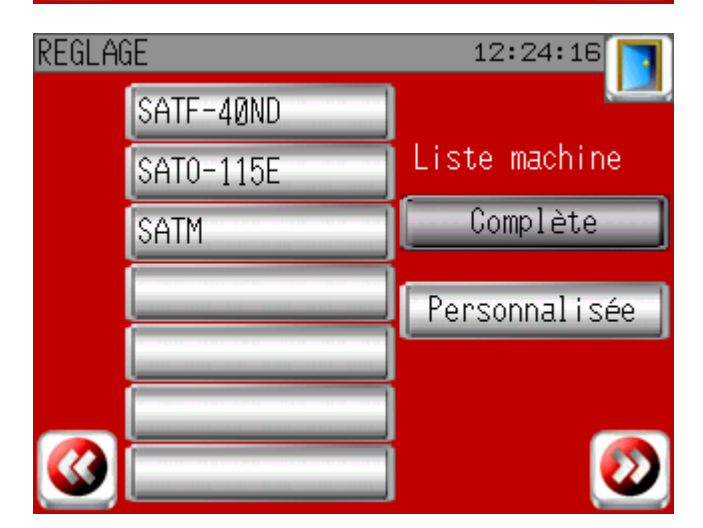

# Liste machine :

Par défaut, toutes les machines sont accessibles (liste machine complète). Mais pour gagner du temps et faciliter la sélection, vous pouvez limiter la liste des machines aux machines que vous possèdez : choisissez d'abord dans les cases vides sur la gauche les machines concernées puis sélectionnez la liste machine personalisée.

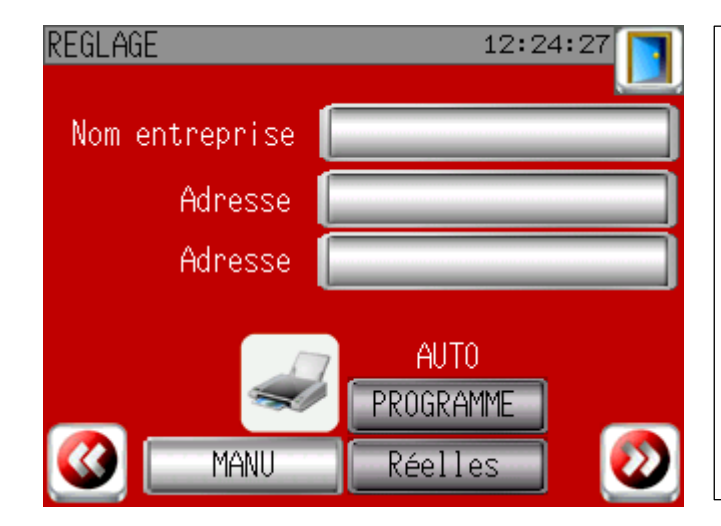

# Réglage impression

Vous pouvez rentrer sur cet écran le nom de votre entreprise et son adresse. Ces informations seront alors imprimées sur le ticket.

Vous pouvez également choisir « AUTO » pour imprimer automatiquement le ticket à chaque fin de soudure, soit avec les paramètres programmés, soit avec les paramètres réels mesurés durant la soudure.

**Join experience**

par défaut il y aura une alarme

choisir de rajouter des alarmes l'autre des lignes de gaz an un pourcentage toléré par

Chaque appui sur les touches

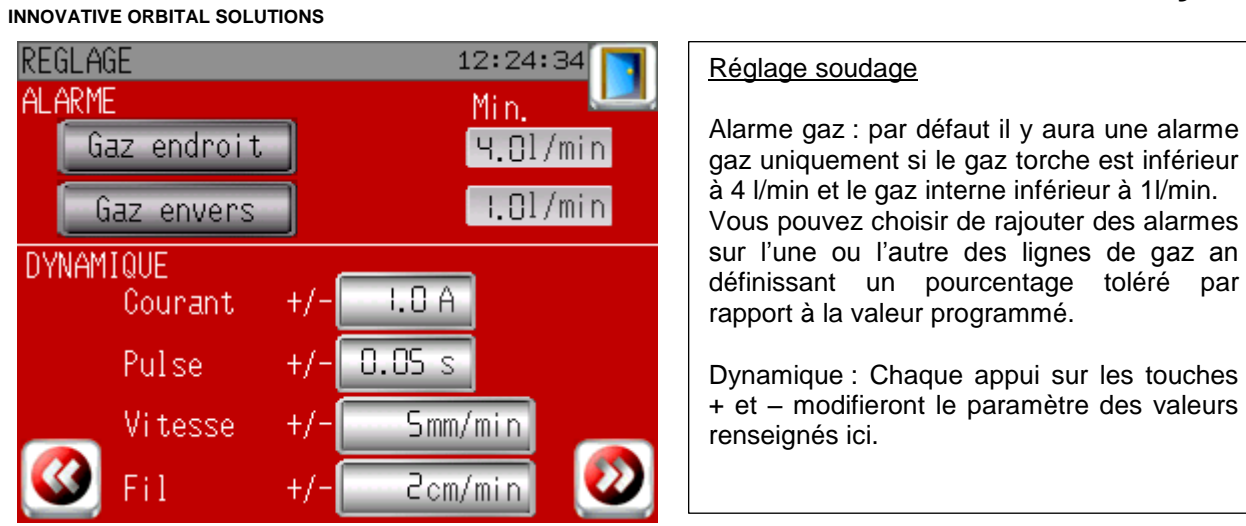

Fin de la procédure de premier démarrage.

# **Identification :**

# 14:29:03 ldentification Appuyer sur la case du haut pour choisir un × utilisateur dans la liste. Sa fonction s'affiche dans la case du milieu. SAXX-200 Générateur Rentrer le mot de passe pour accéder au sommaire. Nom d'utilisateur Fonction Mot de passe \*\*\*\*

# **4.2. Sommaire :**

<span id="page-14-0"></span>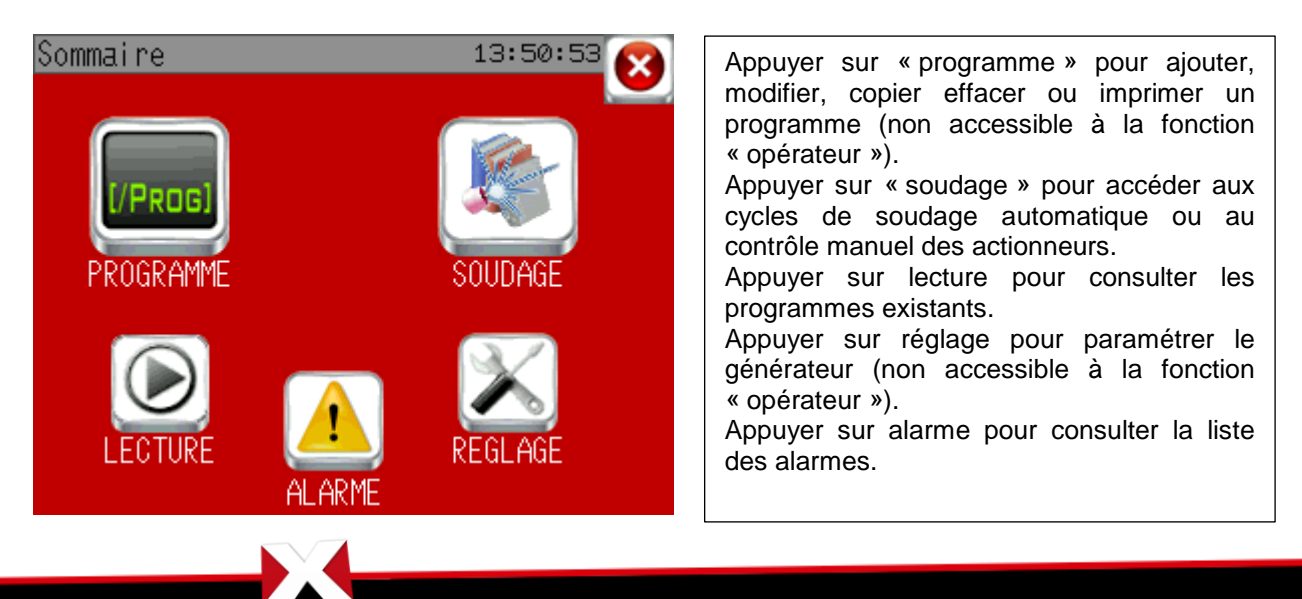

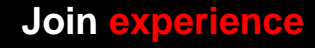

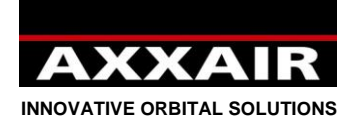

# <span id="page-15-0"></span>**4.3. Programme**

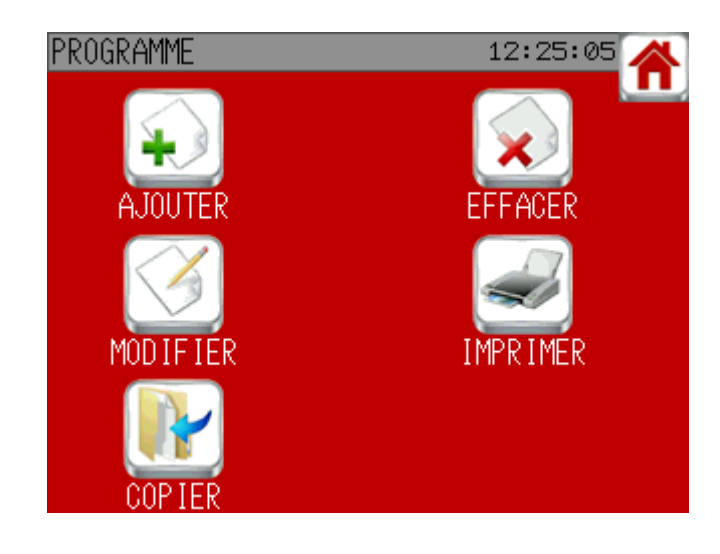

# **Ajouter un programme :**

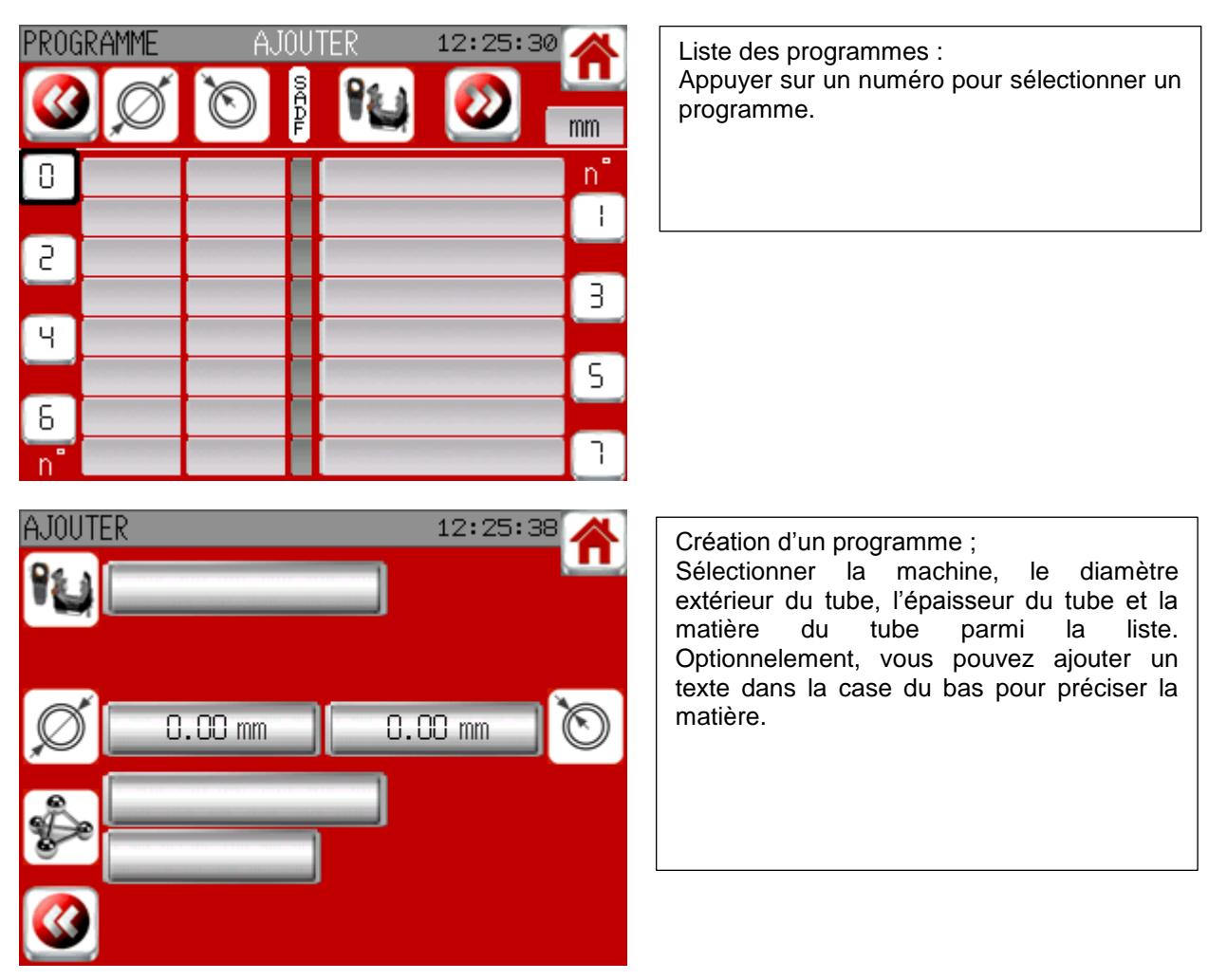

**Join experience**

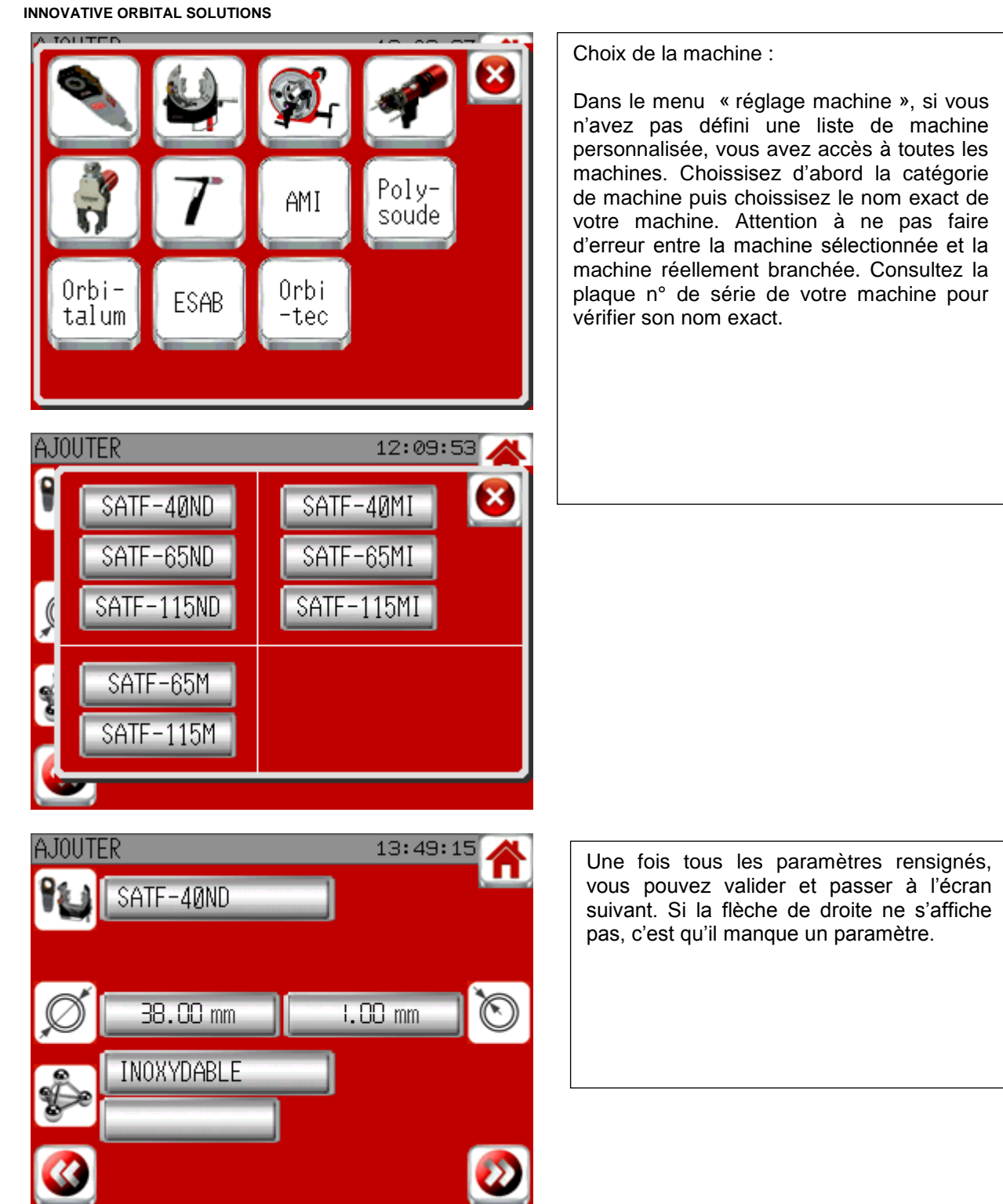

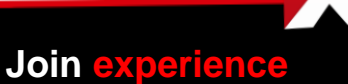

**XXAII** 

# **Français**

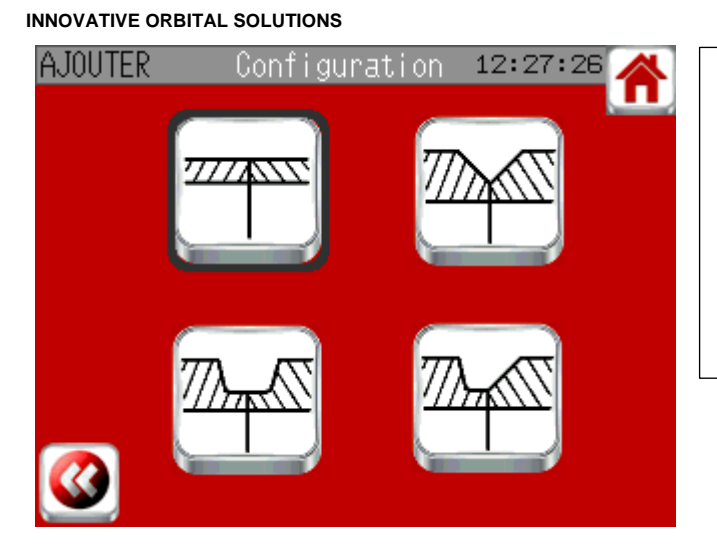

Choissisez maintenant le type de préparation que vous allez utiliser. Le système fait clignoter le type de préparation conseillé en fonction des paramètres précédemment rentrés.

Si vous avez sélectionnez un type de chanfrein, le système vous demande alors les dimensions de ce chanfrein :<br>AJOUTER

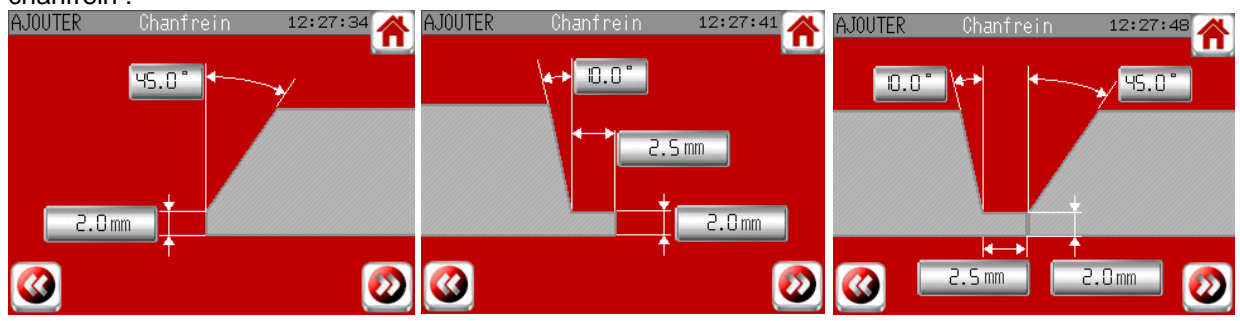

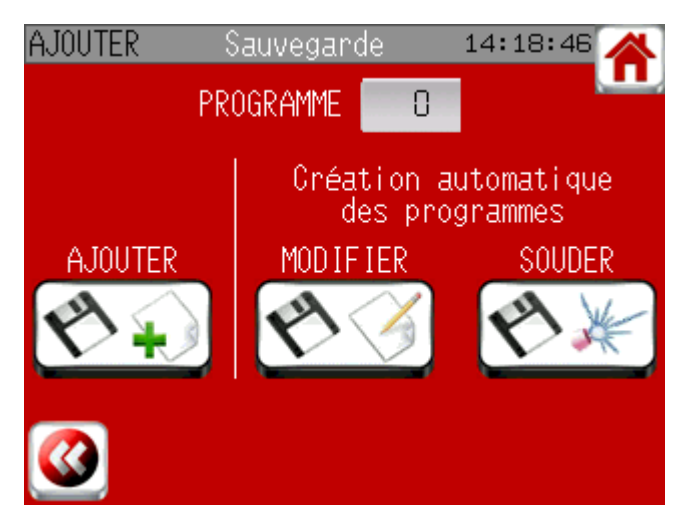

Enregistrer tout d'abord ces informations qui serviront de base pour 1 à 10 programmes de soudage. Le système propose de créer automatiquement le ou les programmes nécessaires mais vous pouvez aussi créer vous-même le ou les programmes.

Pour activer l'inertage intérieur, il est nécessaire de créer manuellement les programmes ou de modifier ultérieurement les programmes créés automatiquement.

Laisser appuyer 2s sur le bouton « enregistrer » pour sauvegarder le programme.

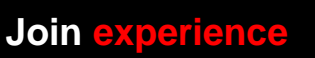

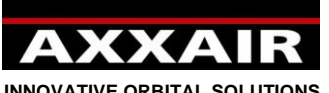

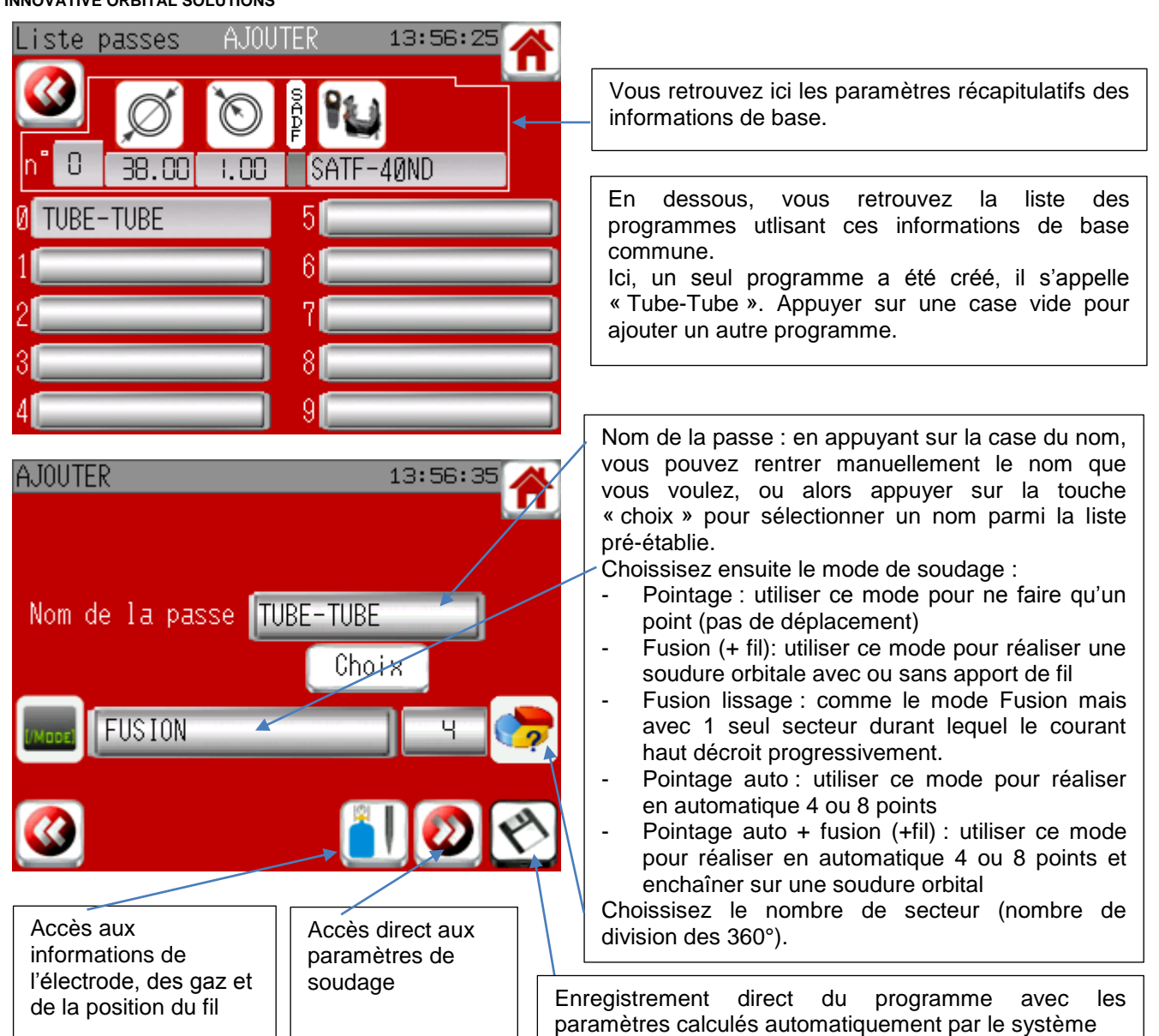

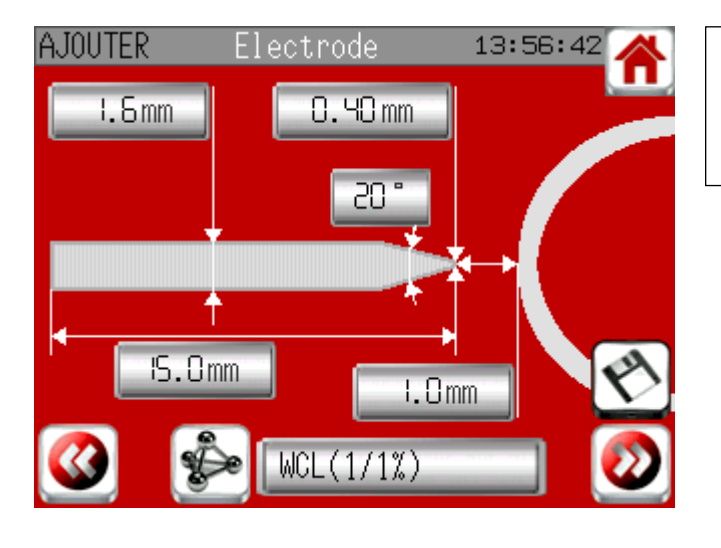

Informations sur l'électrode utilisée et sur la hauteur d'arc.

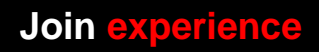

# - 20 - **Français**

XXAI **INNOVATIVE ORBITAL SOLUTIONS**

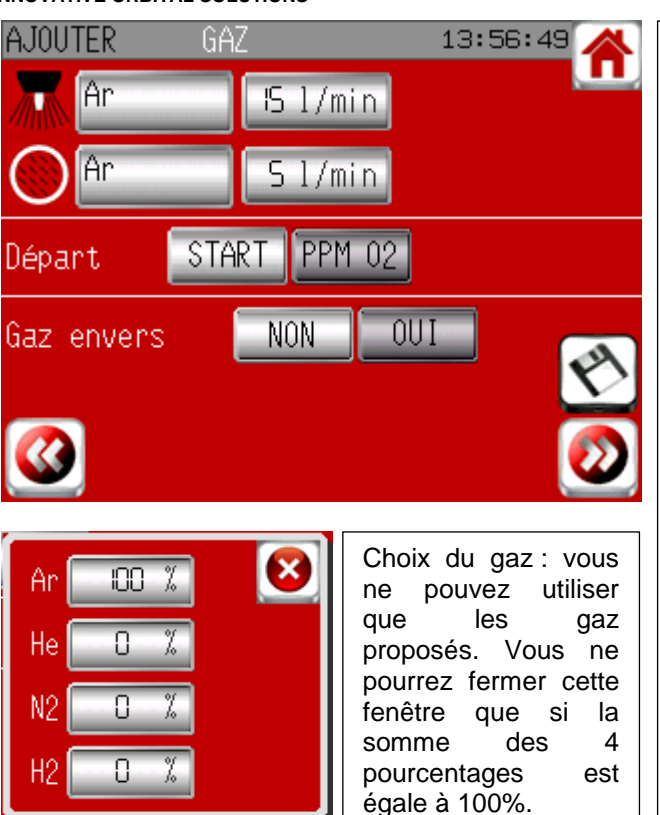

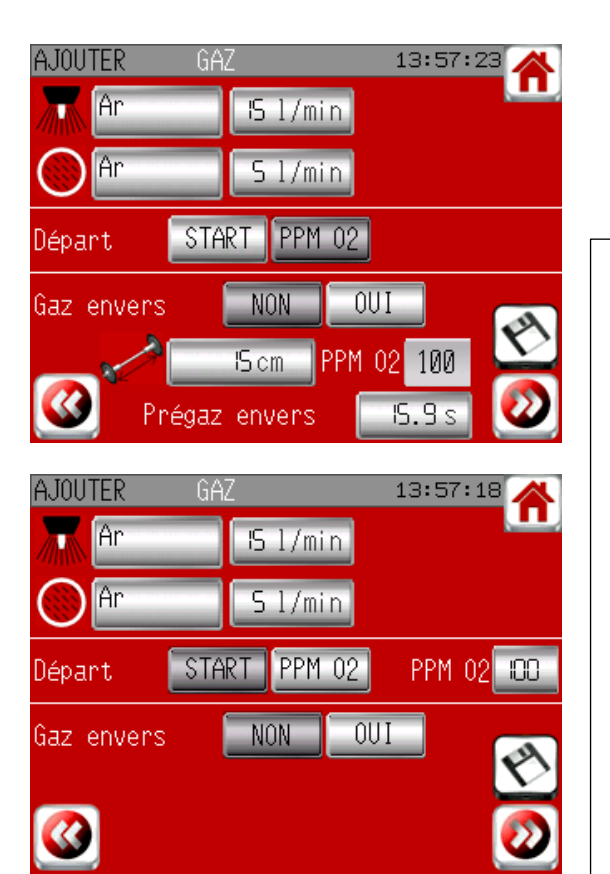

Informations sur le ou les gaz utilisé pour la machine et pour l'inertage intérieur du tube. Par défaut, le système propose d'utiliser de l'Argon. Il faut bien faire attention à rentrer le gaz qui sera réellement utilisé car le débitmètre corrigera la valeur du débit affiché et enregistré dans l'acquisition de donnée en fonction du gaz choisi ici. Si le gaz renseigné n'est pas celui qui sera utilisé, le débit affiché sera faux.

# **Départ :**

- START : la soudure démarre dès l'appui sur le bouton START.
- PPM O2 : Une fois que vous aurez appuyé sur le bouton START, la soudure ne démarrera que quand le générateur recevra l'information « taux d'oxygène ok »

# **Gaz envers :**

- NON : le générateur ne gère pas l'inertage intérieur
- OUI : le générateur gère l'inertage intérieur du tube. Si départ START, vous pouvez renseigner la longueur à inerter de manière à ce que le générateur calcul automatiquement le temps de prégaz envers nécessaire pour obtenir un taux d'oxygène inférieur à 100ppm (valeur non modifiable). Si départ PPM O2, le temps de prégaz envers n'est pas renseigné car le générateur enverra le gaz interne et attendra l'information « ok » de l'oxygènomètre.

# Fonction « 2 gaz torche » :

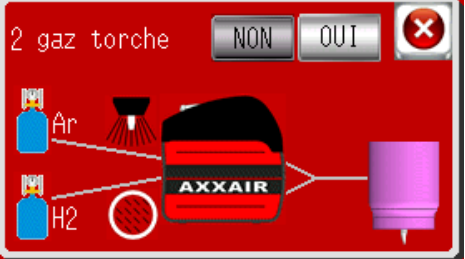

Si vous utilisez un gaz contenant de l'hydrogène, le système vous propose d'utiliser cette fonction. Cela permet d'utiliser les deux lignes de gaz au niveau de l'électrode pour éviter les difficultés à amorcer et la détérioration de l'électrode liés à l'utilisation de l'H2. Cela impose de réaliser un Y entre les deux sorties de gaz du générateur et le connecteur de gaz de la machine. L'Argon pur est alors branché sur l'entrée gaz torche et le gaz contenant de l'H2 sur l'entrée gaz interne. L'Argon est envoyé jusqu'à l'amorçage de l'arc puis le générateur change pour le gaz contenant l'H2. En arrivant à l'évanouissement, le générateur repasse sur l'Argon.

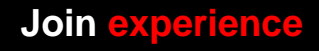

# - 21 - **Français**

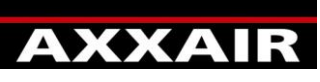

**INNOVATIVE ORBITAL SOLUTIONS**

Si mode avec fil :

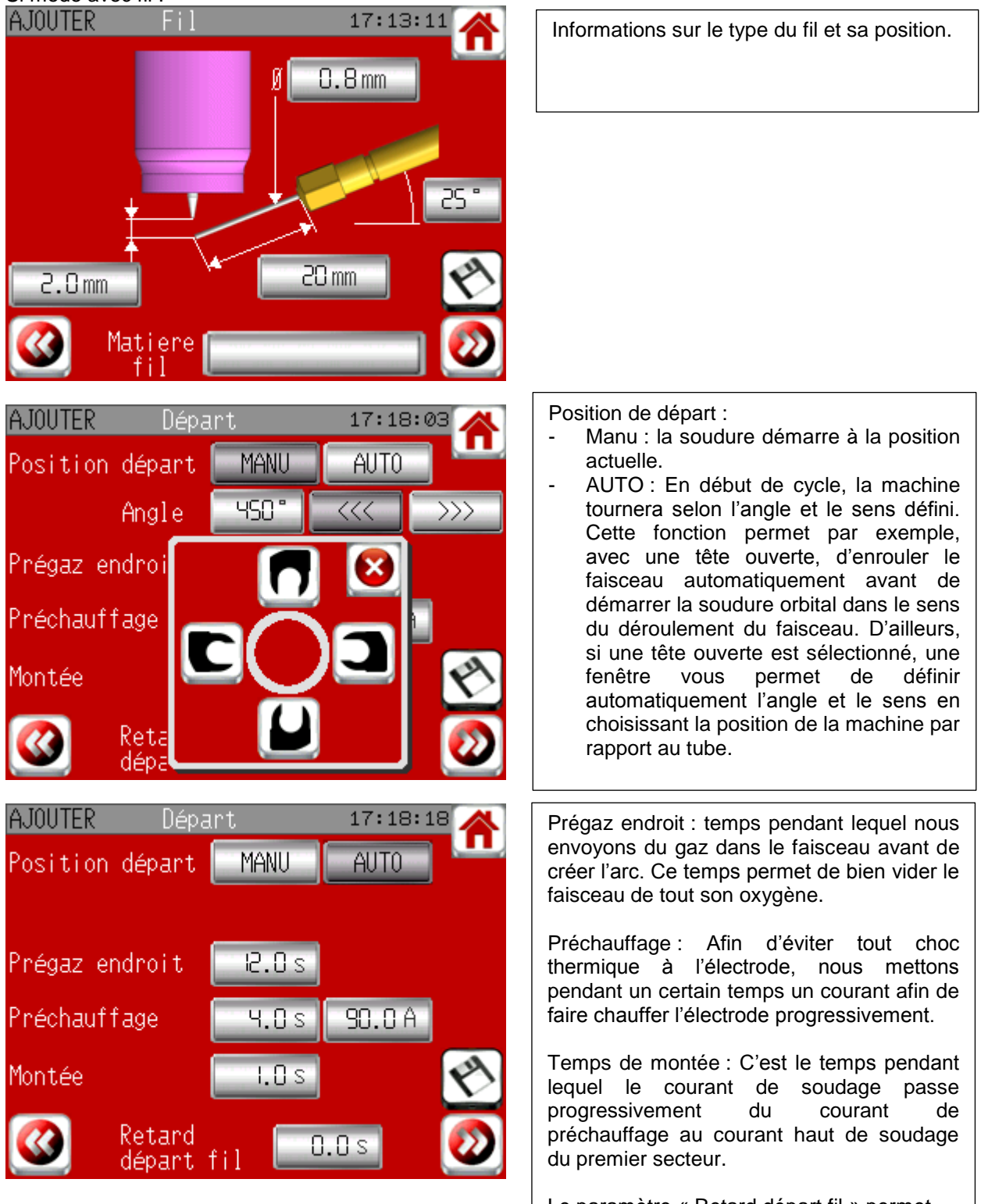

Le paramètre « Retard départ fil » permet de choisir le temps entre le début du premier secteur et le début de l'arrivée du fil.

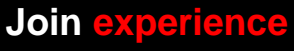

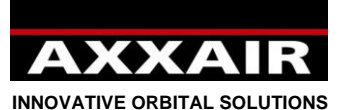

# Si mode « pointage auto » ·

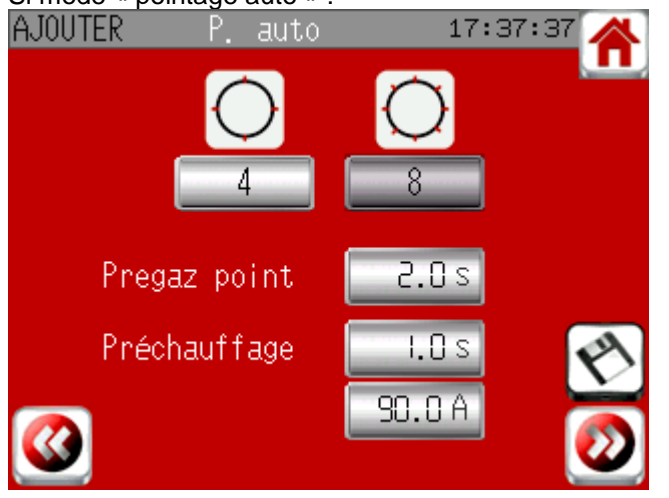

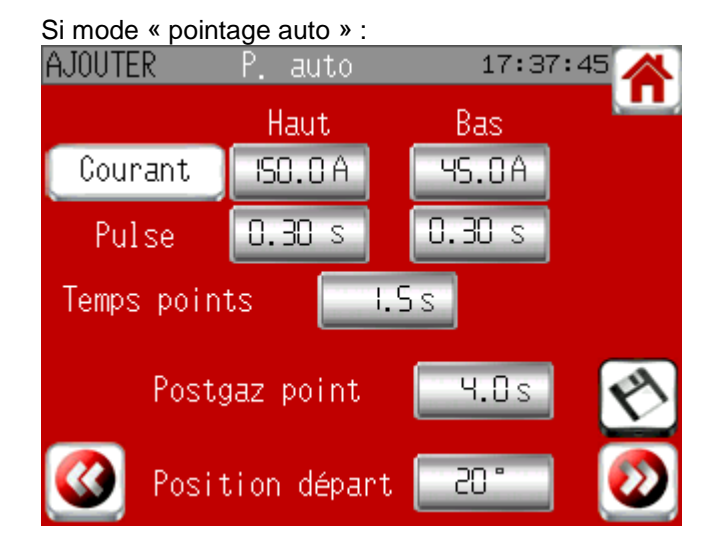

Secteur

Haut ISO.O A

 $0.30 s$ 

:00mm/min

35cm/min

90

17:29:33

Bas

15.O A

8. BB s

Anale

Choix entre 4 et 8 points.

Paramètres des points :

Pregaz point : temps entre l'arrêt à la position du point et la création de l'arc

Préchauffage : le courant est le même que celui de la soudure orbitale. Par contre, le temps peut être différent.

Temps points : temps pendant lequel vont être appliqué les courants et temps de pulse renseignés. Le courant peut être pulsé ou lisse si vous appuyer sur le bouton « courant ».

Postgaz point : temps entre l'arrêt de l'arc et le début du mouvement pour aller à la position du point suivant.

Position de départ : décalage entre le dernier point et le début de la soudure.

- Vous retrouvez sur cet écran tous les paramètres qui vont être utilisé durant la rotation autours du tube : courants, temps de pulses, vitesses, vitesses fil, angle et sens

Paramètres secteurs et recouvrement :

Tous ces paramètres peuvent être librement modifiés d'un secteur à l'autre

- Utiliser les boutons tout à gauche de l'écran pour choisir de pulser ou non le paramètre

- La somme des angles des secteurs doit faire 360°. Une fois tous les secteurs définis, vous passez sur l'écran « recouvrement » pour assurer un raccordement début-fin de cordon optimal.

**Join experience**

**AJOUTER** 

Courant

Pulse

Vi tesse

Fi l

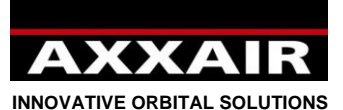

Si mode avec fil :

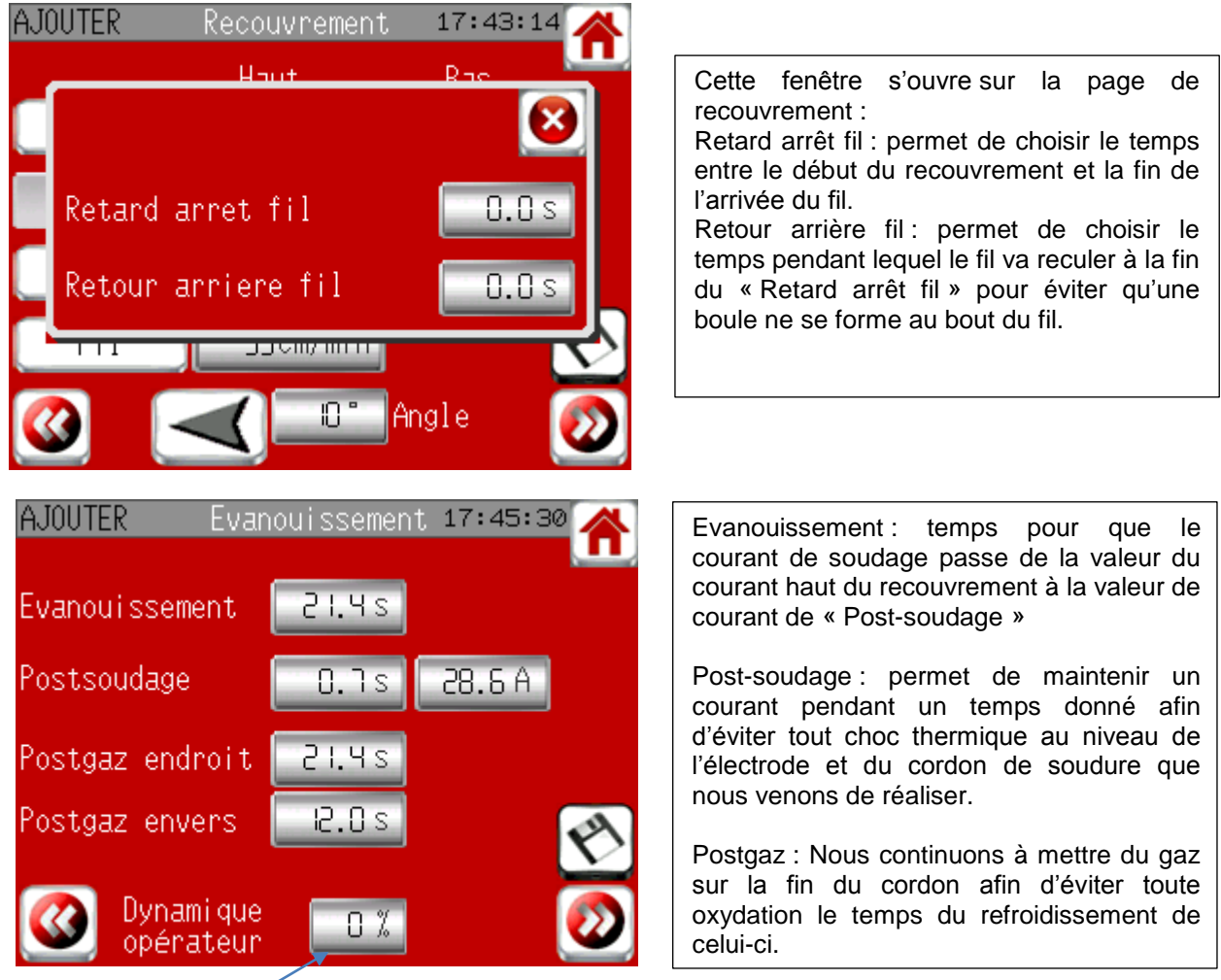

Dynamique opérateur : par défaut à 0 : c'est-à-dire que les paramètres ne pourront pas être modifié en cours de soudure (sauf en mode dynamique, inaccessible à la fonction opérateur). Si une valeur différente de zéro est rentrée ici, alors même en fonction opérateur et même en mode soudage, l'utilisateur pourra alors modifier tous les paramètres dans la limite du pourcentage défini.

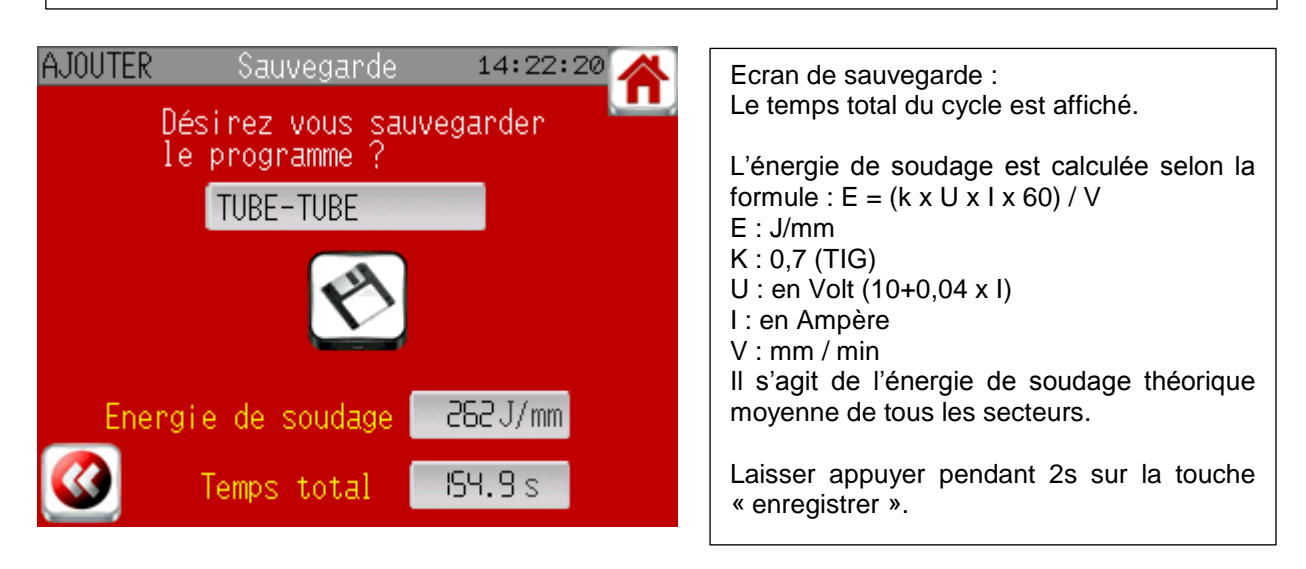

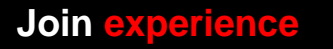

**INNOVATIVE ORBITAL SOLUTIONS**

ЖХД

# **Mode modifier :**

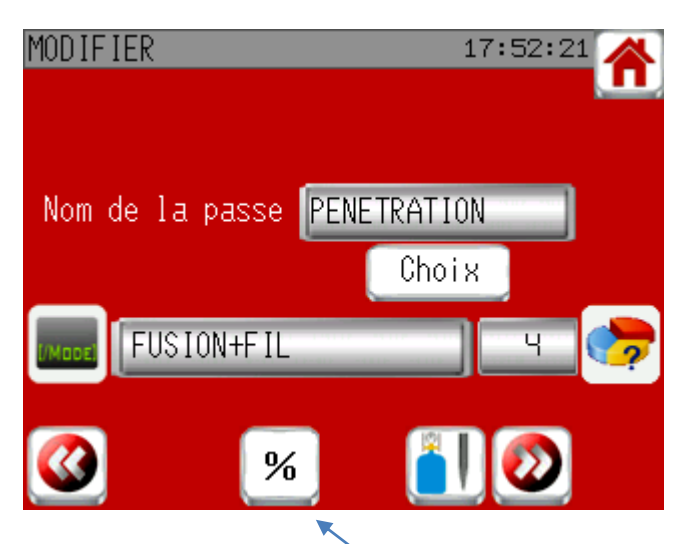

Il y a 2 possibilités pour modifier un programme :

- Modification classique où vous aller repasser par tous les écrans de programmation (mais vous pouvez terminer et sauvegarder sur chaque page). Voir mode « ajouter ».
- Modification par pourcentage de tous les paramètres.

Modification par pourcentage de tous les paramètres

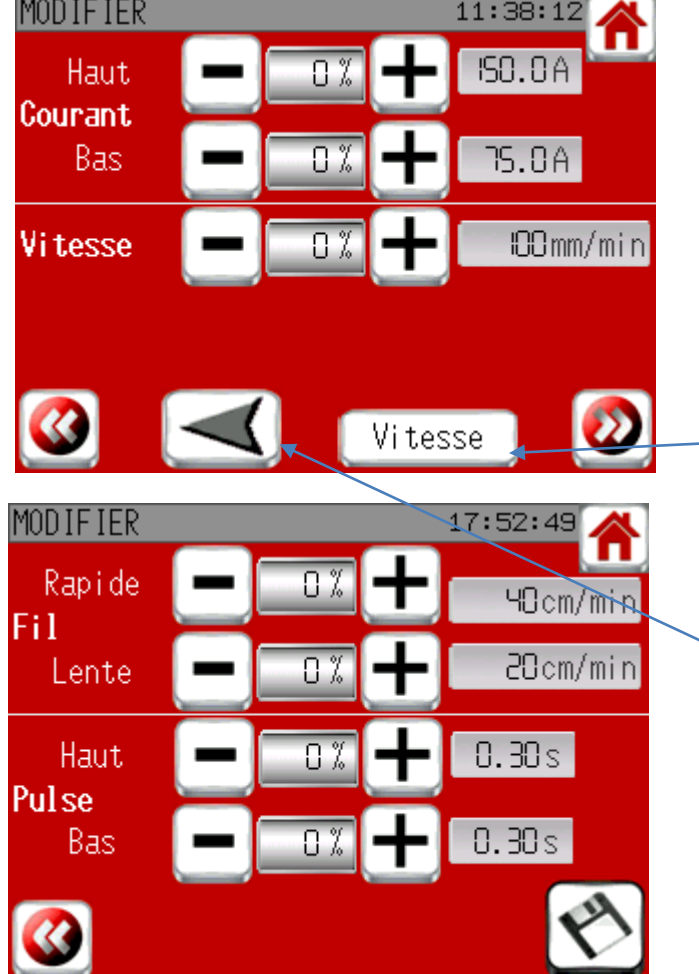

Appuyer sur les touches +/- ou rentrer directement la valeur de % dont vous voulez modifier le paramètre.

Les valeurs affichées sont les valeurs du 1<sup>er</sup> secteur mais la modification porte sur les paramètres de tous les secteurs ainsi que du recouvrement.

Ces paramètres ne peuvent pas être modifiés au-delà des valeurs limites de la machine.

Ce bouton permet de passer de vitesse lisse à vitesse pulsé et inversement. Les valeurs de courant et les temps de pulse sont automatiquement modifiés pour garder un programme cohérent.

Ce bouton permet de changer de sens de rotation tout le programme

Terminer en appuyant 2s sur la touche « enregistrer ».

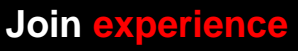

**AXXAIR INNOVATIVE ORBITAL SOLUTIONS**

# **Mode copier :**

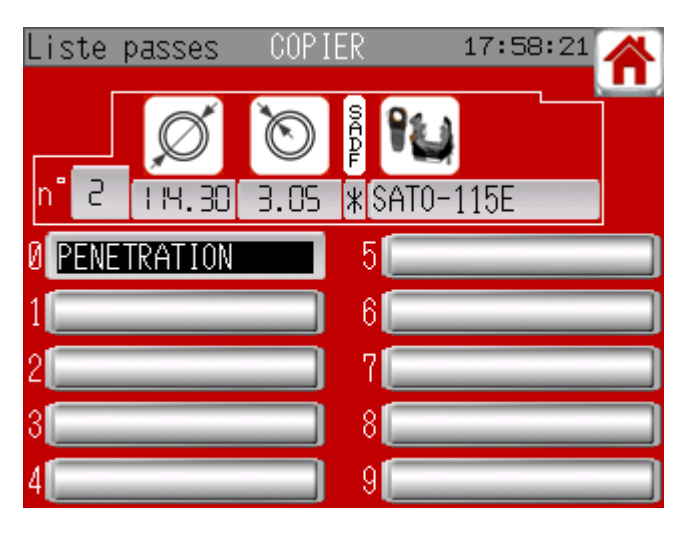

Sélectionner le programme que vous voulez copier. Celui-ci se met à clignoter. Appuyer sur une case vide pour effecture la copie.

# **Mode effacer :**

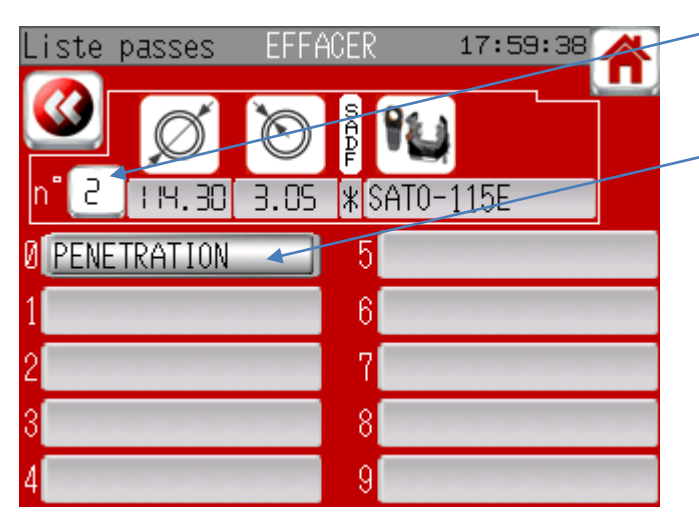

Appuyer sur le numéro du programme si vous souhaitez effacer les informations de base et tous les programmes contenu sur cet écran

ou appuyer juste sur le programme que vous voulez effacer

puis valider en laissant appuyer 2s sur la touche de confirmation :

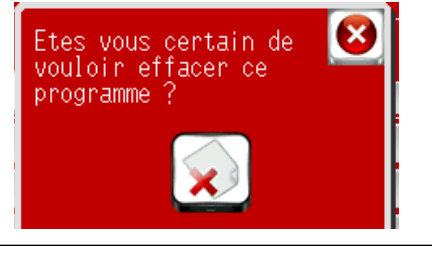

**Impression :**

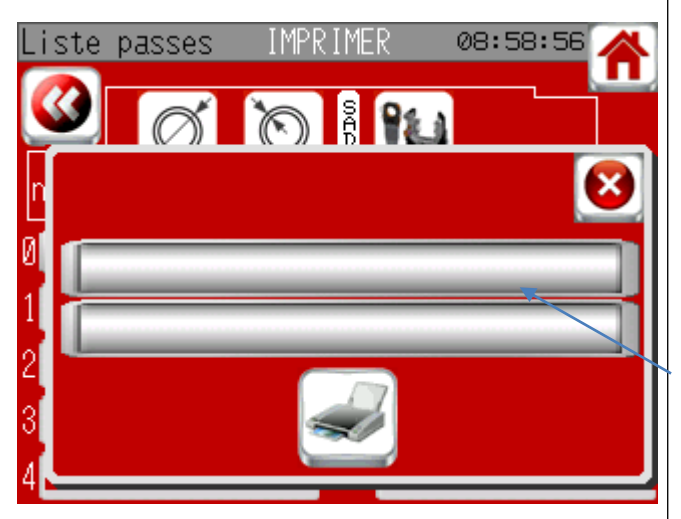

Si vous imprimez à partir de l'écran de soudage, vous pouvez choisir d'imprimer les paramètres programmés ou rééls. En paramètres rééls, seule la dernière valeur mesurée pour chaque phase de soudage est imprimée. L'énergie de soudage réélle est calculée selon la même formule qu'avec les valeurs programmées mais elle prend en compte la tension de soudage réellement mesurée contrairement au calcul théorique, ce qui explique l'écart entre la valeur théorique et réélle.

Vous avez deux lignes dans lesquels vous pouvez rentrer si vous le voulez un commentaire.

Vérifiez que le papier est bien en place et dépasse légèrement de l'imprimante puis appuyez sur le bouton imprimer pour lancer l'impression.

**Join experience**

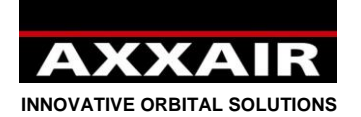

# **4.4. Lecture**

<span id="page-25-0"></span>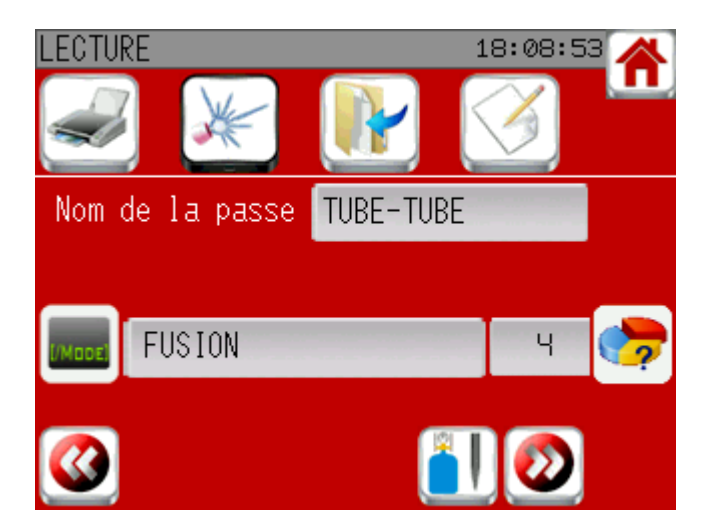

Permet de consulter les programmes sans modification possible.

Sur le premier écran, des liens sont disponible pour imprimer, souder, copier ou modifier le programme.

# **4.5. Refroidisseur**

<span id="page-25-1"></span>Si le refroidisseur est branché au SAXX, il sera automatiquement démarré en début de soudure. Il s'arrêtera 5 minutes après la fin de la soudure si une autre soudure n'a pas été lancée et si le refroidisseur n'a pas été démarré manuellement. Si vous avez une machine non refroidie eau mais que vous avez un refroidisseur, il faut débrancher le refroidisseur du SAXX pour qu'il ne se mette pas en marche en début de soudure. Pour certaines machines (toutes les têtes fermées hormis les têtes pour le microfitting), le refroidisseur est obligatoire : s'il n'est pas branché, il y aura une alarme 5A en début de soudure. Voir §4.7 pour le demarrage/arrêt manuel du refroidisseur.

# **4.6. Utilisation de machines non AXXAIR**

<span id="page-25-2"></span>Le SAXX est capable de piloter des machines d'autres marques : (AMI, Polysoude, Orbitalum, Esab, Orbitec,…). Lors du choix de la machine, vous pouvez consulter la liste des machines pour voir si la machine que vous voulez utiliser est dans la liste ou non. Si elle n'est pas dans la liste, contactez AXXAIR pour savoir s'il peut être ajouté ou non.

Certaines machines sont directement utilisables comme une machine AXXAIR mais certaines machines requièrent au préalable une calibration. Lors de la première utilisation d'une nouvelle machine, il est conseillé depuis le sommaire d'aller dans le menu « soudage » puis « manu ». Si il n'y a pas de bouton « calibration », la machine peut être utilisé directement comme une machine AXXAIR. Si un bouton « calibration » apparaît, vérifiez que rien n'entrave la rotation de la machine puis appuyez sur le bouton « calibration ». Lorsque le bouton « STOP » disparaît, la calibration est terminée et la machine peut être utilisée normalement. La calibration est sauvegardée et il n'est pas utile de la refaire. Il peut toutefois être nécessaire de la refaire,

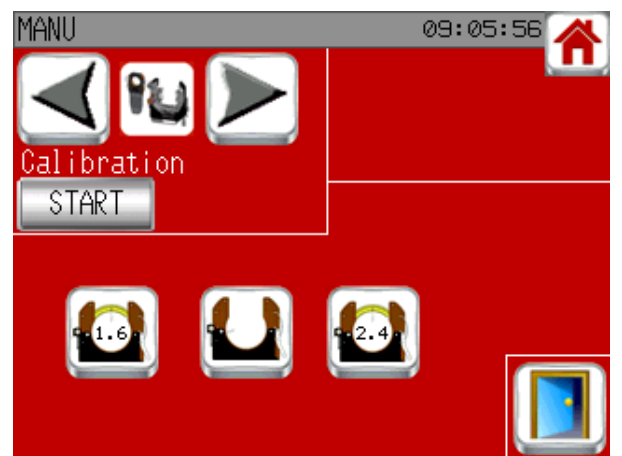

par exemple avec les machines avec une résistance variable, si la valeur de la résistance a été modifiée ou si une autre machine de la même référence mais avec un réglage de résistance différent est utilisée. En cas de mise à jour du soft du SAXX, il faudra également la refaire.

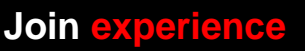

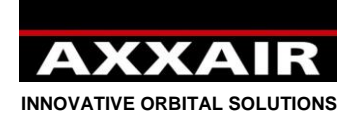

# **4.7. Soudage :**

<span id="page-26-0"></span>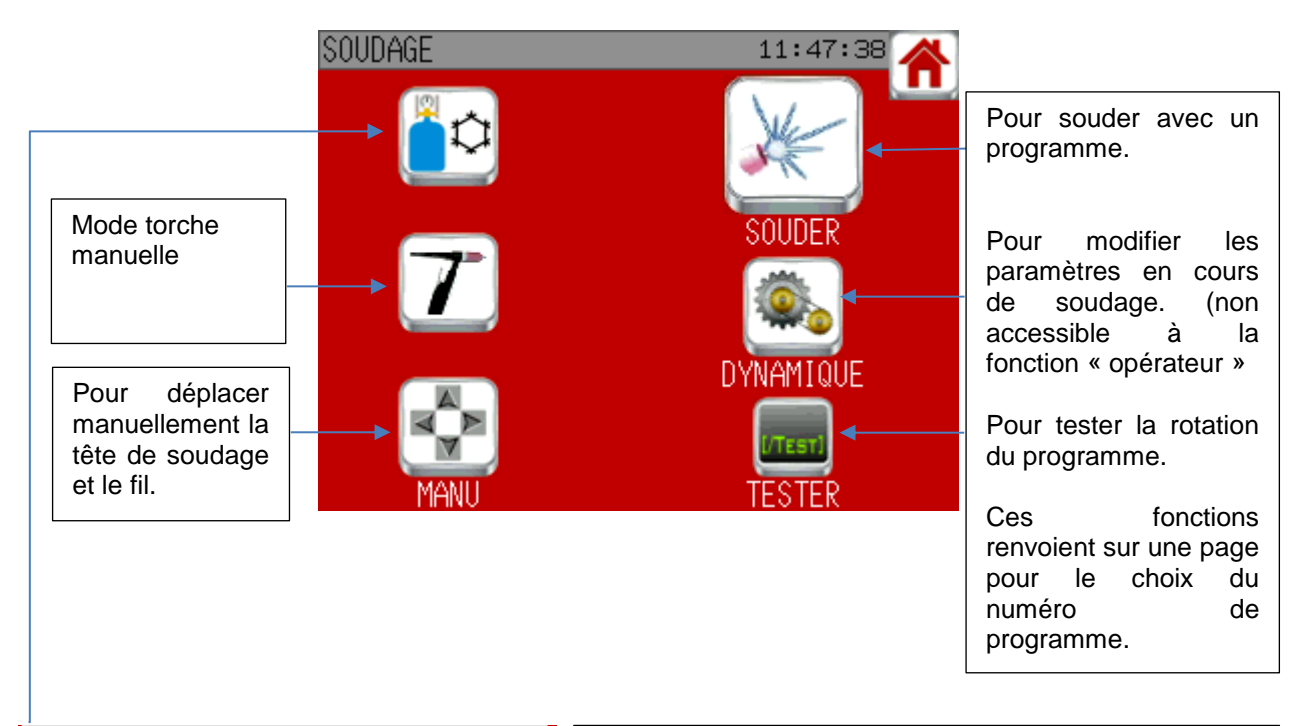

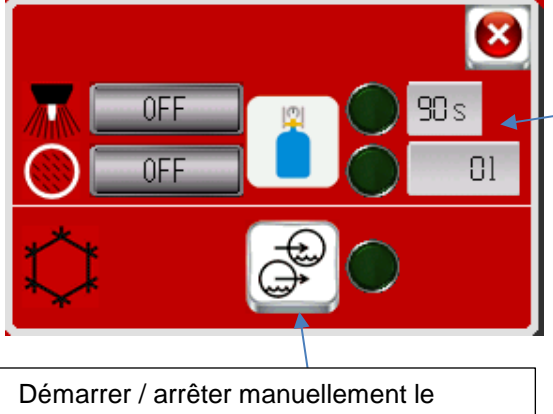

refroidisseur. Le voyant indique si le débit est suffisant ou non.

Permet d'envoyer le gaz torche et interne pour vérifier que la bouteille de gaz est ouverte et que tout est bien branché. Les voyants verts s'illuminent si les débits sont supérieurs au minimum par défaut : 4l/min pour la torche et 1l/min pour l'interne.

Le gaz torche s'arrête automatiquement au bout de 90s (sauf si un cycle a été lancé entretemps), ce qui n'est pas le cas du gaz interne. Un compteur en litre vous permet de savoir quelle quantité de gaz interne a été envoyée depuis l'activation de la ligne. Ce compteur est remis à zéro dès que la ligne est désactivée. Si le gaz interne a été activé manuellement avant un cycle de soudage, il sera arreté en fin de cycle si le programme gère le gaz envers, sinon non. Dans tous les cas, les alarmes débit gaz sont actives si le gaz est envoyé.

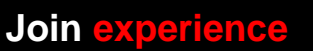

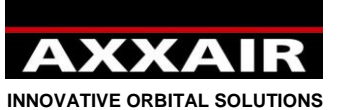

# **Mode torche manuelle**

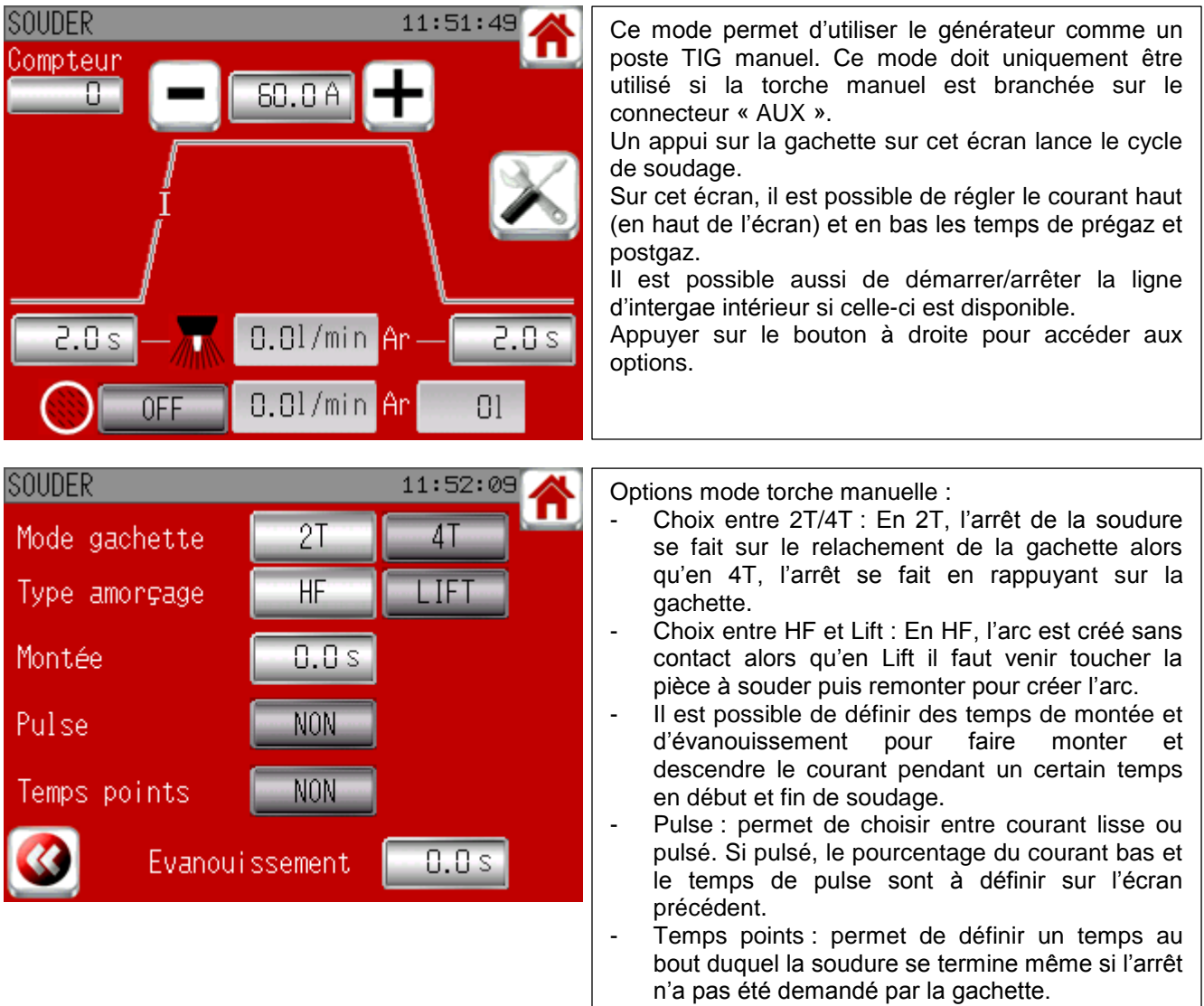

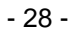

**Join experience**

 $\sum_{i=1}^{n}$ 

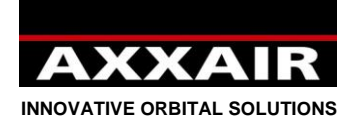

# **Mode manuel**

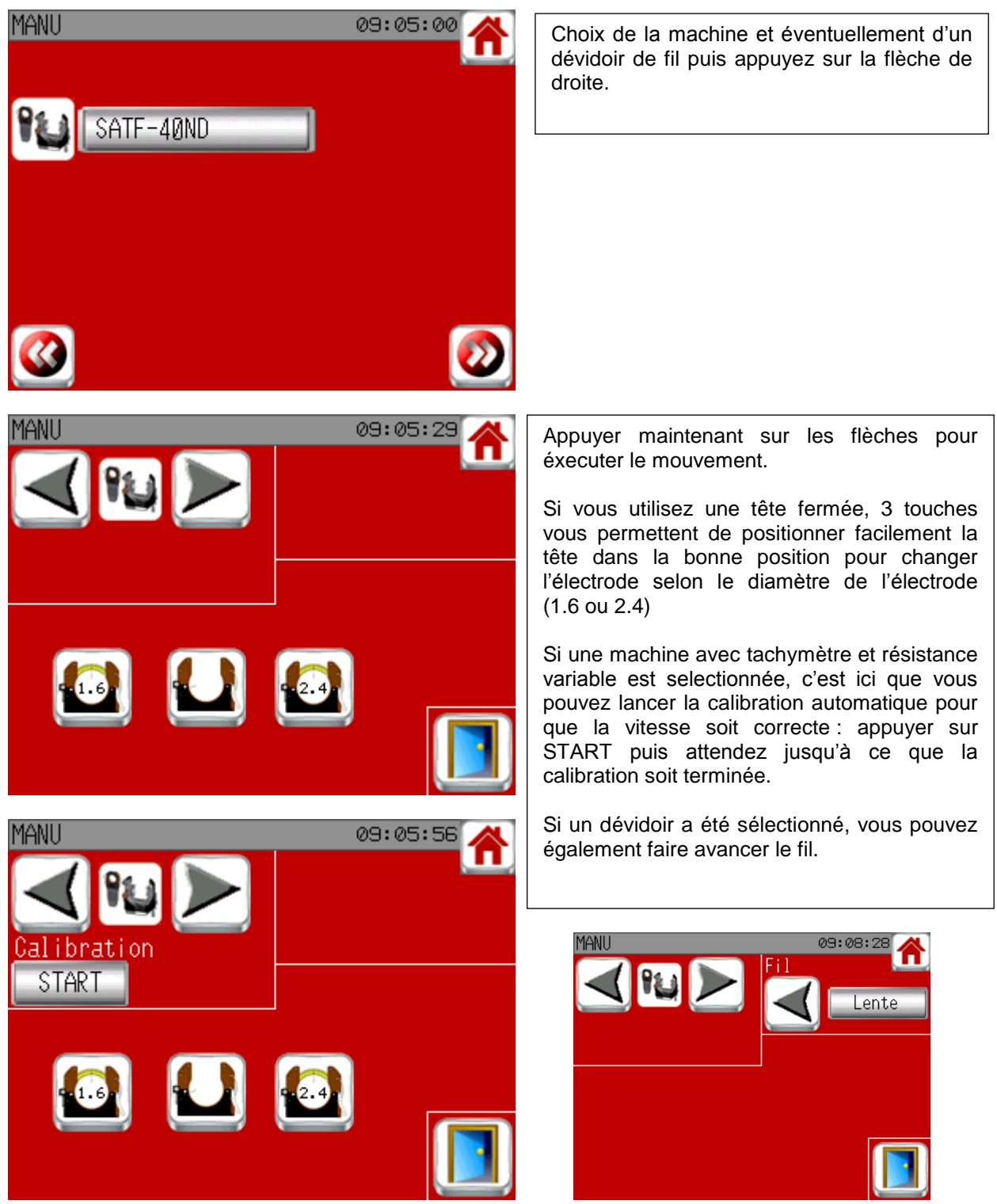

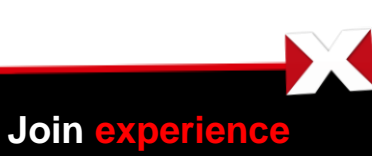

AXXAI **INNOVATIVE ORBITAL SOLUTIONS**

# **Souder / Tester / dynamique :**

**ISOUDER** 12:04:53 Une fois le programme choisi, cet écran récapitule les principales informations. Vérifiez bien que la machine sélectionnée corresponde bien à la machine branchée  $n^{\bullet}$   $\theta$ sur le générateur. 88.93 в. SAT0-115E Si toutes les informations sont exactes, validez en appuyant : PENETRATION Nom de la passe Sur le bouton « Gaz-electrode » pour accéder aux écrans de réglage du gaz et de l'électrode FUSION+FIL Ou sur la flèche de droite pour accéder directement à l'écran de lancement de soudures SOUDER 09:10:40 lectrode Cet écran affiche les informations concernant l'électrode pour vous permettre de régler la machine en fonction. Si vous utilisez une tête fermée, 3 touches vous permettent de positionner facilement .48mm  $1.5mm$ la tête dans la bonne position pour changer l'électrode selon le diamètre de l'électrode (1.6 ou 2.4). 15.0mm  $\Gamma$  mm  $WCL(1/1)$ SOUDER GAZ 09:13:15 Réglage des lignes de gaz : Cet écran vous permet de régler le débit de PROGRAMME Ar gaz. Vous pouvez ainsi ajuster la valeur  $1/min$ ß,  $0.01/m$ in $S$ Os réelle du débit (mesurée en fonction du gaz թ.Ոl/min Min. sélectionné) par rapport à la valeur du 0FF 28 % programme. Мах. 18.01/min Par défaut, le minimum est de 4l/min (1 l/min pour le gaz interne) et le maximum de 50l/min. Si vous avez choisi d'activer les alarmes gaz, 4.51/min Min. vous verrez alors le pourcentage de 10 % 0FF tolérance accepté et les minimums et Max. ς maximums à respecter seront modifiés. Si vous utilisez les 2 lignes de gaz, les deux lignes doivent être réglées. Des temporisations de 90s arrêtent le gaz si vous oubliez de l'arrêter. L'accès à la page suivante n'est possible

qu'une fois que le ou les voyants sont allumés (sauf en mode test).

**Join experience**

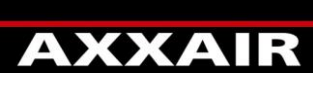

**INNOVATIVE ORBITAL SOLUTIONS**

# **Ecran de lancement de la soudure :**

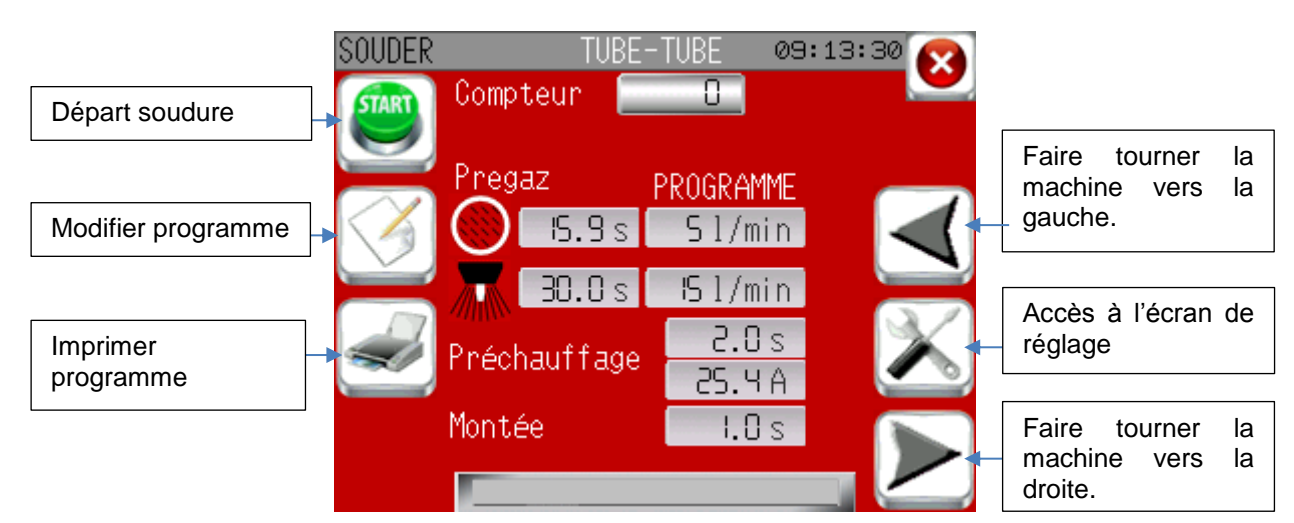

# Ecran de réglage :

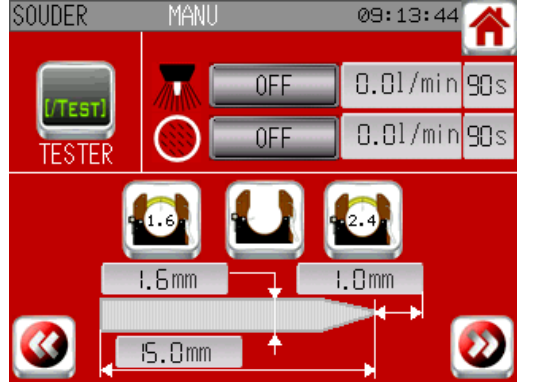

### Cet écran permet de :

- Passer du mode test au mode souder ou inversement.
- Régler les débits de gaz.
- Voir les informations principales de l'électrode à utiliser (et dans le cas d'une tête fermée, de positionner la machine pour changer l'électrode).

# Ecrans durant la soudure :

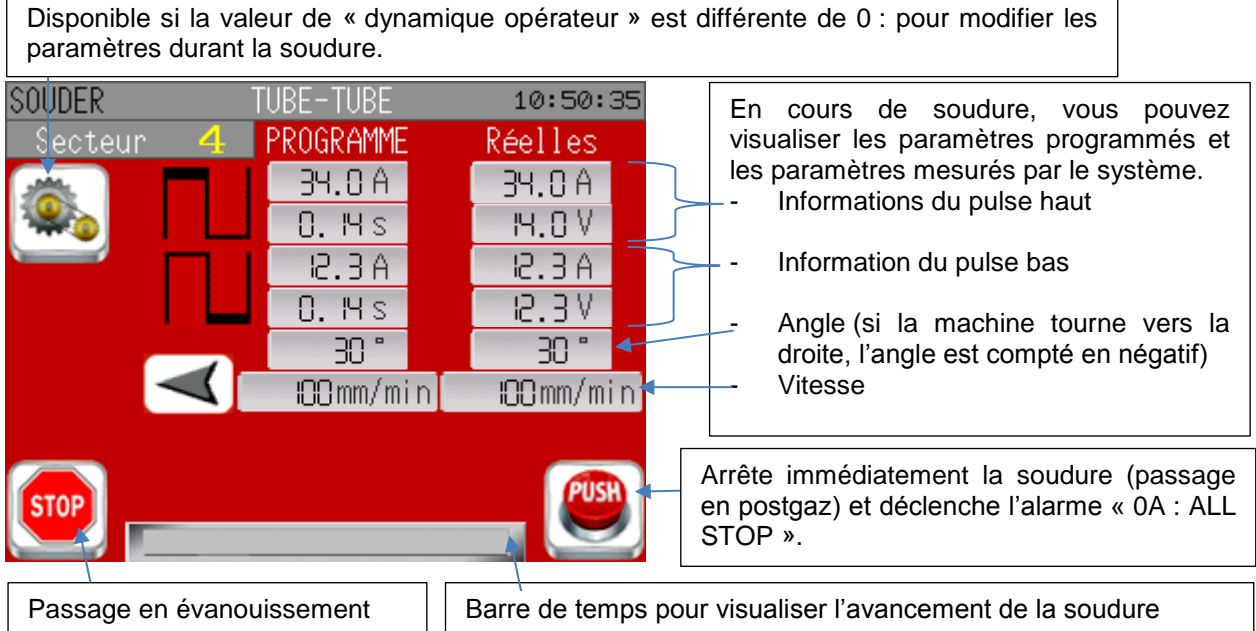

**Join experience**

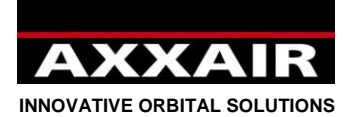

Mode avec fil : si le pourcentage du dynamique opérateur est différend de

# Dynamique opérateur :

**ISOUDER** UBE-TUBE 10:50:56 Choissisez sur la gauche le paramètre que vous voulez modifier puis appuyer ensuite sur les Secteur Courant touches + ou – pour ajuster la valeur. Courant Haut 34.0 A En bas à gauche, vous pouvez voir le Vi tesse pourcentage maximum de modification autorisé par rapport à la valeur programmée. Bas  $P.3A$ Si la vitesse fil est affichée et que votre machine Pulse dispose de boutons gauche et droite, alors le bouton gauche permet de faire comme un appui sur le bouton – et un appui sur le bouton droite permet de faire comme un appui sur le bouton+ 20 pour la vitesse fil.

# Fin de soudure :

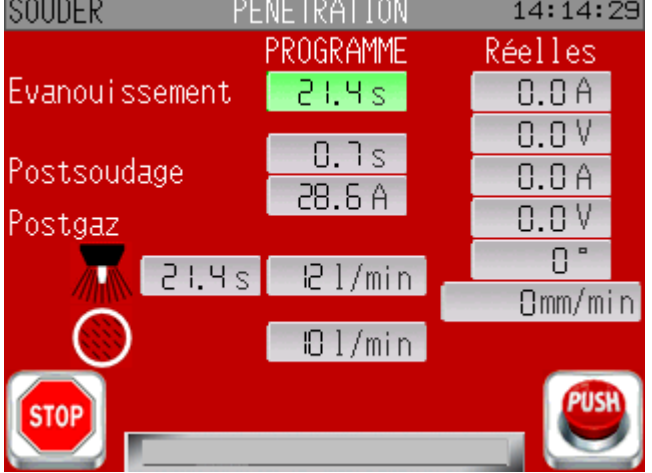

# Ecran de fin de soudure :

- **Evanouissement**
- Postsoudage
- Postgaz

Un appui sur le bouton STOP durant l'évanouissement engendre un évanouissement rapide en 2s.

Une fois le cycle terminé, le système propose de revenir à la position initiale (cela est fait automatiquement pour les têtes fermées sauf en cas d'alarme). Pour les SATO, vous pouvez utiliser le clavier de la machine : Y=oui, N= non.

Retour en position initiale :

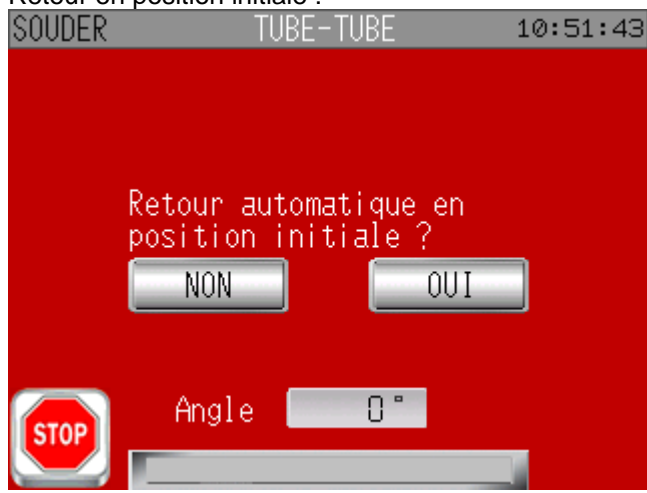

**Join experience**

**INNOVATIVE ORBITAL SOLUTIONS**

**AXXAI** 

### **Mode dynamique :**

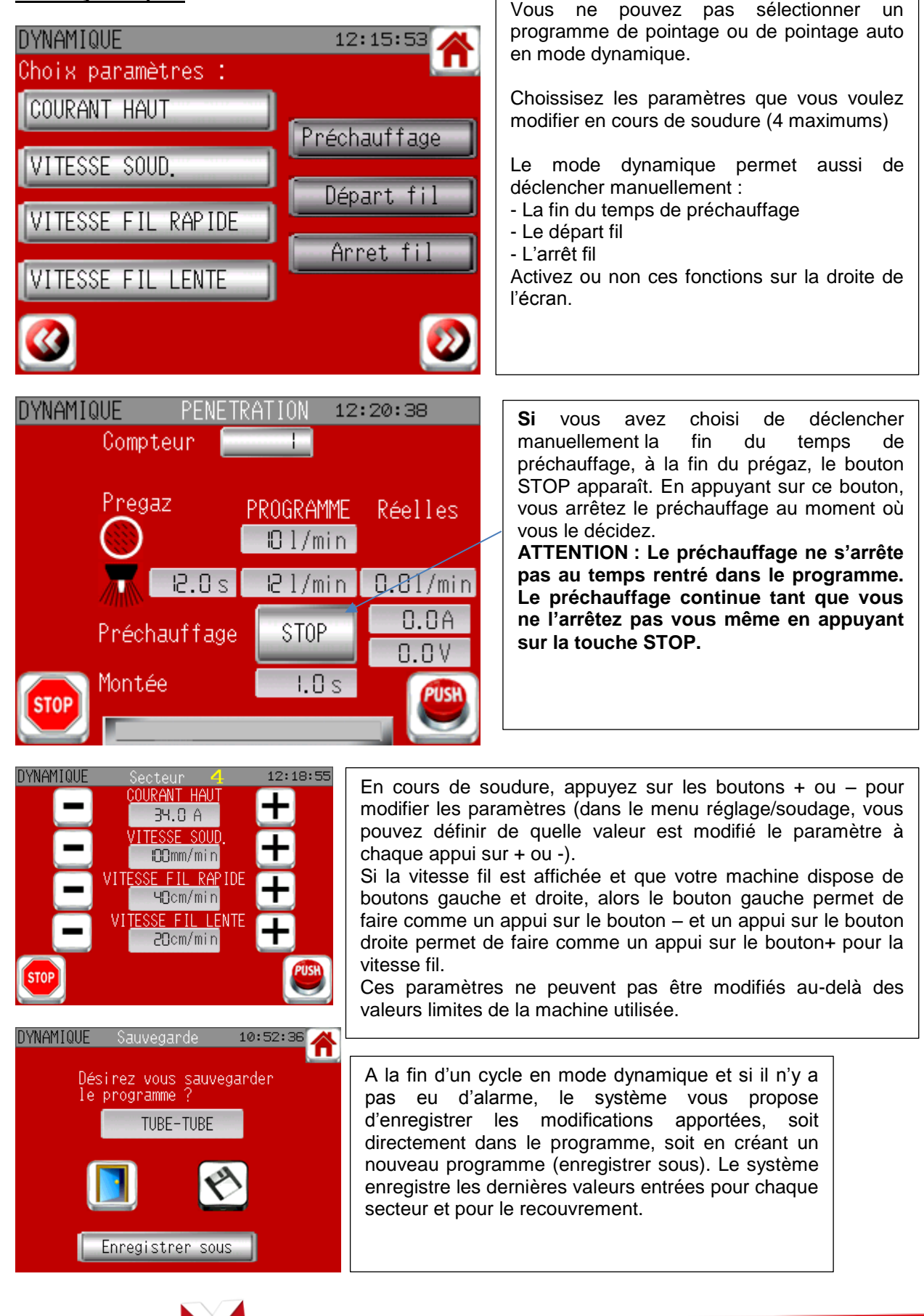

**Join experience**

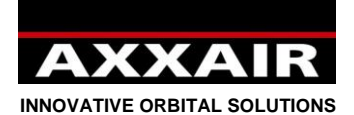

**4.8. Menu réglage :**

<span id="page-33-0"></span>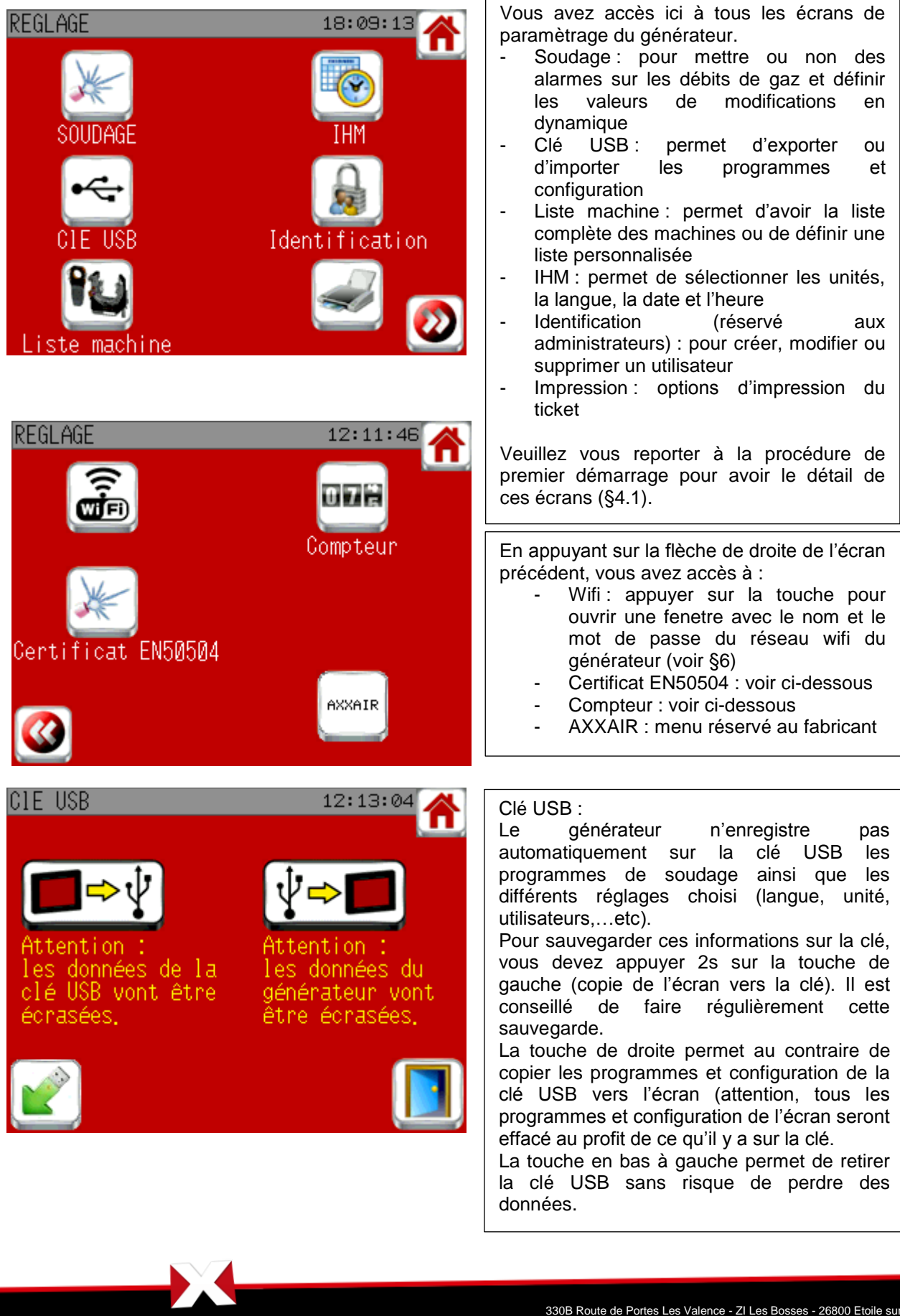

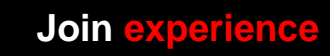

**Certificat EN50504 :**

**INNOVATIVE ORBITAL SOLUTIONS**

**XXAIR** 

# REGLAGE

Certificat EN50504

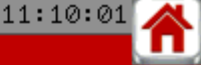

Attention, cette opération doit être réalisé uniquement par du personnel<br>formé à la réalisation d'un certificat d'étalonnage suivant la norme EN50504. avec une charge résistive ajustable et des instruments de mesure étalonnés.

requiert du personnel formé et le matériel adequat. Ne pas utiliser cette fonction si ces conditions ne sont pas remplies. Cette fonction permet d'établir un certificat d'étalonnage de la source de courant.

Comme indiqué ci-contre, cette opération

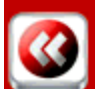

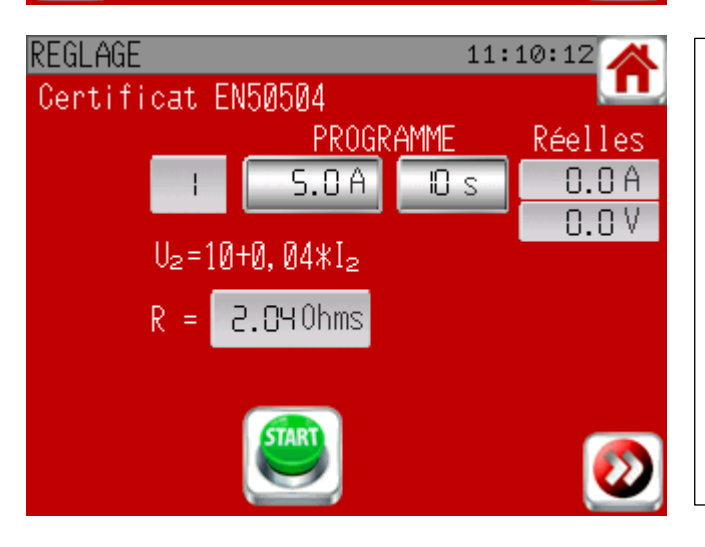

Il y a 10 points de mesure à effectuer. Le système vous indique la résistance à utiliser pour avoir la bonne tension suivant la norme. Vous devez noter pour chaque point le courant et la tension que vous aurez mesurés. Le générateur enregistre de son côté les valeurs qu'il a mesuré. Une fois que les 10 points sont effectués, une touche « impression » apparaît. Appuyer dessus pour imprimer toutes les valeurs que le générateur aura mesuré et enregistré. Vous aurez ainsi toutes les données pour remplir le certificat.

# **Compteurs :**

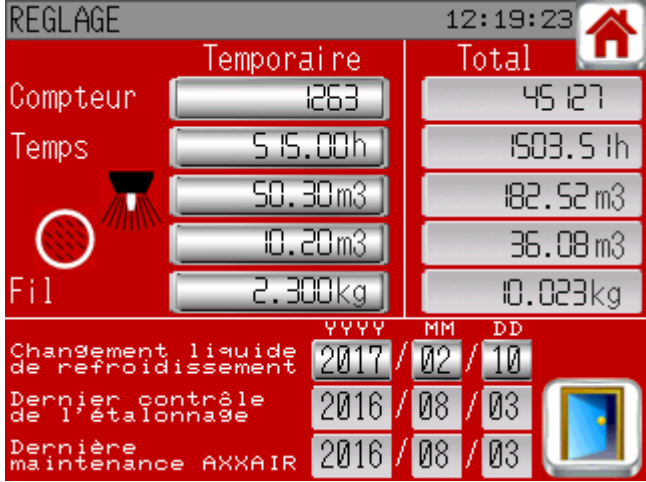

Cet écran permet de suivre l'utilisation du générateur : nombre de soudures, temps en cycle, quantité de gaz par ligne et de fil utilisé. Pour chaque paramètre, il y a un compteur temporaire que vous pouvez remettre à zéro et un compteur total qui est non modifiable.

Cet écran permet aussi de visualiser les dates importantes que sont :

- Le dernier changement du liquide de refroidissement (à faire annuellement)
- Le dernier contrôle de l'étalonnage (à faire annuellement par un organisme habilité)
- La dernière maintenance AXXAIR

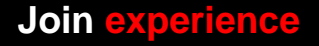

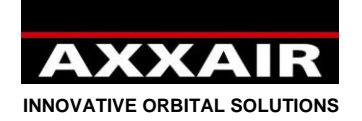

# **4.9. Alarmes**

<span id="page-35-0"></span>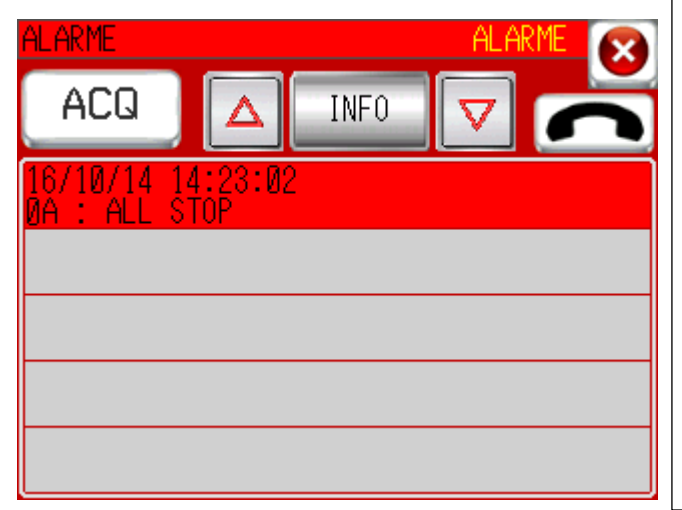

Le générateur est équipé d'un autodiagnostic qui permet de repérer des problèmes éventuels.

Lorsqu'un défaut apparait, il est impossible de souder avant d'avoir acquitté le défaut détecté.

Si une alarme survient en cours de cycle de soudage, le générateur interrompt la soudure et passe en postgaz.

Appuyez sur les flèches pour sélectionner une alarme puis sur la touche « info » pour avoir plus de détail sur le problème.

Résoudre le problème puis appuyez sur le bouton « ACQ ». Si le problème est effectivement résolu, le message devient vert.

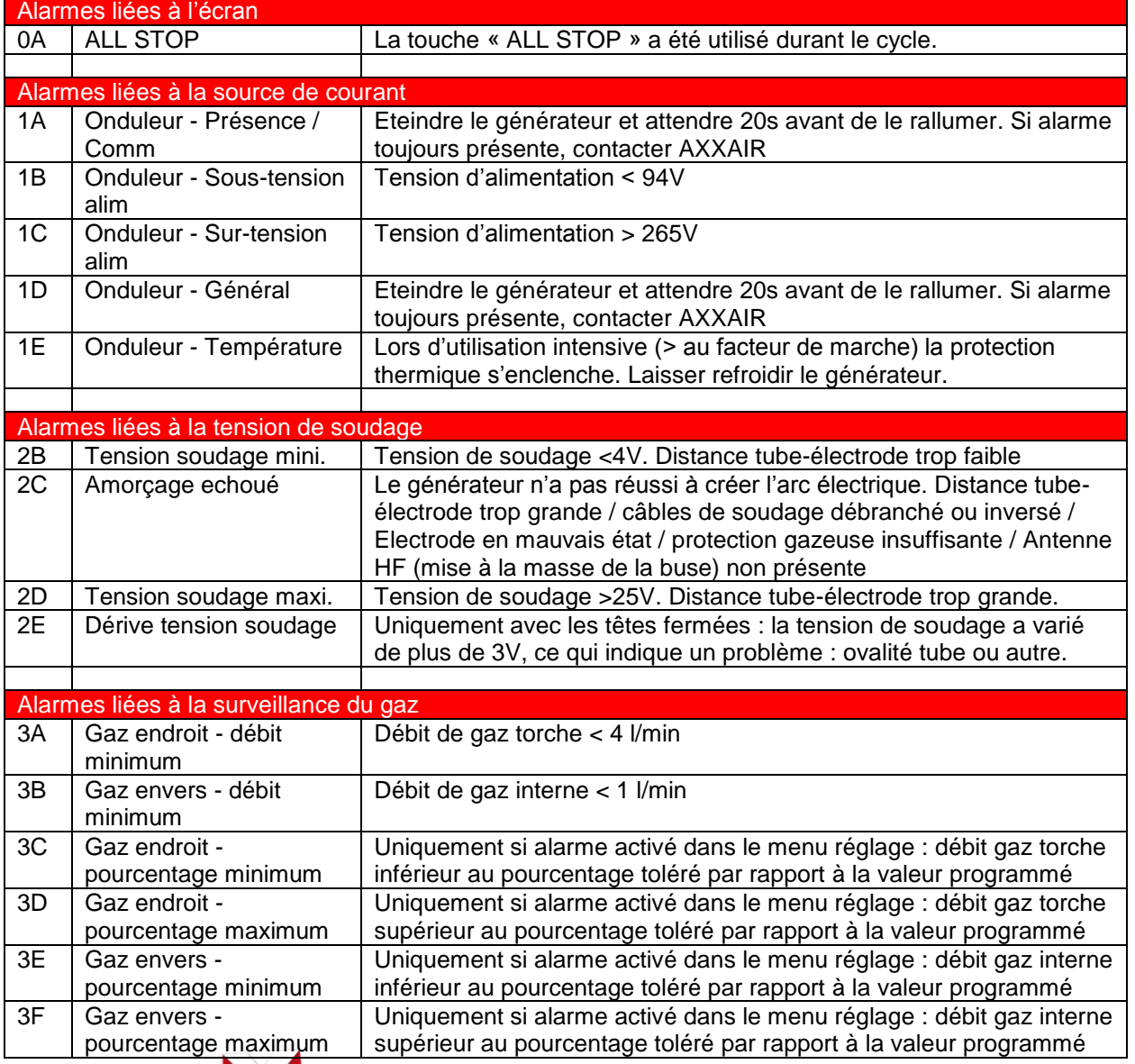

**Join experience**
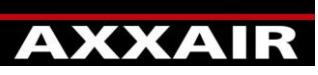

**INNOVATIVE ORBITAL SOLUTIONS**

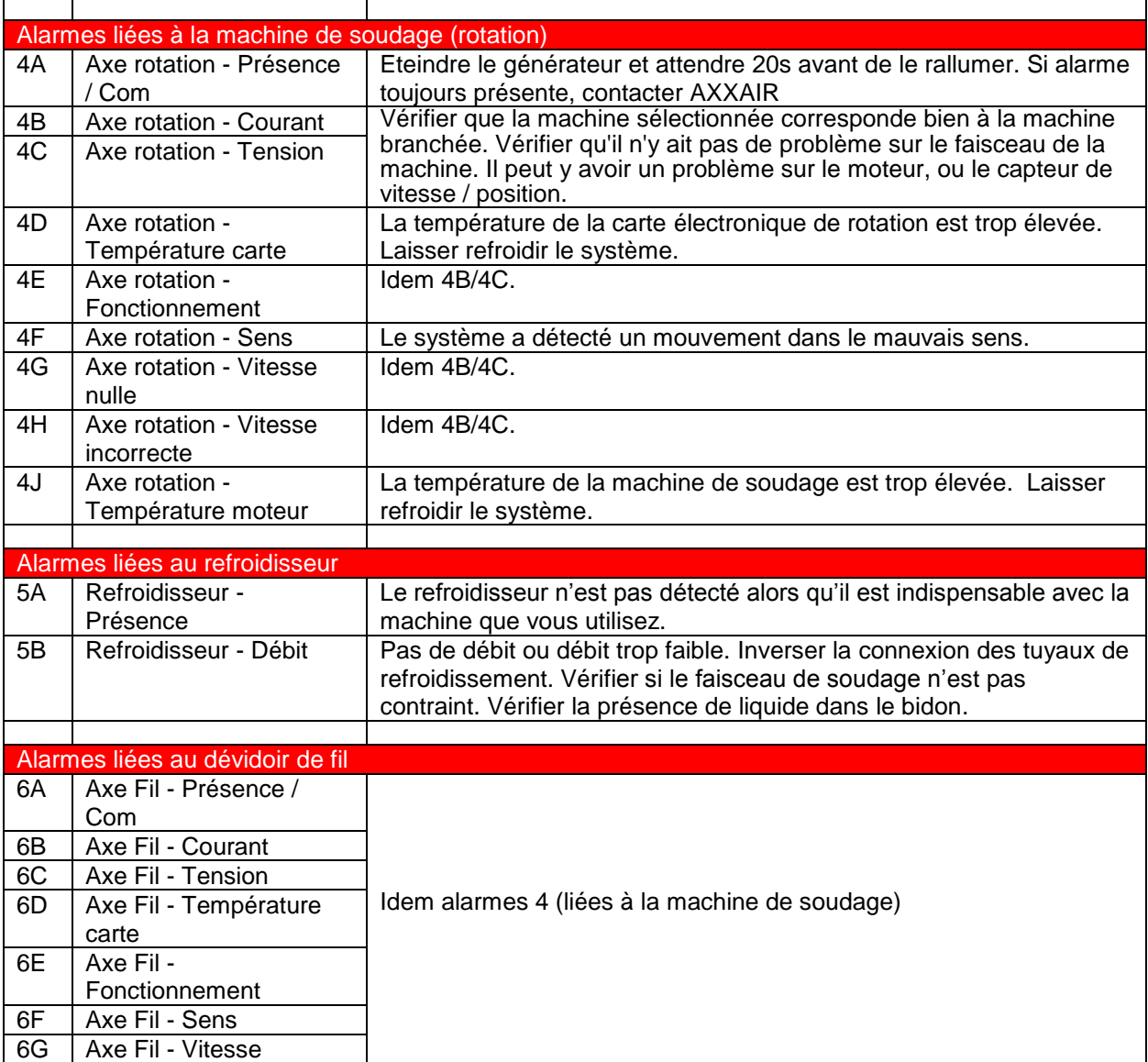

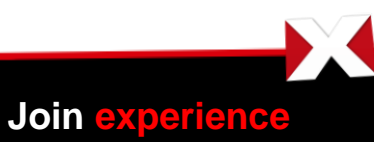

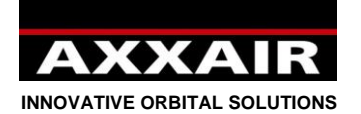

## **5. Clé USB**

#### **Détail des fichiers présents sur la clé USB** :

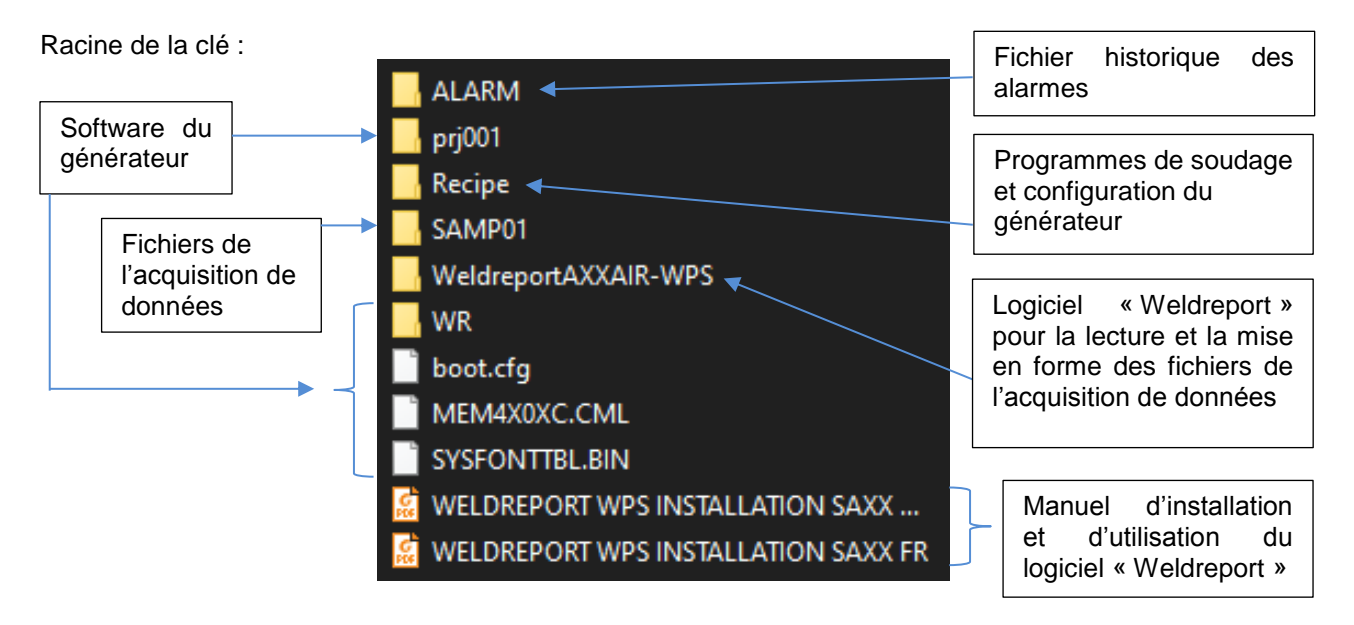

#### Dossier « ALARM » :

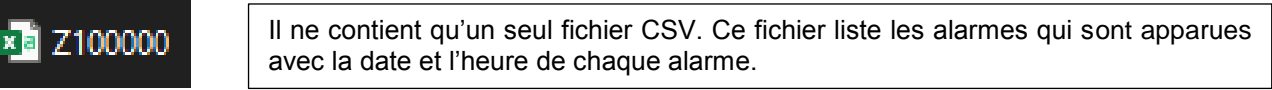

#### Dossier « Recipe » :

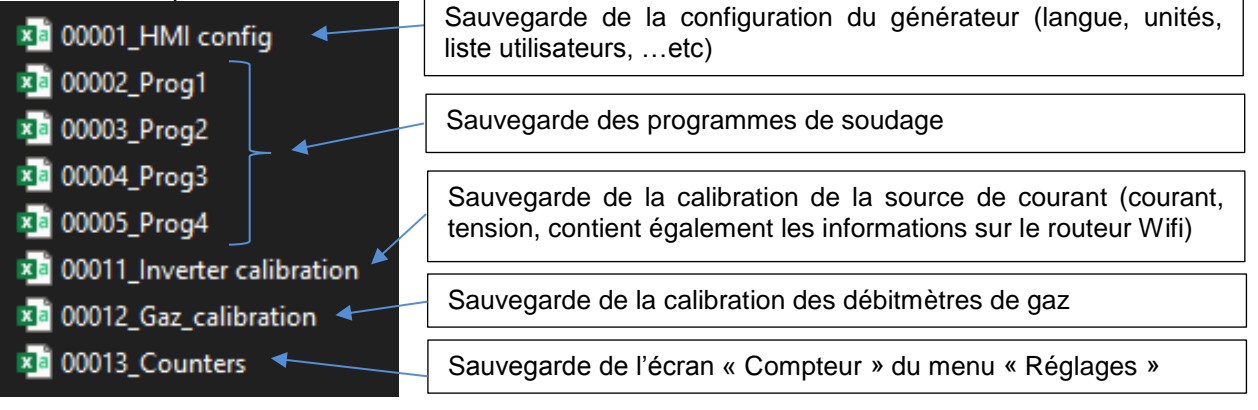

#### Dossier SAMP01 :

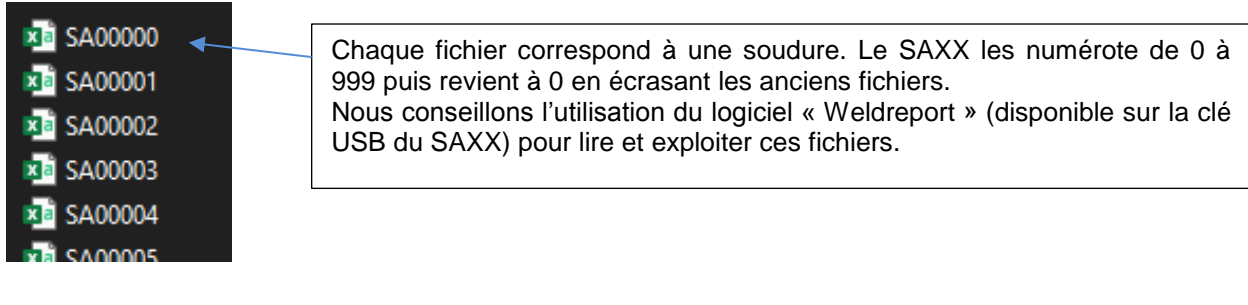

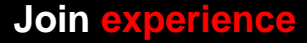

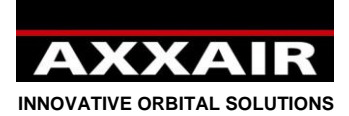

#### **Export / Import / démarrage mémoire vide :**

- Un export met à jour sur la clé les fichiers :

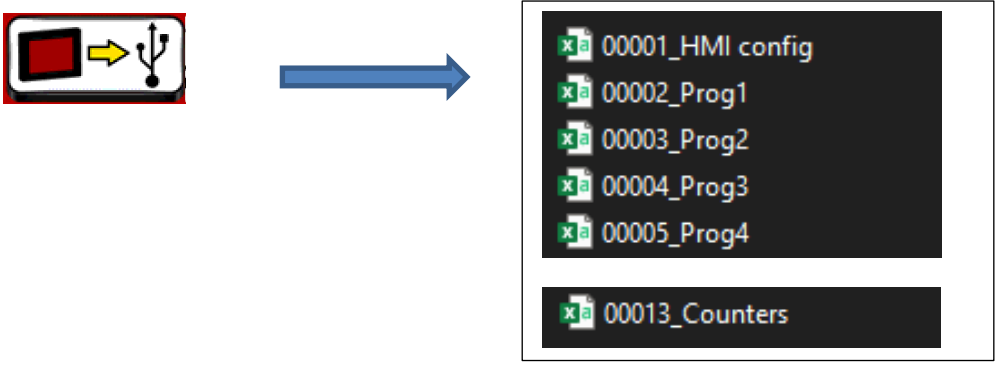

Un import importe les fichiers suivants de la clé :

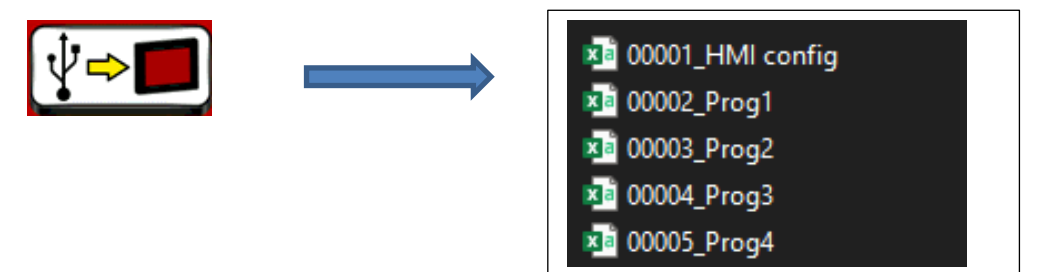

Un import n'importe donc pas les fichiers de calibration ni le fichier des compteurs.

Lorsque le SAXX démarre et que sa mémoire est vide (après une mise à jour de soft par exemple), le SAXX reste sur l'écran d'accueil le temps d'importer tous les fichiers du dossier « Recipe ».

#### **Copier les programmes et/ou la configuration d'un générateur à l'autre :**

Sur le générateur dont vous voulez récupérer les programmes, faire un export de l'écran vers la clé USB d'origine.

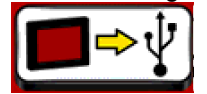

- Sur un ordinateur, récupérer les 4 fichiers « Prog » (00002 Prog1, 00003 Prog2, 00004 Prog3 et 00005\_Prog4) de ce générateur puis les copier sur la clé USB du 2ème générateur (dans le dossier « Recipe »). Pour copier la configuration du générateur, copier le fichier « 00001\_HMI\_config »
- Sur le 2<sup>ème</sup> générateur, faire un import de la clé USB vers l'écran.

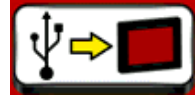

Il n'est pas possible de copier juste un programme de soudage mais seulement les 200 programmes d'un coup.

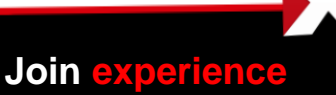

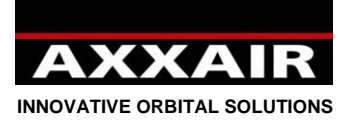

# **Français**

#### **Gérer plusieurs clés USB pour un seul générateur :**

Cela peut être utile lorsque vous avez besoin de stocker plus de 200 programmes ou alors si plusieurs soudeurs utilisent le même générateur et que chaque soudeur ne veut voir que ses programmes ou utiliser une configuration différente.

Sur le générateur, faire un export de l'écran vers la clé USB d'origine.

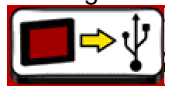

Copier les dossiers et fichiers suivants de la clé d'origine vers une clé USB préalablement formatée :

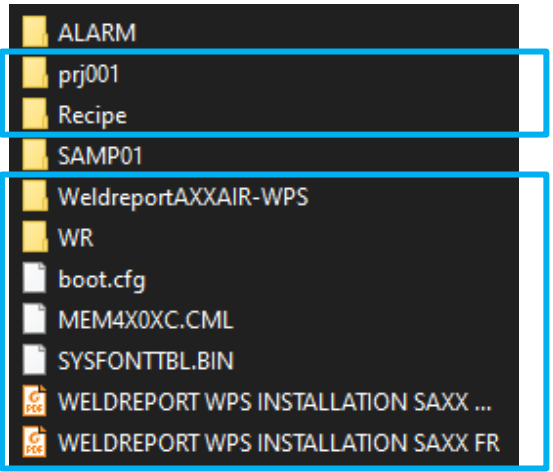

- Sur la nouvelle clé USB, entrer dans le dossier « Recipe », puis supprimer ces 5 fichiers :

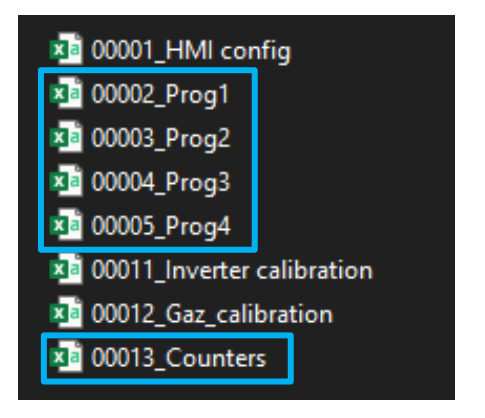

Supprimez également le fichier « 00001\_HMI config » si vous souhaitez avoir des configurations différentes entre les 2 clés USB.

- Mettre à la place, dans ce dossier « Recipe », les 4 fichiers « Prog » disponible dans le dossier « WR » qui est à la racine de la clé USB (sur les versions V2.48 et supérieur seulement, si vous avez une version antérieure, les fichiers ne sont pas présents dans le dossier WR, contacter alors AXXAIR avec votre numéro de version pour que nous vous envoyons les fichiers).
- Mettre la nouvelle clé USB sur le générateur et lancer un import de la clé USB vers le générateur.

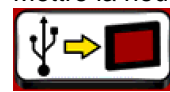

- Après, à l'utilisation, avant de changer de clé, il faut penser à faire un export du générateur vers la clé USB, ensuite changer la clé USB puis faire un import.

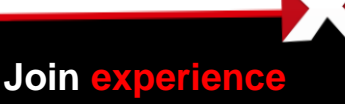

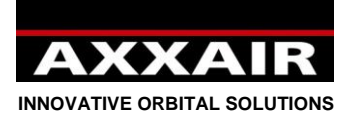

#### **6. WIFI - Prise en main à distance**

Voir note sur le Wifi en §1.

Le générateur est équipé en wifi de manière à pouvoir prendre la main avec un smartphone ou une tablette. Un double de l'écran du générateur s'affiche alors sur la tablette et le générateur peut donc être piloté via cette tablette. L'écran sur le générateur est toujours actif et est prioritaire. L'application permet un fonctionnement asynchrone (écran générateur et tablette différents) mais il ne faut pas utiliser ce mode et rester dans le mode par défaut : synchrone.

1) Télécharger l'application « Proface Remote HMI » sur votre tablette.

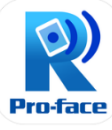

- 2) Démarrer le générateur et aller dans le menu réglage puis wifi pour voir le nom et le mot de passe du réseau.
- 3) Sur la tablette, aller dans le menu réglage puis wifi pour afficher la liste des réseaux. Sélectionner le réseau du générateur et rentrer le mot de passe.

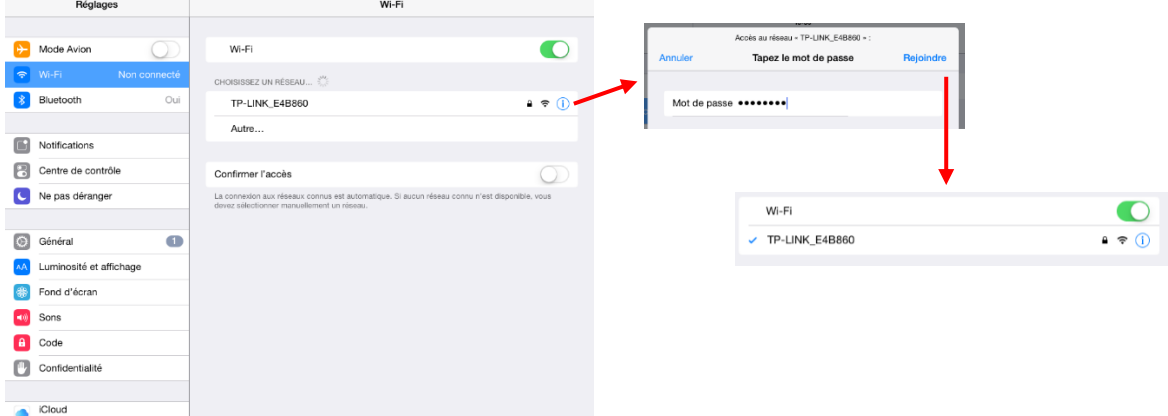

4) Une fois que la tablette est connecté au wifi, ouvrir l'application « Proface Remote HMI ». Au démarrage de l'application, celle-ci demande de rentrer un mot de passe avec au moins 8 caractères, une majuscule, une minuscule, un caractère spécial et un chiffre. Pour ne pas avoir à rentrer le mot de passe à chaque fois, il faut appuyer sur l'icône « menu » en haut à droite, aller dans « Settings » et cocher « Save startup passord » et « Skip password screen ».

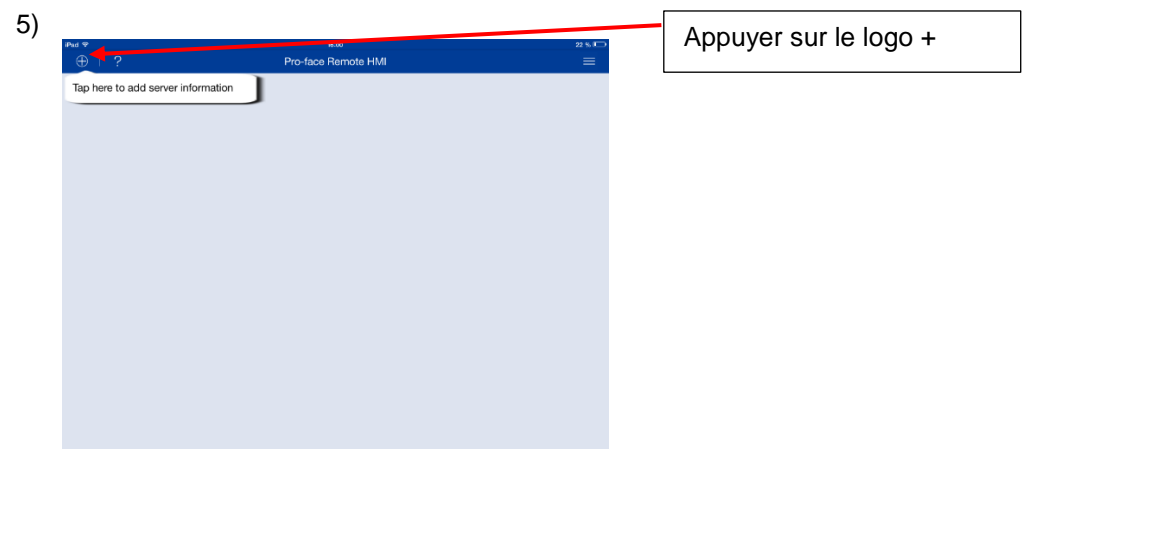

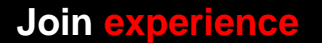

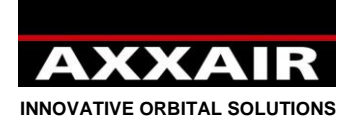

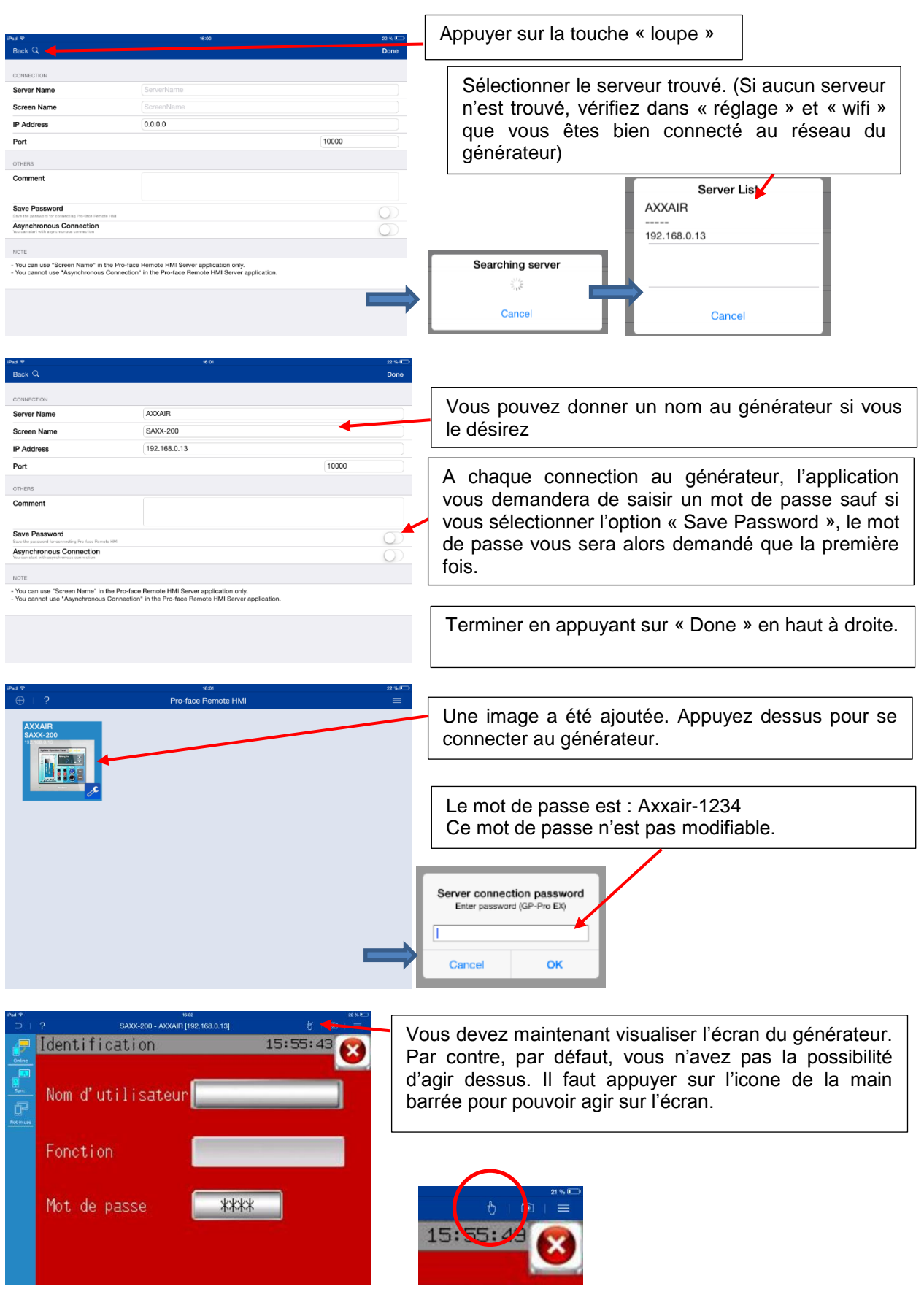

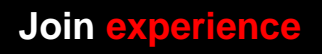

 $\blacktriangleright$ 

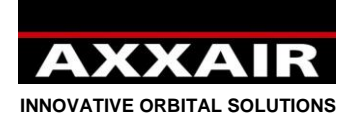

### **7. Ethernet**

#### **7.1. Etablir la communication**

Il est possible, à tout moment, de brancher/débrancher un câble réseau sur le port Ethernet du générateur pour établir la communication avec un système informatique. Après avoir branché le câble réseau, pour que la communication soit possible, il faut aussi que l'adresse IP du générateur et du réseau correspondent. Pour cela, il y a 2 possibilités : soit modifier l'adresse IP du générateur, soit modifier l'adresse IP de l'ordinateur.

Pour visualiser l'adresse IP du générateur :

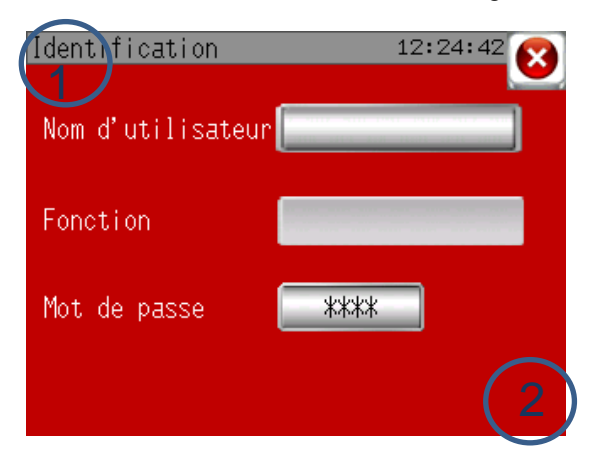

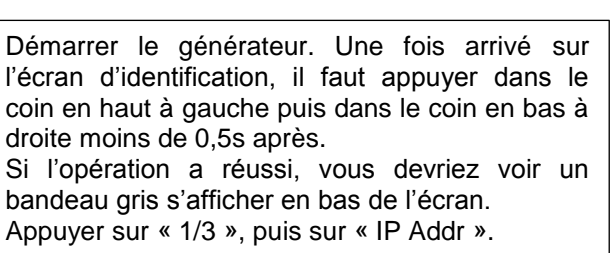

Modifier l'adresse IP du générateur :

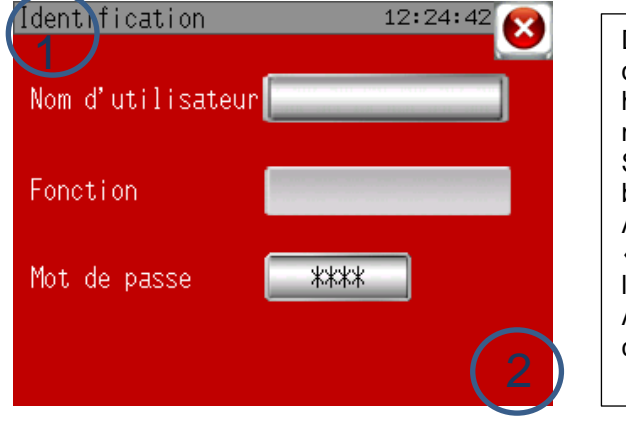

Démarrer le générateur. Une fois arrivé sur l'écran d'identification, il faut appuyer dans le coin en haut à gauche puis dans le coin en bas à droite moins de 0,5s après. Si l'opération a réussi, vous devriez voir un bandeau gris s'afficher en bas de l'écran. Appuyer sur « Offline », « Main Unit », « Ethernet ». Ensuite il est possible de modifier l'adresse IP et le masque de sous réseau. Appuyer ensuite sur « Exit », puis sur « Save changes and exit ».

Modifier l'adresse IP d'un ordinateur :

La procédure dépend du type de matériel que vous utilisez. Voici un exemple de configuration avec un PC windows 10 :

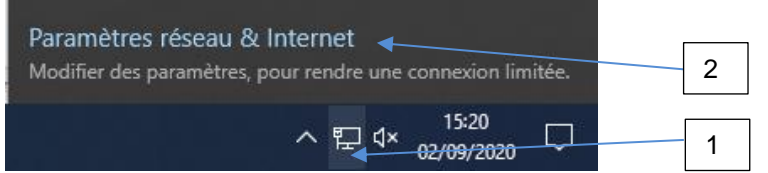

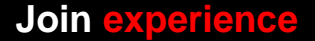

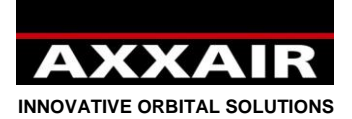

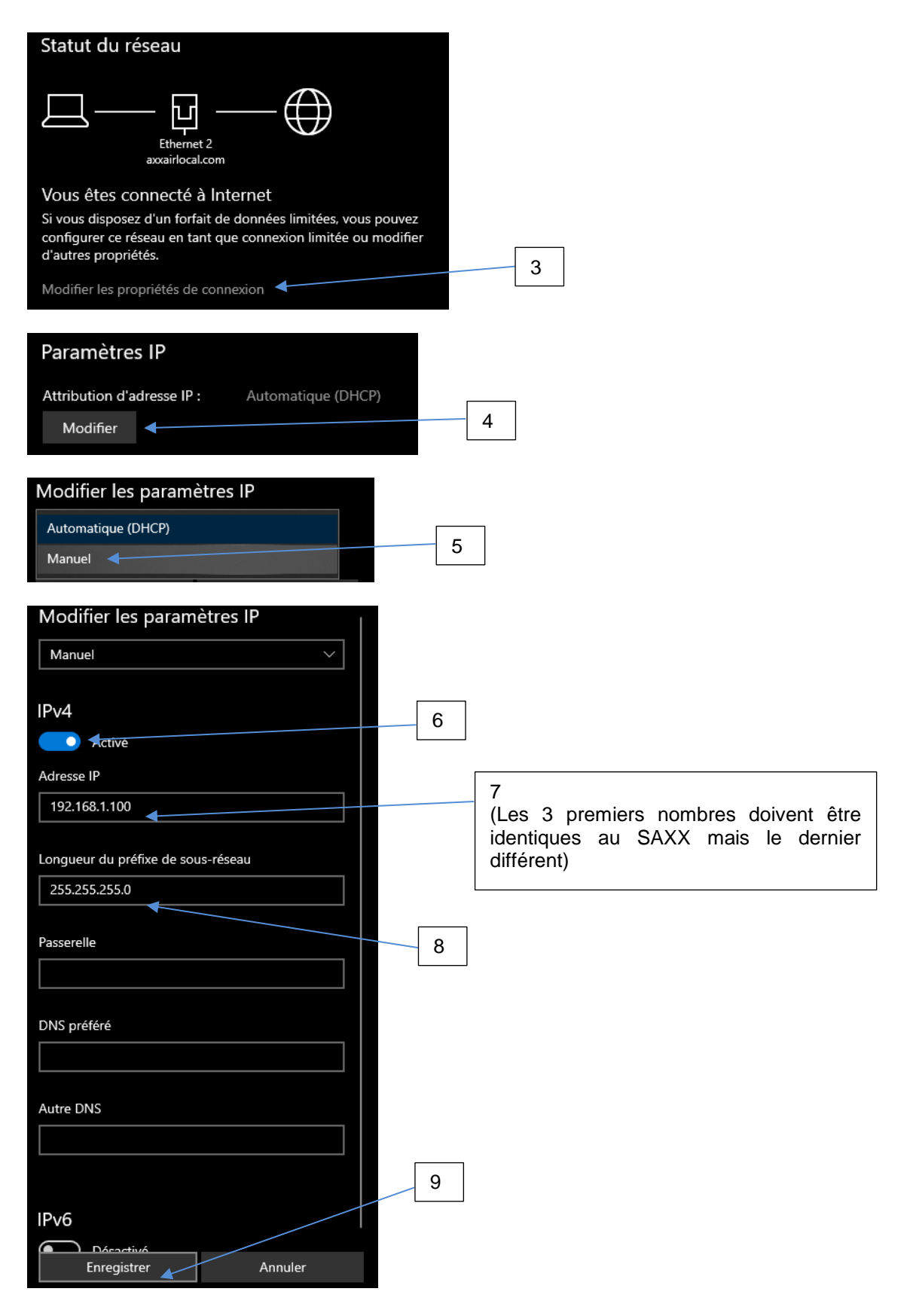

**Join experience**

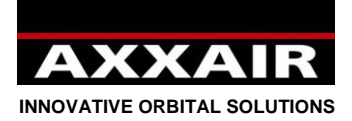

#### **7.2. Possibilités offertes par la communication**

Une fois la communication établie, il est possible de réaliser les actions suivantes :

- Prise en main à distance du générateur avec duplication de l'écran via l'application « Proface Remote HMI».
- Accès en lecture et en écriture à la clé USB du SAXX.

#### Prise en main à distance :

- Installer l'application « Proface Remote HMI » : sur le site de « Proface » (http://www.proface.com), télécharger « Pro-face Remote HMI Client for Win » (https://www.proface.com/en/node/23751) puis l'installer. Il est possible de l'utiliser 15 jours gratuitement. Pour pouvoir l'utiliser plus longtemps, vous devez acheter une licence. La référence Proface pour une licence est : PFXEXRHCLS.
- Se référer au § 6 « Wifi Prise en main à distance » pour la mise en route et l'utilisation de cette application.
- Il est ensuite possible, à travers l'ordinateur, de contrôler le SAXX exactement comme si vous étiez devant le générateur.

#### Accès en lecture et en écriture à la clé USB du SAXX :

- Ouvrir une fenêtre d'explorateur et entrer : « ftp://adresse IP du générateur »

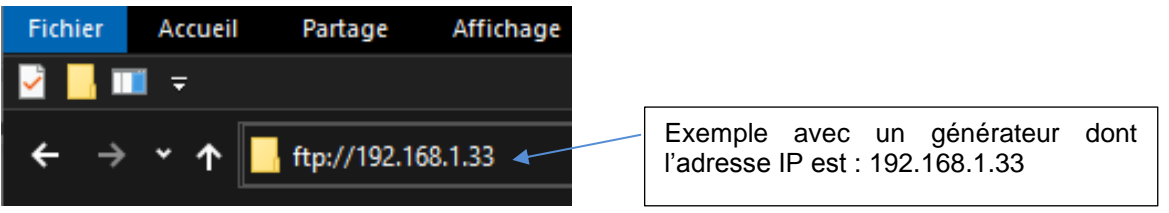

- Vous accéder ainsi à la clé USB du SAXX. Selon le système utilisé, il n'est pas toujours possible d'ouvrir directement les fichiers. Si c'est le cas, il faut d'abord copier le fichier en local pour pouvoir l'ouvrir.
- Se référer au § 5 pour connaître l'utilité de chaque fichier de la clé USB.
- Exemples de possibilités offertes par cette fonction, depuis un ordinateur :
	- o Récupérer les fichiers de l'acquisition de données.
	- o Surveiller les alarmes apparues.

**Join experience**

o Copier la configuration et les programmes d'un générateur vers d'autres générateurs

Ces tâches peuvent être effectué manuellement ou alors être automatisé avec l'utilisation d'une application client FTP et éventuellement de programmes d'exploitation des données.

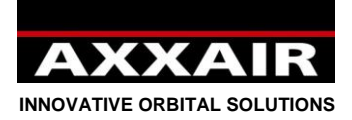

**Français**

#### **8. Acquisition de données**

A la fin de chaque soudure, si la clé USB est bien branchée sur le générateur, celui-ci enregistre sur la clé un fichier avec les paramètres de la soudure seconde par seconde : courant haut / courant bas / tension haute / tension basse / vitesse rapide / vitesse lente / vitesse fil rapide / Vitesse fil lente / angle réél / débit de gaz torche / débit de gaz interne. Ce fichier contient également le numéro du programme, la machine, le mode de soudage, le diamètre et épaisseur du tube, l'étape de soudage en cours, l'alarme active, le nom de l'utilisateur et l'énergie de soudage réélle.

Le système enregistre jusqu'à 1000 soudures. Au-delà, les fichiers sont écrasés.

Pour retirer la clé USB du générateur sans risque de la détériorer, soit éteindre le générateur, soit aller dans le menu réglage puis clé USB et appuyer sur la touche en bas à droite. Attendre que le message « clé USB non connecté » s'affiche.

Pour accéder à ces données sur ordinateur, nous vous fournissons le logiciel « weldreport » présent sur la clé USB. Pour l'installation et l'utilisation de ce logiciel, veuillez vous référer au fichier pdf présent sur la clé USB : « WeldReport for SAXX200 – Installation.pdf ».

#### **9. Mise à jour du software**

1) Selon la mise à jour que vous allez faire, AXXAIR vous dira si cela est possible ou non de conserver vos programmes de soudage et la configuration du générateur. Dans tous les cas, la première chose à faire est de faire un export : aller dans le menu « réglage » puis « clé USB » et faire un export de l'écran vers la clé USB (voir §4.6). Ainsi toutes vos données seront restaurées après la mise à jour.

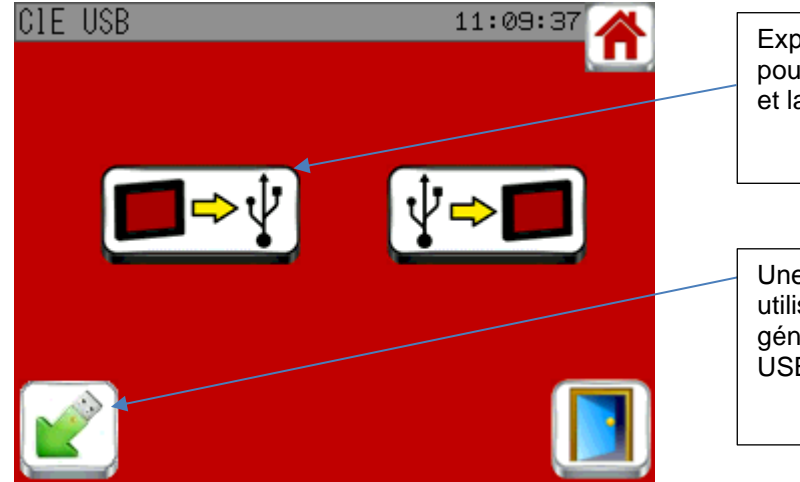

Export de l'écran vers la clé USB pour sauvegarder les programmes et la configuration du générateur.

Une fois que l'export est terminé, utilisez cette touche ou éteignez le générateur avant de retirer la clé USB du générateur.

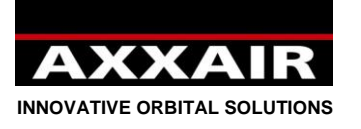

2) Brancher la clé USB sur un ordinateur. Vous pouvez commencer par faire une copie de l'intégralité de la clé USB sur votre ordinateur en cas de mauvaise manipulation par la suite.

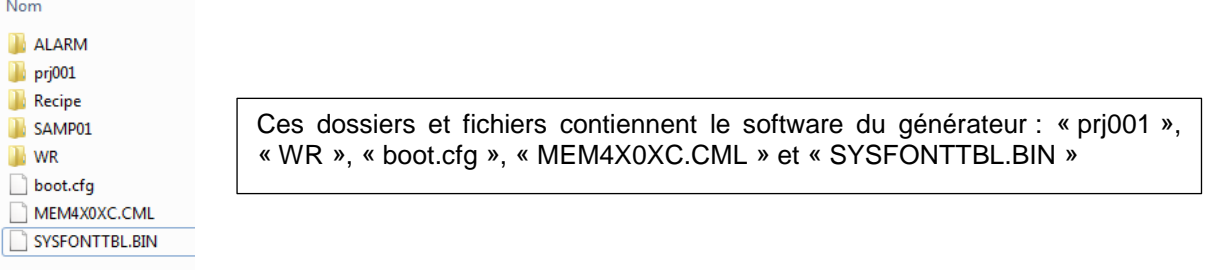

- 3) Supprimer les dossiers « prj001 » et « WR » et les fichiers : « boot.cfg », « MEM4X0XC.CML » et «SYSFONTTBL.BIN »
	- $\circ$  Ne jamais supprimer le dossier « Recipe » ni les fichiers : « 00011 Inverter calibration », « 00012\_Gaz\_calibration » et « 00013\_Counters »
- 4) Décompresser le fichier envoyé par AXXAIR puis copier en lieu et place les nouveaux fichiers envoyés par AXXAIR sur la clé USB
- 5) Retirer la clé USB en utilisant le retrait de périphérique

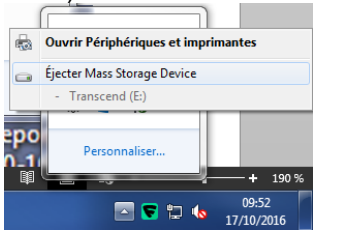

**Attention** : **retirer la clé USB sans utiliser le retrait de périphérique peut entrainer un dysfonctionnement de la clé.**

6) Brancher la clé USB sur le générateur puis démarrez-le.

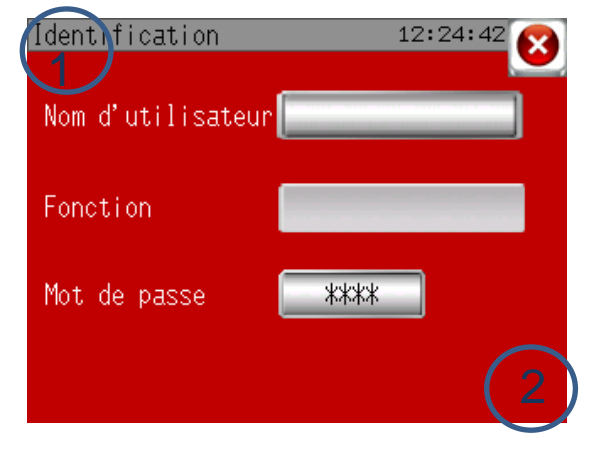

Une fois arrivé sur l'écran d'identification, il faut appuyer dans le coin en haut à gauche puis dans le coin en bas à droite moins de 0,5s après.

Si l'opération a réussi, vous devriez voir un bandeau gris s'afficher en bas de l'écran.

- 7) Appuyer sur la touche « 1/3 » puis sur « SD/USB » et sur « USBStart ». L'écran redémarre.
- 8) Sélectionner English dans le menu déroulant puis appuyer sur « Download », « START » et « YES ». Le téléchargement du nouveau software est en cours.
- 9) Une fois terminé, appuyez sur « Back », une deuxième fois sur « Back », « Exit » et enfin sur « Yes ».
- 10) Le générateur redémarre et en arrivant sur la page d'accueil, il importe la configuration et les programmes qu'il va trouver sur la clé USB. La mise à jour est terminée.

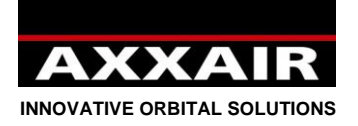

- 48 - **Français**

#### **10. Batterie**

Le générateur possède une batterie rechargeable pour garder en mémoire les programmes, configurations,…etc. Dès que le générateur est sous tension, cette batterie est en charge. Si le générateur reste trop longtemps sans être sous tension (> 3 mois), la batterie risque de se décharger complètement. Lorsque vous démarrerez le générateur, celui-ci va alors rechargez auomatiquement tout ce qu'il y a sur la clé USB (le démarrage sera plus long qu'habituellement). C'est pourquoi il est important de faire régulièrement des exports de l'écran vers la clé (cf §4.6) et de conserver la clé sur le générateur. Le générateur peut donc être utilisé normalement même si la batterie est hors service : cela oblige par contre à faire une sauvegarde sur la clé USB avant d'éteindre le générateur (s'il y a eu des ajouts ou

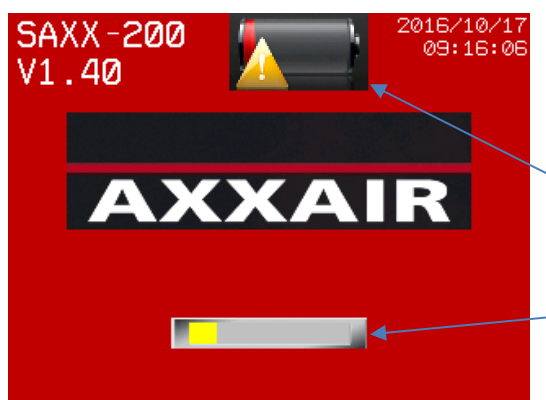

modifications de programme). Au redémarrage, l'import est automatique. Cette batterie ne peut être changée sans une importante intervention à l'intérieur du générateur : contacter AXXAIR.

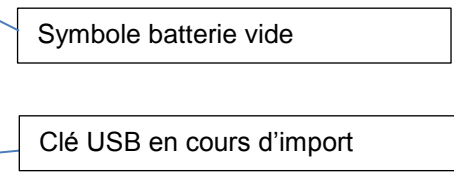

#### **11. Protection de l'environnement**

Les emballages AXXAIR sont 100% recyclables. Les pièces mécaniques et les outillages électriques hors d'usage comportent de grandes quantités de matières premières précieuses qui peuvent être également envoyées au recyclage.

Pour les pays européens uniquement : Ne pas jeter les appareils électriques dans les ordures ménagères ! Conformément à la directive européenne 2002/96/CE relative aux déchets d'équipements électriques ou électroniques (DEEE), et sa transposition dans la législation nationale, les appareils électriques doivent être collectés à part et être soumis à un recyclage respectueux de l'environnement.

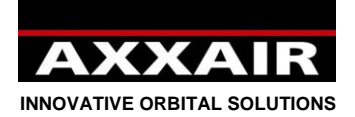

# User instructions:

#### <span id="page-48-0"></span>**General Safety Instructions:**

**WARNING! To avoid the risk of electric shock, injury or fire when using electrical equipment, follow the following basic safety instructions. Read and follow these instructions before using the machine. Keep these safety instructions in a safe place!**

The operator should ensure his own safety and that of persons nearby when using AXXAIR welding equipment. Consult the regulations relating to operation of this type of equipment and workplace safety so that the appropriate safety measures can be taken.

Only qualified personnel may use this equipment; they must follow the operating instructions. Failure to implement these safety precautions can endanger the operator and damage the equipment.

Before using this type of equipment, the operator must be well-acquainted with turning on and operating this equipment as well as with the welding process. The operator must be aware of safety regulations in force. It is essential that the operator is aware of the location of the emergency shutoff switch.

Prior to each use, the operator must ensure that there are no personnel in the work zone and that all personnel (including the operator) present during arcing are wearing appropriate protective gear: safety goggles or protective helmet, flame-resistant clothing, protective gloves, etc. Avoid wearing loose-fitting clothing or personal accessories that can become tangled in the equipment.

There should be no draughts in the working area. A well-identified fire extinguisher must be located within easy reach of the equipment.

To avoid all risk of fire, do not leave flammable objects or products near the work station.

Before conducting maintenance operations, disconnect the electrical power supply. Maintenance of the electrical system must be performed by specially qualified and trained personnel.

**DANGER. To avoid potential electrical shock that could lead to loss of life:** obey all rules in force related to the installation and grounding of the equipment. Never touch live parts or electrodes with bare hands or wet gloves. Insulate yourself from the workpiece and from the ground.

Do not inhale gas and fumes emitted by the welding process.

Use ear protection or any other device to protect hearing.

#### **WARN all nearby persons of the potential risks.**

The operator must always use the recommended personal protective gear, safety goggles, gloves and flame-resistant clothing.

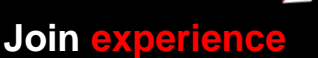

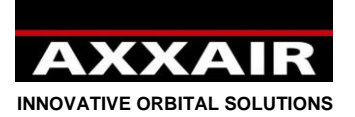

#### **Warning:**

<span id="page-49-0"></span>**Arc-welding can be dangerous for the operator as well as for all persons in the vicinity. Take all appropriate safety precautions before using the welding machine. Observe and obey the safety procedures imposed by your employer; these procedures should be based on the rules and regulations in force as well as on the manufacturer's recommendations.**

#### **Electric Shock = Potential loss of life.**

- Install and earth the welding equipment, following the rules and regulations in force.
- Do not touch live parts. Do not touch electrodes with bare hands or wet gloves.
- Insulate yourself from the ground and from the workpiece.
- Ensure that the work position adopted is safe both for the operator and for persons nearby.

#### **Fumes and gas = Potential health hazard:**

- Keep your face as far away from welding fumes as possible.
- Provide ventilation and evacuation of welding fumes using a suitable device that provides a safe working environment.

#### **Light rays from the arc = These can damage your eyes and burn your skin.**

- Protect your eyes and skin. Use a protective visor and wear safety clothing and protective gloves.
- Protect nearby persons from injury due to welding by providing protective curtains.

In the event of a malfunction, contact qualified service personnel only.

### **Index**

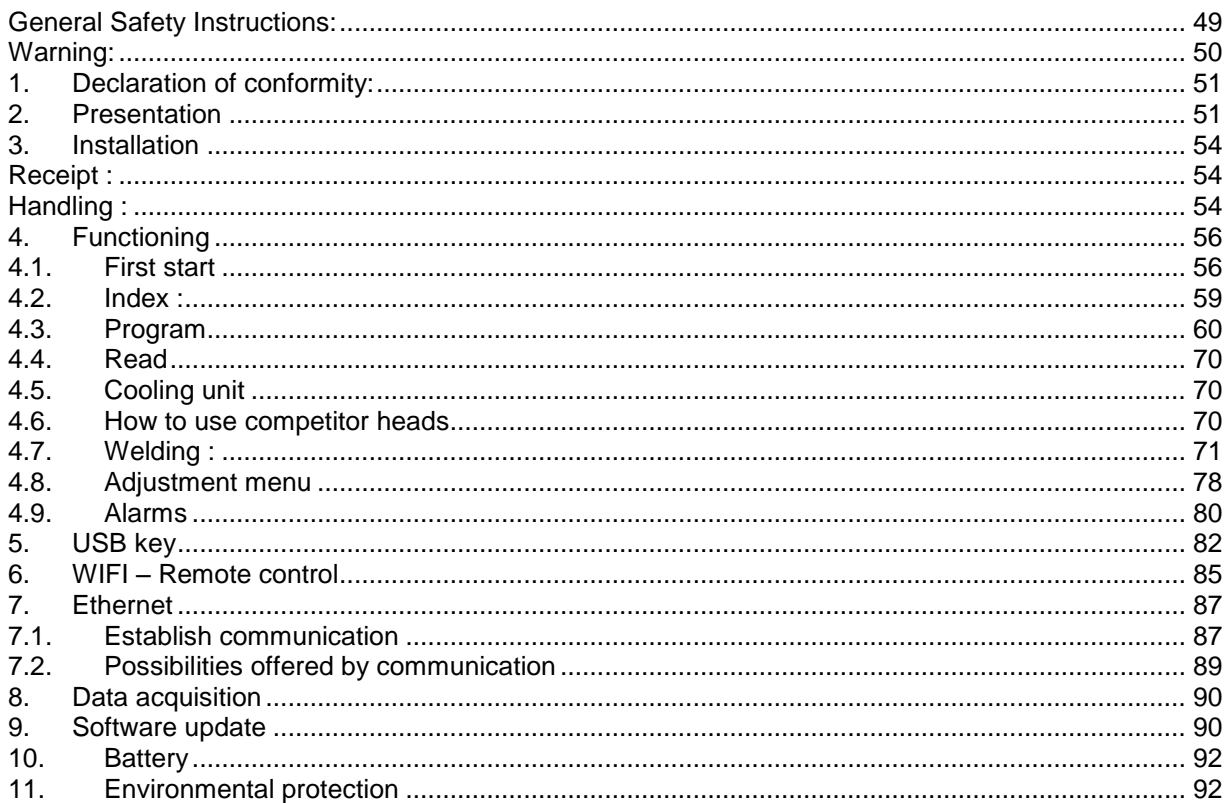

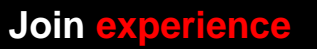

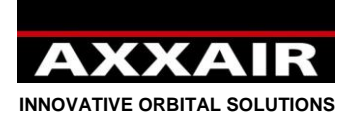

#### **1. Declaration of conformity:**

<span id="page-50-0"></span>See page 195.

#### **2. Presentation**

<span id="page-50-1"></span>The SAXX-200 is a direct current (DC) welder generator for the welding of stainless steel and any other material that can be welded using the TIG process. Using inverter technology, it can be used for TIG welding with arc-striking by HF or Lift. This welder is a TIG orbital welder intended for use in the automatic orbital welding of tubes for the food-processing, pharmaceutical and chemical industries etc. in particular. Combined with our welding heads, it offers a compact and powerful range of welding applications, for high quality, repetitive welding activities.

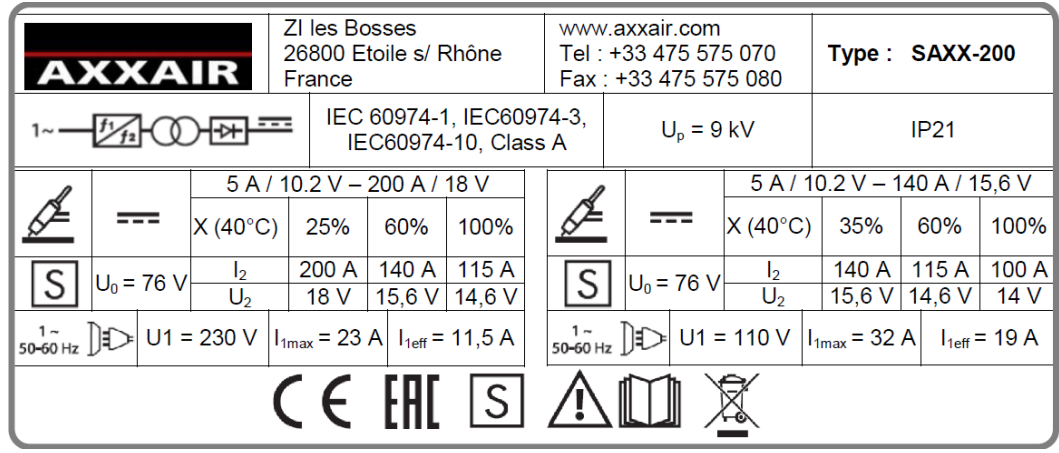

#### **Electrical supply** :

- Single phase main **with earth**
- Supply voltage : 110 to 230 V +/-15%
- Maximum current on main : 23 A under 230V and 32 A under 110V
- Frequency: 50/60Hz
- Cable : HO7RN-F 3x2.5 mm<sup>2</sup> black length 3m
- This product is delivered with a 16A plug of CEE7/7 type. This plug must be used on a socket protected by a fuse or a circuit breaker of 16A. To allow maximum performance or to use it on anothers countries, it is necessary to change this plug. Please refer to rating plate on product to choose the correct plug and adapted protection.

#### **Gas supply :**

- Maximum entry pressure: 6 bars
- Maximum Flow : 50l/min per gas line
- Inlet fittings : M12x100 male
- Outlet fittings : Quick release single shut-off female fitting of serie 20
- Allowed gas : Ar, N2, He and H2 (5% max)

#### **Environment :**

- Temperature range: Use from 0 to +40°C Storage from -20 to +55°C
- Air humidity : ≤ 50% at 40°C ≤ 85% at 20°C Without condensation
- Altitude: Up to 2000 m above sea level.
- Protection : IP21

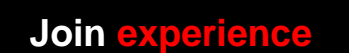

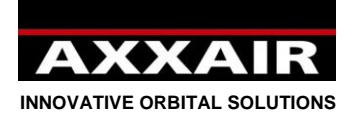

#### **Features and functions :**

- Rotary main and emergency-off switch
- 5,7" color touch screen
	- o 13 languages (French, English, German, Spanish, Italian, Russian, Chinese, Korean, Japanese, Turkish, Dutch, Polish and Portuguese)
	- $\circ$  Up to 16 users with custom password and access level (3 levels : operator, welder and administrator)
	- o Intuitive and simple programmation with automatic calculation of parameters and programmation assistance
	- o 200 programs maximum, 20 levels maximum per program
	- o Step mode**:** this mode allow to synchronize advance speed on current pulses
	- o Fast program modification by purcentage or saving on all screens
	- $\circ$  During welding, all parameters are displayed (programed and real parameters)
	- $\circ$  Operator dynamic mode: parameters modification during welding with programed maximum purcentage.
	- o Dynamic mode: free modification of welding parameters with possible save at the end of welding.
	- o Test mode
	- o Alarms : more than 30 alarms to protect system and monitor welding parameters
- Current source :
	- o PFC function
	- o Current connector : Texas 50 (quarter turn) female
	- $\circ$  Welding current adjustable by increment of 0.1A and measured by increment of 0.1A.
	- o Welding voltage measured by increment of 0,1A
	- o Minimum pulse time: 50ms
	- o Arc strike : HF or lift (with manual torch)
- Printer :
	- o 32 character per line
	- o Paper roll : réf SASL160-Co02A (width 58mm, max diameter 45mm)
	- o Printing of programmed or real parameters
- USB A port for USB key
	- o USB 2.0 : 32 Go max.
	- $\circ$  Data acquisition (1000 welding): system monitors and saves welding parameters each second. These datas are saved on USB key and transposable on DMOS/QMOS format with supplied software « Weldreport ».
	- o Programs and configuration saving
	- o Software update
- Ethernet port, on the back of the SAXX, for communication between the SAXX and a computer system
- Hook for SATF traction cable

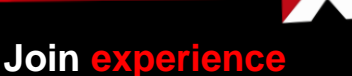

# - 53 - **English**

ХХ А **INNOVATIVE ORBITAL SOLUTIONS**

- 2 independent gas line. Each line is composed of:
	- $\circ$  1 inlet fitting
	- o 1 solenoid valve
	- $\circ$  1 mass flow meter (0 to 50 l/min)
		- Displayed flow is adapted in function of selected gas in order to have a precise value in all cases.
		- **Measure accuracy:** 
			- N2 and Ar :  $+/- 1,5$  l/min
			- He and mixed gas: +/-2l/min up to 20l/min and +/-10% above.
	- o 1 gas flow adjustment knurled screw
	- o 1 outlet shut-off fitting
- Rotation : welding machine control
	- o Single connector 32 contacts bayonet (quarter turn)
	- o Velocity can be pulsed and synchronized on current pulses
	- o AXXAIR machines control: SATF, SATO, SATP and SX
	- o Competitor machines control: AMI, Polysoude MW (with active buttons and LED) and more in the futur
	- o Automatic calibration for machines with tachometer and adjustable resistance.
	- o Closed loop control for precise velocity
	- o Displaying of measured velocity and alarm in case of drift
	- $\circ$  Temperature protection of SATF and SATO with temperature sensor of 70 $\degree$ C.
	- o Control of SATF/SATO with integrated buttons : START, STOP, left rotation, right rotation
	- o On SATF : green LED active in cycle
- Wire : control of wire feeder
	- o Single connector 10 contacts bayonet (quarter turn)
	- o Velocity can be pulsed and synchronized on current pulses
	- $\circ$  Possibility to program a delay wire start, delay wire stop and a wire retract at the end of welding.
- Auxiliary connector:
	- o Possibility to start welding via an oxygen meter (dry contact).
	- o Manual torch: command trigger connection (start and stop functions only). LIFT possible.
- Cooling system connector: for cooling unit SCOOL-700 only. The SCOOL-700 must be connected to a SAXX-200 to work (no autonomous functioning)
	- o Max. pressure : 5 bars
	- o Cooling power according to norm CEI60974-2: 0,7 kW.
	- o Liquid fittings : Female shut-off fitting of serie 21
	- o Coolant : Do not use water but only AXXAIR coolant
	- $\circ$  Tank capacity : 1,2 liters maximum / 0,5 liters minimum
	- o Maximum flow : 2,2 liters/minute
	- $\circ$  Flow security : < 0,6 l/min
- Wifi: remote control of the touch screen with a smartphone or a tablet via app « Proface remote HMI ».
	- o Range: 20 to 30m but obstacles can highly reduce this value. Presence of other wifi network can also highly reduce this value or even make it impossible to use.

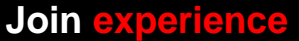

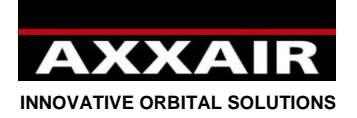

#### <span id="page-53-0"></span>**3. Installation**

#### <span id="page-53-1"></span>**Receipt :**

Power source is delivered into a cardboard box with foam protections. This original packaging must be stored and used for each transport to avoid damages.

If the power source is not going to be used for a long period of time, store it in its original packaging.

#### <span id="page-53-2"></span>**Handling** :

The SAXX-200 (with or without cooling unit SCOOL-700) can be lift with the carrying handle. Do not pull on the cables and hoses. In case of use of a trolley, be careful of the stability.

#### **Working area**

- Maximum floor inclination of 10°.
- Ensure the work area has sufficient ventillation for welding, and that there is easy access to the control panel.
- The machine must be placed in a sheltered area away from rain.
- The machine must not be used in an area with metal dusts.

#### **Connections:**

#### **Refer to pages 3 and 4 to know position and function of each connector.**

#### **Electrical connection:**

For user safety, it is **mandatory** to connect protective conductor (earth). Refer to identification plate (at the rear of power source) to know maximum needed current in function of main voltage. Refer also to features on §2.

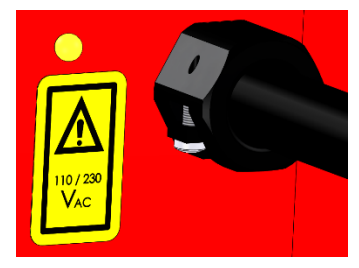

**Gas connection:** Refer to features on §2.

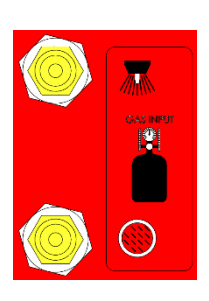

#### **USB port:**

- Do not use USB port to charge a device.
- Use only USB key (32 Go max) on USB port of the front panel
- On the supplied USB key, there is a file with current source calibration parameters. This file will be used only if the memory is reseted: software update or empty battery. This is why it is strongly recommended to use only this USB key and to keep it plugged onto the power source. It is also recommended to create a backup of this USB key on a computer.
- See §4.6 for more information

#### **Ethernet port:**

It is possible, at any time, to plug / unplug a network cable on the Ethernet port of the SAXX to establish communication with a computer system.

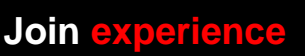

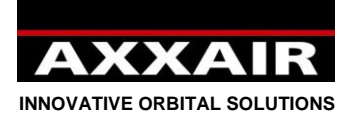

- 55 - **English**

#### **WARNING: All the following connections must be made with the power off:**

#### **Welding machines connection:**

Refer to welding machine or adaptation cables user instructions.

#### **Wire feeder connection:**

Refer to wire feeder user instructions.

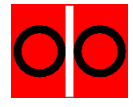

**Cooling unit SCOOL-700 connection:** Refer to SCOOL-700 user instructions.

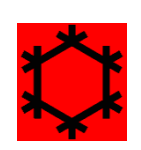

#### **Manual torch connection:**

Trigger to start and stop welding must be connected on the AUX connector between contact 1 and 3:

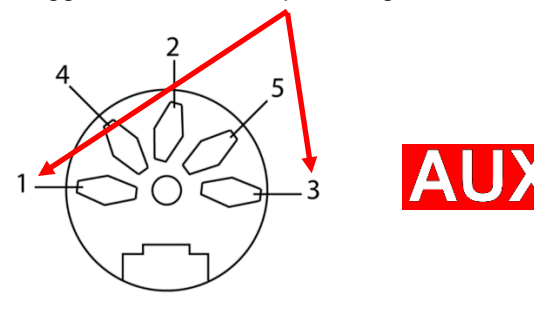

#### **Oxygen meter connection:**

The contact to start welding must be connected on the AUX connector between contact 1 and 3:

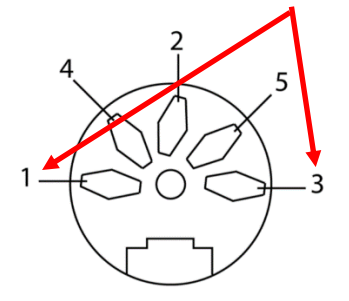

Power source only knows if level of oxygen is acceptable or not. It does not know the value of oxygen rate.

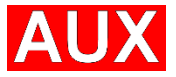

*Manual torch and oxygen meter use same contact so it is not possible to use them at the same time.*

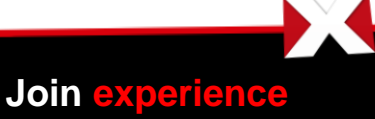

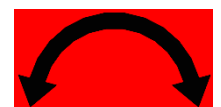

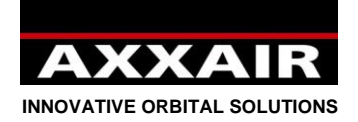

#### <span id="page-55-0"></span>**4. Functioning**  $5.1s$ Unmodifiable Modifiable S value value Action button which Illustration Action must be pressed for 2 picture button seconds in order to validate the action. Next screen Go back to Return to contents previous screen

**4.1. First start**

<span id="page-55-1"></span>At the first start, you will have access to all adjustment screens in order to configure as you want the power source.

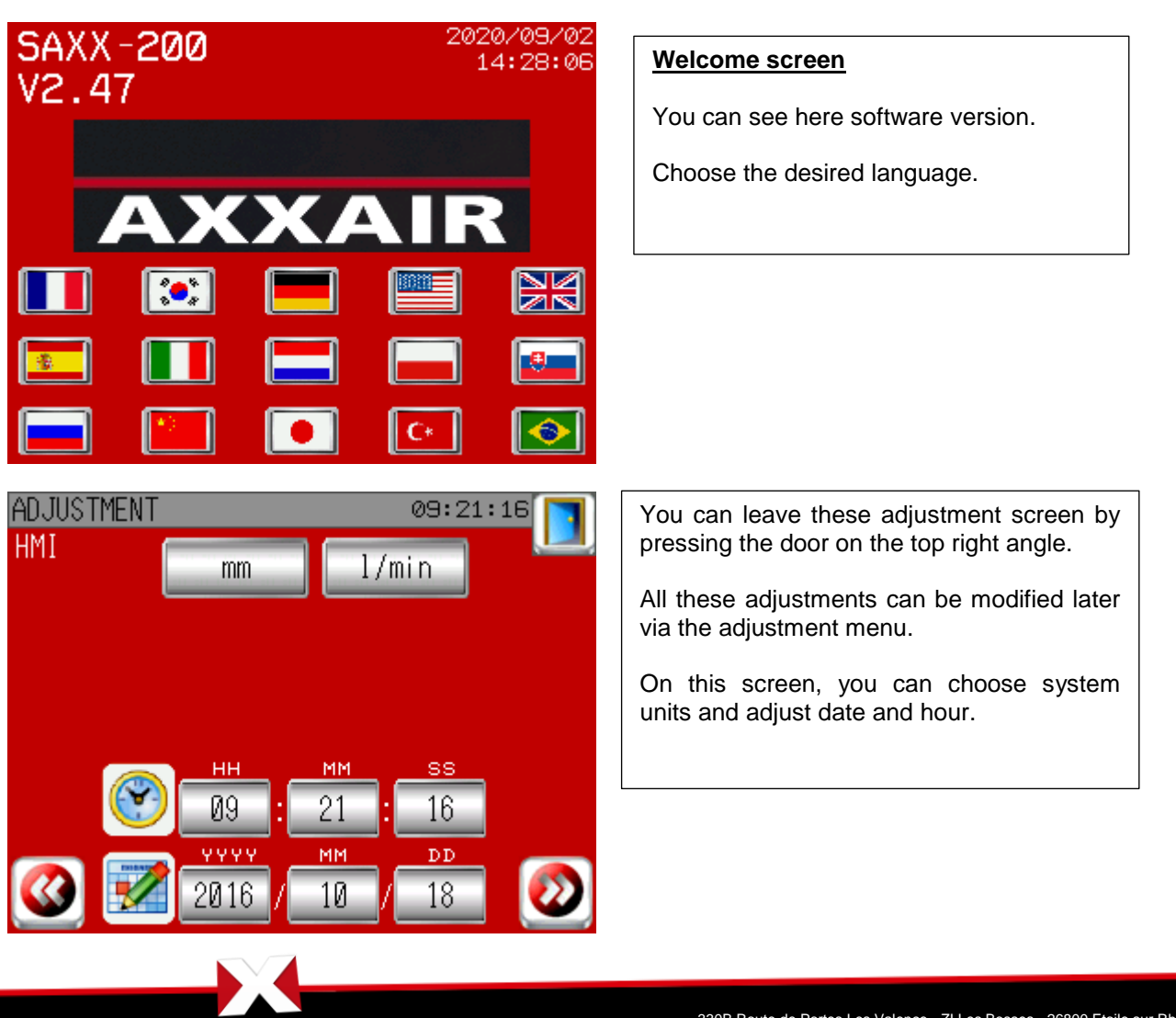

**Join experience**

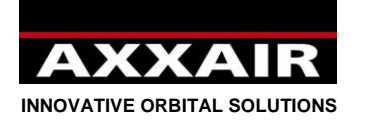

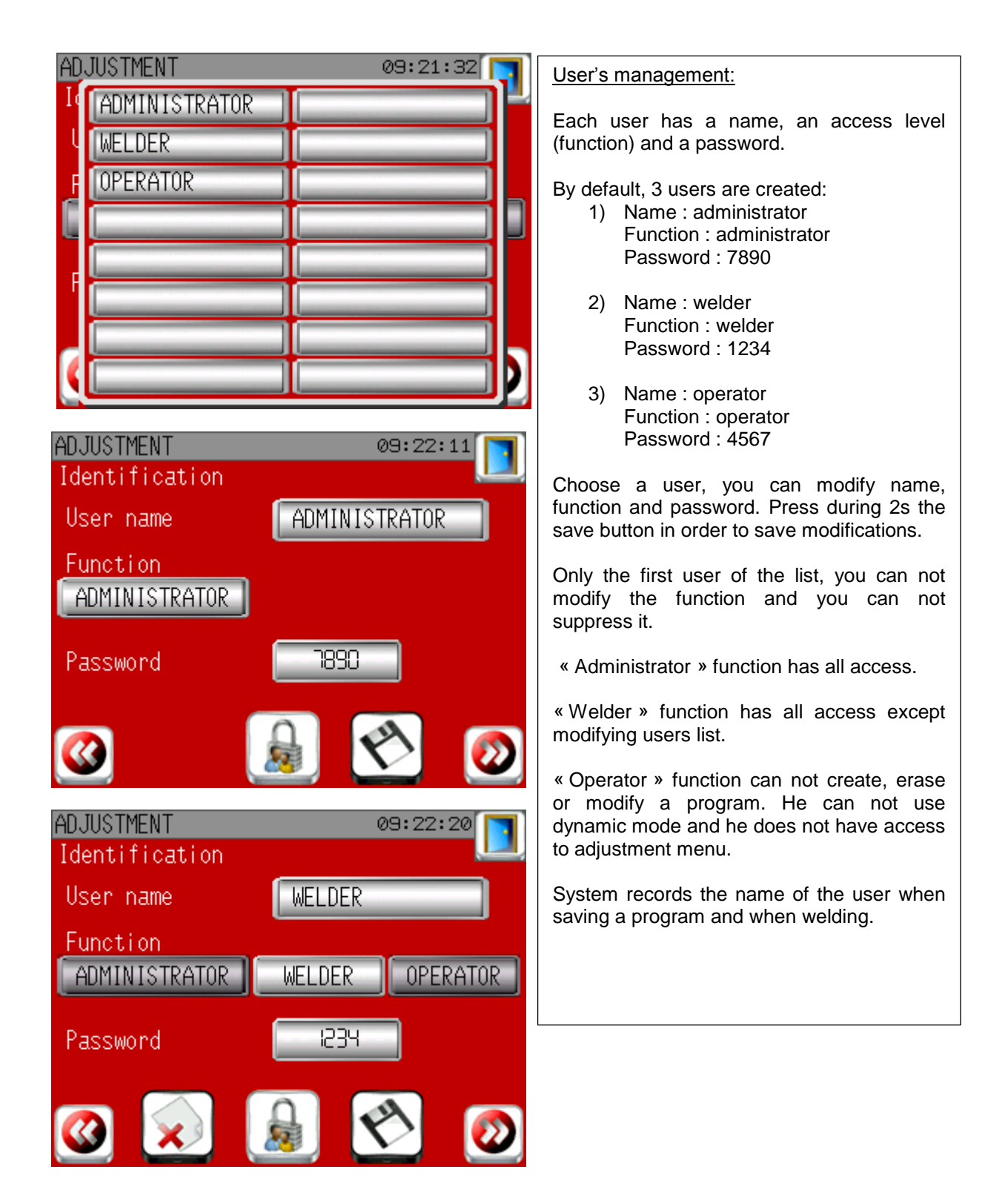

**Join experience**

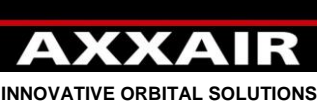

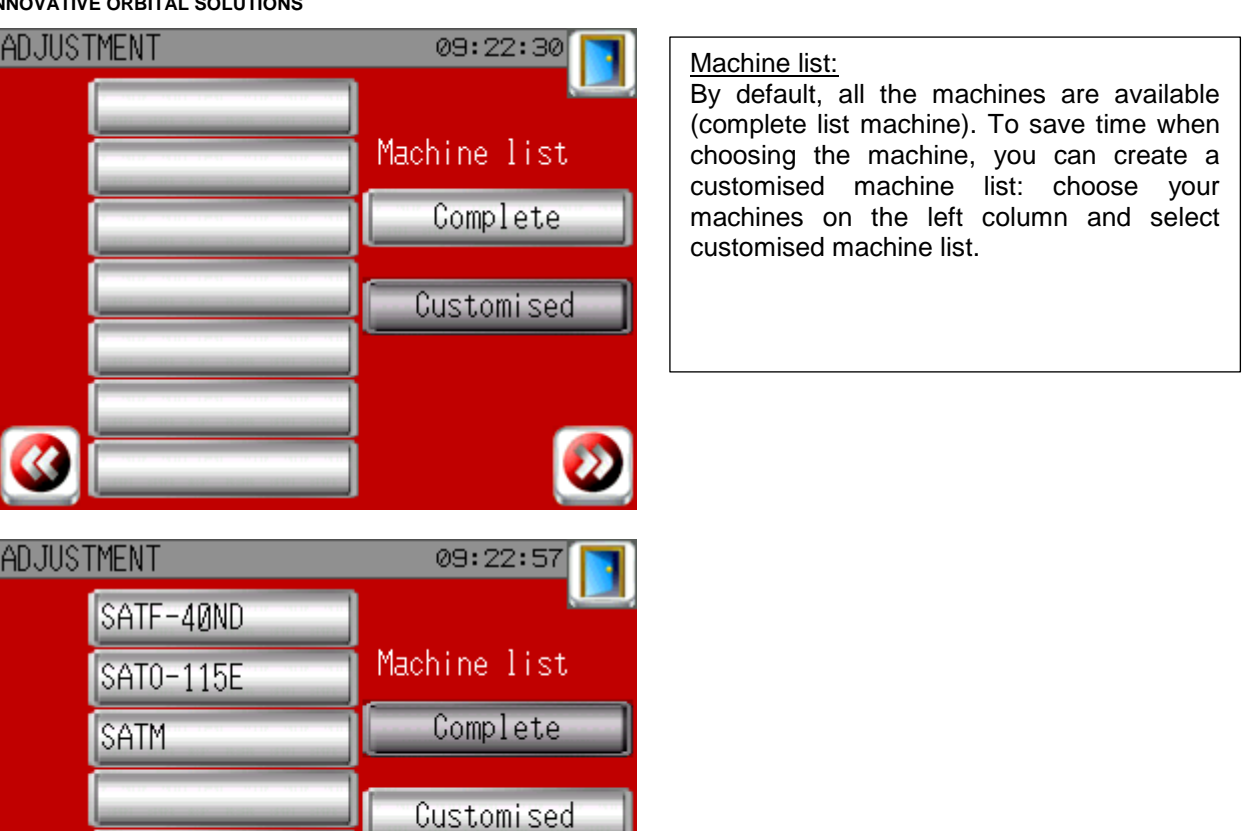

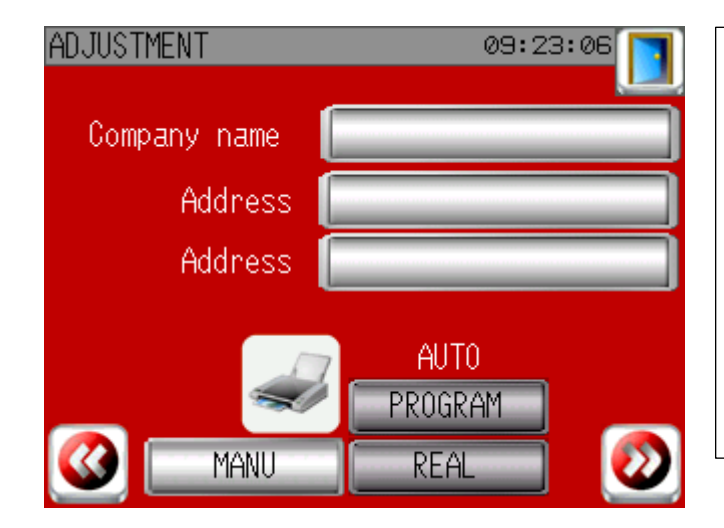

#### Printing adjustement

You can enter here your company name and adress. These information will be printed on the ticket.

You can choose "AUTO" if you want the printing to be automatic at each end of welding, either with programmed values or with real values.

**Join experience**

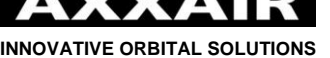

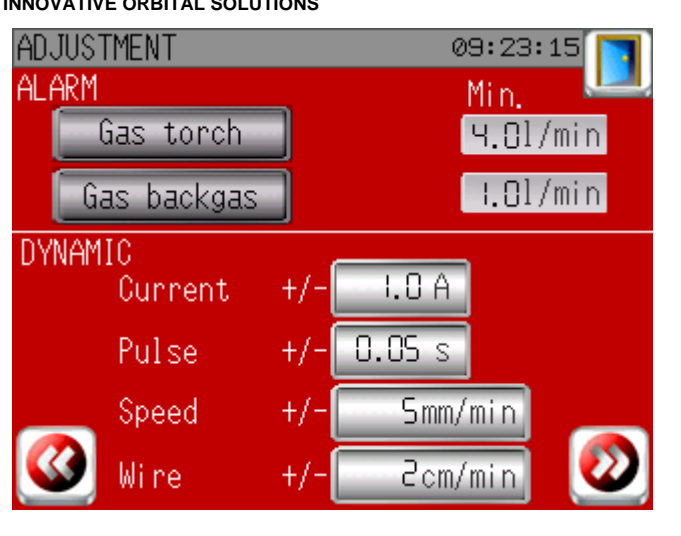

#### Welding adjustment

Gas alarm: by default there will be an alarm if the torch gas is inferior to 4 l/min and internal gas inferior to 1 l/min. You can choose to add additional alarms on one or both gas line by defining a maximum percentage of the programmed value.

Dynamic: choose the modifying value of buttons + and -.

End of the first start procedure.

### **Identification :**

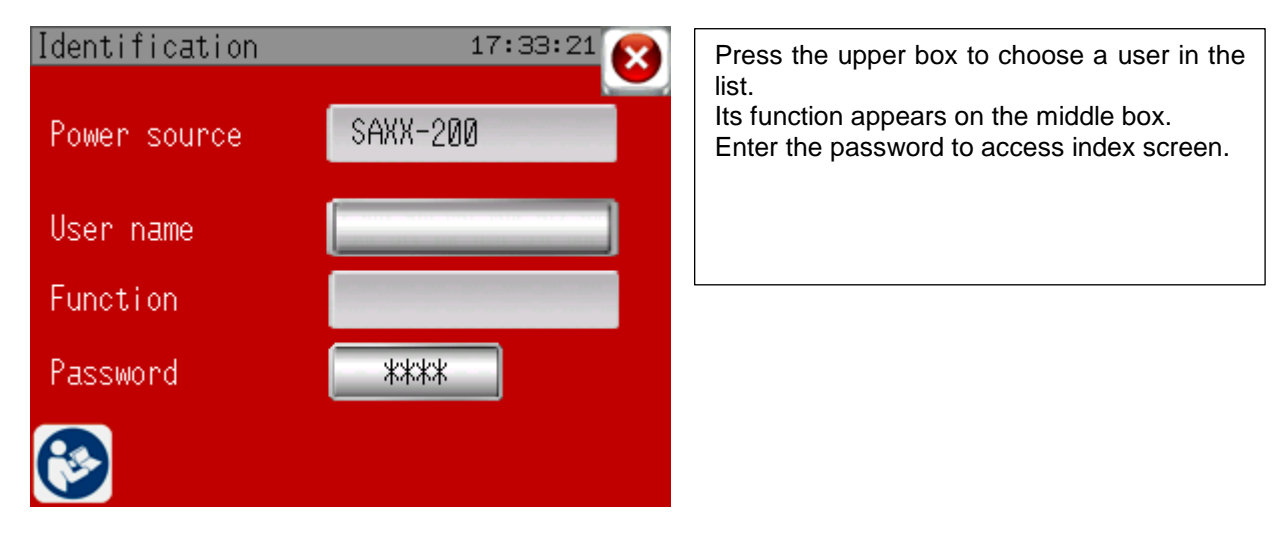

# **4.2. Index :**

<span id="page-58-0"></span>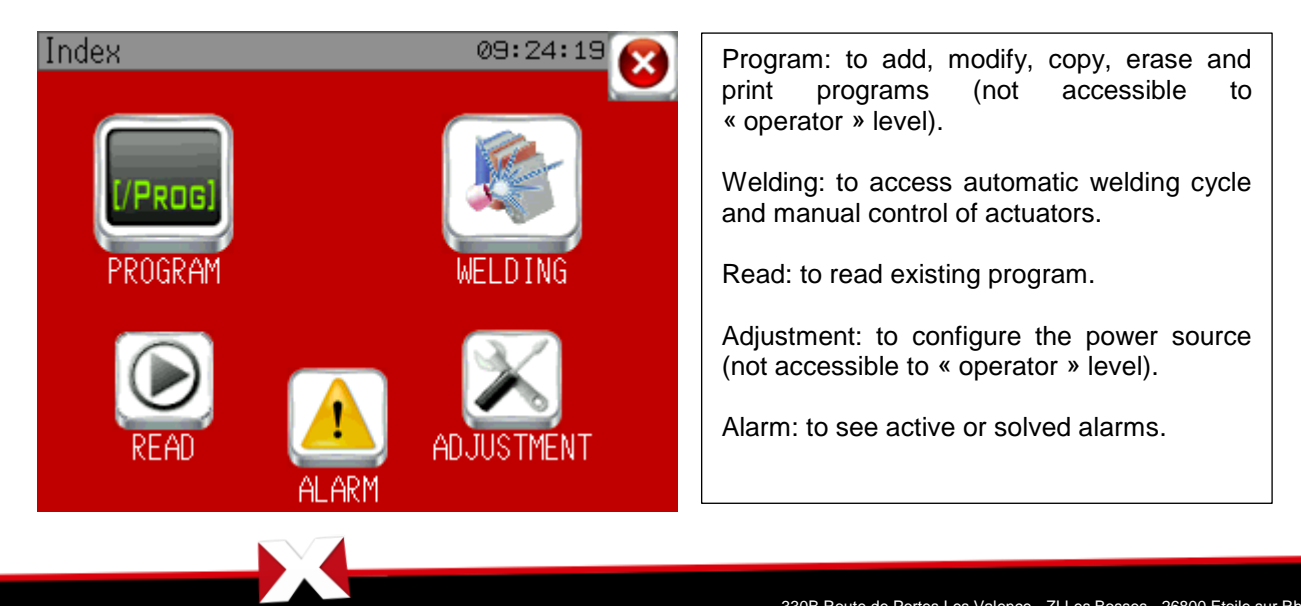

**Join experience**

<span id="page-59-0"></span>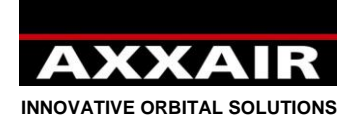

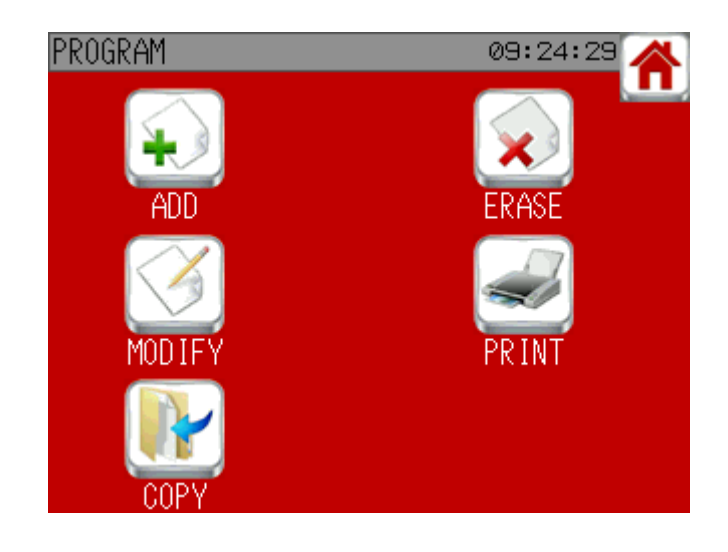

# **Add a program :**

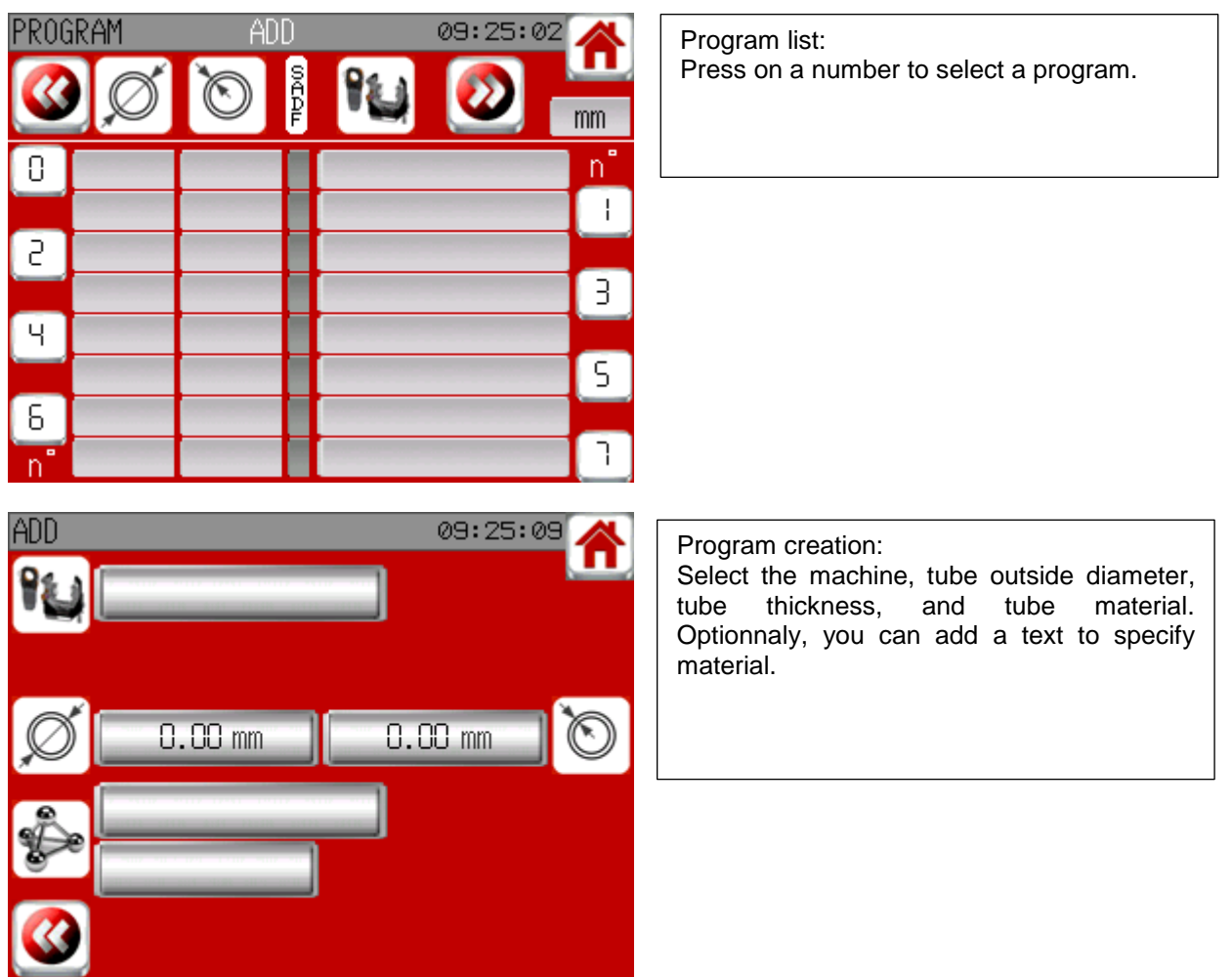

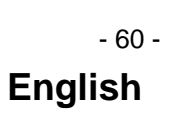

**Join experience**

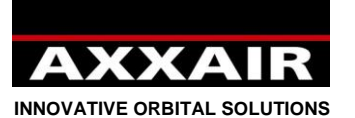

# - 61 - **English**

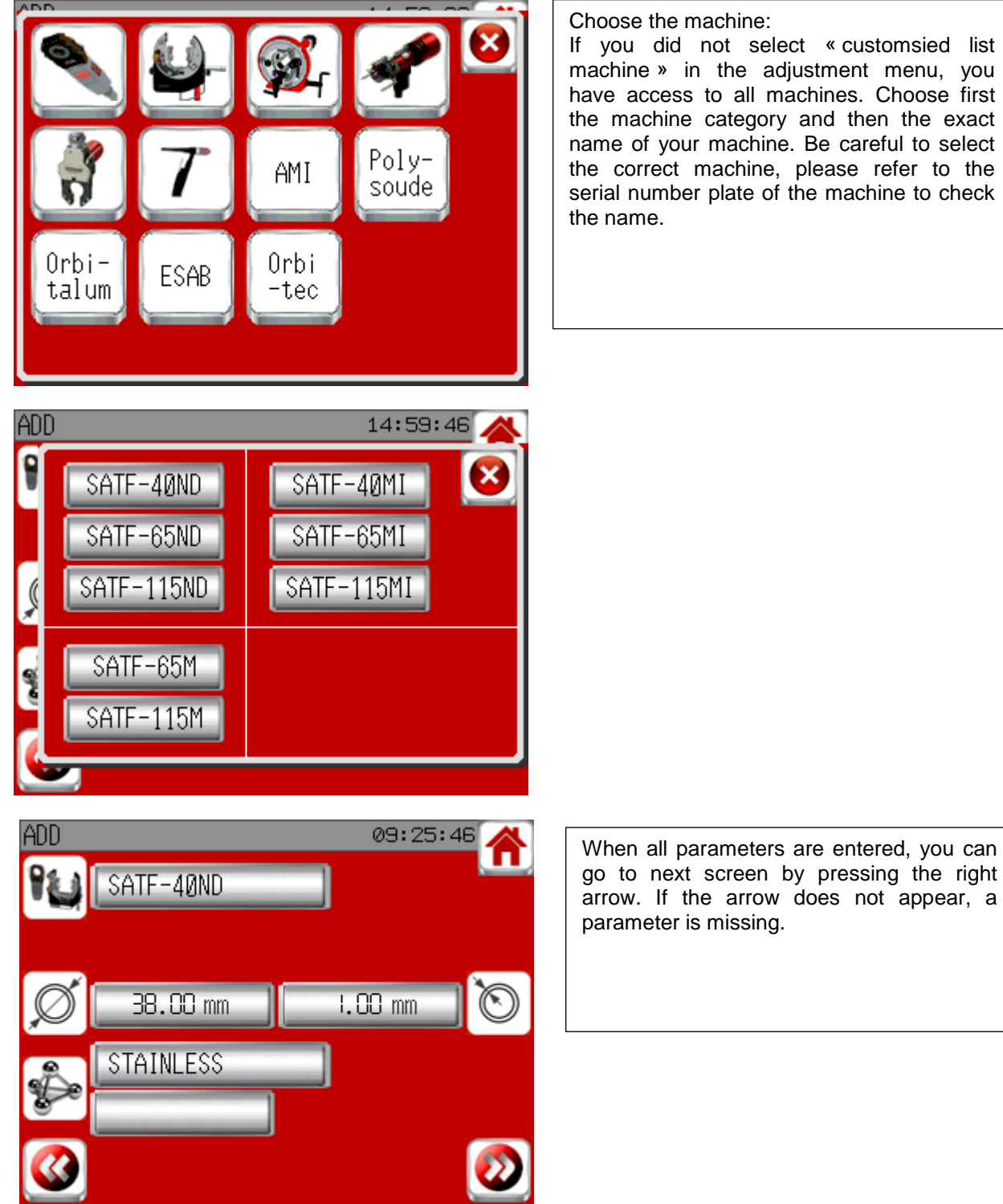

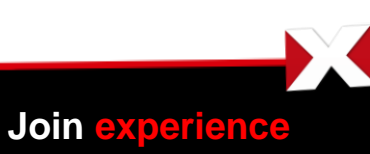

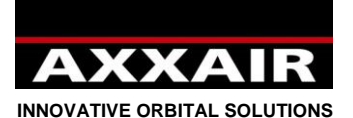

# - 62 - **English**

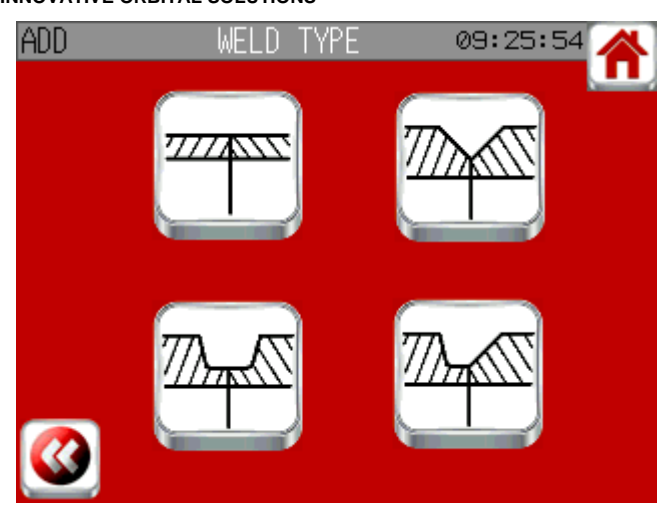

Choose now the tube preparation. The recommended configuration type is blinking.

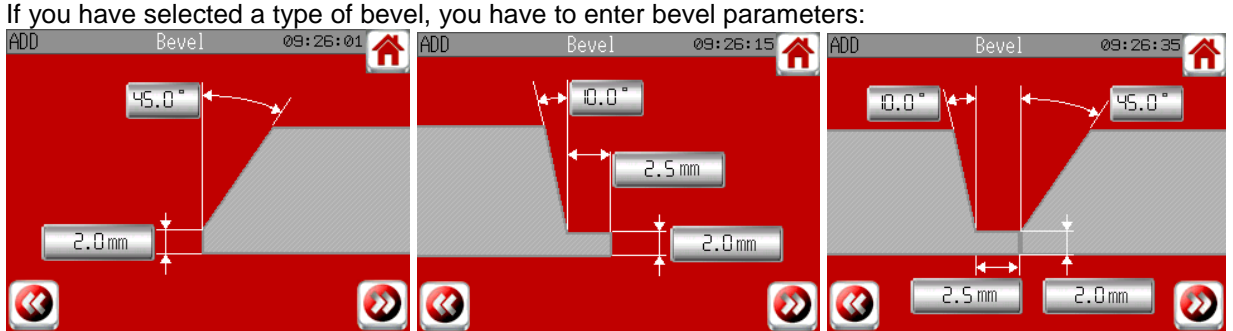

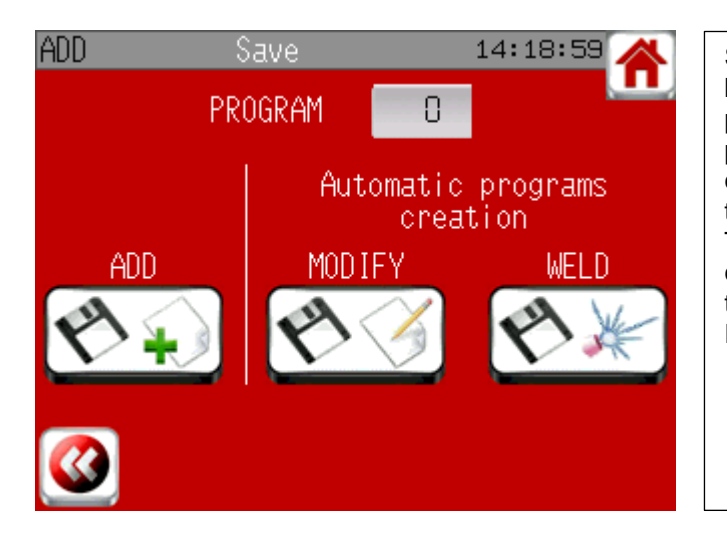

Save these information which will be the base for 1 to 10 programs. The system<br>proposes to automatically create to automatically program(s) necessary to weld this configuration but you can create yourself the program(s).

To activate inside gas, it is necessary to create manually programs or to modify later the automatically created programs. Press during 2s the save button.

**Join experience**

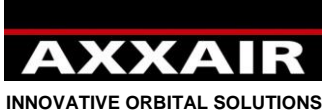

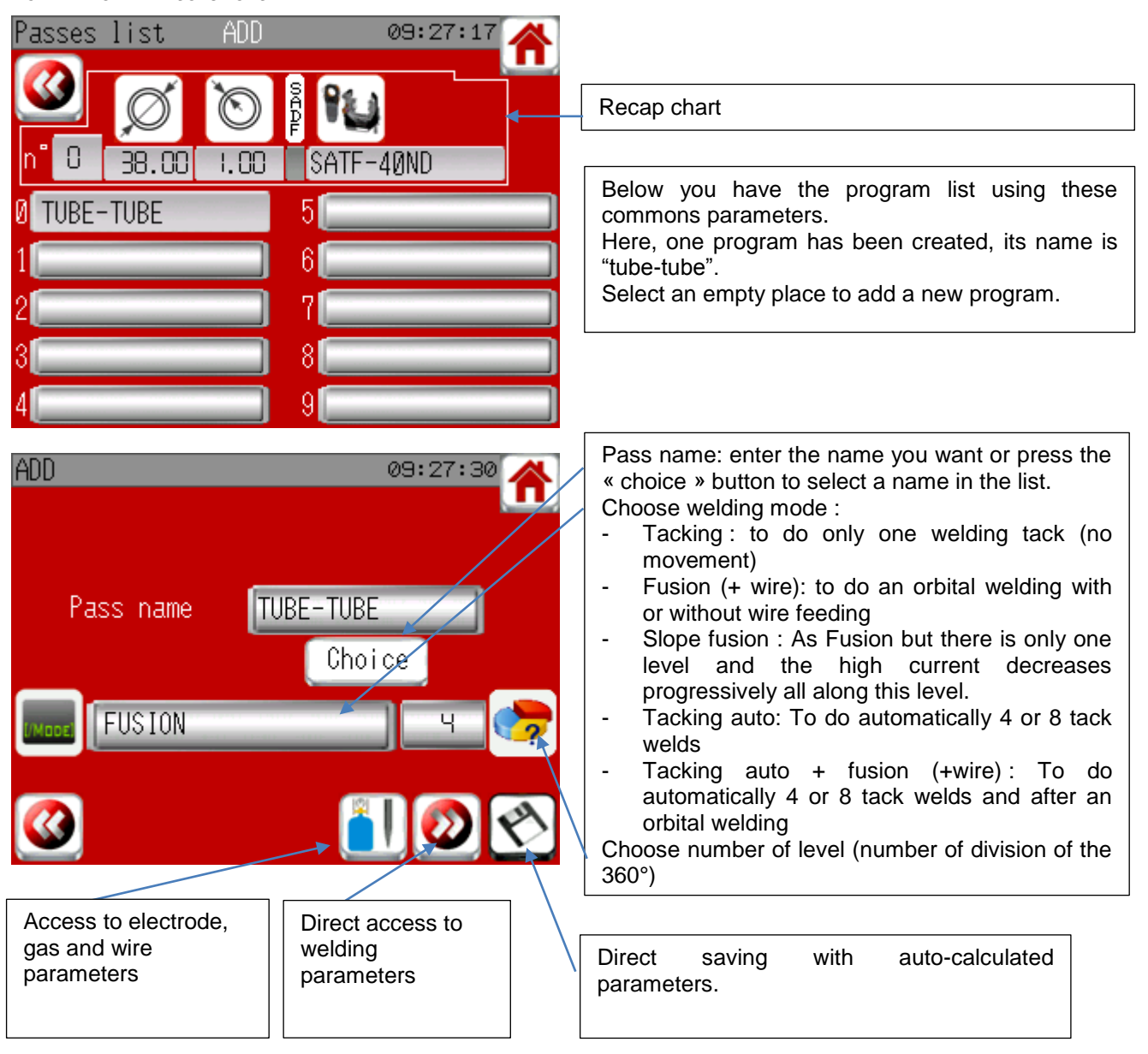

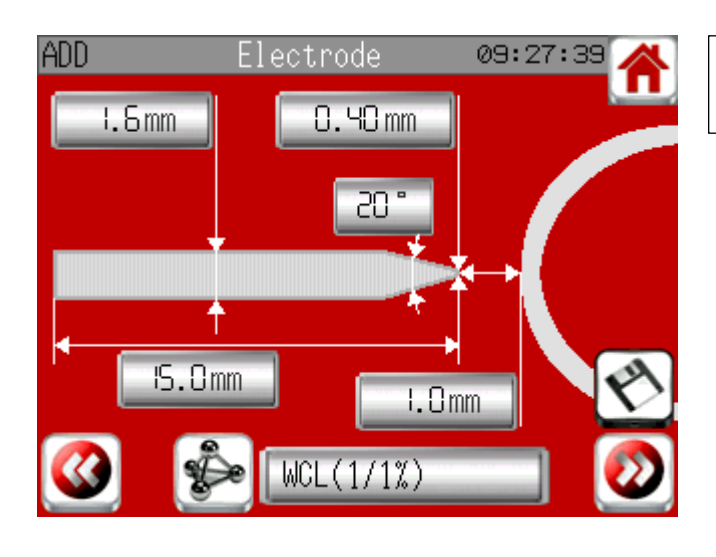

Electrode parameters and arc lentgh.

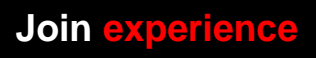

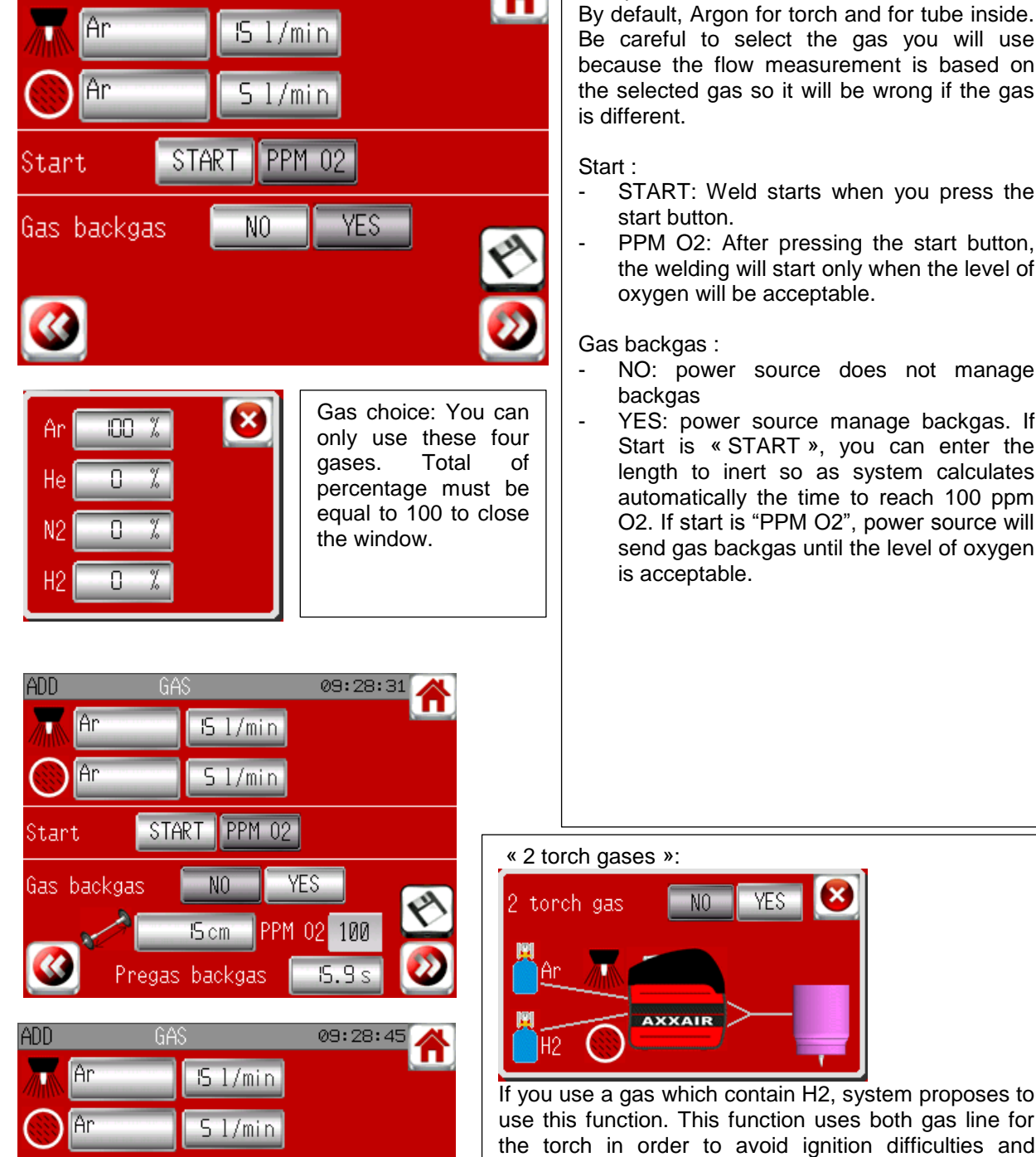

PPM 02 100

START PPM 02

 $N<sub>0</sub>$ 

YES

09:27:51

Gas parameters:

Be careful to select the gas you will use because the flow measurement is based on the selected gas so it will be wrong if the gas

- START: Weld starts when you press the
- PPM O2: After pressing the start button, the welding will start only when the level of oxygen will be acceptable.
- NO: power source does not manage
- YES: power source manage backgas. If Start is « START », you can enter the length to inert so as system calculates automatically the time to reach 100 ppm O2. If start is "PPM O2", power source will send gas backgas until the level of oxygen

If you use a gas which contain H2, system proposes to use this function. This function uses both gas line for the torch in order to avoid ignition difficulties and electrode fast wear linked to the use of H2. This necessitate to realize a "Y" between power source gas outlets and torch gas connector. Pure Argon is connected on the torch inlet and gas with H2 is connected on backgas inlet. Pure Argon is send until ignition, then power source switch to gas with H2. At the end of welding, power source switches back the pure Argon.

Start

Gas backgas

**INNOVATIVE ORBITAL SOLUTIONS**

GAS

ХХА

**ADD** 

# - 64 -

# - 65 - **English**

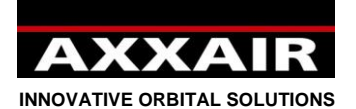

If mode with wire :

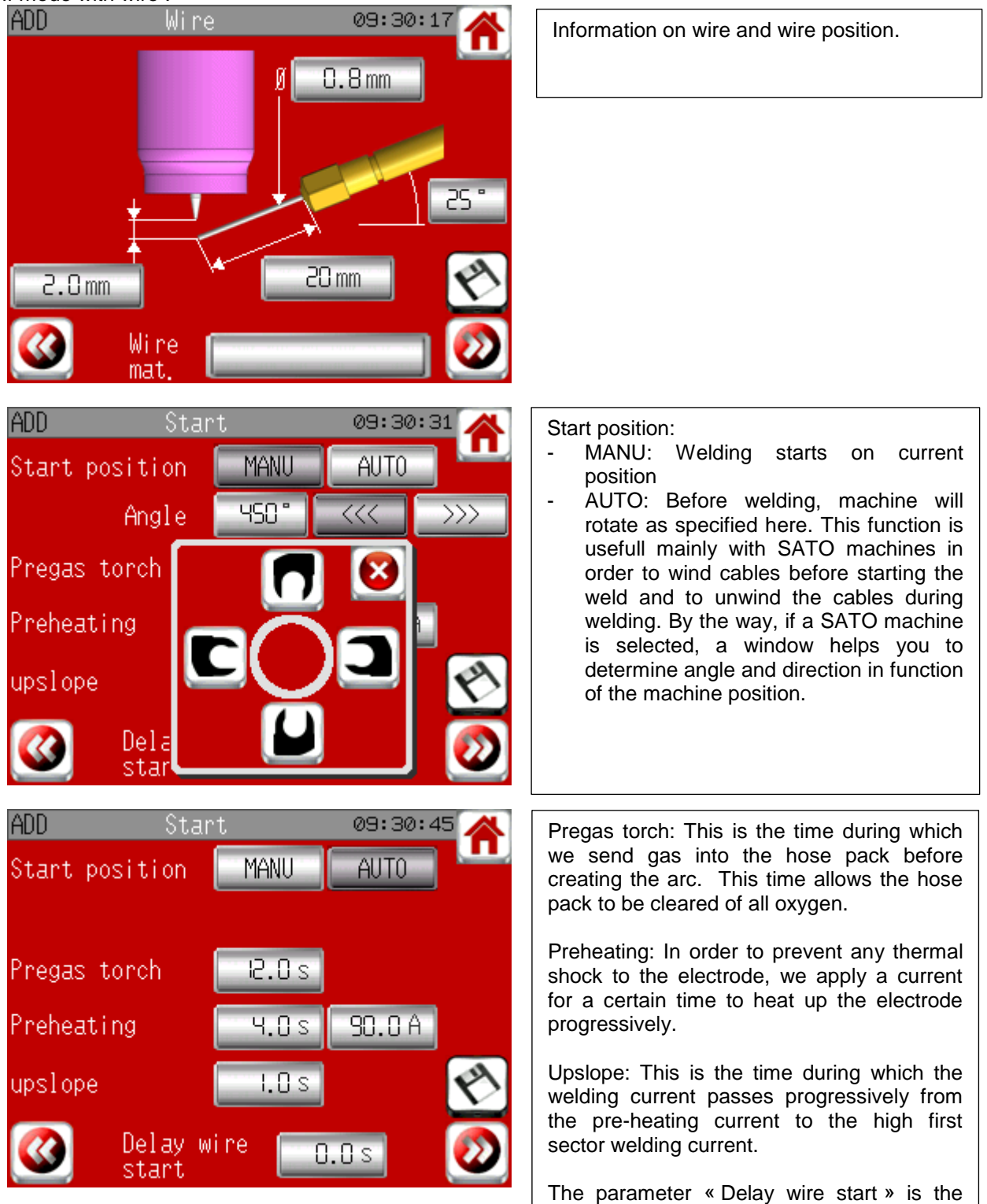

**Join experience**

330B Route de Portes Les Valence - ZI Les Bosses - 26800 Etoile sur Rhône<br>Tél: +33 475 575 07 – Fax: +33 475 575 080 - commerce @axxair.com<br>SAS au capital de 135 720 € - RCS Romans B414 581 363 – Code APE 2841 Z – Siret 4

time between the beginning of the first level and the beginning of the wire feeding.

### **INNOVATIVE ORBITAL SOLUTIONS** If mode « tacking auto » :

**XXAII** 

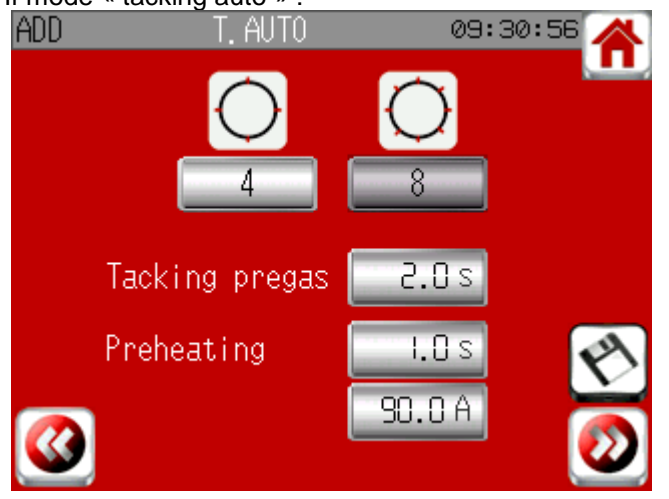

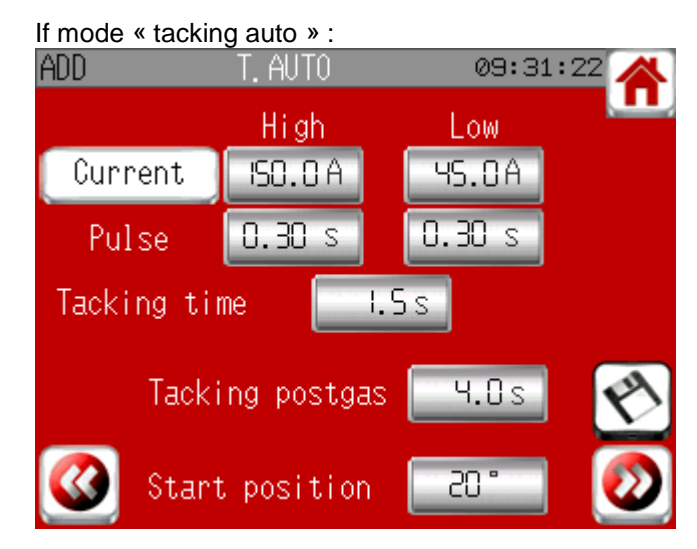

Choice between 4 and 8 tacks.

Tack parameters:

Tacking pregas: After moving, the machine stays at the same place during this pregas time before tacking.

Preheating: Current is the same for orbital welding but time can be different.

Tacking time: currents and pulse times will be used during this time. You can choose to pulse or to have a constant current by pressing the button "Current".

Tacking postgas:

After a tacking, the machine stays at the same place during this postgas time before moving to the next tacking.

The start angle is the angle between the last tacking and the beginning of the orbital welding.

#### **Level and overlap :**

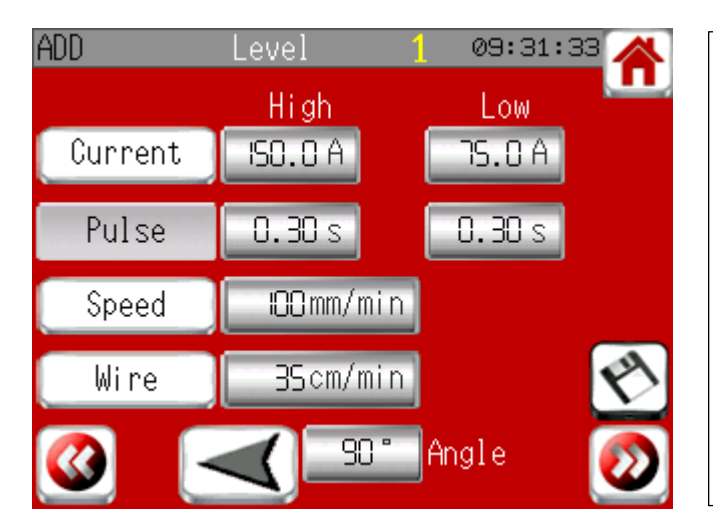

Level and overlap parameters:

- You have on this screen all the parameters used during rotation around the tube: currents, pulse times, advance speed, wire speed, angle and direction.

- All these parameters can be freely adjusted for each level.

- Use buttons on the left of the screen to pulse or not the parameter.

- Total of level angles should be 360°. Then you have the overlap screen.

**Join experience**

**INNOVATIVE ORBITAL SOLUTIONS**

AXXAI

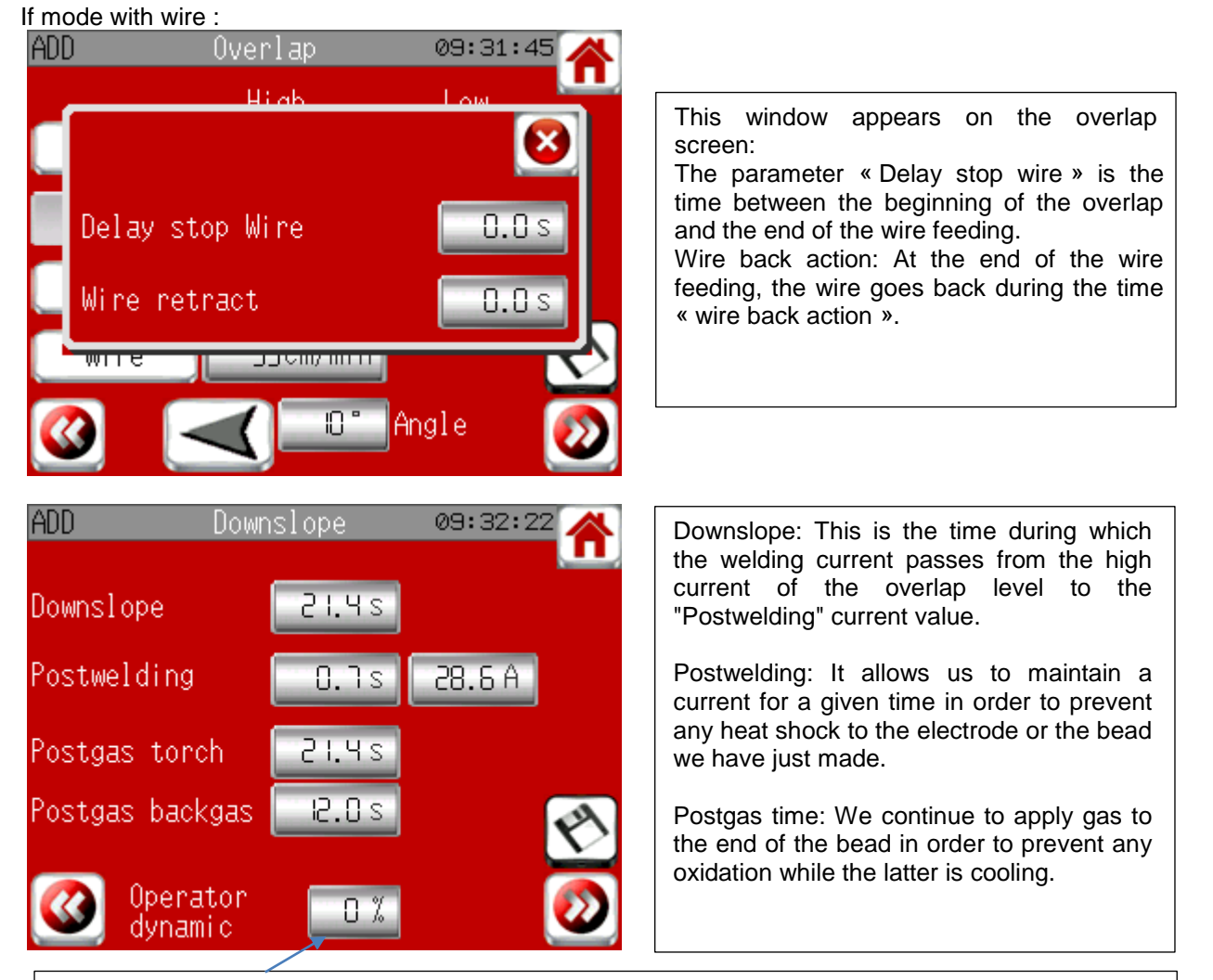

Operator dynamic: zero by default, that means parameters will not be modifiable during the welding (except in dynamic mode). If you put a value different from zero, all parameters will be modifiable (even in welding mode and even with operator level) in the limit of the percentage you have entered.

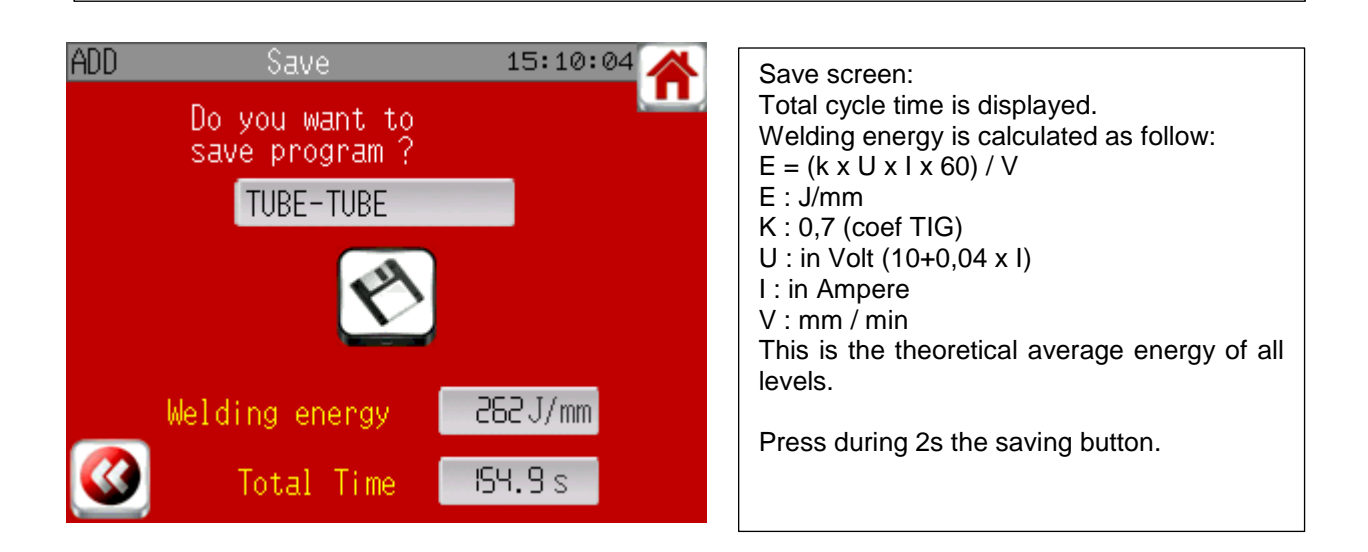

**Join experience**

**INNOVATIVE ORBITAL SOLUTIONS**

**AXXAIR** 

#### **Modify :**

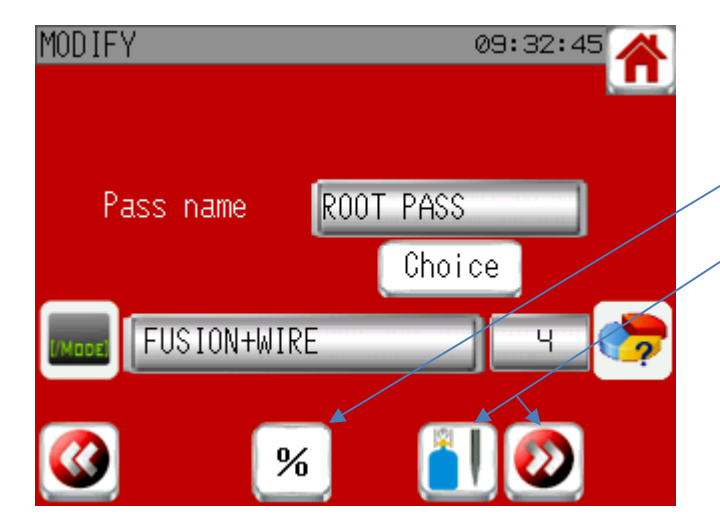

There are 2 possibilities to modify a program:

- Modification per percentage (see below)
- Standard modification: you will have access to all programming screens (but you can end and save on all screens)

Percentage modification:

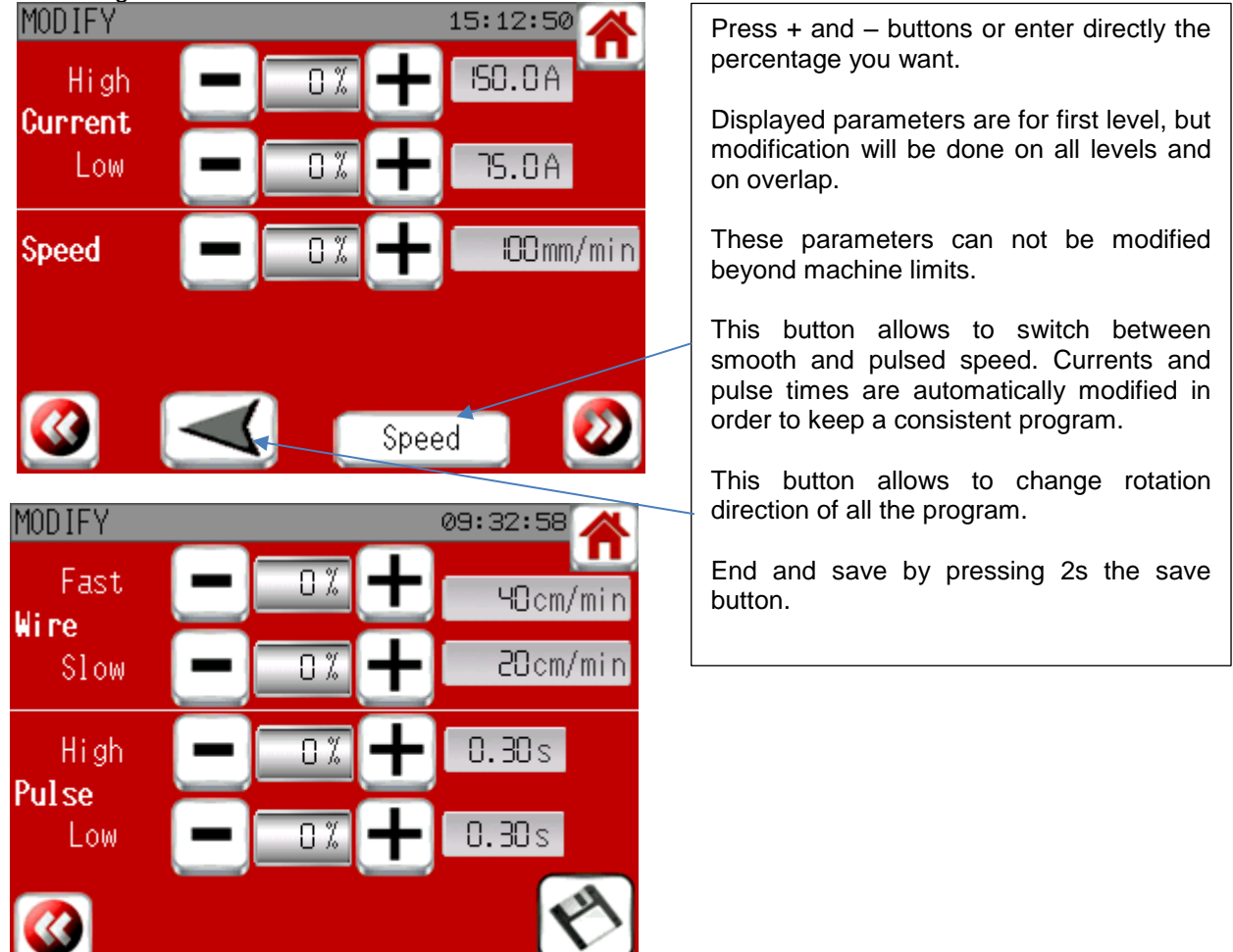

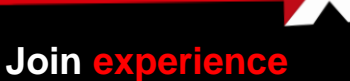

 $\sim$ 

**Copy :**

**INNOVATIVE ORBITAL SOLUTIONS**

AXXA

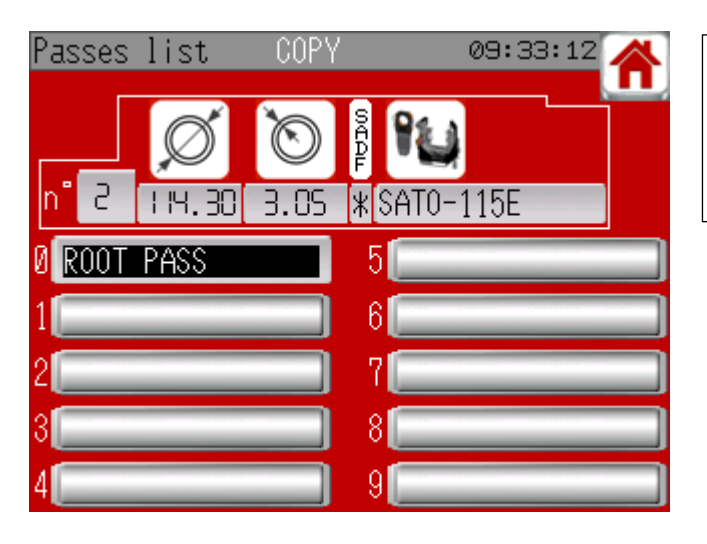

Select the program you want to copy. Program is blinking, now select an empty place to copy it.

# **Erase :**

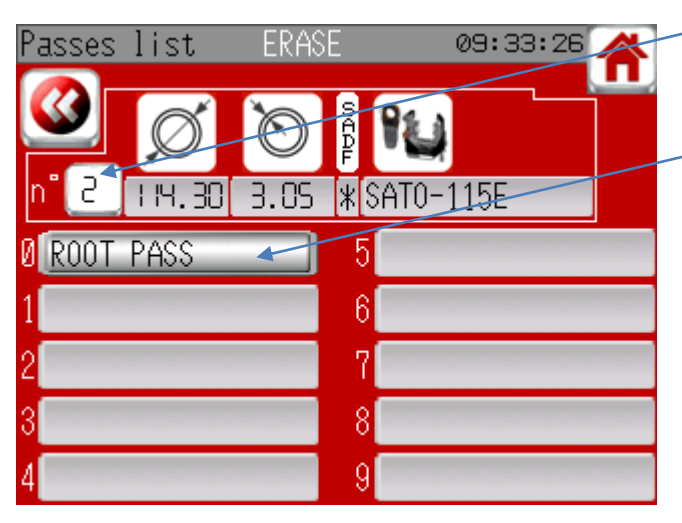

Press on the program number if you want to erase basis information and all programs of this screen.

Or just select the program you want to erase.

Then validate by pressing 2s the erase button:

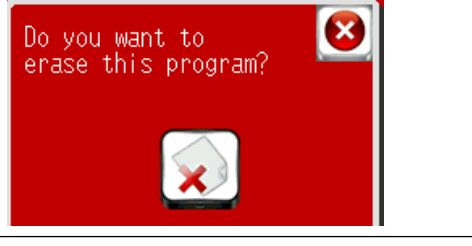

**Print :**

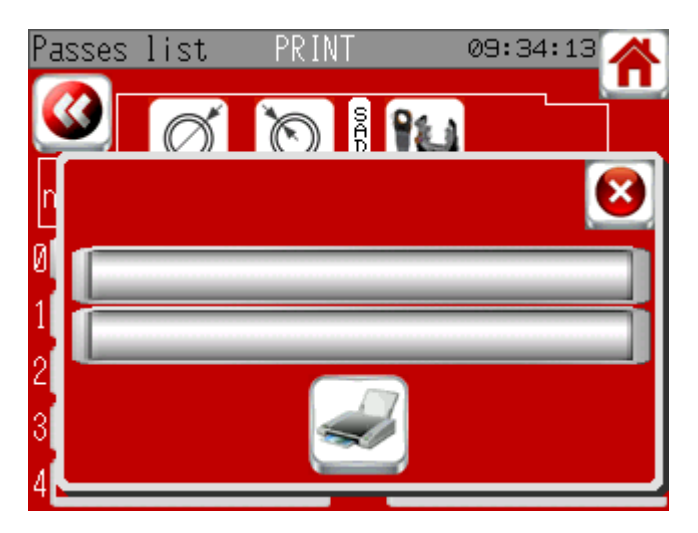

If you print from the welding screen, you can choose between program and real parameters. Real parameters will print only the last measured value of each welding phase. Real welding energy is calculated with the same formula than programed value but it takes in account real voltage instead of theoretical voltage, that is why real welding energy can be diffenret that theoretical.

You have two lines for adding a note if you want.

Check that the paper is well positionned into the printer (paper end must be outside the printer) and then press the "print" button.

**Join experience**

### **4.4. Read**

<span id="page-69-0"></span>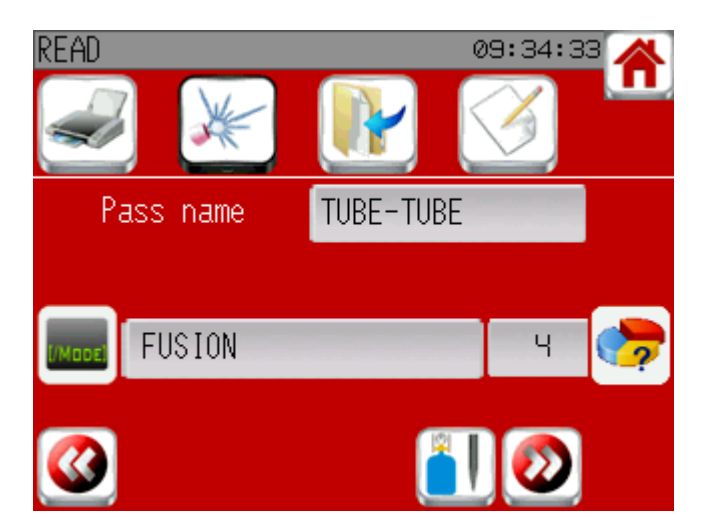

Allow to read programs without modification.

On the first screen, you have some links to: print, weld, copy or modify the program.

#### **4.5. Cooling unit**

<span id="page-69-1"></span>If the cooling unit is plugged to SAXX, it will be automatically started at the start of the welding. It will be stopped after 5 minutes if no other welding has been launched and if it has not been started manually. When using an air cooling machine, you have to unplug cooling unit from SAXX so it will not be started. For some machines (all closed head except head for microfittings), cooling unit is mandatory: if it is not plugged, there will be an alarm 5A at the start of the welding. See §4.7 for manual start/stop of cooling unit.

#### **4.6. How to use competitor heads**

<span id="page-69-2"></span>SAXX is able to control AXXAIR competitor heads: AMI, Polysoude, Orbitalum, Esab, Orbitec..... When choosing the machine, you can see the list of machine compatibles. If you want to control a machine which is not in the list, please contact AXXAIR.

Some machines can be directly used as AXXAIR machines but somes machines require a calibration. At the first use of competitor machine, go to menu "Welding" and "MANU". If there is not a button « Start calibration », the machine can be used directly. If there is a button "start calibration" check that the machine can rotate freely and press « start". When the button "stop" disseapears, the calibration is completed and the head can be used normally.

Calibration is saved and it is not necessary to do it at each use. However, it can be necessary to do it again, for example when using machine with adjustable resistance, if the setting of the resistance has been modified or if another machine of same reference but with different setting of resistance is

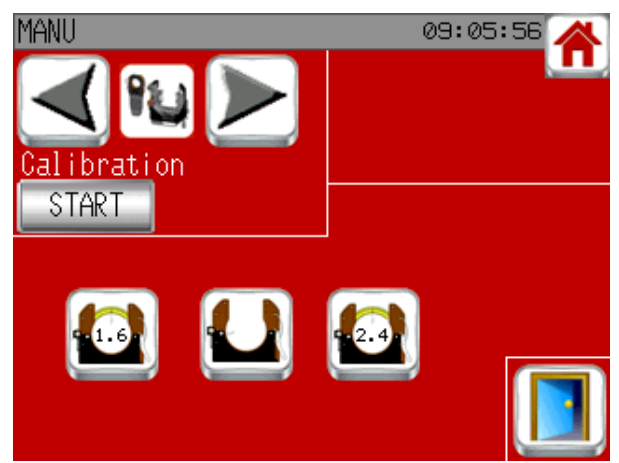

used. Also in case of software updating, it can be necessary to do it again.

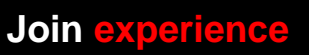

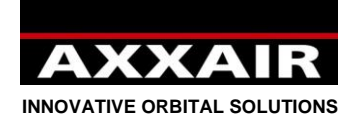

# **4.7. Welding :**

<span id="page-70-0"></span>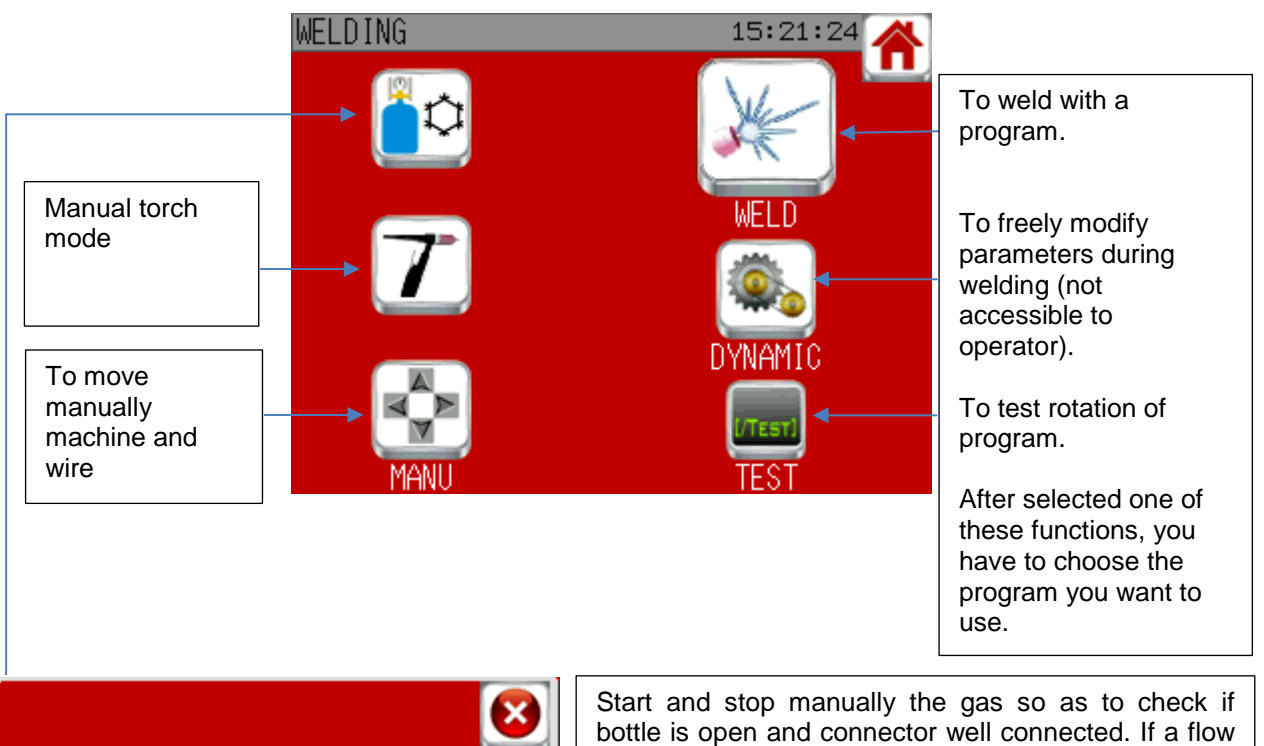

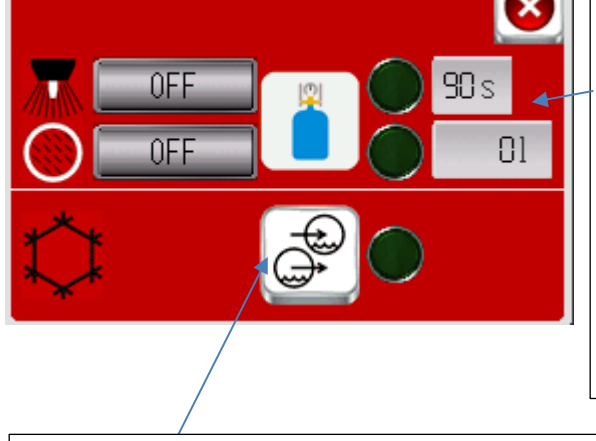

is detected, green indicator is illuminated.

The torch gas stops automatically after 90s (unless a cycle has been started meanwhile), which is not the case of the internal gas. A liter counter allows you to know how much internal gas has been sent since the activation of the line. This counter is reset as soon as the line is deactivated. If the internal gas has been activated manually before a welding cycle, it will be stopped at the end of the cycle if the program manages the gas flow, otherwise not. In all cases, the gas flow alarms are active if the gas is sent.

Start/stop manually the cooling unit. Indicator shows if flow is detected or not.

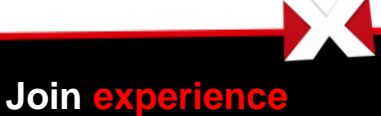

**Manual torch mode :**

**INNOVATIVE ORBITAL SOLUTIONS**

**XXAI** 

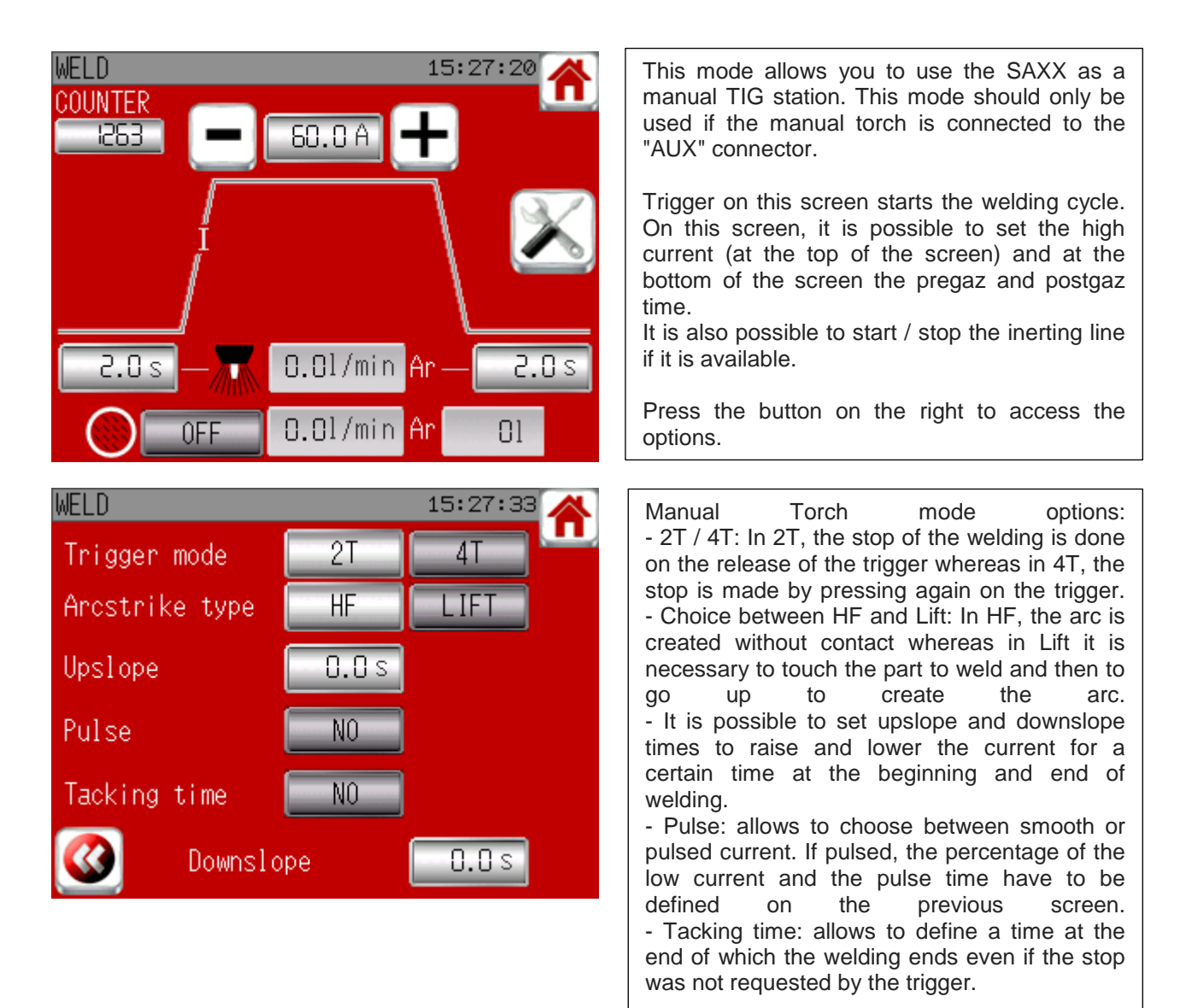

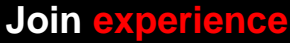
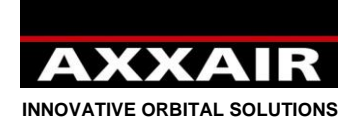

#### **Manual mode**

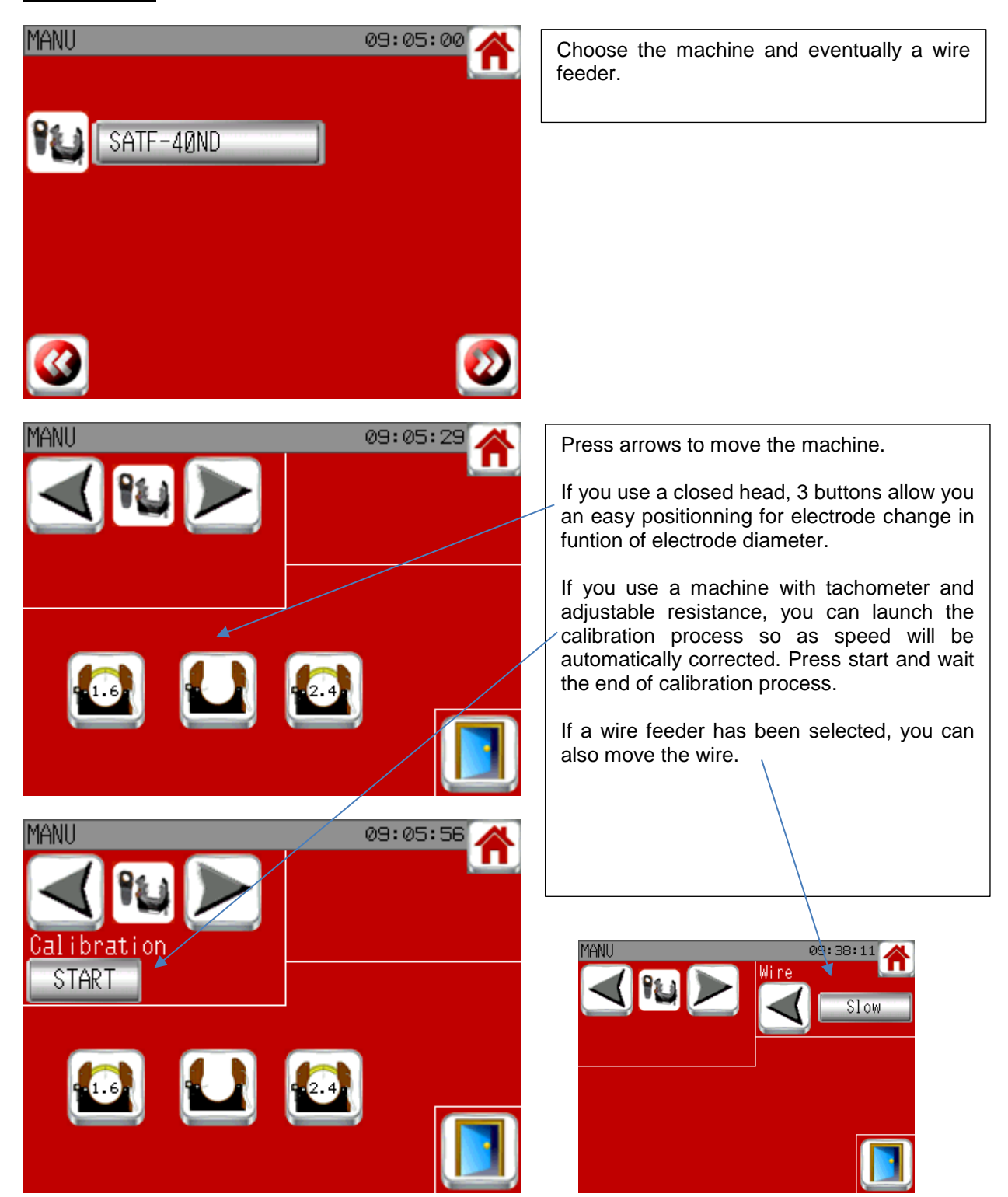

**Join experience**

**INNOVATIVE ORBITAL SOLUTIONS**

**AXXAIR** 

#### **Weld / Test / dynamic :**

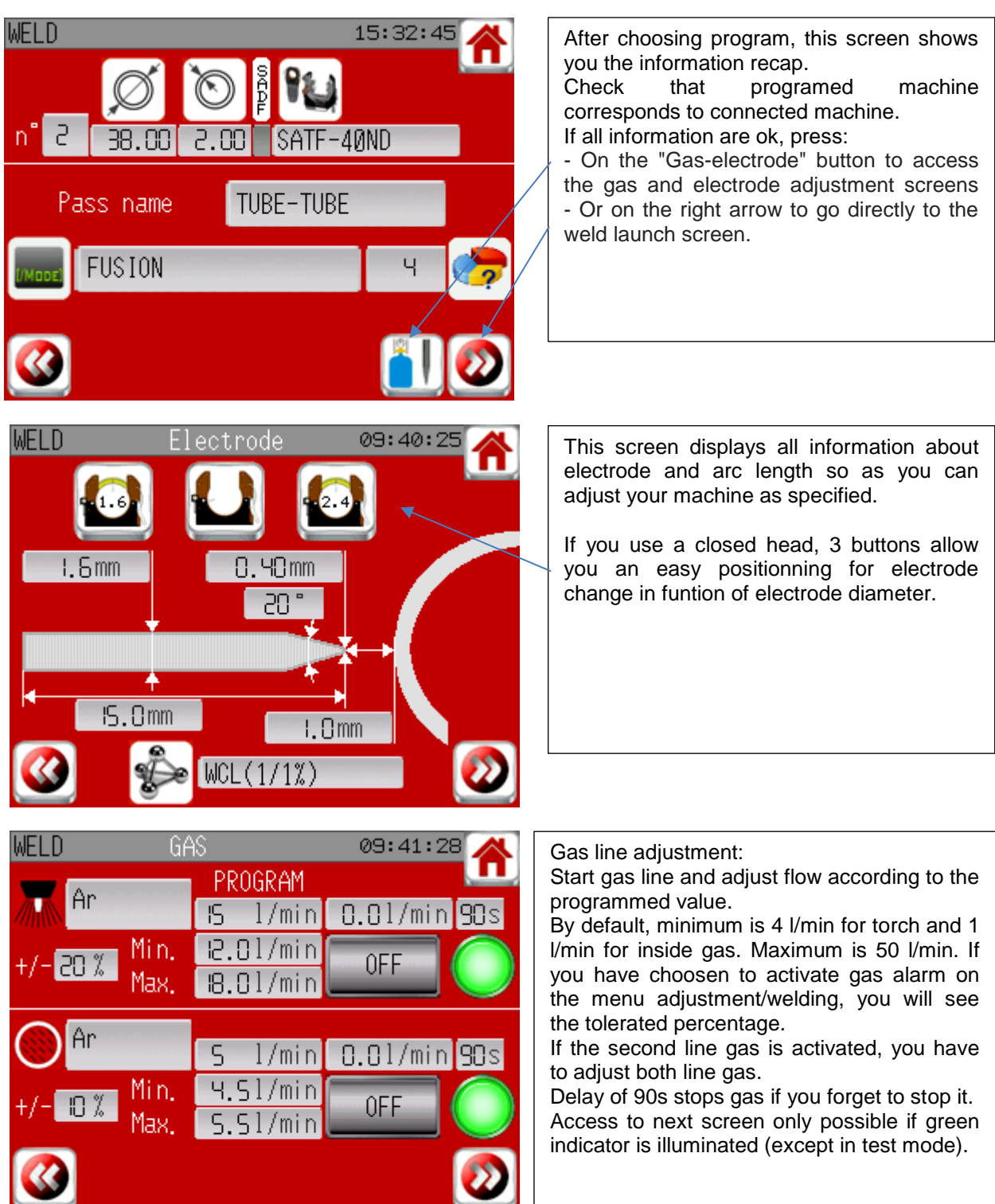

 $\boldsymbol{Y}$ **Join experience**

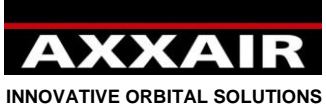

#### **Weld starting screen:**

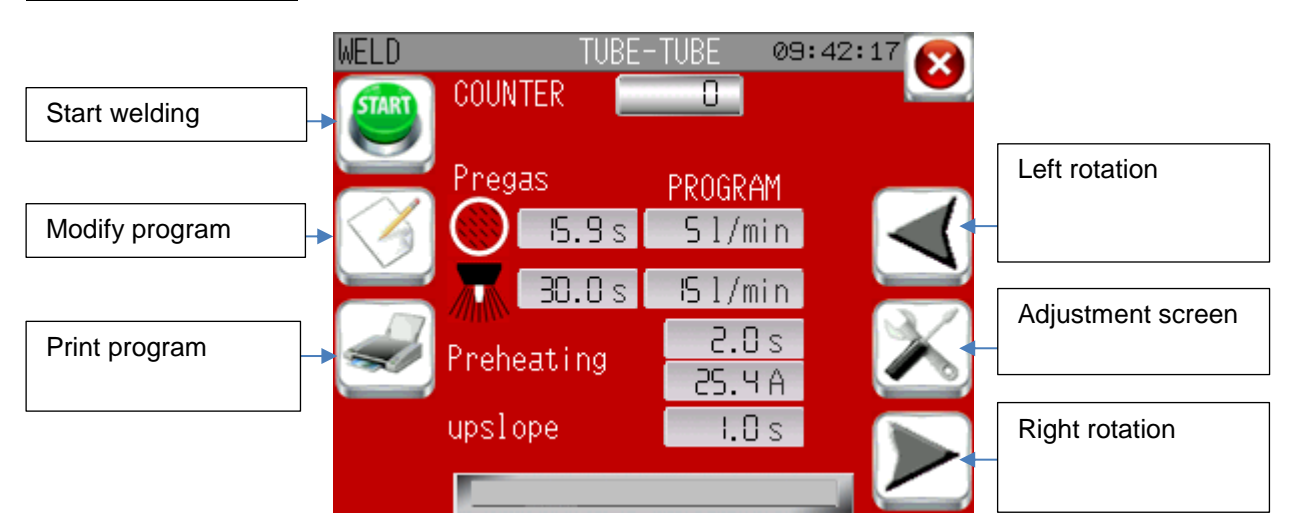

#### Adjustment screen:

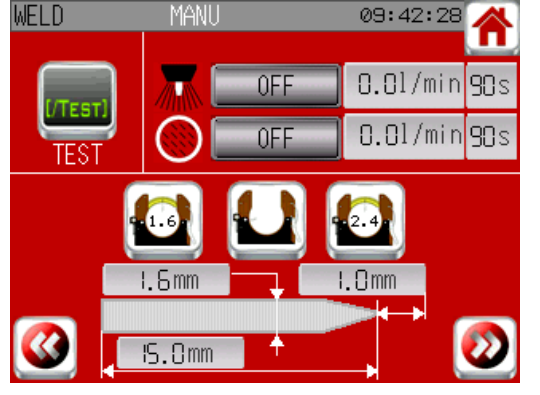

On this screen, you can:

- Change from weld to test and the reverse
- Adjust gas flow
- See electrode information (and, if using a closed head, positioning buttons for electrode change)

┑

#### Screens during welding :

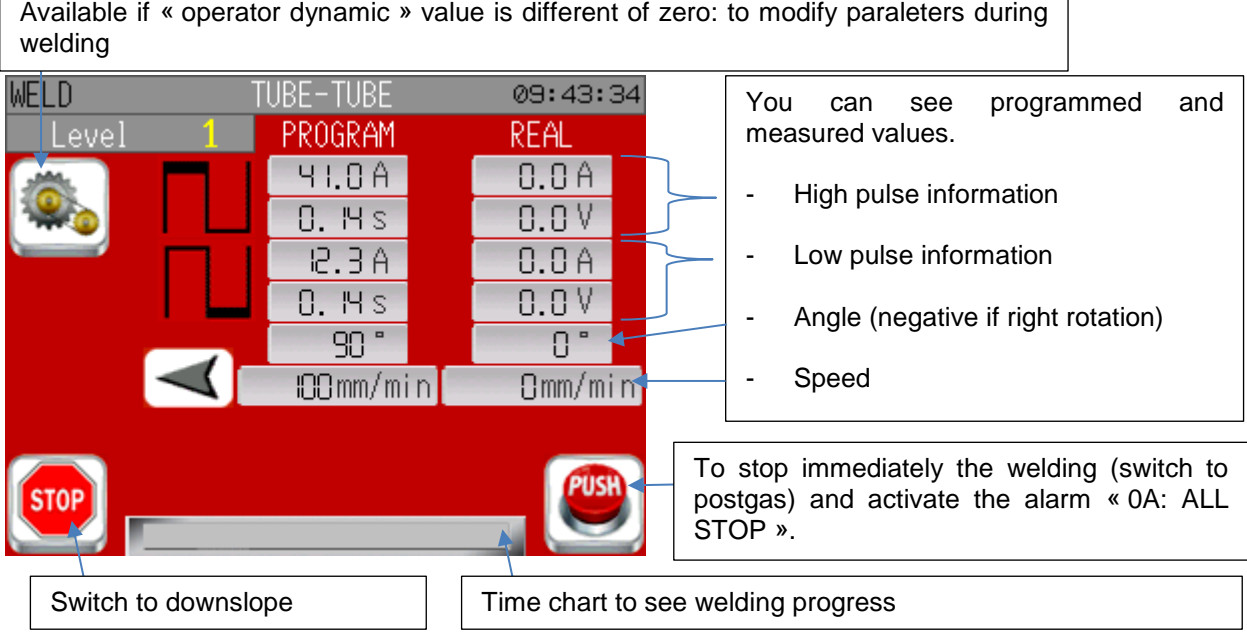

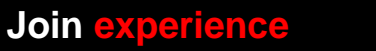

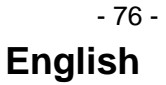

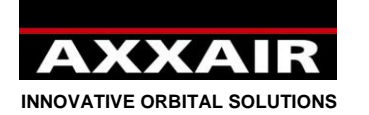

#### Operator dynamic :

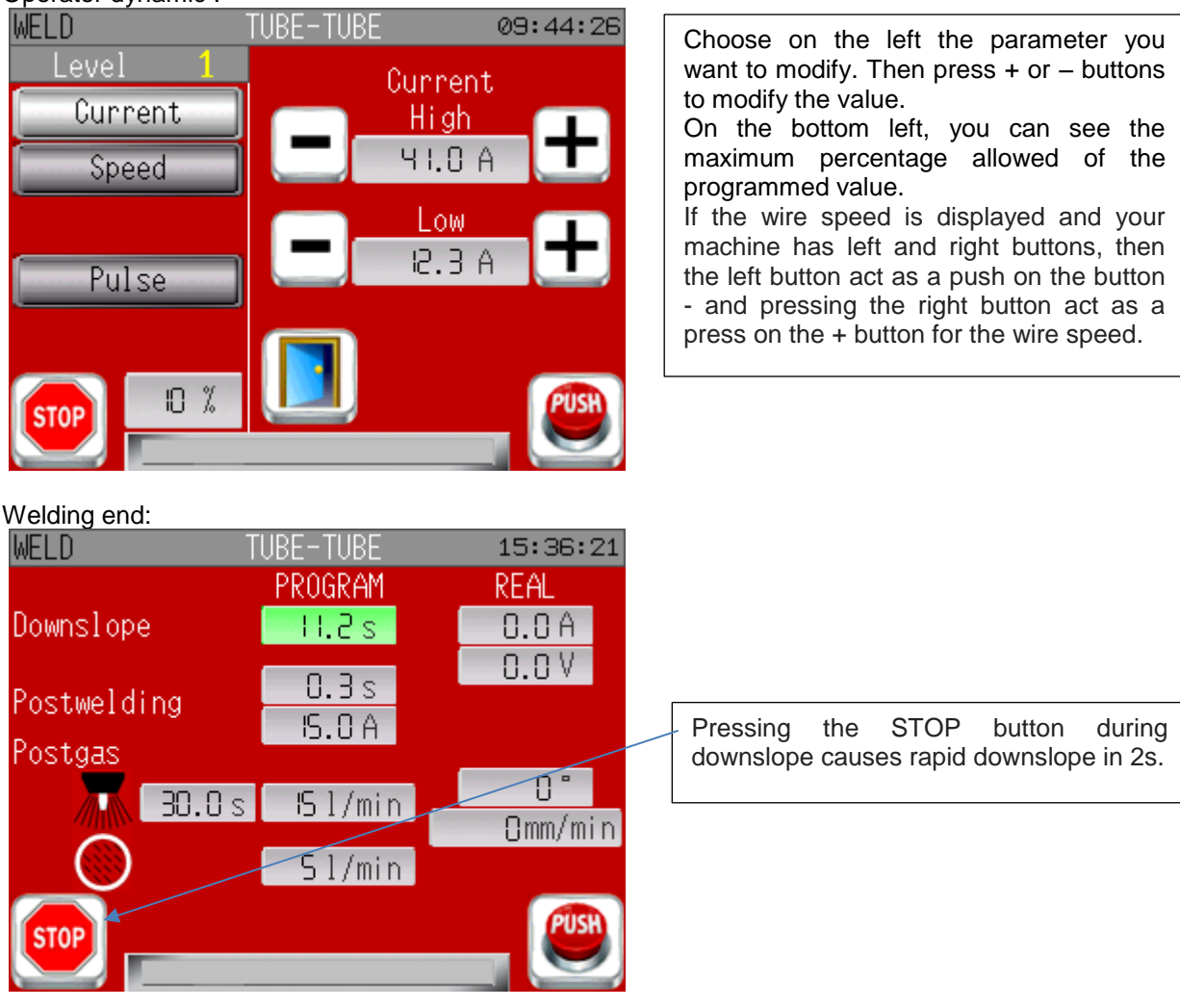

#### Return to starting position:

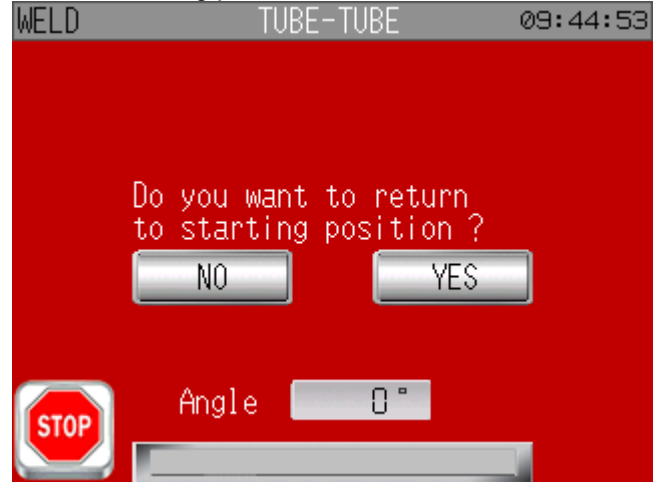

When cycle is finished, you can to choose to return at the starting position (this is done automatically with closed head, except if there is an alarm). With SATO, you can use machine buttons: Y for yes and N for no.

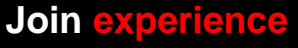

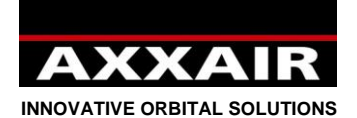

#### **Dynamic :**

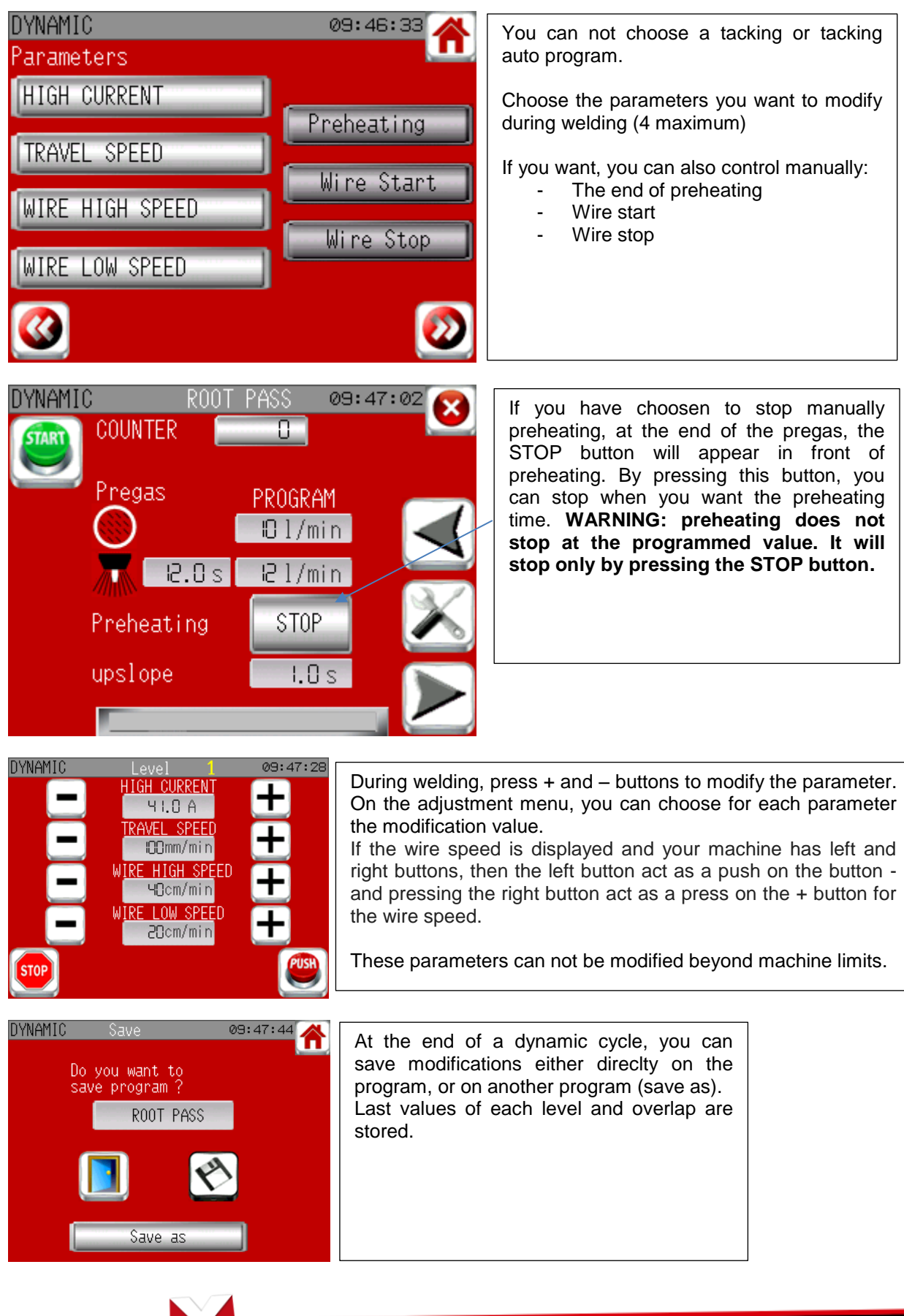

**Join experience**

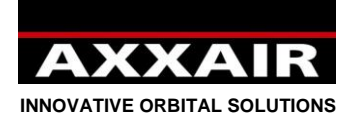

#### **4.8. Adjustment menu**

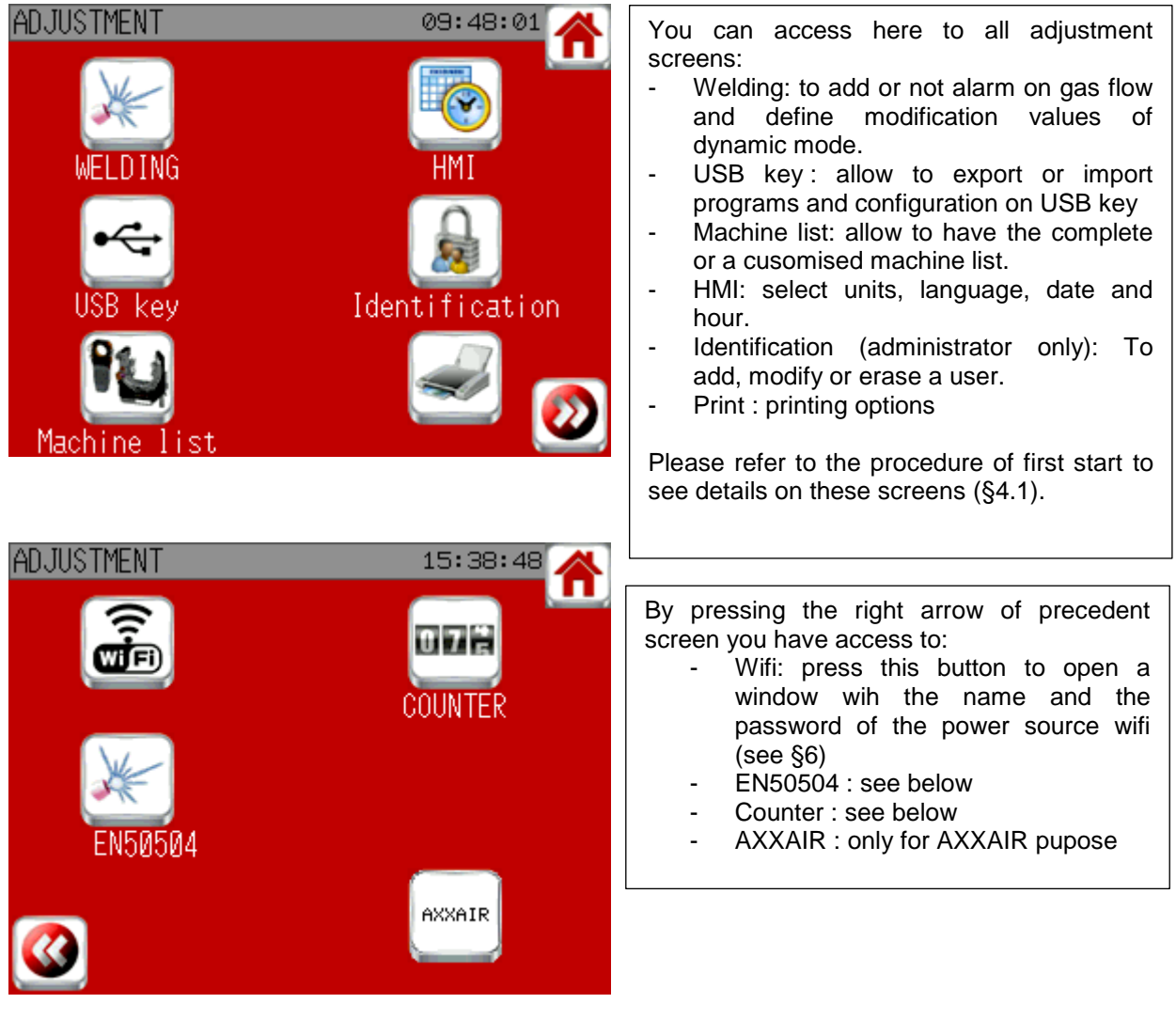

#### **USB Key :**

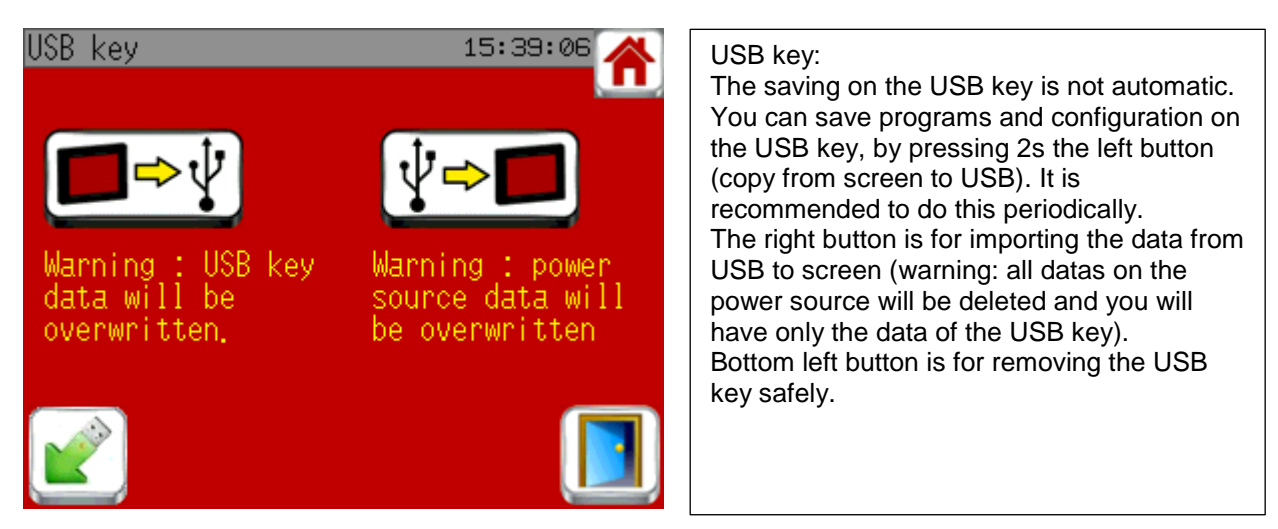

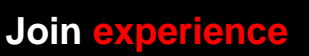

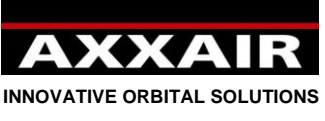

#### **Certificate EN50504 :**

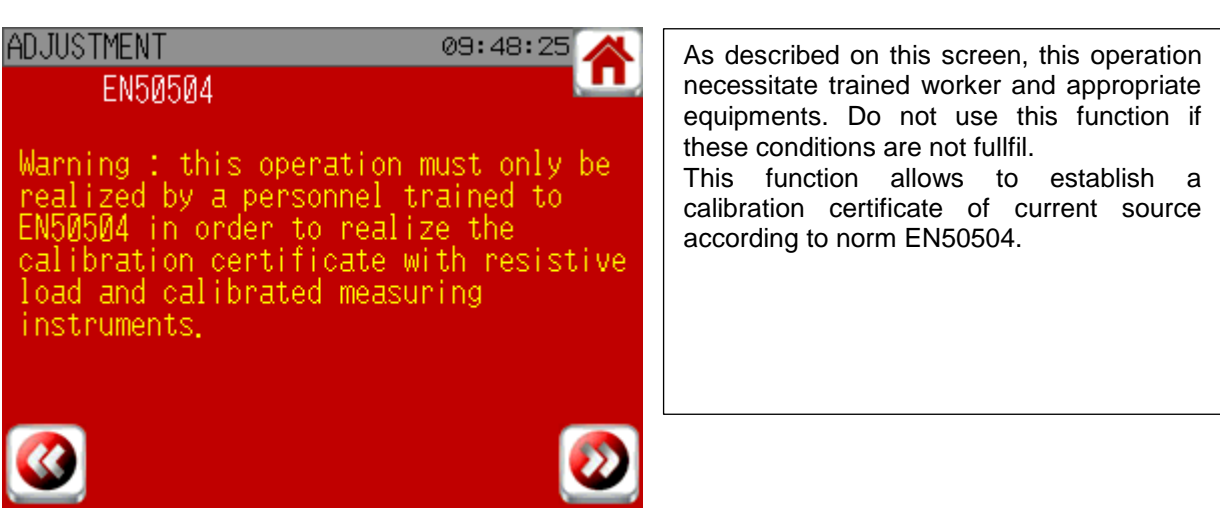

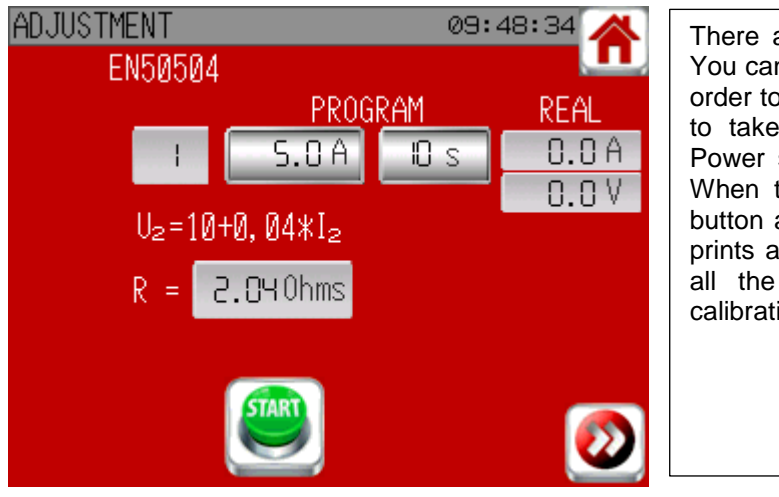

There are 10 measuring points to realize. You can read the resistance value to use in order to have the correct voltage. You have to take notes of your measured values. Power source saves its measured values. When the 10 points are done, a printing button appears. Press it and power source prints all measured values so as you have all the data to fullfil the certificate of calibration.

#### **Counters :**

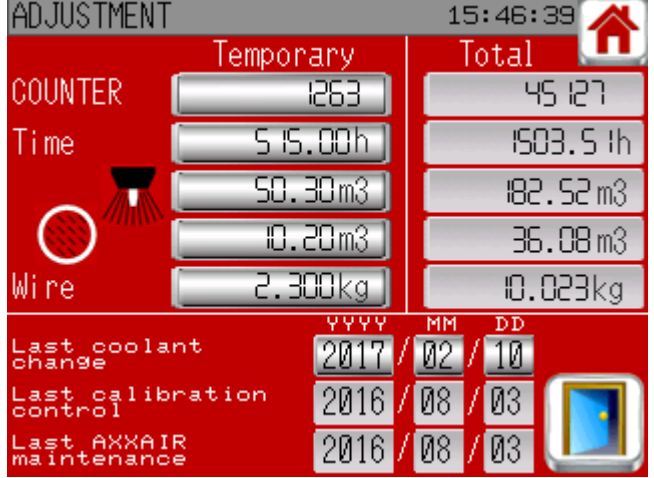

This screen allows to follow the use of the SAXX: number of welds, time in cycle, quantity of gas per line and wire used. For each parameter, there is a temporary counter that you can reset and a total counter that is unmodifiable. This screen also allows you to view these important dates:

- The last change of coolant (to be done annually)
- The last calibration check (to be done annually by an authorized organization) - The last AXXAIR maintenance
- 

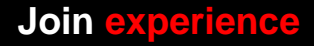

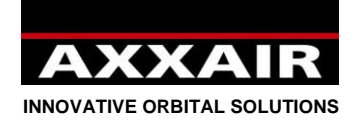

#### **4.9. Alarms**

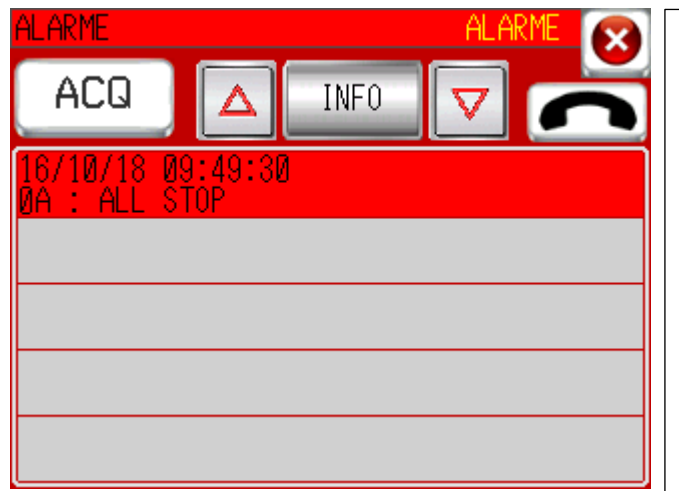

Power source has an autodiagnostic system in order to detect eventual problems. You can not weld if an alarm is active. If an alarm appears during welding cycle, power source stops welding and switches to postgas step. Press the arrows to select one alarm and then the button « info » in order to have more

detail about this alarm. Solve the problem and then press the "ACQ" button. If problem has disappeared, the message becomes green.

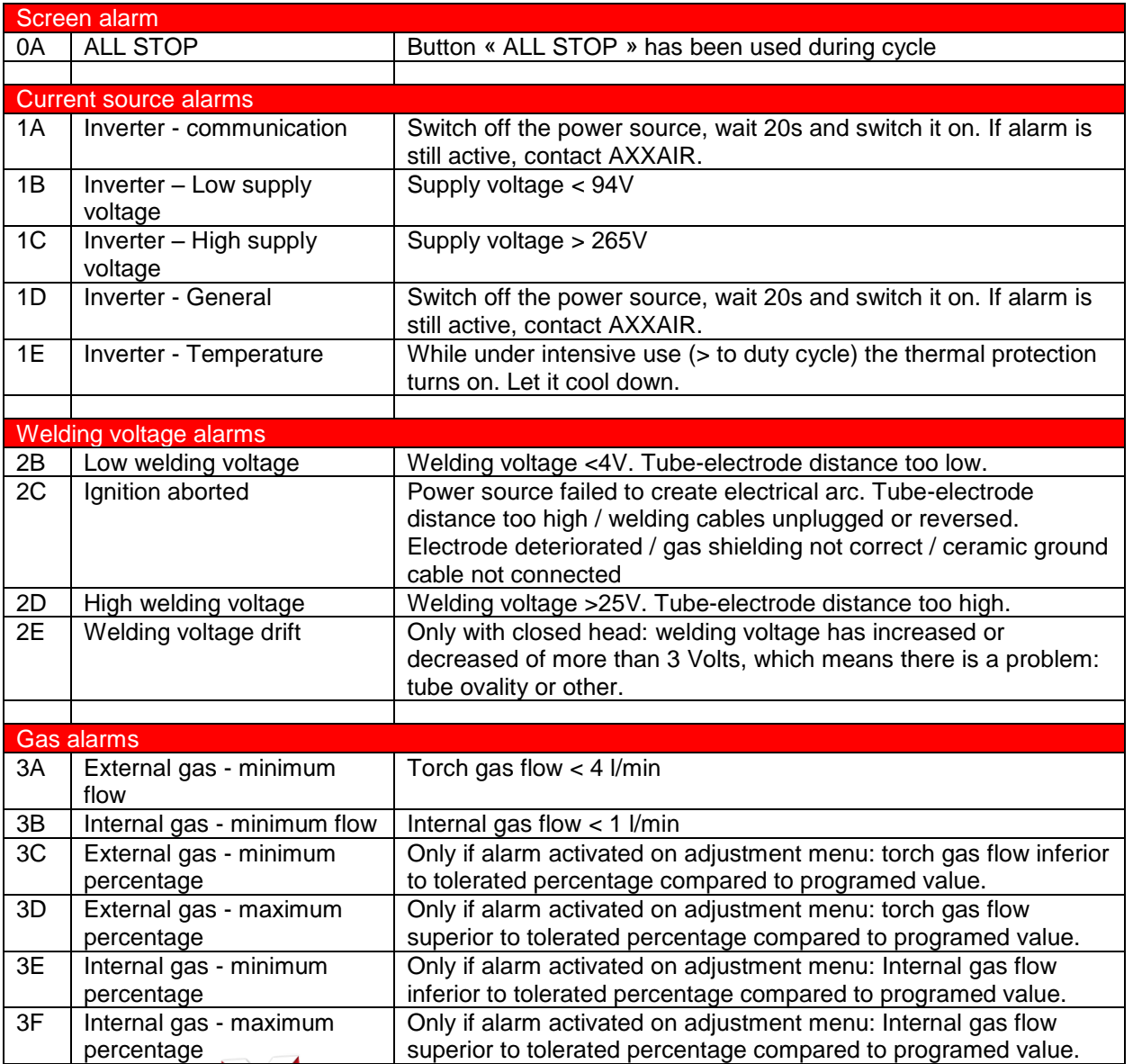

**Join experience**

**INNOVATIVE ORBITAL SOLUTIONS**

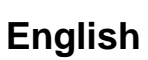

 $\overline{\phantom{a}}$ 

- 81 -

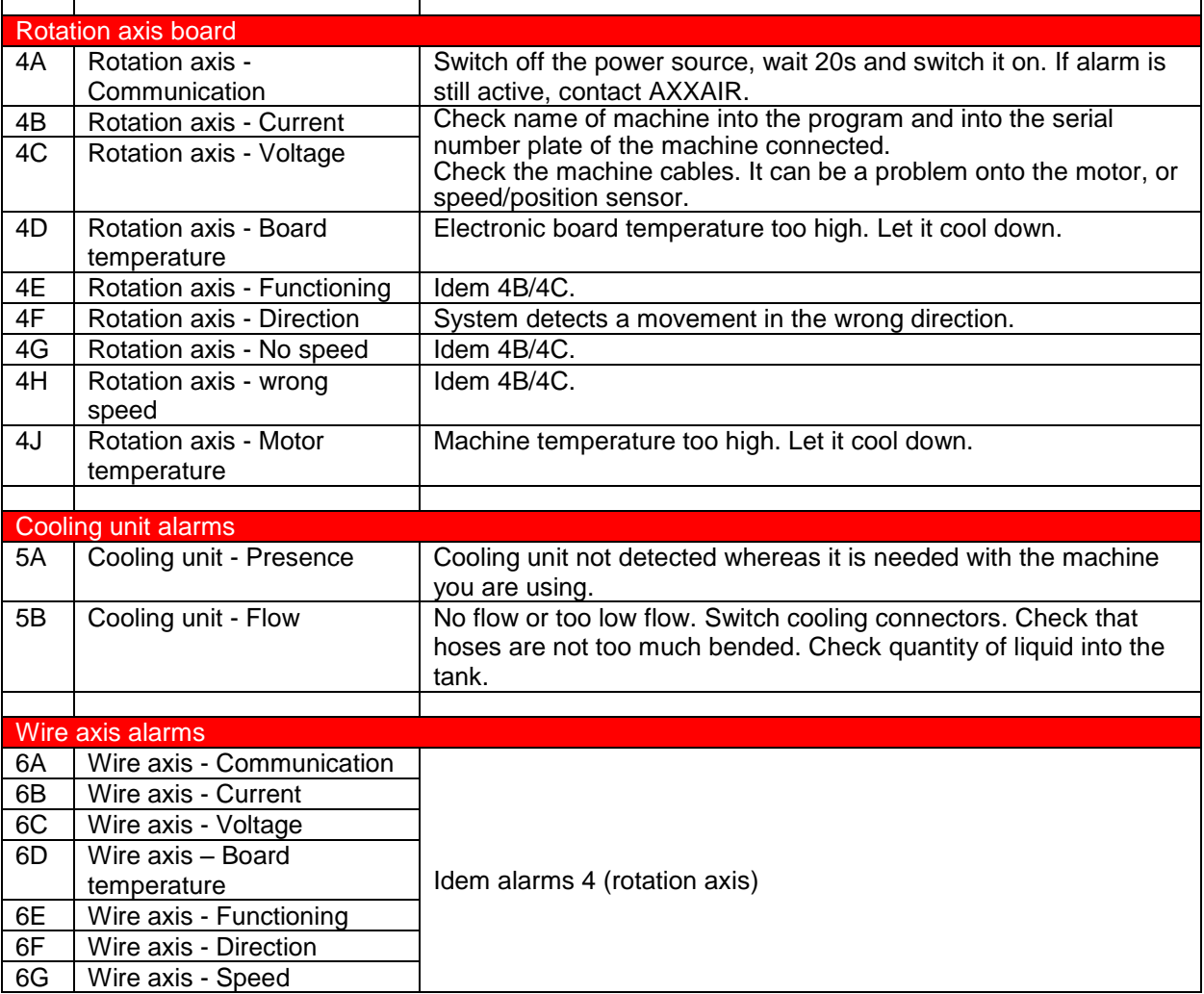

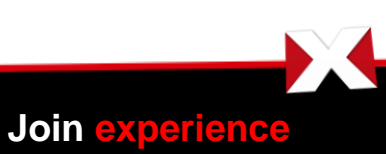

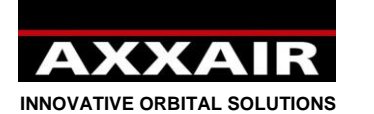

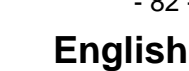

USB key root : Alarm history file ALARM < **SAXX** prj001 software Welding programs and Recipe < SAXX setup SAMP01 Data acquisition WeldreportAXXAIR-WPS "Weldreport" software for files **WR** formatting and reading boot.cfg data acquisition files MEM4X0XC.CML SYSFONTTBL.BIN WELDREPORT WPS INSTALLATION SAXX ... "Weldreport" software installation and user WELDREPORT WPS INSTALLATION SAXX FR manual

#### Folder « ALARM » :

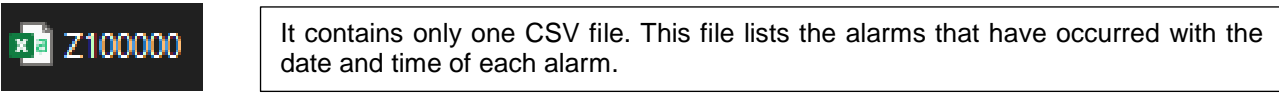

#### Folder « Recipe » : SAXX configuration back-up (language, units, user list, etc.) xa 00001 HMI config **xa** 00002\_Prog1 Welding programs back-up **xa** 00003\_Prog2 Xa 00004\_Prog3 Back-up of the source calibration (current, voltage, also contains **xa** 00005\_Prog4 information of the Wifi router) **xa** 00011\_Inverter calibration Back-up the calibration of gas flow meters Xa 00012\_Gaz\_calibration xa 00013\_Counters Back-up the "Counter" screen of the "Settings" menu

#### Folder SAMP01 :

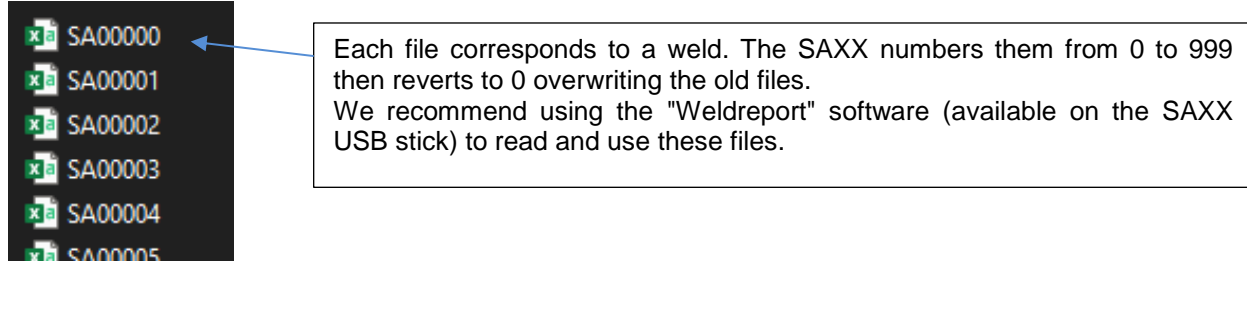

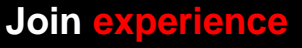

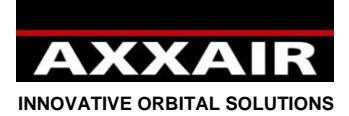

#### **Export / Import / start with empty memory:**

- An export updates the following files on the key :

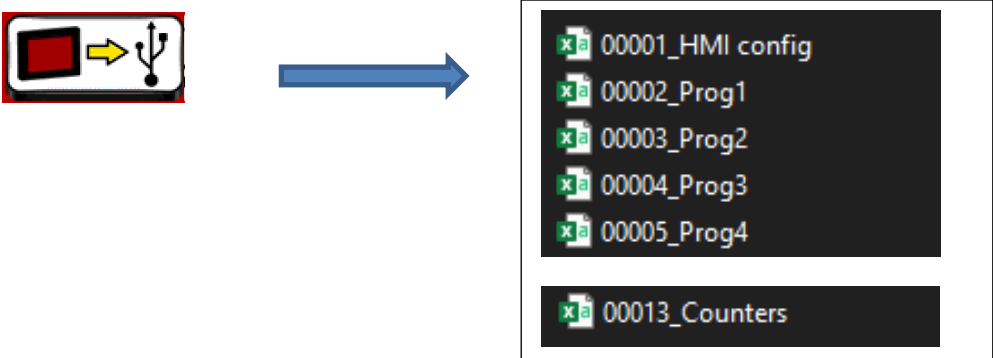

An import imports the following files from the key:

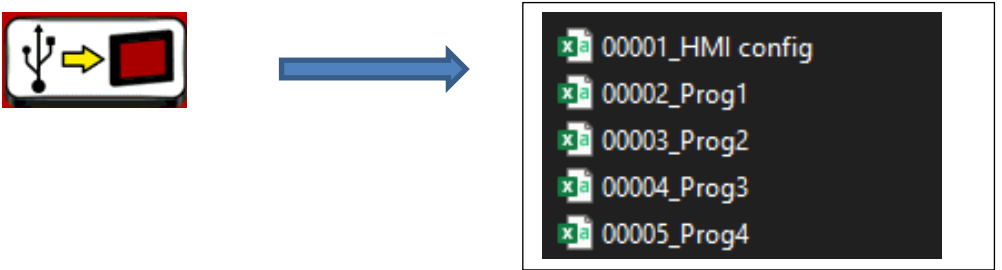

An import does not import the calibration files or the counter file.

When the SAXX starts up and its memory is empty (after a software update for example), the SAXX remains on the home screen while it imports all the files from the "Recipe" folder.

#### **Copy programs and / or configuration from one generator to another:**

On the SAXX from which you want to copy the programs, export the screen to the original USB key.

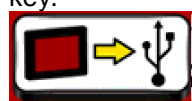

- On a computer, recover the 4 "Prog" files (00002\_Prog1, 00003\_Prog2, 00004\_Prog3 and 00005 Prog4) from this SAXX, then copy them to the USB key of the 2nd SAXX (in the "Recipe" folder). To copy the SAXX configuration, copy also the "00001\_HMI\_config" file
- On the 2nd SAXX, import from the USB key to the screen.

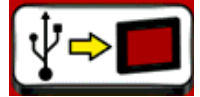

It is not possible to copy just one welding program but only the 200 programs at once.

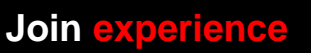

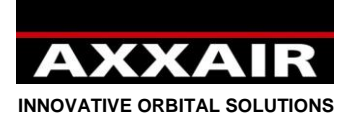

#### **Manage multiple USB keys for a single SAXX:**

This can be useful when you need to store more than 200 programs or if several welders use the same SAXX and each welder only wants to see their programs or use a different configuration.

On the generator, export the screen to the original USB key.

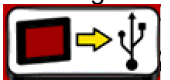

Copy the following folders and files from the original key to a previously formatted USB key:

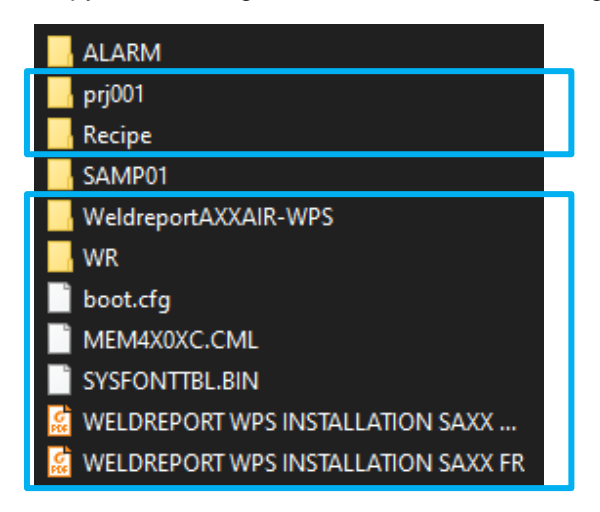

On the new USB key, enter the "Recipe" folder, then delete these 5 files:

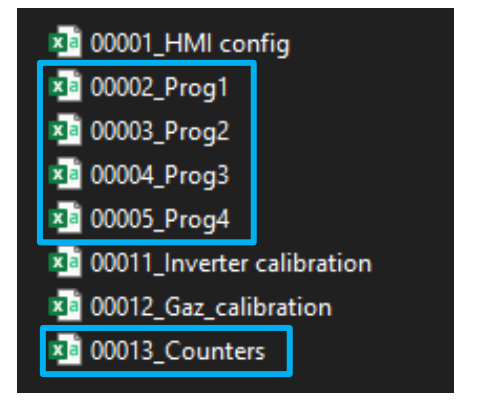

Also delete the "00001\_HMI config" file if you want to have different configurations between the 2 USB keys.

- Put instead, in this "Recipe" folder, the 4 "Prog" files available in the "WR" folder which is at the root of the USB key (on versions V2.48 and above only. If you have a previous version, the files are not present in the WR folder, then contact AXXAIR with your version number so that we send you the files).
- Put the new USB key on the SAXX and start an import from the USB key to the screen.

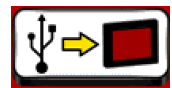

- Afterwards, in use, before changing the key, remember to export the screen to the USB key, then change the USB key and then do an import.

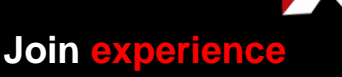

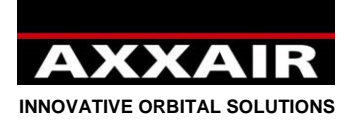

#### **6. WIFI – Remote control**

See Wifi note on §1.

Power source has a wifi network so as you can control it remotely with a smartphone or a tablet. Screen on power source is still active and has priority. The app allows an asynchronous functioning but you must not use it, you have to stay on synchronous mode.

1) Download app « Proface Remote HMI » on your tablet.

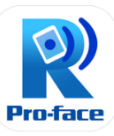

- 2) Switch on power source and go to adjustment menu, press the right arrow and press the Wifi button in order to see the name and password of the network.
- 3) On your tablet, go to adjustment menu, wifi menu and select the power source network and enter the password.

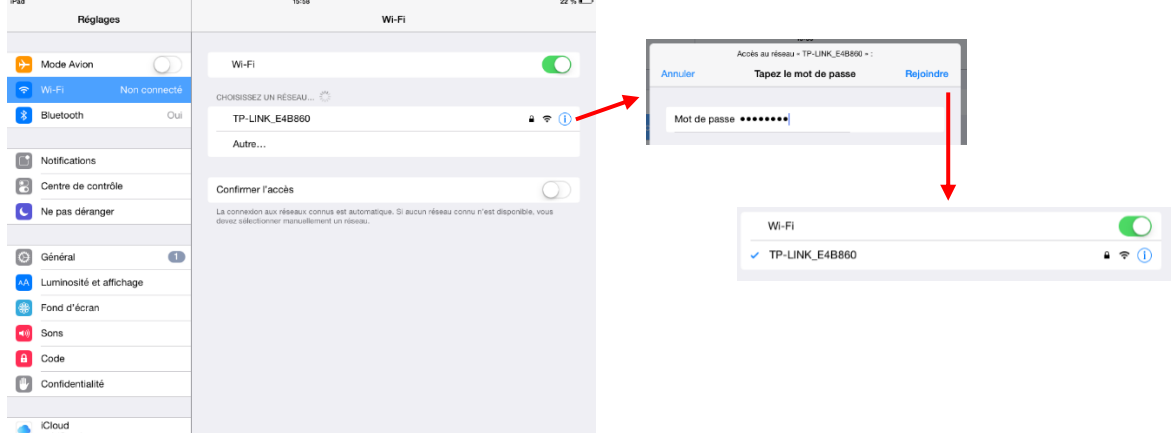

4) When tablet connected to power source network, launch the app « Proface Remote HMI ». At the start of the app, you have to enter a password with at least 8 character, one capital letter, one small letter, one special character and one numeral. If you do not want to enter password at each app start, go to menu at the top right angle, select « settings » and activate « Save startup password » and « Skip password screen ».

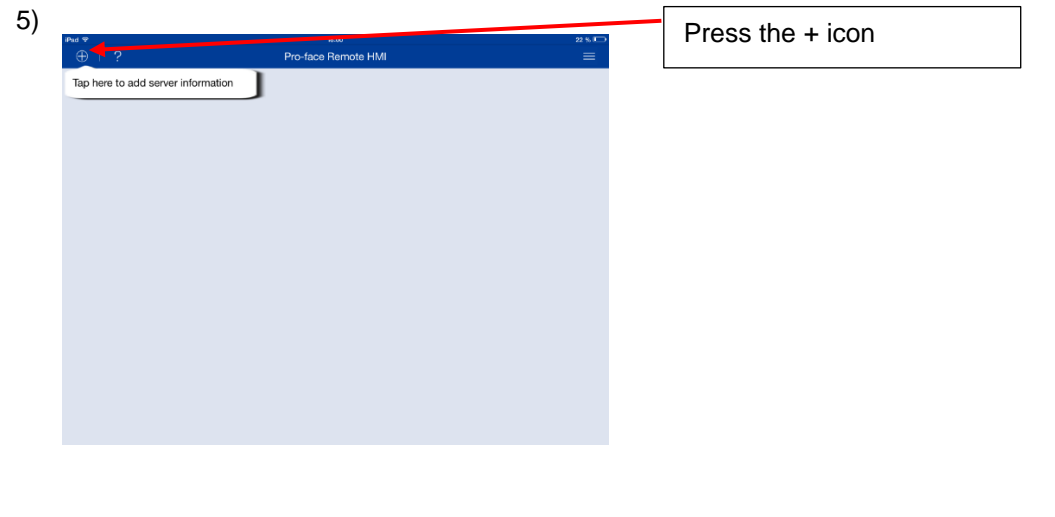

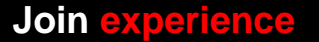

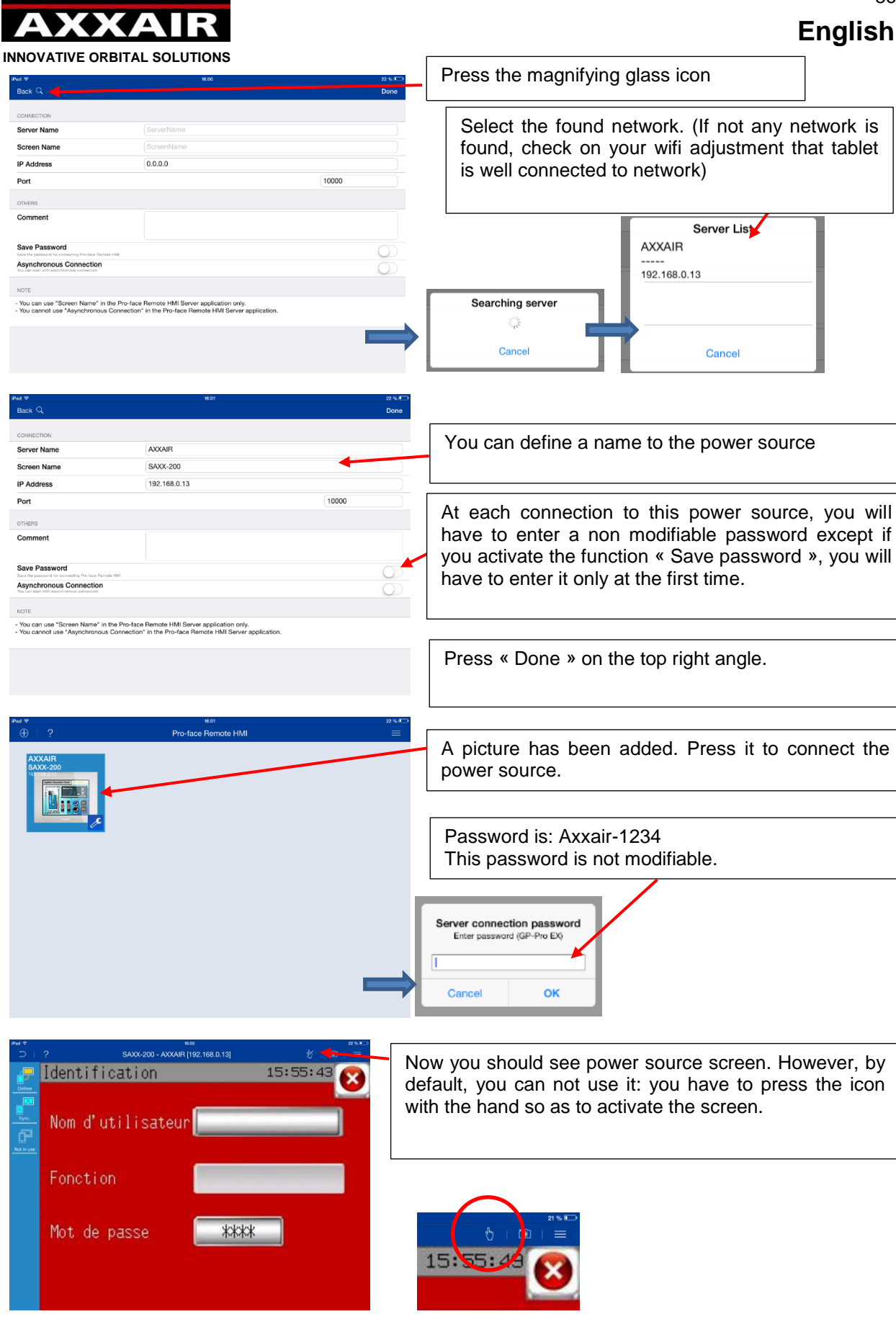

**Join experience**

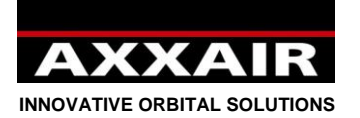

#### **7. Ethernet**

#### **7.1. Establish communication**

It is possible, at any time, to plug / unplug a network cable on the Ethernet port of the SAXX to establish communication with a computer system.

After connecting the network cable, it is also necessary that the IP address of the SAXX and the network match. There are 2 possibilities for this: either modify the IP address of the SAXX, or modify the IP address of the computer.

To see SAXX IP address:

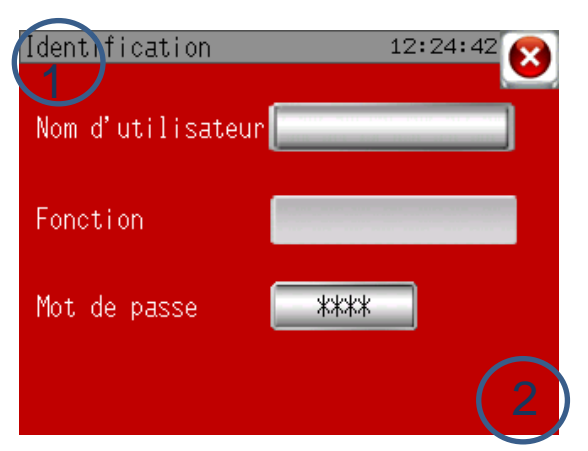

Start the SAXX. Once on the identification screen, press in the top left corner and then in the bottom right corner less than 0.5s later. If the operation was successful, you should see a gray banner appear at the bottom of the screen. Press "1/3", then "IP Addr".

To modify SAXX IP address:

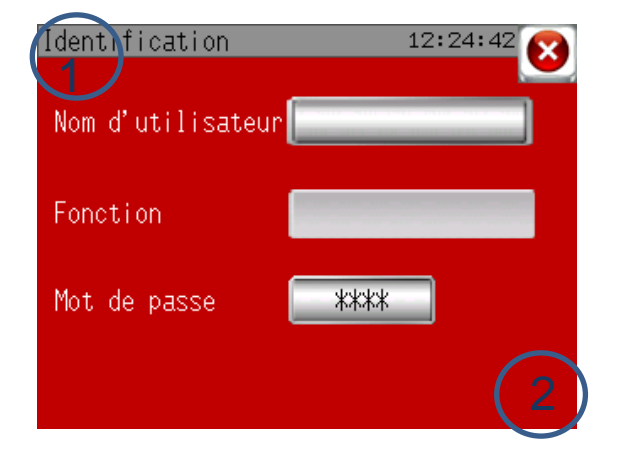

Start the SAXX. Once on the identification screen, press in the top left corner and then in the bottom right corner less than 0.5s later. If the operation was successful, you should see a gray banner appear at the bottom of the screen. Press "Offline", "Main Unit", "Ethernet". Then it is possible to modify the IP address and the subnet

Then press "Exit", and "Save changes and exit".

#### To modify computer IP address:

The procedure depends on the type of material you are using. Here is an example of configuration with a "Windows 10" computer:

mask.

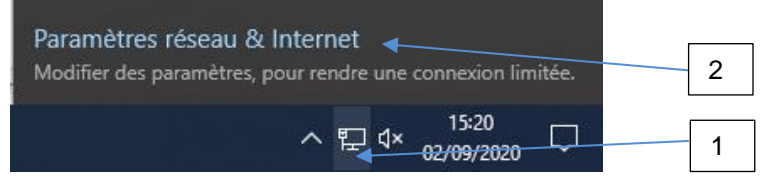

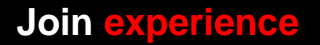

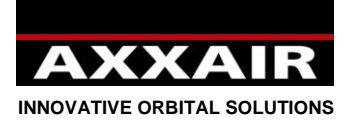

- 88 - **English**

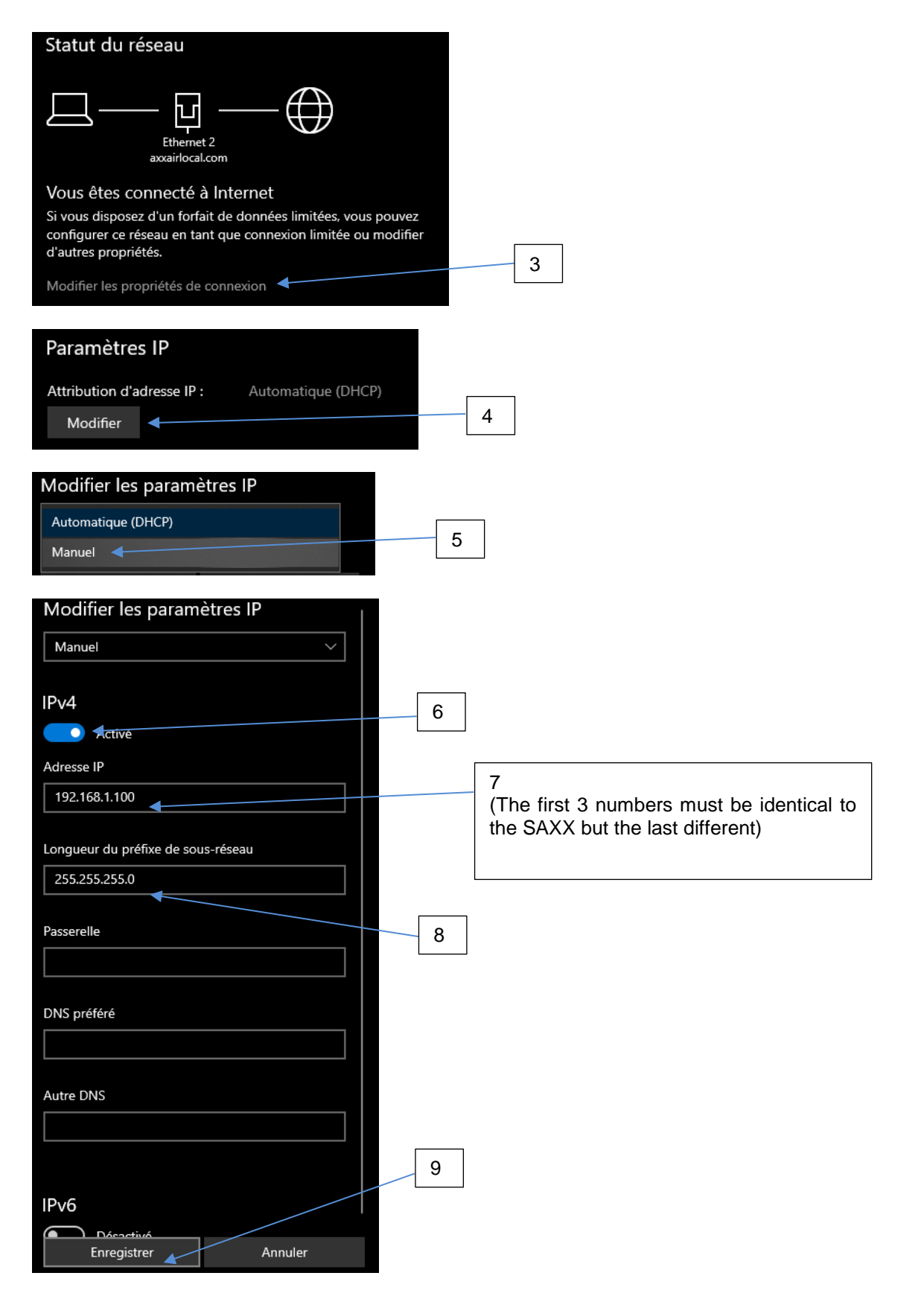

**Join experience**

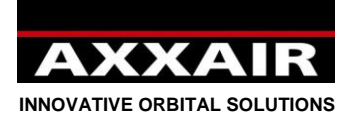

#### **7.2. Possibilities offered by communication**

Once communication is established, you can perform the following actions:

- Remote control of the generator with duplication of the screen via the "Proface Remote HMI" application.

- Read and write access to the SAXX USB key.

#### Remote control :

- Install the "Proface Remote HMI" application: on the "Proface" site (http://www.proface.com), download "Pro-face Remote HMI Client for Win" (https://www.proface.com/en/node/23751) and then install it. It is possible to use it for 15 days for free. To be able to use it longer, you must purchase a license. The Proface reference for a licence is: PFXEXRHCLS.

- Refer to § 6 "Wifi - Remote control" for the start-up and use of this application.

- It is then possible, through the computer, to control the SAXX exactly as if you were in front of it.

#### Read and write access to the SAXX USB key:

- Open an explorer window and enter: "ftp://IP address of the SAXX"

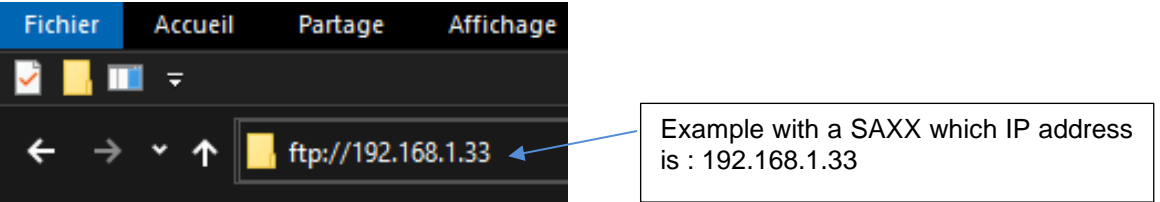

- This gives you access to the SAXX USB key. Depending on the system used, it may not always be possible to open files directly. If this is the case, you must first copy the file locally to be able to open it.
- Refer to § 5 to know the usefulness of each file on the USB key.
- Examples of possibilities offered by this function, from a computer:
	- o Retrieve data acquisition files.
	- o Monitor the alarms that have appeared.
	- $\circ$  Copy the configuration and programs from one generator to other generators

These tasks can be performed manually, or they can be automated with the use of an FTP client application and possibly data mining programs.

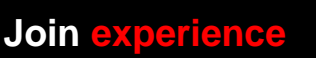

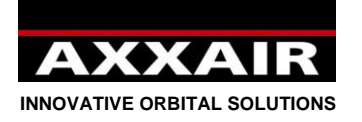

#### **8. Data acquisition**

At the end of each welding, if the USB key is well plugged onto power source, a file is created with all welding parameters, second per second: high current / low current / high voltage / low voltage / high speed / low speed / high wire speed / low wire speed / real angle / torch gas flow / internal gas flow. This file also contains the program number, machine, welding mode, tube diameter and thickness, welding step, alarm and name of user.

System saves up to 1000 welding. After that, files are overwrited.

To remove USB key from power source, either switch it off or go to adjustment menu, USB, key and press the bottom left button and wait until you see the message: USB key not connected.

To access data on computer, we supply software: « weldreport », available on the USB key. To install and use this software, please refer to the pdf file onto the USB key: « WeldReport for SAXX200 – Installation.pdf ».

#### **9. Software update**

1) Following the update you will made, AXXAIR will inform you if you can keep your programs and configuration. In all the cases, the first operation to do is to save data of your power source into USB key (see §4.6).

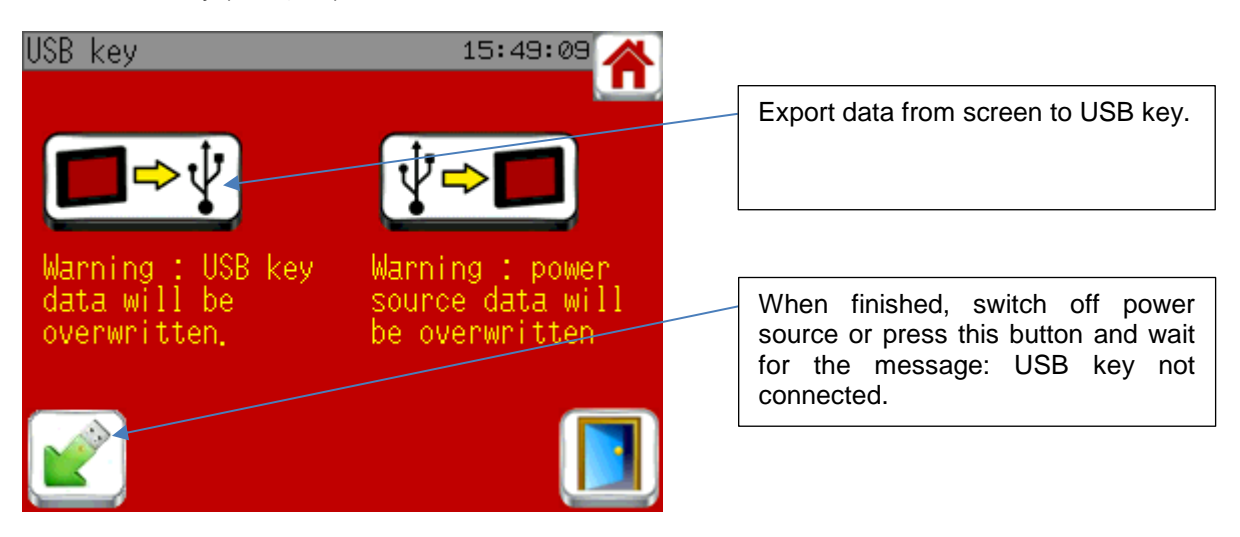

**Join experience**

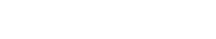

**Join experience**

2) Plug USB key on your computer. You can do a backup of your USB key in order to prevent any wrong operation.

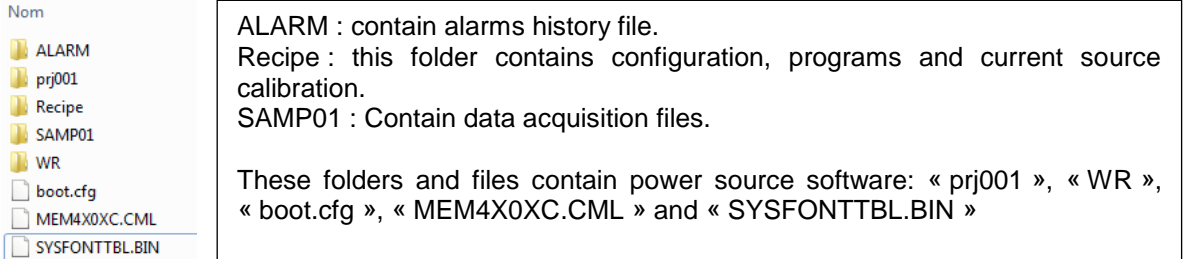

- 3) Erase folder « prj001 » and « WR » and the files : « boot.cfg », « MEM4X0XC.CML » and «SYSFONTTBL.BIN »
	- o Never erase file folder « Recipe » and files « 00011\_Inverter calibration », « 00012\_Gaz calibration » and « 00013\_Counters »
- 4) Unzip file send by AXXAIR and copy new folders and files on the USB key
- 5) Remove USB key from computer using the remove hardware icon.

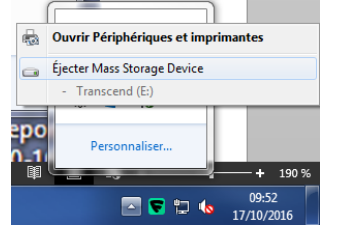

**Warning**: removing USB key without using the remove hardware icon can lead to a malfunction of the USB key.

6) Plug the USB key on the power source and switch it on.

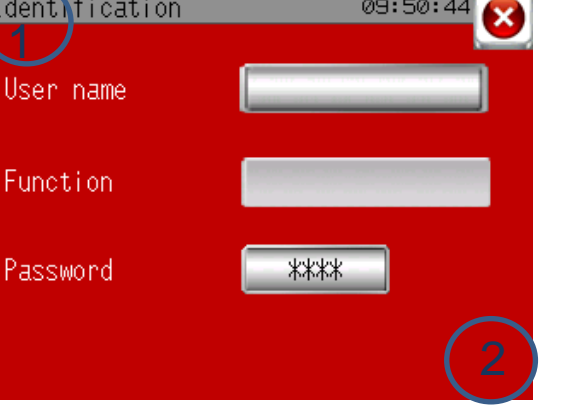

On the identification screen, press the top left angle and just after (less than 0,5s after) the bottom right angle. If you succeed at doing this, you see a grey banner at the bottom of the screen.

- 7) Press « 1/3 », then « SD/USB » and « USBStart ». Power source restarts.
- 8) Select English in the drop-down menu and select « Download », « START » and « YES ». Software update is in progress.
- 9) When finished, press on « Back », again on « Back », « Exit » and finally « Yes ».
- 10) Power source restarts. On the welcome screen, it imports all data saved on the USB key. Software update is finished.

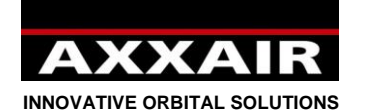

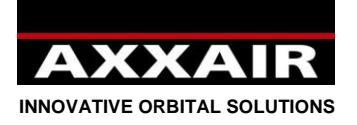

#### **10. Battery**

Power source integrates a rechargeable battery to save programs and configurations. When the power source is switched on, the battery is charging. If power source stays for too long (> 3 months) without being switched on, battery may be empty. When you will switch it on with empty battery, it will automatically load data from USB key (start will be longer than usual). This is why it is strongly recommended to regularly export data from the screen to the USB key (cf §4.6) and to keep the USB key on the power source. Power source can be used normally if battery empty, however if you add or modify a program, you will have to export data from screen to USB key before switching off the power source. At the next switch on, data will be automatically imported from USB key. This battery can not be changed without an important operation inside power source: contact AXXAIR.

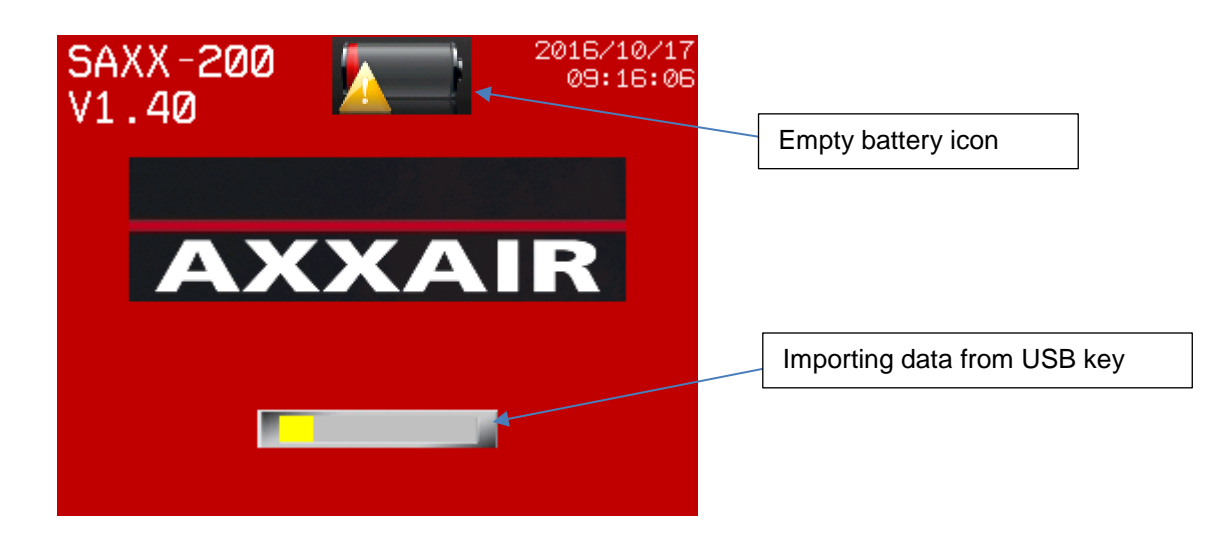

#### **11. Environmental protection**

AXXAIR packing materials are 100% recyclable. Worn out mechanical parts and electrical equipment contain large quantities of valuable raw materials that can be recycled.

For European countries only: Do not discard electrical equipment with household waste! Pursuant to Directive 2002/96/EC on the recovery and safe disposal of Waste and Electronic Equipment (WEEE) and transposition of the directive into national law, electronic equipment must be collected separately and recycled in an environmentally safe manner.

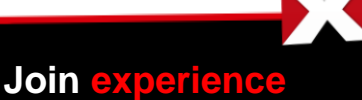

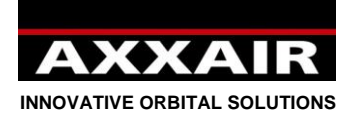

## Bedienungseinleitung:

#### <span id="page-92-0"></span>**Generelle Sicherheitshinweissen :**

**VORSICHT! Beachten Sie bitte die folgenden grundlegenden Sicherheitsmaßnahmen, um die Gefahren eines elektrischen Schlages, einer Verletzung oder eines Brandes während der Benutzung elektrischer Werkzeuge zu verringern. Lesen Sie die Anweisungen und beachten Sie diese bei der Benutzung der Maschine. Bewahren Sie diese Sicherheitsanweisungen sorgfältig auf!**

Der Benutzer hat während der Verwendung einer AXXAIR Schweißausrüstung auf seine Sicherheit sowie auf die von Personen in seiner Nähe zu achten. Es ist auf die entsprechenden Normen zur Verwendung dieser Art Geräte sowie auf die Normen zur Sicherheit am Arbeitsplatz zurückzugreifen, um die passenden Sicherheitsmaßnahmen zu treffen.

Nur berechtigte Bediener dürfen dieses Material unter Einhaltung der Bedienungsanleitung verwenden. Ein Nichtbeachten dieser Sicherheitsvorschriften kann Gefahr für Bediener oder Material bedeuten.

Vor jeglicher Verwendung dieser Art Material muss jeder Bediener die entsprechende Inbetriebnahme, die Funktion und den Schweißprozess bestens kennen. Er muss sich auch über die geltenden Sicherheitsbestimmungen informieren. Es ist zwingend notwendig, dass der Bediener die Stellung des Not-Aus Schalters kennt.

Vor jeglicher Benutzung muss sich der Bediener vergewissern, dass sich niemand im Arbeitsbereich der Ausrüstung befindet und jede Person (einschließlich er selbst) sämtliche Schutzelemente trägt, die zu diesem Zweck vorgesehen sind: Schutzbrille oder -haube, feuerbeständige Kleidung, Schutzhandschuhe usw. Keine weite Kleidung oder persönliche Accessoires tragen, die während der Arbeit hängen bleiben könnten.

Luftzug am Arbeitsplatz ist zu vermeiden. In der Nähe der Ausrüstung muss eine deutlich gekennzeichnete Brandbekämpfungsvorrichtung bereit stehen.

Zur Verhinderung jeglichen Brandrisikos, niemals brennbare Gegenstände oder Produkte in der Nähe des Arbeitsplatzes lassen.

Zur Durchführung jeglicher Wartungsarbeiten sämtliche Versorgungsquellen unterbrechen. Das Personal, das am elektrischen System hantiert, muss speziell qualifiziert und berechtigt sein.

**VORSICHT: Um jegliches Risiko einer elektrischen Entladung zu verhindern, die zum Tod führen kann,** sind die gültigen Normen für die Installation und den Masseanschluss der Ausrüstung zu beachten. Leitende Teile oder Elektroden nie mit bloßen Händen oder feuchten Schutzhandschuhen berühren. Sich selbst vom zu schweißenden Teil sowie vom Boden isolieren.

Gase und Rauch, die während der Schweißung entstehen, nicht einatmen.

Kapselgehörschutz oder jede andere Art Gehörschutz verwenden.

#### **Alle Personen, die sich in der Nähe befinden, auf die möglichen Risiken HINWEISEN.**

Der Bediener muss stets die empfohlene, persönliche Schutzausrüstung tragen, und zwar Schutzbrille, Handschuhe und feuerbeständige Kleidung.

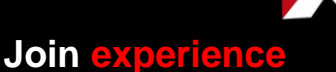

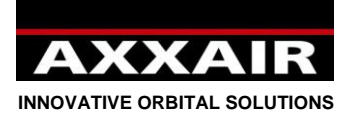

#### **Warnung :**

<span id="page-93-0"></span>**Das Lichtbogenschweißen kann für den Bediener sowie sein Umfeld gefährlich sein. Deshalb müssen vor Benutzung des Schweißgeräts alle erforderlichen Vorsichtsmaßnahmen getroffen werden. Die vom Arbeitgeber auferlegten Sicherheitsbestimmungen, die auf den gültigen Gesetzen und Empfehlungen des Herstellers basieren müssen, sind zu berücksichtigen und einzuhalten.**

#### **Elektrische Entladung = Todesgefahr**

- Schweißausrüstung gemäß geltenden Normen installieren und erden.
- Leitende Teile nicht berühren. Elektroden nicht mit bloßen Händen oder feuchten Schutzhandschuhen berühren.
- Sich selbst vom Boden und zu schweißendem Teil isolieren.
- Sicherstellen, dass die eingenommene Arbeitsstellung für sich selbst und die Umgebung sicher ist..

#### **Rauch und Gas = Sie können der Gesundheit schaden:**

- Das Gesicht so weit wie möglich von Schweißrauch entfernen.
- Schweißrauch mit einem geeigneten Gerät entlüften und absaugen, um eine gesunde Arbeitsumgebung sicherzustellen.

#### **Strahlungen des Lichtbogens = Sie können die Augen schädigen und die Haut verbrennen**

- Augen und Haut schützen. Schutzschild verwenden und Schutzkleidung und -handschuhe tragen.
- Personen im Umfeld durch entsprechende Schutzvorhänge vor diesen Auswirkungen schützen.

## Im Fall von Fehlfunktionen qualifiziertes Personal zu Hilfe rufen.

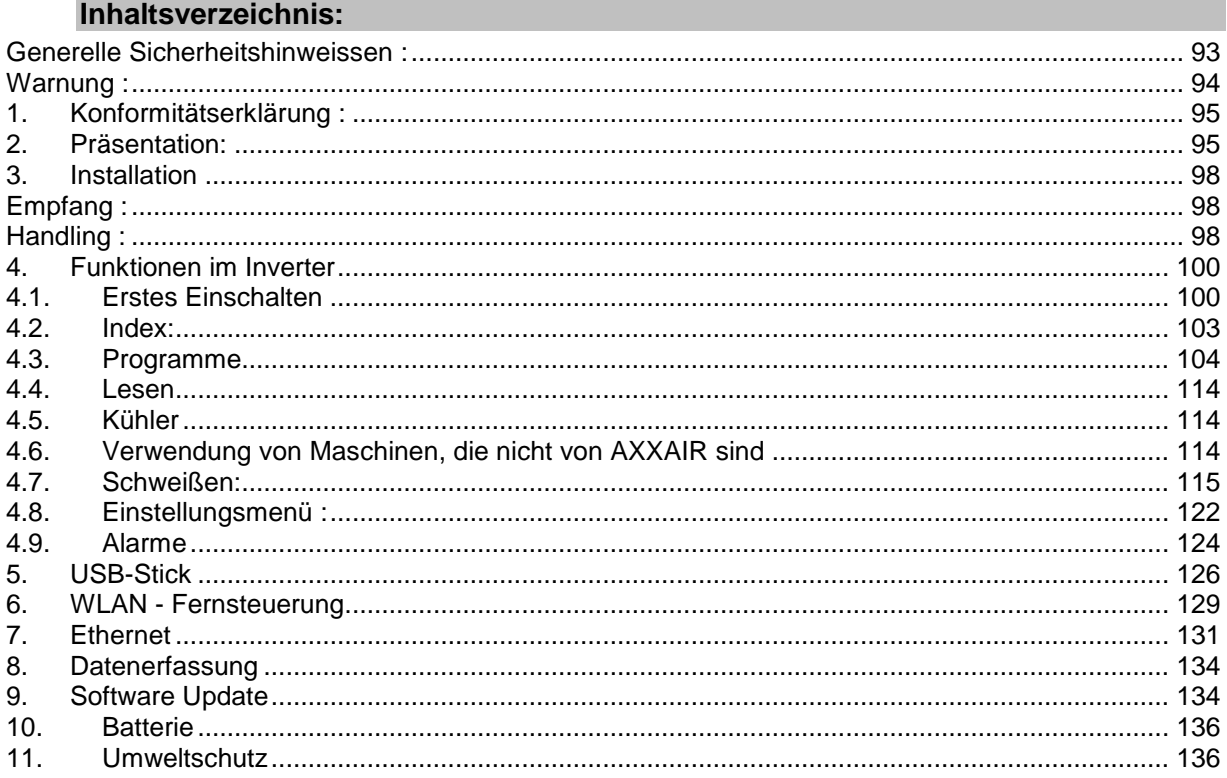

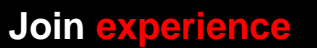

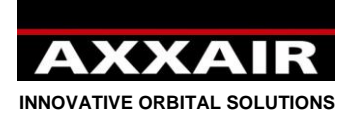

#### **1. Konformitätserklärung :**

<span id="page-94-0"></span>Siehe Seite 195.

#### **2. Präsentation:**

<span id="page-94-1"></span>Der SAXX-200 ist einen WIG, DC Inverter zum Schweißen von Edelstahl und alle anderen Materialen, die WIG geschweißt werden können.

Diese Inverter-Technologie erlaubt Lichtbogen Generation durch Hochfrequenz HF oder "Liftarc".

Dieser Inverter ist ein Orbitalinverter der für WIG Orbitalschweißen von Rohren geeignet ist unter anderem in Anwendungen in der Lebensmittelindustrie, Pharmaindustrie, Chemie und Petrochemie. Kombiniert mit unseren Schweißköpfen ist dieser Inverter eine optimale Lösung um automatisch und mit hoher Qualität Ihrer Rohrverbindungen zu schweißen.

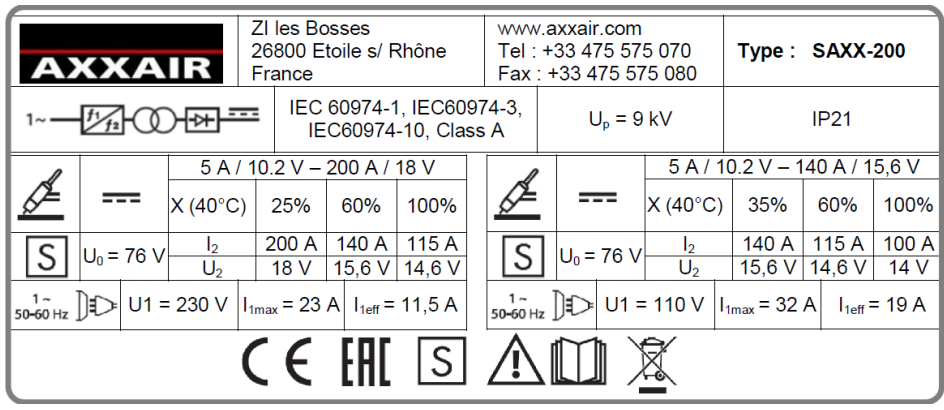

#### **Elektrischer Anschluss** :

- Monophases Netzwerk mit **ERDANSCHLUSS**.
- Netzspannung: von 110 bis 230 V +/-15% (Autoline)
- Stromverbrauch : 23A unter 230V und 32A unter 110V
- Frequenz : 50/60Hz
- Kabelanschluss : HO7RN-F 3x2.5 mm² schwarz, Länge 3m
- Dieses Gerät wird mit einem 16-A-Stecker vom Typ CEE7/7 geliefert, der an eine Steckdose angeschlossen werden muss, die durch eine 16-A-Sicherung oder einen Schutzschalter geschützt ist. Um den Einsatz bei maximalen Bedingungen oder je nach Land zu ermöglichen, muss die Einstellung geändert werden. Auf dem Typenschild des Geräts können Sie die Steckdose und den Schutz (Sicherung und / oder Trennschalter) auswählen, die den Einsatzbedingungen (Spannung und Strom) angepasst sind.

#### **Gasanschluss :**

- Maximaler Gasdruck am Eingang : 6 bars
- Maximaler Durchfluss : 50l/min für jede Gaslinie
- Eingang Gasanschluss : M12x100 Male
- Ausgang Gasanschluss : Schnellverschlusskonnektor Serie 20
- Erlaubte Gase : Argon, Azote, Helium und Hydrogène (5% max)

#### **Umgebung :**

- Temperaturbereich : Zu benutzen zwischen 0 und +40°C. Lagern zwischen -20 und +55°C
- Luftfeuchtigkeit: Weniger als 50% unter 40°C. Weniger als 85% unter 20°C. Ohne Kondensation
- Höhe : bis 2000m über Seeniveau
- Sicherheitdeckung : IP21

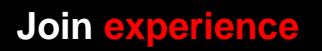

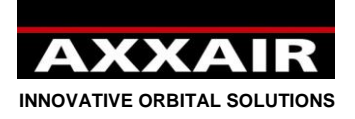

#### **Technische Spezifikationen und Funktionen :**

- EIN/AUS Schalter Drehtyp Notschalter
- 5,7" Touchscreen Bildschirm
	- o 13 Sprachen integriert (französisch, englisch, deutsch, spanisch, italienisch, russisch, chinesisch, koreanisch, japanisch, türkisch, holländisch, polnisch und portugiesisch)
	- o Bis zu 16 passwortgeschützte Benutzer mit persönlichen Rechten (Arbeiter, Schweißer und Verwaltung)
	- o Einfaches Programmieren mit Autokalkulation von allen Parametern
	- o 200 Programme mit 20 Sektoren pro USB Stick
	- o "Step Modus": dieser Modus erlaubt die Geschwindigkeit auf den Puls des Stromes einzustellen mit dem Ziel mehr Energie tiefer in das Schweißbad zu bringen ohne das Badvolume zu steigern: erlaubt eine bessere Wurzel auf dickwandigen Rohren zu erlangen.
	- o Leichte und schnelle Änderungen der Parameter durch prozentuale Veränderung in jedem Bildschirm.
	- o Alle Parameter sind während des Schweißens auf dem Bildschirm zu lesen: SOLL und IST Parameter
	- o Erlaubnis die Parameter dynamisch zu verändern, aber in einem sehr begrenztem % -bereich, welcher in dem Programm von dem Schweißer vorher festgelegt wird.
	- o Dynamik Modus: Freie Änderung der Parameter während des Schweißens (nur durch den Schweißer) mit Speicherung der geänderten Parameter am Ende des Schweißprozesses.
	- o Test Modus: Programm testen ohne Lichtbogen
	- o Alarme: mehr als 30 Alarme um das Schweißverfahren zu überwachen und zu signalisieren, wenn ein Fehler auftritt.
- Stromversorgung :
	- o Power Factor Control am Eingang schützt das Netzwerk
	- o Stromanschlüsse : Texas 50 (1/4 Drehung) female
	- o Stromeinstellung mit 0,1A Schritten und gemessen mit 0,1A
	- o Schweißspannung durch 0,1V Schritte
	- o Minimale Pulszeit von 50ms
	- o Lichtbogenherstellung durch Hochfrequenz(HF) oder Kontakt(Handbrenner)
- Drucker:
	- o 32 Ziffern pro Linie
	- o Papier : Artikeln° SASL160-Co02A (Breite 58mm, maximaler Durchmesser 45mm)
	- o Drucken von SOLL und IST Parametern (begrenzt auf 1 IST Wert pro Sektor (alle IST Parameter werden sekündlich gespeichert und können von dem USB Stick heruntergeladen werden)
- USB Port A für USB STick
	- o USB 2.0 : 32 Go max.
	- o Schweißdaten für die letzten 1000 Schweißnähte: das System überwacht und speichert sekündlich alle Schweißdaten. Diese Daten sind auf dem USB Stick unter DMOS/QMOS gespeichert und können mit Hilfe der « Weldreport » Software gelesen werden.
	- o Speichern von Programm- und Invertereinstellungen.
	- o Update der Inverter Software durch USB
- Ethernet-Anschluss an der Rückseite des Generators zur Verbindung zwischen dem Generator und einem digitalen System.
- Haken um das Kabel der SATF anzuschliessen und die Kabelkonnektoren so nicht zu beschädigen

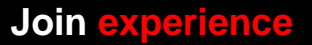

## - 97 - **Deutsch**

**INNOVATIVE ORBITAL SOLUTIONS**

- 2 getrennte Gaslinien. Jede Linie enthält:
	- o 1 Anschlussstecker
		- o 1 Elektroventil
		- o 1 Gasdurchfluss Messgerät (0 à 50 l/min)
			- Der Durchfluss ist angezeigt und korrigiert um je nach Gastyp immer eine präzise Zahl anzugeben.
			- Messpräzision :
				- Argon und Sauerstoff : +/- 1,5 l/min
				- Helium und andere Gasmischungen : +/-2l/min bis 20l/min und dann +/-10% darüber.
		- o 1 Stellrad zum manuellem Einstellen des Gasdurchflusses (auf dem Bildschirm lesen)
		- o 1 Ausganganschluss
- Vorschub : Steuerung der Scheißköpfe
	- o 1 Anschlusskonnektor 32 pins (1/4 Drehung: Schnellverschluss)
	- o Die Geschwindigkeit kann gepulst und der Strom synchronisiert werden
	- o Steuerung von allen AXXAIR Köpfen (siehe Liste in dem Inverter)
	- o Steuerung von Köpfen der Mitwettbewerber (siehe Liste in dem Inverter)
	- o Autokalibration der Maschinen durch Tachometer und Regelwiderstand möglich
	- o Geschwindigkeitsregulierung sehr präzise enstellbar
	- o Konstante Anzeige der Geschwindigkeit auf dem Bildschirm und Alarmauslösung im Falle einer Abweichung
	- o Absicherung der Maschinen gegen Temperatur durch einen Sensor (70°)
	- o Steuerung der Köpfe durch eine integrierte Fernbedienung: START, STOP, Links drehen und rechts drehen. LED Leuchte zur Erkennung des aktiven Schweißzklus (je nach Maschine)
- Draht : Steuerung der Drahtzufuhr
	- o 1 Anschluss 10 pins mit ¼ Schnellverchluss
	- o Die Drahtgeschwindigkeit kann gepulst und auf die Stroimpulse synchronisiert werden
	- o Möglichkeit die Startzeit, Stopzeit und auch den Rückzug des Drahtes zu steuern
- AUX Anschluss :
	- o Möglichkeit, das Schweißen mittels eines Restsauerstoffmessgeräts zu starten (Kontaktinformation). Wir bieten unser Messgerät SPPM an, welches direkt kompatibel ist aber auch mit anderen Geräten als dem SAXX-200 benutzt werden kann
	- o Manuellen Brenner : Anschluss für Kontaktkabel von einem manuellem Brenner, START und STOP Funktionen. Möglichkeit den Lichtbogen durch Kontakt zu starten (Liftarc)
- Kühleranschluss: ausschließlich um den SCOOL-700 anzuschließen. Der Kühler kann nur durch den SAXX gesteuert werden und nicht alleine benutzt werden.
	- o Max Druck : 5 bars
	- o Kühlleistung je nach Norm CEI60974-2 : 0,7 kW.
	- o Wasserverschlüsse: Schnellverschlüsse Serie 21
	- o Kühlmittel : kein Wasser benutzen, nur AXXAIR Kühlmittel
	- o Tankkapazität : 1,2 Liter maximal / 0,5 Liter minimal
	- o Maximaler Durchfluss: 2,2 Liter/minute
	- o Durchfluss Sicherheit : < 0,6 l/min Inverter schaltet ab wenn nicht mehr als 0,6 liter/minute gewährleistet sind
- WLAN: der Inverter kann mit einem Handy oder einem Tablet-Computer durch eine APP « Proface remote HMI » fernbedient werden
	- o Distanz: 20 bis 30m je nach Umgebung. Andere WLAN Netze können diese Distanz beeinflussen.

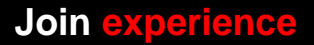

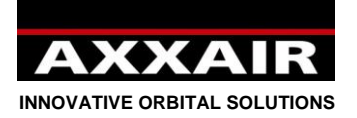

#### <span id="page-97-0"></span>**3. Installation**

#### <span id="page-97-1"></span>**Empfang :**

Der Inverter wird in einem Karton gelierfert: mit allen Sicherheitsmaßnahmen. Diese Verpackung sollte ebenso für den Transport verwendet werden um den SAXX zu schützen.

Für das Lagern der Maschine empfehlen wir ebenfalls diese Verpackung zu nutzen.

#### <span id="page-97-2"></span>**Handling** :

Der Inverter kann mit oder ohne den Kühler durch den Griff transportiert werden. Achtung: niemals an den Kabeln ziehen. Achten Sie auf die Stabilität, wenn der SAXX mit einem Rolltisch bewegt wird.

#### **Einsatz :**

• Der Inverter sollte auf einem flachem Untergrund benutzt werden nicht mehr als 10° im Winkel stehen.

• Genug Platz um den Inverter lassen damit die Kühlung reibungslos funktionieren kann und um ihn besser bedienen zu können

- Den Inverter vor Regen schützen
- Er darf nicht in einer Umgebung mit leitendem Metallstaub benutzt werden

#### **Anschluss :**

#### **Bitte Seite 3 und 4 lesen um die Positionen und Funktionen von allen Anschlüsse zu kennen.**

#### **Netzanschluss :**

Für die Sicherheit der Benutzer **muss das ERDKABEL** angeschlossen sein.

Das Kennzeichnungsschild der Stromquelle verrät die Stromwerte, die der Inverter vebraucht (Seite 7).

#### **Gasanschlüsse :**

Bitte auf Seite 7 schauen

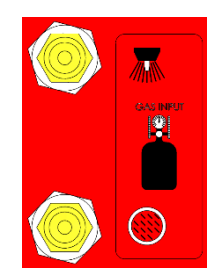

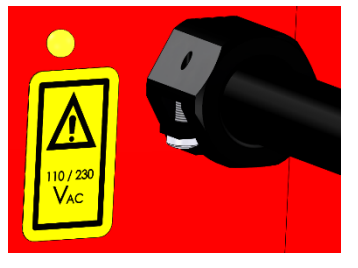

#### **USB Anschluss :**

- Dieser USB Anschluss darf nicht benutzt werden um den Akku/die Batterie eines Gerätes aufzuladen
- Nur USB Stick (32 Go max) in dieser Port einführen
- Auf den mitgelieferten AXXAIR USB Sticks gibt es eine Datei, die die Kalibrationsparameter speichert. Diese Datei darf nur im Falle einer Löschung des internen Speichers benutzt werden: Update der Software oder leeren Akkus. **Es wird deswegen stark empfohlen, den USB Stick ausschließlich für den Inverter zu benutzen. Außerdem raten wir Ihnen, die Daten des USB Sticks auf einem Computer zu speichern.**
- Für weitere Informationen lesen Sie bitte den Paragraphen §4.6

#### **Ethernet-Anschluss :**

Es ist jederzeit möglich, ein Netzkabel am Ethernet-Anschluss des Generators anzuschließen/zu entfernen, um die Verbindung mit einem digitalen System herzustellen.

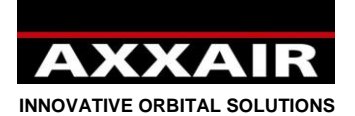

#### **ACHTUNG : ALLE HIER BESCHRIEBENEN ANSCHLÜSSE MÜSSEN REALISIERT WERDEN WENN DER INVERTER AUSGESCHALTET IST:**

#### **Anschluss der Schweißmaschine**

Bitte die Bedienungeinleitung der Maschinen und/oder des Adapterkabels lesen (je nach Maschinen Typ)

#### **Anschluss der Drahtzufuhr :**

Bitte die Bedienungseinleitung von der Drahtzufuhr lesen.

#### **Anschluss der Kühlanlage SCOOL-700 :**

Bitte die Bedienungseinleitung von der Kühlanlage lesen.

#### **Anschluss des manuellen Brenners :**

Die Sicherheitszuhaltung, die das Auslösen und Stoppen der Schweißung ermöglicht muss zwischen den Kontakten pin 1 und 3 des AUX Schlaters angeschlossen werden.

## **Anschluss von Restsauerstoffmessgerät :**

Der Kontakt, der das Auslösen der Schweißung ermöglicht muss zwischen den Kontakten pin 1 und 3 des AUX Schlaters angeschlossen werden.

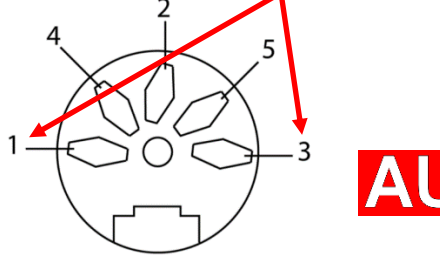

Der Inverter erhält ein Signal, wenn die ppm Zahl erreicht ist. Er erhält die genaue Zahl des Restsauerstoffwertes nicht.

*Der manuelle Brenner und das Sauerstoffmessgerät benutzen denselben Stecker und können somit nicht gleichzeitig benutzt werden.*

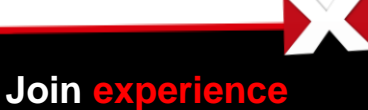

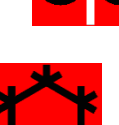

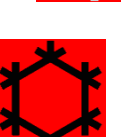

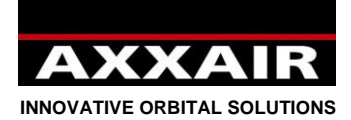

#### **4. Funktionen im Inverter**

<span id="page-99-0"></span>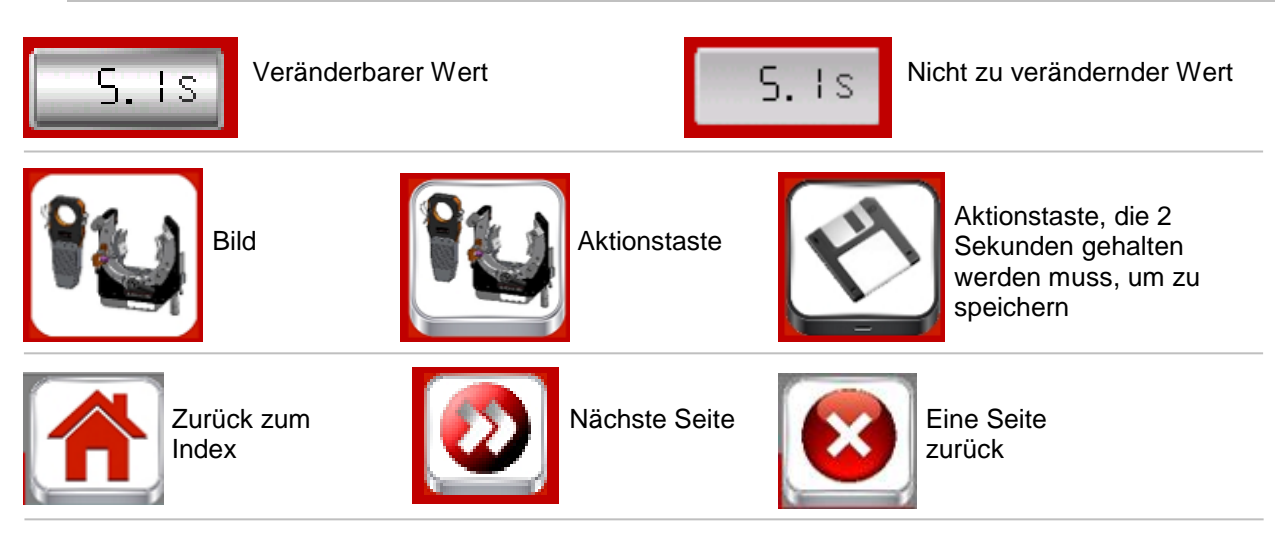

#### **4.1. Erstes Einschalten**

<span id="page-99-1"></span>**Diese Verfahren erlaubt den Inverter beim ersten Anschalten zu personalisieren**: Beim ersten Anschalten führen wir Sie durch verschiedene Bildschirme, die Ihnen erlauben, Ihre eigenen Einstellungen zu speichern.

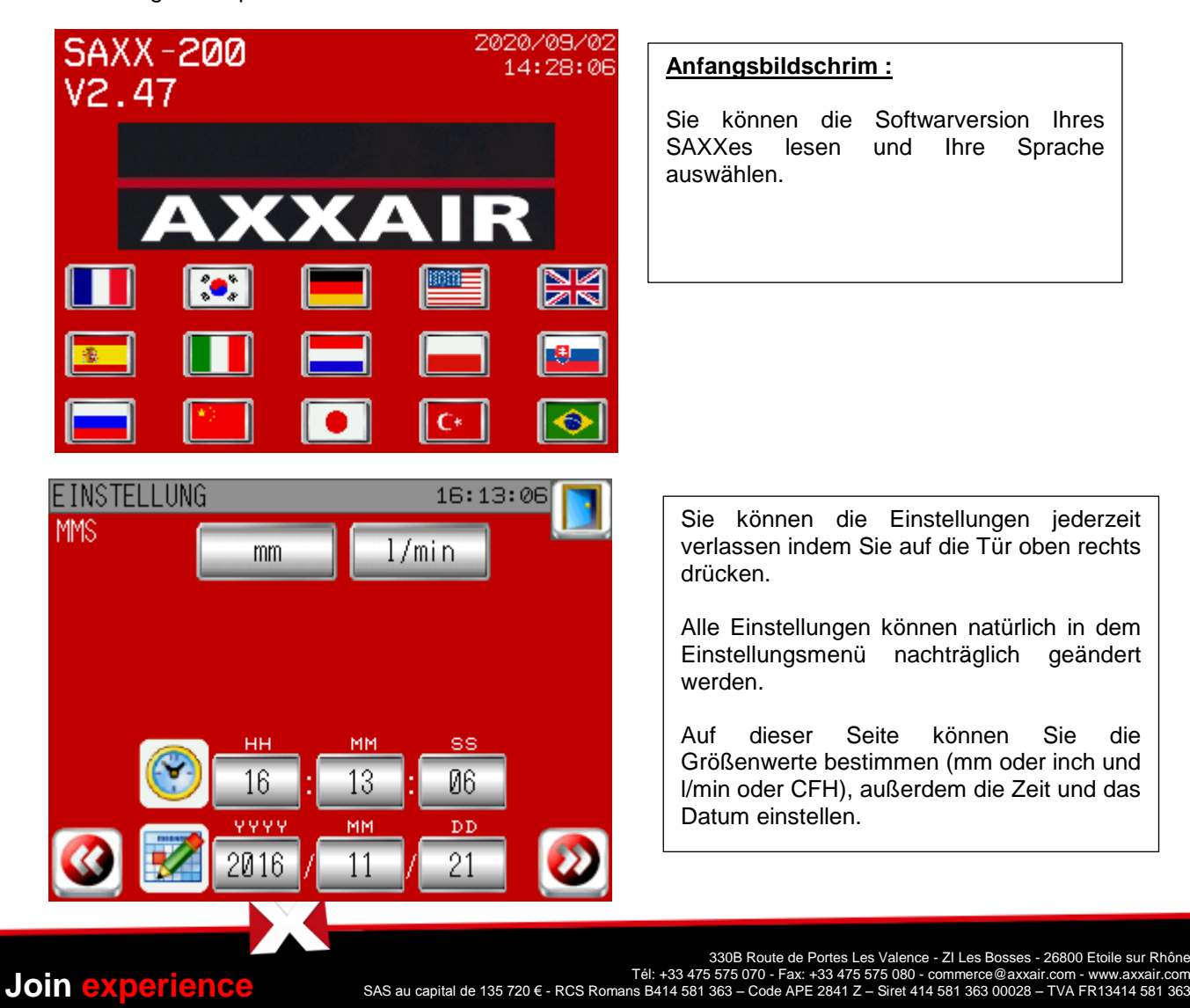

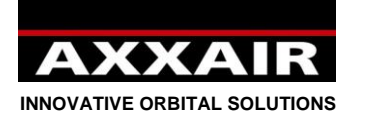

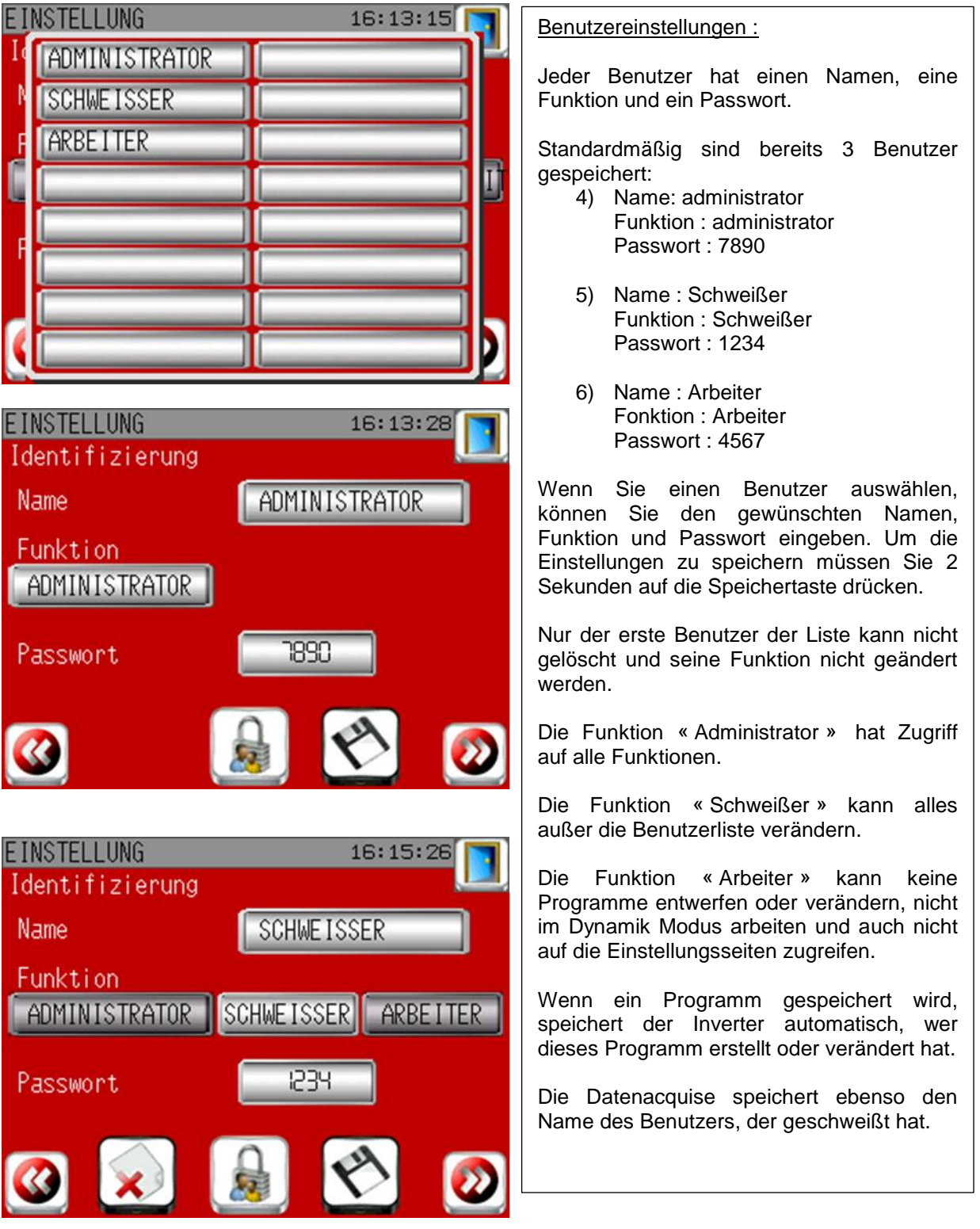

**Join experience**

 $\blacktriangleright$ 

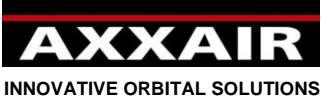

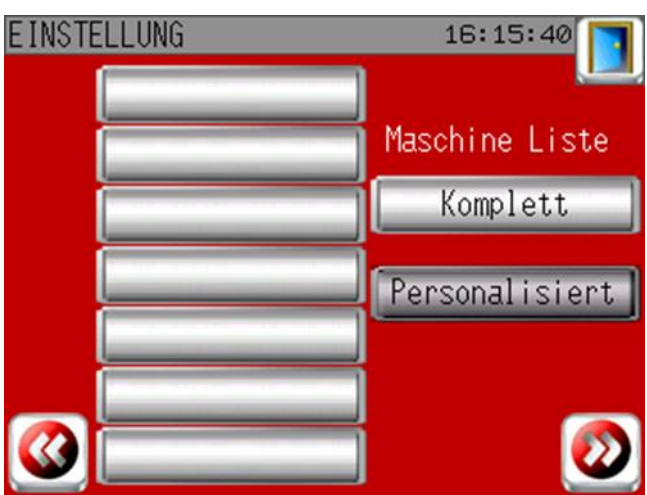

#### Maschinenliste :

Standardmäßig sind alle Maschinen verfügbar (Liste von allen Maschinen). Sie können aber eine Liste der Maschinen erstellen, die Sie besitzen um später bei der Auswahl Zeit zu sparen. Wählen Sie zuerst auf der linken Seite die Maschinen und dann wählen Sie "personalisiert" auf der rechten Seite.

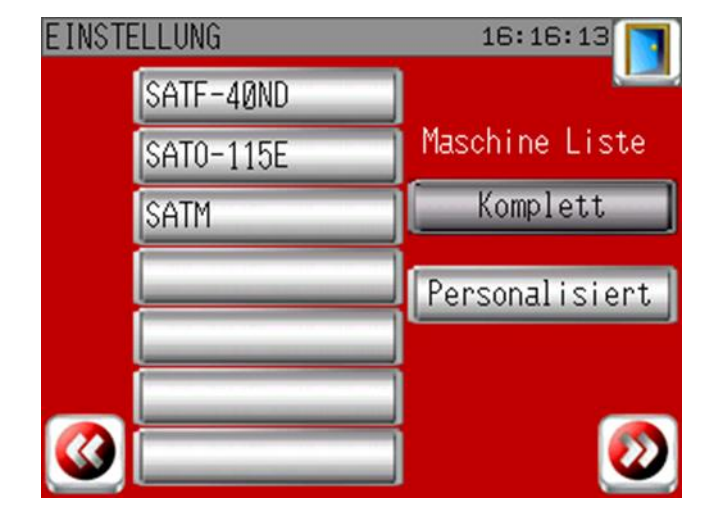

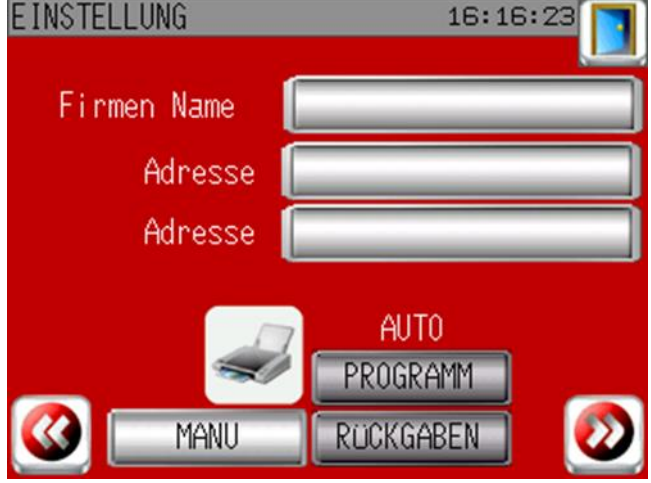

#### Druckereinstellungen:

Sie können auf dieser Seite Ihren Firmennamen und Anschrift angeben. Diese Informationen werden auf den Ausdrucken erscheinen.

Sie können hier Auch AUTO wählen um automatisch nach jeder Schweißnaht einen Ausdruck zu realisieren, mit den SOLL oder mit den IST Parameter.

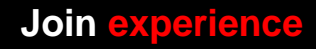

- 103 - **Deutsch**

# AXXAIR

**INNOVATIVE ORBITAL SOLUTIONS**

#### **EINSTELLUNG** 16:16:35 **ALARM** Min. Brenner gas  $4.01/min$  $1.01/min$ Innen gas **DYNAMIK**  $1.0A$ Strom  $^{+/}$  $0.05 s$ Pulse Geschw. Smm/min Draht 2cm/min

Schweißeinstellungen:

Gas Alarm: standardmäßig gibt es einen Alarm für das Brennergas sobald es unter 4 Liter/min und für Innengas unter 1 Liter/min schreitet. Sie können aber persönliche Grenzen einsetzen für eine oder beide Linien mit einem tolerierten prozentualten Abweichungswert verglichen zu dem vorher programmierten Wert.

Dynamikmodus: durch Drücken auf + oder – werden die Werte im Programm verändert.

Ende der Erstanschaltprozedur.

### **Identififizierung :**

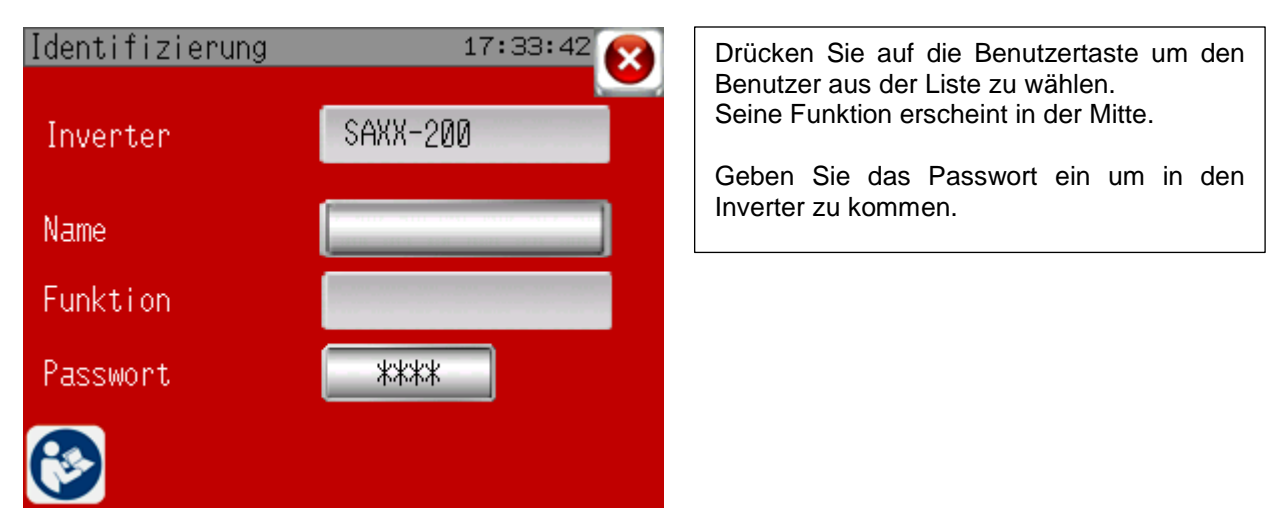

## **4.2. Index:**

<span id="page-102-0"></span>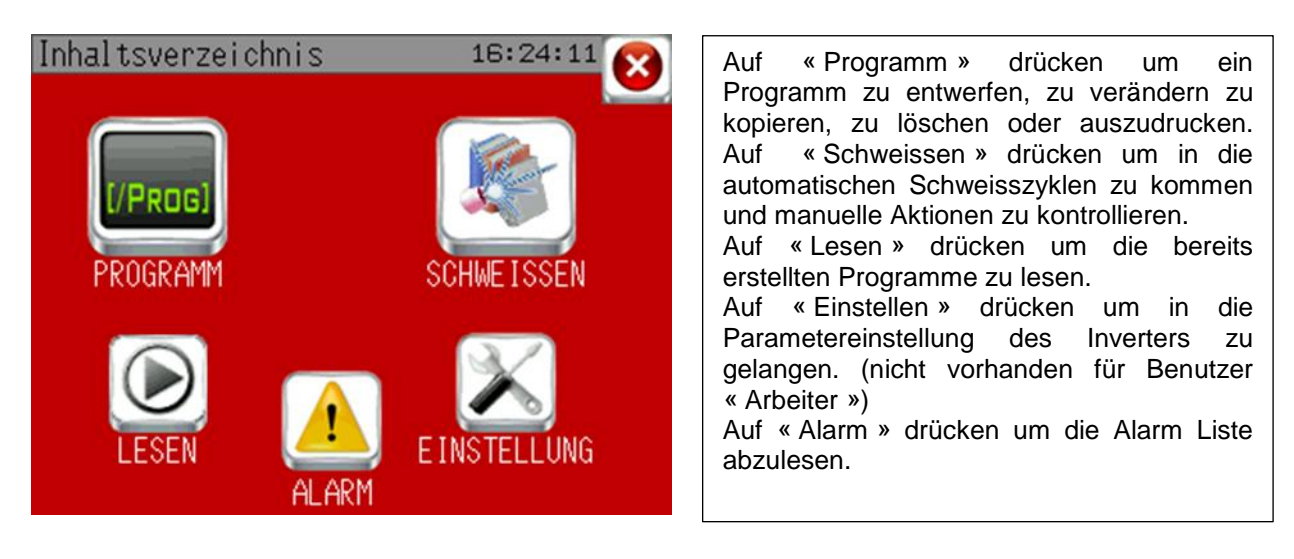

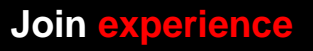

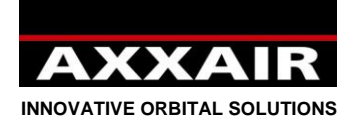

#### <span id="page-103-0"></span>**4.3. Programme**

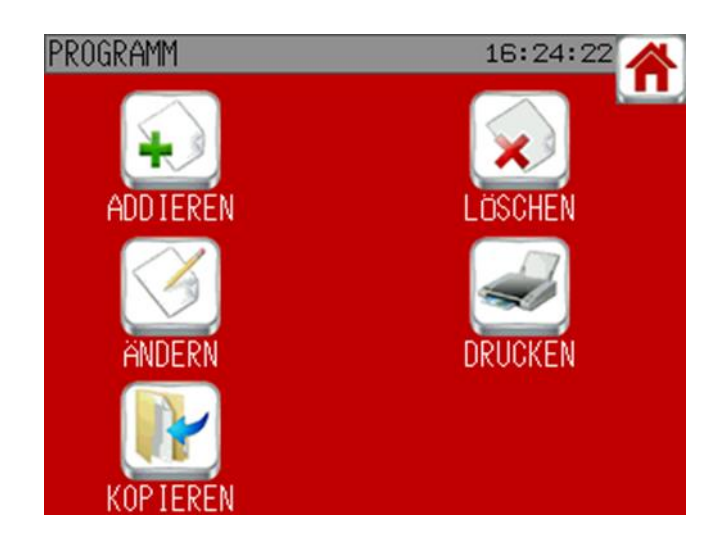

#### **Ein Programm hinzufügen:**

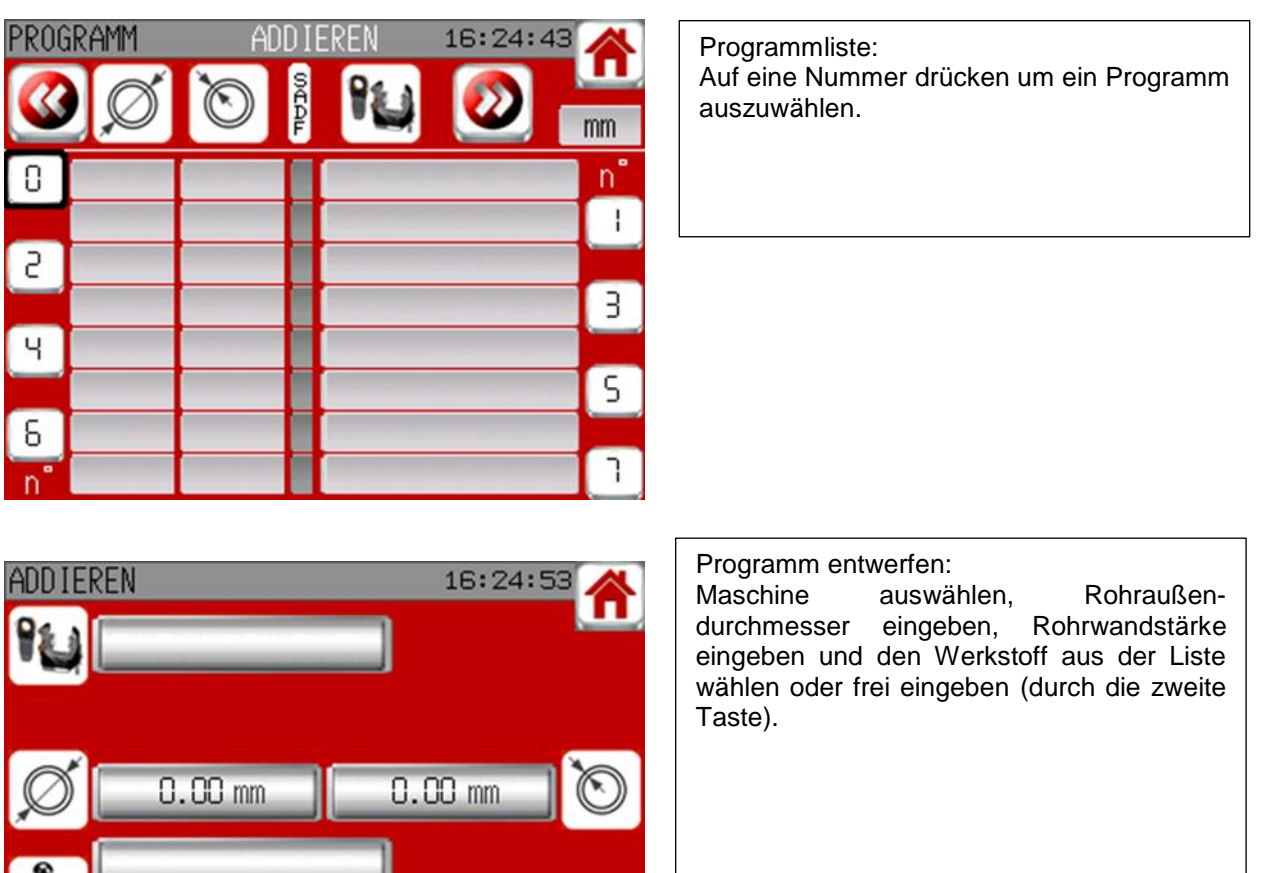

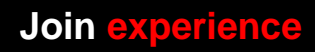

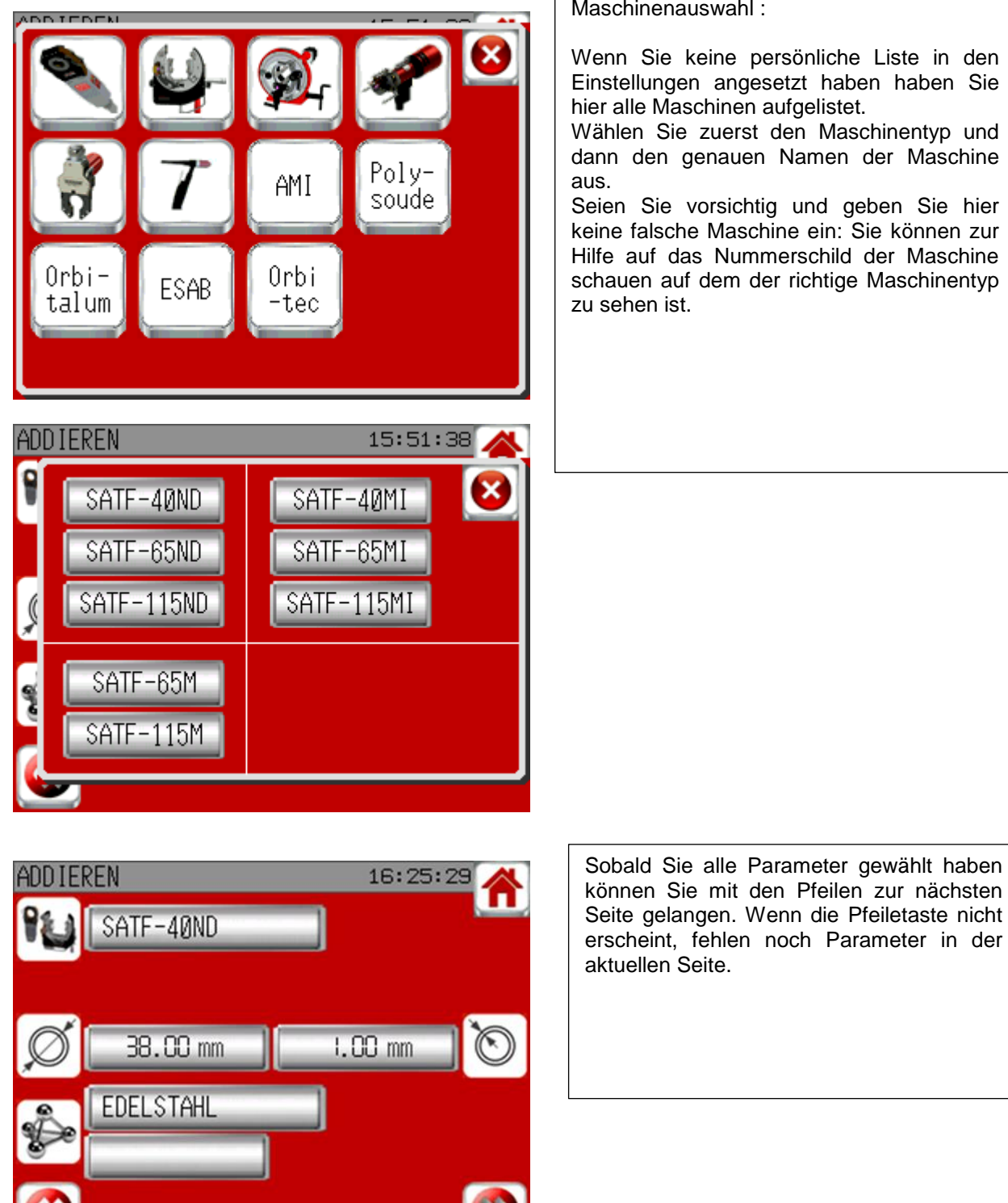

Maschinenauswahl :

**Join experience**

**INNOVATIVE ORBITAL SOLUTIONS**

ХХА

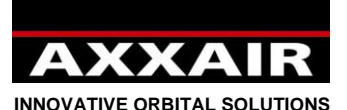

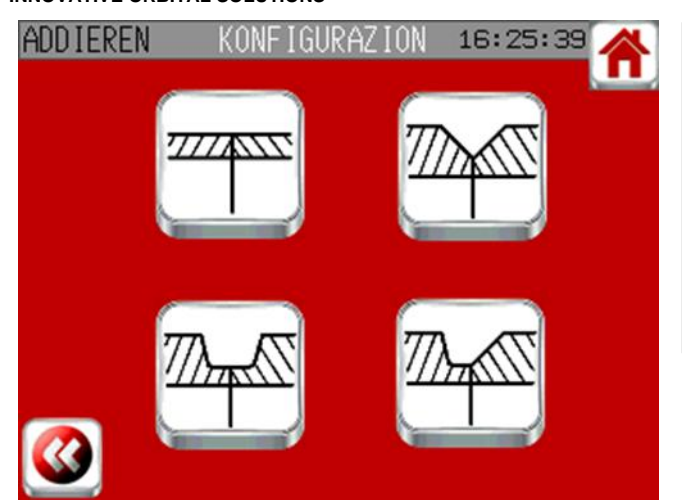

Wählen Sie nun welche Schweißnahtvorbereitung Sie benutzen wollen. Der Inverter zeigt Ihnen die Vorbereitung an, die wir je nach den von Ihnen eingegebenen Parametern empfehlen (die Taste mit unserer Empfehlung blinkt).

Wenn Sie auf "Vorbereitung mit Fase" gedrückt haben fragt Sie das System nach den Werten der Fase um alle Parameter des Programmes kalkulieren zu können.<br>ADDIEREN Fase 16:25:49 A ADDIEREN Fase 1

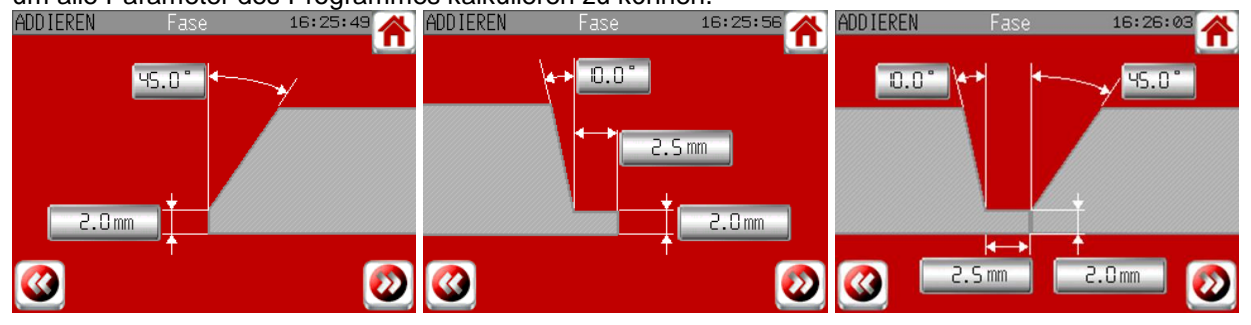

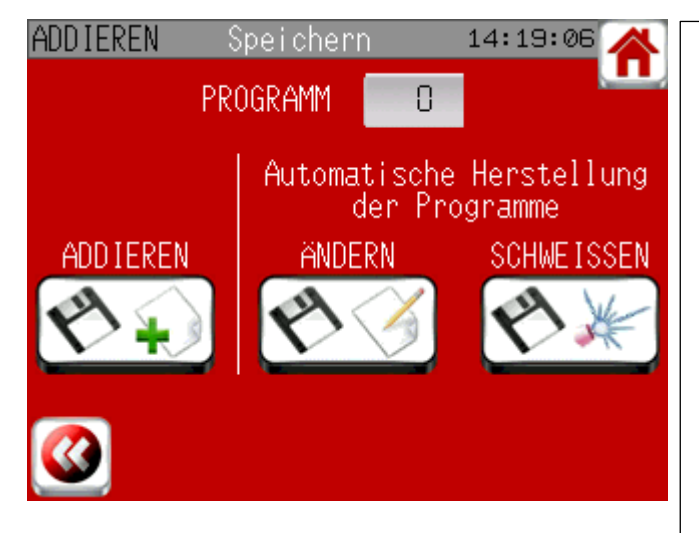

Jetzt können Sie die Schweißanwendung speichern. Die eingegebenen Daten werden dann in dieser Anwendung benutzt um bis zu 10 Programme damit anzusetzen die die selben Grunddaten benutzen (Durchmesser, Maschine, Material und Wandstärke) aber ander Teile wie zum Beispiel: Bogen- oder Flanschverbindung.

Um die innere Inertisierung zu aktivieren, ist es notwendig, die Programme manuell zu erstellen oder die automatisch erstellten Programme später zu verändern.

Zur Speicherung drücken Sie zwei Sekunden die Speichertaste.

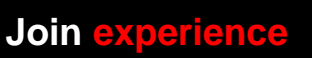

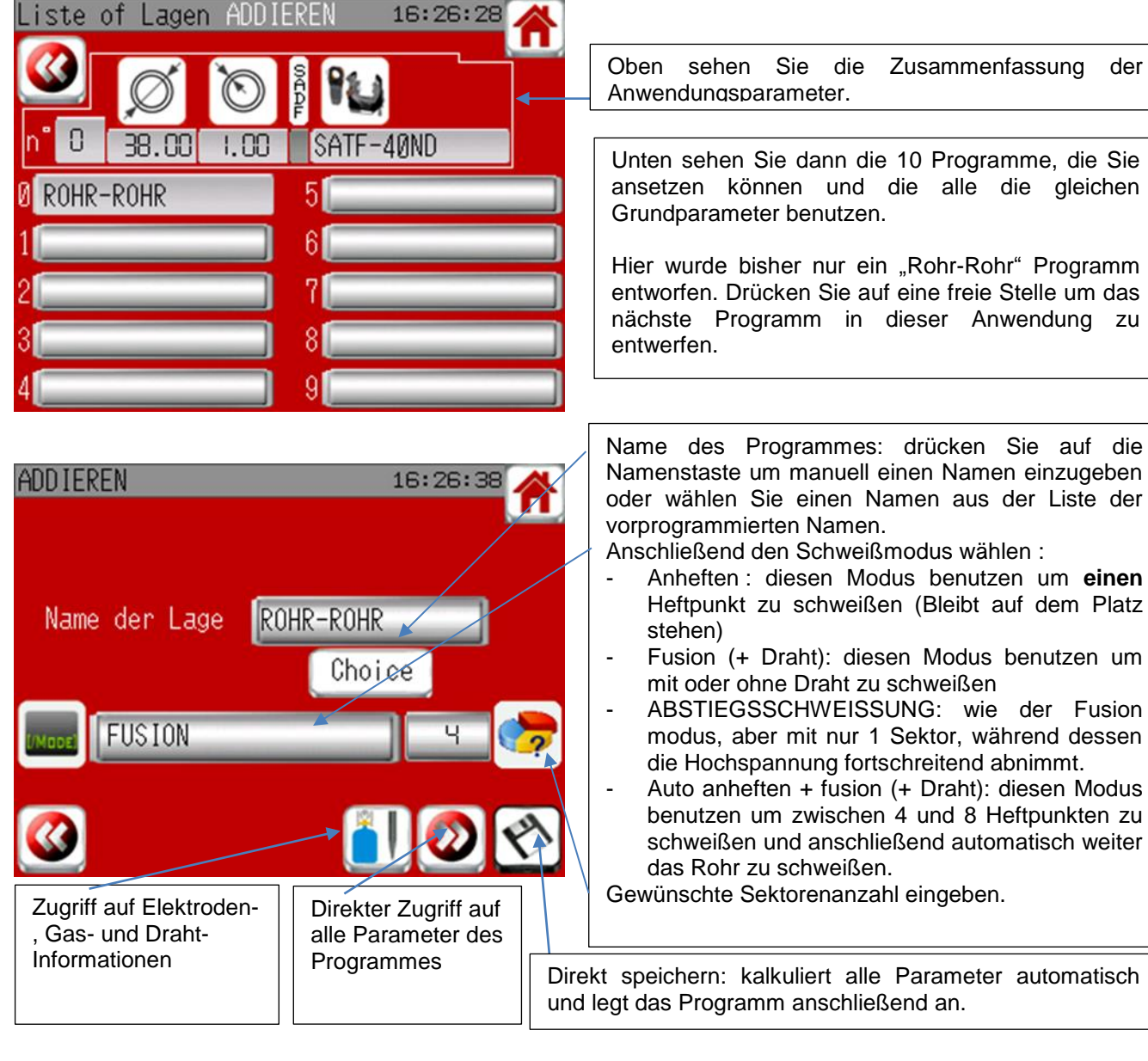

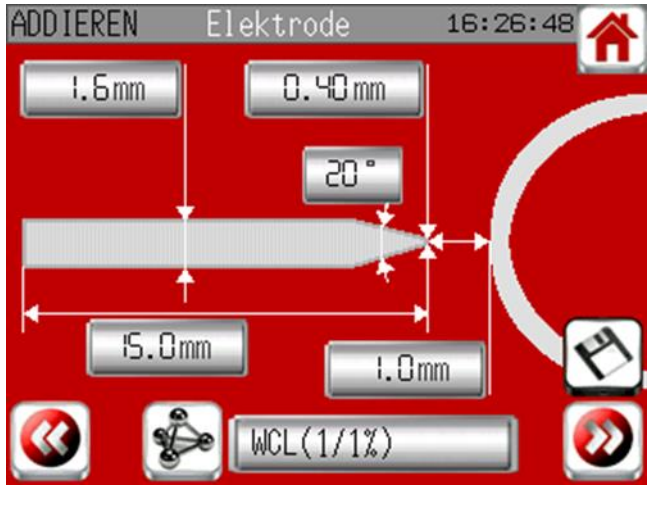

Elektrodeninformation und Lichtbogenhöhe.

**Join experience**

**INNOVATIVE ORBITAL SOLUTIONS**

**Deutsch**

Ar  $1/m$ in **START PPM 02** Anfang speichern. **NEIN** JA Innen gas **Anfang :** Gasauswahl: Sie  $\boldsymbol{\mathsf{x}}$ m können nur diese 4 **Innegas :** Gase benutzen. Sie können dieses Fenster nur schlißen, wenn die Summe aller Zahlen gleich 100% ist. Gasmischungen sind erlaubt. **ADD IEREN** GAS 16:27:26  $5$   $1/min$  $1/min$ START PPM 02 Innen gas **NFTN** JA Brenner Gas **Scm** 100  $5.9s$ Vorgas Innen **ADD IEREN** GA: 16:27:40 n  $5-1/min$  $5$   $1/min$ 

16:27:00

Informationseingabe für Brennergas und Innengas.

Standardmäßig legt das System Argon als Innen- und Außengas an.

Es ist sehr wichtig, das Gas einzugeben, das Sie benutzen. Der Gasdurchfluss wird nach diesen Angabe angepasst um später die genaue Zahl anzuzeigen und in der Datenakquise zu

Wenn das Gas, welches Sie benutzen nicht das ist, was Sie eingeben haben wird die Anzeige des Durchflusses falsch sein.

- START: Der Schweißprozess startet sobald Sie auf die STARTtaste drücken.
- PPM O2: wenn Sie auf die STARTtaste drücken wird die Schweißung erst anfangen, wenn der gewählte PPM Wert erreicht ist.
- NEIN: der Inverter soll den Innengaswert nicht steuern.
- JA: der Inverter steuert den Innengasschutz. Wenn der Anfang der Schweißung durch die STARTtaste ausgelöst wurde, können Sie hier die Vorgaszeit des Innegasschutzes angeben so dass der Inverter Ihnen eine Vorgaszeit kalkuliert, die reicht um unter 100 ppm zu gelangen. (die 100 ppm können nicht verändert werden). Wenn der Anfang der Schweißung mit PPM O2 gewählt wird, ist die Vorgaszeit nicht vorhanden, da Sie so lange dauert, bis das Signal "ok" vom Sauerstoffmessgerät gesendet wird.

Funktion « 2 Brennergase » :

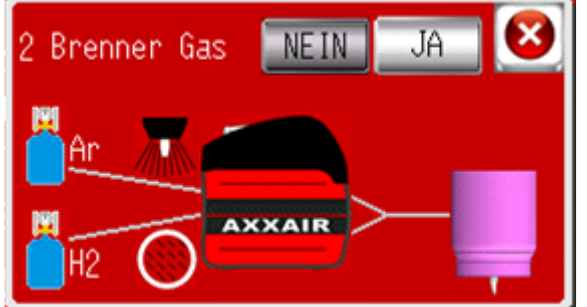

Wenn Sie ein Gas mit H2 benutzen schlägt Ihnen das System vor, diese zwei Brennergase zu benutzen. Diese Funktion erlaubt dann, Lichtbogen Grundung nur mit Argon pur anzufahren (Schützt die Elektrode besser). Sobald der Lichtbogen hergestellt ist, springt der Inverter auf die andere Gaslinie und fährt ARG/H2 an.

Dies bedeutet, dass Sie eine Y Montage am Gasaussgang machen müssen zum Gasanschluss der Maschine. Sobald das Programm die Abstiegsphase erreicht hat, fährt der Inverter wieder auf Argon pur.

SEHR GUTER PROZESS UM DIE ELEKTRODE ZU SCHÜTZEN.

PPM 02 100

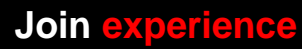

**INNOVATIVE ORBITAL SOLUTIONS**

GAS

5 l/min

ХХ Д

**ADDIEREN** 

ы

M

Ar

Ar

**Ar** 

Ar

Anfang

Innen gas

**START** 

**PPM 02** 

JA

**NFIN** 

Anfang

Ar

330B Route de Portes Les Valence - ZI Les Bosses - 26800 Etoile sur Rhône

Tél: +33 475 575 070 - Fax: +33 475 575 080 - commerce@axxair.com - www.axxair.com<br>SAS au capital de 135 720 € - RCS Romans B414 581 363 – Code APE 2841 Z – Siret 414 581 363 00028 – TVA FR13414 581 363

- 108 -
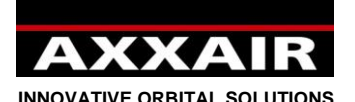

Wenn Drahtmodus gewählt wird :

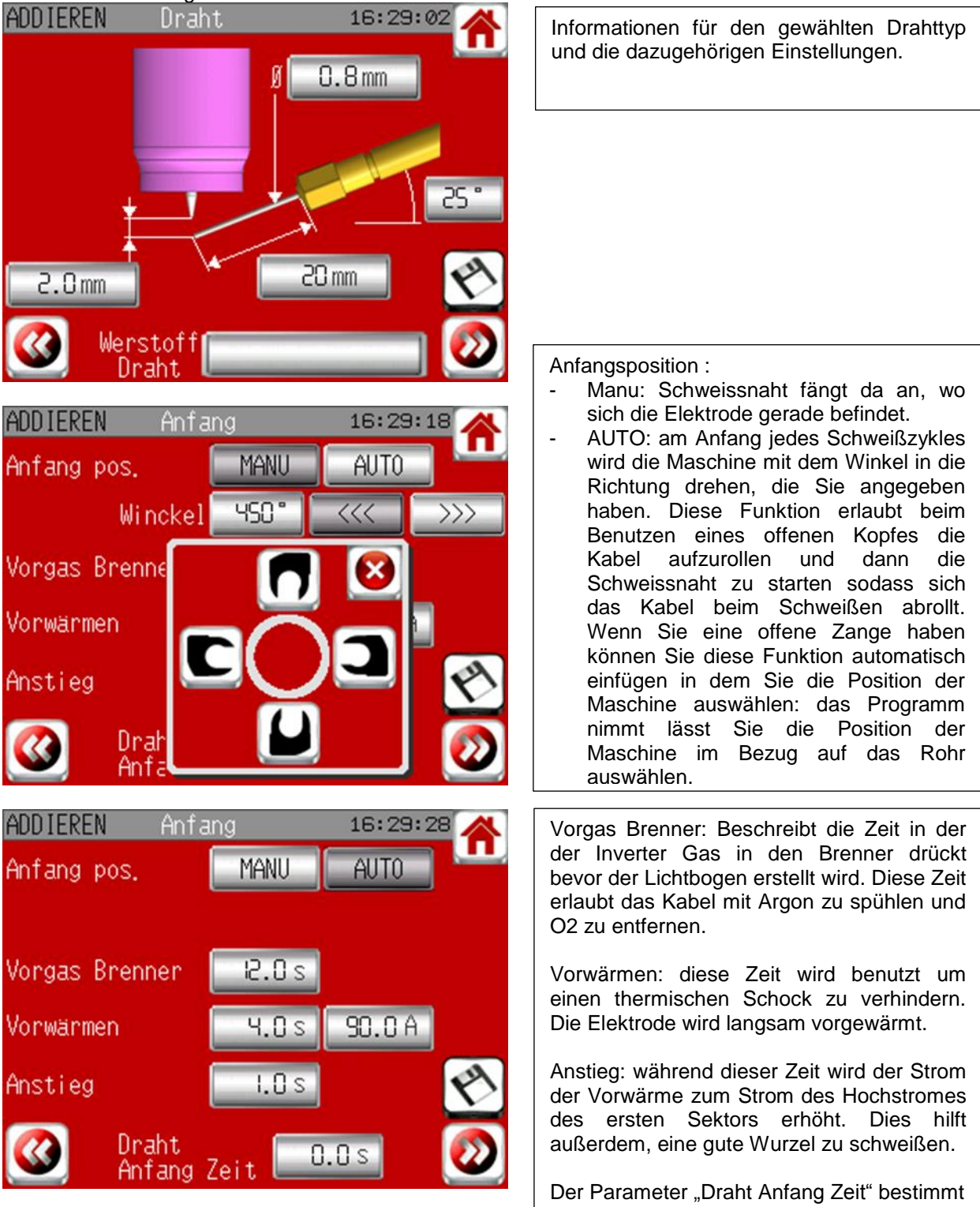

die Zeit zwischen dem Anfang des Schweißens des ersten Sektors und dem Start der Drahtzufuhr.

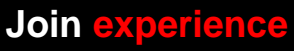

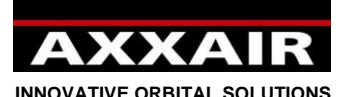

Wenn der "Autoheften" Modus gewählt ist:

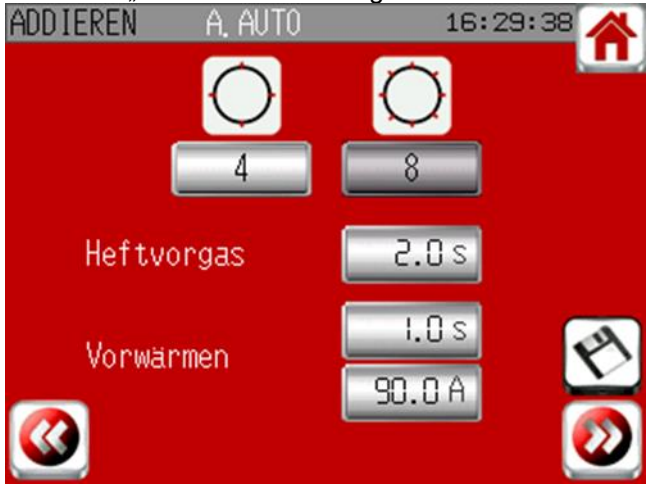

# Wenn der "Autoheften" Modus gewählt ist:

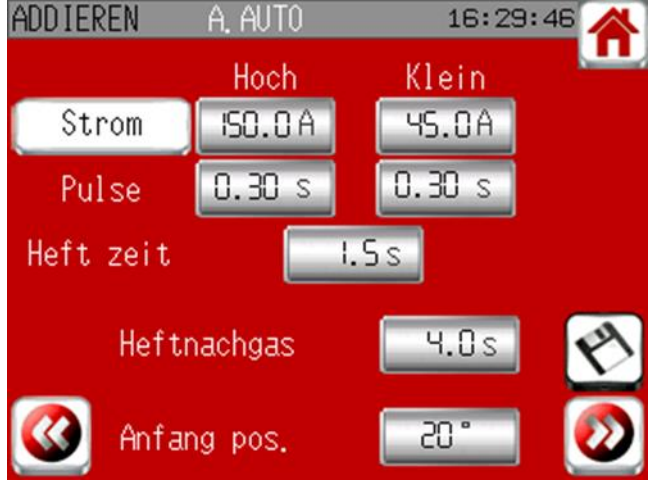

Wählen Sie 4 oder 8 Heftpunkte (je nach Durchmesser).

Heftparameter :

Heftvorgas : Dauer dem Stoppen der Elektrode an der richtigen Position und der Lichtbogenerstellung

Vorwärmen: die Stromstärke ist der gleiche wie beim Orbitalschweißen. Nur die Zeit wird angepasst.

Heftzeit : Dauer der gewählten Stromstärke. Der Strom kann mit oder ohne Puls schweißen (auf Strom Taste drüken um dies auszuwählen)

Nachgas Heften : Zeit zwischen dem Erlischen des Lichtbogens und der Bewegung zum nächsten Heftpunkt. Die Nachgaszeit verhindert die Verfärbung des Heftpunktes.

Anfangsposition: Fehlende Distanz zwischen dem letzten Heftpunkt und dem Anfang der Schweißnaht.

**ADD IEREN** 16:29:57 Sektor Klein Hoch Strom ISO.OA 15.O A  $0.30 s$ Pulse  $0.30 s$ Geschw. :00 mm/min 35cm/min Draht 90 Winckel

Sektor Parameter und Überlappung : - In dieser Seite finden Sie alle Parameter die, während die Elektrode um das Rohr dreht, benutzt werden: Strom, Pulszeiten, Geschwindigkeiten, Drahtgeschwindigkeiten, Winkel und Drehrichtung. All diese Parameter (von Sektor zu Sektor) können frei eingestellt werden, - Benutzen Sie die Stromtaste um mit oder ohne Puls zu arbeiten.

- Die Summe der Winkel von allen Sektoren<br>muss immer 360° sein (ohne muss immer 360° sein (ohne Überlappungssektor). Nach diesen 360° gelangen Sie zur Überlappungsphase, die sicherstellt, dass die Schweissnaht optimal abgeschlossen wird.

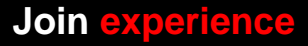

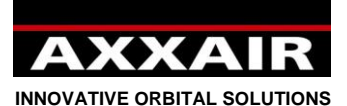

Wenn "Fusion+Draht" gewählt ist:

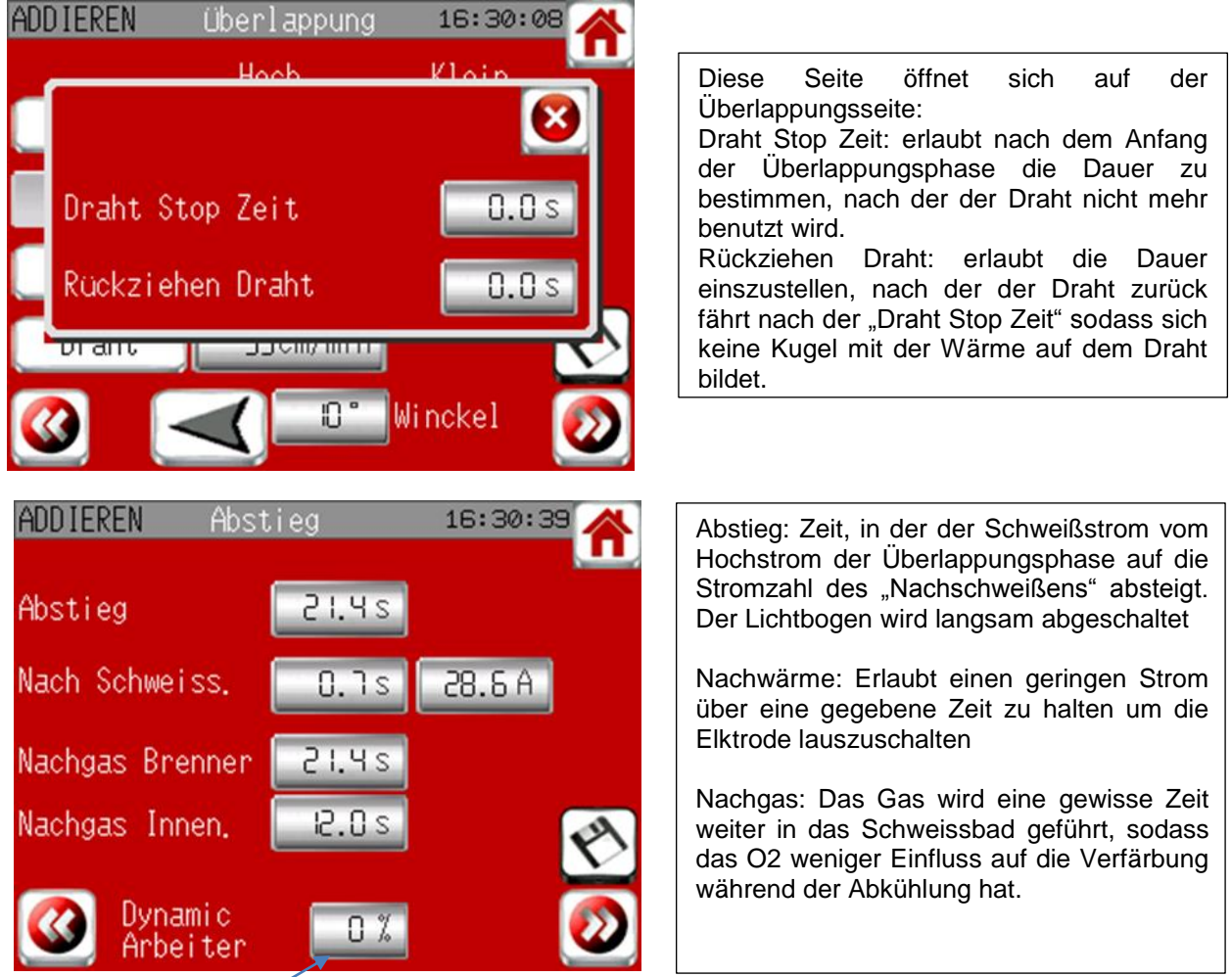

Arbeiter Dynamik: diese Zahl ist standardmäßig auf NULL eingestellt: das heißt dass standardmäßig die Parameter während des Schweißens nicht geändert werden können. Wenn Sie hier eine prozentuale Veränderung eingeben, darf auch der Arbeiter in dem erlaubten prozentualen Bereich alle Parameter während des Schweißens ändern. (Der Schweißer darf natürlich im Dynamikmodus alle Parameter nach Belieben und ohne eingeschränkten %-Bereich ändern)

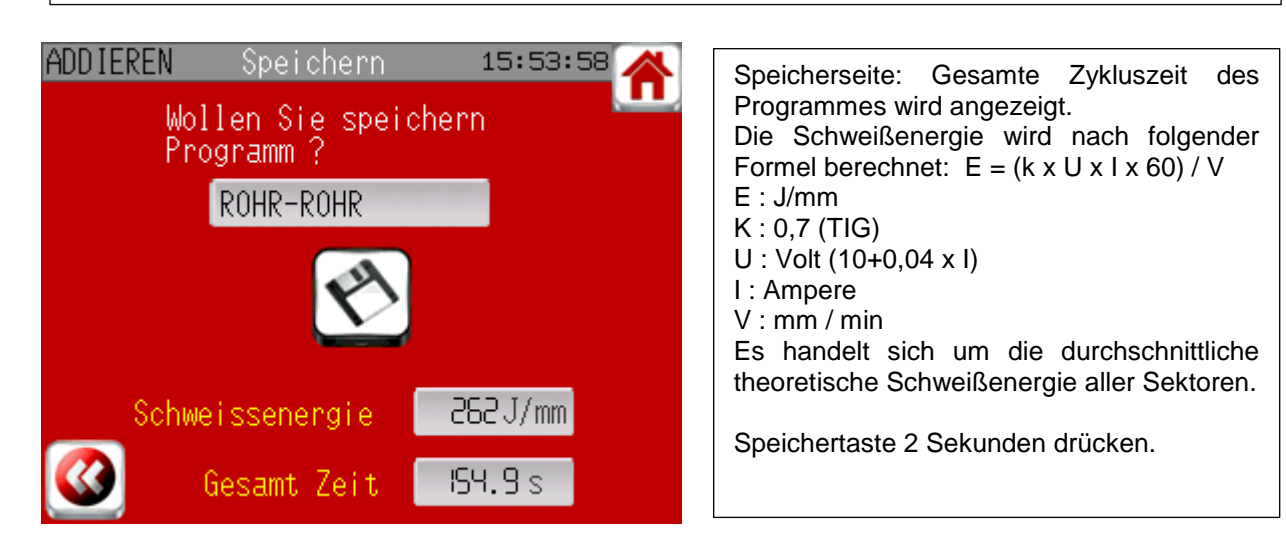

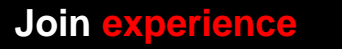

ХХ Д **INNOVATIVE ORBITAL SOLUTIONS**

### **Modus "Ändern" :**

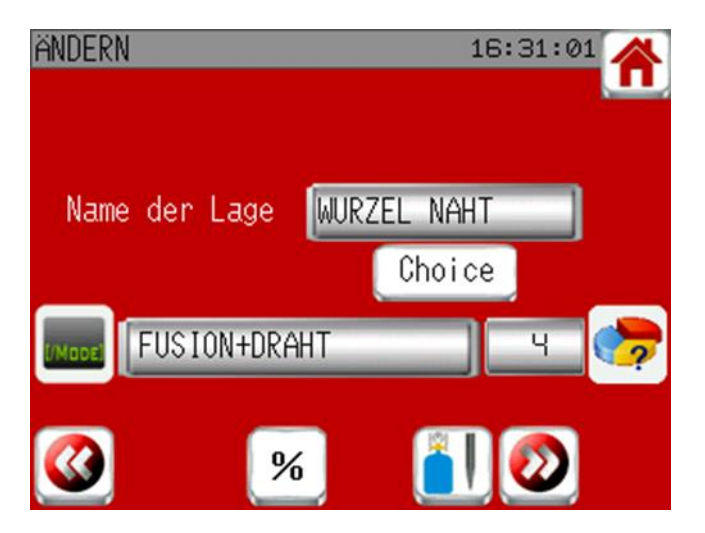

\_

Es gibt zwei Möglichkeiten Programme zu verändern:

- Detaillierte Veränderng mit der Sie in jede Seite des Programmes alle Parameter ändern können und von jeder Seite aus speichern können.
- Veränderung aller Parameter und Sektoren durch prozentuale Veränderung. +/- Tasten mit Parameteranzeige.

Modifizieren von alle Parameter %

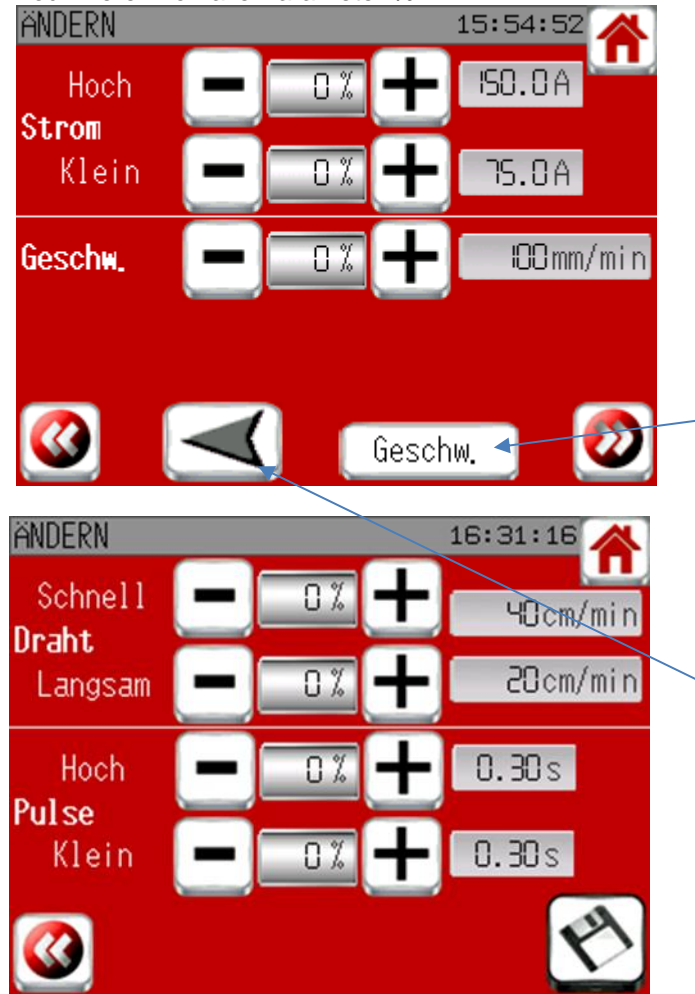

Drücken Sie die +/- Tasten oder schreiben Sie direkt den % Wert in die Taste.

Die angezeignten Zahlen beziehen sich auf den ersten Sektor aber die Angaben der folgenden Sektoren und der Überlappung werden nach dem gleichen %-Satz angepasst.

Diese Parameter können nicht außerhalb der Grenzwerte der Maschinen geändert werden.

Diese Taste ermöglicht, von der stufenlosen Geschwindigkeit zur Impulsgeschwindigkeit zu wechseln und umgekehrt. Die Stromwerte und die Impulszeiten werden automatisch verändert, um ein Programm schlüssig zu halten.

Diese Taste ermöglicht, die Drehrichtung im gesamten Programm zu wechseln.

Speichertaste 2 Sekunden drücken.

**Join experience**

**AXXAI INNOVATIVE ORBITAL SOLUTIONS**

# **Kopier Modus:**

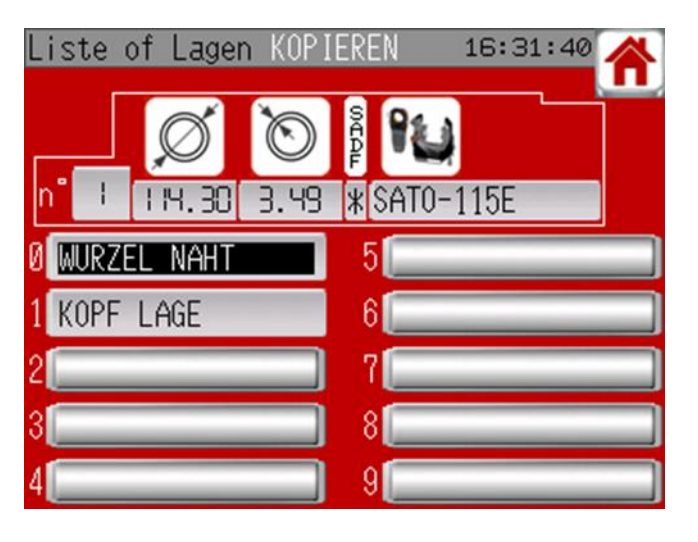

Wählen Sie das Program aus, welches Sie kopieren möchten: es fängt an zu blinken. Sie können das Programm kopieren, indem Sie auf eine freie Programmtaste drücken.

# **Löschmodus :**

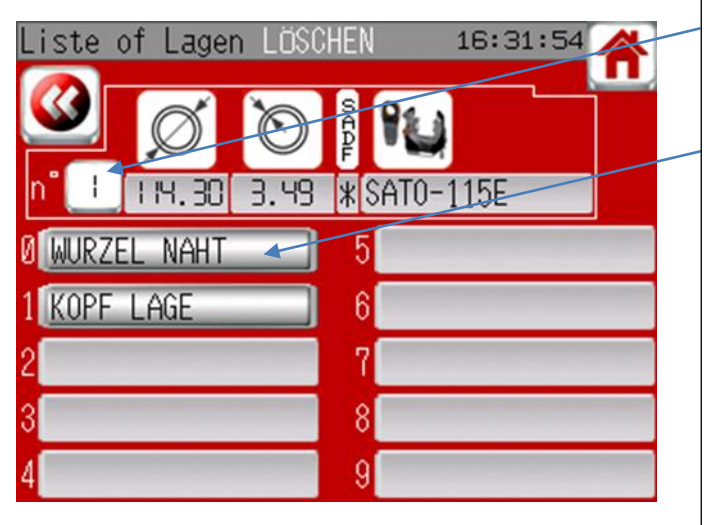

# **Drucken:**

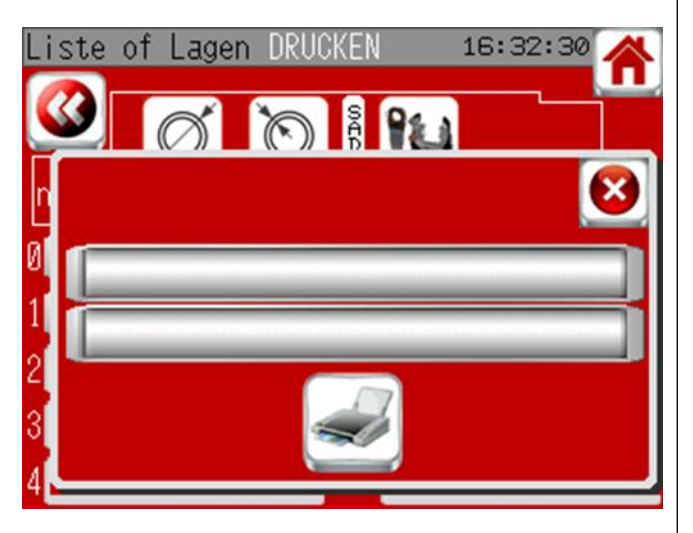

Auf die Anwendungsnummer drücken, wenn Sie die Anwendung und alle Programme dahinter löschen wollen.

Wenn Sie nur ein Programm in der Anwendung löschen möchten, drücken Sie auf eine Programmnummer.

Dann bestätigen mit einem 2 Sekunden Druck auf die Taste

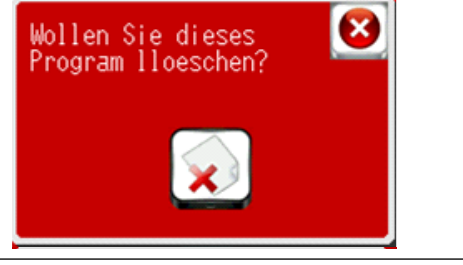

Wenn Sie direkt von der Schweißseite drücken möchten, können Sie zwischen SOLL und IST Parametern wählen. In realen Parametern wird nur der letzte gemessene Wert für jede Schweißphase gedruckt. Die reale Schweißenergie wird nach derselben Formel berechnet wie bei den programmierten Werten, aber sie berücksichtigt die wirklich gemessene Schweißspannung im Gegensatz zur theoretischen Berechnung, was eine Abweichung zwischen dem theoretischen und dem realen Wert erklären kann.

Sie haben dann noch zwei freie Linien in denen Sie Kommentare für den Ausdruck notieren können. Die Kommentare werden nur gedruckt, nicht gespeichert.

Prüfen Sie, ob das Papier gut im Drucker liegt. Anschließend die Drucktaste drücken.

**Join experience**

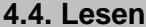

**INNOVATIVE ORBITAL SOLUTIONS**

**XXAI** 

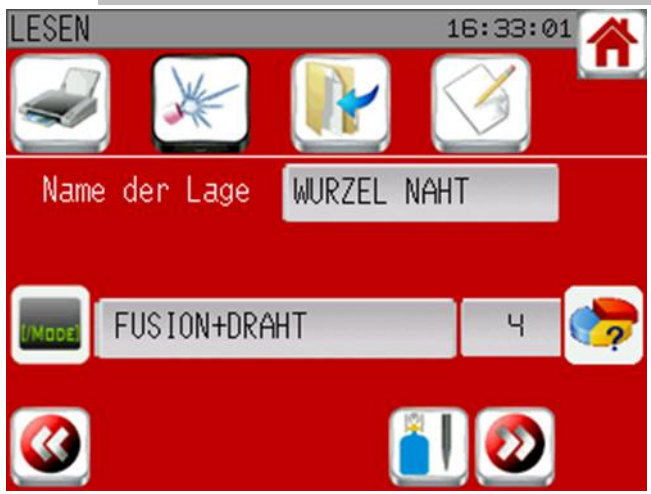

Erlaubt Programme zu lesen ohne sie verändern zu können.

Auf dem Empfangsbildschirm sehen Sie direkte Zugriffe auf die Aktionen: drucken, schweißen, kopieren oder ein Programm verändern. (Von links nach rechts)

#### **4.5. Kühler**

Wenn die Kühlanlage an den SAXX angeschlossen wird, wird sie bei Beginn des Schweißvorgangs automatisch eingeschaltet. Sie schaltet sich 5 Minuten nach Beendigung des Schweißvorgangs aus, wenn kein anderer Schweißvorgang begonnen wurde und wenn die Kühlanlage nicht manuell eingeschaltet wurde. Wenn sie eine nicht mit Wasser gekühlte Maschine haben, aber eine Kühlanlage haben, muss die Kühlanlage vom SAXX getrennt werden, damit sie sich nicht zu Beginn des Schweißvorgangs einschaltet. Für bestimmte Maschinen (alle Köpfe geschlossen außer den Köpfen für das Microfitting) ist die Kühlanlage unbedingt erforderlich: wenn sie nicht angeschlossen ist, kommt es zu Beginn des Schweißvorgangs zu einem Alarm 5A. Manuelles Ein-/Ausschalten der Kühlanlage siehe §4.7.

#### **4.6. Verwendung von Maschinen, die nicht von AXXAIR sind**

Der SAXX ist fähig, Maschinen anderer Marken zu steuern: AMI, Polysoude, Orbitalum, Esab, Orbitec usw. Bei der Wahl der Maschine können Sie die Liste der Maschinen zu Rate ziehen, um zu sehen, ob die Maschine, die Sie verwenden möchten, auf der Liste steht oder nicht. Wenn sie nicht auf der Liste steht, wenden Sie sich an AXXAIR, um zu erfahren, ob sie hinzugefügt werden kann oder nicht.

Einige Maschinen sind direkt wie eine AXXAIR-Maschine verwendbar, aber einige Maschinen erfordern zuvor eine Kalibrierung. Bei der ersten Verwendung einer neuen Maschine wird empfohlen, von der Übersicht aus in das Menü "Schweißen" und dann "Manuell" zu gehen. Wenn

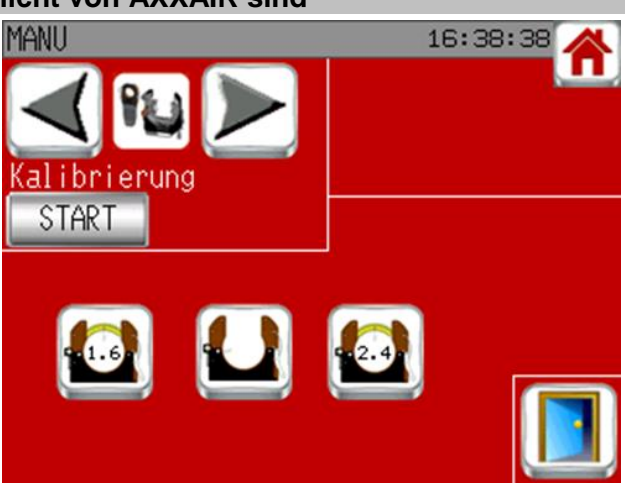

es keine Schaltfläche "Kalibrierung starten" gibt, kann die Maschine direkt wie eine AXXAIR-Maschine verwendet werden. Wenn eine Schaltfläche "Kalibrierung starten" erscheint, stellen Sie sicher, dass nichts die Drehung der Maschine behindert, und drücken Sie dann auf die Schaltfläche "Start". Wenn die Schaltfläche "STOP" verschwindet, ist die Kalibrierung beendet, und die Maschine kann normal verwendet werden. Die Kalibrierung wird gespeichert, und es nützt nichts, sie zu wiederholen. Es kann jedoch notwendig sein, sie zu wiederholen, zum Beispiel bei Maschinen mit variablem Widerstand, wenn der Widerstandswert verändert wurde oder wenn eine andere Maschine mit derselben Nummer, aber mit einer anderen Widerstandseinstellung verwendet wird. Bei Aktualisierung der SAXX-Software muss sie ebenfalls wiederholt werden.

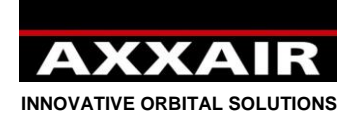

# **4.7. Schweißen:**

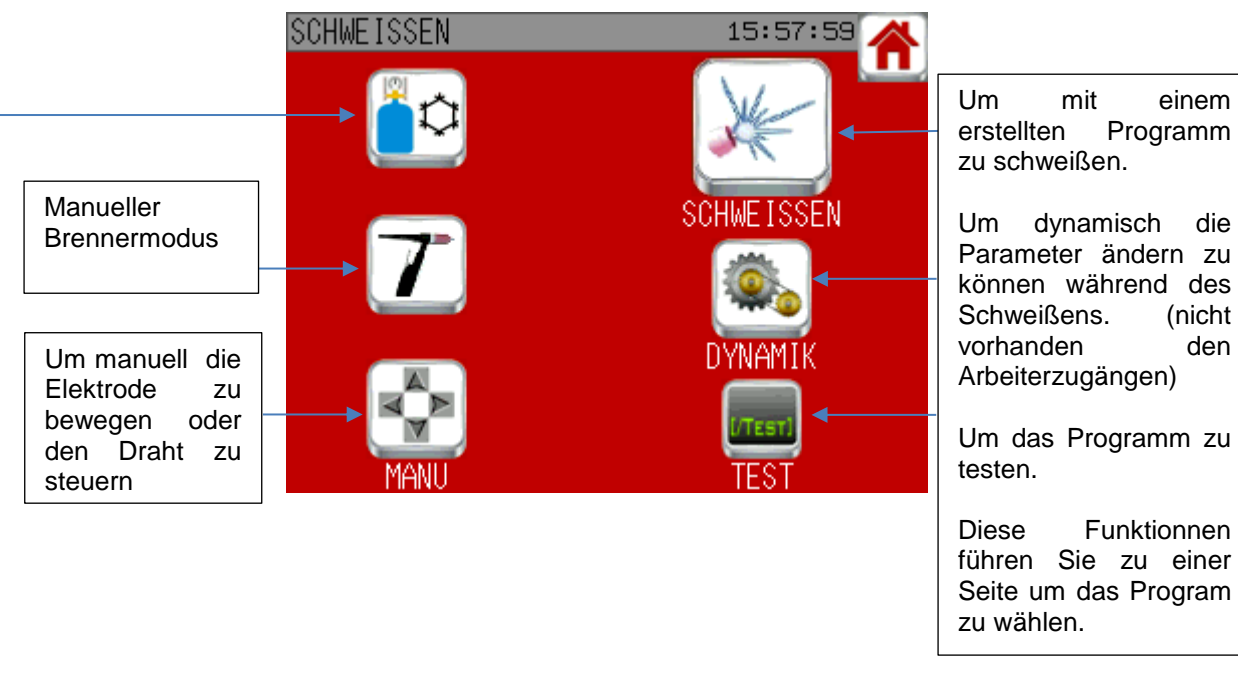

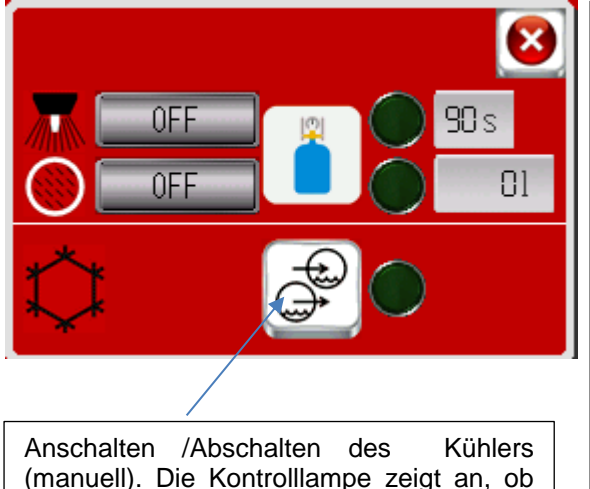

der Durchfluss ausreichend ist oder nicht.

Erlaubt das Gas manuell anzuschalten um zu sehen ob alle Einstellungen gut funktionieren. Die grünen<br>Lampen leuchten. wenn das Gas über dem wenn das Gas über dem eingestellten Mindestwert kommt.

4l/min für den Brennen und 1l/min für das Innengas. Das Brennergas schaltet sich automatisch nach 90 s aus (außer wenn inzwischen ein Zyklus gestartet wurde), was beim internen Gas nicht der Fall ist. Ein Literzähler lässt Sie wissen, welche Menge an internem Gas seit dem Einschalten der Anlage abgegeben wurde. Dieser Zähler wird auf null zurückgestellt, sobald die Anlage abgeschaltet wird. Wenn das interne Gas manuell vor einem Schweißzyklus eingeschaltet wurde, wird es am Ende des Zyklus ausgeschaltet, wenn das Programm das Gas umgekehrt leitet, sonst nicht. In jedem Fall werden die Warnmeldungen für das Durchflussgas eingeschaltet, wenn das Gas abgegeben wird.

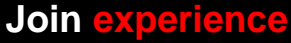

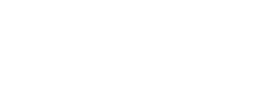

- 116 - **Deutsch**

### **Manueller Brennermodus**

**INNOVATIVE ORBITAL SOLUTIONS**

**XXAI** 

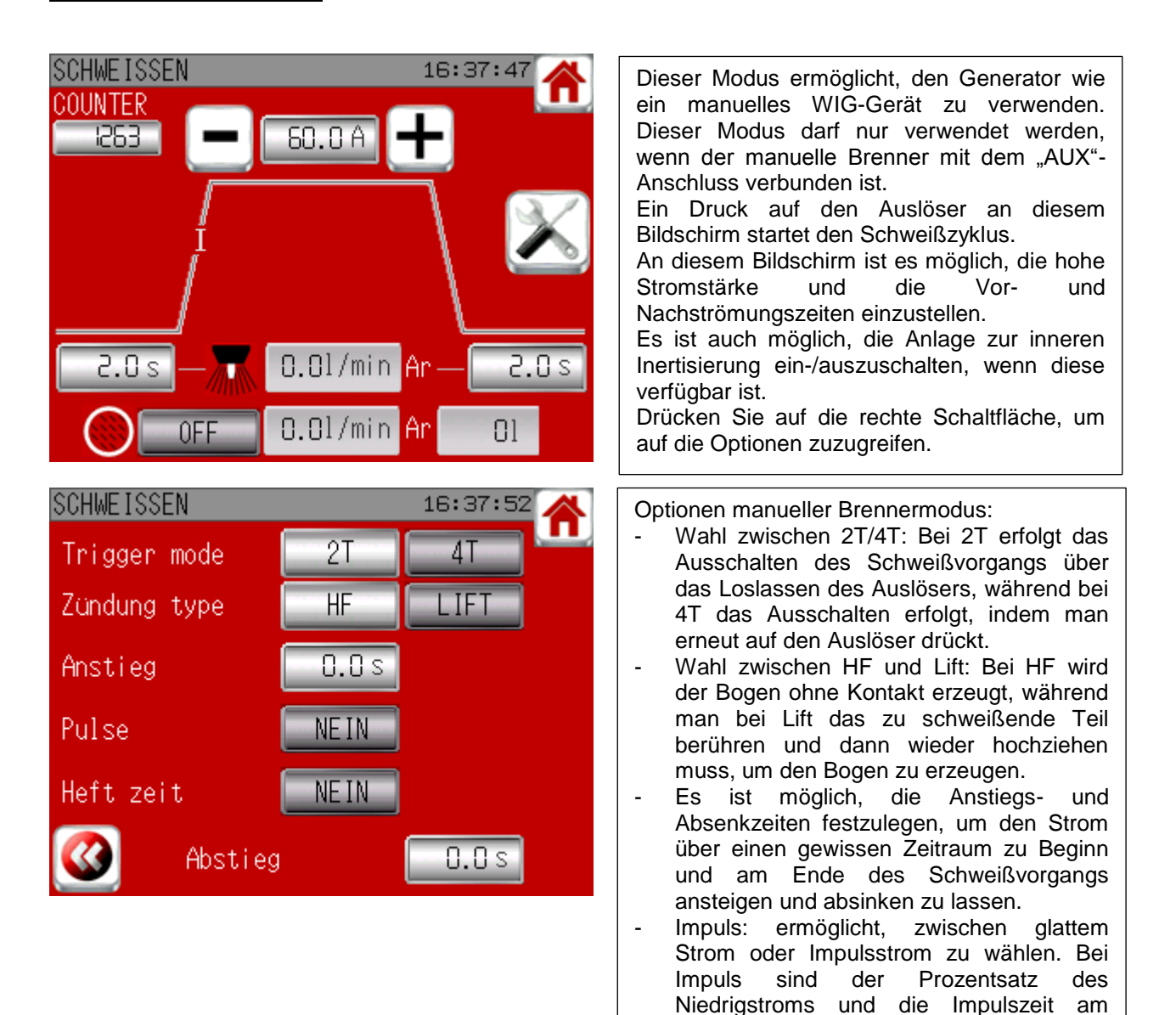

**Join experience**

330B Route de Portes Les Valence - ZI Les Bosses - 26800 Etoile sur Rhône<br>Tél: +33 475 575 07 – Fax: +33 475 575 080 - commerce @axxair.com<br>SAS au capital de 135 720 € - RCS Romans B414 581 363 – Code APE 2841 Z – Siret 4

Auslöser verlangt wurde.

vorhergehenden Bildschirm festzulegen. Punktzeit: ermöglicht, eine Zeit festzulegen, an deren Ende der Schweißvorgang beendet wird, auch wenn das Ausschalten nicht vom

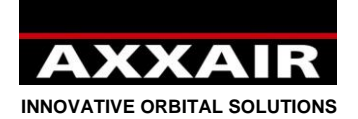

# **Manueller Modus**

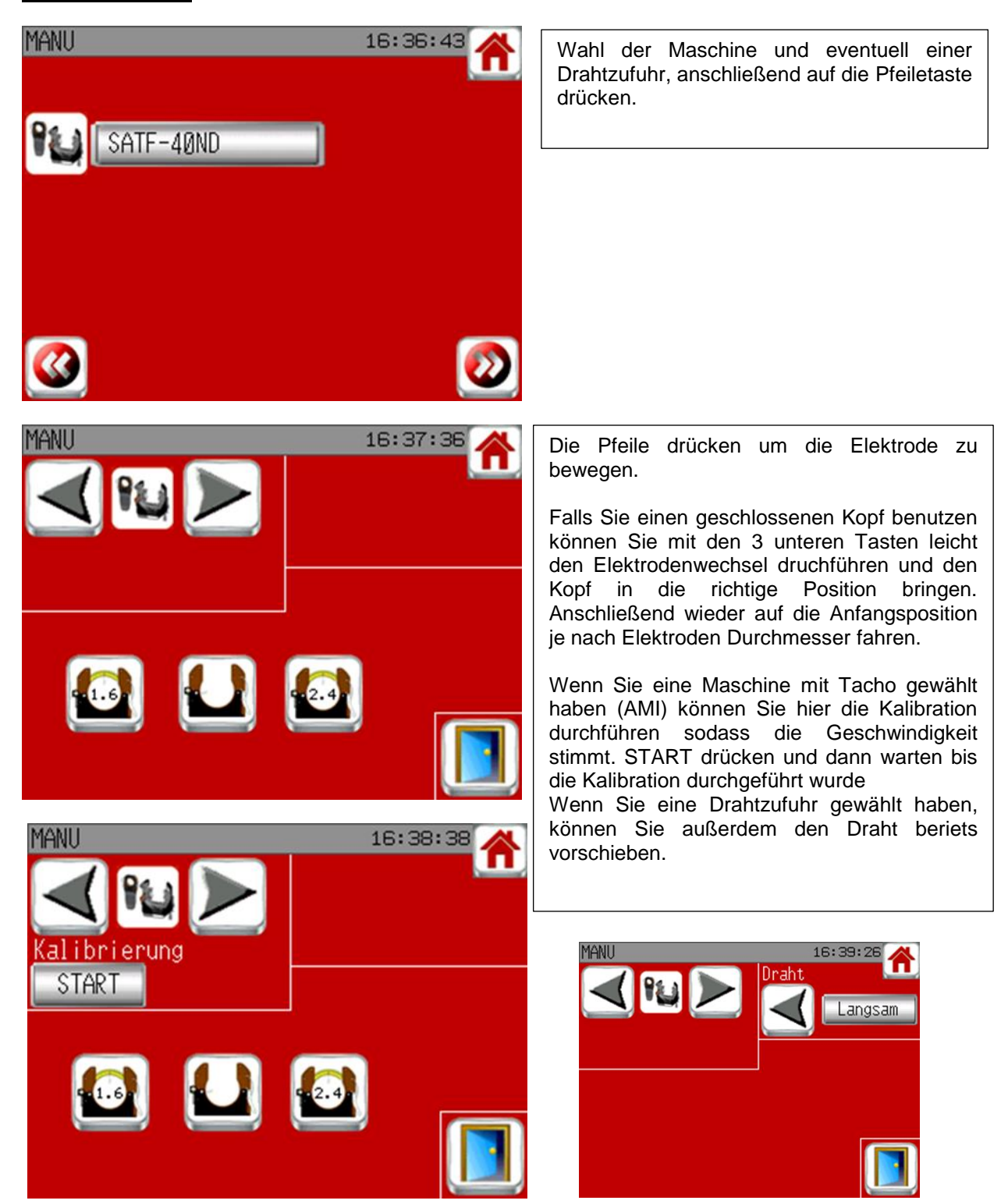

**Join experience**

**SCHWEISSEN** 16:00:19 n" a 38.80 SATF-40ND TUBE-TUBE Name der Lage **FUSION** 

![](_page_117_Picture_5.jpeg)

16:41:29 GAS **SCHWEISSEN** PROGRAMM iS.  $0.01/min$  90s  $1/m in$ Min.  $2.01/min$ 20% 0FF Max. 18.01/min  $1/min$  $0.01/min$  90s  $4.51/min$ Min. **OFF**  $\prod_{i=1}^{n}$  $5.51/min$ Max.

Sobald Sie das Programm ausgewählt haben, sehen Sie in dieser Seite die Zusammenfassung des Programmes.

Prüfen Sie, ob die Maschine, die im Programm gewählt wurde, auch die ist, die Sie zum Schweißen angeschlossen haben.

Diese Seite gibt Ihnen Informationen bezüglich der Elektrode und hilft Ihnen, die Maschine dem entsprechend einzustellen.

Falls Sie einen geschlossenen Kopf benutzen können Sie die 3 oberen Tasten drücken um einenm Elektrodenwechsel je nach Durchmesser durchzuführen. (1.6 oder 2.4).

Einstellung der Gaslinien : Diese Seite erlaubt Ihnen, die Gasdurchflüsse zu regeln. Somit können Sie die reellen Gasmengen anpassen (Je nach dem im Programm gewählten Gas gemessen).

Die Grenzwerte können ebenso gewählt werden (+/- % Wert). Standard sind diese Werten 4 liter/min für den Brenner und 1 liter/min für den Innengasschutz. Der Maximalwert beträgt 50l/min.

Wenn Sie den Alarm bezüglich der Gaswerte aktiviert haben, können Sie die % Werte einstellen welche Ihnen dann die min und max. Werte anzeigen.

Wenn Sie beiden Gaslinien benutzen müssen alle 2 eingestellt werden.

Nach 90 Sekunden kann das Gas hier für die Einstellung maximal benutzt werden, sodass ein eventuelles Vergessen des Ausstellens keinen hohen Gasverbrauch nach sich zieht. Die nächste Seite kann nun erreicht werden wenn alles eingestellt wurde und die Lampen grün sind.

![](_page_117_Picture_16.jpeg)

![](_page_118_Picture_0.jpeg)

#### **Schweißstart Seite :**

![](_page_118_Figure_3.jpeg)

# Einstellungsseite :<br>SCHWEISSEN MANU

![](_page_118_Picture_5.jpeg)

Diese Seite erlaubt:

- Auf den Test- oder Schweißmodus zuzugreifen
- Gasdurchflüsse einzustellen
- Wichtige Elektrodenparameter sehen zu können oder die Elektrodenwechsel-Tasten benutzen zu können.

# Seiten während des Schweißens:

![](_page_118_Picture_233.jpeg)

![](_page_119_Picture_1.jpeg)

### Dynamische Steuerung :

![](_page_119_Picture_3.jpeg)

Wählen Sie auf der inke Seite welchen Parameter Sie dynamisch ändern möchten. Drücken Sie dann die +/- Tasten um die Zahlen zu verändern.

Unten Links wird der maximal veränderbare %-Wert je nach Programm angezeigt.

Wenn die Drahtvorschubgeschwindigkeit angezeigt wird und Ihre Maschine über Tasten links und rechts verfügt, dann ermöglicht die linke Taste, wie ein Druck auf die Taste - zu wirken, und ein Druck auf die rechte Taste ermöglicht, wie ein Druck auf die Taste + für die Drahtvorschubgeschwindigkeit zu wirken.

![](_page_119_Picture_206.jpeg)

![](_page_119_Figure_8.jpeg)

Letze Schweißseite :

- Abstieg
- Nachwärmen
- Nachgase

Ein Druck auf die Taste STOPP während des Absenkens bewirkt ein schnelles Absenken in 2 s.

# Rückkehr zur Anfangsposition :

![](_page_119_Picture_207.jpeg)

Am Ende des Schweisszykluss kann man auf die Anfangsposition zurück fahren. Bei den geschlossenen Köpfen funktioniert dies (außer im Alarmfall) automatisch. Sie können bei den offenen Köpfen außerdem die Knöpfe Y=ja und N=nein direkt am Kopf benutzen.

**Dynamik Modus**: **Example 20 and Single Community Sie können in diesem Modus kein** Anheftprogramm oder Autoheften+Fusion **DYNAMIK** 16:48:10 wählen. Parameters Wählen Sie die Parameter, die Sie HOCH STROM dynamisch während des Schweißens ändern möchten: Maximal 4 Parameter. Vorwärmen GESCHWINDIGKEIT Der Dynamikmodus erlaubt Ihnen ebenso, Draht Start die Vorwärme manuell zu stopen (somit DRAHT SCHNELL können Sie besser sehen, wann die Wurzel geschweißt ist) und dann erst das Draht Stopp Vorwärmen beenden. DRAHT LANGSAM Sie können außerdem den Draht (Anfang und Ende des Drahteinsatzes) manuell einstellen. Sie können diese Funktionen rechts aktivieren, wenn Sie es wünschen. **DYNAMIK MIRZEL NAHT** 16:48:46 COUNTER Wenn Sie die Vorwärmezeit gewählt haben, wird am Ende der Vorgaszeit (sobald der Lichtbogen an ist) eine STOP Vorgas Taste angezeigt. PROGRAMM RUCKGABEN Die Elektrode bleibt so lange auf dem  $01/min$ gleichen Platz stehen bis Sie STOP gedrückt haben.  $2.0s$  $21/min$  $0.81/min$ **VORSICHT: Wenn Sie die STOP Taste nicht drücken wird das Programm so**  0.OA STOP Vorwarmen **lange weiter auf dem Platz stehen, bis**  0.0 **sie Stop drücken. (Bei zu langem**   $1.0s$ **Warten wird ein Loch im Rohr**  Anstieg PUSI **entstehen).** Drücken sie auf die + oder – Tasten während des Schweißprozesses 16:49:18 ektor HOCH STROM um die Parameter zu verändern. 34.0 A Im Menü Einstellungen/Schweißen können Sie die Größeneinheiten, **CHWINDIGKEIT** GFS die pro Tastendruck erhöht oder reduziert werden, vorher festlegen. **COmm/min** Wenn die Drahtvorschubgeschwindigkeit angezeigt wird und Ihre DRAHT SCHNELL Maschine über Tasten links und rechts verfügt, dann ermöglicht die 40cm/min linke Taste, wie ein Druck auf die Taste - zu wirken, und ein Druck auf **AHT LANGSAM** die rechte Taste ermöglicht, wie ein Druck auf die Taste + für die  $20cm/min$ Drahtvorschubgeschwindigkeit zu wirken. Diese Parameter können nicht über oder unter den zugelassenen maximalen Werten der Maschinen verändert werden. 16:49:28 DYNAMIK Speichern Wenn am Ende eines Dynamikprogrammes kein Alarm aufgetreten Wollen Sie speichern<br>Programm ? ist, schlägt Ihnen der Inverter vor, das veränderte Programm zu speichern. WURZEL NAHT Entweder speichern sie es direkt in dem Programm (überschreiben)

oder Sie speichern das veränderte Programm als neues Programm und behalten das ursprüngliche Programm ebenso (speichern unter). Das Programm speichert die letzten eingegebenen Werte für jeden Sektor und die Überlappung.

![](_page_120_Picture_3.jpeg)

Speichern unter

**INNOVATIVE ORBITAL SOLUTIONS**

XXAI

![](_page_121_Picture_0.jpeg)

#### **4.8. Einstellungsmenü :**

![](_page_121_Picture_239.jpeg)

![](_page_121_Picture_4.jpeg)

 $\boldsymbol{Y}$ 

![](_page_122_Picture_0.jpeg)

# **Zertifikat EN50504 :**

![](_page_122_Picture_3.jpeg)

![](_page_122_Picture_4.jpeg)

# **COUNTER:**

![](_page_122_Picture_220.jpeg)

Dieser Bildschirm ermöglicht, die Verwendung des Generators zu verfolgen: Zahl der Schweißvorgänge, Zykluszeit, Gasmenge pro Anlage und Menge des verwendeten Drahts. Für jeden Parameter gibt es einen Zeitzähler, den Sie auf null<br>zurückstellen können, und einen zurückstellen können, und einen Gesamtzähler, der nicht veränderbar ist. Dieser Bildschirm ermöglicht auch, die wichtigen Daten anzeigen zu lassen; diese sind: Der letzte Austausch der Kühlflüssigkeit

- (jährlich durchzuführen)
- Die letzte Kontrolle der Kalibrierung (jährlich durch eine zugelassene Organisation durchzuführen)
- Die letzte Wartung durch AXXAIR

![](_page_122_Picture_11.jpeg)

#### **4.9. Alarme**

![](_page_123_Picture_364.jpeg)

Die Stromquelle verfügt über eine Selbstdiagnosefunktion, mit der mögliche Probleme erkannt werden können. Wenn auf dem Bildschirm ein Fehler angezeigt wird, kann solange nicht geschweißt werden, bis der entdeckte Fehler bereinigt wurde. Wenn ein Alarm während des Schweißzyklus auftritt wird die Schweißung unterbrochen und die Stromquelle geht dirkt in den Modus « Nachgas ». Drücken Sie auf die Pfeile um einen Alarm auszusuchen und anschließend auf die taste « Info » um nähere Informationen zu dem Problem zu bekommen. Lösen Sie das Problem und drücken SIe anschließend auf die Taste « ACQ ». Wenn das Problem gelöst wurde wird die Taste grün.

![](_page_123_Picture_365.jpeg)

![](_page_123_Picture_6.jpeg)

![](_page_124_Picture_0.jpeg)

**INNOVATIVE ORBITAL SOLUTIONS**

- 125 -

# **Deutsch**

![](_page_124_Picture_234.jpeg)

![](_page_124_Picture_5.jpeg)

![](_page_125_Picture_0.jpeg)

# **5. USB-Stick**

![](_page_125_Figure_3.jpeg)

# Ordner "ALARM":

**xa** Z100000

Er enthält nur eine CSV-Datei. Diese Datei führt die Alarmmeldungen, die aufgetaucht sind, zusammen mit dem Datum und der Uhrzeit für jeden Alarm auf.

![](_page_125_Picture_191.jpeg)

# Ordner SAMP01:

**xa** SA00000 **xa** SA00001 **xa** SA00002 **xa** SA00003 SA00004 CADDON

Jede Datei entspricht einem Schweißvorgang. Das SAXX nummeriert sie von 0 bis 999, kehrt dann auf 0 zurück und löscht die alten Dateien. Wir empfehlen die Verwendung der Software "Weldreport" (auf dem USB-Stick des SAXX verfügbar), um diese Dateien einzulesen und zu nutzen.

![](_page_125_Picture_10.jpeg)

![](_page_126_Picture_0.jpeg)

# **Deutsch**

# **Export/Import/Leeren Speicher starten :**

- Ein Export aktualisiert folgende Dateien auf dem Stick:

![](_page_126_Picture_138.jpeg)

Ein Import importiert folgende Dateien vom Stick:

![](_page_126_Picture_7.jpeg)

Ein Import importiert also nicht die Kalibrierungsdateien noch die Zählerdatei.

- Wenn das SAXX startet und sein Speicher leer ist (zum Beispiel nach einer Softwareaktualisierung), bleibt das SAXX auf dem Startbildschirm, solange alle Dateien des Ordners "Rezept" importiert werden.

#### **Die Programme und/oder die Konfiguration von einem Generator zum anderen kopieren:**

Führen Sie auf dem Generator, von dem Sie die Programme wiederherstellen möchten, einen Export vom Bildschirm auf den ursprünglichen USB-Stick durch.

![](_page_126_Picture_12.jpeg)

- Stellen Sie auf einem Computer die 4 Dateien "Prog" (00002 Prog1, 00003 Prog2, 00004 Prog3 und 00005\_Prog4) dieses Generators wieder her und kopieren Sie sie dann auf den USB-Stick des 2. Generators (im Ordner "Rezept"). Um die Konfiguration des Generators zu kopieren, kopieren Sie die Datei "00001 HMI config".
- Führen Sie auf dem 2. Generator einen Import vom USB-Stick auf den Bildschirm durch.

![](_page_126_Picture_15.jpeg)

Es ist nicht möglch, nur ein Schweißprogramm zu kopieren, sondern nur alle 200 Programme auf einmal.

![](_page_126_Picture_17.jpeg)

![](_page_127_Picture_0.jpeg)

### **Mehrere USB-Sticks für einen einzelnen Generator erstellen:**

Dies kann nützlich sein, wenn Sie mehr als 200 Programme speichern müssen oder auch, wenn mehrere Schweißer denselben Generator verwenden und jeder Schweißer nur seine Programme sehen oder eine andere Konfiguration verwenden möchte.

Führen Sie auf dem Generator einen Export vom Bildschirm auf den ursprünglichen USB-Stick durch.

![](_page_127_Picture_5.jpeg)

Kopieren Sie folgende Ordner und Dateien vom ursprünglichen Stick auf einen zuvor formatierten USB-Stick:

![](_page_127_Picture_121.jpeg)

Gehen Sie auf dem neuen USB-Stick in den Ordner "Rezept" und löschen Sie dann diese 5 Dateien:

![](_page_127_Picture_122.jpeg)

![](_page_127_Picture_123.jpeg)

Stattdessen setzen Sie in diesen Ordner "Rezept" die 4 Dateien "Prog" ein, die im Ordner "WR" verfügbar sind, der sich im Root-Verzeichnis des USB-Sticks befindet (nur auf den Versionen V2.48 und höher; wenn Sie eine frühere Version haben, sind die Dateien nicht im Ordner WR vorhanden; wenden Sie sich dann mit Ihrer Versionsnummer an AXXAIR, damit wir Ihnen die Dateien senden).

Setzen Sie den neuen USB-Stick in den Generator ein und starten Sie einen Import vom USB-Stick auf den Generator.

![](_page_127_Picture_13.jpeg)

Danach müssen Sie, bevor Sie den Stick wechseln, daran denken, einen Export vom Generator auf den USB-Stick durchzuführen, dann den USB-Stick wechseln und einen Import durchführen.

![](_page_127_Picture_15.jpeg)

![](_page_128_Picture_0.jpeg)

**Deutsch**

# **6. WLAN - Fernsteuerung**

Nimmt Bezug auf §1.

Die Stromquelle ist mit einer WLAN Funktion ausgestattet, damit Sie die Funktionen mit einem Tablet oder einem Smartphone steuern können. Die Kopie des Bildschirmes erscheint auf dem tablet und kann somit gesteuert werden. Der Bildschirm der Stromquelle ist ebenso aktif und vorrangig.

Die App erlaubt eine asynchrone Funktionsweise (Beide Bildschirme sind unterschiedlich) aber Sie sollten diesen Modus nicht benutzen und im synchronen Modus arbeiten.

1) Laden Sie die App « Proface Remote HMI » herunter.

![](_page_128_Picture_7.jpeg)

- 2) Schalten Sie die Stromquelle ein und gehen Sie in das Menü Einstellung (WLAN) um den Namen und das Passwort des Netzes zu sehen.
- 3) Gehen Sie ebenfalls auf Einstellungen in Ihrem Tablet, genauer gesagt zum WLAN um die Liste der verfügbaren Netze anzuzeigen. Wählen Sie das Netz der Stromquelle und geben Sie das Passwort ein.

![](_page_128_Picture_153.jpeg)

4) Sobald das Tablet mit dem WLAN verbunden ist öffnet sich die APP « Proface Remote HMI ». Diese wird nach einem Passwort mit min. 8 Charakteren fragen (Klein- und Großbuchstabe, ein Zeichen und eine Zahl). Sie müssen auf das Symbol « menu » oben rechts drücken um das Passwort nicht jedes Mal erneut eingeben zu müssen.  $\rightarrow$ « Settings », « Save startup passord » sowie « Skip password screen » auswählen.

![](_page_128_Picture_12.jpeg)

![](_page_129_Picture_0.jpeg)

![](_page_129_Picture_141.jpeg)

![](_page_129_Picture_3.jpeg)

![](_page_129_Picture_4.jpeg)

 $\blacktriangleright$ 

![](_page_130_Picture_0.jpeg)

# **7. Ethernet**

Es ist jederzeit möglich, ein Netzkabel am Ethernet-Anschluss des Generators anzuschließen/zu entfernen, um die Verbindung mit einem digitalen System herzustellen.

Nachdem Sie das Netzkabel angeschlossen haben, müssen auch, damit die Verbindung möglich ist, die IP-Adresse des Generators und des Netzes übereinstimmen. Dazu gibt es 2 Möglichkeiten: entweder die IP-Adresse des Generators ändern oder die IP-Adresse des Computers ändern.

Um die IP-Adresse des Generators anzeigen zu lassen:

![](_page_130_Picture_6.jpeg)

Wenn Sie auf diesen Bildschirm gelangen müssen Sie auf die Ecke oben links drücken. Anschließend müssen Sie auf die Ecke unten rechts drücken (weniger als 0,5 Sekunden später).

Wenn Ihnen dies gelingt, werden Sie einen grauen Banner unten im Bildschirm sehen.

Auf "1/3" und dann auf "IP Addr" drücken.

- Die IP-Adresse des Generators ändern:

![](_page_130_Picture_11.jpeg)

Wenn Sie auf diesen Bildschirm gelangen müssen Sie auf die Ecke oben links drücken. Anschließend müssen Sie auf die Ecke unten rechts drücken (weniger als 0,5 Sekunden später). Wenn Ihnen dies gelingt, werden Sie einen grauen Banner unten im Bildschirm sehen. Auf "Offline", "Main Unit", "Ethernet" drücken.

Dann ist es möglich, die IP-Adresse und die Subnetzmaske zu ändern. Dann auf "Exit" und dann auf "Save changes and exit" drücken.

Die IP-Adresse eines Computers ändern:

Das Verfahren hängt von der Art des Geräts ab, das Sie verwenden. Hier ist ein Konfigurationsbeispiel bei einem PC mit Windows 10:

![](_page_130_Picture_16.jpeg)

![](_page_130_Picture_17.jpeg)

![](_page_131_Picture_0.jpeg)

- 132 -

# **Deutsch**

![](_page_131_Figure_3.jpeg)

![](_page_131_Picture_4.jpeg)

![](_page_132_Picture_0.jpeg)

### **Durch die Verbindung gebotene Möglichkeiten:**

Sobald die Verbindung hergestellt ist, ist es möglich, folgende Maßnahmen durchzuführen:

- Fernsteuerung vom Generator aus mit Bildschirmkopie über die Anwendung "Proface Remote HMI".
- Lese- und Schreibzugriff auf den USB-Stick des SAXX.

#### Fernsteuerung:

- Die Anwendung "Proface Remote HMI" installieren: auf der Website von "Proface" (http://www.proface.com) "Pro-face Remote HMI Client for Win" (https://www.proface.com/en/node/23751) herunterladen und installieren. Es ist möglich, sie 15 Tage gratis zu verwenden. Um sie länger nutzen zu können, müssen Sie eine Lizenz kaufen. Die Proface-Nummer für eine Lizenz ist: PFXEXRHCLS.
- Siehe § 6 "Wifi Fernsteuerung" zur Inbetriebnahme und Nutzung dieser Anwendung.
- Est ist dann möglich, über den Computer das SAXX genauso zu steuern, als wenn Sie sich vor dem Generator befänden.

#### Lese- und Schreibzugriff auf den USB-Stick des SAXX:

Ein Browserfenster öffnen und eingeben: "ftp://IP-Adresse des Generators"

![](_page_132_Picture_194.jpeg)

- Sie greifen dann auf den USB-Stick des SAXX zu. Je nach verwendetem System ist es nicht immer möglich, die Dateien direkt zu öffnen. Wenn dies der Fall ist, muss zuerst die Datei lokal kopiert werden, um sie öffnen zu können.
- Siehe § 5, um den Zweck jeder Datei auf dem USB-Stick zu erfahren.
- Beispiele für Möglichkeiten, die diese Funktion bietet, von einem Computer aus:
	- o Die Datenerfassungsdateien wiederherstellen.
	- o Die aufgetretenen Alarmmeldungen überwachen.
	- o Die Konfiguration und die Programme von einem Generator zu anderen Generatoren kopieren

Diese Aufgaben können manuell durchgeführt oder mit der Verwendung einer FTP-Client-Anwendung und möglicherweise von Datenauswertungsprogrammen automatisiert werden.

![](_page_132_Picture_20.jpeg)

![](_page_133_Picture_0.jpeg)

## **8. Datenerfassung**

Am Ende jeder Schweißung (und wenn der USB Stick richtig mit der Stromquelle verbunden ist), speichert der Stick jede Sekunde die Schweißparameter: Hochstrom, Niedrigstrom, Hochspannung, Niedrigspannun, schnelle und langsame Geschwindigkeit, schnelle und langsame Geschwindigkeit des Drahtes, reeler Winkel, Brenner und Innengasdurchfluss.

Diese Aufzeichnungen enthalten außerdem die Nummer des Programmes, die gewählte Maschine, den Schweißmodus, den Durchmesser und die Wandstärke des Rohres, die aktuelle Etappe des Schweißens, die aktiven Alarme und den Namen des Benutzers.

Das System speichert bis zu 1000 Schweißungen. Darüberhinaus werden sie überschrieben.

Schalten Sie die Stromquelle aus oder gehen Sie in das Menü "Einstellung", (USB Stick) und drücken Sie auf die Taste unten rechts um den USB Stick ohne Risiko von Datenverlust von der Stromquelle zu entfernen. Warten Sie, bis die Nachricht "USB Stick nicht verbunden" erscheint.

Wir liefern Ihnen die Software « weldreport » auf unserem USB Stick, damit Sie auf diese Daten auf dem Computer zugreifen zu können.

Geifen Sie auf das PDF Dokument « WeldReport for SAXX200 – Installation.pdf » zu, um in der Installation und Benutzung begleitet zu werden.

#### **9. Software Update**

1) Je nachdem, welches Update Sie vornehmen möchten wird Ihnen AXXAIR sagen, ob es möglich ist Ihre Schweißprogramme und die Einstellungen der Stromquelle beizubehalten. In allen Fällen ist zuerst ein Export durchzuführen: in das Menu "Einstellung" gehen, "USB Stick" und einen Export des Bildschirmes zum USB Stick durchführen (siehe §4.6).

Durch diese Vorgehensweise werden alle Ihre Parameter nach dem Update wieder hergestellt.

![](_page_133_Picture_13.jpeg)

Export der Bildschirmdaten auf den USB Stick um die Programme und Einstellungen der Stromquelle zu speichern.

Benutzen Sie diese Taste oder schalten Sie die Stromquelle aus, sobald der Export der Daten durchgeführt wurde und bevor Sie den USB Stick entfernen.

![](_page_133_Picture_16.jpeg)

![](_page_134_Picture_1.jpeg)

2) Verbinden Sie den USB Stick mit dem Computer. Sie können mit einer Kopie aller USB-Daten auf Ihren Computer beginnen.

![](_page_134_Picture_311.jpeg)

- 3) Löschen Sie die Dateien « prj001 » und « WR » sowie : « boot.cfg », « MEM4X0XC.CML » und «SYSFONTTBL.BIN »
	- Der Ordner "Recipe" und die Dateien « 00011\_Inverter calibration", **00012\_Gaz\_calibration » und « 00013\_Counters » dürfen niemals gelöscht werden.**
- 4) Entpacken Sie die von AXXAIR gesendete Datei und ersetzen Sie die alten Dateien auf dem USB Stick.
- 5) Entfernen Sie den USB Stick durch das Auswerfen des Sticks.

![](_page_134_Picture_8.jpeg)

**VORSICHT: Wenn Sie den USB Stick herausziehen, ohne ihn korrekt entfernt zu haben, kann dies zu einer Fehlfunktion des Sticks führen.**

6) Verbinden Sie den USB Stick mit der Stromquelle und schlaten Sie diese an.

![](_page_134_Picture_11.jpeg)

Wenn Sie auf diesen Bildschirm gelangen müssen Sie auf die Ecke oben links drücken. Anschließend müssen Sie auf die Ecke unten rechts drücken (weniger als 0,5 Sekunden später).

Wenn Ihnen dies gelingt, werden Sie einen grauen Banner unten im Bildschirm sehen.

- 7) Drücken Sie auf die Taste « 1/3 », « SD/USB » und « USBStart ». Der Bilschirm lädt.
- 8) Wählen Sie English im Menü udn drücken Sie anschließend « Download », « START » und « YES ». Die neue Software wird heruntergeladen.
- 9) Sobald dies beendendet wurde, drücken Sie auf « Back », ein zweites Mal auf « Back », « Exit » und schließlich auf « Yes ».
- 10) Die Stromquelle wird neu hochfahren und die Einstellungen unn Parameter der Programme, die sie auf dem Stick gefunden hat, werden importiert. Das Update ist beendet.

![](_page_135_Picture_0.jpeg)

#### **10. Batterie**

Dei Stromquelle verfügt über einen wieder aufladbaren Akku um die Programme, Einstellungen etc zu speichern.

Sobald die Stromquelle unter Spannung steht wird dieser Akku geladen. Sollte die Stromquelle länger als 3 Monate nicht unter Strom stehen, kann es dazu führen, dass sich der Akku ganz entläd.

Wenn Sie die Stromquelle anschlaten, wird diese automatisch alle Informationen auf dem USB Stick laden und das Anschalten wird länger dauern als üblich.

Deswegen ist es wichtig, regelmäßig Exporte der Daten in der Stromquelle auf den USB Stick durchzuführen und den Stick in der Stromquelle zu lassen (siehe §4.6)

Die Stromquelle kann somit normal genutzt werden auch wenn der Akku nicht funktioniert. Es wird aber vorausgesetzt, dass Sie den Export der Daten vor dem Ausschlaten der Stromquelle durchgeführt haben. (wenn Sie ein Programm hinzugefügt oder verändert haben). Beim Neustart wird der Import automatisch durchgeführt. Der Akku kann nicht ohne weiteres gewechselt werden und benötigt Fachpersonal. Kontaktieren Sie AXXAIR.

![](_page_135_Picture_8.jpeg)

# **11. Umweltschutz**

Die AXXAIR Verpackungen sind 100% recyclebar. Die mechanischen Teile und elektrischen Werkzeuge, die nicht mehr benutzt werden, enthalten große Mengen wertvoller Rohstoffe, die ebenfalls dem Recycling zugeführt werden können.

Nur für europäische Länder: Elektrische Geräte nicht in den gewöhnlichen Hausmüll geben! Laut der EU-Richtlinie 2002/96/EG über Elektro- und Elektronik-Altgeräte und ihrer Umsetzung in der nationalen Gesetzgebung sind die Elektro-Altgeräte getrennt zu sammeln und umweltgerecht zu recyceln.

![](_page_135_Picture_12.jpeg)

![](_page_136_Picture_0.jpeg)

# Modo de empleo :

# <span id="page-136-0"></span>**Instrucciones generales de seguridad :**

**CUIDADO ! A fin de reducir los riesgos de descarga electrica, de herida y de incendio durante el uso de las herramientas electricas, mirar las medidas de seguridad fondamentales siguientes. Leer y mirar esas instucciones antes de utilizar la maquina. Guardar esas instrucciones de seguridad.**

El usuario garantiza su seguridad y aquellas personas a su lado, durante el uso del equipo de soldadura AXXAIR. Adaptarse a las normas correspondientes al uso de ese tipo de equipo, y aquellas referente a la seguridad en el lugar de trabajo para establecer las medidas de seguridad adaptadas.

Solo los operadores habilitados pueden utilizar ese equipo conforme a las instrucciones de uso. La falta de respeto de las instrucciones de seguridad puede implicar riesgos para el usuario o para el material. Antes cualquier uso del material, el operador debe conocer perfectamente la puesta en marcha, el funcionamiento y el proceso de soldadura. Debe tambien informarse sobre las reglas de seguridad. Es fundamental que el operador conozca la posicion de parada de emergencia.

El operador debe asegurarse antes cada utilizacion que la persona no se encuentra en una zona de trabajo del equipo y que cualquier persona (incluido el) presenta durante el arranque lleva todos los elementos de protección necesarios: gafas o capucha protectora, ropas piroretardantes, guantes protectores, etc.. No llevar ropas amplias o accessorios personales que puedan colgarse durante el uso.

El puesto de trabajo no debe estar sometido a corrientes de aire. Debe tener un dispositivo claramente señalizado al lado del equipo para luchar contra incendio.

Para evitar cualquier riesgo de incendio, nunca dejar un objeto o producto inflamable al lado del puesto de trabajo.

Para hacer cualquier operacion de mantenimiento, desenchufar todas las alimentaciones. Para intervenir en el sistema electrico, los empleados deben ser especialmente cualificados y habilitados.

**CUIDADO para evitar cualquier riesgo de descarga electrica que puede llegar hasta la muerte :** seguir las normas para la instalacion y la conexión a tierra del equipo. No tocar nunca las partes conductoras o el electrodo con las manos o guantes de protección humedos. Apatarse del suelo y de la pieza para soldar.

No respirar los gases y humos que salen durante la soldadura.

Utilizar sistemas de proteccion para los oidos o cualquier otra proteccion auditiva.

#### **INFORMAR las personas que se encuentran alrededor de los riesgos.**

El operador debe utilizar siempre un equipo recomendado de proteccion personal, gafas de proteccion, guantes y ropas ignifugas.

![](_page_136_Picture_16.jpeg)

![](_page_137_Picture_0.jpeg)

- 138 - **Español**

# **Aviso :**

<span id="page-137-0"></span>**La soldadura al arco puede ser peligrosa para el operador tal como para el entorno, debe tomar todas las precauciones necesarias antes de utilizar el equipo de soldadura. Observar y respetar las reglas de seguridad impuestas por su empresa, escritas en los textos en vigor y por las recomendaciones del fabricante.**

#### **Descarga electrica = Peligro de muerte**

- Instalar y conectar a la tierra el equipo de soldadura respetando las normas en vigor.
- NO tocar las partes conductoras. No tocar los electrodos con las manos desnudas o guantes de protección humedos
- Apatarse del suelo y de la pieza para soldar.
- Asegurarse que el puesto de trabajo adoptado esta seguro para si mismo y para el entorno

#### **Humos y gas = Pueden dañar la salud :**

- Retirar su cara al maximo de los humos de soldadura
- Ventilar y aspirar los humos de soldadura con un aparato adecuado que permite un entorno de trabajo sano.

#### **Radiaciones luminosas del arco = Pueden causar daños a los ojos y quemar la piel.**

- Proteger los ojos y la piel. Utilizar una pantalla protectora y llevar ropas y guantes de proteccion
- Proteger las personas cerca de los efectos con cortinas protectoras.

# En caso de disfuncionalidad, llamar a una persona cualificada

# **Tabla de contenido**

![](_page_137_Picture_347.jpeg)

![](_page_137_Picture_18.jpeg)

![](_page_138_Picture_0.jpeg)

### **1. Declaracion de conformidad :**

<span id="page-138-0"></span>Ver página 195.

# **2. Presentacion**

<span id="page-138-1"></span>El SAXX200 es un generador de soldadura de corriente continua (CC) para la soldadura de acero inoxidable y cualquier otro material soldable para el proceso TIG. De tecnologia inverter, permite la soldadura TIG con arranque por AF o Lift. Ese equipo es un puesto TIG orbital previsto para la soldadura orbital automatica de tubo en las industrias alimentarias, farmaceuticas, quimicas, etc. Combinado a nuestros cabezales de soldadura, ofrece un conjunto de soldadura compact y potente para soldaduras de calidad y repetitivas.

![](_page_138_Figure_6.jpeg)

#### **Alimentacion electrica** :

- Corriente monofasica con tierra
- Tension de alimentacion : 110 a 230 V  $+/-15%$
- Corriente entrada : 23A bajo 230V y 32A bajo 110V
- Frecuencia : 50/60Hz
- Cable entregado : HO7RN-F 3x2.5 mm<sup>2</sup> negro longitud 3m
- Este equipo viene con un enchufe tipo 16 A CEE7 / 7. Debe conectarse a una toma de corriente protegida por un fusible o disyuntor de 16A. Para permitir el uso en condiciones máximas o en otros países, es necesario cambiar el enchufe. Consulte la placa de identificación del equipo para elegir la toma y la protección (fusible y / o cortacircuitos) adaptados a las condiciones de uso.

#### **Alimentacion en gas :**

- Presion maxi entrada : 6 bar
- Flujo max : 50l/min por linea de gas
- Conectores de entrada : M12x100 macho
- Conectores de salida : conectores cerrados hembra seria 20
- Gases aceptados : Argon, Azote, Helium y Hidrogeno (5% max)

#### **Entorno :**

- Rango de temperatura : Uso entre 0 y +40°C. Almacenamiento entre -20 y +55°C.
- Humedad del aire : Inferior o igual a 50% a 40°C. Inferior o igual a 85% a 20°C. Sin condensacion
- Altitud : Hasta 2000 m arriba del nivel del mar.
- Proteccion : IP21

![](_page_138_Picture_25.jpeg)

![](_page_139_Picture_0.jpeg)

#### **Caracteristicas y funciones :**

- Interruptores-seccionadores rotativo parada de emergencia
- Pantalla tactil en color 5,7"
	- o 13 idiomas (frances, ingles, aleman, español, italiano, russo, chino, coreano, japones, turco, neerlandès, polaco y portugues)
	- o Hasta 16 usuarios con contraseñas y derechos de acceso (nivel operador, soldador y administrator)
	- o Programacion sencilla con calculo automatico de los parametros y ayuda para la programacion
	- o 200 programas max, 20 sectores maxi / programa
	- o Modo Step**:** ese modo permite sincronizar la velocidad de avance en los pulsos de corriente para reducir el volumen mediano del baño garantizando una mejor penetracion en el espesor del tubo
	- o Modificacion rapida por porcentaje y grabacion en cualquier momento
	- o Durante la soldadura, todos los parametros se pueden ver : parametros programados y parametros medidos
	- o Modo dinamico operador : modificacion de los parametros de soldadura en un limite del porcentaje programado
	- o Modo dinamico : modificacion libre de los parametros de soldadura con grabación de las modificaciones possibles al final de la soldadura
	- o Modo test
	- $\circ$  Alarmas : + de 30 alarmas para proteger el sistema y cuidar que la soldadura se pase normalemente
- Fuente de corriente :
	- o PFC en entrada
	- o Conectores de corriente : Texas 50 (cuarto de vuelta) hembras
	- o Corriente de soldadura ajustable por incremento de 0.1A y medida por incremento de 0.1A.
	- o Tension de soldadura medida por incremento de 0,1A
	- o Tiempo de puslo minimum de 50ms
	- o Arranque por AF o lift (con antorchas manuales)
- Impresora :
	- o 32 caracteres/linea
	- o Rollo de papel : ref SASL160-Co02A (anchura 58mm, diametro max 45mm)
	- $\circ$  Impresion de los paramyros programados o de los parametros reales durante la soldadura
- Conexión USB A por USB
	- $\circ$  USB 2.0 : 32 Go max.
	- o Adcquisicion de datos (1000 soldaduras) : el sistema cuida y graba los datos de soldadura todos los segundos. Esos datos se graban en USB y transposable en un formato DMOS/QMOS por el software entregado « Weldreport ».
	- o Grabacion de los programas y ajustes del generador
	- Puesta al dia del software
- Un puerto Ethernet en la parte posterior del generador permite la comunicación con el sistema informático.
- Gancho de fijacion cable de traccion de los SATF

![](_page_139_Picture_34.jpeg)

![](_page_140_Picture_0.jpeg)

ХХ А **INNOVATIVE ORBITAL SOLUTIONS**

- 2 lineas de gas independientes : cada linea de gas tiene :
	- o 1 conexion entrada independiente
	- o 1 electrovalvula
	- $\circ$  1 caudalimetro de masa (0 a 50 l/min)
		- El flujo anunciado esta corregido segun el gas elegido para tener una medida exacta en todos los casos
		- **Precision de medida:** 
			- Azote y Argon :  $+/- 1,5$  l/min
			- Helium y mezclas gaseosas : +/-2l/min hasta 20l/min y +/-10% mas alla.
	- o 1 regulador manual de flujo
	- o 1 conexion de salida obturador
- Rotacion : utilizacion de las maquinas de soldadura
	- o 1 conector unico 32 puntos bayona (cuarto de vuelta )
	- o La velocidad puede ser pulsada y sincronizada en los pulsos de corriente
	- o Utilizacion de las maquinas AXXAIR (ver lista maquina en el generador)
	- o Utilizacion de las maquinas de la compencia (ver lista maquina en el generador)
	- $\circ$  Calibracion automatica posible de las maquinas con tacometro y resistencia variable
	- o Bucle cerrado para una velocidad muy precisa
	- o Lectura en la pantalla de la velocidad medida y alarma en caso de deriva
	- $\circ$  Proteccion de la chauffe des machines par capteur de température 70 $\degree$ C (selon machines)
	- o Utilizacion de las maquinas via los botones integrados: START, STOP, rotacion a la izquierda, rotacion a la derecha y funcionamiento LED durante el ciclo (según maquinas)
- Hilo : utilizacion de la devanadora de hilo
	- o 1 conector 10 puntos ( cuarto de vuelta )
	- o La velocidad hilo puede ser pulsada y sincronizada en los impulsos de corriente
	- o Posibilidad programar un retraso inicio de hilo, un retraso parada hilo y un retraso hilo en fin de soldadura
- Conector auxiliar :
	- $\circ$  Posibilidad de inicio de la soldadura via un oxigenometro (contacto directo).
	- o Antorcha manual : branchement gâchette (funcion inicio y parada unicamente). Arranque LIFT possible.
- Conector enfriador : para enfriador SCOOL-700 unicamente. El enfriador se conecta en un SAXX200 para funcionar (no funcionamiento autonomo)
	- o Presion max : 5 bars
	- o Potencia de enfriamiento segun norma CEI60974-2 : 0,7 kW
	- o Conectores de liquido : conectores cerrados hembra serie 20
	- o Liquido de enfriamiento : No poner agua pero utiizar unicamente el liquido de enfriamiento AXXAIR.
	- $\circ$  Capacidad del deposito : 1.2 litros max  $\qquad /$  0.5 litros minimum
	- o Flujo maxi : 2,2 litros/minuto
	- $\circ$  Seguridad flujo: < 0,6 l/min
- Wifi : conexion a distancia de la pantalla en un smartphone o IPAD via aplicacion « Proface remote HMI ».
	- o Alcance : 20 à 30m pero la presencia de obstaculos puede reducir ese valor. Incluso la presencia de varios redes wifi puede reducir ese valor, hasta no tener el wifi.

![](_page_140_Picture_39.jpeg)

![](_page_141_Picture_0.jpeg)

# <span id="page-141-0"></span>**3. Instalacion**

## <span id="page-141-1"></span>**Recepcion :**

El generador esta entregado en un cajon con proteccion. Este cajon se guarda y se utiliza para cada transporte del generador para evitar los daños.

Si no se utiliza el generador durante varios meses, se recomenda guardarlo en el embalaje de origen.

#### <span id="page-141-2"></span>**Instruccion de elevacion** :

El generador de soldadura SAXX-200 (con o sin enfriador SCOOL-700) puede ser manipulado por el gancho previsto. No estirar los cables ni las tuberias. En caso de desplazamiento en un carro, cuidar la estabilidad.

#### **Implantacion :**

- Poner el generador en el suelo para que la inclinacion max sea de 10°.
- Tener una zona suficiente para airear el generador y acceder a los controles.
- El generador debe ser protegido de la lluvia.
- No usar en un entorno con polvos metalicas conductores.

#### **Conexion :**

#### **Referirse en las paginas 3 y 4 para conocer la posicion y la funcion de cada conector.**

#### **Conexion al red electrico :**

Para la proteccion de los operadores, **se debe** engachar el conductor de proteccion (tierra).

Para conocer las intensidades consumidas en funcion de las varias tensiones del sector, referirse a la placa en el generador. Referirse a las caracteristicas en pagina 7.

#### **Conexion gas :**

Referirse a las caracteristicas en pagina 7.

![](_page_141_Picture_20.jpeg)

![](_page_141_Picture_21.jpeg)

#### **Conexion USB :**

- No usar la conexione USB para cambiar un aparato.
- Usar unicamente una USB (32 Go max) en la conexione delante del generador.
- Con la USB entregada con el generador, hay un fichero de seguridad de los parametros de calibracion de la corriente del generador. Ese fichero será utilizado únicamente en caso de borrado de la memoria interna: puesta al dia del software o bateria vacia. **Se aconseja utilizar solamente la USB y guardarla conectada a su generador. Se aconseja tambien guardar en su ordenador todo el contenido de la USB.**
- Ver §4.6 para informaciones mas

#### **Puerto Ethernet :**

- Es posible conectar o desconectar el cable de red del puerto para establecer la comunicación con un sistema informático.

![](_page_141_Picture_29.jpeg)

![](_page_142_Picture_0.jpeg)

# **CUIDADO : TODAS LES CONEXIONES SIGUIENTES SE HACEN CUANDO EL GENERADOR ESTA APAGADO**

#### **Conexion de las maquinas de soldadura :**

Referirse al manual de uso de la maquina de soldadura o del cable adaptador

#### **Conexion de las devanadoras de hilo:**

Mirar el manual de uso de la devanadora hilo.

#### **Conexion del enfriador SCOOL-700 :**

Ver el manual de uso enfriador.

#### **Conexion de una antorcha manual :**

Gatillo que permite arrancar para la soldadura debe ser conectada en el conector AUX entre los contactos 1 y 3 :

![](_page_142_Picture_11.jpeg)

#### **Conexion de un medidor de oxigeno :**

El contacto que permite arrancar la soldadura debe ser conectado al conector AUX entre los contactos 1 y 3 :

![](_page_142_Figure_14.jpeg)

El generador recibe nada mas que la informacion del nivel de oxigeno nivel aceptable o no. No recibe el valor del oxigeno.

*La antorcha manual y el medidor de oxigeno utilizan el mismo contacto, entonces no es posible utilizar los dos en un mismo tiempo.*

![](_page_142_Picture_17.jpeg)

![](_page_142_Picture_19.jpeg)

![](_page_142_Picture_20.jpeg)

![](_page_143_Picture_0.jpeg)

# **4. Funcionamiento del generador**

<span id="page-143-0"></span>![](_page_143_Figure_3.jpeg)

# **4.1. Primer arranque**

<span id="page-143-1"></span>**Procedimiento de personalizacion en el primer arranque** : Para el primer arranque del generador, pasa por varias pantallas que permitan adaptar sur generador.

![](_page_143_Figure_6.jpeg)

**Join experience**
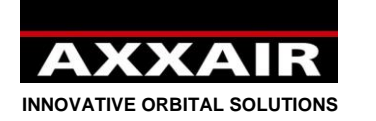

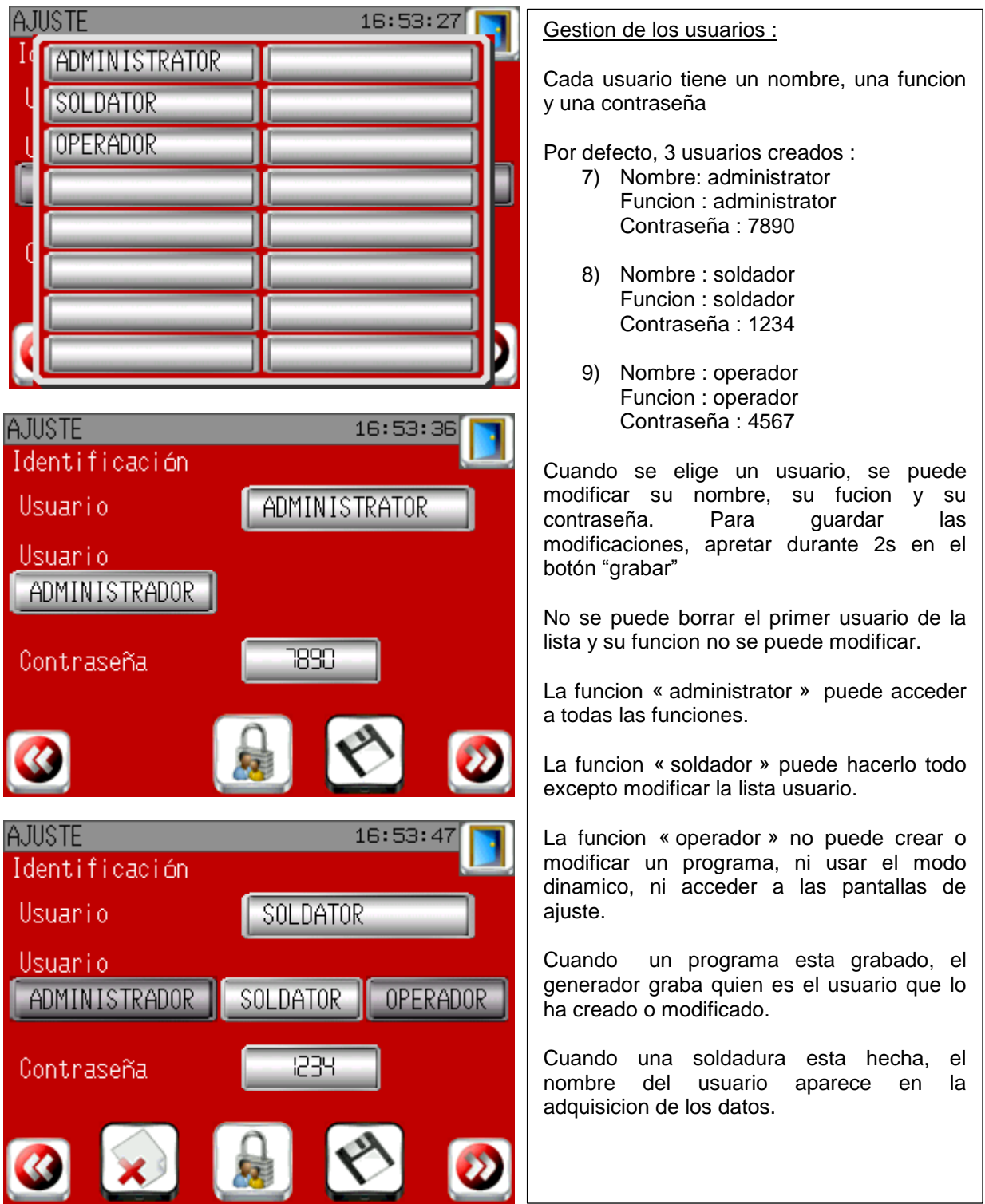

**Join experience**

 $\blacktriangleright$ 

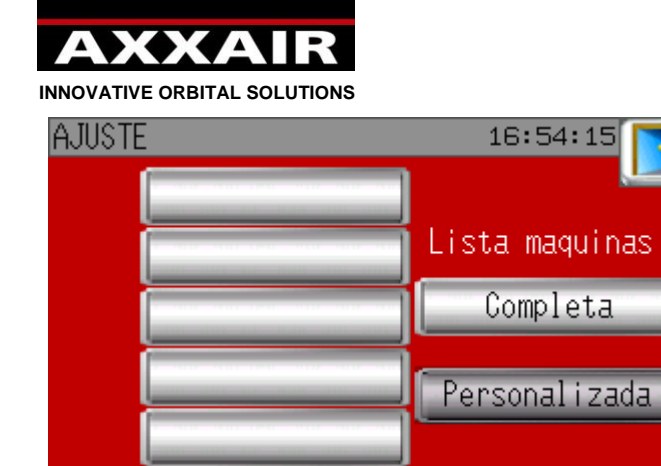

16:54:29

Lista maquinas

Completa

Personal izada

**AJUSTE** 

SATF-40ND

SAT0-115E

**SATM** 

# Lista maquinas :

De principio, todas las maquinas son accessibles (lista maquina completa). Pero para ganar tiempo y facilitar la seleccion, se puede limitar la lista de las maquinas a las maquinas que ya tienes : seleccionar en la casilla de la pantallia izquierda( blanca) aperece la lista total,seleccionar su maquina,teclar en " lista personalizada

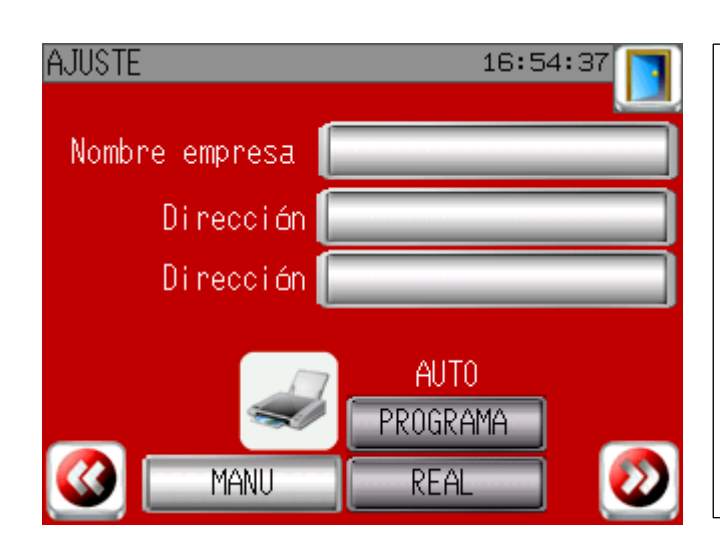

### Ajuste impresion

En la pantalla, se puede entrar el nombre de su empresa y su direccion. Esas informaciones se imprimirán en el ticket.

Se puede elegir tambien « AUTO » para imprimir automaticamente el ticket cada fin de soldadura, o bien con les parametros programados, o bien con los parametros reales medidos durante la soldadura.

**Join experience**

las teclas +  $v$  – de los valores

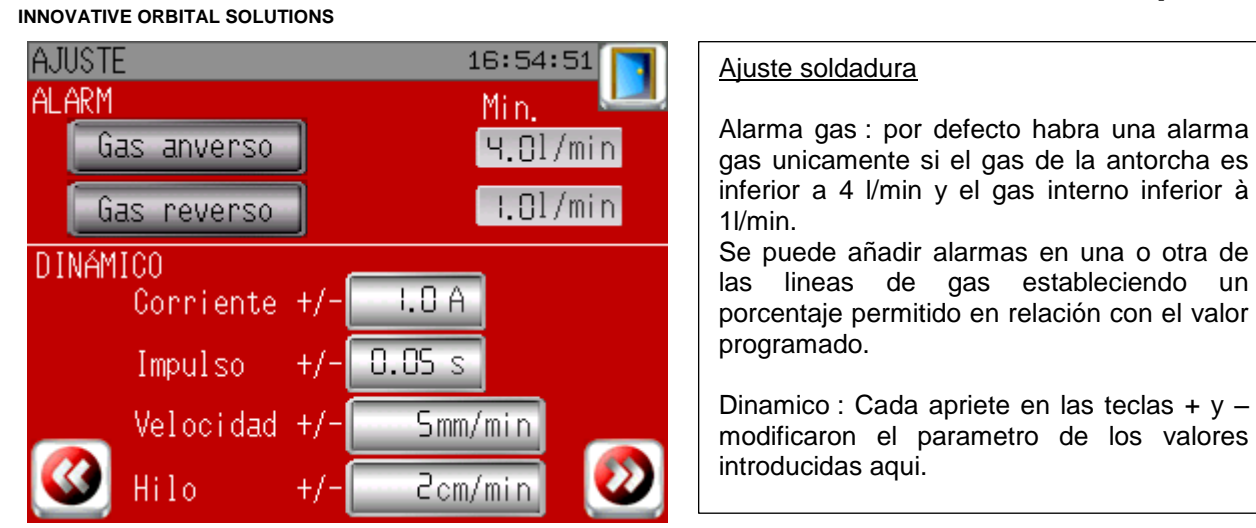

Fin del procedimiento del primer arranque.

# **Identificacion :**

ХХА

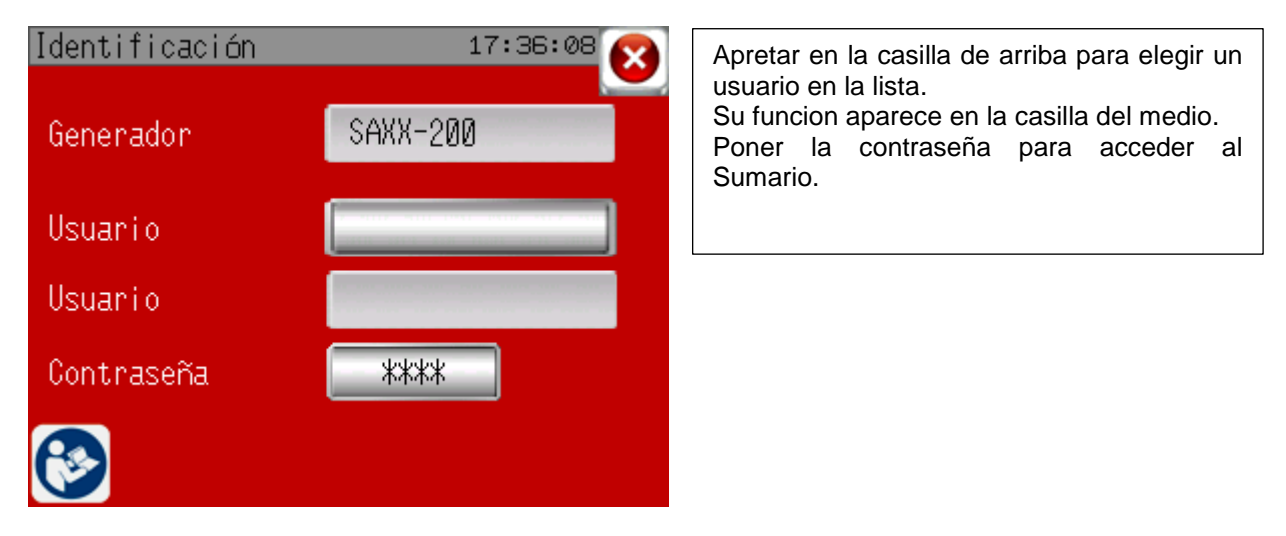

# **4.2. Sumario :**

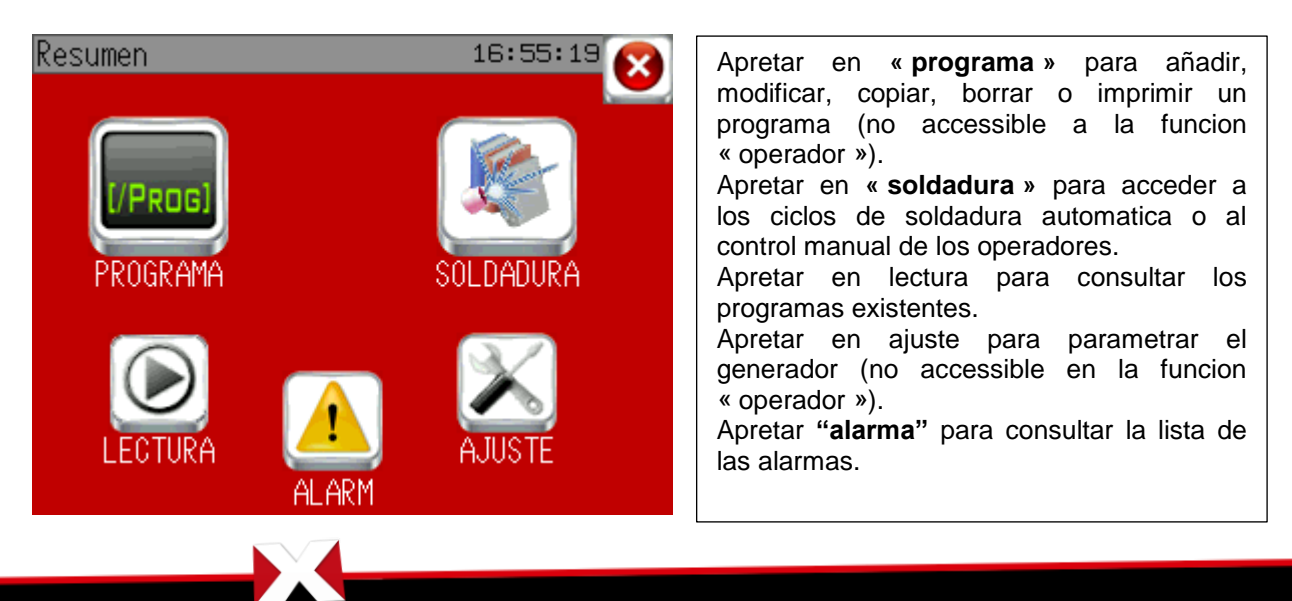

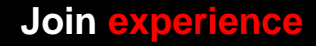

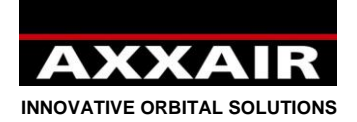

# **4.3. Programa**

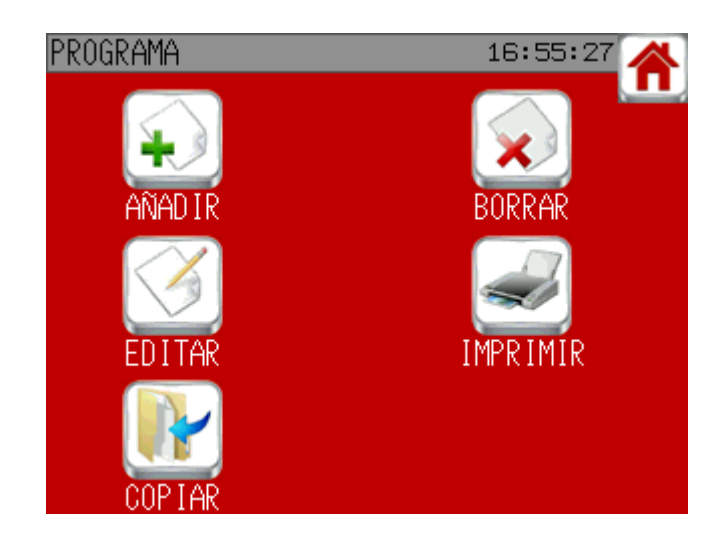

# **Añadir un programa :**

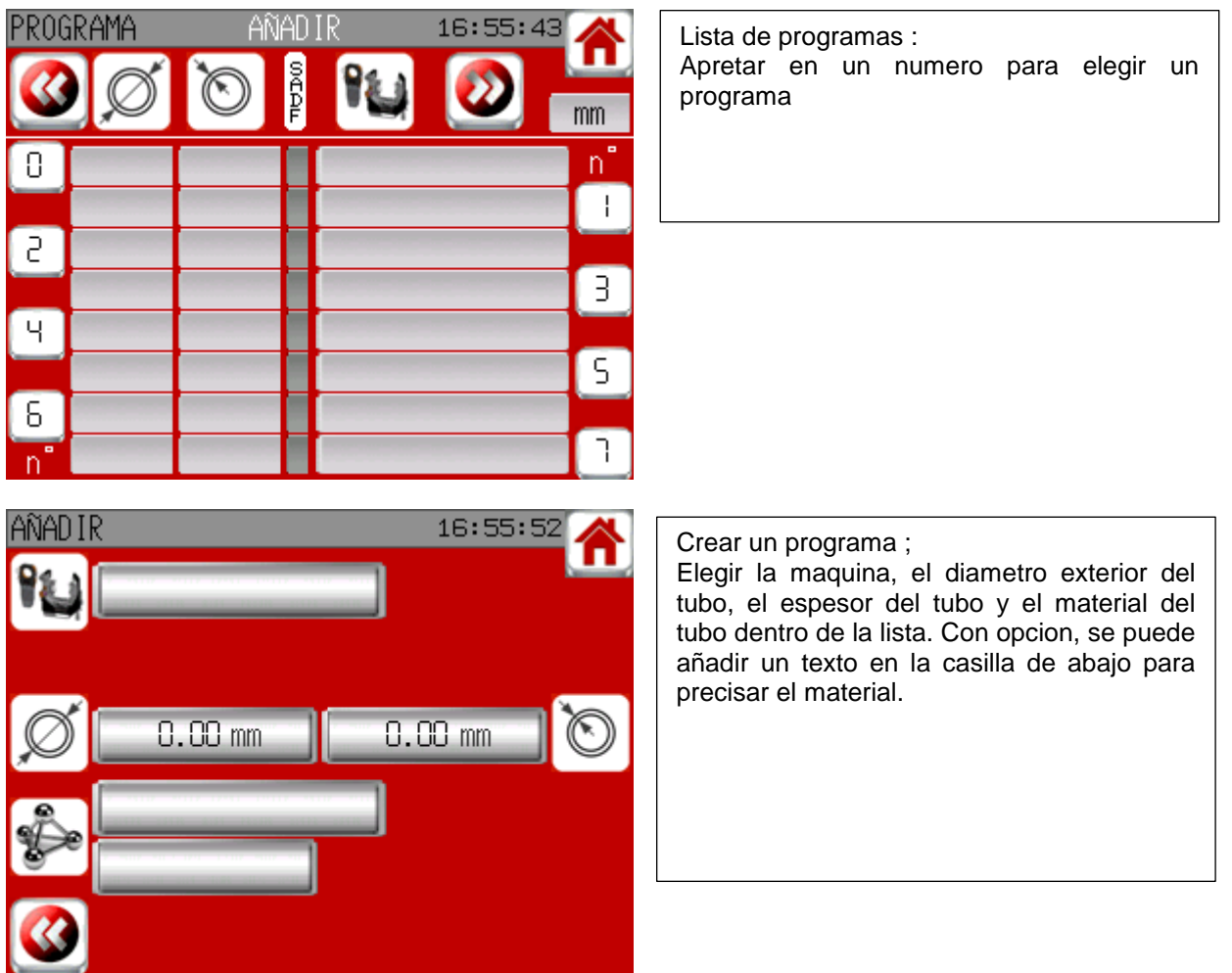

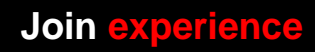

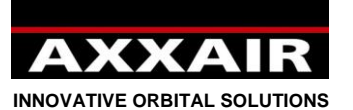

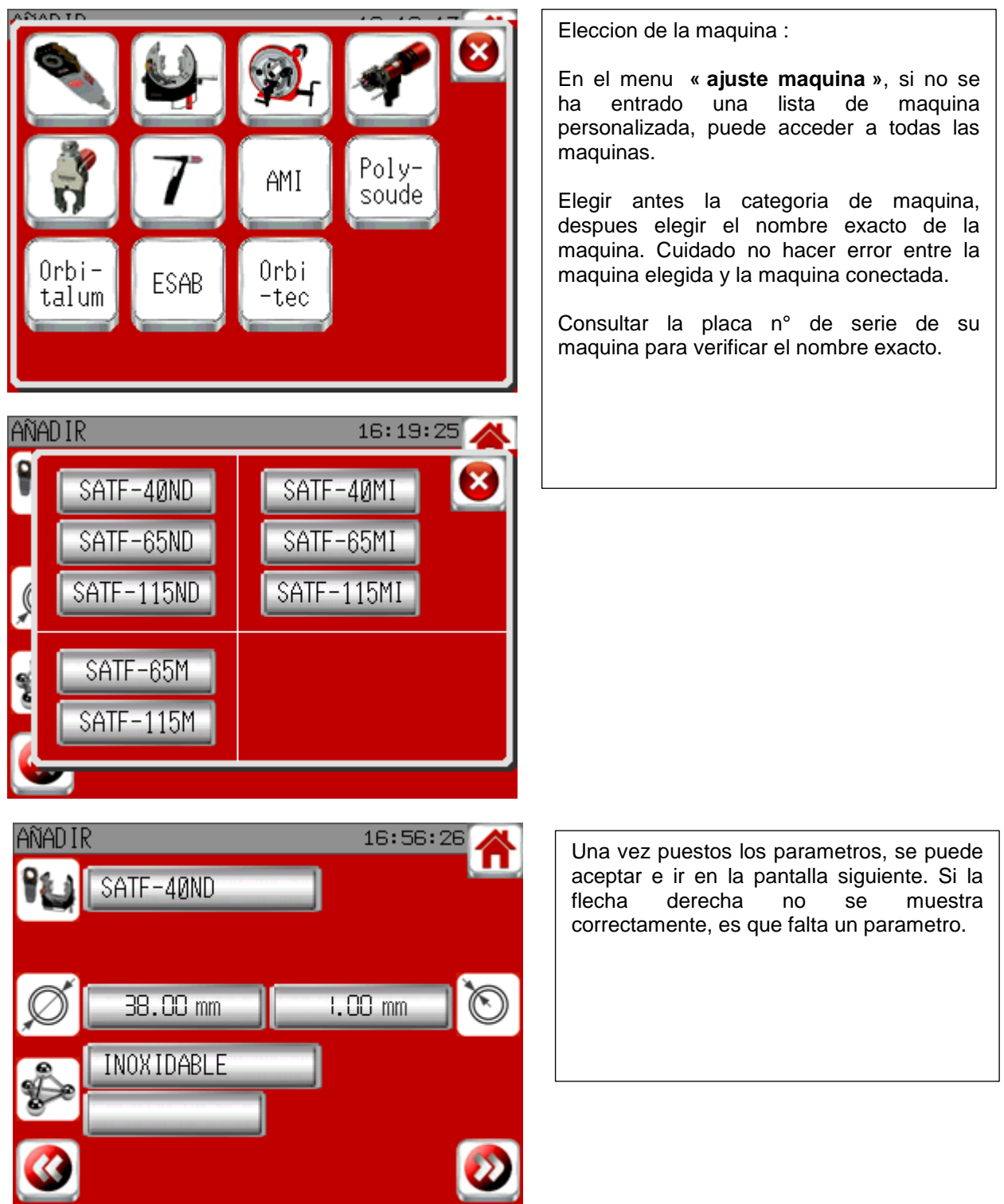

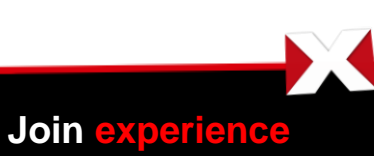

# **Español**

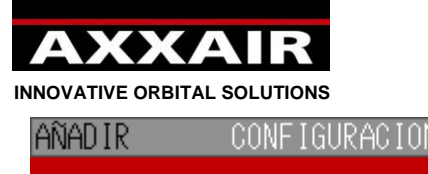

Ahora elegir el tipo de preparacion que quiere usar. El sistema hace parpadear el tipo de preparacion aconsejado en funcion de los parametros entrados.

 $16:56:39$ 

Â

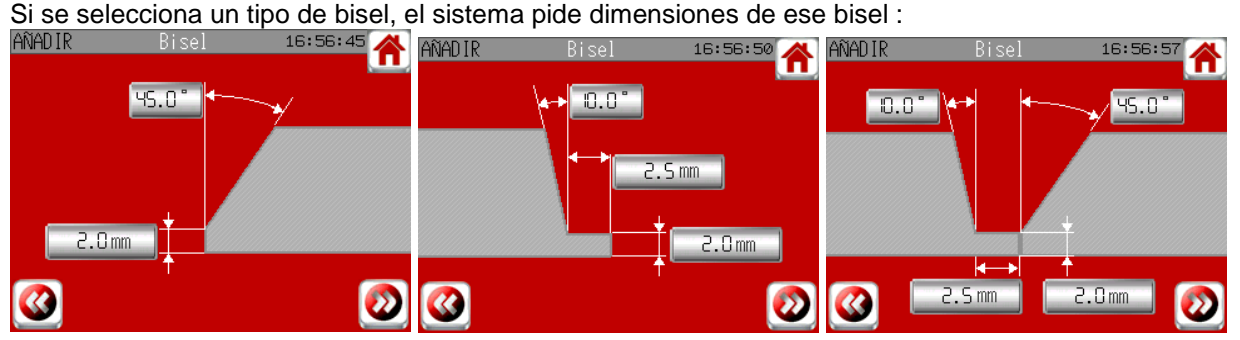

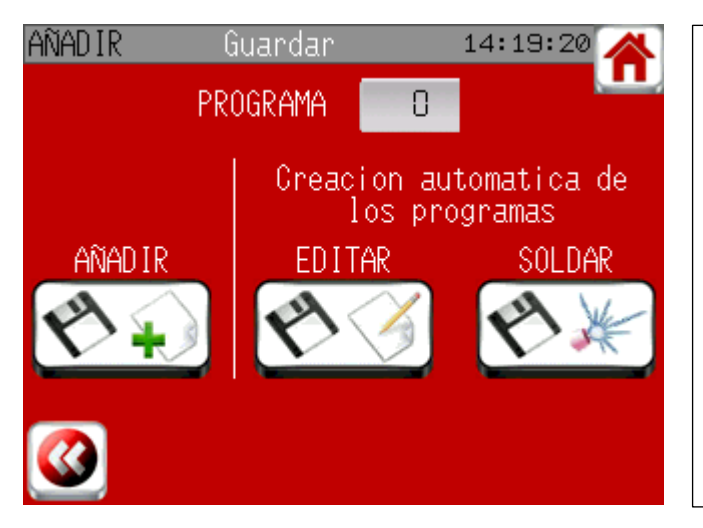

Grabar las informaciones que serviran de base para 1 a 10 programas de soldadura. El sistema propone crear automaticamente el o los programas necesarios pero se puede crear si-mismo el o los programas.

Para activar la inertización interior es necesario crear manualmente programas o modificar posteriormente los programas que se crean automáticamente.

Apretar 2s en el boton « grabar » para guardar el programa.

**Join experience**

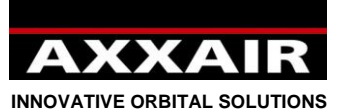

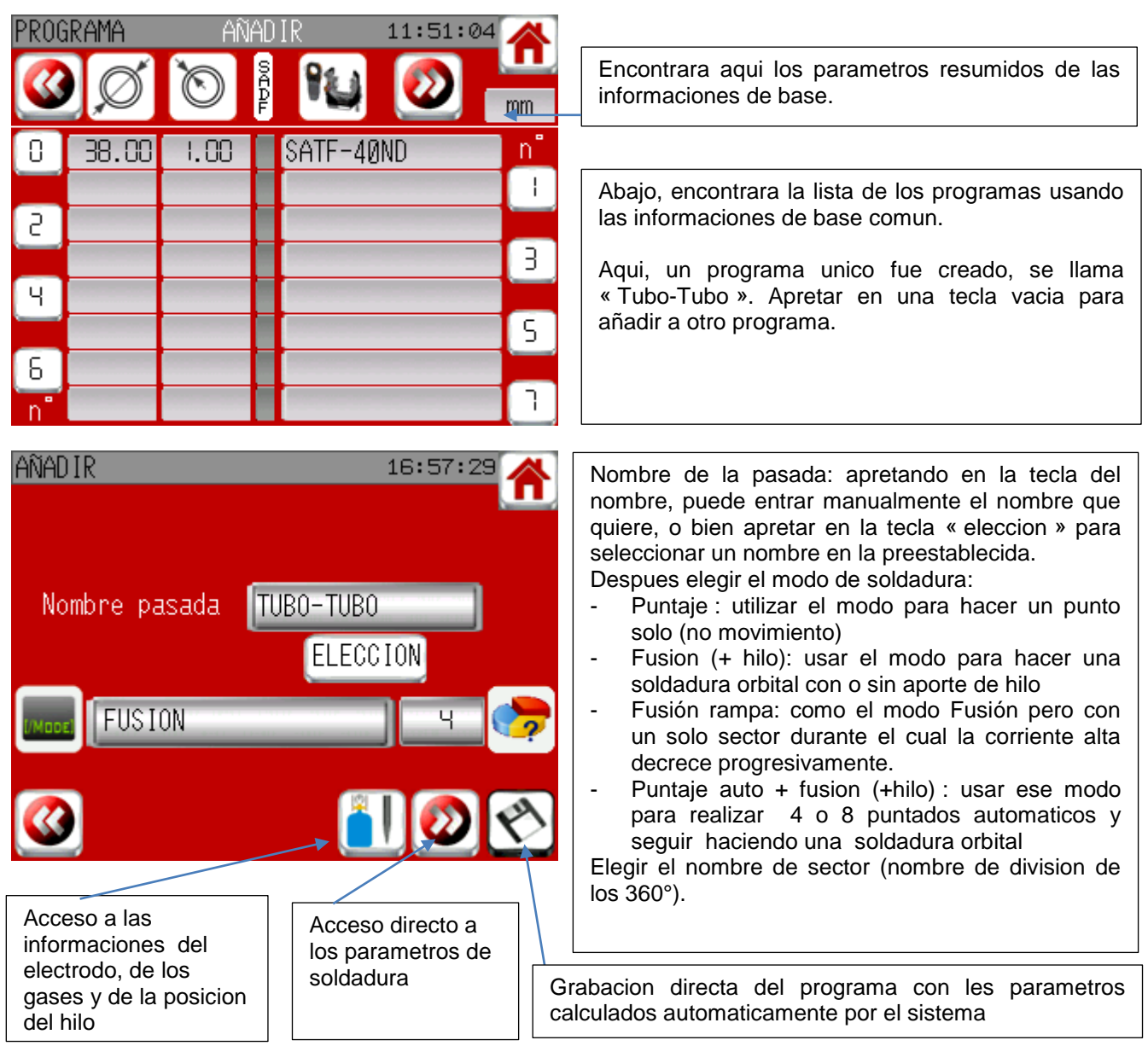

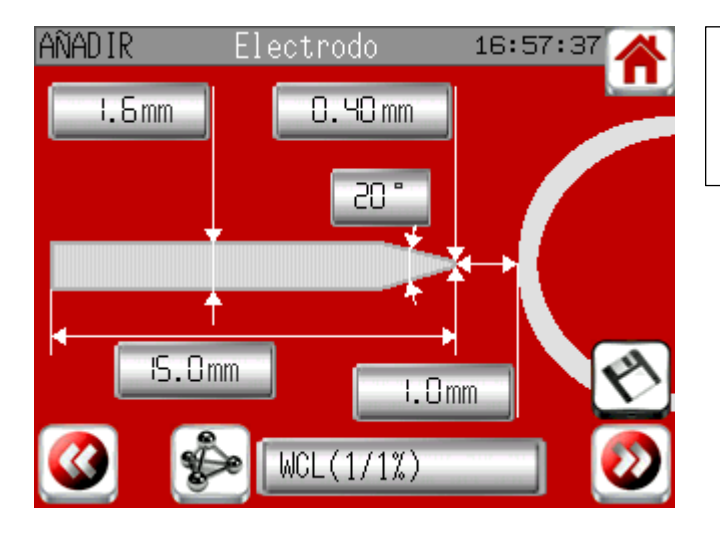

Informaciones sobre el electrodo usado y sobre la altura del arco.

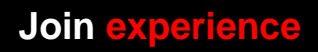

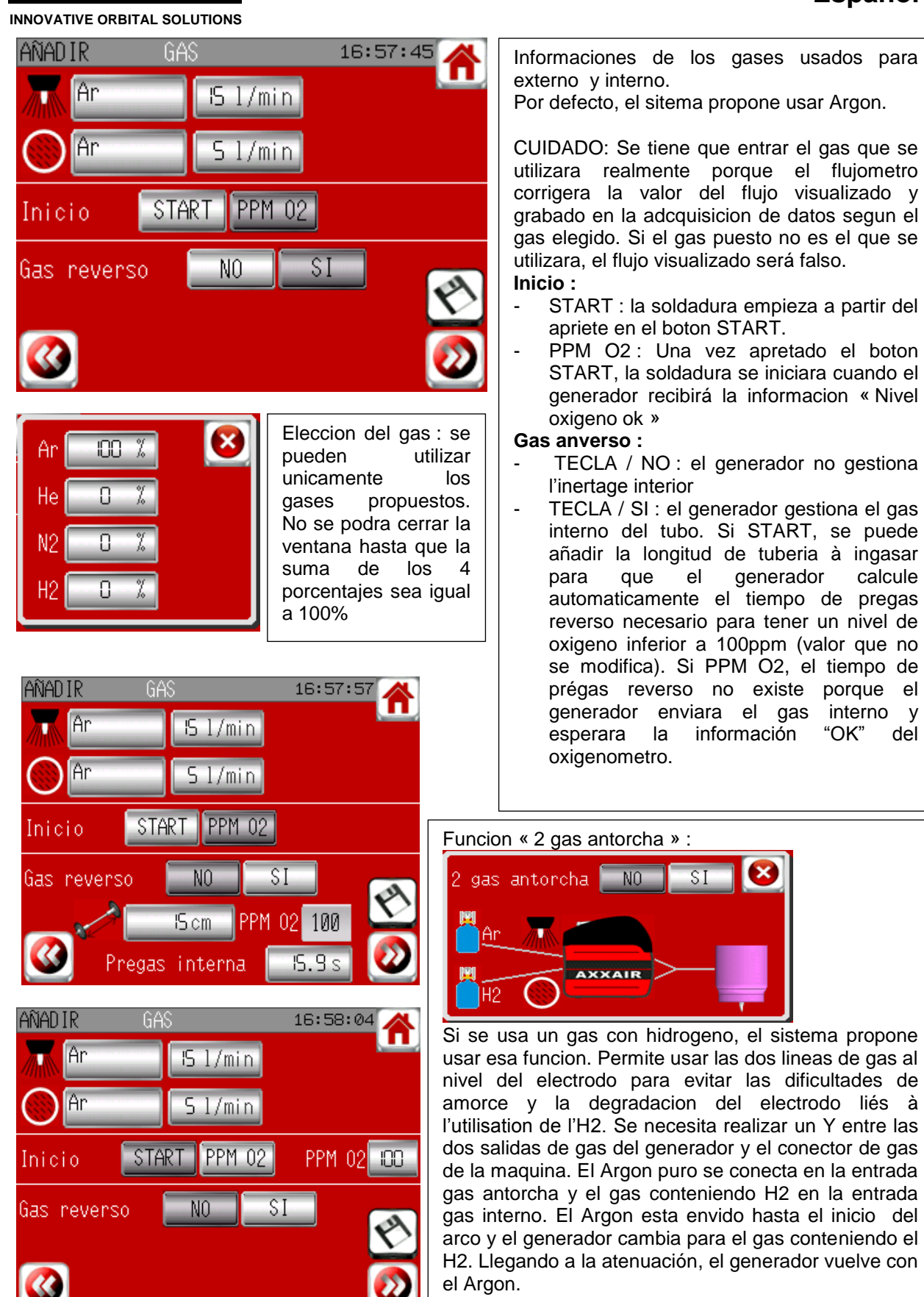

**XXAI** 

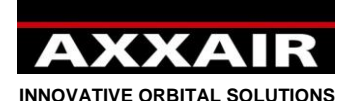

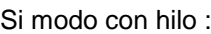

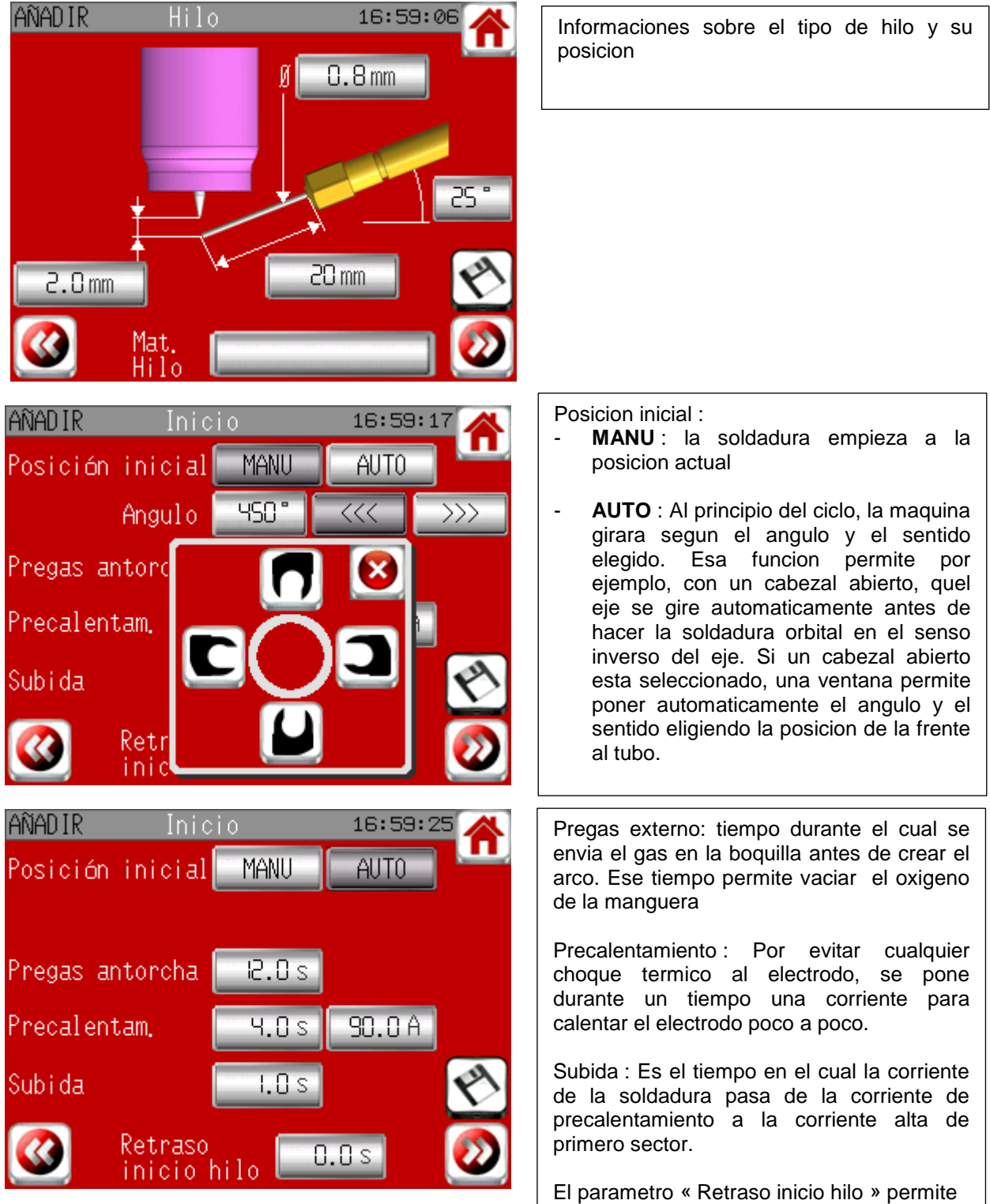

elegir el tiempo entre le principio del primer sector y el principio de la llegada del hilo.

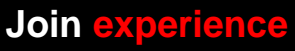

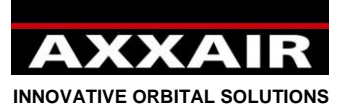

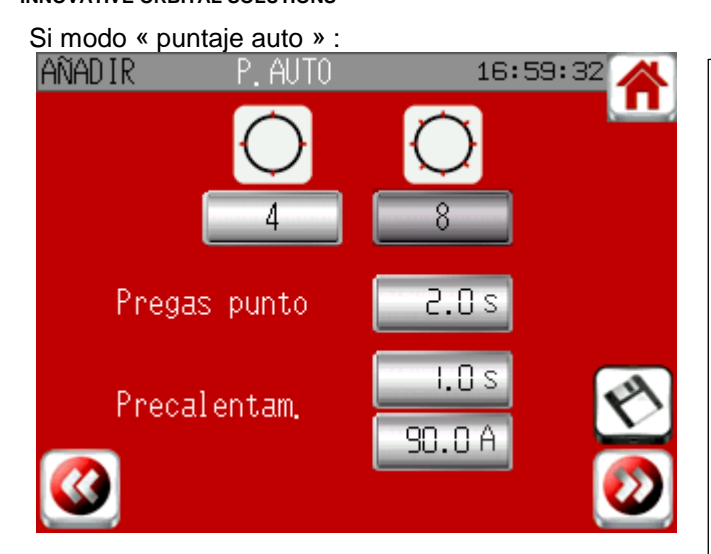

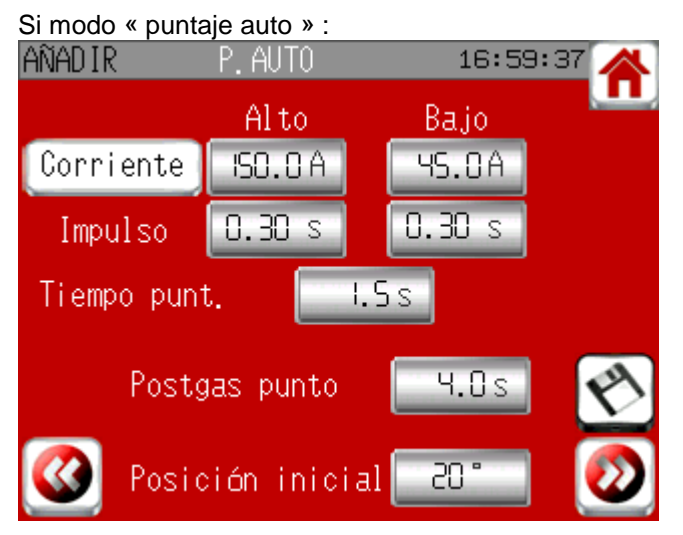

Eleccion entre 4 y 8 puntos.

Parametros de los puntos :

Pregas punto : tiempo entre la parada y la posicion del punto y la creación del arco

Precalentamiento : la corriente es la misma que la de la soldadura orbital, pero el tiempo puede ser diferente.

Tiempo puntos : tiempo durante el cual se aplicaran las corrientes y los tiempos de impulso elegidos. La corriente puede ser pulsada o lisa si se apreta en el boton « corriente ».

Postgas punto : tiempo entre la parada del arco y el principio del movimiento para ir en la posicion del punto siguiente.

Posicion inicial : desfase entre el ultimo punto y el principio de la soldadura.

Parametros sectores y solapado:

- En esa pantalla se encontran todos los parametros qui seran utilizados durante la rotacion alrededor del tubo : corrientes, tiempo de impulsos, velocidad, velocidad hilo, angulo y sentido

Todos los parametros se pueden modificar de un sector a otro

- Utilizar los botones a la izquierda de la pantalla para elegir pulsar o no el parametro

- La suma de los angulos de los sectores debe hacer 360°. Una vez los sectores determinados, pasar en la pantalla « solapado » para asegurar una conexion principio-fin de cordon optimal.

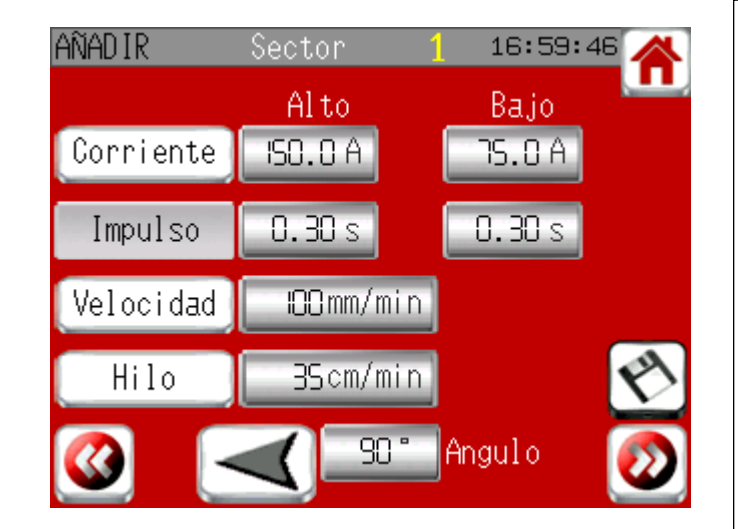

**Join experience**

# Si modo con hilo :

**INNOVATIVE ORBITAL SOLUTIONS**

AXXAII

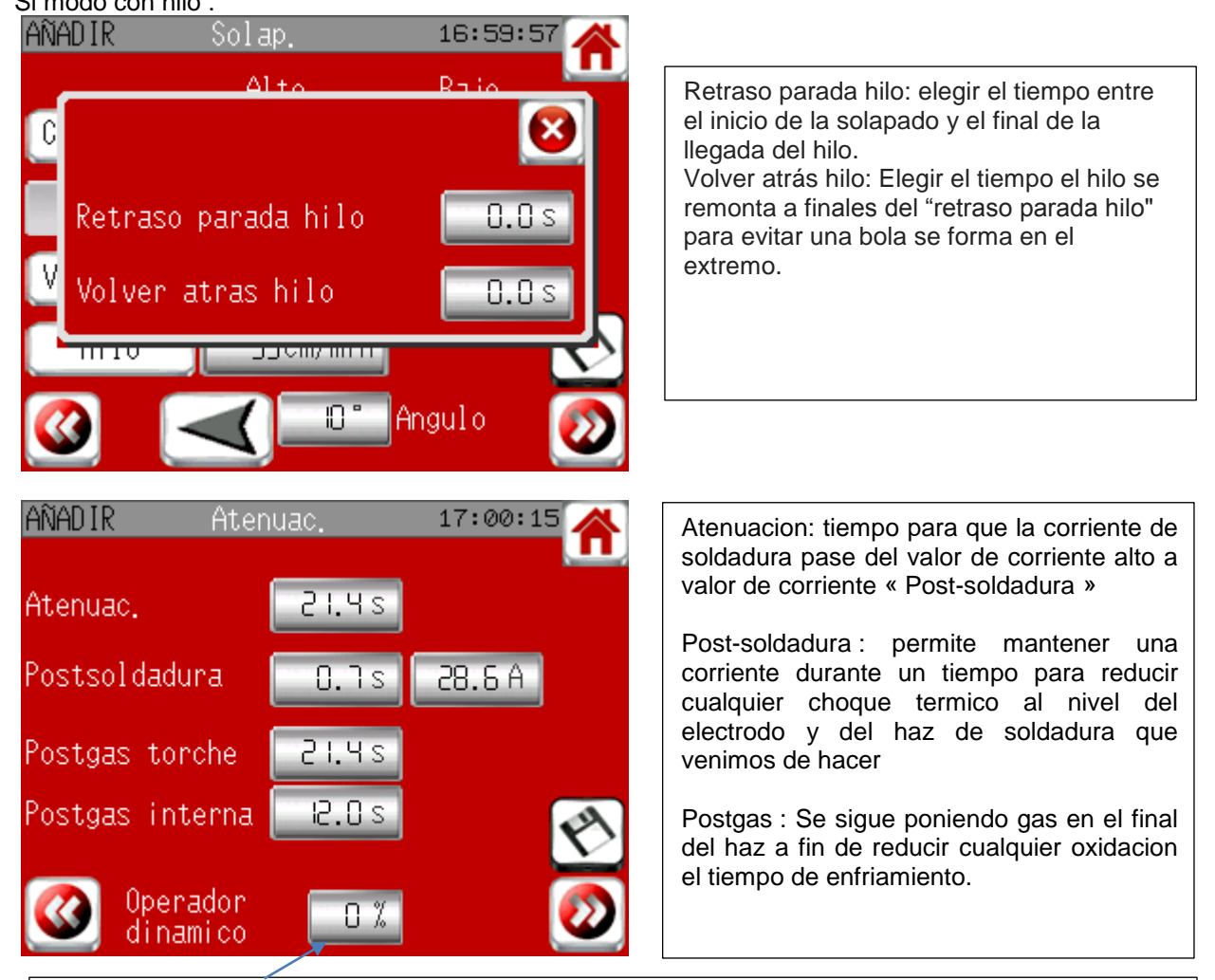

Dinamico operador : por defecto a 0 : es decir que los parametros no se pueden modificar durante la soldadura (excepto en modo dinamico, inaccessible a la funcion operador). Si un valor diferente de cero existe, entonces incluso en funcion operador y incluso en modo soldadura, el usuario podrá modificar todos los parametros dentro el limite del porcentaje determinado.

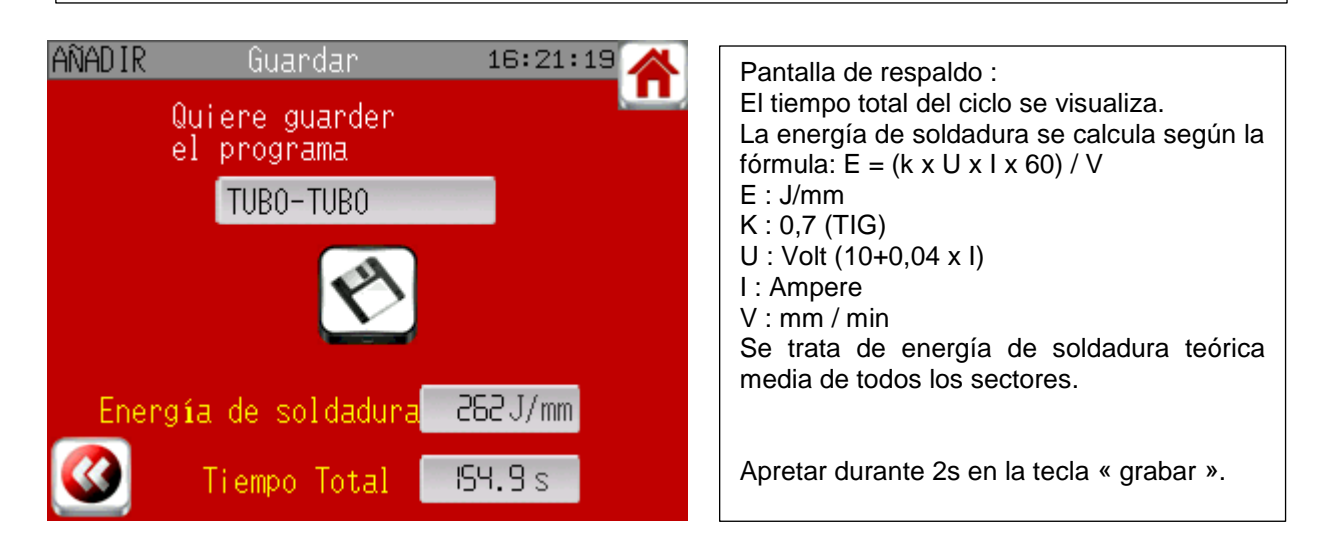

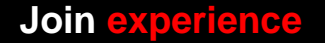

**INNOVATIVE ORBITAL SOLUTIONS**

AXXAII

### **Modo modificar :**

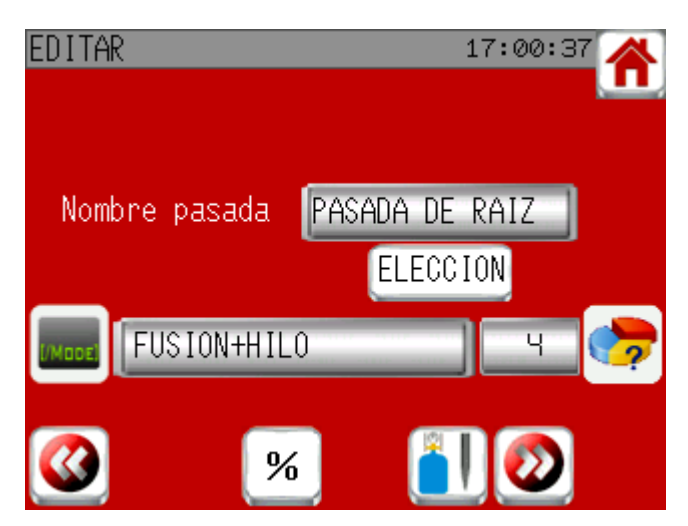

Tenemos 2 posibilidades para modificar un programa :

- Modificacion normal donde pasara todas las pantallas de programacion (pero se puede acabar y guardar en cada pagina)
- Modificacion por porcentaje de todos los parametros.

Modificacion por porcentaje de todos los parametros

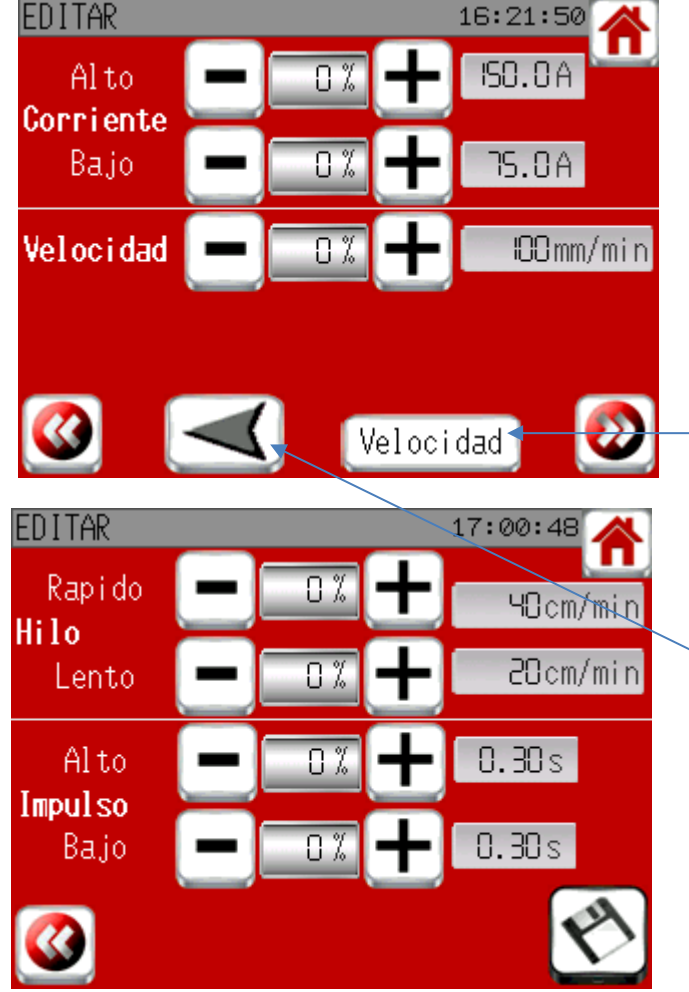

Apretar las teclas +/- o entrar directamente el valor de % del parámetro que quiere modificar.

Los valores visualizados son valores de 1<sup>er</sup> sector pero la modificacion se refiere en los parametros de todos los sectores tal como lo del solapado.

Eso parametros no se pueden cambiar mas alla de los valores de limite dela maquina.

Este botón permite pasar de velocidad lisa a velocidad con impulsos y viceversa. Lo valores de corriente y los tiempo de impulso se modificarán automáticamente para mantener la coherencia del programa.

Este botón permite cambiar el sentido de rotación en todo el programa.

Acabar apretando 2s en la tecla «grabar ».

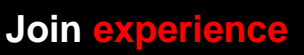

330B Route de Portes Les Valence - ZI Les Bosses - 26800 Etoile sur Rhône<br>Tél: +33 475 575 07 – Fax: +33 475 575 080 - commerce @axxair.com<br>SAS au capital de 135 720 € - RCS Romans B414 581 363 – Code APE 2841 Z – Siret 4

teórico y el real.

desea borrar

confirmacion.

stais seguro de

borrar esta pasada ?

tecla imprimir.

quiere un comentario.

Si se quiere imprimir a partir de la pantalla de soldadura, se puede imprimir los parametros programados o reales. En parámetros reales, solo se imprimirá el último valor medido para cada fase. La energía de soldadura real se calcula según la misma fórmula que con los valores programados pero tendrá en cuenta la tensión de soldadura real medida, de manera contraria al cálculo teórico, lo que podría explicar una desviación entre el valor

Apretar el numero de programa si quiere borrar las informaciones de base y todos los programas contenidos en esa pantalla.

o apretar unicamente en le programa que

y validar apretando 2s en la tecla de

 $\overline{\mathbf{x}}$ 

Tiene dos lineas donde se puede entrar si se

Verificar que el papel este bien puesto y que sobrepase un poco de la impresora y apretar en la

Lista pasadas

PASADA DE

ACABAD0

**INNOVATIVE ORBITAL SOLUTIONS**

COP LAR

99

 $RAI$ 

Ğ

SAT0-

17:01:08

115E

AXXAI

Elegir el programa que quiere copiar. Empieza a parpadear. Apretar en la casilla

vacia para hacer una copia.

**Impresion :**

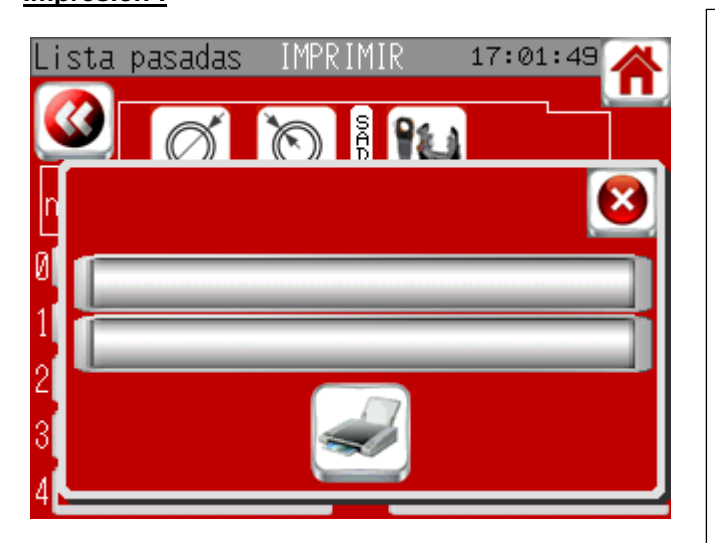

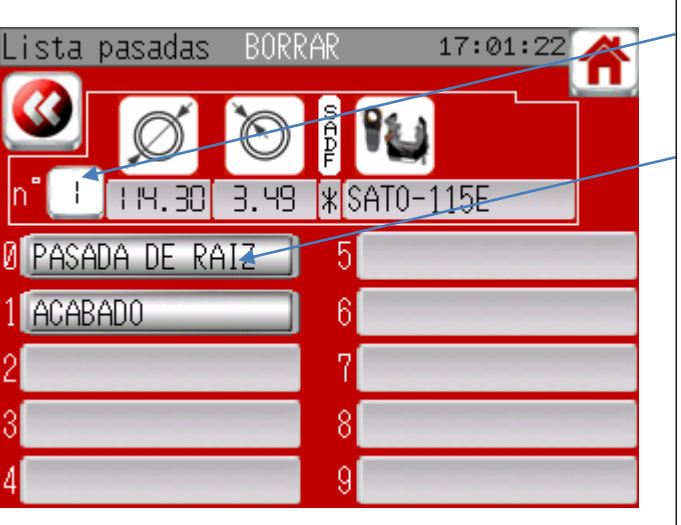

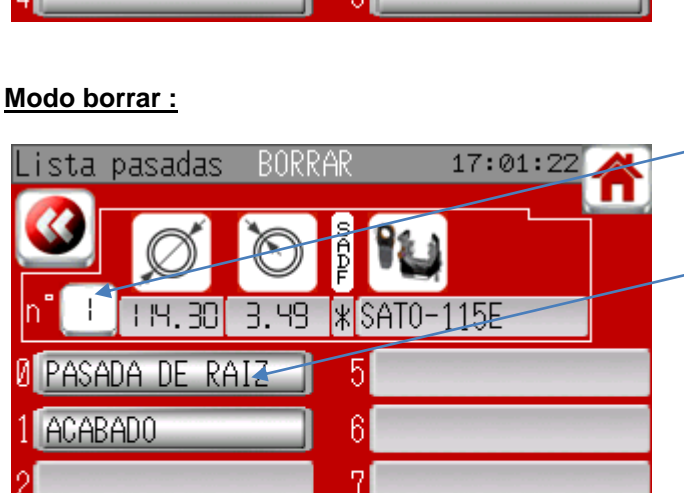

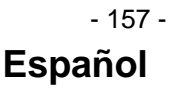

### **4.4. Lectura**

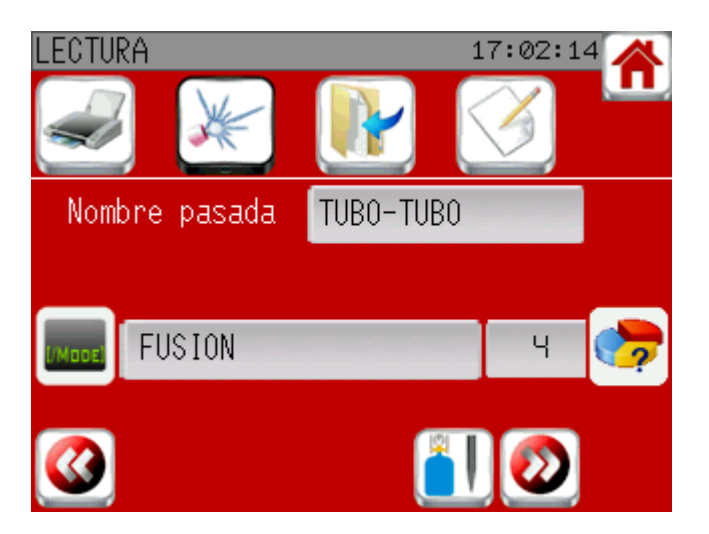

Permite ver los programas sin modificacion posible.

En la primera pantalla, se encontran la conexión. Estan disponibles para imprimir, soldar, copiar o modificar el programa.

### **4.5. Refrigerador**

Si el refrigerador está conectado al SAXX, arrancará automáticamente al iniciar la soldadura. Se parará 5 minutos después de finalizar la soldadura si no se ha iniciado otra y si el refrigerador no se ha arrancado manualmente. Si su máquina no está refrigerada por agua pero dispone de un refrigerador, deberá desconectarlo del SAXX para que no se ponga en marcha al iniciar la soldadura. Para ciertas máquinas (todos los cabezales cerrados salvo los dedicados a microfitting), el refrigerador es obligatorio: si no está conectado saltará una alarma 5A al iniciar la soldadura. Consulte §4.7 para el arranque y la parada manuales del refrigerador.

### **4.6. Empleo de máquinas no AXXAIR**

El SAXX puede controlar máquinas de otras marcas: AMI, Polysoude, Orbitalum, Esab, Orbitec, etc. Al seleccionar la máquina puede consultar la lista de máquinas para ver si la que va a utilizar está o no en la lista. Si no lo está, contacte con AXXAIR para saber si puede agregarse o no.

Ciertas máquinas pueden utilizarse directamente como si fueran AXXAIR pero otras requieren calibración previa. Cuando utilice por primera vez una máquina nueva, se aconseja ir al inicio, desde allí al menú «soldadura» y después seleccionar «manu». Si no hay botón de inicio de calibración, la máquina podrá utilizarse directamente como una AXXAIR. Si aparece el botón «start calibration»,

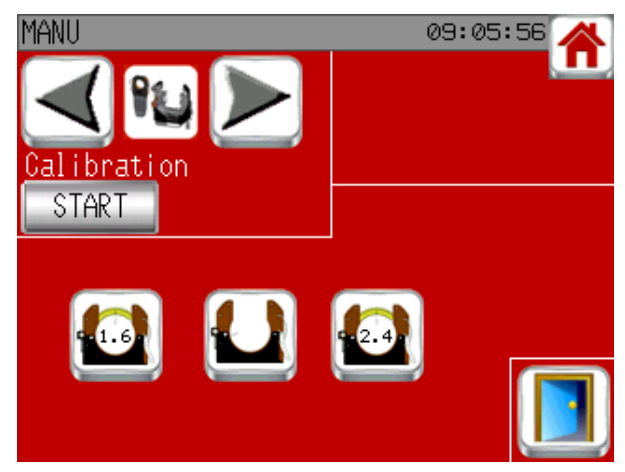

compruebe que no hay obstáculos para la rotación de la máquina y pulse el botón «start». Cuando desaparezca el botón «STOP» la calibración habrá terminado y podrá utilizar la máquina normalmente. La calibración se guardará y no merece la pena volver a hacerla. Podrá no obstante realizarla de nuevo, por ejemplo con las máquinas con resistencia variable, si el valor de la resistencia se ha modificado o si utiliza otra máquina de la misma referencia pero con ajuste de resistencia distinto. En caso de actualización del software del SAXX también deberá volver a realizarla.

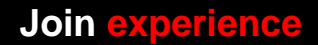

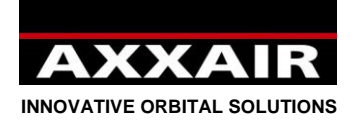

### **4.7. Soldadura :**

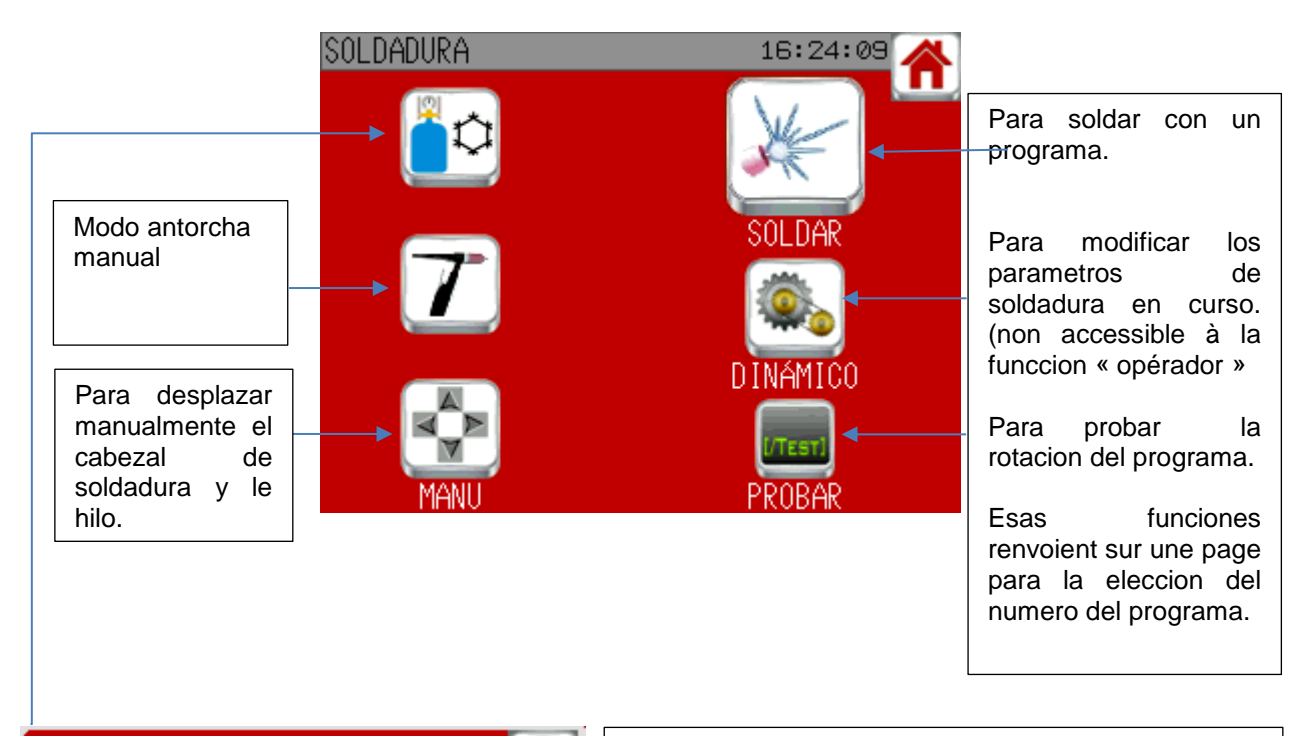

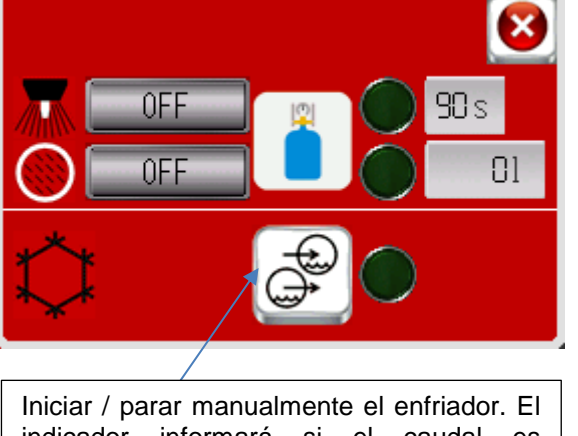

indicador informará si el caudal es suficiente o no.

Permite enviar el gas antorcha e interno para comprabar que la botella de gas este abierta y que todo este bien conectado. Los puntos verdes palpadean los flujos son superiores al minimum por defecto : 4l/min para la antorcha y 1l/min para el interno.

El gas de antorcha se parará automáticamente al transcurrir 90 segundos (salvo si se ha iniciado un ciclo entretanto), lo que no ocurrirá en el caso del gas inerte. El contador en litros le permitirá saber la cantidad de gas interno enviado desde la activación de la línea. Este contador se pondrá a cero cuando la línea se desactive. Si el gas interno se ha activado manualmente antes de un ciclo de soldadura, se parará en fin de ciclo si el programa gestiona el gas de protección raíz, si no, no. En cualquier caso, las alarmas de caudal de gas se activarán si el gas se ha enviado.

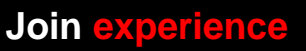

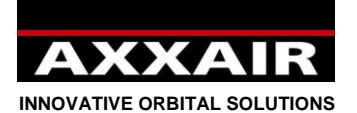

- 160 - **Español**

### **Modo antorcha manual**

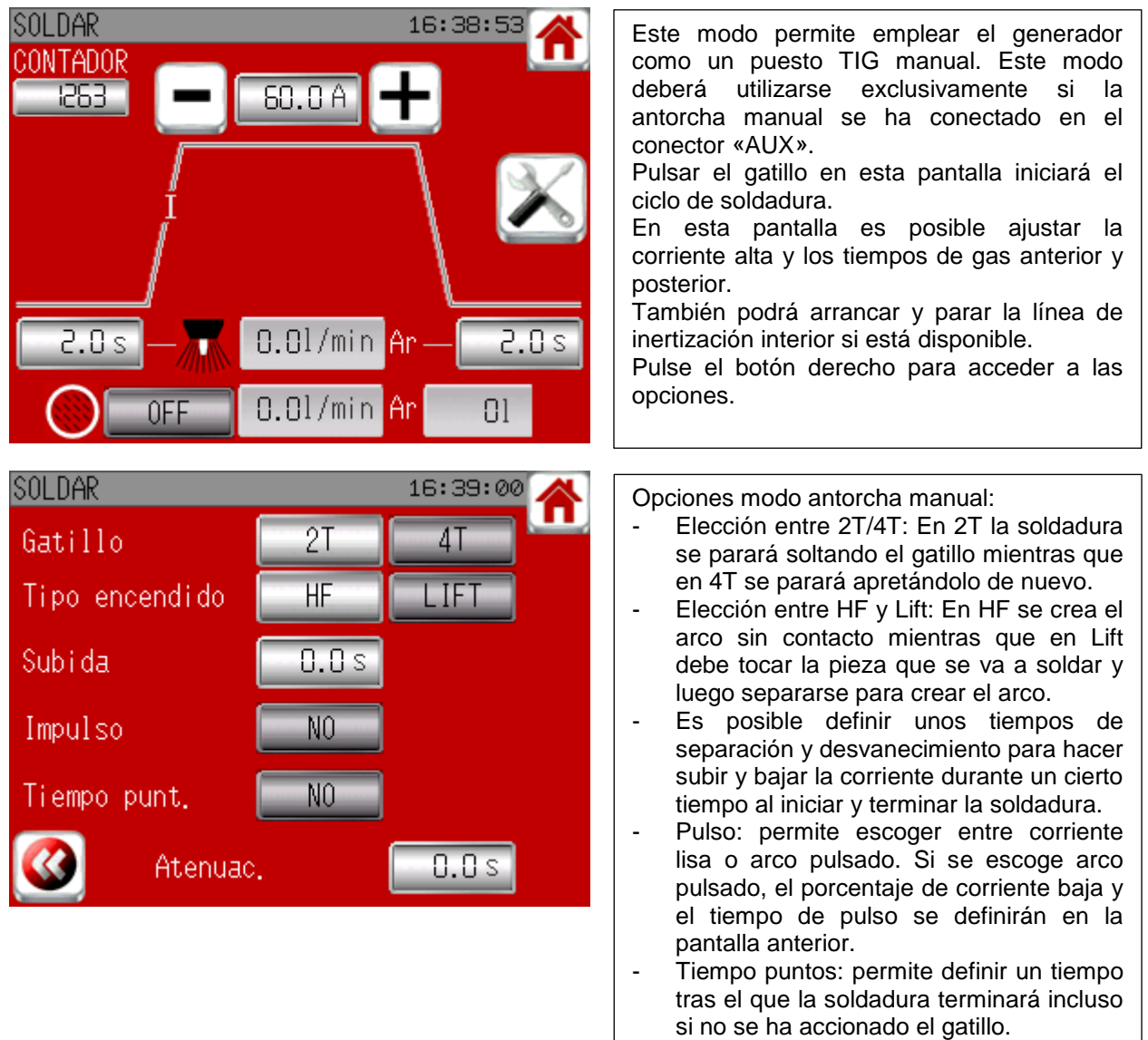

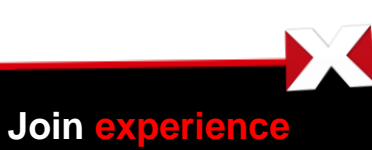

AXXAIR **INNOVATIVE ORBITAL SOLUTIONS**

### **Modo manual**

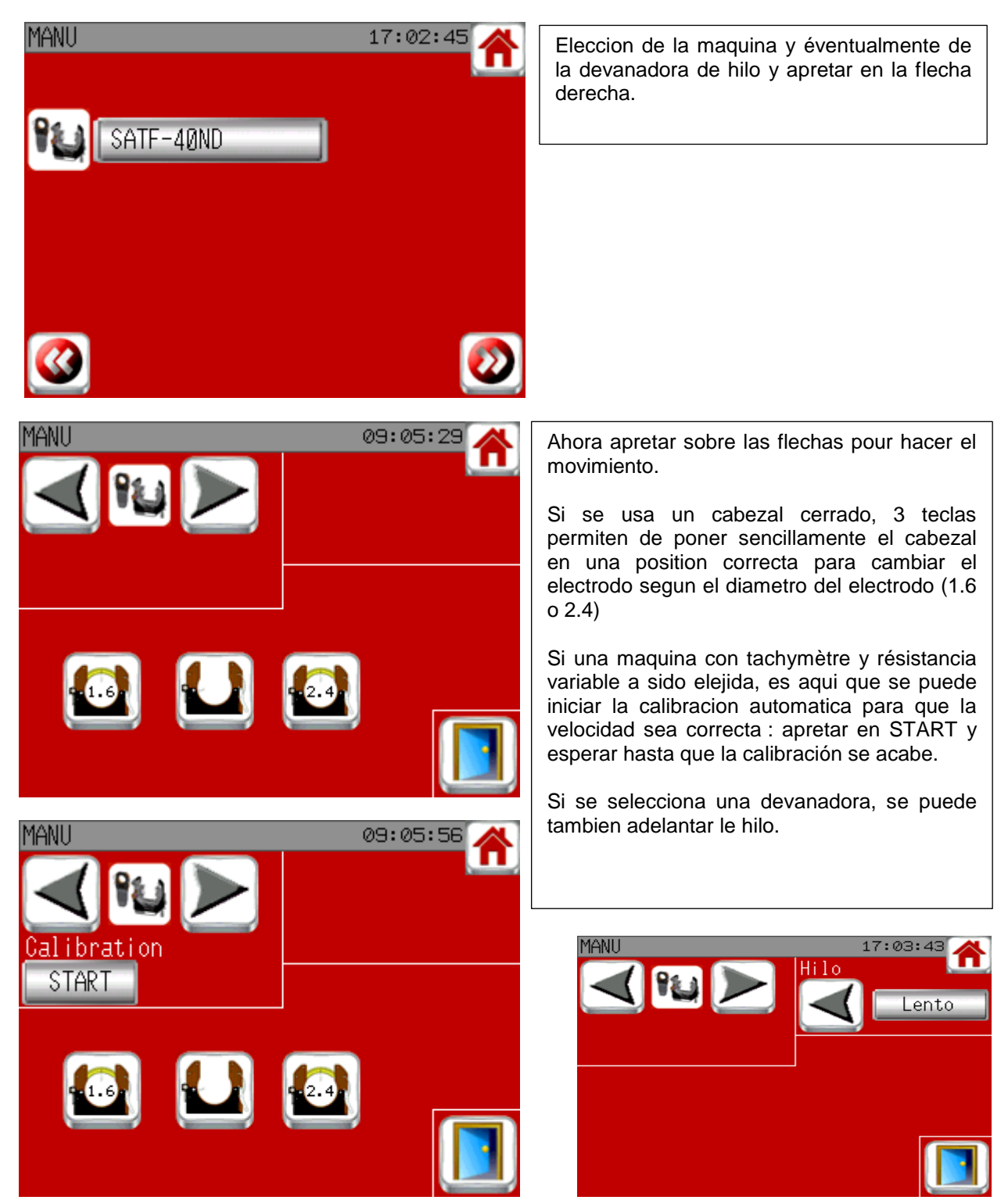

**Join experience**

**INNOVATIVE ORBITAL SOLUTIONS**

**AXXAIR** 

**Soldar / Probar / dinamico :**

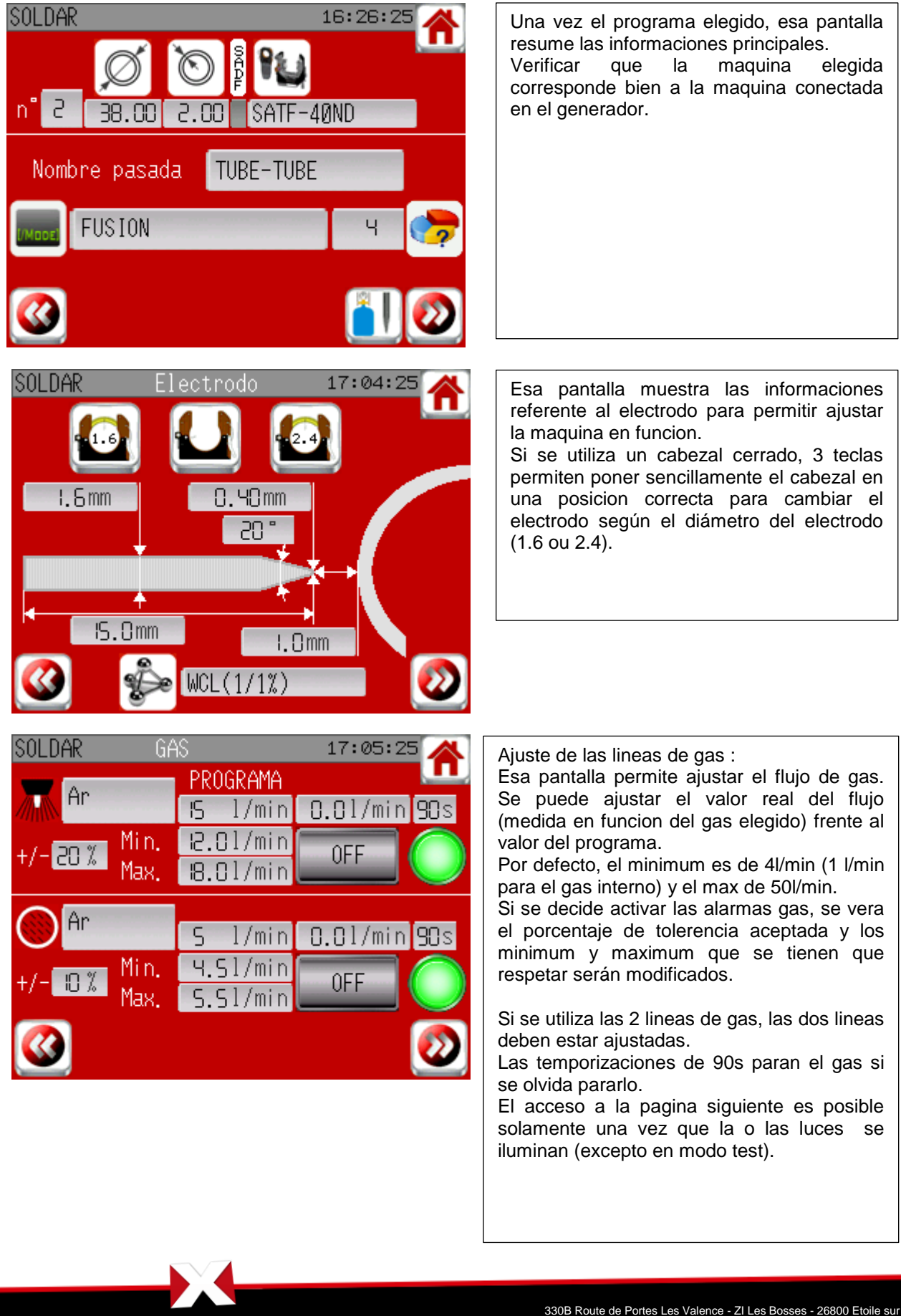

**Join experience**

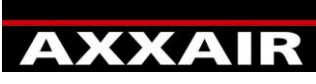

**INNOVATIVE ORBITAL SOLUTIONS**

### **Pantalla de inicio de soldadura :**

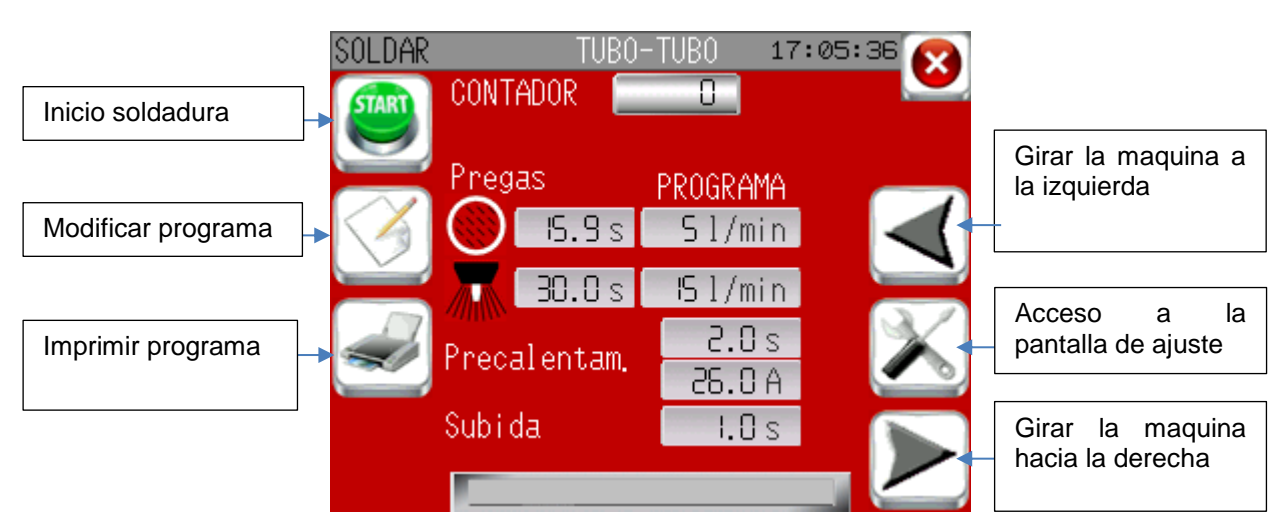

### Pantalla de ajuste :

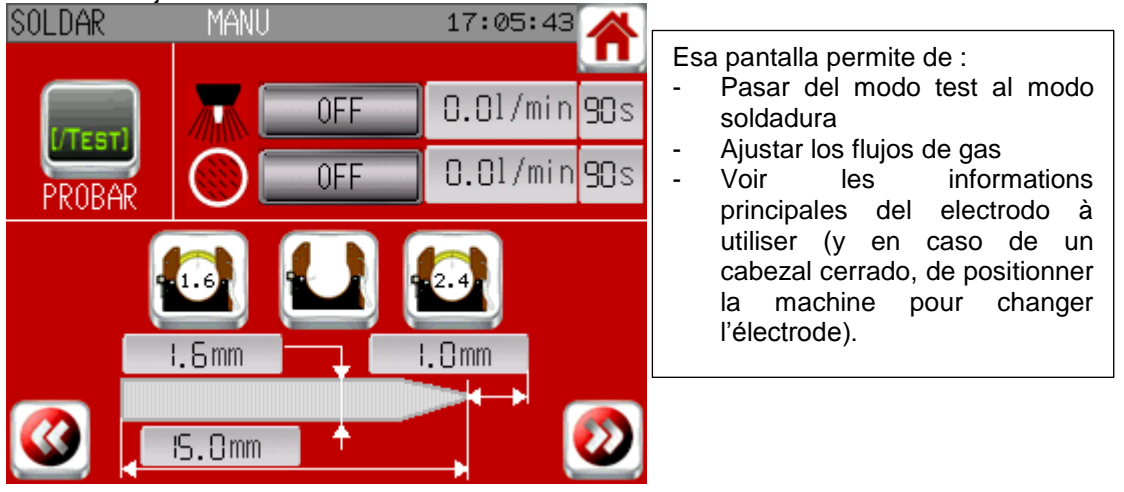

### Pantallas durante soldadura :

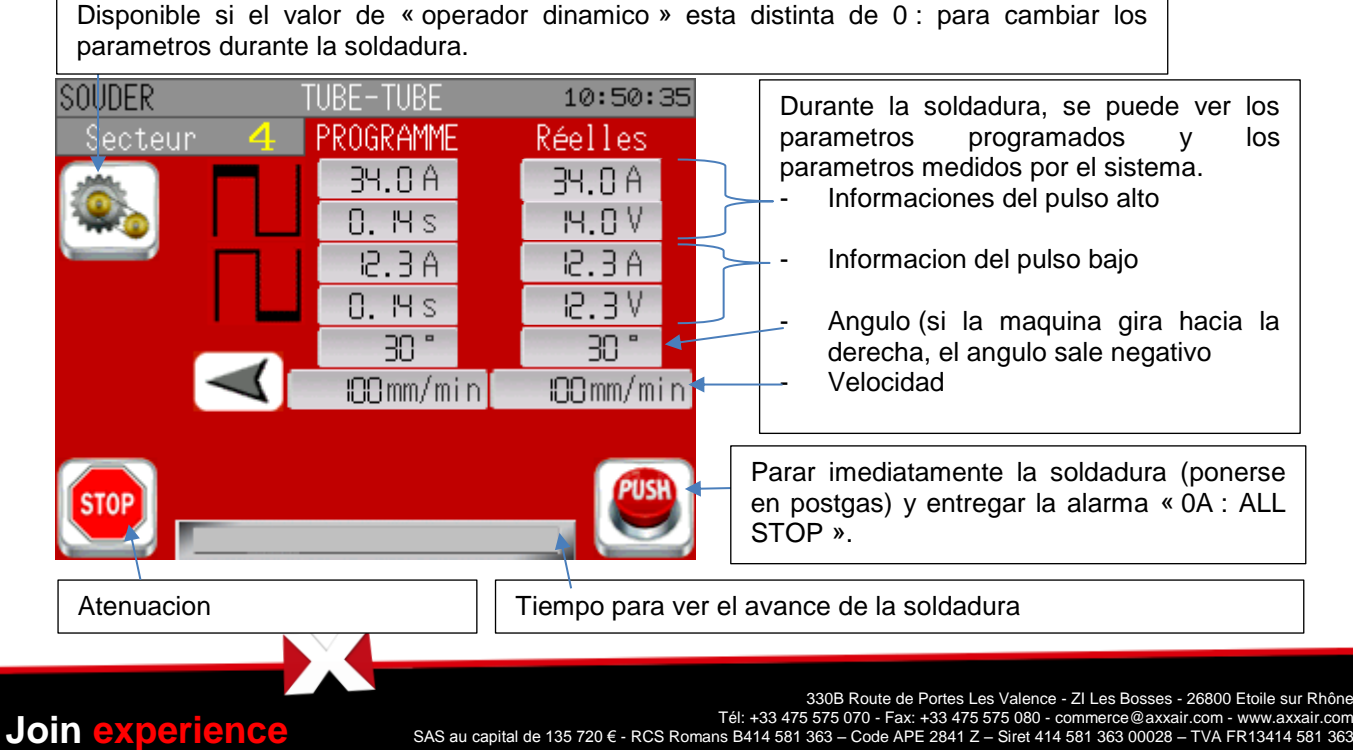

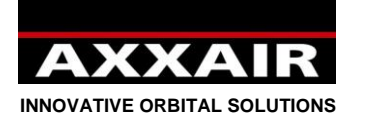

- 164 - **Español**

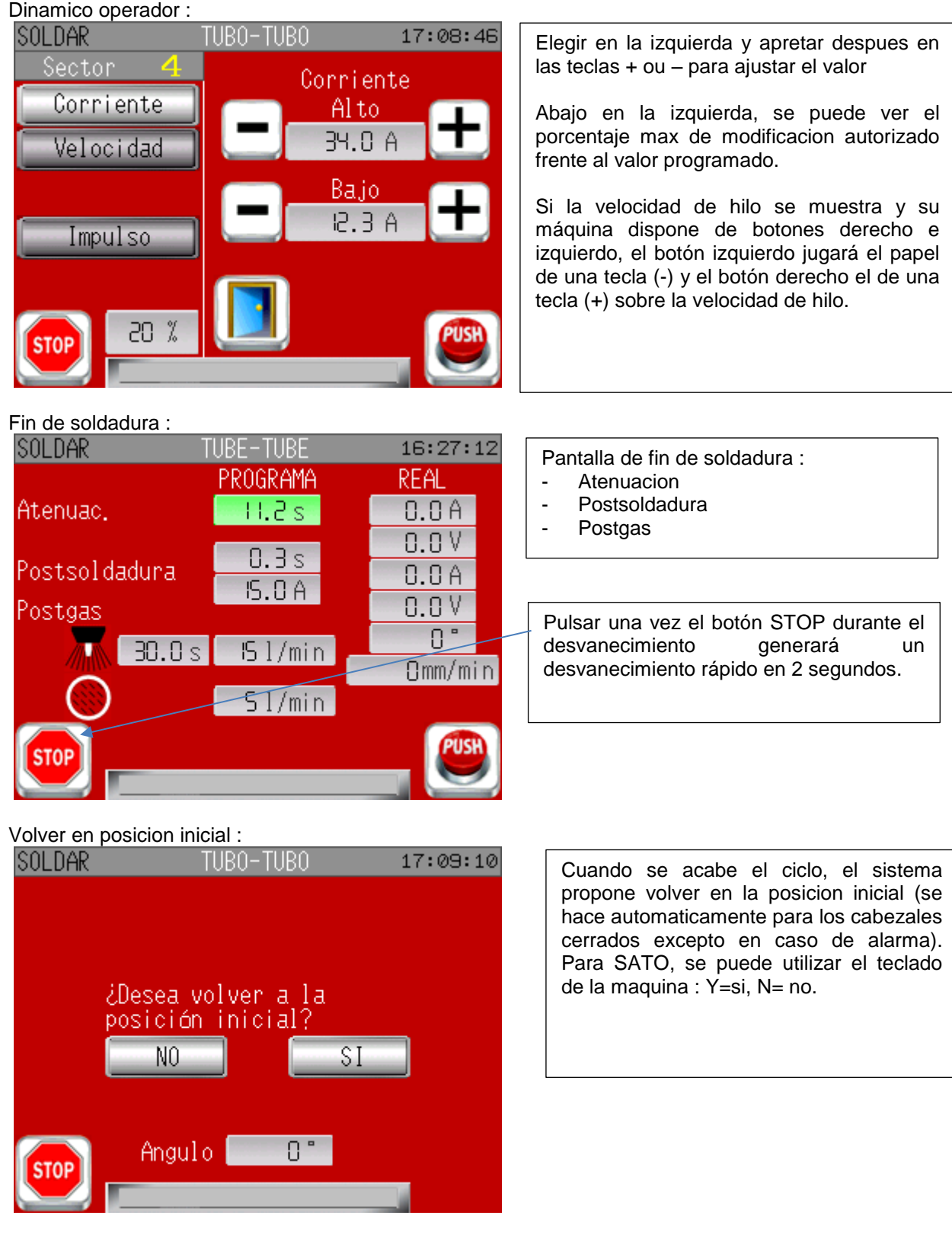

 $\boldsymbol{Y}$ 

**INNOVATIVE ORBITAL SOLUTIONS**

**AXXAIR** 

# **Modo dinamico :**

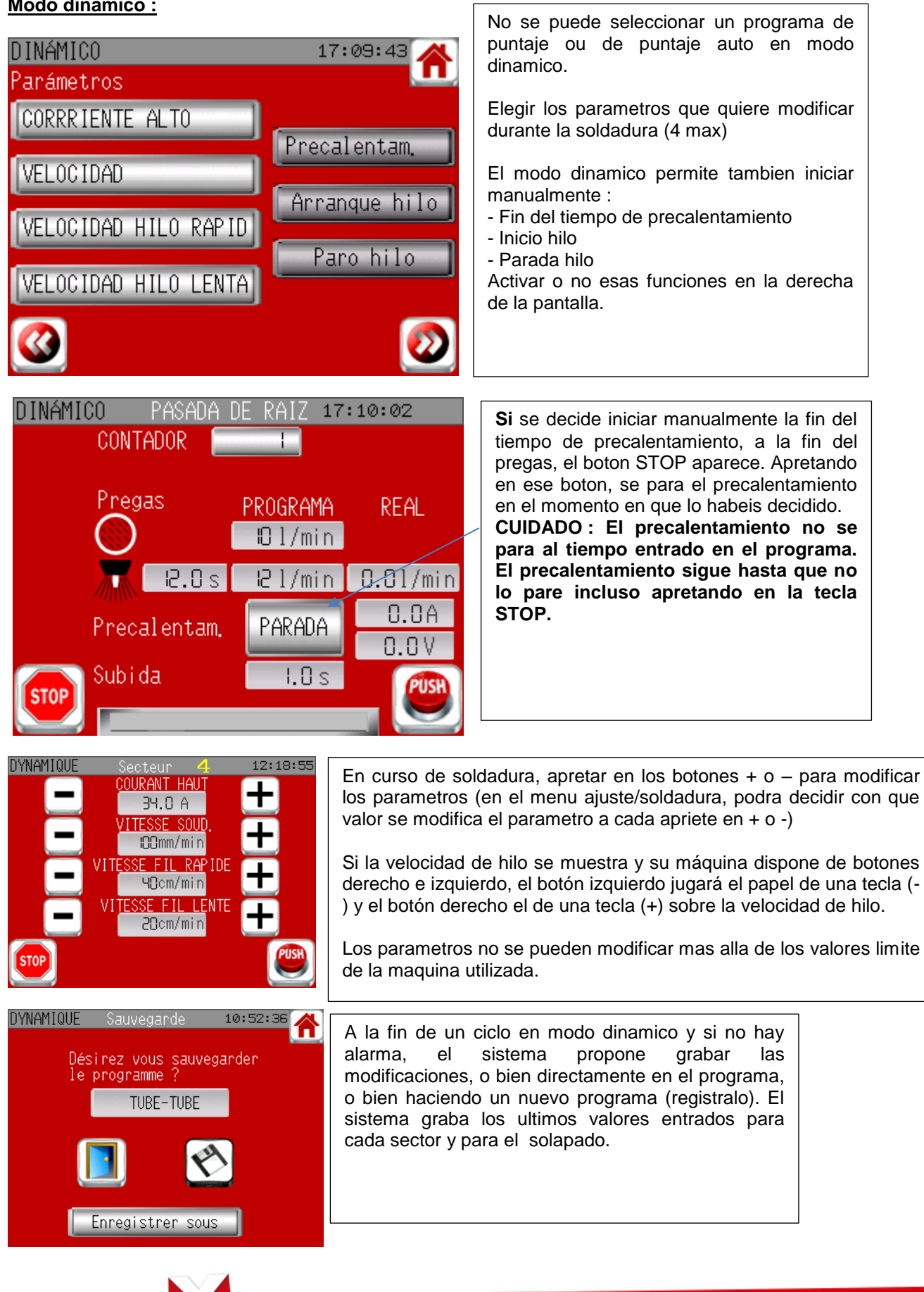

330B Route de Portes Les Valence - ZI Les Bosses - 26800 Etoile sur Rhône<br>Tél: +33 475 575 07 – Fax: +33 475 575 080 - commerce @axxair.com<br>SAS au capital de 135 720 € - RCS Romans B414 581 363 – Code APE 2841 Z – Siret 4

**Join experience**

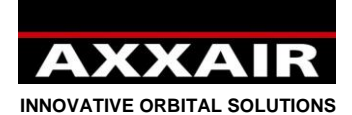

**4.8. Menu ajuste :**

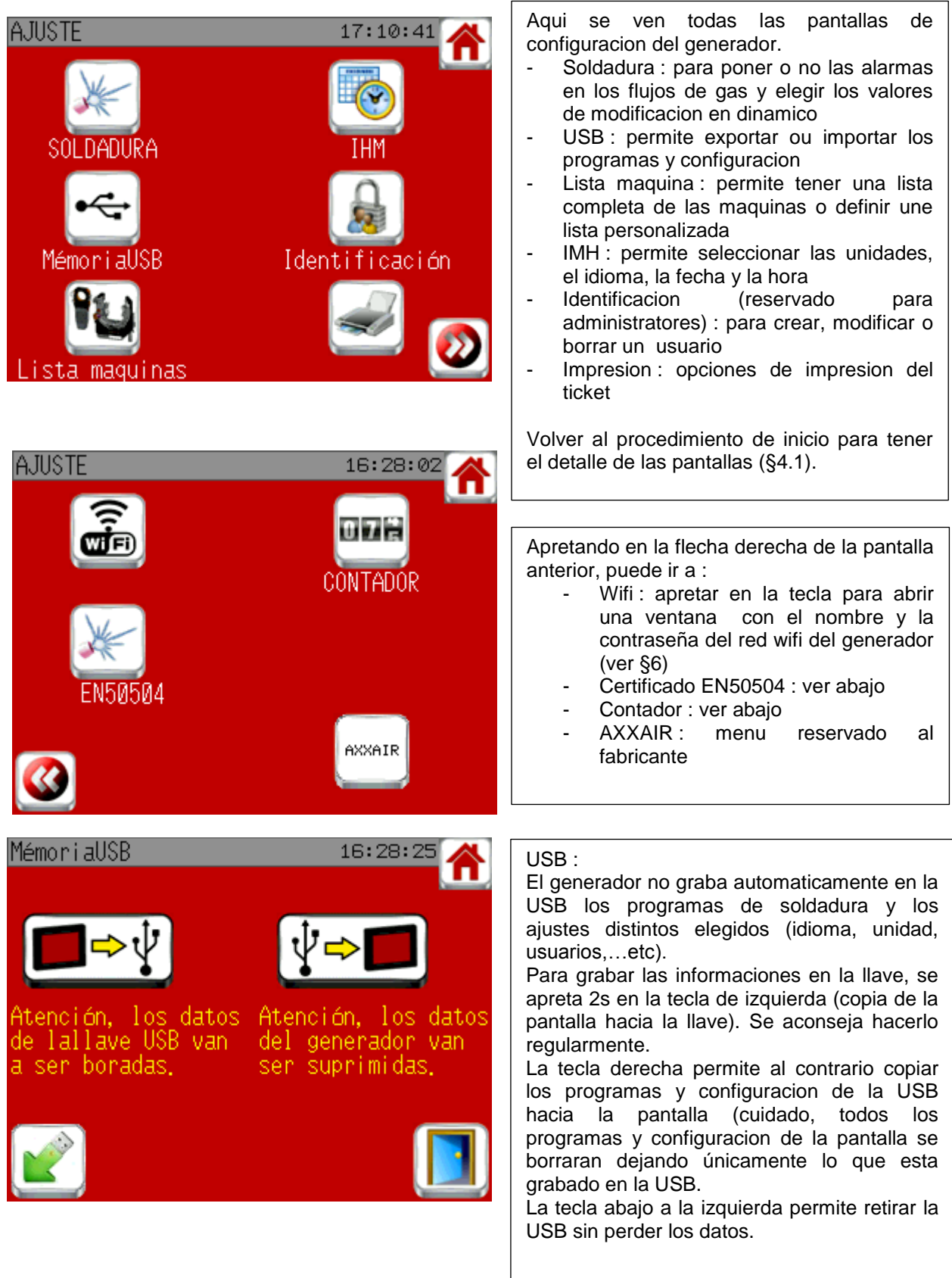

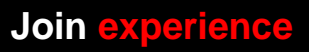

 $\boldsymbol{X}$ 

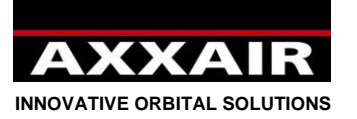

### **Certificado EN50504 :**

# **AJUSTE**  $17:11:03$ EN50504 Atencion : esta operacion debe hacerse unicamente por personal cualificado<br>segun la norma EN50504,con una carga

resistiva ajustable y aparatos de

medidas calibrados

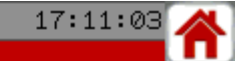

Como explicado, la operacion necesita personal formado y material adecuado. No usar esa funcion si las condiciones no se cumplen. La funcion permite hacer un certificado de

calibracion de la fuente de alimentacion.

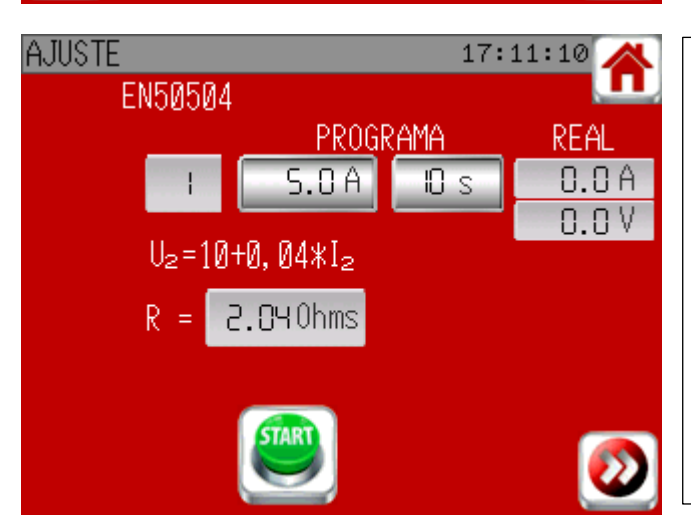

Se tiene que hacer 10 puntos de medida. El sistema indica la resistencia que se debe utilizar para tener una buena tension según la norma. Para cada punto, se debe apuntar el corriente y la tension que se ha medido. El generador graba los valores que ha medido. Una vez que les 10 puntos estan hechos, aparece la tecla « impresion ». Apretar pra imprimir todos los valores que el generador habrá medido y grabarlos. Asi tendrá todos los datos para rellenar el certificado.

# **Contador :**

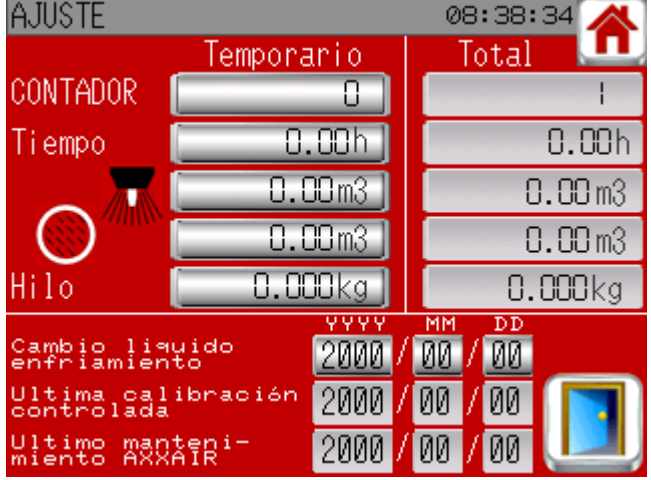

Esta pantalla le permitirá seguir utilizando el generador: número de soldaduras, tiempo en ciclo, cantidad de gas por línea e hilo empleado. Para cada parámetro hay un contador de tiempo que podrá poner a cero y un contador total que no podrá modificar.

Esta pantalla le permitirá también ver fechas importantes que son:

- El último cambio del líquido de refrigeración (anual)
- El último control de calibrado (anualmente, por una entidad homologada)
- El último mantenimiento AXXAIR

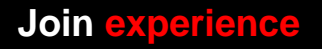

330B Route de Portes Les Valence - ZI Les Bosses - 26800 Etoile sur Rhône<br>Tél: +33 475 575 07 – Fax: +33 475 575 080 - commerce @axxair.com<br>SAS au capital de 135 720 € - RCS Romans B414 581 363 – Code APE 2841 Z – Siret 4

**INNOVATIVE ORBITAL SOLUTIONS**

**XXA** 

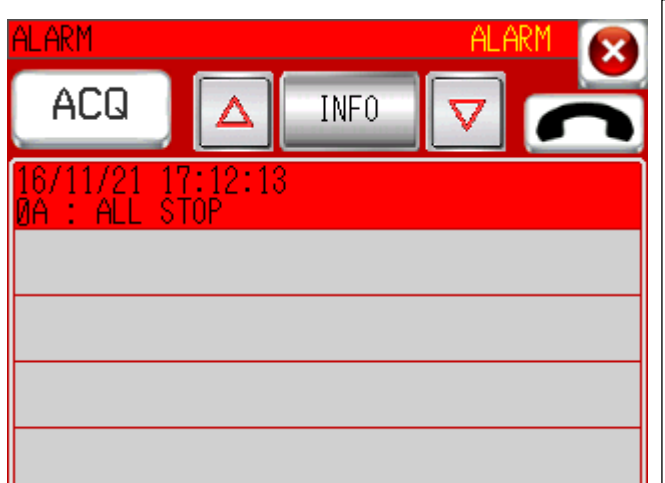

El generador tiene un autodiagnostico que permite identificar problemas.

Cuando un fallo aparece, es IMPOSIBLE soldar antes de haber desempeñado el fallo detectado.

Si una alarma pasa en curso de ciclo de soldadura, el generador para la soldadura y pasa en postgas.

Apretar en las flechas para elegir una alarma y en la tecla « info » para tener mas detalle sobre el problema.

Resolver el problema y apretar en el boton « ACQ ». Si el problema esta arreglado, el mensage se pone verde.

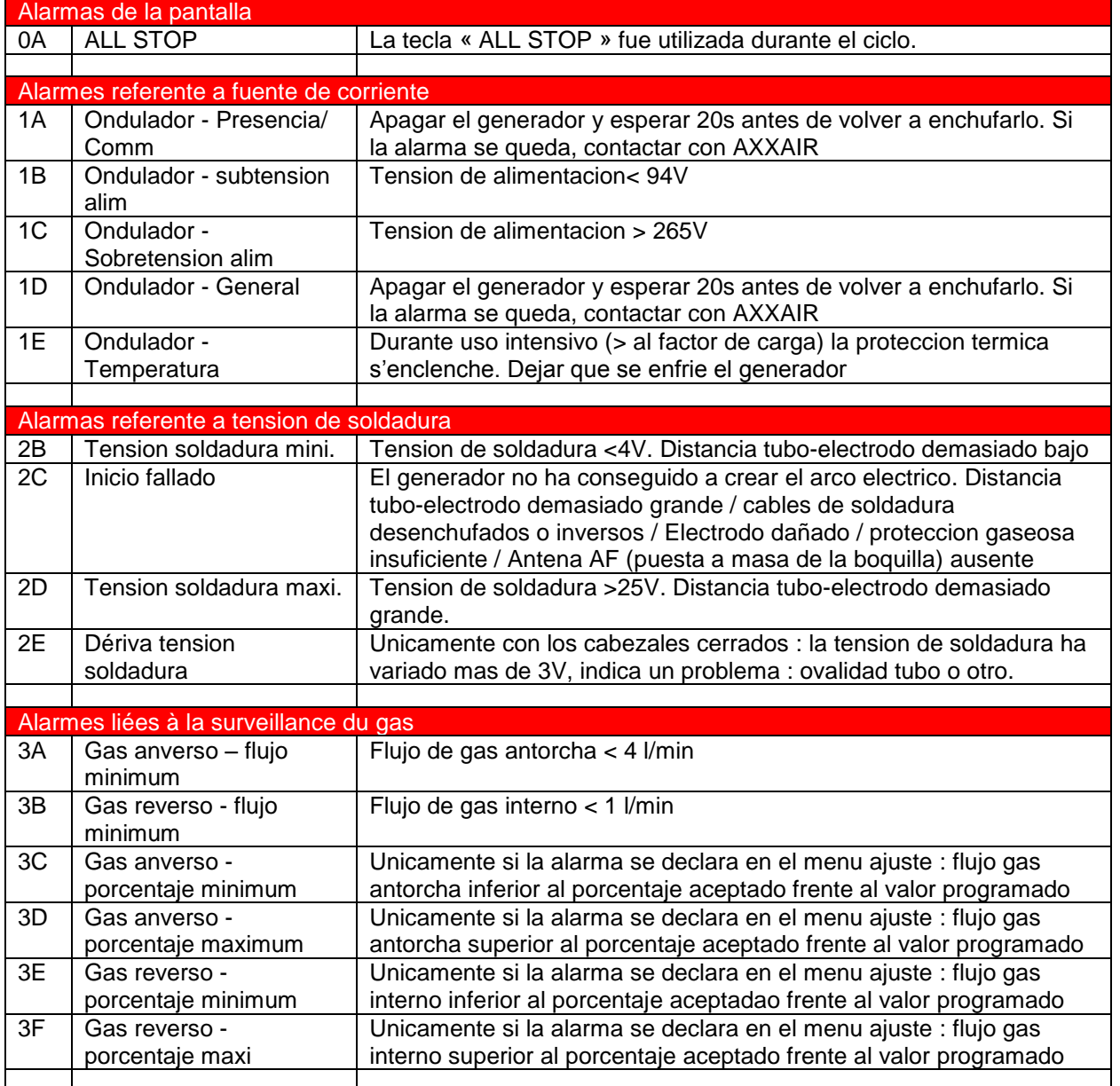

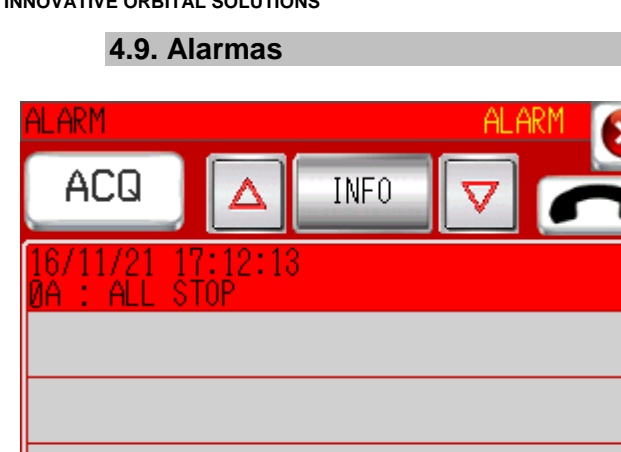

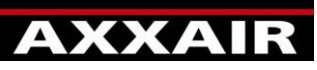

**INNOVATIVE ORBITAL SOLUTIONS**

- 169 - **Español**

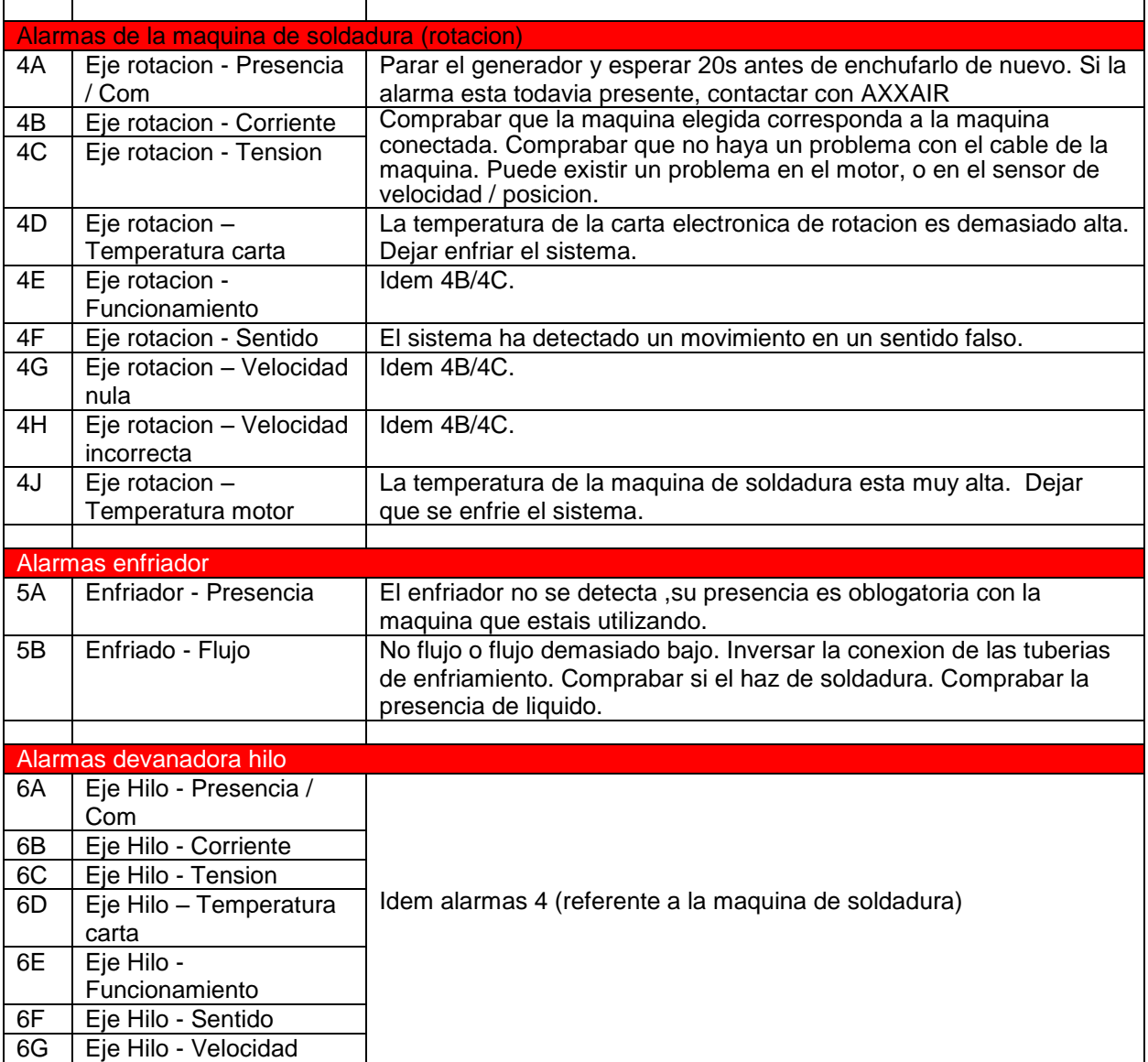

 $\blacktriangleright$ **Join experience**

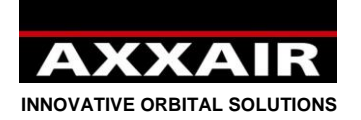

**5. Llave USB**

Raíz de la llave:

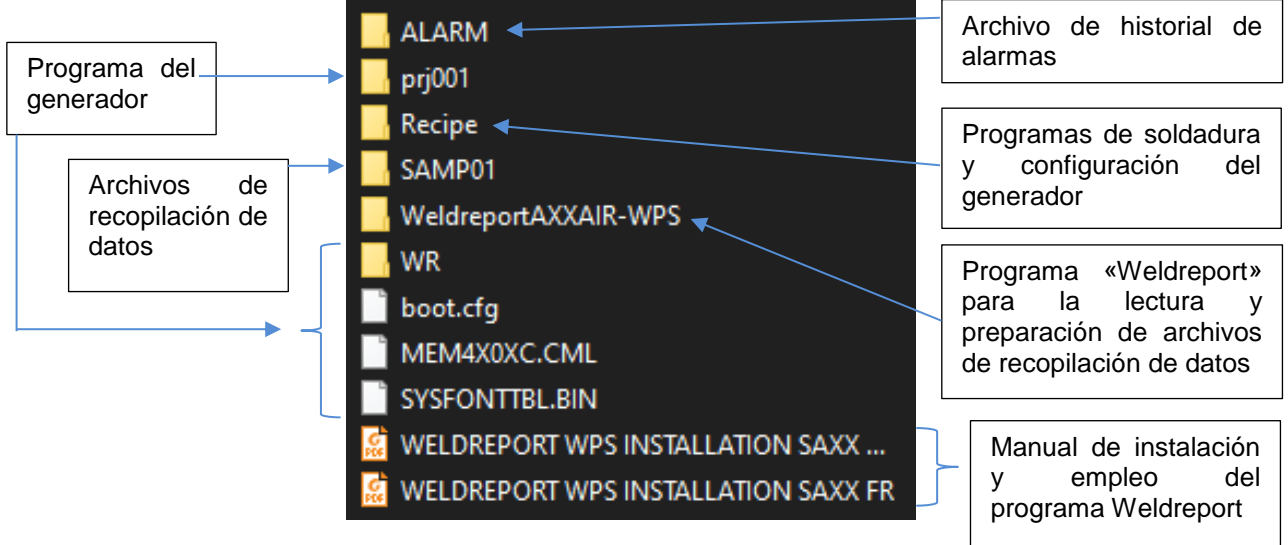

### Carpeta «ALARM»:

**xa** Z100000

Solo contiene un archivo CSV. Este archivo guarda la lista de alarmas que aparecen con su fecha y hora correspondientes.

### Carpeta «Recipe»:

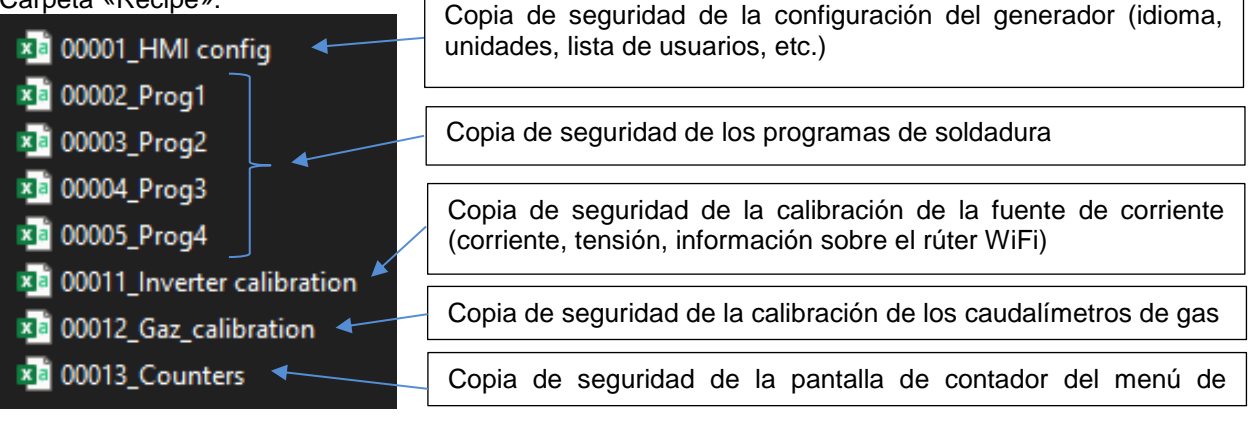

### Carpeta SAMP01:

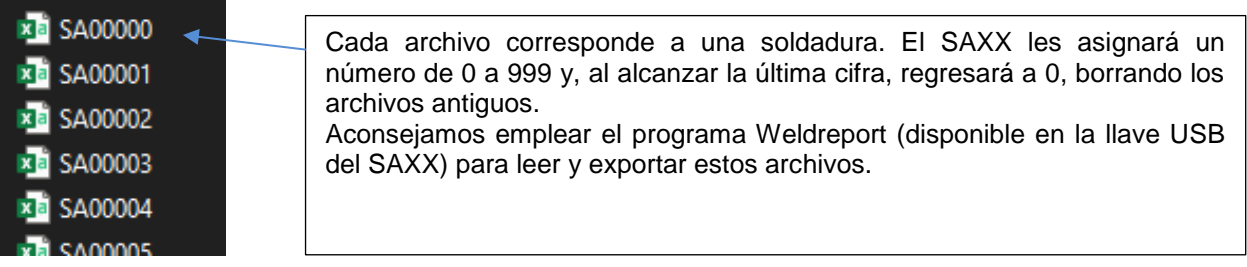

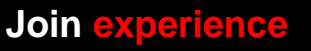

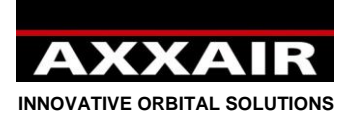

### **Exportar / Importar / Arranque de la memoria vacía:**

- Una exportación actualizará los archivos de la llave:

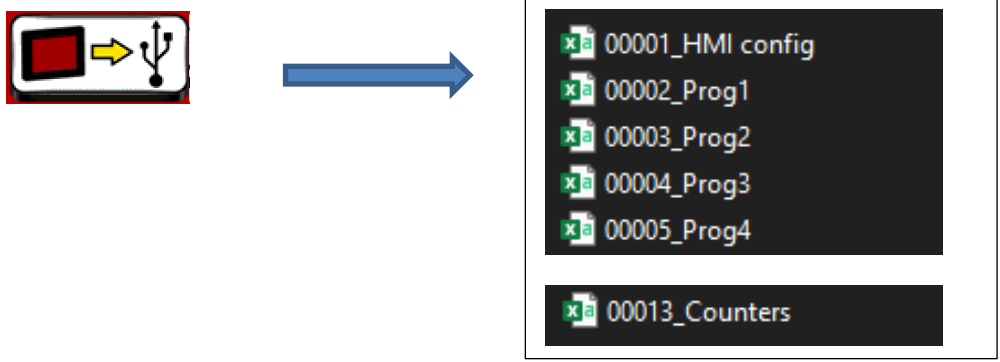

Una importación afectará a los siguientes archivos de la llave:

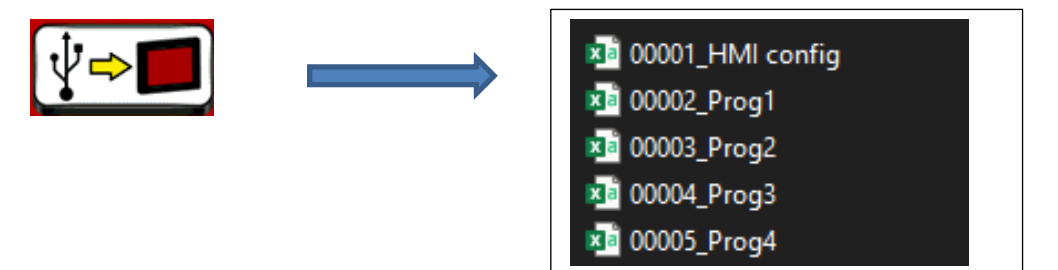

Una importación, así pues, no importará los archivos de calibración ni el de los contadores.

- Cuando el SAXX arranque y, si su memoria está vacía, (tras una actualización del programa, por ejemplo), mostrará su pantalla de inicio durante la importación de todos los archivos de la carpeta «Recipe».

### **Copiar los programas o la configuración de un generador a otro:**

- En el generador del que vaya a recuperar los programas, exporte desde la pantalla hacia la llave USB original.

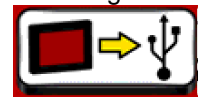

- En un ordenador, copie los 4 archivos «Prog» (00002 Prog1, 00003 Prog2, 00004 Prog3 et 00005\_Prog4) y péguelos en la llave USB del segundo generador (en la carpeta «Recipe»). Para copiar la configuración del generador, copie el archivo «00001\_HMI\_config».
- En el segundo generador, importe desde la llave USB hacia la pantalla.

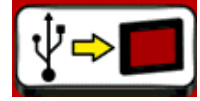

No es posible copiar solo un programa de soldadura, sino que será necesario copiar los 200 de una sola vez.

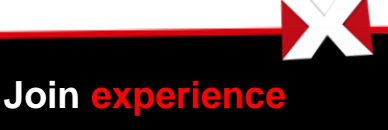

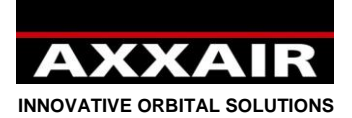

### **Gestionar varias llaves USB para un solo generador:**

Le resultará útil cuando tenga que almacenar más de 200 programas o cuando varios soldadores utilicen el mismo generador, para que cada uno vea solo sus programas o utilice una configuración diferente.

- En el generador, exporte la pantalla hacia la llave USB original.

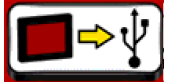

Copie las carpetas y los archivos siguientes de la llave USB original hacia otra que ya haya formateado:

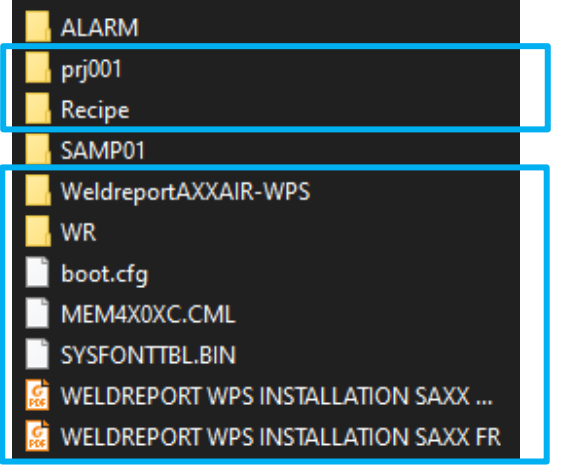

- En esta nueva llave, entre en la carpeta «Recipe» y elimine estos 5 archivos:

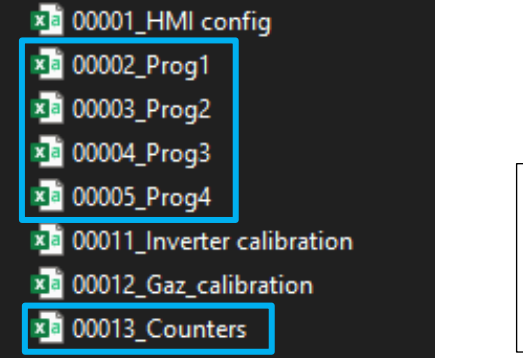

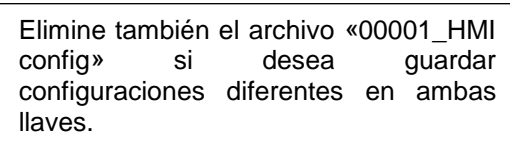

- Coloque, en esta carpeta «Recipe», los 4 archivos «Prog» de la carpeta «WR» (en las versiones V2.48 y posteriores; si tiene una versión anterior, no encontrará los archivos en la carpeta WR. Póngase en contacto con AXXAIR con su número de versión para enviárselos).
- Introduzca la nueva llave USB en el generador y realice una importación hacia el generador.

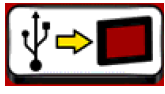

Después, ya en uso y antes de cambiar la llave, deberá realizar una exportación del generador a la llave y cambiar la llave, para, a continuación, realizar una importación.

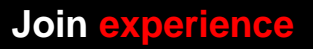

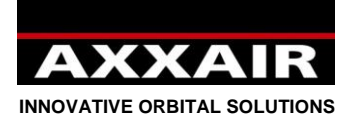

### **6. WIFI – Posta en funcion**

Ver nota sobre el Wifi en §1.

El generador esta equipado en wifi para poder funcionar con un smartphone o tablet.La Tablet mostrara, un doble de la pantalla del generador y el generador se podrá pilotar via esa tablet. La pantalla del generador sera siempre activada y prioritaria. La applicacion permite un funcionamiento asincrono (pantalla generador y tablet diferentes) pero no se puede utilizar ese modo y quedarse en el modo : sincronizado.

1) Descargar la aplicacion « Proface Remote HMI » en su tablet.

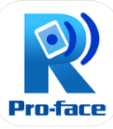

- 2) Iniciar el generador e ir en el menu ajuste y wifi para ver el nombre y la contraseña del red.
- 3) En la tablet, ir en el menu « ajuste » y wifi para mostrar la lista de los redes. Elegir el red del generador y entrar la contraseña.

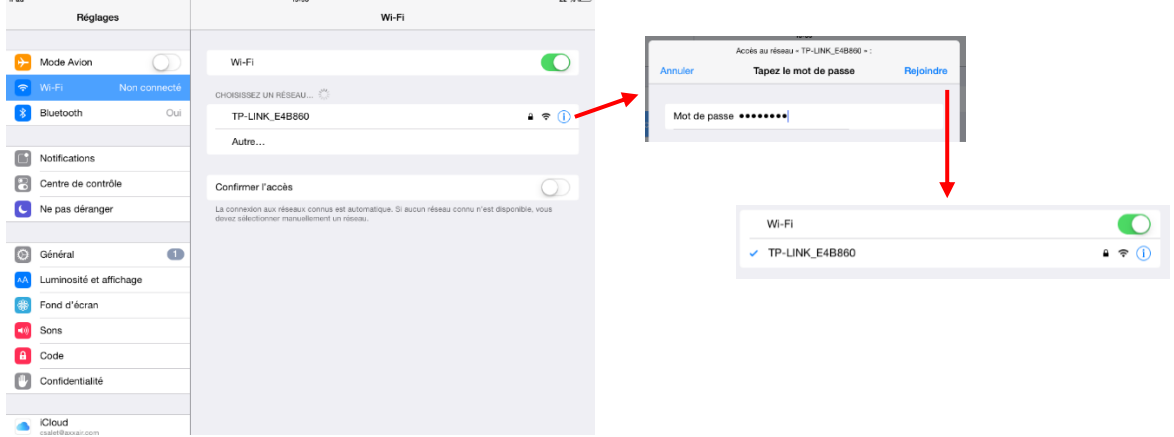

4) Una vez que la tablet esta conectada al wifi, abrir la aplicacion « Proface Remote HMI ». Al inicio de la aplicacion, aquella pide entrar la contraseña con el minimum 8 caracteres, una majuscula, una minuscula, un caractere espécial y una cifra. Para no entrar la contraseña cada vez, se apreta en el incono « menu » arriba a la derecha, ir en « Sytings » y marquar « Save startup passord » y « Skip password screen ».

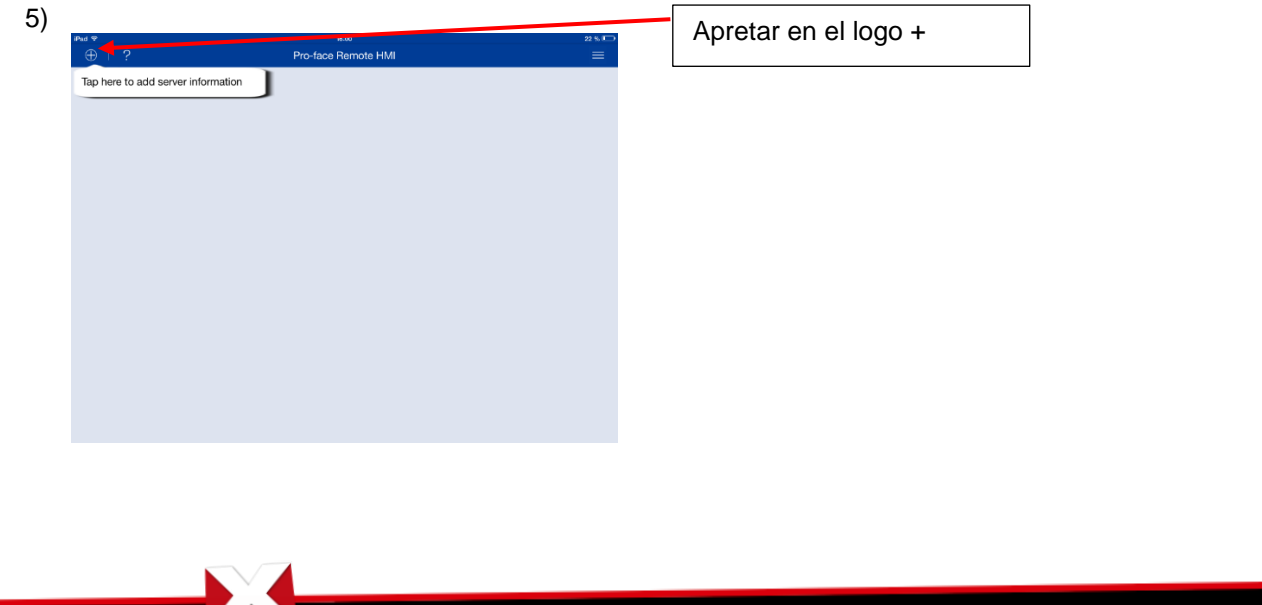

**Join experience**

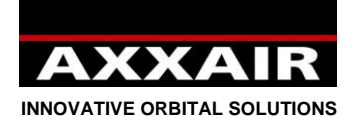

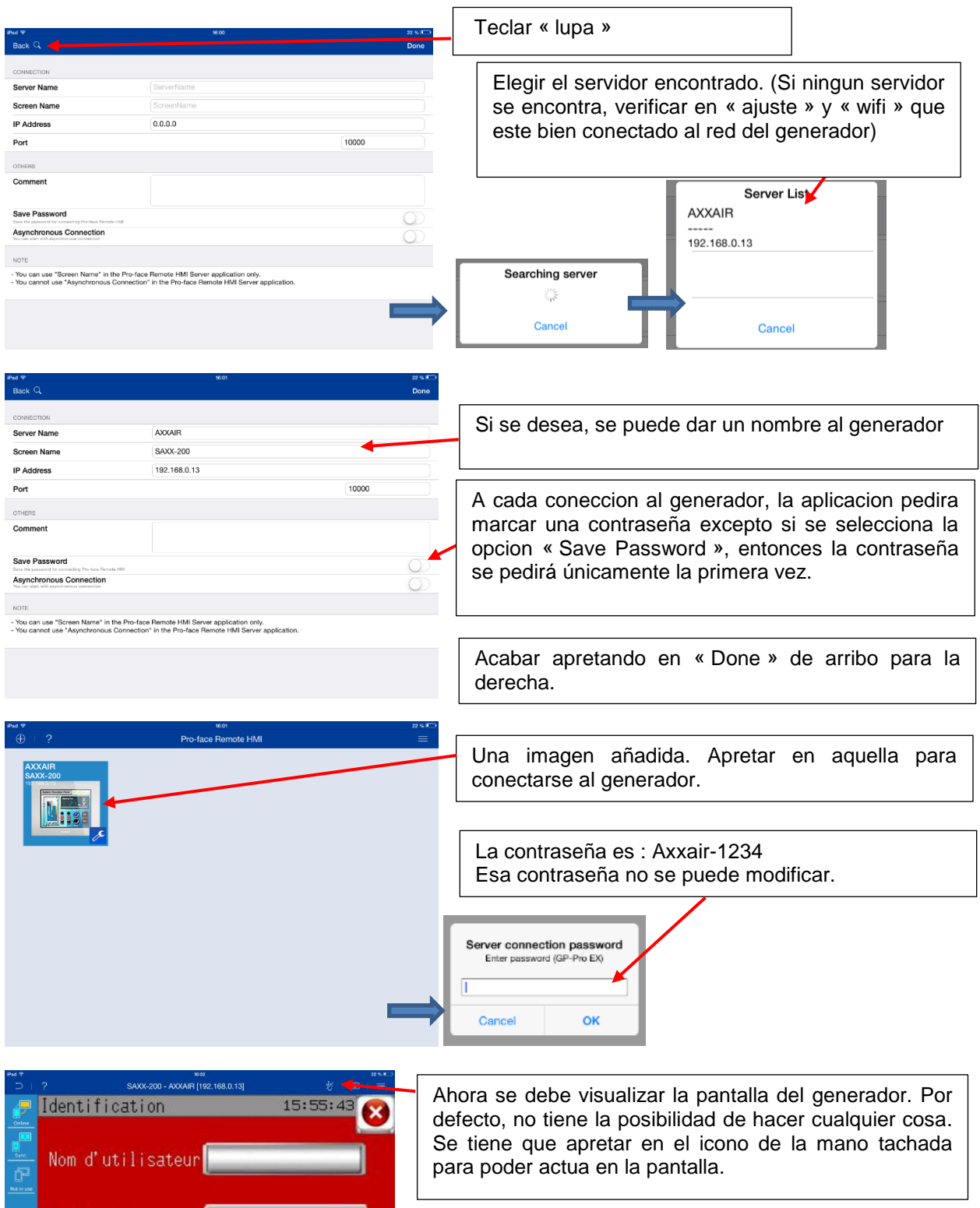

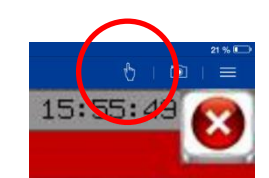

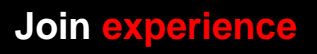

Fonction

Mot de passe

\*\*\*\*

X

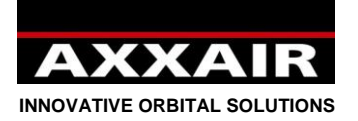

### **7. Ethernet**

Es posible conectar o desconectar el cable de red del puerto para establecer la comunicación con un sistema informático.

Tras conectar el cable de red, para que sea posible la comunicación, la dirección IP del generador y la red deberán corresponder. Para ello, podrá modificar la IP del generador o o del ordenador.

Para ver la dirección IP del generador:

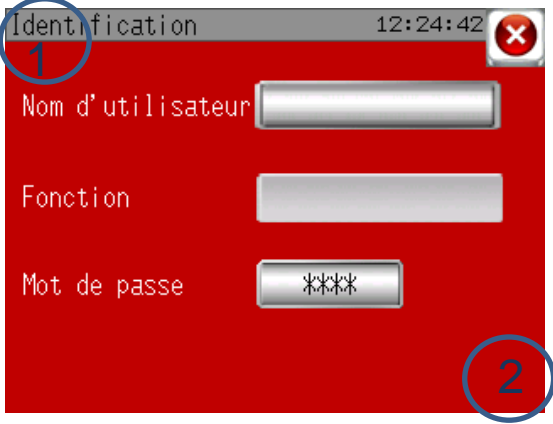

Una vez en la pantalla de identifacion, apretar en el rincon arriba a la izquierda y en el rincon abajo a la derecha, menos de 0,5s después, Si la operación a funcionado, se ve una pegatina gris abajo en la pantalla

Pulse «1/3», y luego «IP Addr».

Modificar la dirección IP del generador:

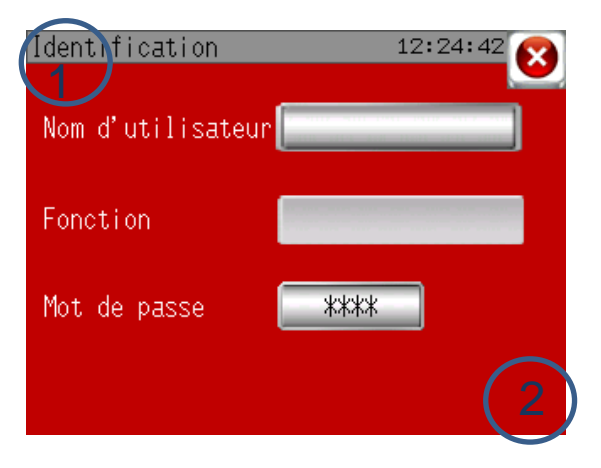

Una vez en la pantalla de identifacion, apretar en el rincon arriba a la izquierda y en el rincon abajo a la derecha, menos de 0,5s después, Si la operación a funcionado, se ve una pegatina gris abajo en la pantalla

Pulse «Offline», «Main Unit», «Ethernet». A continuación podrá modificar la dirección IP y la máscara de subred.

Pulse «Exit», y después «Save changes and exit».

Modificar la dirección IP del ordenador:

El procedimiento depende del tipo de material que utilice. Este es un ejemplo de configuración con un PC con Windows 10:

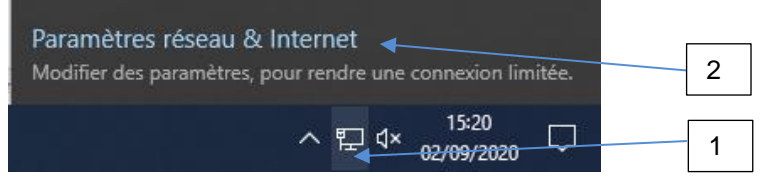

**Join experience**

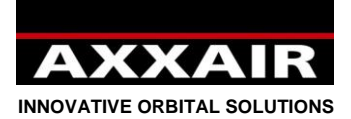

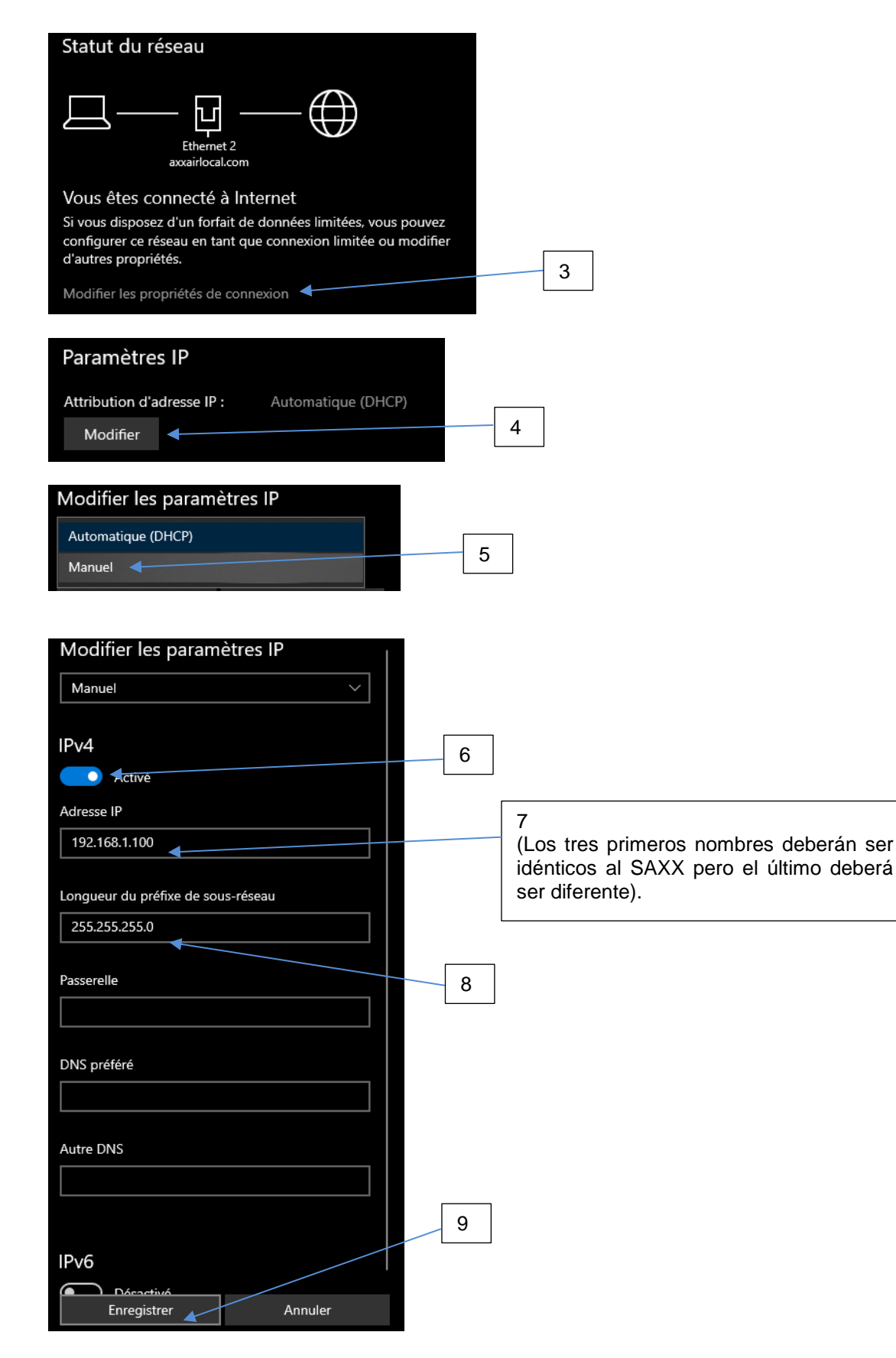

**Join experience**

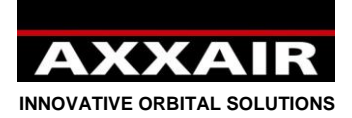

### **Posibilidades que ofrece la comunicación :**

Una vez que se establezca la comunicación, podrá:

- Controlar a distancia el generador con duplicación de la pantalla a través de la aplicación «Proface Remote HMI».
- Acceder en lectura y escritura a la llave USB del SAXX.

### Control a distancia:

- Instale la aplicación «Proface Remote HMI»: Descargue de la web http://www.proface.com la aplicación «Pro-face Remote HMI Client for Win» (https://www.proface.com/en/node/23751) e instálela. Puede utilizarla de forma gratuita durante 15 días. Para poder utilizarla durante más tiempo, deberá adquirir una licencia. La referencia Proface para una licencia es: PFXEXRHCLS.
- Consulte el apartado 6 «Wifi Control a distancia» para la configuración y el empleo de esta aplicación.
- Así será posible controlar el SAXX con el ordenador, exactamente igual que si estuviera delante del generador.

#### Acceso en lectura y escritura a la llave USB del SAXX:

- Abra una ventana del explorador e introduzca: «ftp://dirección IP del generador».

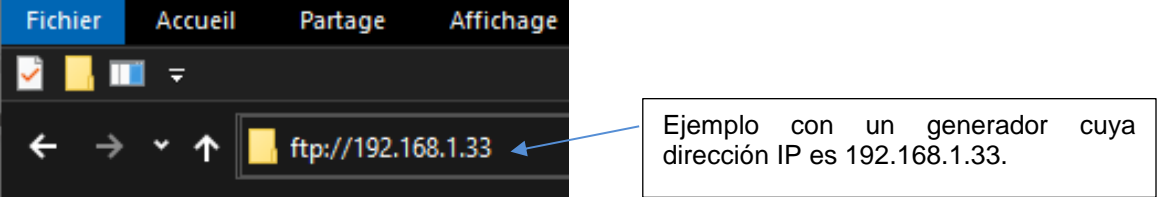

- De esta manera, accederá a la llave USB del SAXX. Según el sistema empleado, no siempre será posible abrir los archivos directamente. Si fuera así, copie el archivo en local para abrirlo.
- Consulte el apartado 5 para conocer la utilidad de cada archivo de la llave USB.
- Ejemplos de las posibilidades de esta función desde un ordenador:
	- o Obtener archivos de recopilación de datos.
	- o Vigilar las alarmas que aparezcan.
	- o Copiar la configuración y los programas de un generador hacia otros generadores

Estas tareas pueden efectuarse manualmente o automatizarse con el empleo de una aplicación cliente FTP y, eventualmente, con programas de gestión de datos.

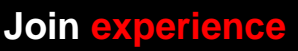

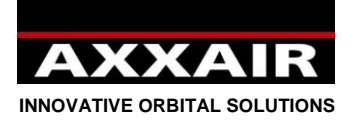

### **8. Adcquisicion de los datos**

A la fin de cada soldadura, si la USB esta conectada correctamente en el generador, graba en la llave un fichero con los parametros de soldadura segundo por segundo : corriente alto / corriente bajo / tension alta / tension baja/ velocidad rapida / velocidad lenta / velocidad hilo rapido / velocidad hilo lenta / angulo real / flujo de gas antorcha / flujo de gas interno. El fichero tiene tambien el numero del programa, la maquina, el modo de soldadura, el diametro y el espesor del tubo, el paso de soldadura en curso, la alarma activa y el nombre del usuario.

El sistema graba hasta1000 soldaduras. Mas alla, los ficheros se borran.

Para retirar la USB del generador sin riesgo de danãrla, o bien apagar el generador, o bien abrir el menú ajuste y USB y apretar en la tecla abajo en la derecha. Esperar que el mensaje «USB no conectada » se ponga.

Para acceder a los datos en el ordenador, se entrega el software « weldreport » presente en la USB. Para instalacion y uso del software, referirse al fichero pdf que esta en la USB : « WeldReport for SAXX200 – Installation.pdf ».

### **9. Puesta al dia del software**

1) Segun la puesta al dia que se hace, AXXAIR dira si es posible o non guardar sus programas de soldadura y la configuracion del generador. En todos los casos lo primero que tendrá que hacer es una exportación: vaya al menú «ajuste», « llave USB » y exportar la pantalla hacia la USB (ver §4.6). Asi todos los datos seran restaurados despues de la puesta al dia.

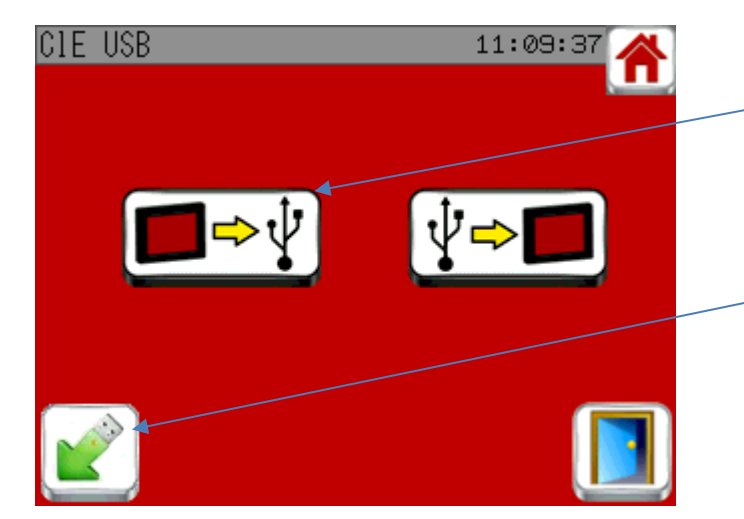

Export de la pantalla hacia la USB para grabar los programas y la configuracion del generador.

Cuando el export se ha acabado, utilizar esa tecla o apagar el generador antes de retirar la USB del generador

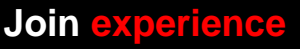

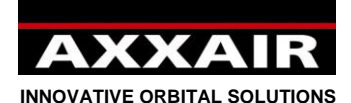

2) Conectar la llave USB en el ordenador. Empezar con hacer una copia de la totalidad de la llave USB en su ordenador en caso de mala manipulación en el futuro.

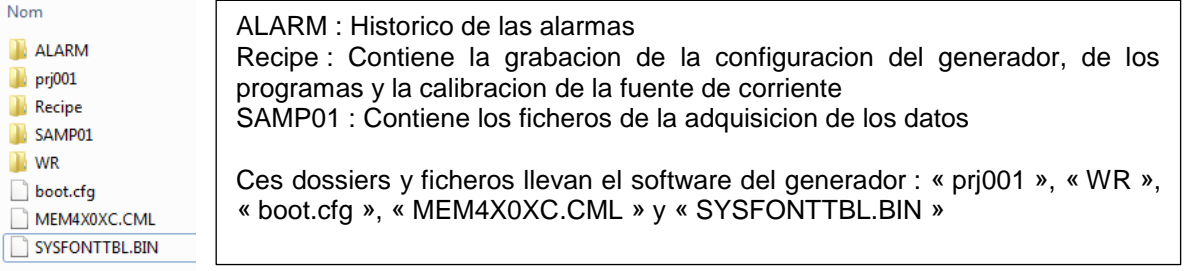

3) Borrar los archivos « prj001 » y « WR » y los ficheros : « boot.cfg », « MEM4X0XC.CML » y «SYSFONTTBL.BIN »

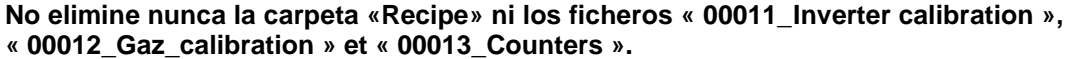

- 4) Descargar el fichero enviado por AXXAIR y copiar los nuevos ficheros enviados por AXXAIR en la llave USB
- 5) Retirar la llave USB usando » ejectar periferica »

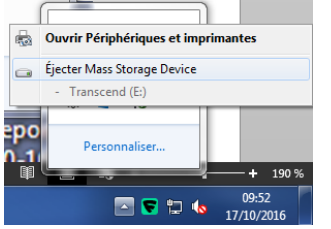

**Cuidado** : **sacar la llave USB sin utilizar « ejectar periferica » Puede ocasionar un disfuncionamento de la USB.**

6) Conectar la llave USB en el generador y volver a arancar.

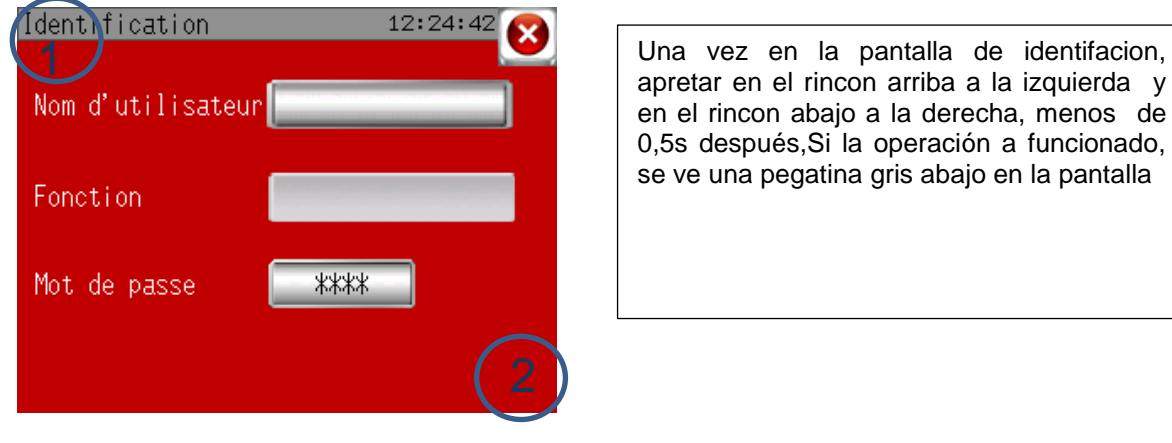

- 7) Apretar tecla « 1/3 » y « SD/USB » y « USBStart ». La pantalla se reinicia.
- 8) Seleccione English en el menu y apretar en « Download », « START » y « YES ». El descargo del nuevo software en curso.
- 9) Una vez acabado, apretar en « Back », una segunda vez en « Back », « Exit » y por fin en « Yes ».
- 10) El generador se reinicia y llegando en la pantalla inicial, importa la configuracion y los programas que encontrara en la USB. La puesta al dia esta terminada.

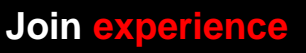

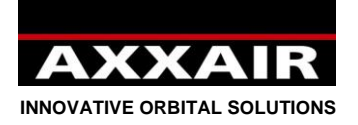

### **10. Bateria**

El generador lleva una bateria recargable para guardar en memoria los programas, configuraciones,…etc. Cuando el generador esta en tension, la bateria se carga. Si el generador se queda demasiado sin tension (> 3 meses), la bateria se puede descargar completamente. A iniciar el generador, entonces va a recargar automaticamente todo lo que esta en la USB (el inicio sera mas largo). Asi que es muy importante exportar regularmente los datos de la pantalla hacia la USB (cf §4.6) y guardar la USB en el generador. El generador puede ser utilizado normalmente incluso si la bateria esta fuera de servicio : obliga hacer un respaldo en la USB antes de apagar el generador (Si se a echo modificaciones de programa). A reiniciar, al descarga es automatico. La bateria no se puede cambiar sin una importante intervencion dentro del generador : contactar con AXXAIR.

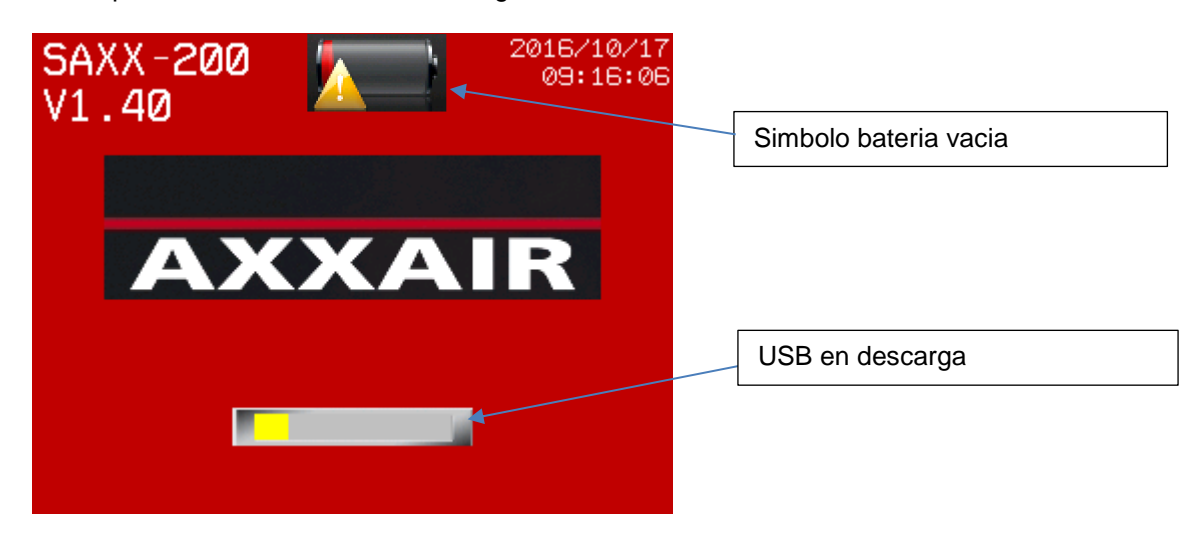

### **11. Proteccion del medio ambiente**

Los embalajes AXXAIR son 100% reciclables. Las piezas mecanicas y las herramientas electricas fuera de uso incluyen grandes cantidades de materias primas valiosas que también se pueden enviar para reciclaje.

Para los paises europeos unicamente : No tirar los aparatos electricos en las basuras domesteicales! Segun la Directiva europea 2002/96/CE referente a los desechos de equipos electricos o electronicos (DEEE), y su transposicion en la legislacion nacional, los aparatos electricos deben ser recogidos a parte y ser sometidos a un reciclaje respectuoso del medio ambiente.

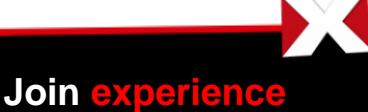
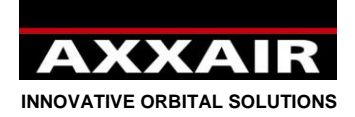

# Manuale d'istruzioni :

### <span id="page-180-0"></span>**Consigli di sicurezza :**

**ATTENZIONE! Onde ridurre i rischi di scossa elettrica, di lesione e di incendio in sede d'utilizzo di dispositivi elettrici, è necessario seguire attentamente le seguenti misure di sicurezza fondamentali. Leggere e seguire attentamente il manuale di istruzioni prima dell'utilizzo della macchina. Conservare scrupolosamente le presenti istruzioni di sicurezza!** 

Durante l'uso di un dispositivo di saldatura AXXAIR, l'operatore dovrà prendere le opportune precauzioni al fine di garantire la sua propria sicurezza e quella delle altre persone presenti nell'area circostante. Predisporre le opportune misure di sicurezza riferendosi alle norme relative all'uso di questo tipo di apparecchiatura e a quelle relative alla sicurezza sul luogo di lavoro.

L'uso di questa apparecchiatura, in conformità con quanto descritto nel manuale d'istruzioni, è consentito solo agli operatori abilitati. L'inosservanza di queste norme di sicurezza può comportare pericoli per l'operatore o danni all'apparecchio.

Prima di usare questo tipo di apparecchio ogni operatore dovrà aver capito e compreso appieno le istruzioni riguardanti la sua accensione, il suo funzionamento ed il procedimento di saldatura. Dovrà altresì essere informato sulle norme di sicurezza vigenti. È fondamentale che l'operatore conosca esattamente la posizione del pulsante di arresto di emergenza.

Prima di qualsiasi utilizzo, l'operatore dovrà assicurarsi che nessuno si trovi nell'area di lavoro dell'apparecchio e che qualsiasi persona (compreso lo stesso operatore) presente al momento dell'innesco dell'arco indossi gli appositi dispositivi di protezione individuale : occhiali o maschera di protezione, indumenti ignifughi, guanti di protezione, ecc... Non indossare indumenti ingombranti od oggetti personali che potrebbero impigliarsi durante l'uso.

Evitare la presenza di correnti d'aria in prossimità della postazione di lavoro. Prevedere inoltre la presenza di un dispositivo antincendio chiaramente segnalato nelle vicinanze dell'apparecchio. Per evitare qualsiasi pericolo di incendio, non lasciare mai oggetti o sostanze infiammabili in prossimità della postazione di lavoro.

Prima di effettuare qualsiasi intervento di manutenzione, scollegare tutte le fonti di alimentazione. Qualsiasi intervento sul sistema elettrico deve essere effettuato unicamente da personale qualificato ed abilitato per questo tipo di interventi.

**ATTENZIONE: Al fine di evitare qualsiasi rischio di scarica elettrica che può causare lesioni o morte,** attenersi scrupolosamente alle vigenti normative per l'installazione e la messa a terra dell'attrezzatura. Non toccare mai le parti conduttrici o l'elettrodo con le mani nude o con guanti di protezione bagnati. Isolarsi dal pezzo da saldare e dalla terra.

Evitare di respirare i fumi e gas di saldatura.

Usare delle cuffie antirumore o qualsiasi altro dispositivo di protezione delle orecchie.

**INFORMARE tutte le persone presenti nelle immediate vicinanze dei potenziali rischi.**  L'operatore deve sempre utilizzare i dispositivi di protezione individuale consigliati: occhiali di protezione, guanti e indumenti ignifughi. Z.I. Les Bosses 26800 ETOILE-SUR-RHONE FRANCE

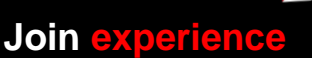

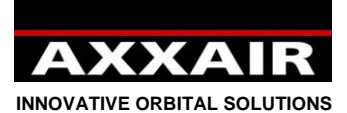

**Avvertenza :** 

**La saldatura ad arco può essere pericolosa sia per l'operatore che per le persone che lo circondano, si raccomanda quindi di adottare tutte le precauzioni del caso prima di utilizzare la saldatrice. Osservare e rispettare le regole di sicurezza imposte dal proprio datore di lavoro, che devono basarsi sulle normative vigenti e sulle istruzioni del costruttore.** 

### **Scossa elettrica = Pericolo di morte.**

- Installare e collegare a terra la saldatrice secondo le norme applicabili.
- Non toccare le parti conduttrici. Non toccare gli elettrodi con le mani nude o con i guanti di protezione bagnati.
- Isolarsi dalla terra e dal pezzo da saldare.
- Assicurarsi che la propria posizione di lavoro sia sicura per sé e per gli altri.

### **Fumi e gas = Possono danneggiare la salute:**

- Tenere la testa fuori dai fumi di saldatura
- Predisporre un adeguato sistema di aspirazione dei fumi e ventilazione al fine di allontanare dalla zona di lavoro i fumi e gas che si sviluppano durante la saldatura.

### **Radiazioni luminose dell'arco = Possono ferire gli occhi e bruciare la pelle.**

- Proteggere gli occhi e la pelle. Usare maschere di saldatura ed indossare indumenti e guanti di protezione adeguati.
- Proteggere le persone vicine con opportuni schermi o tendine di protezione.

### **In caso di cattivo funzionamento richiedere l'assistenza di personale qualificato.**

### **Indice**

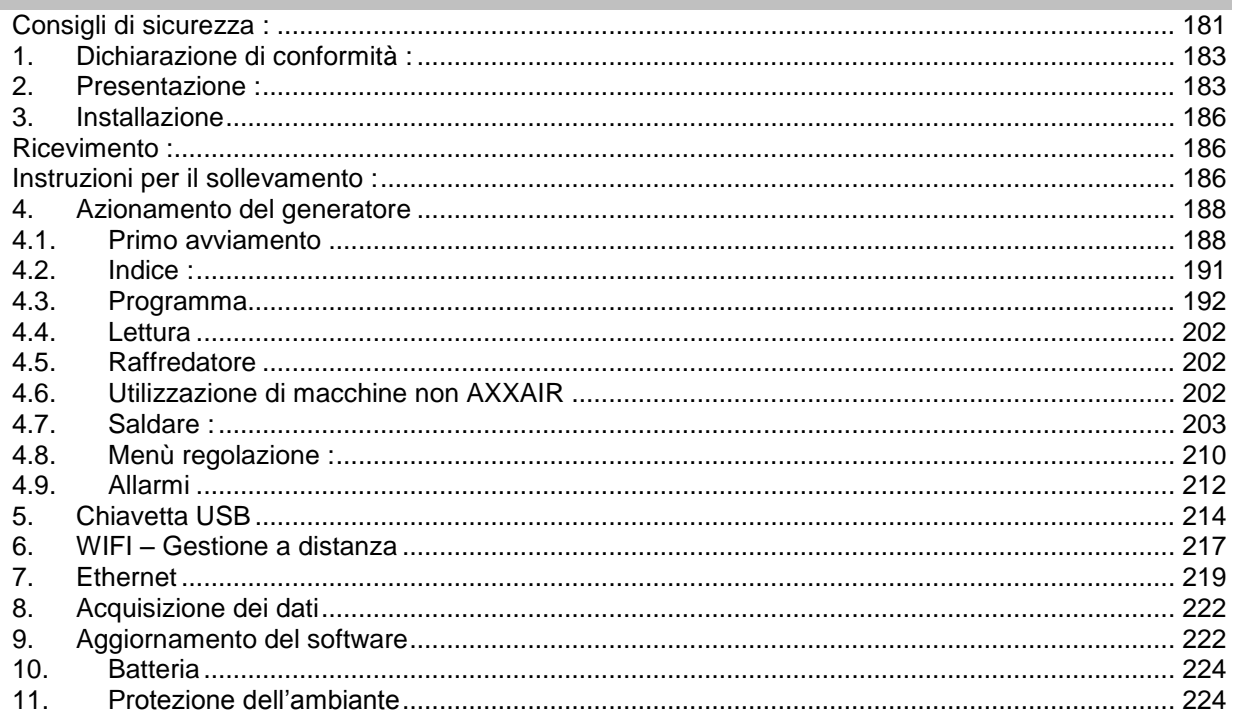

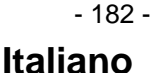

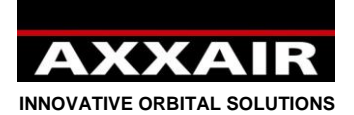

### **1. Dichiarazione di conformità :**

<span id="page-182-0"></span>Vedere pagina 195.

### **2. Presentazione :**

<span id="page-182-1"></span>Il SAXX200 è un generatore per saldatura a corrente continua (DC) per la saldatura di acciaio inossidabile e di qualunque altro materiale saldabile tramite procedimento TIG. Con tecnologia inverter, la macchina consente la saldatura ITG con innesco HF o Lift (con contatto). Questa saldatrice è un apparecchio TIG orbital concepito per la saldatura automatica orbitale di tubi, nello specifico per il settore agroalimentare, farmaceutico, chimico, ecc. Combinata alle nostre teste di saldature, lei garantisce un unità di saldatura compatta e potente per saldature repetitivi di qualità.

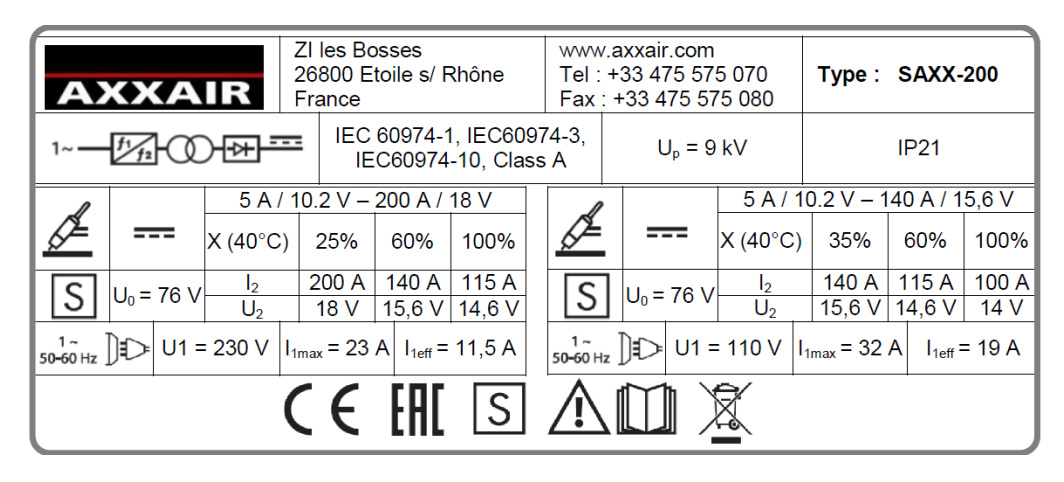

### **Alimentazione elettrica** :

- Rete monofase **con terra**
- Tensione di alimentazione : 110 a 230 V +/-15%
- Corrente consumata all'ingresso : 23A con 230V e 32A con 110V
- Frequenza : 50/60Hz
- Cavo fornito : HO7RN-F 3x2.5 mm² nero lunghezza 3m
- Questo materiale è fornito con una spina di 16 A CEE7 / 7. Questa spina deve essere collegata a una presa protetta da un fusibile o da un interruttore di 16 A. Per consentire l'uso alle condizioni massime o in altri paesi, è necessario di cambiare la spina. Cfr la targhetta segnaletica del materiale per scegliere la spina e la protezione (fusibile e / o interruttore) adattate alle condizioni d'uso.

### **Alimentazione di gas :**

- Pressione massima all' ingresso : 6 bar
- Flusso massimo : 50l/min per linea di gas
- Raccordi all'ingresso : M12x100 maschio
- Raccordi all'uscità : connettore otturatore femmina serie 20
- Gas accettati : Argon, Azoto, elio e idrogeno (5% massimo)

### **Ambiente :**

- Gamma di temperatura : Uso tra 0 e + 40°C. Ammasso tra -20 e +55°C.
- Umidità dell'aria : Inferiore o uguale a 50% a 40°C. Inferiore o uguale a 85% a 20°C. Senza condensazione.
- Altitudine : Fino a 2000 m sopra il livello del mare.
- Protezzione : IP21

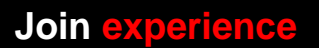

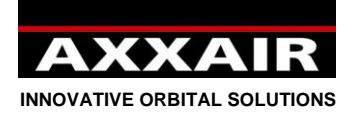

### **Caratteristiche e funzioni :**

- Sezionatore interruttore rotativo arresto di emergenza
- Schermo tattile a colore 5,7"
	- o 13 lingue (francese, inglese, tedesco, spagnolo, italiano, russo, chinese, coreano, giapponese, turco, olandese, polacco e portoghese)
	- o Fino a 16 utilizzatori con password e diritti d'accesso personnalizzati (livello operatore, saldatore e amministratore)
	- o Programmazione simplice e intuitiva con calcolo automatico dei parametri e aiuto alla programmazione
	- o 200 programmi massimo, 20 settori massimo per programma
	- o Modo Step**:** Questo modo permette di sincronizzare la velocità di avanzamento sui pulse di corrente per ridurre il volume medio del bagno garantendo una migliore penetrazione nello spessore del tubo.
	- o Modifica rapida per percentuale e registrazione in qualsiasi momento
	- o Durante la saldatura, tutti i parametri sono visibili : parametri programmati e parametri misurati o Modo dinamico operatore : modifica dei parametri di saldatura nel limite del percentuale
	- programmato
	- o Modo dinamico : modifica libera dei parametri di saldatura, con registrazione delle modifiche possibili alla fine della saldatura
	- o Modo di prove
	- o Allarme : + de 30 allarmi per proteggere il sistemo e controllare che la saldatura si fa normalmente.
- Fonte di corrente :
	- o PFC all'ingresso
	- o Connettori di corrente : Texas 50 (quarto di gira) feminne
	- $\circ$  Corrente di saldatura regolabile in tranci di 0.1A e misurato in tranci di 0.1A.
	- o Tensione di saldatura misurata in tranci di 0,1A
	- o Tempo di pulso minimo di 50ms
	- o innesco HF o Lift (con torcie manuali)
- Stampante :
	- o 32 caratteri/linea
	- o Rotoli di carta : rif SASL160-Co02A (larghezza 58mm, diametro massimo 45mm)
	- o Stampa dei parametri programmati o dei parametri reali durante la saldatura
- USB A per chiave USB
	- o USB 2.0 : 32 Go max.
	- o Acquisizione dei dati (1000 saldature) : il sistema controlla e registra i dati di saldatura tutti i secondi. Questi dati sono registrati sulla chiave USB e trasferibili in formato DMOS/QMOS con il software fornito « Weldreport ».
	- o Backup dei programmi e regolazioni del generatore
	- o Aggiornamento software
- Porta Ethernet, situata sul retro del generatore, per la comunicazione tra il generatore e un sistema informatico.
- Gancio di fissaggio cavo di trazione delle SATF

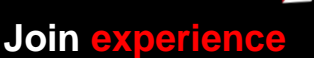

ХХ Д **INNOVATIVE ORBITAL SOLUTIONS**

- 2 linee di gas independenti : ogni linea di gas include :
	- o 1 raccordo d'ingresso independente
	- o 1 elettrovalvole
	- o 1 flussimetro di massa (0 a 50 l/min)
		- Il flusso indicato è corretto in funzione del gas schelto per avere una misura giusta in ogni caso.
			- Precizione di misura :
				- Azoto e Argon : +/- 1,5 l/min
				- Elio e miscela di gas : +/-2l/min fino a 20l/min poi +/-10% oltre.
	- o 1 ruota di regolazione manuale del flusso
	- o 1 raccordo di uscità otturatore
- Rotazione : pilotaggio delle macchine di saldatura
	- o 1 connettore singolo 32 punti a baïonetta (quarto di giro)
	- o La velocità può essere pulsata e sincronizzata sui pulsi di corrente
	- o Pilotaggio delle macchine AXXAIR (cfr. elenco macchina nel generatore)
	- o Pilotaggio delle macchine concorrenti (cfr elenco macchina nel generatore)
	- o Calibrazione automatica delle macchine possibile con un tachimetro e una resistenza variabile
	- o Regulazione a circuito chiuso per una velocità molto precisa
	- $\circ$  Visualizzazione sullo schermo della velocità misurata e allarma in caso di deriva
	- $\circ$  Protezzione riscadalmento delle macchine con un sensore di temperatura 70°C (secondo le macchine)
	- o Pilotaggio delle macchine con pulsanti integrati : START, STOP, rotazione a sinistra, rotazione a destra e funzionamento LED quando il ciclo è attivo (secondo le macchine)
- Filo : pilotaggio carello trainafilo
	- o 1 connettore 10 punti a baïonetta (quarto di giro)
	- o La velocità del filo può essere pulsata e sincronizzata sui pulse del corrente
	- o Possibilità di programmare un ritardo partenza filo, un ritardo fermata filo e un ritratto filo alla fine della saldatura
- Connettore ausiliaro :
	- o Possibilità di attivare la partenza della saldatura con un ossigenametro (contatto secco). Torcia manuale : connessione grilletto (funzione partenza e fermata solo). Innesco LIFT possibile.
- Connettore raffredatore : per un raffreddatore SCOOL-700 unicamente. Il raffreddatore deve essere collegato a un SAXX200 per funzionare (no funzionamento autonomo)
	- o Pressione massima : 5 bar
	- o Potenza di raffreddamento secondo la norma CEI60974-2 : 0,7 kW.
	- o Raccordo di liquido : raccordo otturatore femmina serie 21
	- o Liquido di raffreddamento : non mettere acqua ma usare unicamente il liquido di raffreddamento AXXAIR
	- o Capacità del serbatoio : 1,2 litres massimo / 0,5 litri minimo
	- o Flusso massimo : 2,2 litri/minuto
	- o Sicurezza flusso : < 0,6 l/min
- Wifi : Gestione a distanza dello schermo con un smartphone o una tablet PC via l'applicazione « Proface remote HMI ».
	- o Portata ; 20 a 30 m ma la presenza di ostacoli può fortemente ridurre questo valore. Inoltre, la presenza d'altri WIFI reti può anche ridurre questo valore, e anche rendere inaccessibile la funzione wifi.

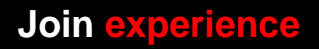

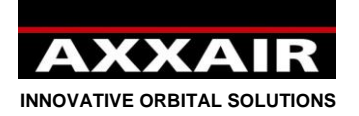

### <span id="page-185-0"></span>**3. Installazione**

### <span id="page-185-1"></span>**Ricevimento :**

Il generatore è consegnato in un imballaggio : cartone con protezzioni. Quest'imballaggio d'origine deve essere conservato e usato per ogni trasporto del generatore per non dannegiare la macchina. Se è previsto di non usare il generatore durante un lungo tempo, si raccomanda di immagazzinarlo nel suo imballaggio d'origine.

### <span id="page-185-2"></span>**Instruzioni per il sollevamento** :

Il generatore di saldatura SAXX-200 (con o senza il raffreddatore SCOOL-700) può essere sposato per mezzo delle apposite impugnature tubolari. Non tirare mai sui cavi o sui tubi. Se il carrello è spostato, è importante di controllare la stabilità.

### **Impianto :**

- Il generatore deve essere installato su un suolo con 10° di inclinazione al massimo.
- E necessario di avere una zone sufficiente per ventilare il generatore e avere un accesso ai comandi.
- Il generatore deve essere protetto dalla pioggia.
- Non utilizzare la macchina in un ambiente con polveri metalliche conduttrici.

### **Collegamento :**

### **Riferarsi alle pagine 3 e 4 per conoscere la posizione e la funzione di ogni connettore.**

### **Collegamento alla rete :**

Per proteggere gli operatori, è necessario di collegare il conduttore di protezzione (terra).

Per conoscere le intensità consumate in funzione delle differenti tensioni del settore, grazie di riferirsi alla targhetta segnaletica del generatore – cfr caratteristiche pagina 7.

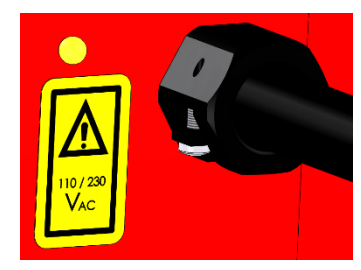

### **Collegamento gas :**

Riferirsi alle caratteristiche della pagina 7.

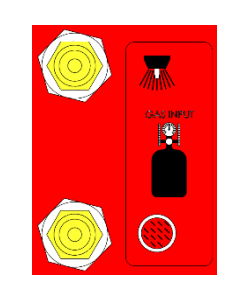

### **Porte USB :**

- Non usare le porte USB per caricare l'apparecchio.
- Usare unicamente una penna USB (32 Go max) su le porte sulla faccia anteriore del generatore.
- Sulla chiave USB fornita con il generatore, c'è un documento di salvaguardia dei parametri di calibrazione della fonte di corrente del generatore. Questo documento sarà usato solo in caso di cancellazione della memoria interna : aggiornamento del software o batteria vuota. **Ecco perché si consiglia vivamente di usare solo questa chiave e di conserverla associata con il suo generatore. Si consiglia anche di fare una salvaguardia sul computer dei documenti contenuti su questa chiave.**
- Cfr §4.6 per ulteriori informazioni.

### **Porta Ethernet :**

È possibile, in qualunque momento, collegare/scollegare un cavo di rete sulla porta Ethernet del generatore per stabilire la comunicazione con un sistema informatico.

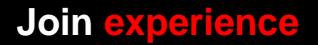

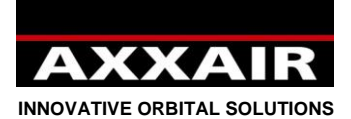

### **ATTENZIONE : TUTTI I COLLEGAMENTI SEGUENTI DEVONO ESSERE ESEGUITI CON IL GENERATORE SPENTO :**

### **Collegamento delle macchine di saldatura :**

Referirsi al manuale d'uso della macchina di saldatura o della serie di cavo adattatore.

# **Collegamento del carello trainafilo :**

Referirsi al manuale d'uso del carello trainafilo.

### **Collegamento del raffreddatore SCOOL-700 :**

Referirsi al manuale d'uso del raffreddatore.

### **Collegamento della torcia manuale :**

La modalità pulsazione manuale che permette di cominciare e di fermare la saldatura deve essere collegata sul connettore AUX tra i contatti 1 e 3.

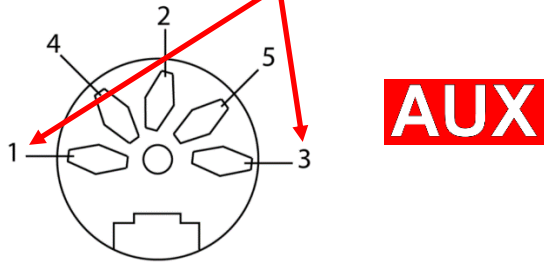

### **Collegamento di un ossigenametro :**

Il contatto che permette di cominciare la saldatura deve essere collegato sul connettore AUX tra i contatti 1 e 3 :

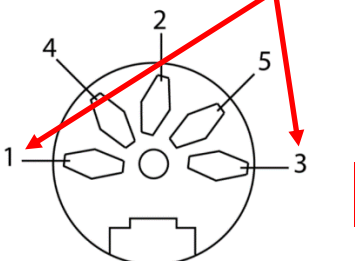

Il generatore riceve solo l'informazione tasso di ossigeno accettabile o no. Non riceve il valore del tasso di ossigeno.

*La torcia manuale e l'ossigenometro usano lo stesso contatto. Dunque non è possibile di usare le due allo stesso tempo.*

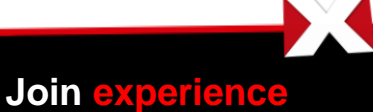

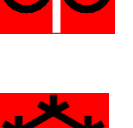

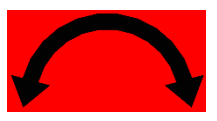

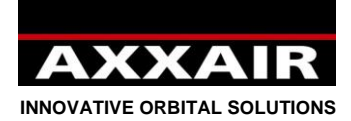

### **4. Azionamento del generatore**

<span id="page-187-0"></span>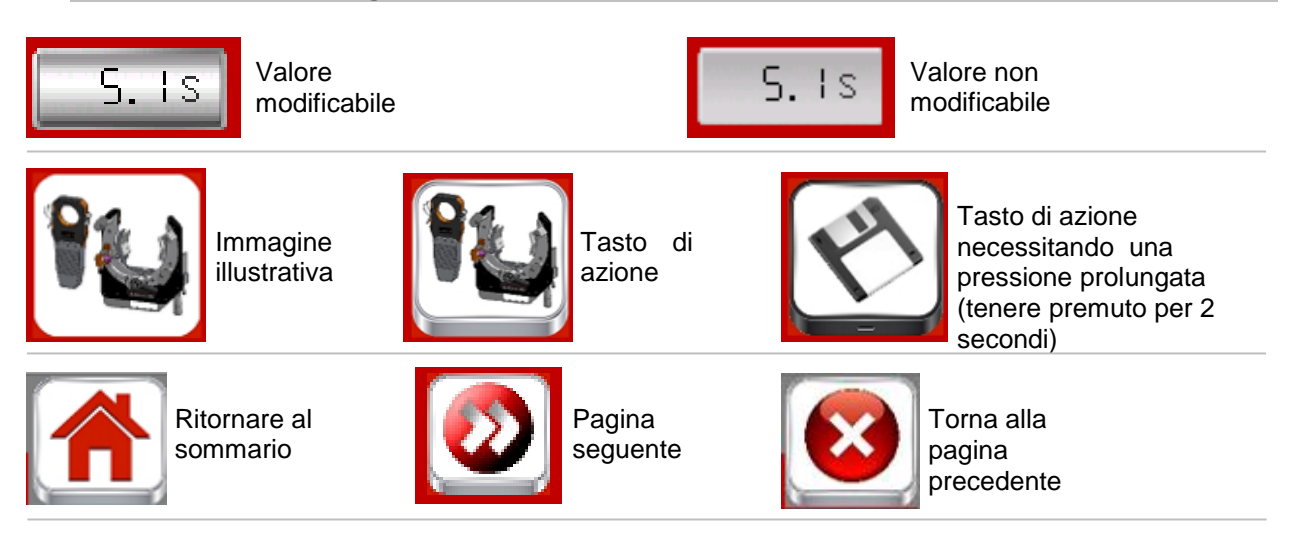

### **4.1. Primo avviamento**

<span id="page-187-1"></span>**Procedura di personalizzazione al primo avviamento** : Durante il primo avviamento del generatore, ci sono differenti schermi che permettono di personalizzare vostro generatore.

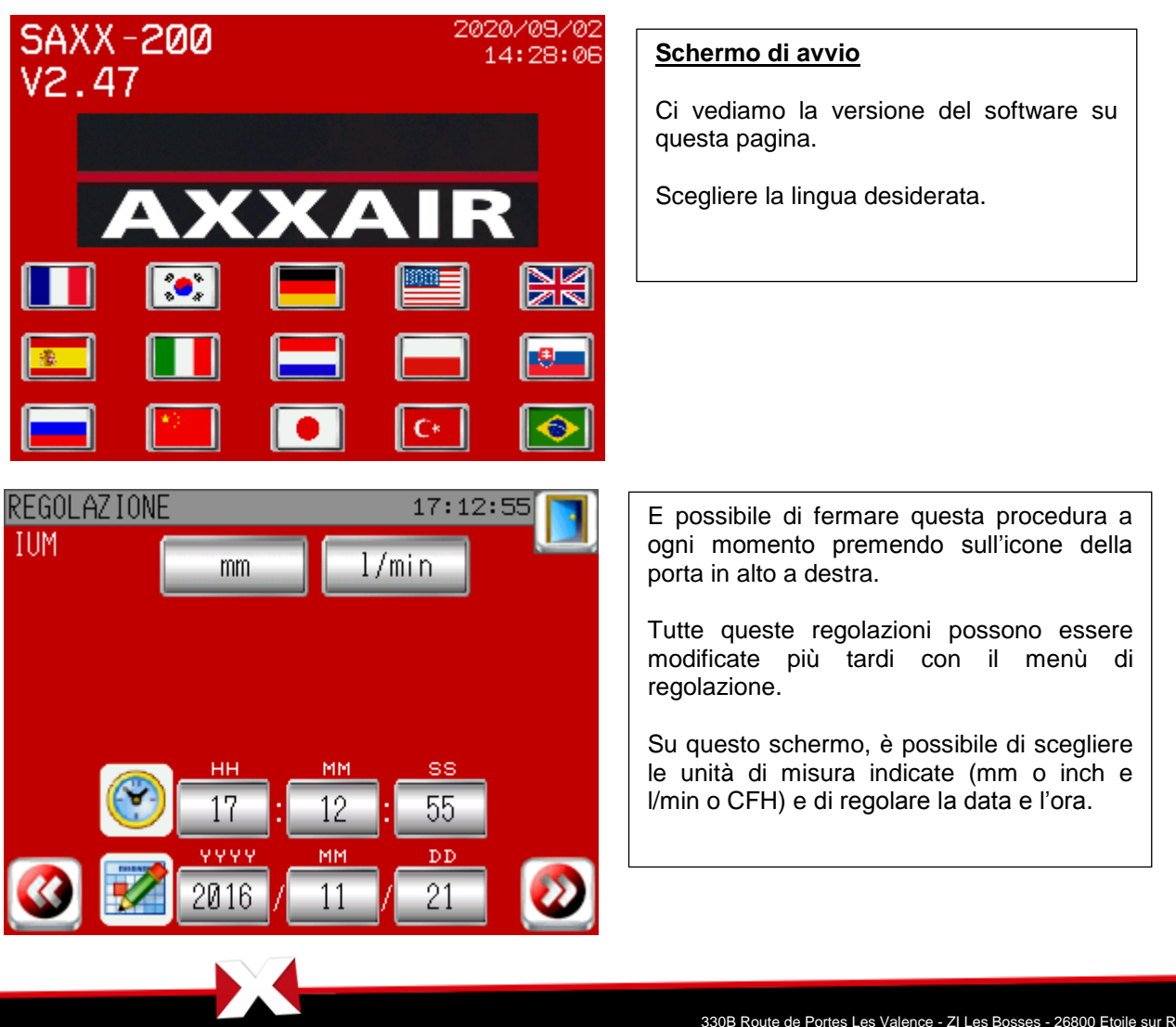

**Join experience**

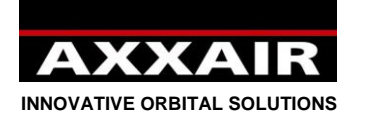

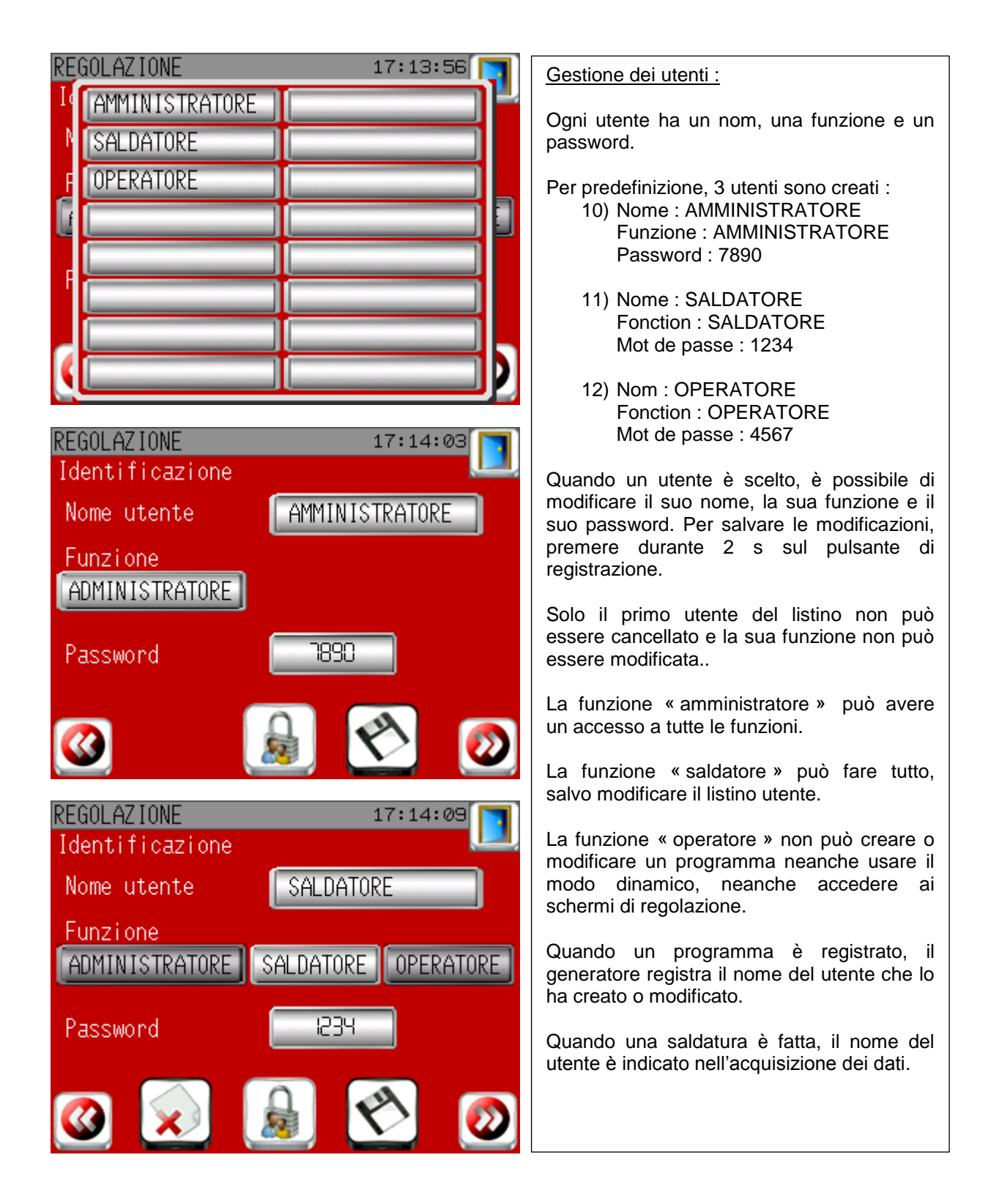

**Join experience**

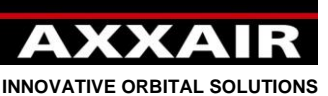

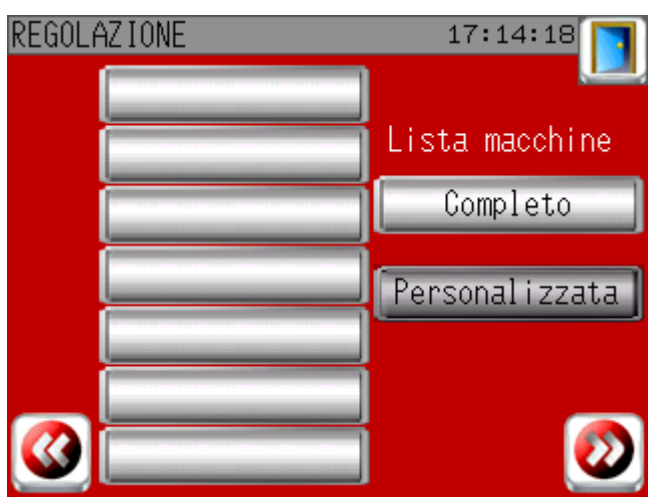

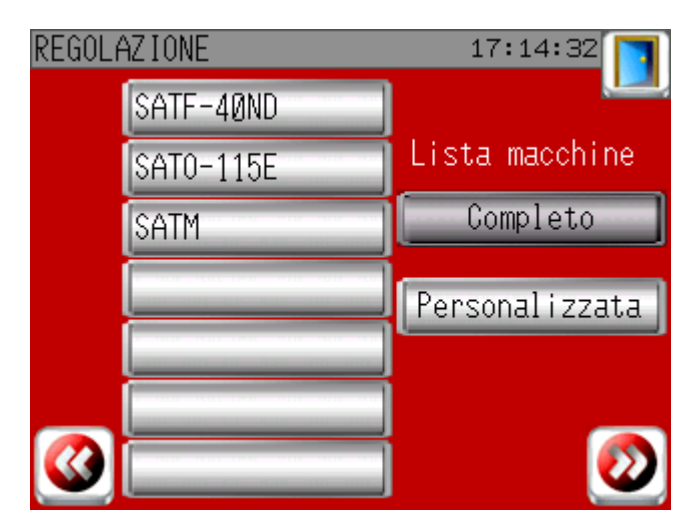

### Lista macchina :

Per predefinizione,tutte le macchine sono accessibili (lista macchina completa). Ma per risparmiare tempo e fare più facilmente la selezione, è possibile di limitare la lista delle<br>macchine alle macchine che avete macchine che avete comprato: scegliere prima nelle caselle vuote sulla sinistra le macchine corrispondenti poi selezionare la lista macchina personalizzata.

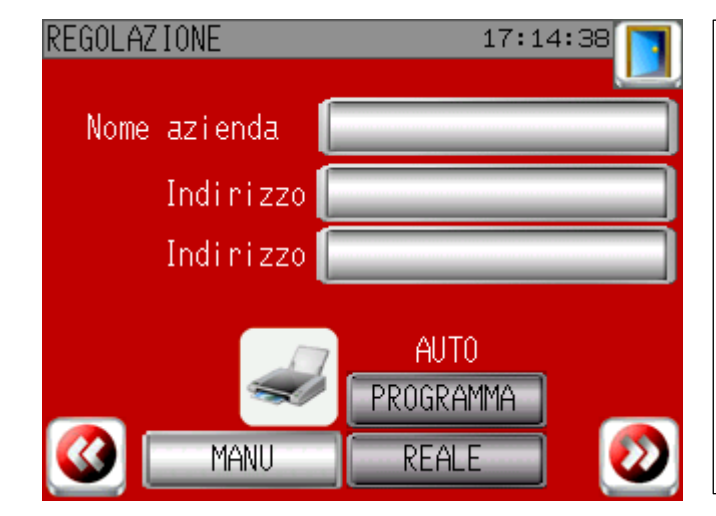

### Regolazione stampa

E possibile indicare in questo schermo il nome della vostra società e il suo indirizzo. Queste informazioni sarano allora stampate sul biglietto.

C'è la possibilità di scegliere « AUTO » per stampare automaticamente il biglietto alla fine di ogni saldatura con i parametri programmati o con i parametri reali misurati durante la saldatura.

**Join experience**

**Italiano**

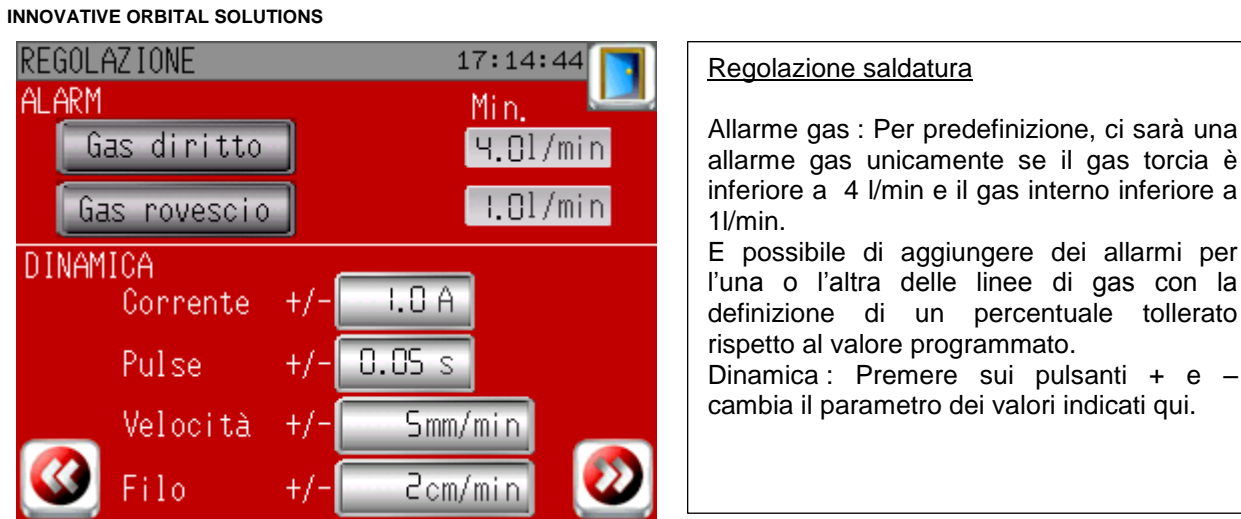

Fino della procedura di primo avvio.

### **Identificazione :**

ХХА

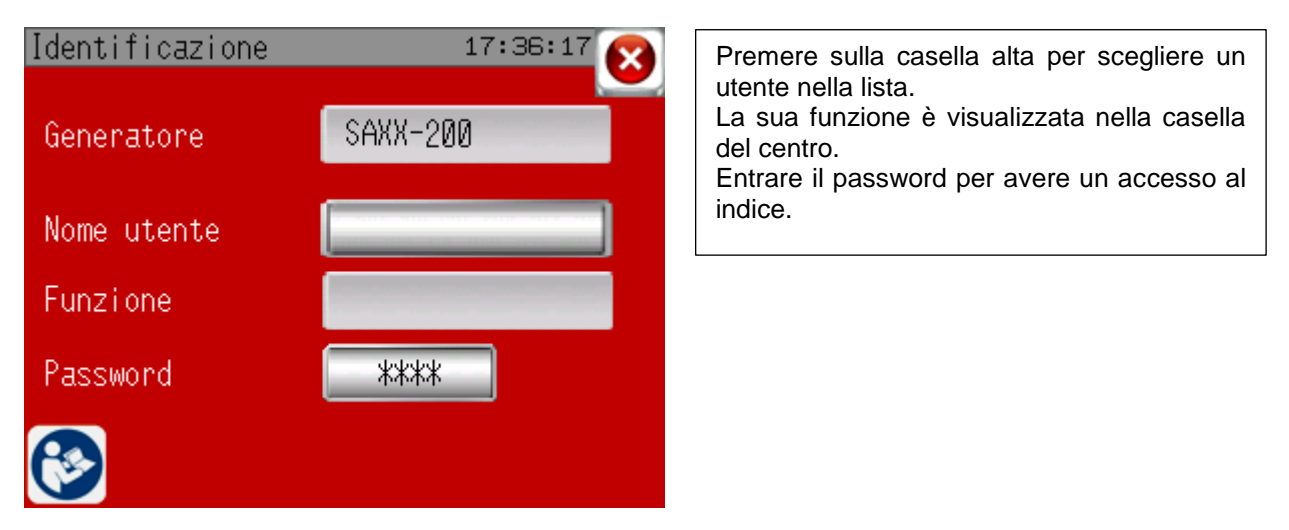

### **4.2. Indice :**

<span id="page-190-0"></span>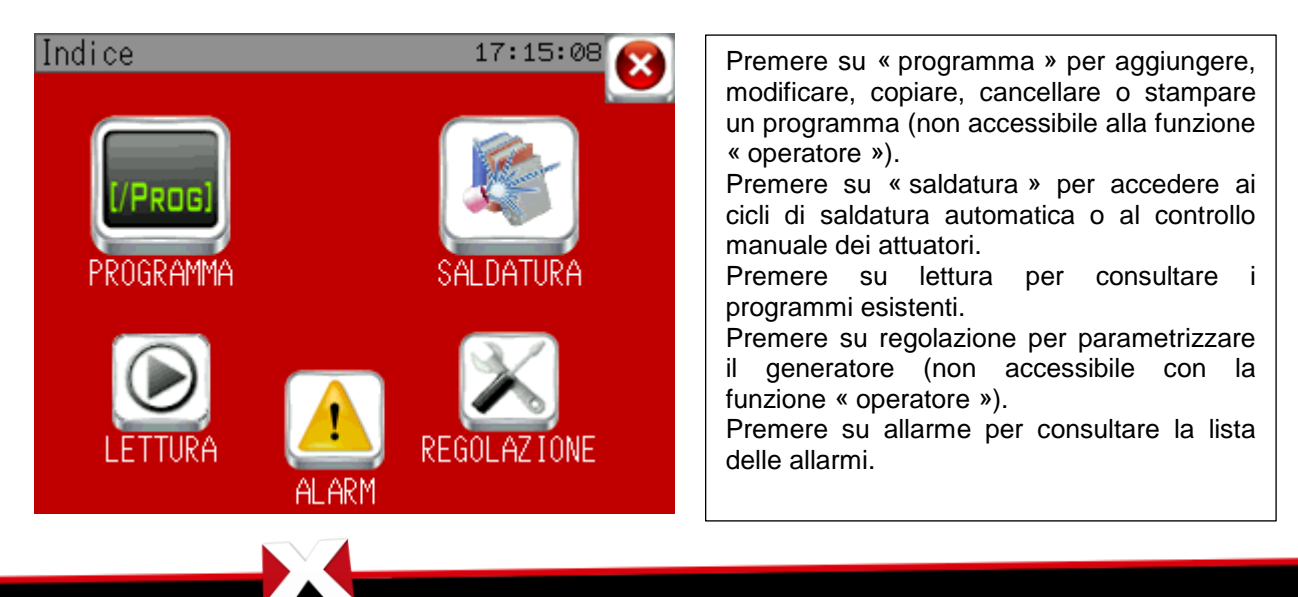

**Join experience**

<span id="page-191-0"></span>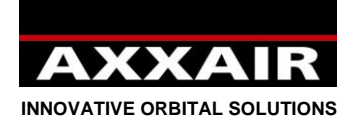

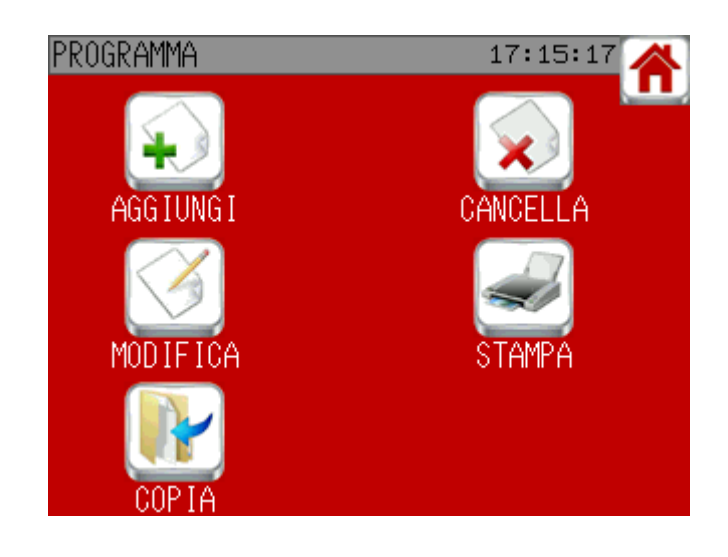

### **Aggiungere un programma :**

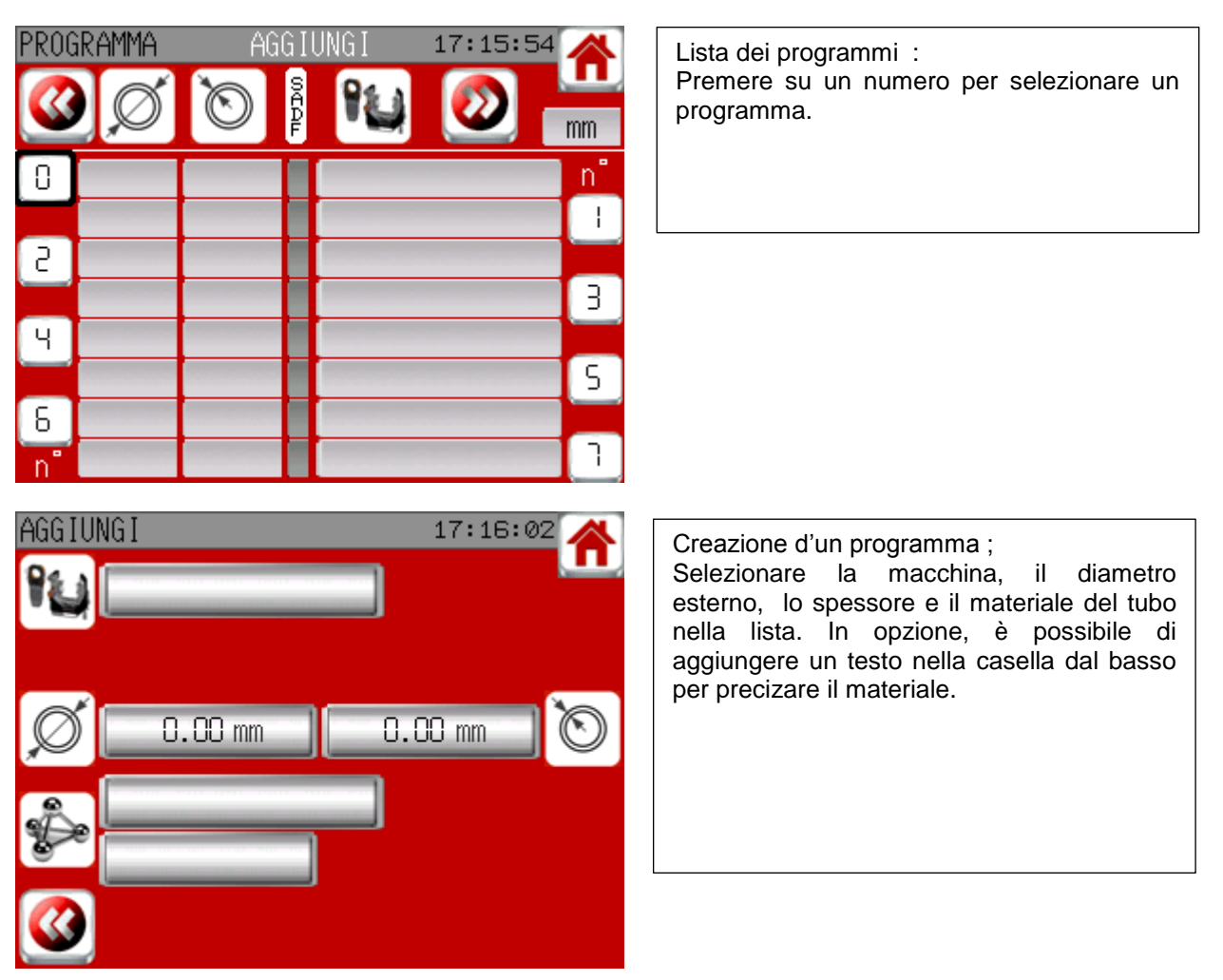

**Join experience**

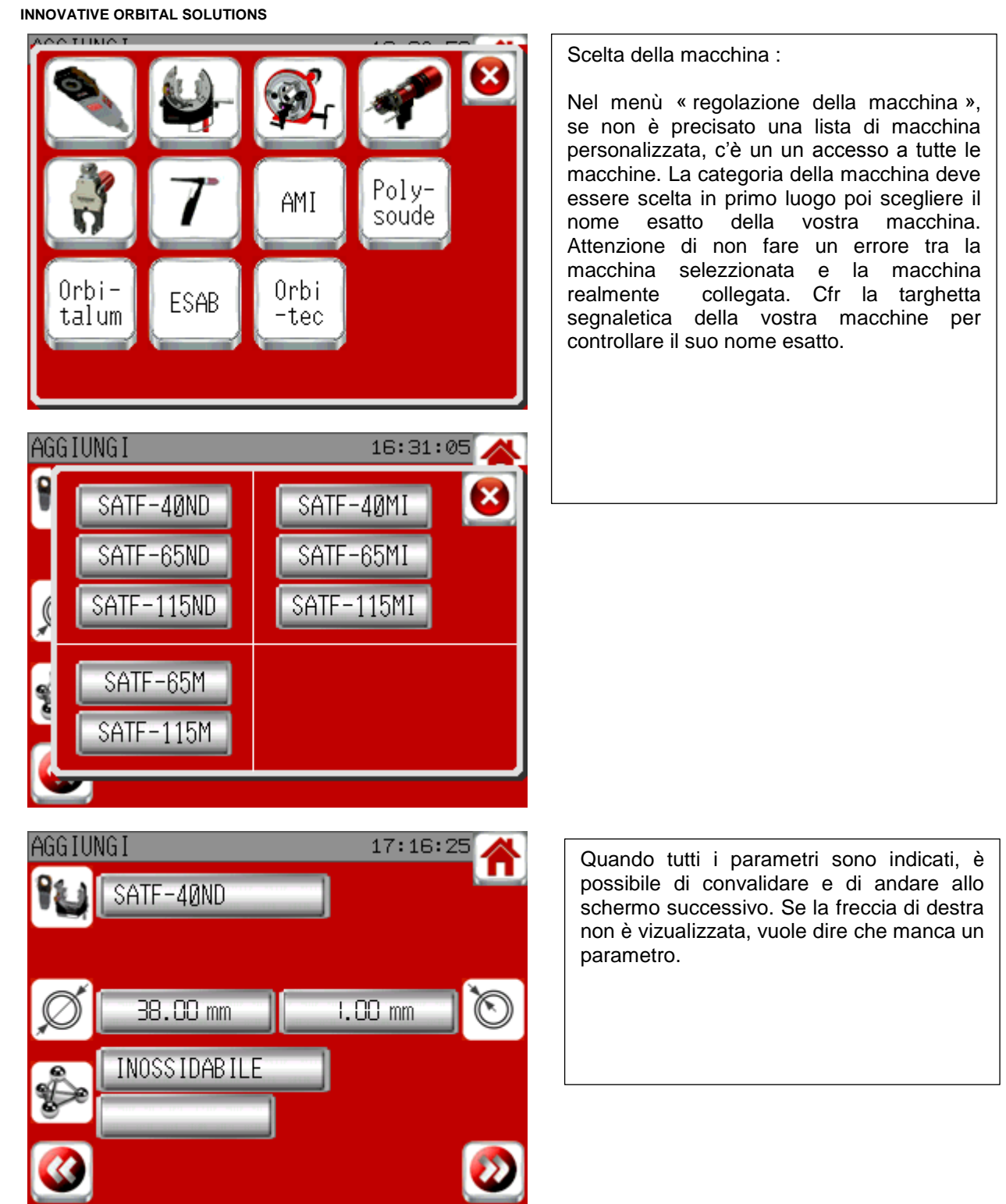

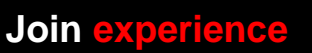

**XXAII** 

# **Italiano**

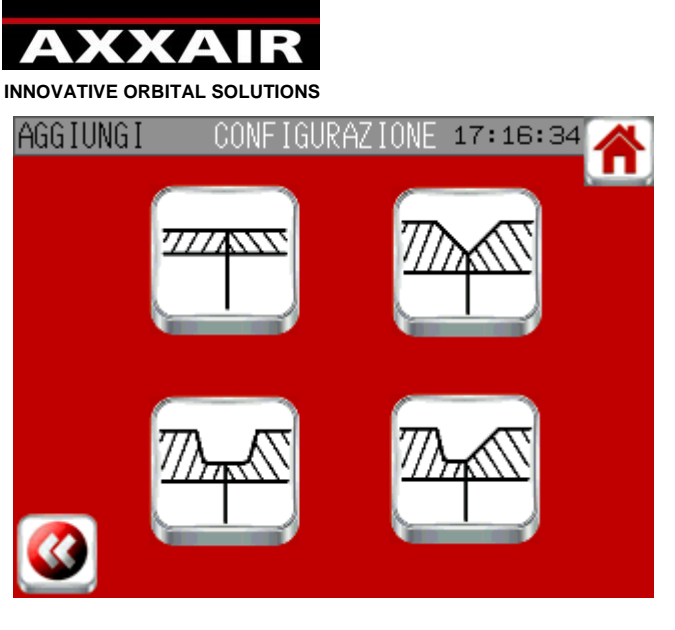

Adesso, bisogno scegliere il tipo di preparazione che sarà utilizzato. Il tipo di preparazione consigliato lampeggia in funzione dei parametri impostati precedentemente.

Se un tipo di smusso è scelto, il sistemo domande allora le dimensioni di questo smusso :<br>AGGIUNGI Smusso 17:16:40 A AGGIUNGI Smusso 17:16:47 A AGGIUNGI Smusso

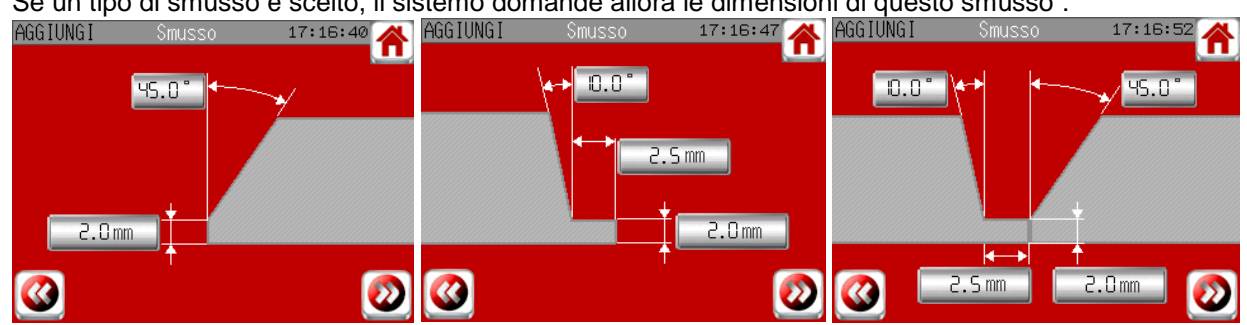

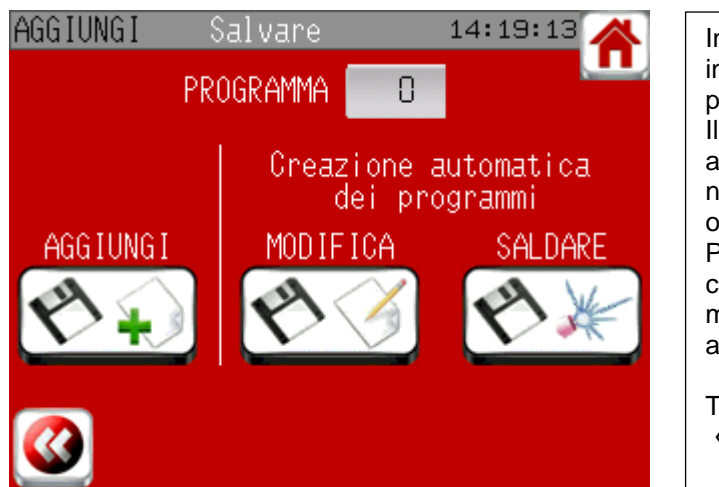

In primo luogo, registrare queste informazioni che saranno le basi per 1 a 10 programmi di saldatura.

Il sistema propone di creare automaticamente il o i programmi necessarii ma è possibile di creare da voi il o i programmi.

Per attivare l'inertizzazione interna occorre creare manualmente i programmi o modificare ulteriormente quelli creati automaticamente.

Tenere premuto per 2 secondi sul tasto « registrare » per salvare il programma.

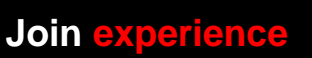

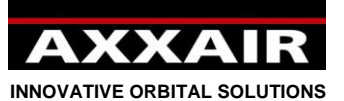

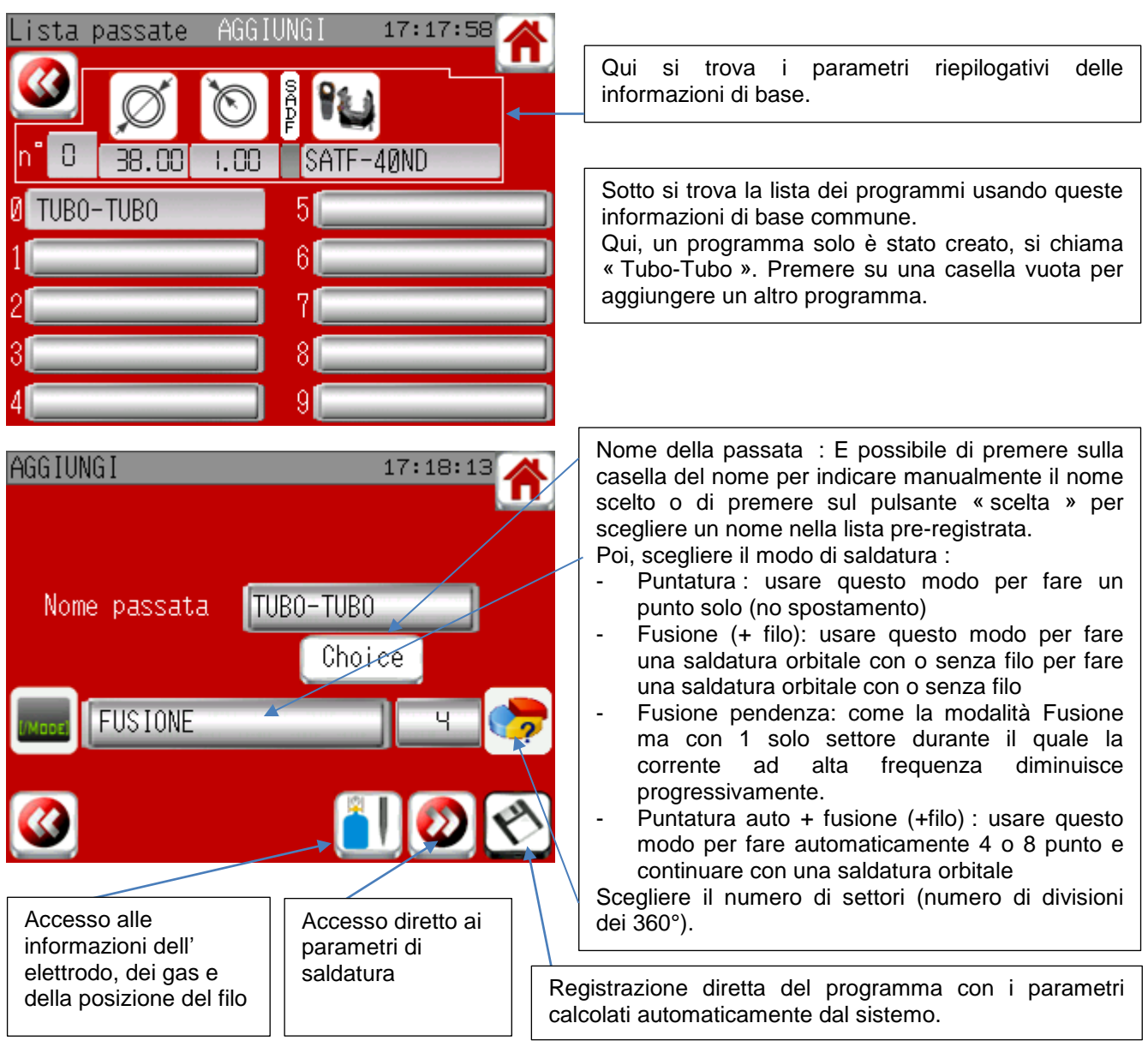

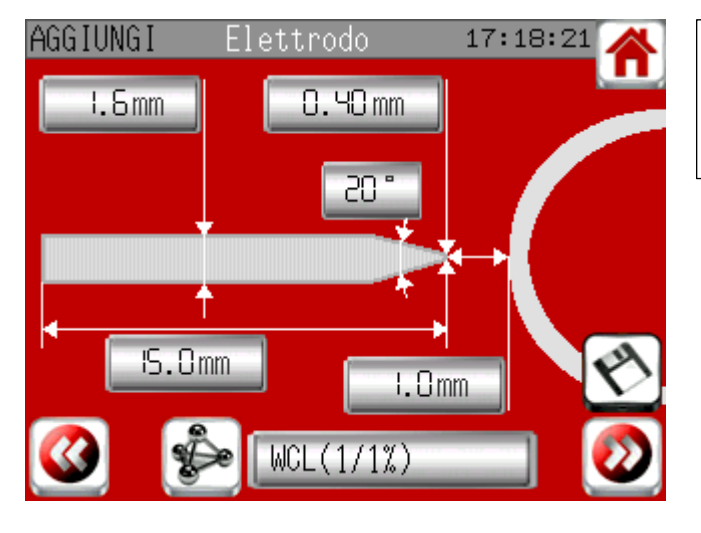

Informazioni sull'elettrodo usato e sull'altezza del arco.

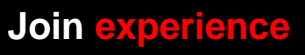

# ХОХ АН

**INNOVATIVE ORBITAL SOLUTIONS** GAS AGG I UNG I  $17:18:28$ **I**Ar 15 l/min |Ar l/min **START** PPM 02 Avvio Gas rovescio N0 Scelta del gas : Può  $\boldsymbol{\mathsf{x}}$ m usare solo i gas proposti . Potra Ω He chiudere questa finestra so se la NS somma dei 4 percentuali è uguale ſ a 100%. GA IAGGIUNG. 17:18:37 Ar 15 l/min ΙAι 5 l/min

Avvio **START** PPM-02 N<sub>0</sub> Gas rovescio 100 15 cm  $15.9s$ Pregas interno  $17:18:43$ GAS IAGG I UNG I

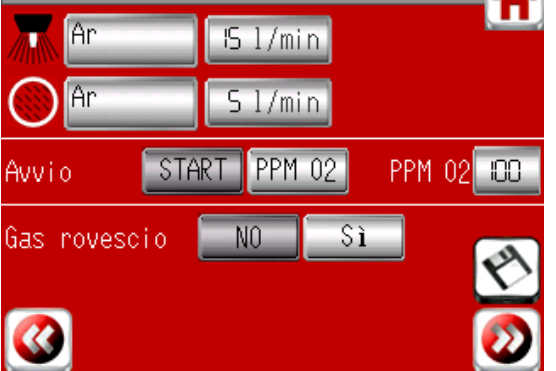

Informazioni sul gas o sui gas utilizzati per la macchina e per l'inertizzazione interna del tubo.

Per predifinizione, il sistema propone d'usare l'argon. E necessario di fare attenzione ad indicare il gas che sarà realmente usato perche il flussimetro correggera il valore del flusso indicato e registrato nel acquisizione dei dati secondo il gas scelto qui. Se il gas indicato non è questo che sarà usato, il flusso indicato sarà falso.

**Inizio :**

 $\mathbf{\mathbf{I}}$ 

- START : la saldatura inizia dal momento che il pulsante START è premuto.
- PPM O2 : Quando avete premuto su START, la saldatura inizerà solo quando il generatore riceve l'informazione : « tasso di ossigeno ok»

### **Gas interno :**

- NO : Il generatore non fa la gestione dell'inertizzazione
- SI: Il generatore fa la gestione dell'inertizzazione interna del tubo. Se inizio START, è possibile di indicare la lunghezza per l'inertizzazione affinché il generatore calcola automaticamente il tempo di pre-gas necessario per otenere un tasso di ossigeno inferiore a 100 ppm (valore non modificabile). Se inizio PPM O2, il tempo di pregas non è indicato perché il generatore invierà il gas interno e aspetterà l'informazione « ok » del ossigenometro.

### Funzione « 2 gas torcia » :

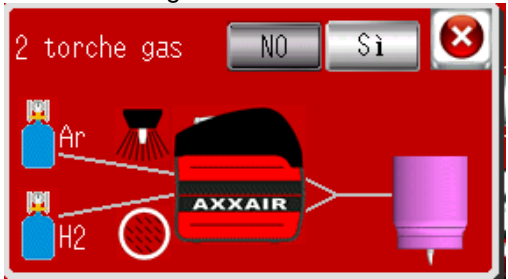

Se è usato un gas che contiene idrogeno, il sistema vi propone di usare questa funzione. Questo permette di usare le due linee di gas al livello del elettrodo per evitare le difficoltà d'innesco e il danneggiamento del elettrodo associato all'uso del H2. E necessario di fare un Y tra le due uscità di gas del generatore e il conettore di gas della macchina. L'Argon puro è allora collegato sull'ingresso gas torcia e il gas che contiene l'H2 sull'ingresso gas interno. L'Argon è inviato fino all'innesco del arco poi il generatore cambia per il gas che contiene l'H2. Quando c'è la scomparsa, il generatora ritorna a funzionare con l'argon.

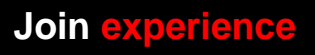

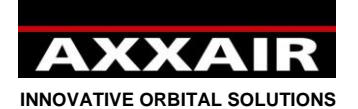

Modo con filo :

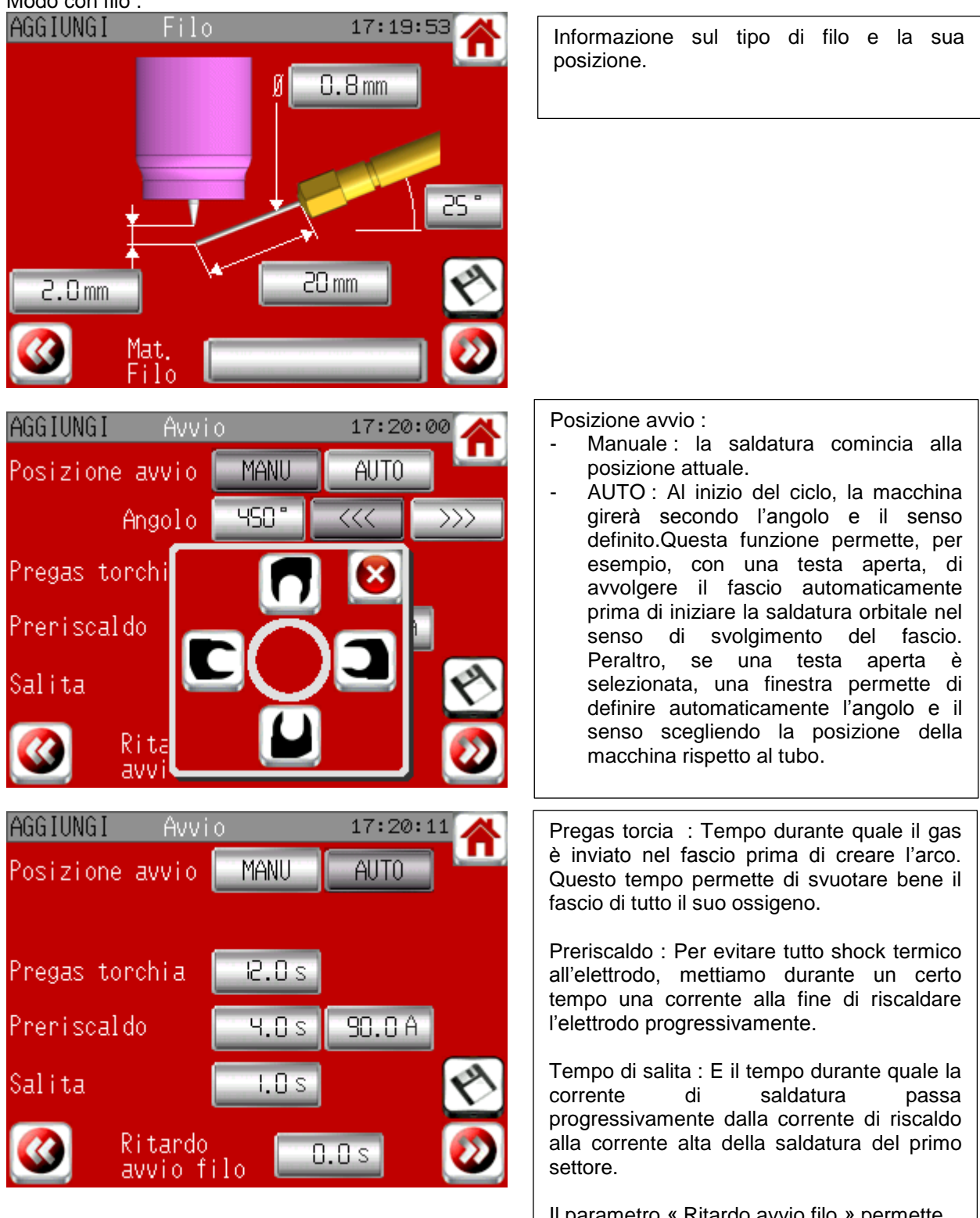

Il parametro « Ritardo avvio filo » permette di scegliere il tempo tra l'inizio del primo settore e l'inizio del arrivo del filo.

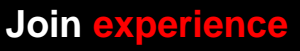

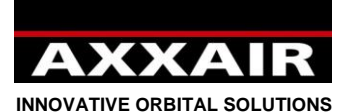

# **Italiano**

Modalità « puntatura automatica» :

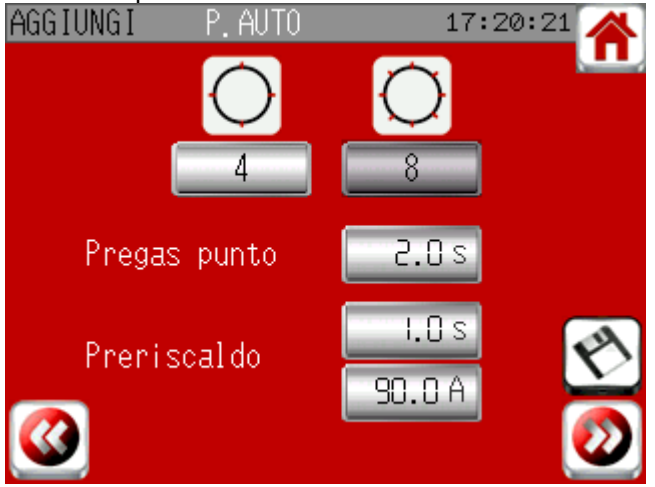

Modalità « puntatura automatica » :

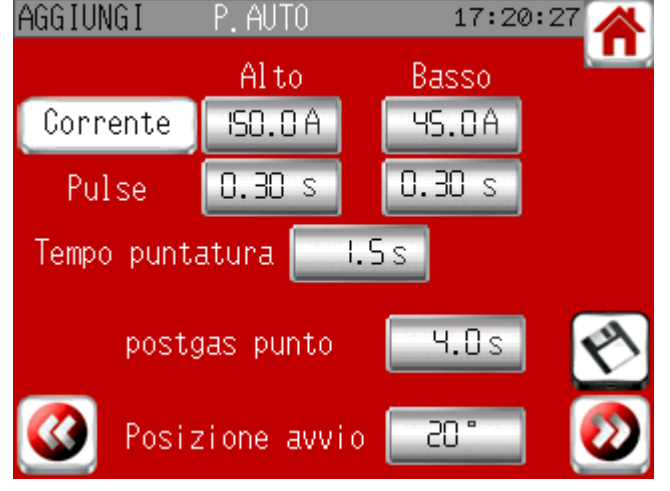

Scelta tra 4 e 8 punti .

Parametri dei punti :

Pregas punto : tempo tra la fermata alla posizione del punto e la creazione del arco.

Preriscaldo : la corrente è la stessa che quella della saldatura orbitale. Il tempo può invece essere differente.

Tempo puntatura : tempo durante il quale le correnti e tempi pulsati indicati saranno applicati. La corrente può essere pulsata o liscia se è premuto il pulsante « corrente ».

Postgas punto : tempo tra la fermata del arco e l'inizio del movimento per andare alla posizione del punto seguente.

Posizione avvio : discrepanza tra l'ultimo punto e l'inizio della saldatura.

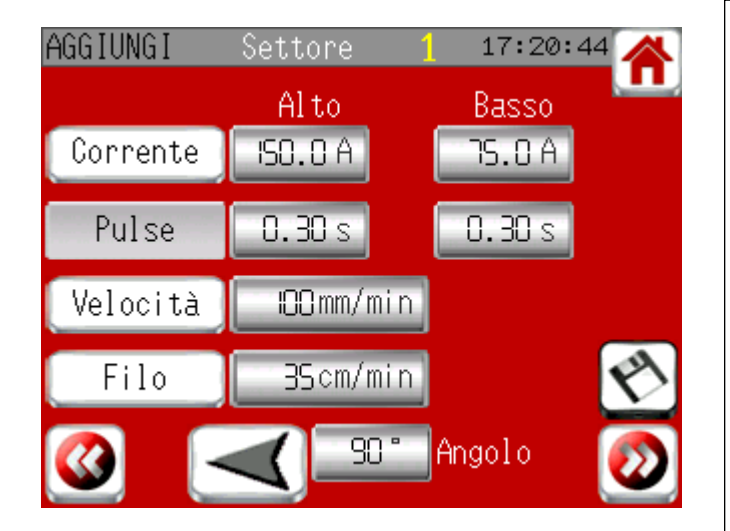

Parametri settori e sovrapposizione :

- In questo schermo ci sono tutti i parametri che saranno usati durante la rotazione intorno al tubo : correnti, tempi pulse, velocità, velocità del filo, angolo e senso

- Tutti questi parametri possono essere modificati liberamente d'un settore all'altro. - Usare i pulsanti alla sinistra dello schermo per scegliere di dare la pulsazione o no al parametro

- La somma dei angoli dei settori deve fare 360°. Quando tutti i settori sono definiti, lo schermo sovrapposizione serve a garantire un collegamento inizio-fine ottimale della saldatura.

**Join experience**

## - 199 - **Italiano**

AXXAIR **INNOVATIVE ORBITAL SOLUTIONS**

### Modalità con filo :

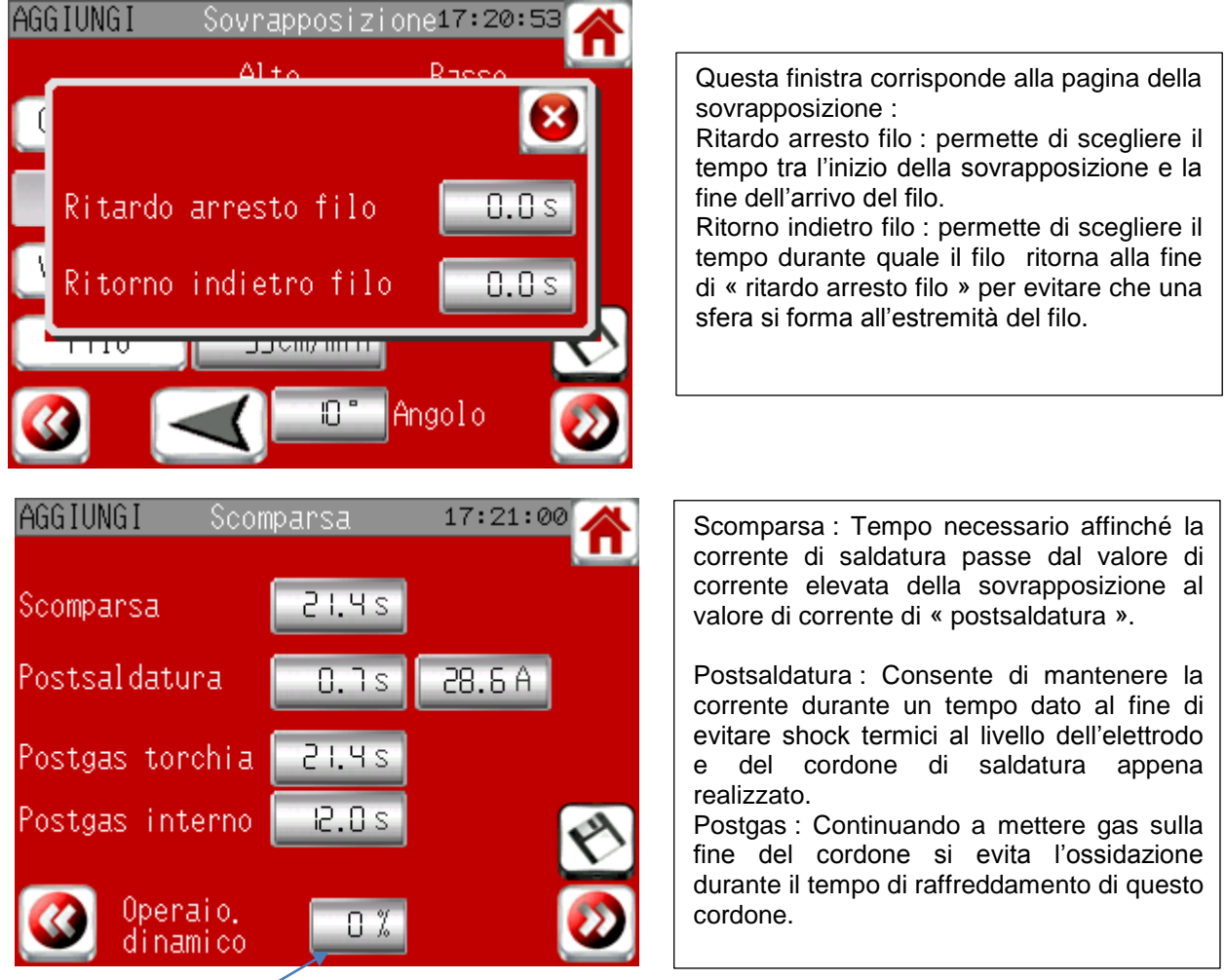

Operaio dinamica : 0 è indicato per predefinizione : vuole dire che i parametri non potranno essere modificati durante la saldatura (salvo in modo dinamico, inaccessibile alla funzione operatore). Se un valore differente di zero è indicato qui, allora anche in modo operatore e in modo saldatura, l'utente potrà modificare tutti i parametri nella limita del percentuale definito.

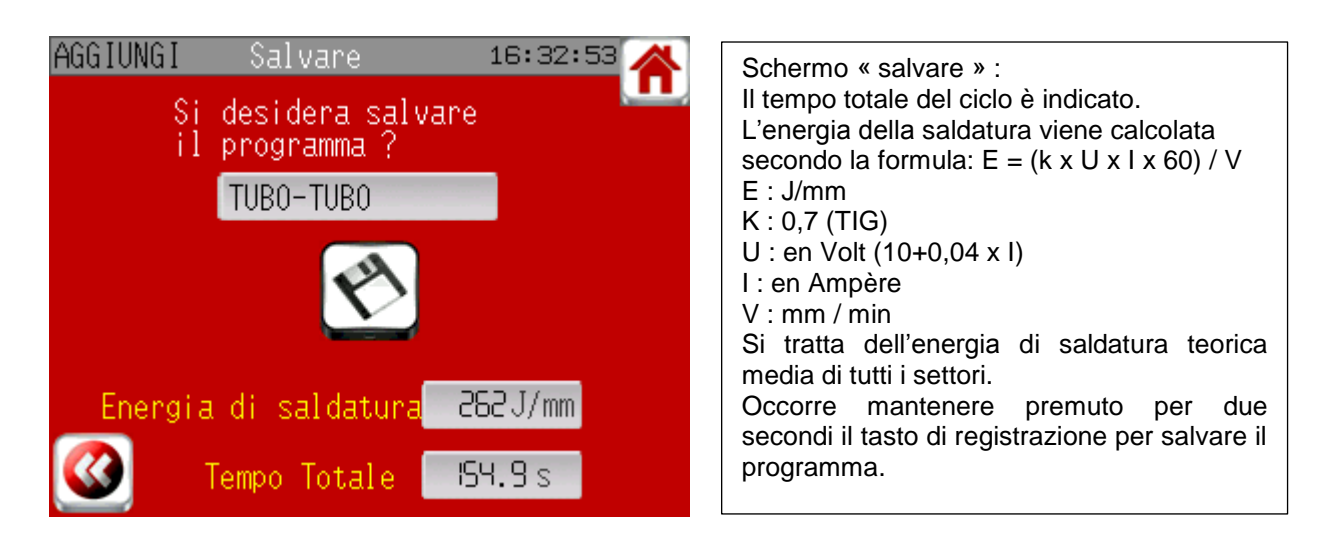

**Join experience**

XXAI **INNOVATIVE ORBITAL SOLUTIONS**

### **Modalità modifica :**

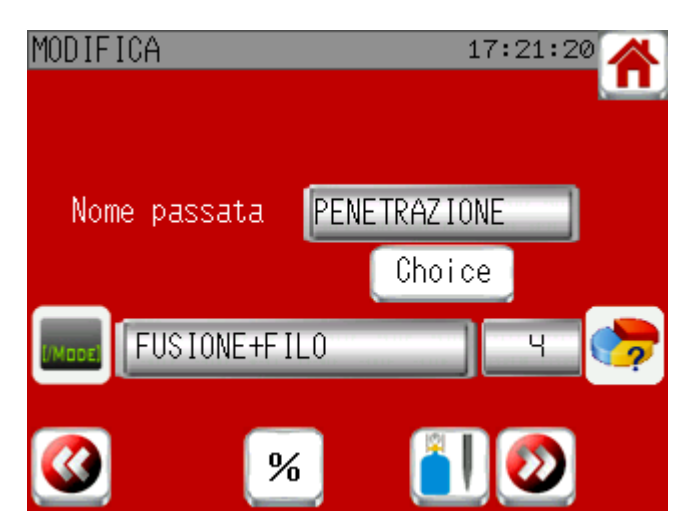

-

Ci sono due possibilità per modificare un programma :

- Modifica classica con la visualizzazione di tutti gli schermi di programmazione (ma è possibile di finire e di salvare su ogni pagina)
- Modifica per percentuale di tutti i parametri.

Modifica per % di tutti i parametri

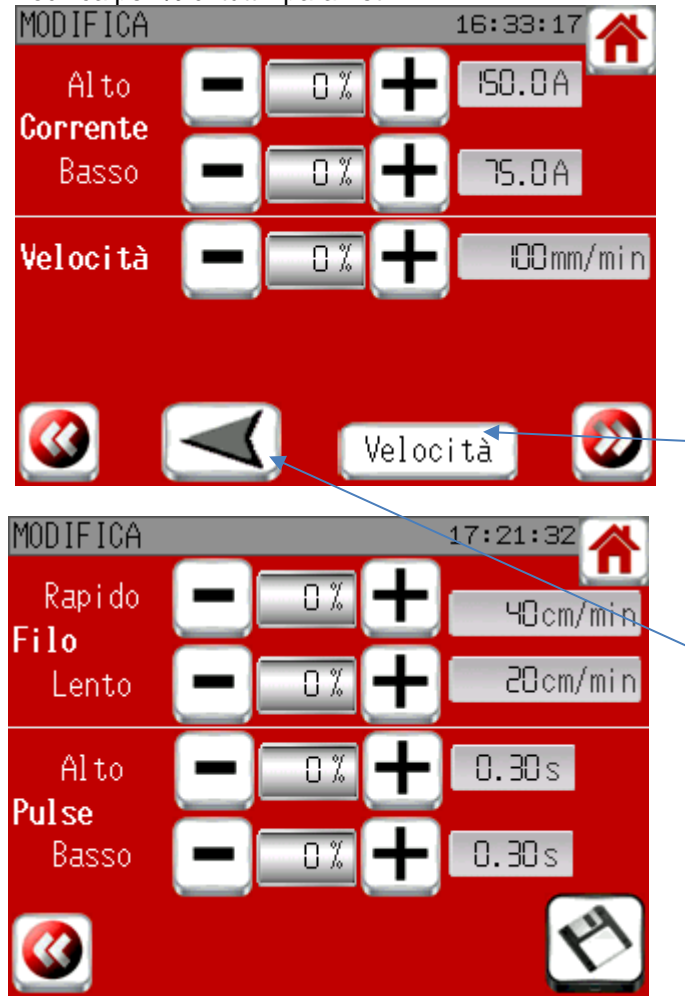

Premere i tasti +/- o inserire direttamente il valore di % di cui si vuole modificare il parametro.

I valori visualizzati sono quelli del primo settore ma la modifica riguarda i parametri di tutti i settori così come la sovrapposizione.

Questi parametri non possono essere modificati oltre ai valori limiti della macchina utilizzata.

Questo tasto permette di passare dalla velocità liscia alla velocità pulsata e viceversa. I valori della corrente e la durata della pulsazione vengono automaticamente modificati per conservare un programma coerente.

Questo tasto permette di cambiare il senso di rotazione di tutto il programma.

Per confermare la registrazione del programma, occorre mantenere premuto per due secondi questo tasto.

AXXAI **INNOVATIVE ORBITAL SOLUTIONS**

### **Copia :**

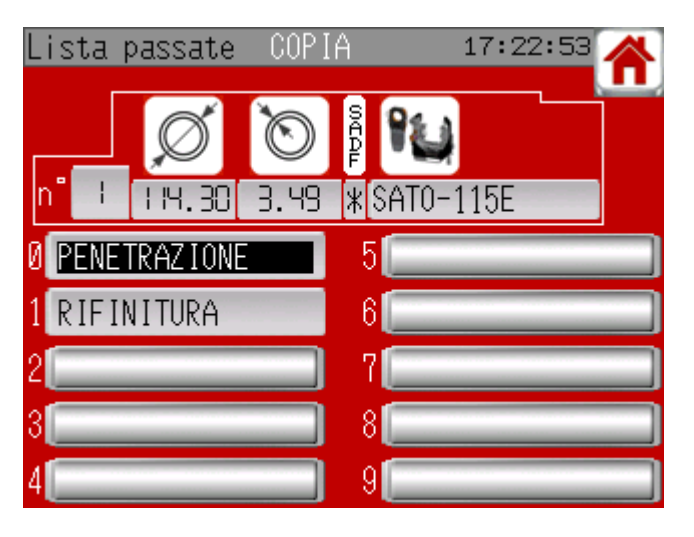

Scegliere il programma da copiare. Si metterà a lampeggiare. Poi premere su una casella vuota per copiare.

### **Cancella :**

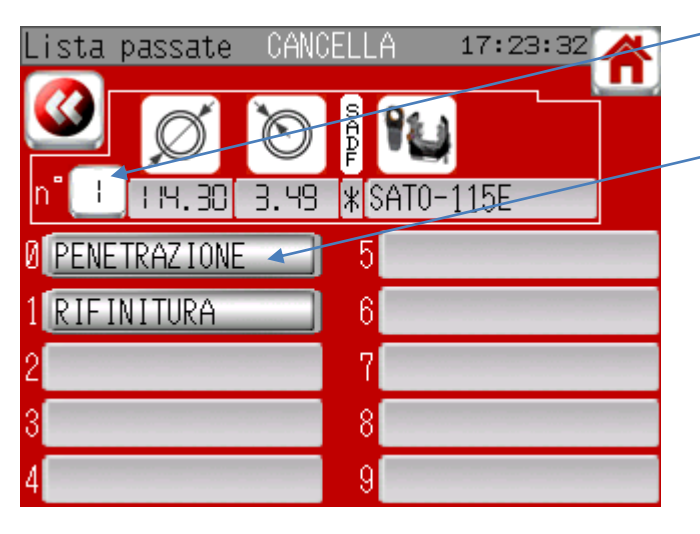

Premere sul numero del programma se vuole cancelare le informazioni di base e tutti i programmi indicati su questo schermo.

o premere solo sul programma che deve essere cancellato

poi per confermare la registrazione, mantenere premuto per due secondi questo tasto.

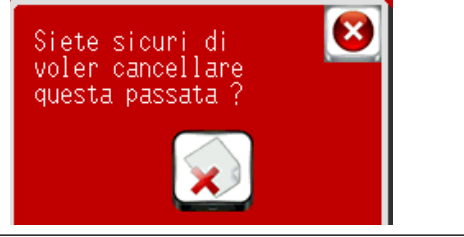

### **Stampare :**

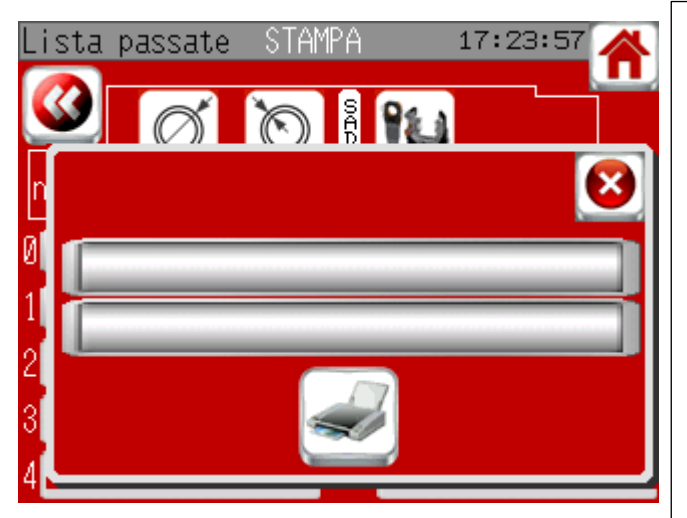

Se vuole stampare dallo schermo di saldatura, è possibile di scegliere di stampare i parametri programmati o reali. Nei parametri reali, viene stampato solo l'ultimo valore misurato per ogni fase della saldatura. L'energia reale della saldatura viene calcolata secondo la stessa formula dei valori programmati, ma prende in considerazione la tensione della saldatura veramente misurata, al contrario del calcolo teorico. Ciò può spiegare la differenza tra il valore teorico e quello reale. Ci sono due linee dove è possibile di indicare un commento.

Controllare che la carta è al suo posto e che supera un po' della stampante poi premere sul tasto stampare per cominciare la stampa.

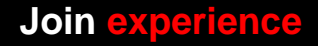

### **4.4. Lettura**

<span id="page-201-0"></span>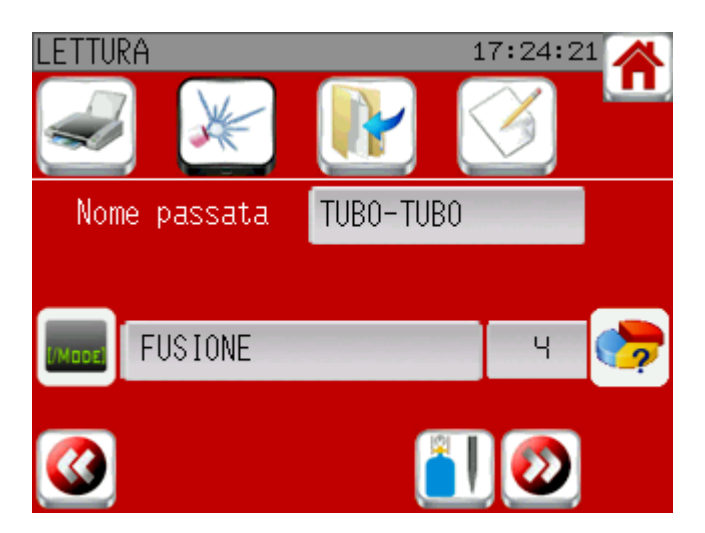

Permette di consultare i programmi senza modificazione possibile.

Sul primo schermo, link sono disponibili per stampare, saldare, copiare o modificare un programma.

### **4.5. Raffredatore**

<span id="page-201-1"></span>Se il raffreddatore è collegato al SAXX si accenderà automaticamente all'inizio della saldatura. Si fermerà 5 minuti dopo la fine della saldatura se un'altra saldatura non è stata iniziata, e se il raffreddatore non è stato avviato manualmente. Se si possiede una macchina non raffreddata ad acqua, ma si ha un raffreddatore, bisogna staccare quello del SAXX in modo tale che non si avvii all'inizio della saldatura. Per alcune macchine (tutte le teste chiuse eccetto quelle per il microfitting), il raffreddatore è obbligatorio: se non è attaccato, all'inizio della saldatura scatterà un allarme 5A. Vedi § 4.7 per l'avvio/arresto manuale del raffreddatore.

### **4.6. Utilizzazione di macchine non AXXAIR**

<span id="page-201-2"></span>Il SAXX è capace di guidare macchine di altre marche: AMI, Polysoude, Orbitalum, Esab, Orbitec,…. Per scegliere la macchina, è possibile consultare la lista e verificare se quella che si vuole utilizzare c'è. Se non è nella lista, contattare AXXAIR per sapere se può essere aggiunta o no.

Alcune macchine possono essere utilizzate direttamente come una macchina AXXAIR, ma talune devono essere prima di tutto calibrate. Quando si utilizza una nuova macchina per la prima volta, si consiglia, a partire dal sommario, di andare nel menu «saldatura» poi «manu». Se il tasto «start calibrazione» non c'è, la macchina può essere utilizzata direttamente come una macchina AXXAIR.

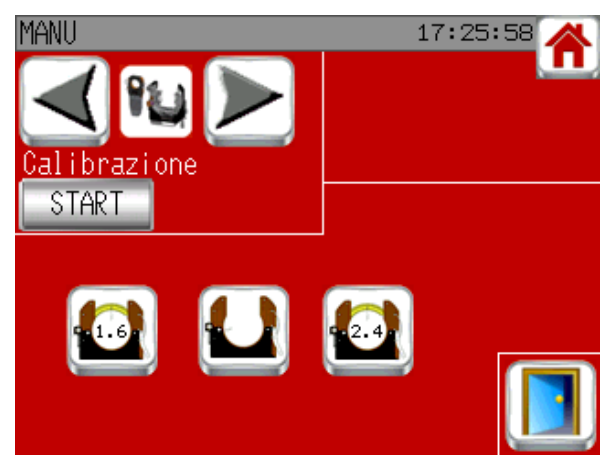

Se il tasto «start calibrazione» appare, verificare che non ci sia niente che ostacoli la rotazione della macchina e premere sul tasto «start». Quando il tasto «STOP» sparisce, la calibrazione è finita e la macchina può essere utilizzata normalmente. La calibrazione viene registrata e non occorre rifarla. Tuttavia, qualche volta è necessario rifarla, per esempio con macchine che hanno una resistenza variabile, se il valore della resistenza è stato modificato o se viene usata un'altra macchina con la stessa referenza ma con una regolazione della resistenza diversa. Anche in caso di aggiornamento del software del SAXX bisognerà rifarla.

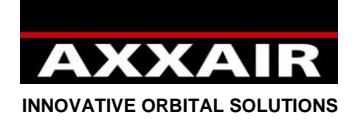

### <span id="page-202-0"></span>**4.7. Saldare :**

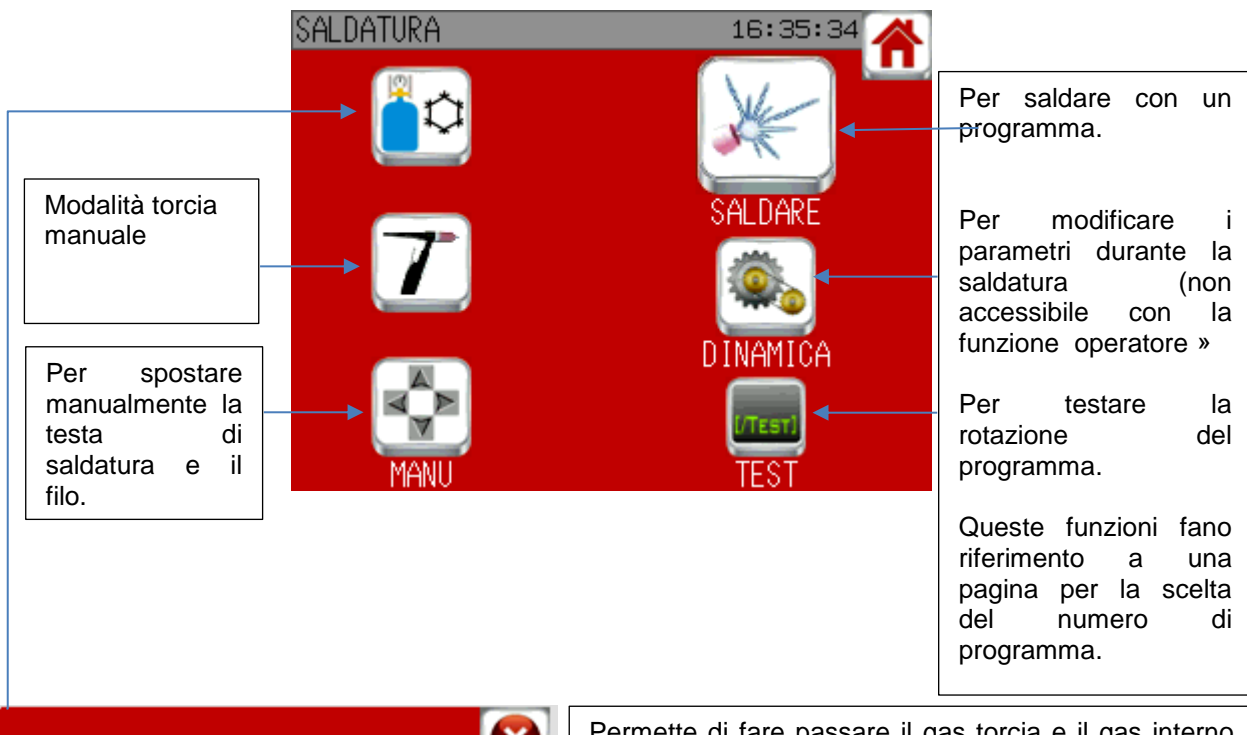

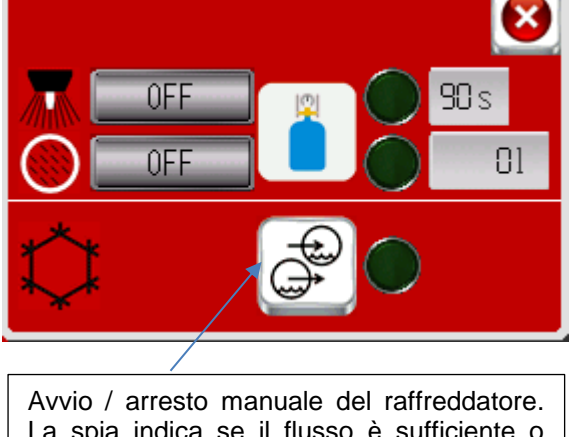

La spia indica se il flusso è sufficiente o meno.

Permette di fare passare il gas torcia e il gas interno per controllare che la bottiglia di gas è aperta e che tutto è bene collegato. I signali luminosi verdi si accendono se i flussi sono superiori al minimo predefinito: 4l/min per la torcia e 1l/min per l'interno. Il gas della torcia si ferma automaticamente dopo 90 sec. (a meno che nel frattempo sia stato lanciato un ciclo), al contrario del gas interno. Un contatore in litri permette di conoscere la quantità di gas interno inviata a partire dalla messa in funzione della linea. Questo contatore viene azzerato quando la linea è disattivata. Se il gas interno è stato attivato manualmente prima di un ciclo di saldatura, si chiuderà a fine ciclo se il programma gestisce il gas di protezione al rovescio. Ma non in caso contrario. In ogni caso, se il gas viene inviato, gli allarmi di flusso del gas sono attivi.

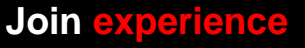

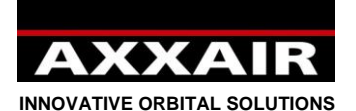

### **Modalità torcia manuale**

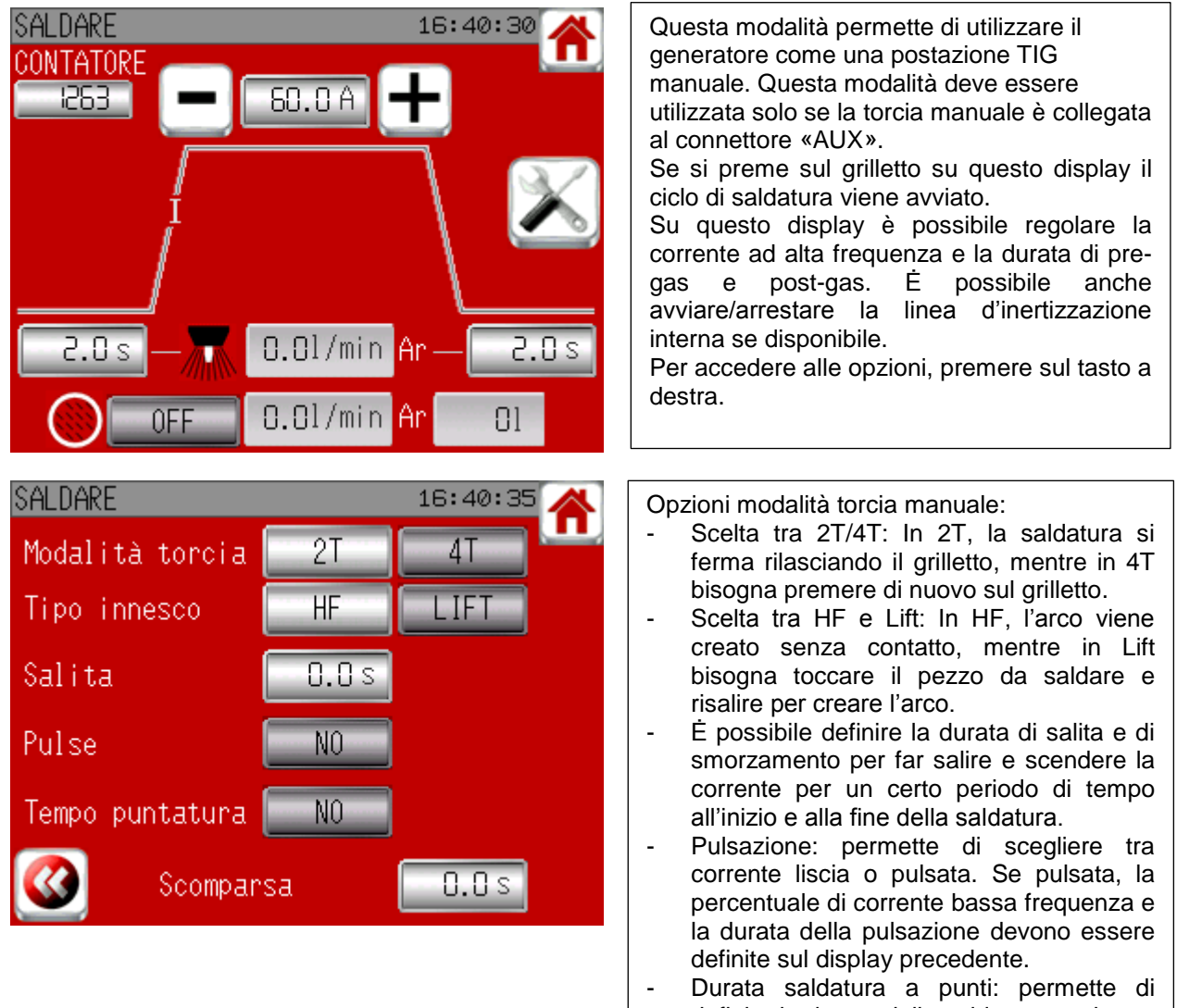

definire la durata della saldatura anche se l'arresto tramite il grilletto non è stato richiesto.

**Join experience**

**INNOVATIVE ORBITAL SOLUTIONS**

AXXAIR

### **Modo manuale**

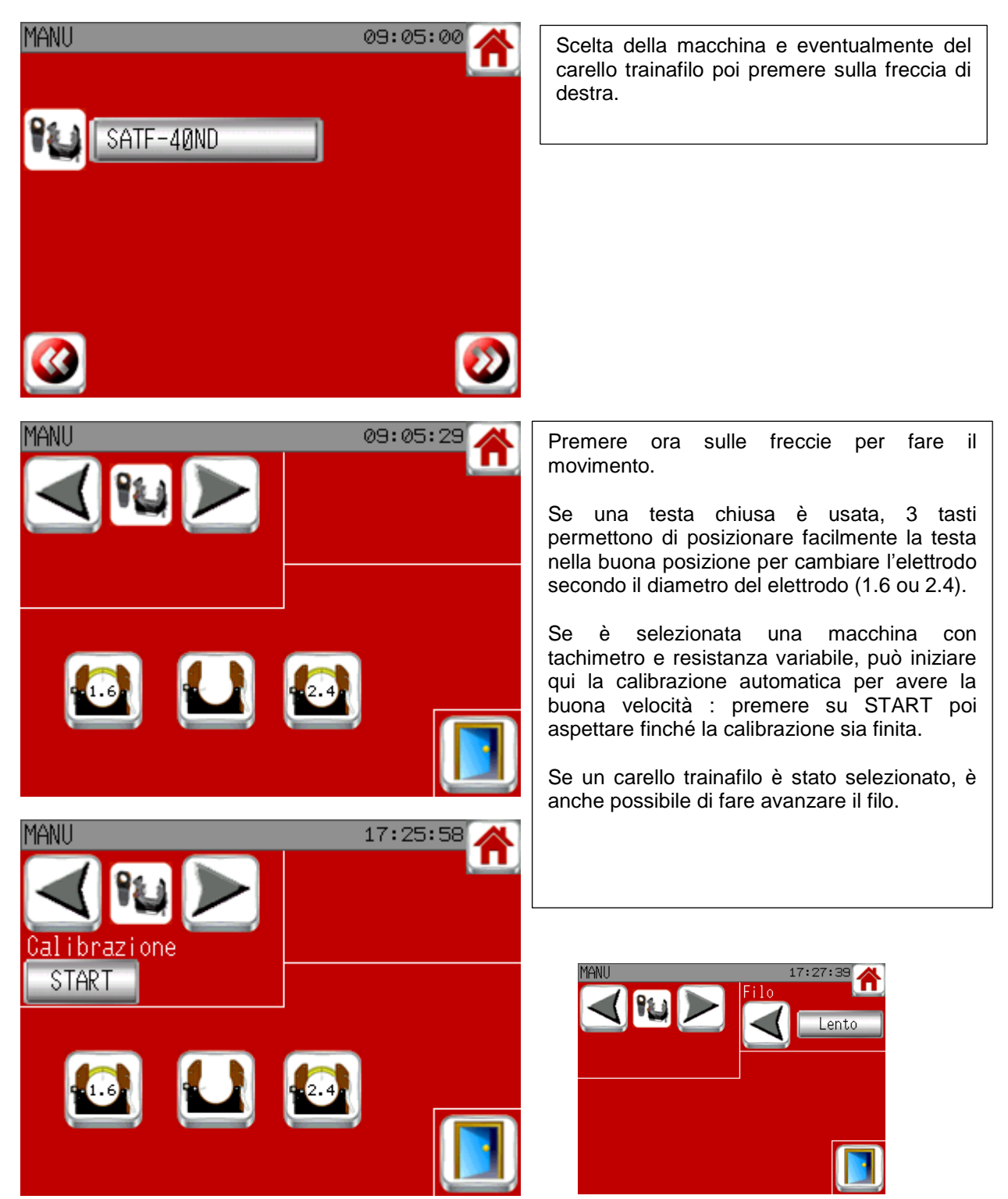

**Join experience**

SALDARE

n" a

SALDARE

 $1.5mm$ 

SALDARE

Ar

**28 %** 

10 %

15.0mm

38.00

Nome passata

**FUSIONE** 

16:41:38

17:28:31

17:28:44

0.01/min**1**90s

0FF

 $1/\min$   $3.31/\min$   $90s$ 

0FF

SATF-40ND

TUBE-TUBE

ettrodo

.yΩmm

 $WCL(1/1%$ 

PROGRAMMA

թն!/min

18.01/min

 $4.51/min$ 

ς

 $1/min$ 

GAS

Min.

Мах.

Min.

Max.

15

 $\Gamma$  mm

Quando il programma è scelto, questo schermo riassuma le informazioni principali.

Controllare che la macchina selezionata corrisponde bene alla macchine collegata sul generatore.

Se tutte le informazioni sono esatte, premere sulla freccia di destra per registrare.

Questo schermo indica le informazioni a proposito del elettrodo per permettere di fare la regolazione della macchina secondo questi elementi.

Se una testa chiusa è usata, 3 tasti permettono di posizionare facilmente la testa nella buona posizione per cambiare l'elettrodo secondo il diametro del elettrodo (1.6 ou 2.4).

Regolazione delle linee del gas : Questo schermo permette di fare la regolazione del flusso del gas. E cosi possibile adeguare il valore reale del flusso (misurato secondo il gas selezionato rispetto al valore del programma.

Per predefinizione, il minimo è 4 l/min (1 l/min per il gas interno) e il massimo è 50l/min.

Se avete scelto di attivare le allarmi gas, sarà possibile di vedere allora il percentuale di toleranza accettato e i minimi e massimi a rispettare saranno cambiati.

Se le due linee di gas sono usate, devono essere regolate.

Temporizzazioni di 90 s spengono il gas se avete dimenticato si spegnerlo.

L'accesso alla pagina seguente è possibile solo se il o i signali luminosi sono accesi (salvo in modo testo).

**Join experience**

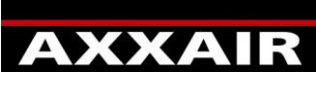

**INNOVATIVE ORBITAL SOLUTIONS**

### **Schermo d'avvio della saldatura :**

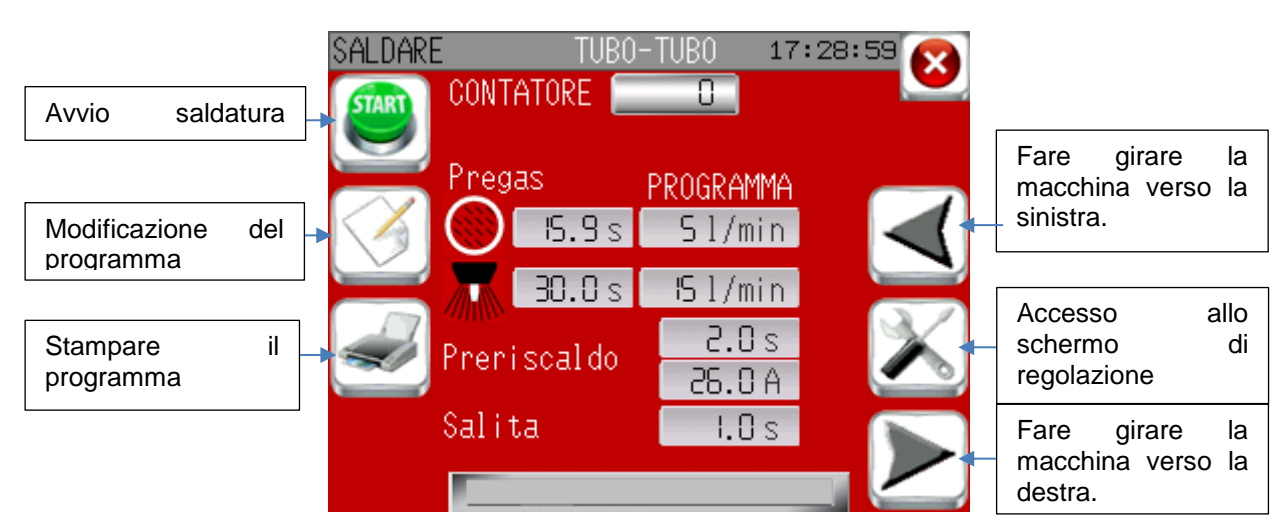

### Schermo di regolazione :

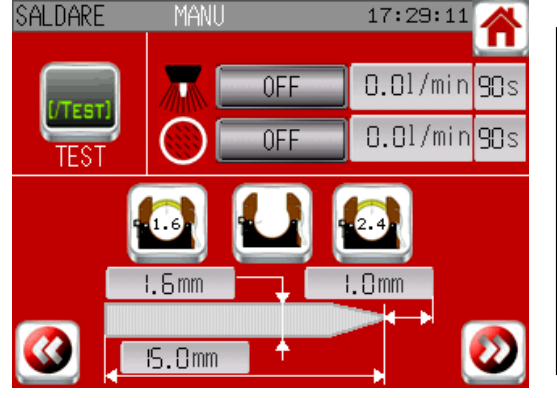

#### Questo schermo permette di :

- Passare dal modo test al modo saldare o viceversa
- Regolazione dei flussi gas
- Vedere le informazioni principali del elettrodo a usare (e nel caso di una testa chiusa, di posizionare la macchina per cambiare l'elettrodo).

### Schermi durante la saldatura :

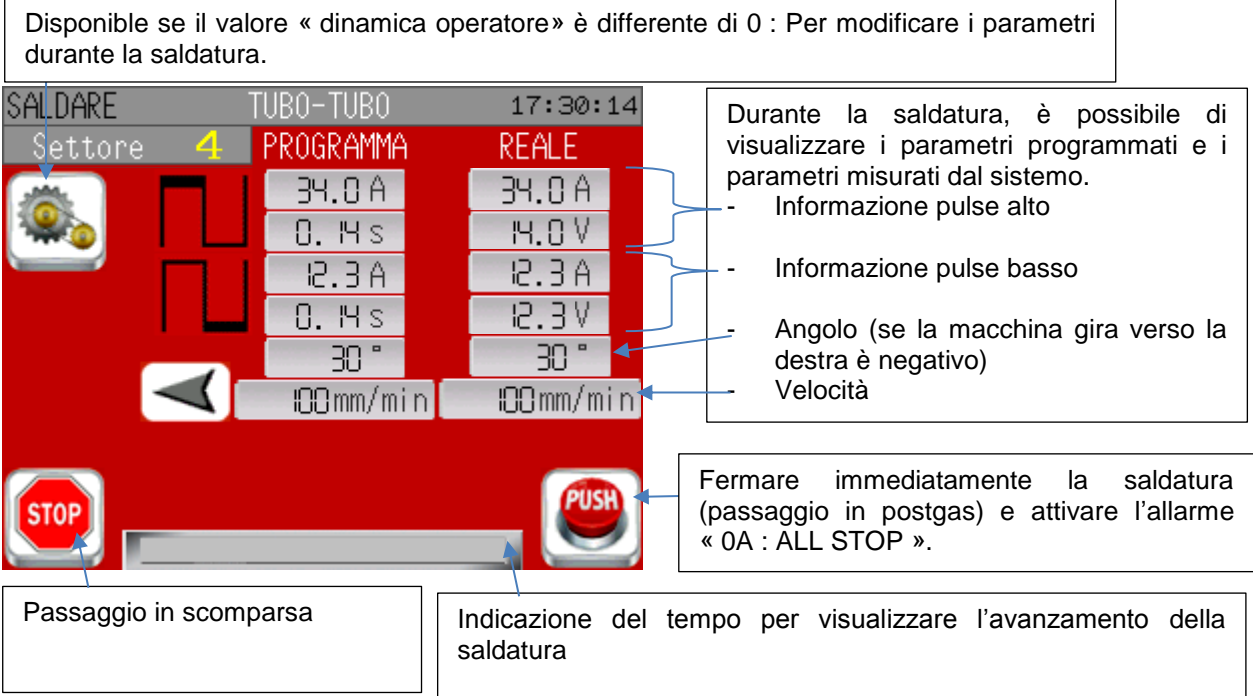

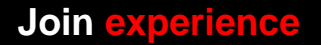

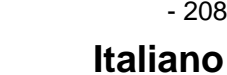

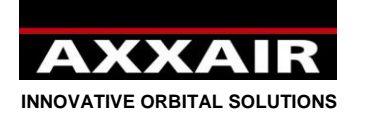

### Dinamica operatore :

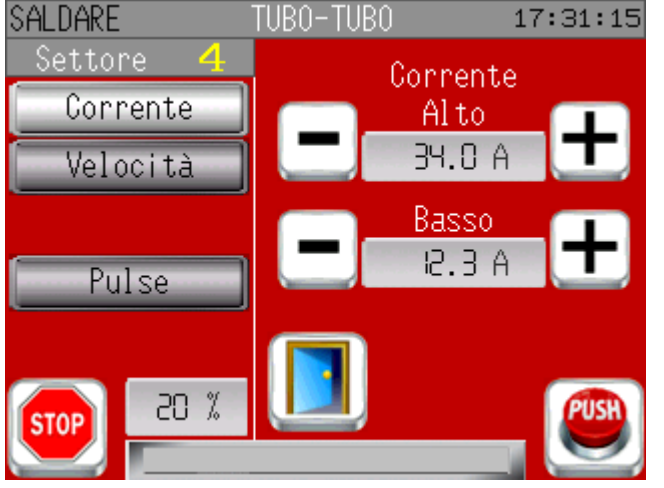

### Fine della saldatura :

SALDARE 16:42:32 REALE. PRAGRAM Scomparsa  $0.0A$  $0.0V$  $0.3s$ Postsaldatura ۱S -n Postgas  $\overline{0}$   $\overline{\phantom{0}}$  $30.0 s$  $51/min$ <del>9mm/mi</del>n  $51/mn$ 

Schermo della fine della saldatura :

Scegliere alla sinistra il parametro che deve essere modificato poi premere sui tasti + o

In basso a sinistra, , si vede il percentuale massimo della modificazione autorizzato

Se la velocità del filo viene visualizzata e se la macchina ha i tasti sinistra e destra: il tasto sinistro premuto permetterà di visualizzare il tasto - sul display, mentre se si tiene premuto il tasto destro si visualizzerà

- Scomparsa

– per adeguare il valore.

rispetto al valore programmato.

il tasto + per la velocità del filo.

- Postsaldatura
- Postgas

Premere sul tasto STOP durante lo smorzamento provoca uno smorzamento rapido in 2sec.

Quando il ciclo è terminato, il sistema propone di ritornare in posizione iniziale (si fa automaticamente per le teste chiuse salvo in caso di allarme). Per le SATO, è possibile di usare la tastiera della  $m$ acchina : Y= si, N= no.

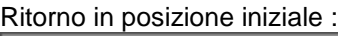

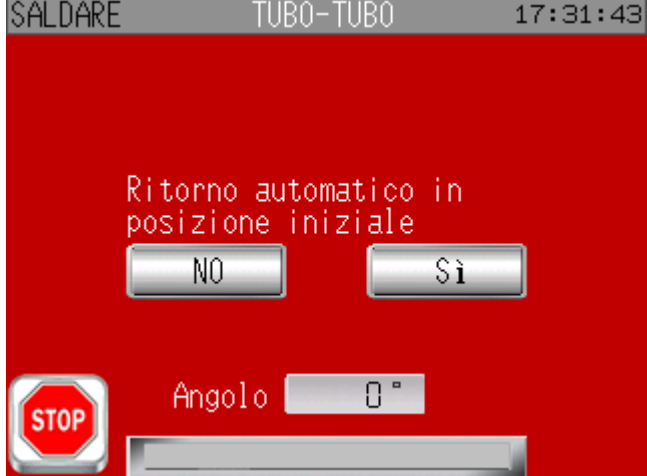

**Join experience**

٦

**AXXAIR INNOVATIVE ORBITAL SOLUTIONS**

### **Modo dinamica :**

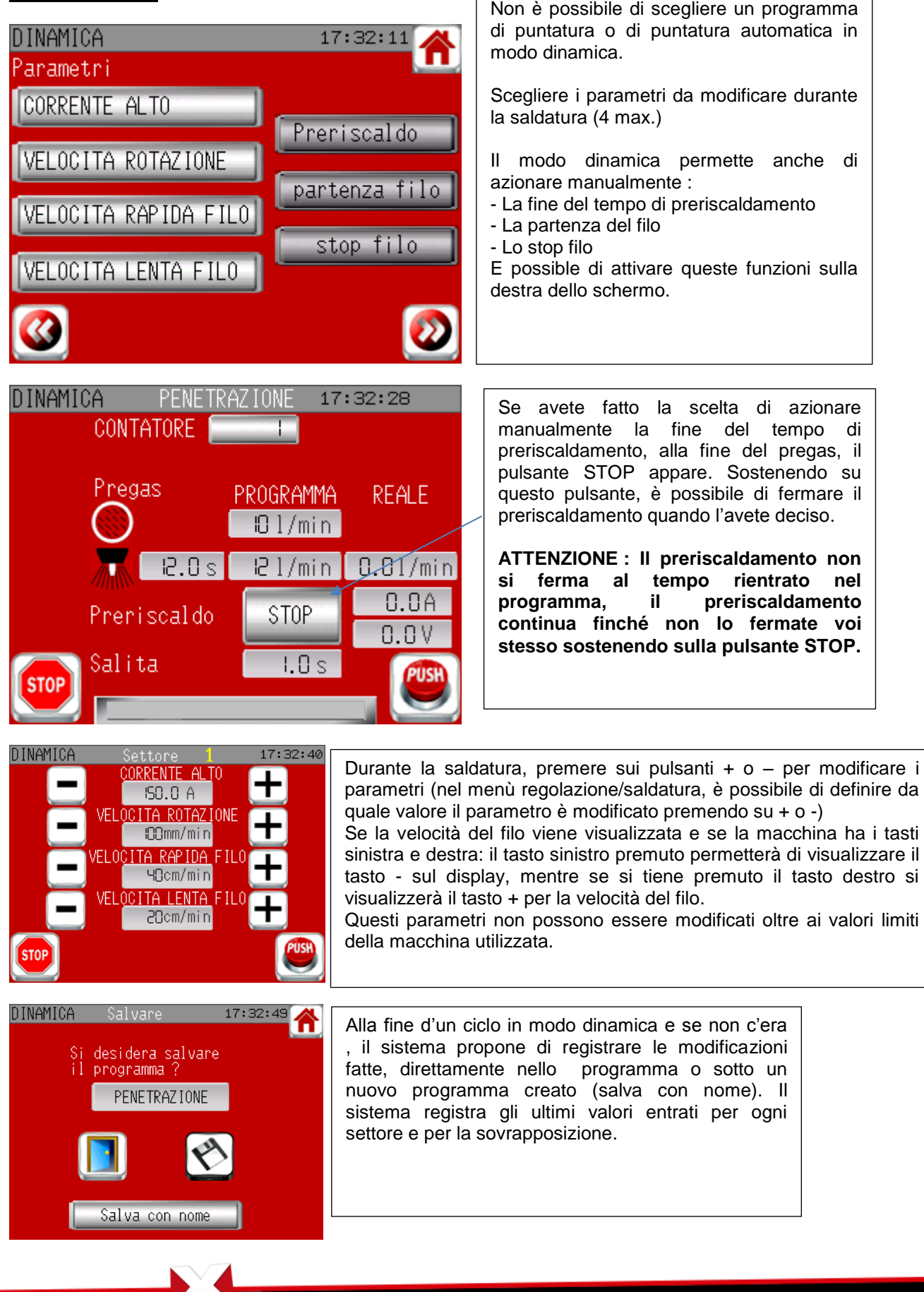

**Join experience**

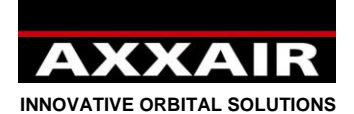

**4.8. Menù regolazione :**

<span id="page-209-0"></span>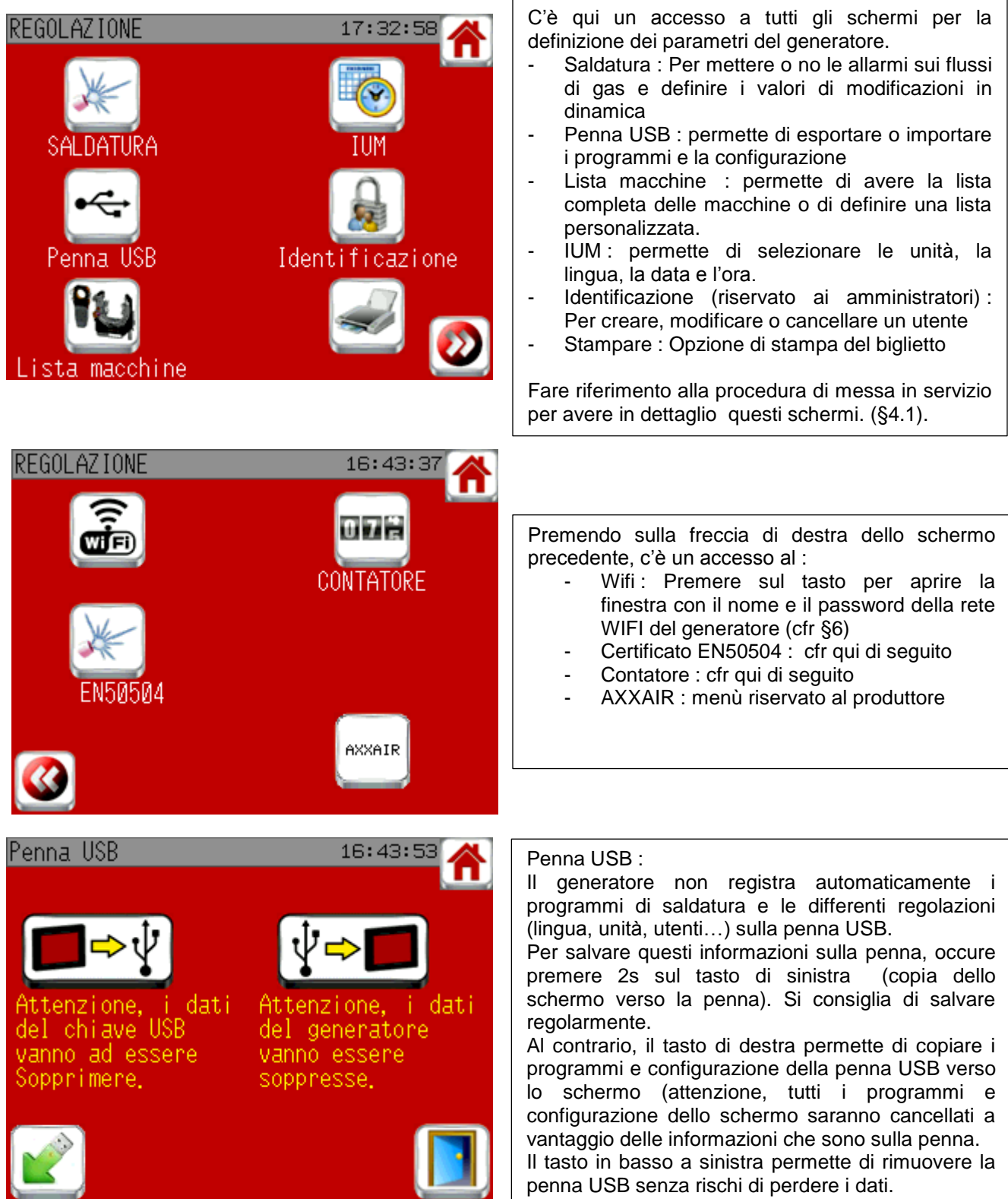

**Join experience**

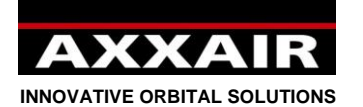

### **Certificato EN50504 :**

### REGOLAZIONE **EN50504**

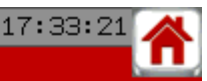

Attenzione : questa operazione deve essere realizzata solamente da personale<br>certificato secondo la norma EN50504,con carico resistivo e instrumento del mesuracione calibrato

Come indicato, è necessario di avere un personale qualificato e un materiale adeguato per fare questa operazione. Non usare questa funzione se queste condizioni non sono rispettate. Questa funzione permette di redigere un certificato di taratura della fonte della corrente.

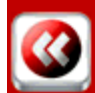

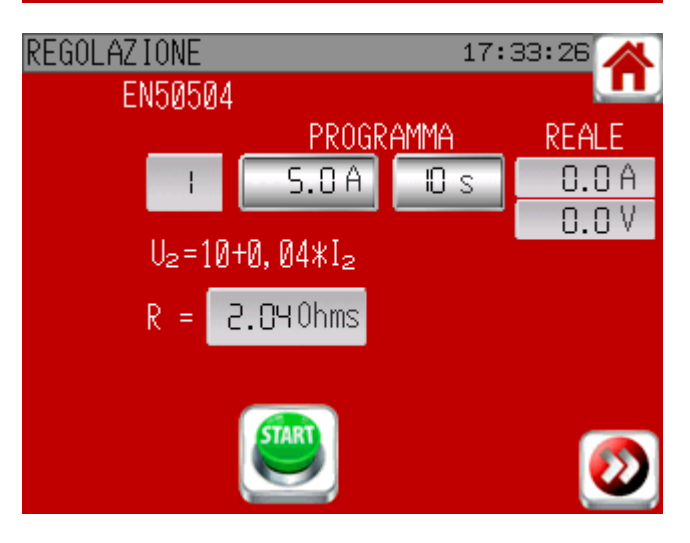

Ci sono 10 punti di misura da fare. Il sistema precisa la resistenza da usare per avere la buona tensione secondo la norma. E necessario di notare per ogni punto la corrente e la tensione misurate. Il generatore registra i valori che ha misurato. Quando i 10 punti sono effettuati, un tasto « stampa » appare. Premere su questo tasto per stampare tutti i valori che il generatore avrà misurato e

registrato. Cosi avreste tutti i dati per redigere il certificato.

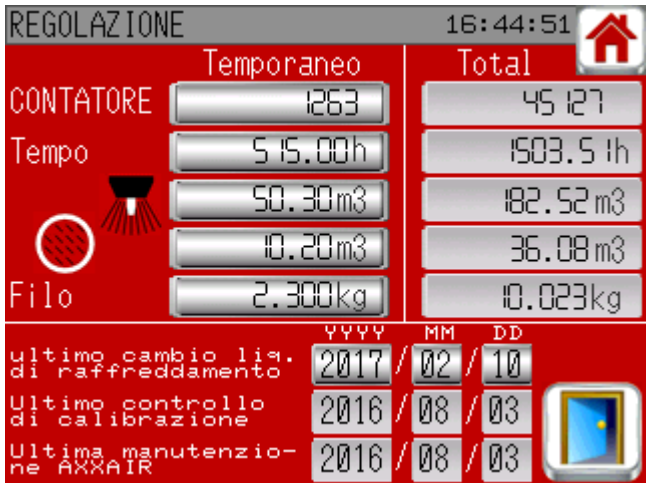

**Contatore : Contatore : Contatore : CONS CONS CONS CONS CONS CONS CONS CONS CONS CONS CONS CONS CONS CONS CONS CONS CONS CONS CONS CONS CONS CONS CONS CONS CONS** l'utilizzazione del generatore: numero di saldature, durata in ciclo, quantità di gas per linea e di filo usato. Per ogni parametro esiste un contatore temporaneo che si può azzerare, e un contatore totale che non si può modificare.

Questo display permette anche di visualizzare le date importanti, ossia:

- Quando è stato cambiato il refrigerante l'ultima volta (da fare annualmente)
- L'ultimo controllo della calibrazione (da fare annualmente da un organismo competente)
	- L'ultima manutenzione AXXAIR

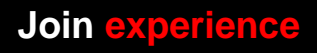

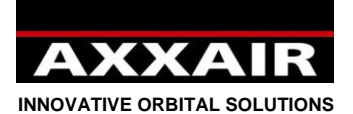

**4.9. Allarmi**

<span id="page-211-0"></span>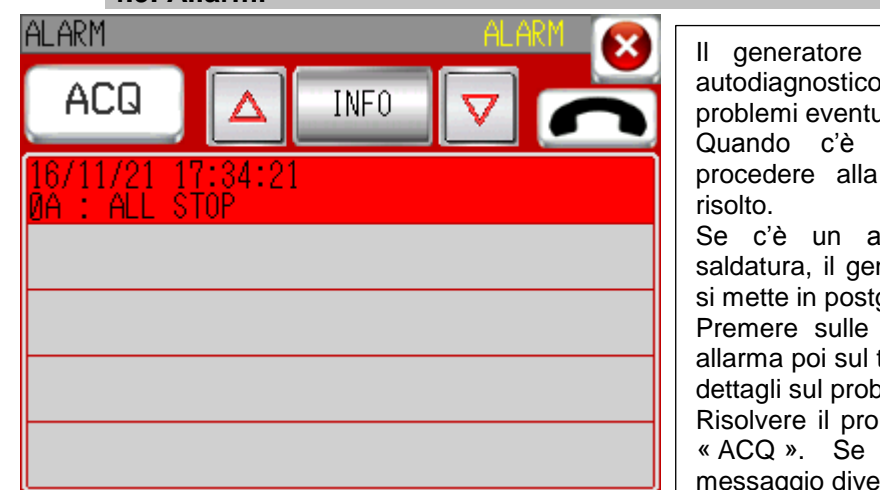

è dotato di una sistema permettendo di individuare i uali. un errore, è impossibile saldatura prima di averlo allarma durante il ciclo di neratore ferma la saldatura e gas. freccie per selezzionare un tasto « info » per avere più di blema. blema, poi premere sul tasto

il problema è risolto, il nta verde.

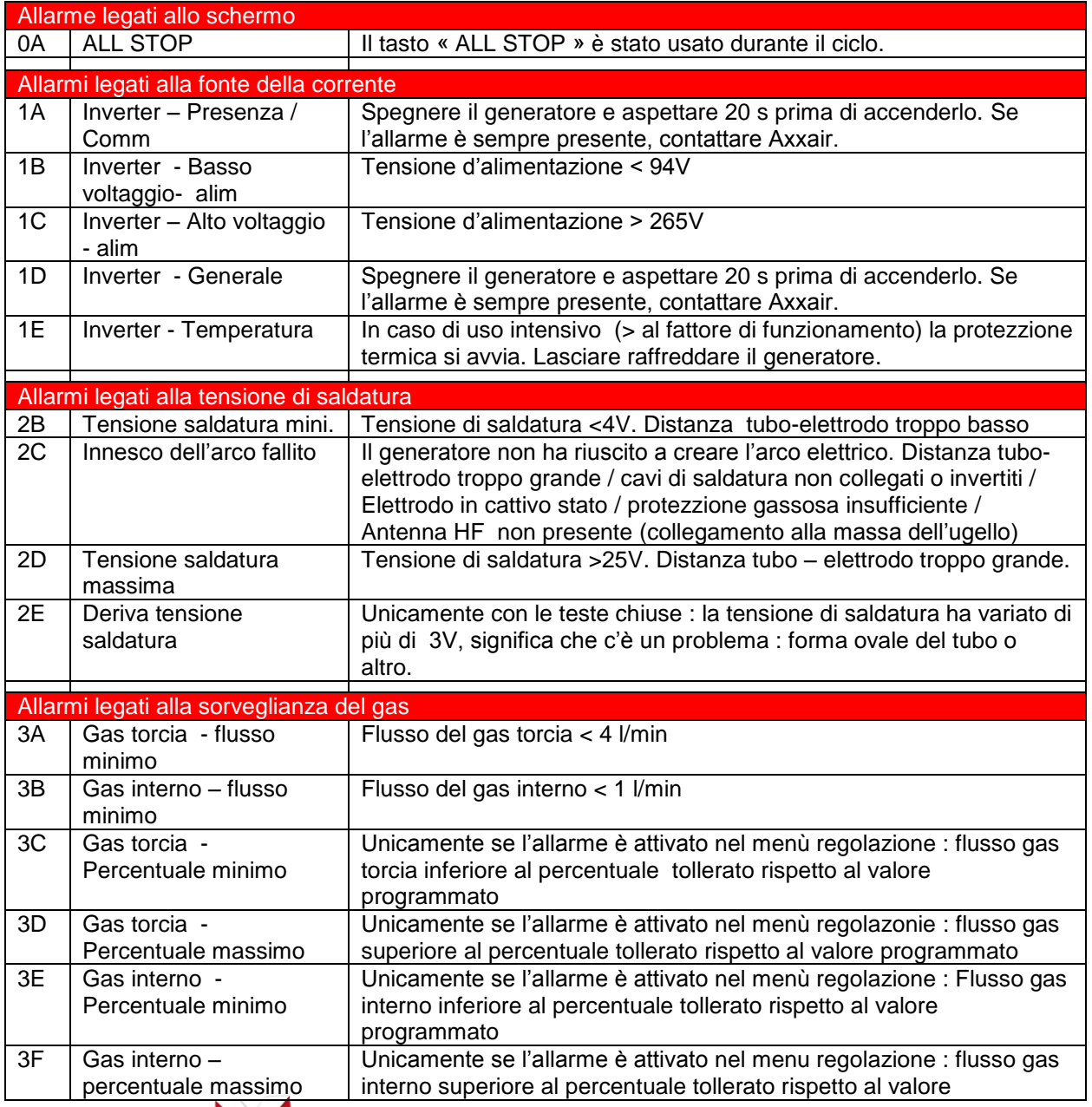

**Join experience**

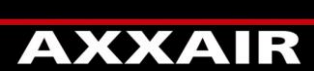

**INNOVATIVE ORBITAL SOLUTIONS**

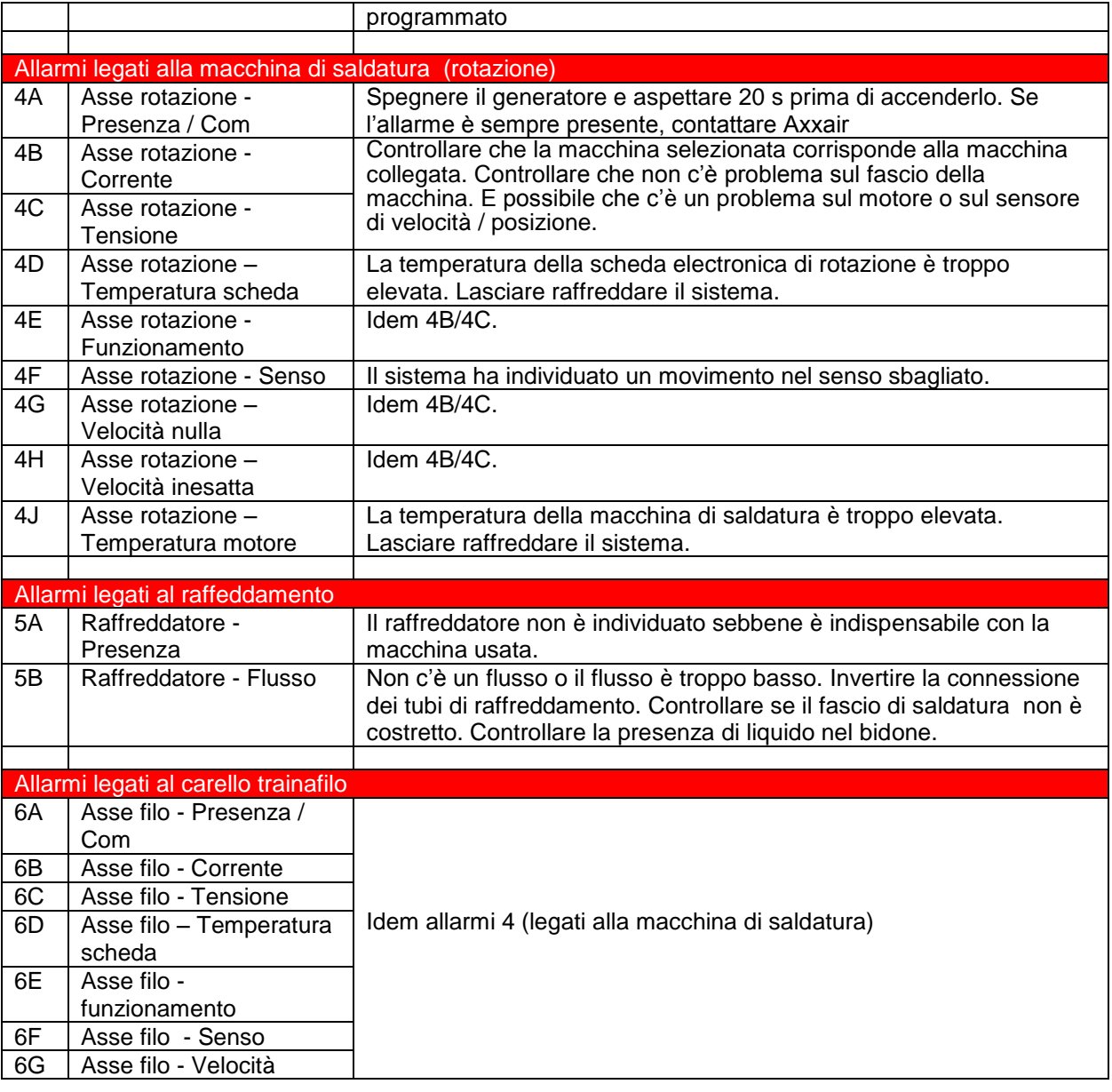

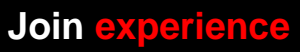

 $\blacktriangleright$ 

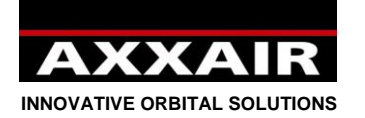

### <span id="page-213-0"></span>**5. Chiavetta USB**

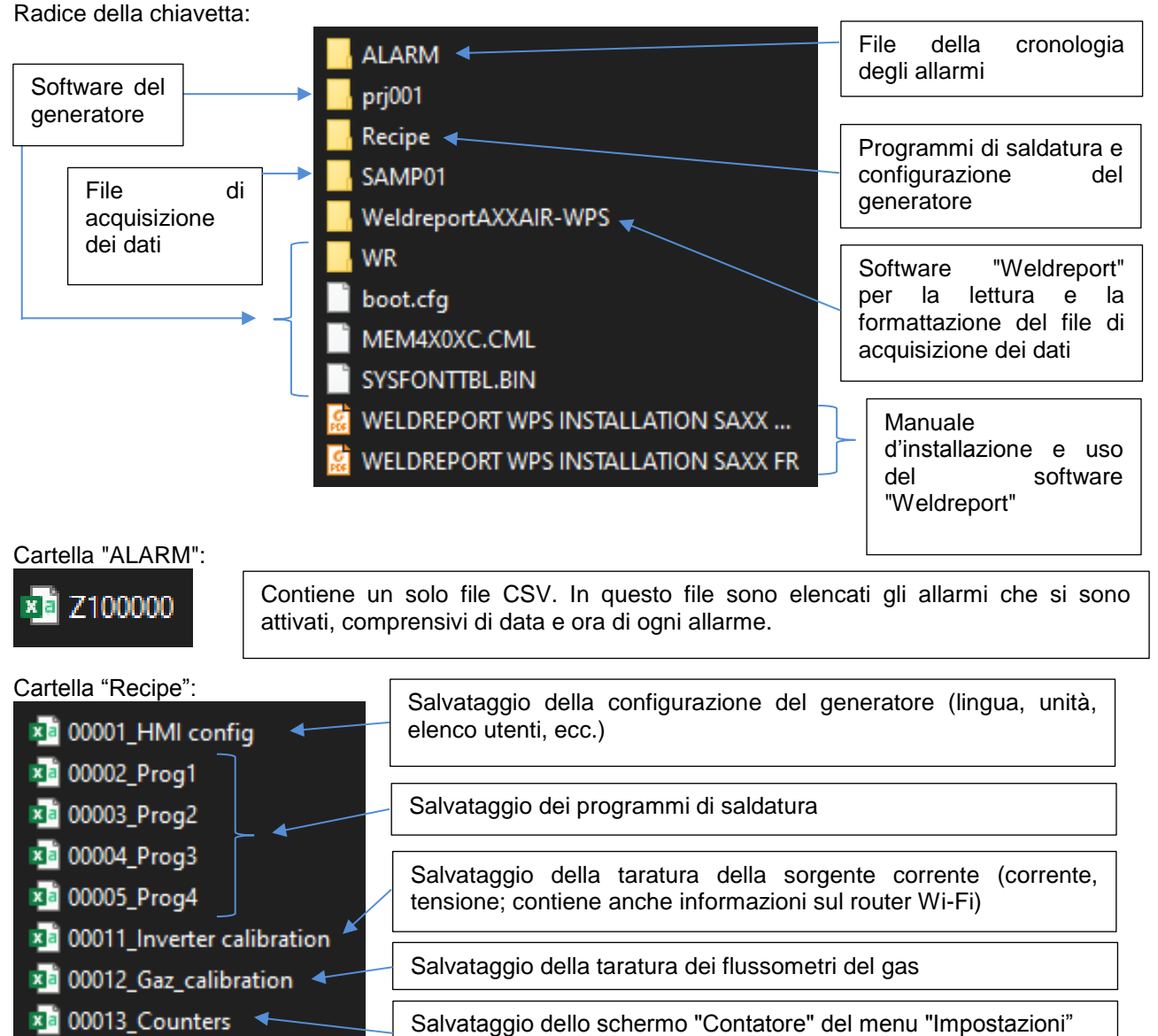

### Cartella SAMP01:

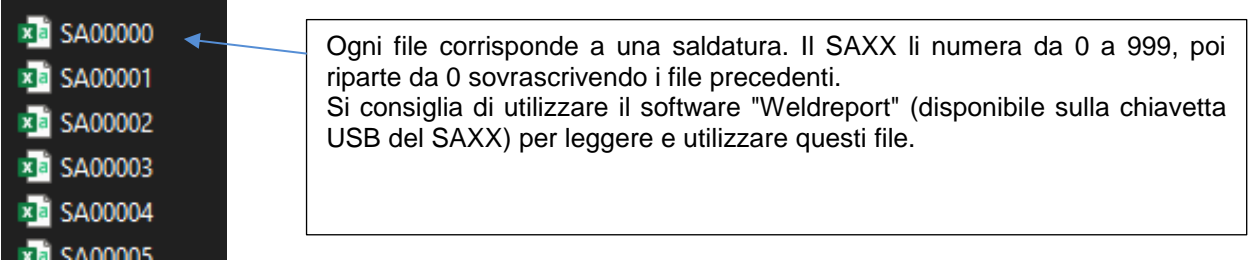

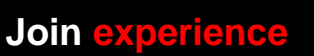

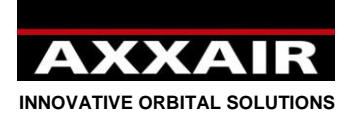

### **Esporta/Importa/Avvio memoria vuota:**

- Mediante esportazione si aggiornano i file sulla chiavetta:

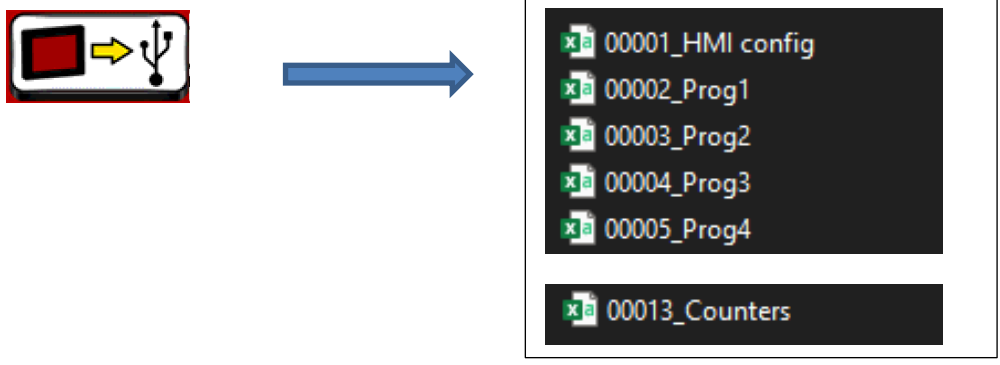

Mediante importazione si importano i seguenti file dalla chiavetta:

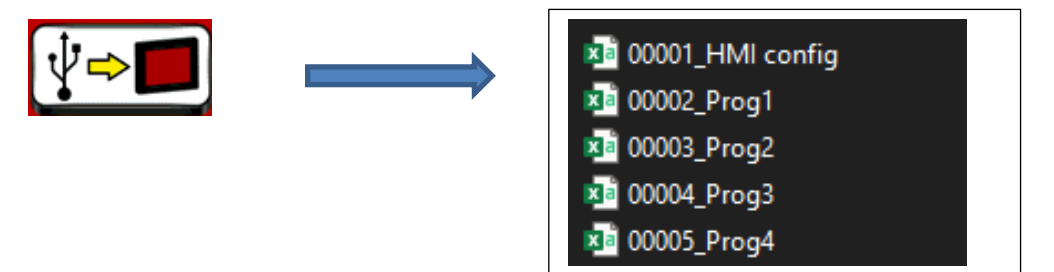

Pertanto, l'importazione non importa i file di taratura o il file del contatore.

- Quando il SAXX si avvia e la memoria è vuota (ad es. dopo un aggiornamento del software), il SAXX rimane sulla schermata iniziale mentre importa tutti i file dalla cartella "Recipe".

### **Copiare programmi e/o la configurazione da un generatore all'altro:**

Sul generatore da cui si desidera ripristinare i programmi, esportare lo schermo sulla chiavetta USB originale.

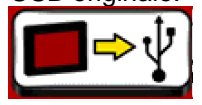

- Su un computer, recuperare i 4 file "Prog" (00002 Prog1, 00003 Prog2, 00004 Prog3 e 00005 Prog4) di questo generatore, quindi copiarli sulla chiavetta USB del 2° generatore (nella cartella "Recipe"). Per copiare la configurazione del generatore, copiare il file "00001\_HMI\_config"
- Sul 2° generatore, avviare un'importazione dalla chiavetta USB allo schermo.

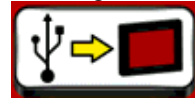

Non è possibile copiare un solo programma di saldatura: devono essere copiati tutti i 200 programmi contemporaneamente.

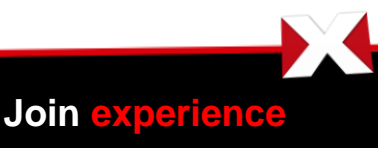

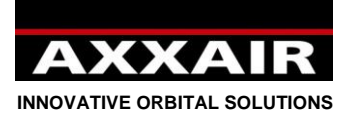

### **Gestire più chiavette USB per un solo generatore:**

Può essere utile quando occorre archiviare oltre 200 programmi o se più saldatori utilizzano lo stesso generatore e ogni saldatore desidera solo vedere i propri programmi o utilizzare una configurazione diversa.

Sul generatore, esportare lo schermo sulla chiavetta USB originale.

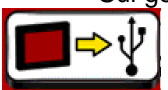

Copiare le seguenti cartelle e file dalla chiavetta originale a una chiavetta USB precedentemente formattata:

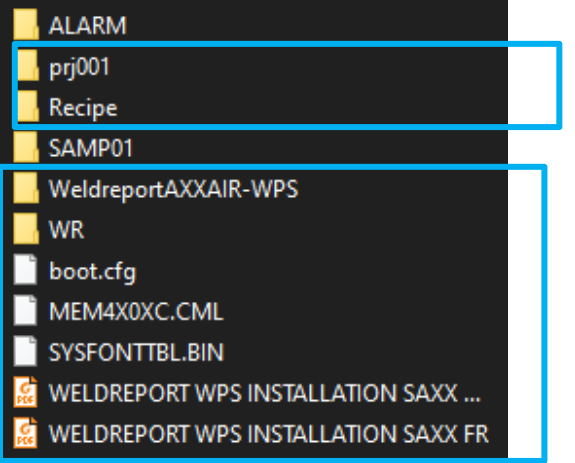

- Sulla nuova chiavetta USB, entrare nella cartella "Recipe" ed eliminare questi 5 file:

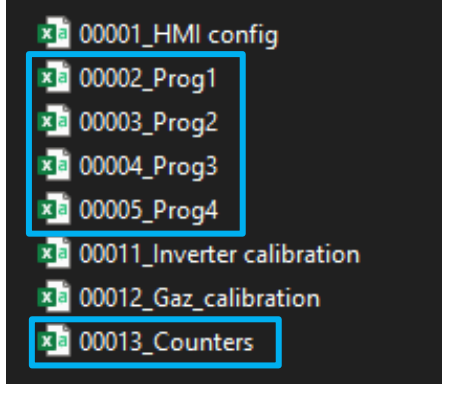

Eliminare anche il file "00001\_HMI config" se si desidera che le due chiavette USB abbiano configurazioni diverse.

- Nella cartella "Recipe" salvare i 4 file "Prog" disponibili nella cartella "WR" alla radice della chiavetta USB (solo sulle versioni V2.48 e superiori; nelle versioni precedenti i file non sono presenti nella cartella WR. In tal caso, contattare AXXAIR comunicando la propria versione per poter ricevere i file).
- Inserire la nuova chiavetta USB sul generatore e avviare un'importazione dalla chiavetta USB al generatore.

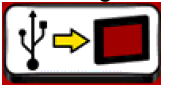

- Durante l'uso, prima di cambiare chiavetta, ricordarsi di esportare il generatore sulla chiavetta USB; quindi, cambiare la chiavetta USB e avviare un'importazione.

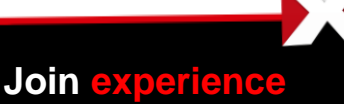
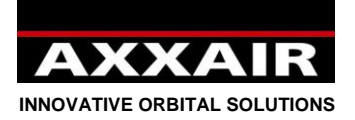

#### **6. WIFI – Gestione a distanza**

Cfr nota a proposito del Wifi in §1.

Il generatore è attrezzato con il wifi in modo da prendere il controllo con uno smartphone o una tablet PC. Una copia dello schermo del generatore appare allora sulla tablet PC e il generatore può essere controllato con questa tablet PC. Lo schermo del generatore è sempre attivo e è prioritario. L'applicazione permette un funzionamente asincrono (schermo del generatore e tablet PC differenti) ma non usare questo modo e restare nel modo predefinito : sincrono.

1) Scaricare l'applicazione « Proface Remote IUM » sulla tablet PC.

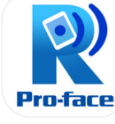

- 2) Avviare il generatore e controllare il nome della rete e la sua password nel menù regolazione poi wifi
- 3) Sulla tablet PC, visualizzare il listino delle reti nel menù regolazione poi wifi. Selezionare la rete del generatore e entrare il password.

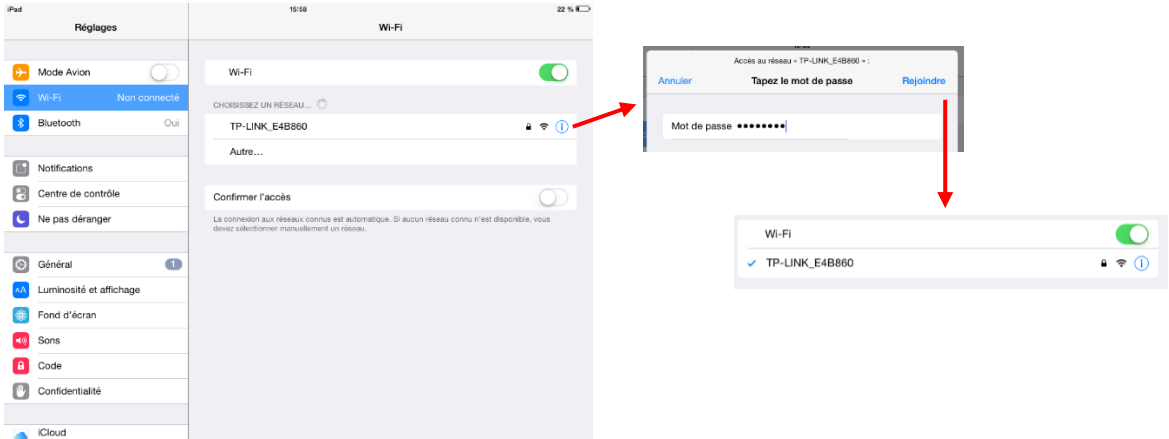

4) Quando la tablet PC è collegata al wifi, aprire l'applicazione « Proface Remote IUM ». All'inizio dell'applicazione, è necessario di indicare un password con almeno 8 caratteri, una lettera maiuscola, una lettera minuscola, un carattere speciale e una cifra. Per non dovere indicare il password ogni volta, occore premere su « menu » in alto a destra, andare a « Settings » e barrare la casella « Save startup passord » e « Skip password screen ».

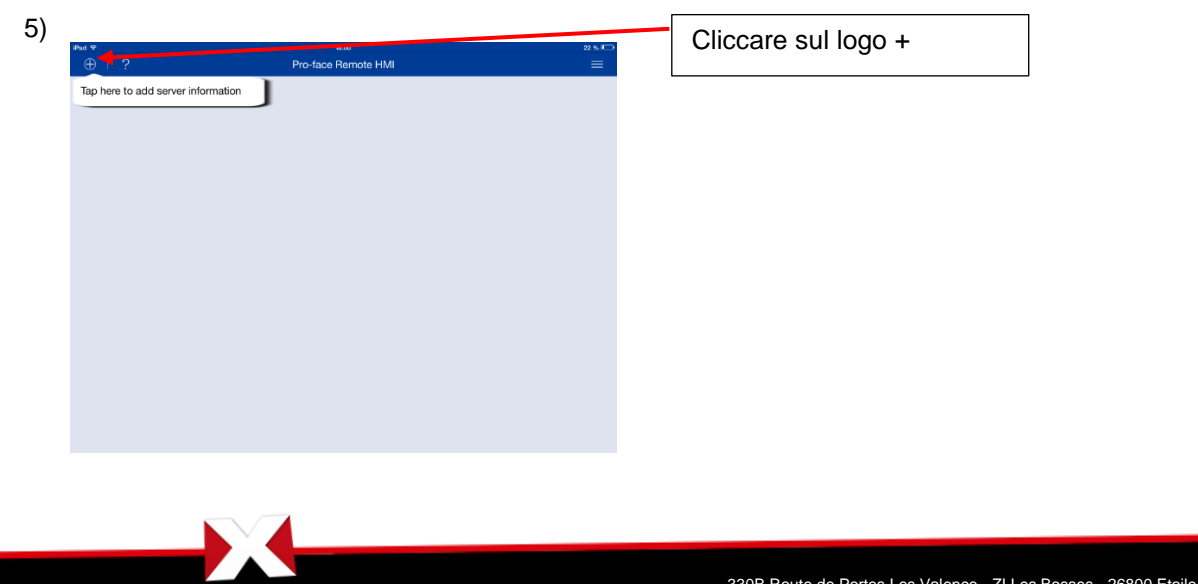

**Join experience**

**AXXAIR INNOVATIVE ORBITAL SOLUTIONS**

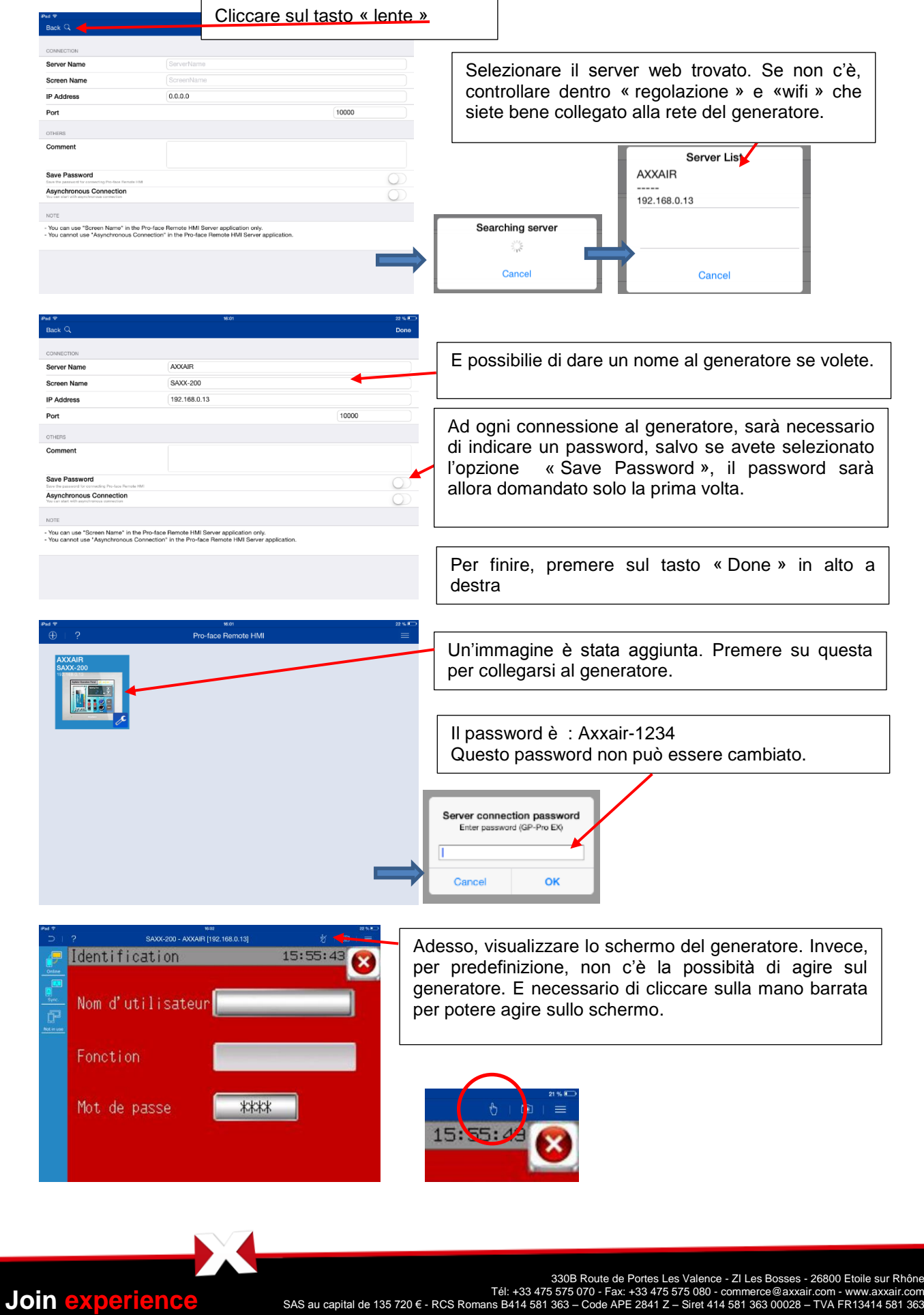

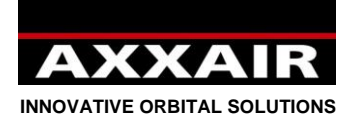

#### **7. Ethernet**

È possibile, in qualunque momento, collegare/scollegare un cavo di rete sulla porta Ethernet del generatore per stabilire la comunicazione con un sistema informatico.

Dopo aver collegato il cavo di rete per stabilire la comunicazione, verificare che anche l'indirizzo IP del generatore e la rete corrispondano. A tal fine, ci sono 2 possibilità: modificare l'indirizzo IP del generatore o modificare l'indirizzo IP del computer.

- Per visualizzare l'indirizzo IP del generatore:

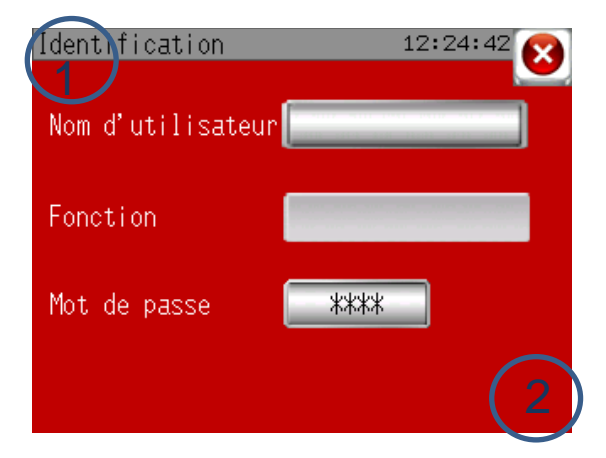

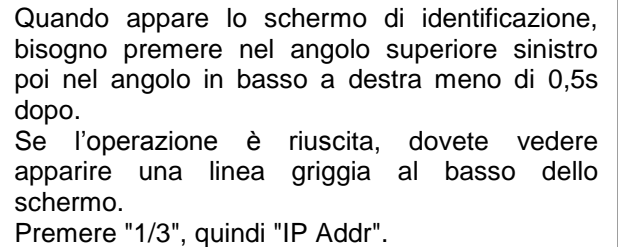

Modificare l'indirizzo IP del generatore:

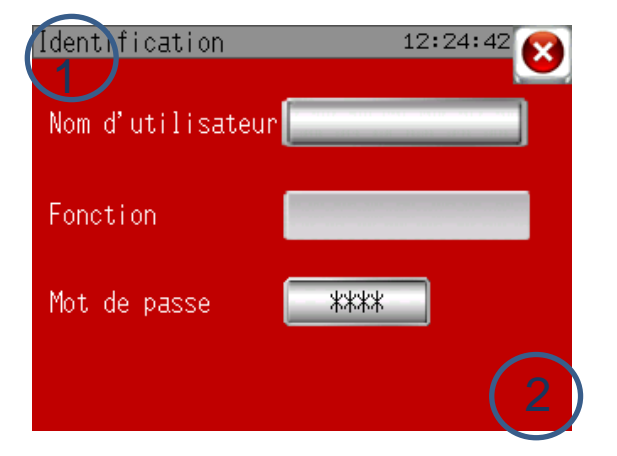

Quando appare lo schermo di identificazione, bisogno premere nel angolo superiore sinistro poi nel angolo in basso a destra meno di 0,5s dopo. Se l'operazione è riuscita, dovete vedere apparire una linea griggia al basso dello schermo.

Premere "Offline", "Main Unit", "Ethernet". Dopodiché sarà possibile modificare l'indirizzo IP e la subnet mask. Premere "Exit", poi "Save changes and exit" per salvare e uscire.

Modificare l'indirizzo IP di un computer:

La procedura varia a seconda del tipo di attrezzature utilizzate. Ecco un esempio di configurazione con un PC Windows 10:

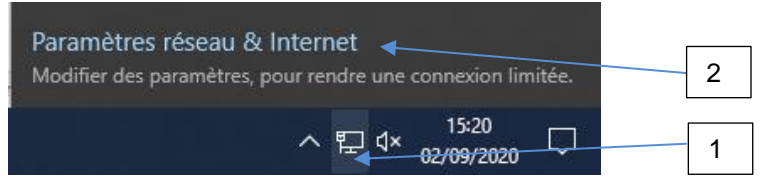

**Join experience**

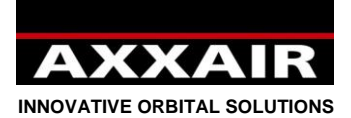

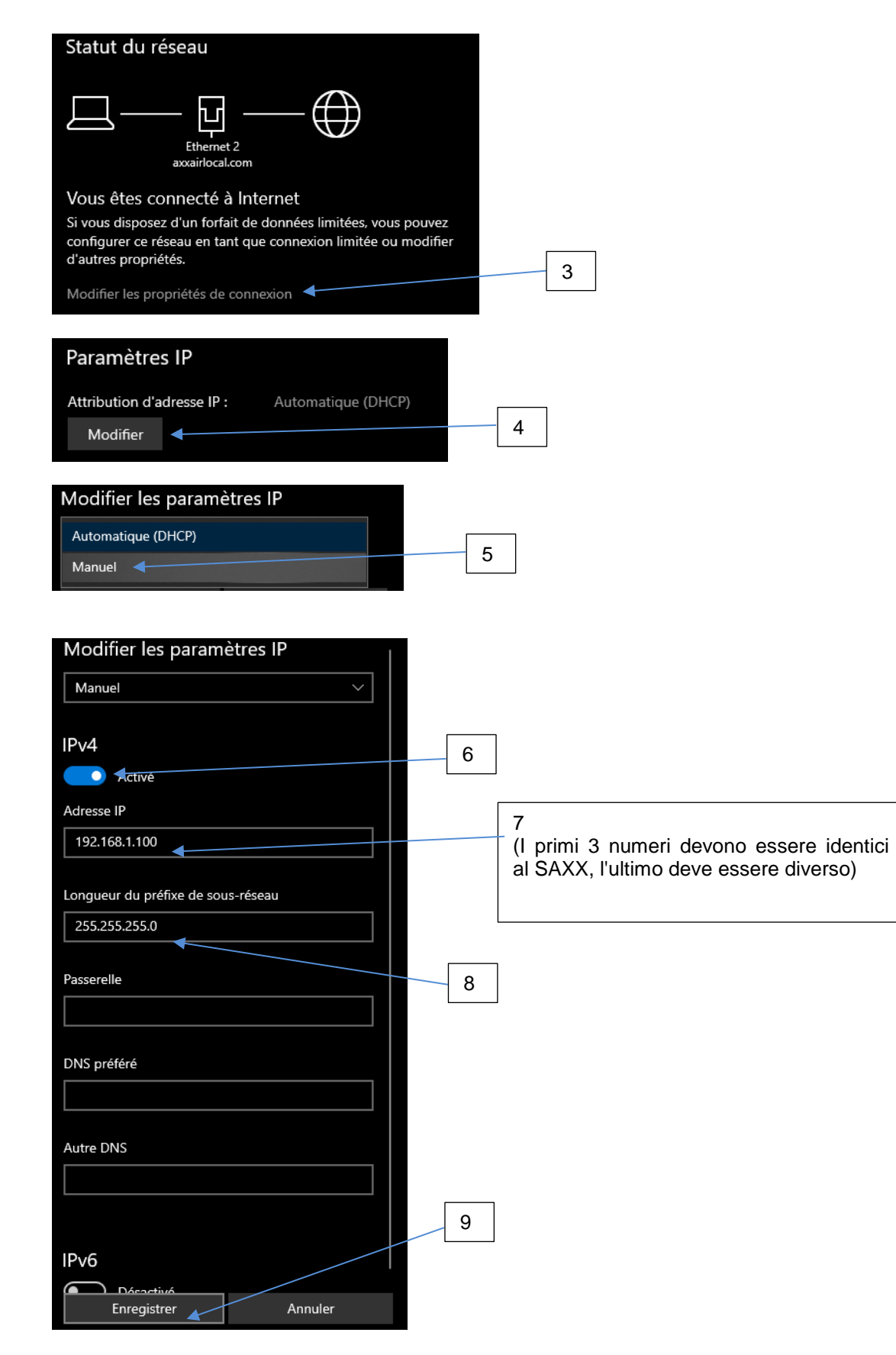

**Join experience**

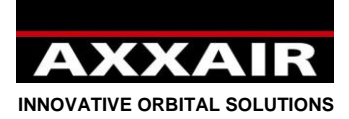

#### **Possibilità offerte dalla comunicazione :**

Una volta stabilita la comunicazione, è possibile eseguire le seguenti azioni:

- Controllo remoto del generatore con duplicazione dello schermo tramite l'applicazione "Proface Remote HMI".
- Accesso in modalità lettura e scrittura alla chiavetta USB del SAXX.

#### Controllo remoto:

- Installare l'applicazione "Proface Remote HMI": dal sito "Proface" (http://www.proface.com), scaricare "Pro-face Remote HMI Client for Win" (https://www.proface.com/en/node/23751) e installarla. È possibile utilizzarla gratuitamente per 15 giorni. Se si desidera utilizzarla più a lungo, è necessario acquistare una licenza. Il riferimento Proface per una licenza è: PFXEXRHCLS.
- Consultare il § 6 "Wi-Fi Controllo remoto" per l'avvio e l'uso di questa applicazione.
- Dopodiché sarà possibile, tramite computer, controllare il SAXX esattamente come se ci si trovasse davanti al generatore.

#### Accesso in modalità lettura e scrittura alla chiavetta USB del SAXX:

Aprire una finestra di Explorer e digitare: "ftp://indirizzo IP del generatore"

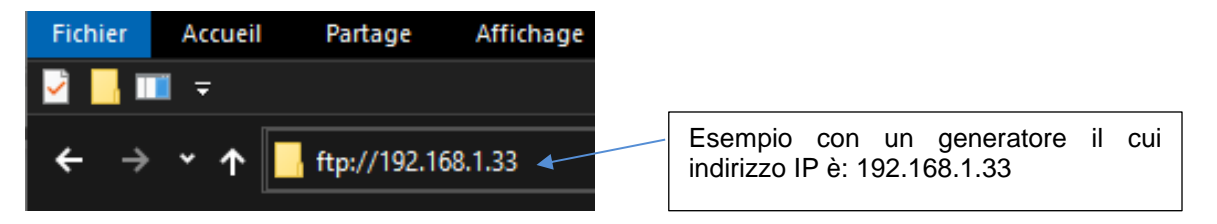

- In questo modo sarà possibile accedere alla chiavetta USB del SAXX. A seconda del sistema utilizzato, potrebbe non essere sempre possibile aprire i file direttamente. In tal caso, copiare il file in locale per poterlo aprire.
- Consultare il § 5 per verificare la funzione di ogni file della chiavetta USB.
- Esempi di possibilità offerte da questa funzione, da un computer:
	- o Recuperare i file di acquisizione dei dati.
	- o Monitorare gli allarmi che si sono attivati.
	- o Copiare la configurazione e i programmi da un generatore ad altri generatori

Queste attività possono essere eseguite manualmente o automatizzate mediante un'applicazione client FTP ed eventualmente di programmi di elaborazione dati.

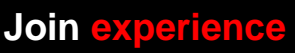

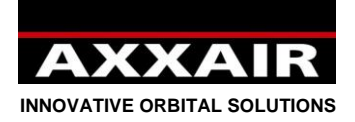

#### **8. Acquisizione dei dati**

Alla fine di ogni saldatura, se la penna USB è bene collegata al generatore, questo registra sulla penna un file con i parametri di saldatura secondo per secondo : corrente alto / corrente basso / tensione alta / tensione bassa / velocità rapida / velocità lenta / velocità filo rapida / Velocità filo lenta / angolo reale / flusso gas torcia / flusso gas interno. Questo file include anche il numero del programma, la macchina, il modo di saldatura, il diametro e lo spessore del tubo, la fase della saldatura in corso, l'allarme attivo e il nome del utente.

Il sistema registra fino a 1000 saldature. Oltre, i file sono distrutti.

Per rimuovere la penna USB dal generatore, senza rischio di danneggiarla, occore spegnere il generatore, o premere sul tasto in basso a destra nel menù regolazione / penna USB. Aspettare che il messaggio "penna USB non collegata" sia visualizzato.

Per accedere ai dati sul computer, forniamo un software « weldreport » che si trova sulla penna USB. Per l'installazione e l'uso di questo software, riferirsi al file pdf che si trova sulla penna USB : « WeldReport for SAXX200 – Installation.pdf ».

#### **9. Aggiornamento del software**

1) Secondo l'aggiornamento che deve essere fatto, AXXAIR confermerà se sarà possibile o no di conservare i vostri programmi di saldatura e la configurazione del generatore. In ogni caso, la prima cosa da fare è un'esportazione nel menu «regolazione» poi « penna USB » e di fare un esportazione dello schermo verso la penna USB (cfr §4.6). Cosi tutti i vostri dati saranno restaurati dopo l'aggiornamento.

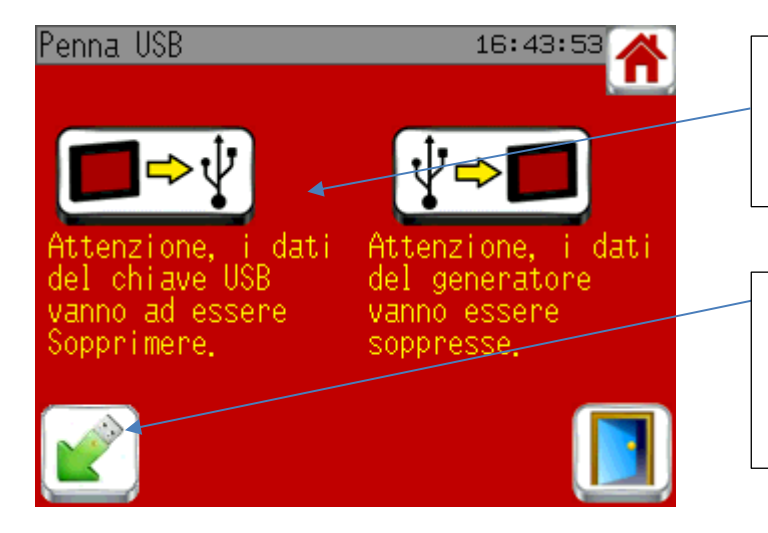

Esportazione della schermo verso la penna USB per salvare i programmi e la configurazione del generatore.

Quando l'esportazione è finita, usare questo tasto o spegnere il generatore prima di rimuovere la penna USB dal generatore.

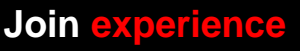

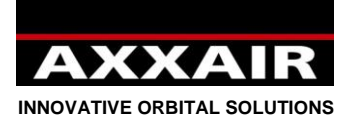

#### 2) Collegare la penna USB su un computer. E bene di fare una copia di tutto il contenuto della

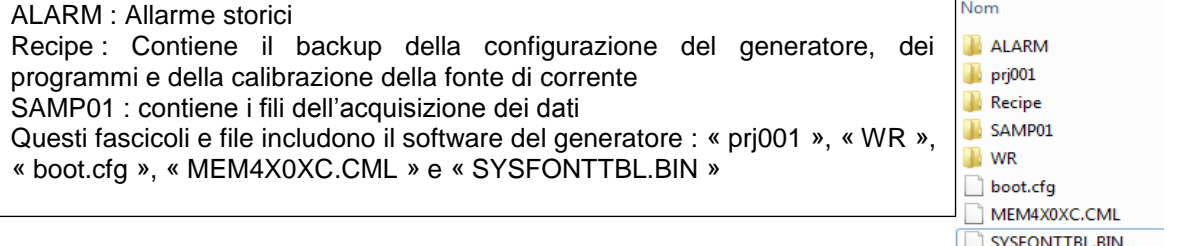

Penna USB nel caso di una eventuale cattiva manipolazione nel futuro. **E ELISTREMITIBLIBIN** 

3) Cancellare i file « prj001 » et « WR » e i file : « boot.cfg », « MEM4X0XC.CML » e «SYSFONTTBL.BIN »

#### **Non sopprimere mai la cartella «Recipe» né i file « 00011\_Inverter calibration », « 00012\_Gaz\_calibration » i « 00013\_Counters".**

- 4) Aprire il file inviato da Axxair poi copiare al posto i nuovi file inviati da Axxair sulla penna USB.
- ٦Ì **Ouvrir Périphériques et imprimantes** Éjecter Mass Storage Device  $\Box$ Transcend (E:) Personnaliser  $\frac{190.9}{ }$  $\begin{array}{|c|c|c|c|}\hline \textbf{1} & \textbf{1} & \textbf{1} & \textbf{1} & \textbf{1} \\ \hline \textbf{2} & \textbf{1} & \textbf{1} & \textbf{1} & \textbf{1} \\ \hline \textbf{3} & \textbf{1} & \textbf{1} & \textbf{1} & \textbf{1} \\ \hline \textbf{4} & \textbf{1} & \textbf{1} & \textbf{1} & \textbf{1} \\ \hline \textbf{5} & \textbf{1} & \textbf{1} & \textbf{1} & \textbf{1} & \textbf{1} \\ \hline \textbf{6}$

5) Rimuovere la penna USB usando il ritiro dal unità periferica.

**Attenzione** : **Rimuovere la penna USB senza usare il ritiro dal unità periferica può creare un malfunzionamento della penna.**

6) Collegare la penna USB sul generatore e avviarlo.

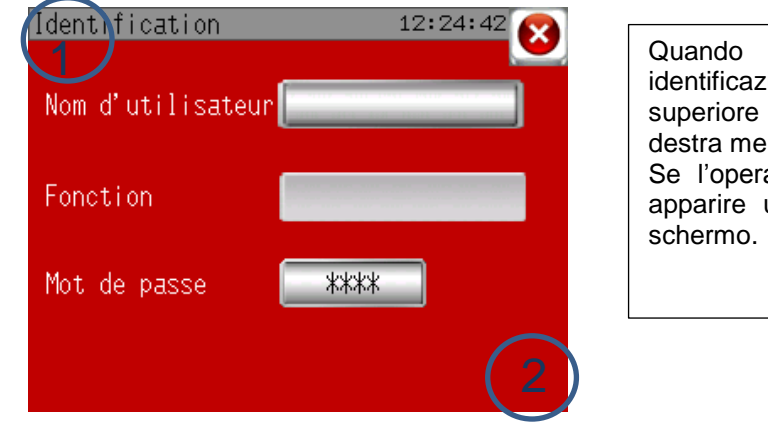

Quando appare lo schermo di identificazione, bisogno premere nel angolo superiore sinistro poi nel angolo in basso a destra meno di 0,5s dopo. Se l'operazione è riuscita, dovete vedere apparire una linea griggia al basso dello

- 7) Premere sul tasto « 1/3 » poi su « SD/USB » e su « USBStart ». Lo schermo riavvia.
- 8) Selezionare English nel menu poi premere su « Download », « START » e « YES ». Lo scaricamento del nuovo software si fa.
- 9) Quando è finito, premere su « Back », una seconda volta su « back », « Exit » e alla fine su « Yes ».
- 10) Il generatore riavvia e quando arriva sulla pagina iniziale, importa la configurazione e i programmi che trova sulla penna USB. L'aggiornamento è finito.

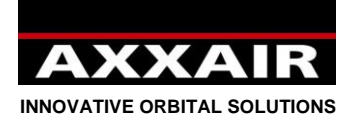

#### **10. Batteria**

Il generatore ha una batteria ricaricabile per registrare i programmi, le configurazioni… La carica della batteria si fa quando il generatore è in tensione. Se il generatore rimane troppo a lungo senza essere in tensione (> 3 mesi), c'è il rischio che la batteria sia scarica completamente. Quando accenderà il generatore, lui va allora scaricare automaticamente tutte le informazioni che sono sulla penna USB (l'avvio sarà più lungo che normalmente). Ecco perchè è importante di fare regolarmente esportazioni della schermo verso la penna USB (cfr §4.6) e di conservare la penna sul generatore. Il generatore può dunque essere usato normalmente, anche se la batteria è fuori servizio. Questo invece obbliga a fare un backup sulla penna USB prima di spegnere il generatore (se c'erano modificazioni o aggiunte di programma). Al riavvio, l'importazione è automatica. Questa batteria non può essere cambiata senza una importante intervento dentro il generatore : contattare AXXAIR.

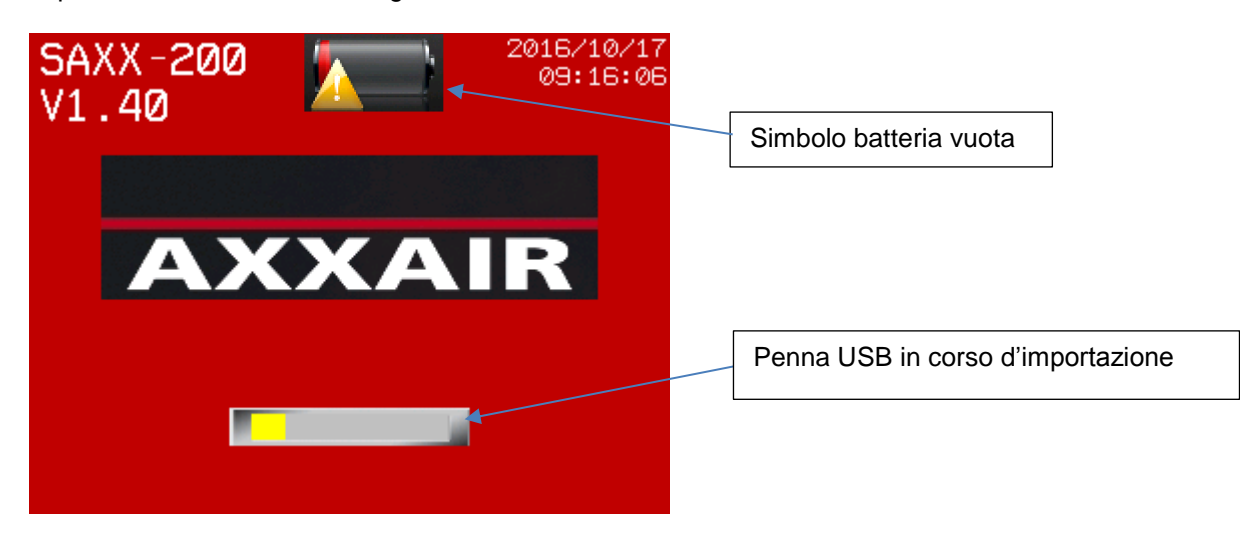

#### **11. Protezione dell'ambiante**

Gli imballaggi AXXAIR sono riciclabili al 100 %. I pezzi meccanici e l'attrezzatura elettrica fuori uso comportano grandi quantità di materie prime preziose che possono essere anch'esse inviate al riciclaggio.

Solo per i paesi europei : non smaltire le apparecchiature elettriche unitamente ai rifiuti domestici ! In ottemperanza alla direttiva europea 2002/96/CE relativa ai rifiuti di apparecchiature elettriche e elettroniche (DEEE) e relativa attuazione nell'ambito della legislazione nazionale, le apparecchiature elettriche devono essere raccolte separatamente e conferite ad un impianto di riciclo ecocompatibile.

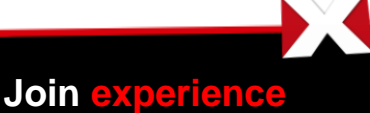

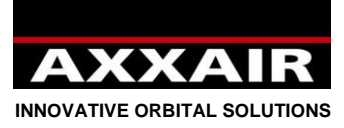

# *Notes/Notes/Aufzeichnung/Notas/Note*

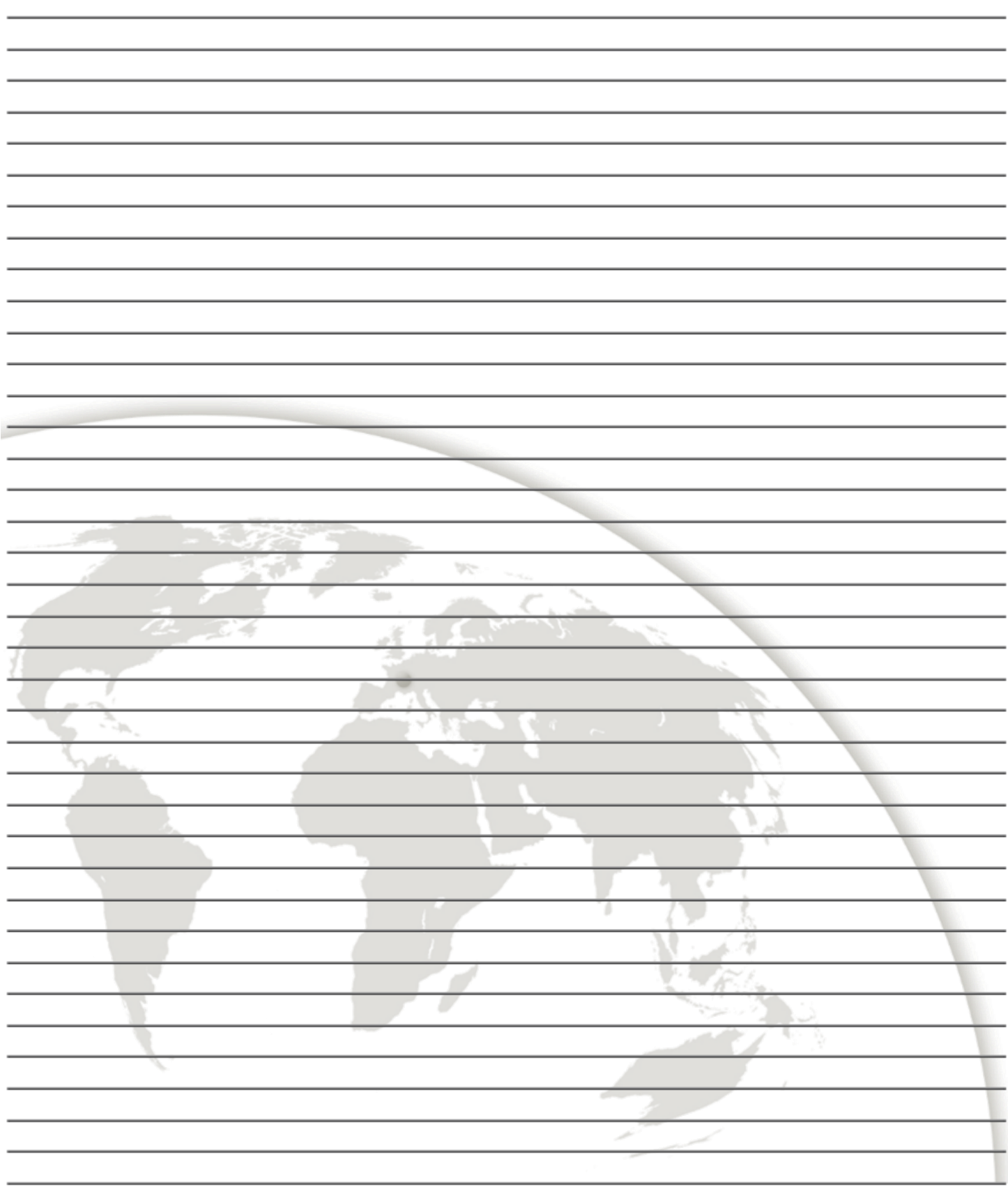

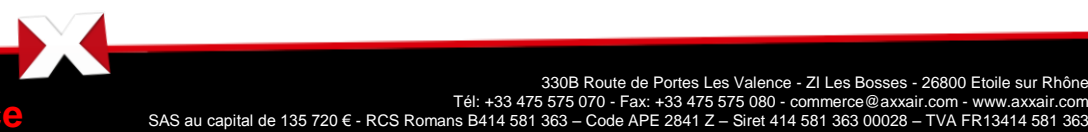

**Join experience**

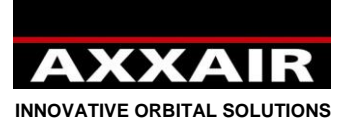

# *Notes/Notes/Aufzeichnung/Notas/Note*

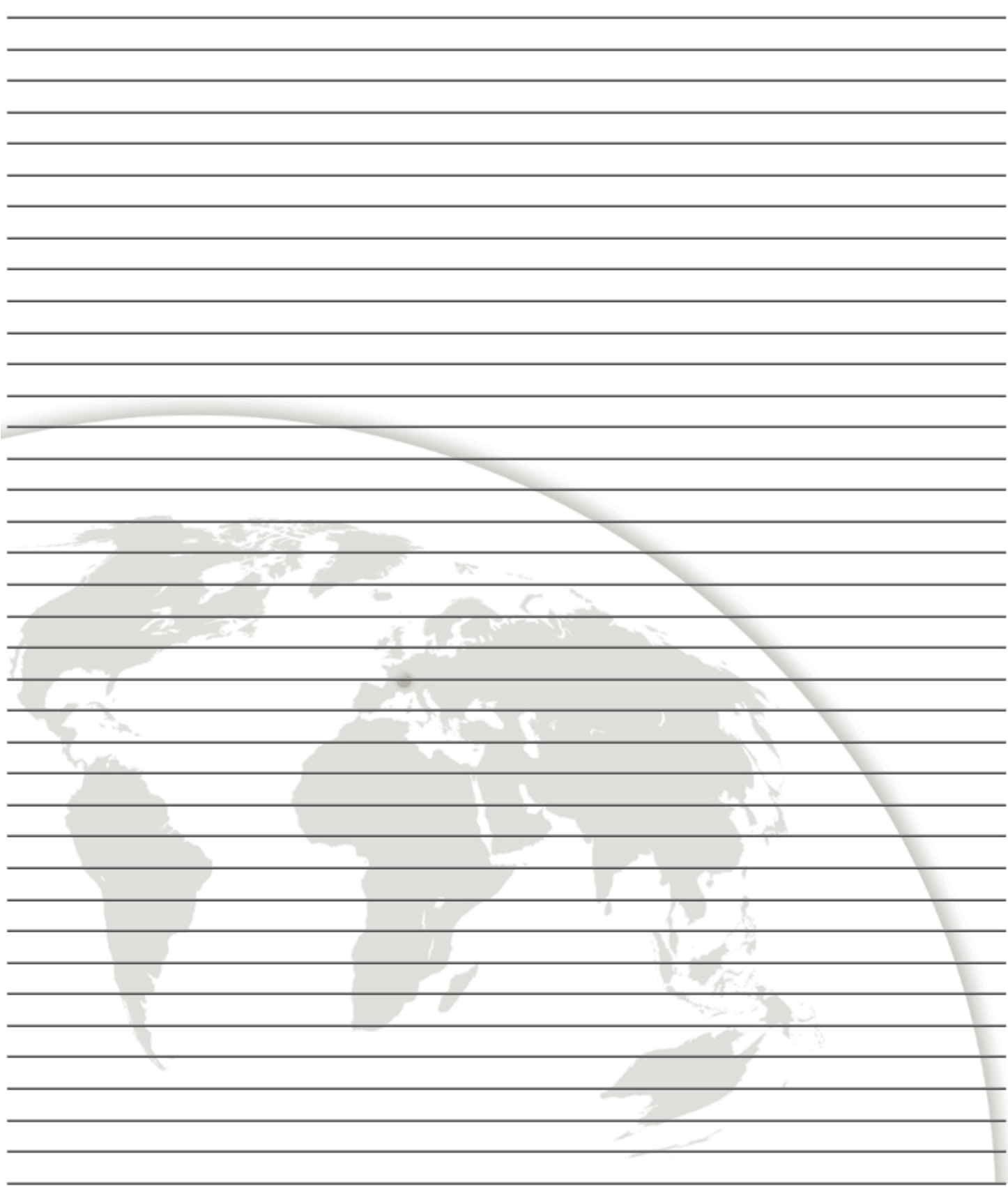

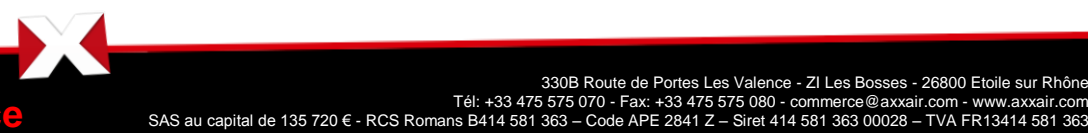

**Join experience**

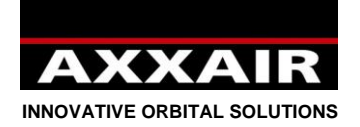

# **Déclaration de conformité**

#### **AXXAIR SAS**

ZI Les Bosses 330B Route de Portes les Valence 26800 – Etoile Sur Rhône, France Standard : +33 (0)4 75 57 50 70 Fax : +33  $(0)4$  75 57 50 80

**Déclaration de conformité Declaration of conformity EG-Konformitätserklärung Declaración de conformidad Dichiarazione di conformità**

# CE

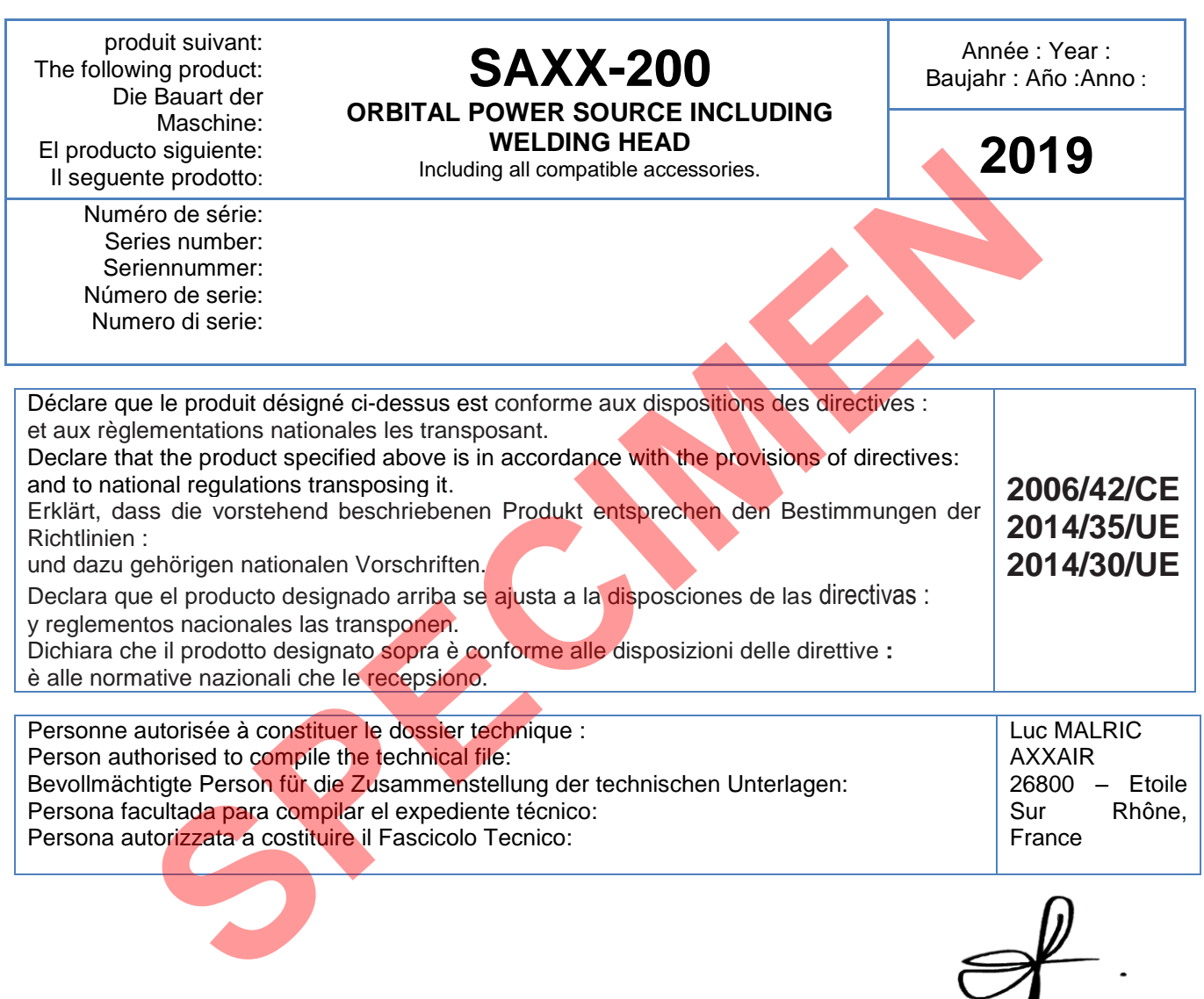

A Etoile Sur Rhône M. LEGRAND Le 20/03/2019 PDG / CEO

I

**Join experience**

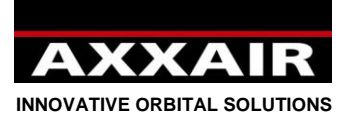

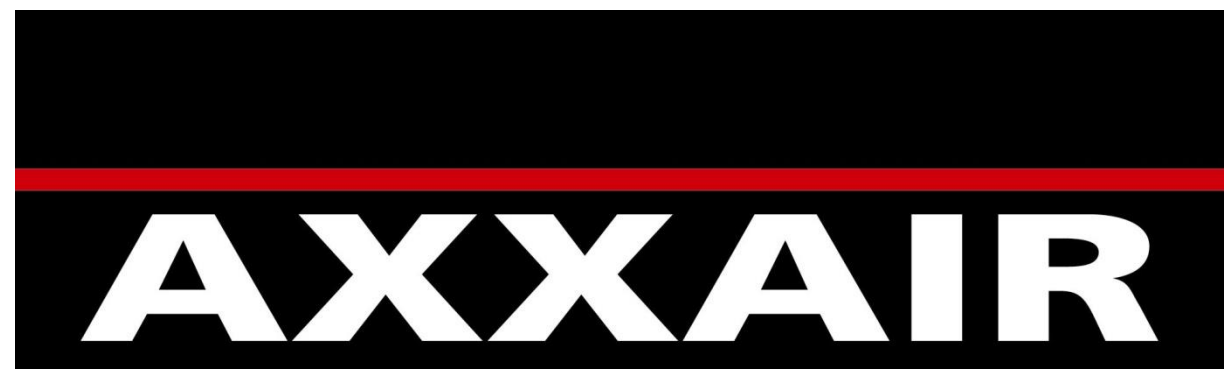

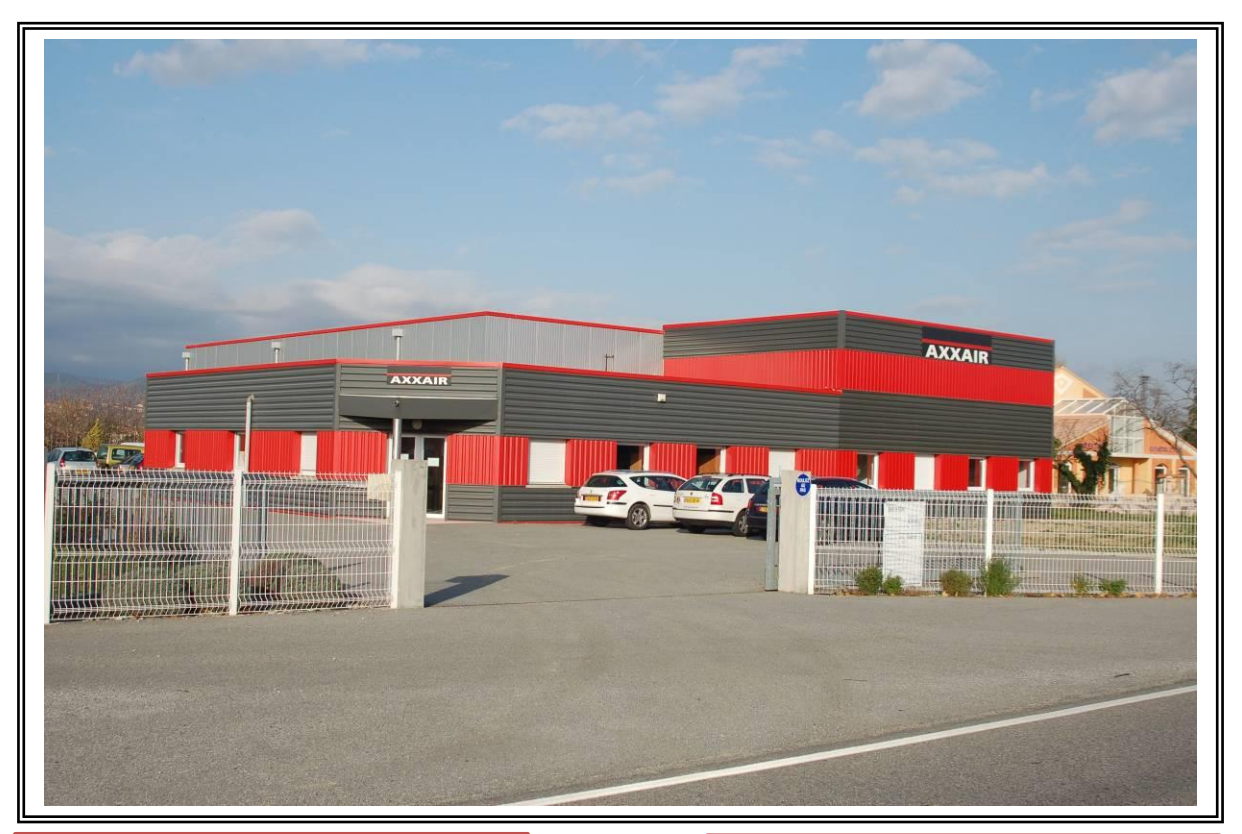

# **AXXAIR**

*Siège Social* 330B Route de portes Les Valence ZI les Bosses 26800 Etoile Sur Rhöne **FRANCE** Tel. : +33 (0) 475 575 070 www.axxair.com

### **AXXAIR ASIA** *Subsidiary*

102-1301 Bucheon Technopark III 421-742 GYEONGGI-DO – SEOUL **TAEHAN-MIN'GUK** Tel. : (82) 32-624-2870 www.axxairasia.com

## **AXXAIR Gmbh** *Subsidiary*

Ostmarkstrasse 15 76 437 RASTATT **DEUTSCHLAND** Tel. : +49 (0)72 229 355 100 www.axxair.de

# **AXXAIR USA** *Subsidiary*

4380 Mustang Rd. Alvin TX 77511 **USA** Tel. : 281-968-7138 www.axxairusa.com

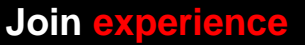